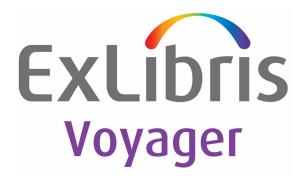

# Voyager<sup>®</sup> 10.5 Acquisitions User's Guide

March 2024

Ex Libris Confidential

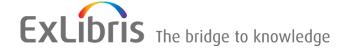

## **CONFIDENTIAL INFORMATION**

The information herein is the property of Ex Libris Ltd. or its affiliates and any misuse or abuse will result in economic loss. DO NOT COPY UNLESS YOU HAVE BEEN GIVEN SPECIFIC WRITTEN AUTHORIZATION FROM EX LIBRIS LTD.

This document is provided for limited and restricted purposes in accordance with a binding contract with Ex Libris Ltd. or an affiliate. The information herein includes trade secrets and is confidential.

## **DISCLAIMER**

The information in this document will be subject to periodic change and updating. Please confirm that you have the most current documentation. There are no warranties of any kind, express or implied, provided in this documentation, other than those expressly agreed upon in the applicable Ex Libris contract. This information is provided AS IS. Unless otherwise agreed, Ex Libris shall not be liable for any damages for use of this document, including, without limitation, consequential, punitive, indirect or direct damages.

Any references in this document to third-party material (including third-party Web sites) are provided for convenience only and do not in any manner serve as an endorsement of that third-party material or those Web sites. The third-party materials are not part of the materials for this Ex Libris product and Ex Libris has no liability for such materials.

## **TRADEMARKS**

"Ex Libris," the Ex Libris Bridge to Knowledge, Primo, Aleph, Voyager, SFX, MetaLib, Verde, DigiTool, Rosetta, bX, URM, Alma, and other marks are trademarks or registered trademarks of Ex Libris Ltd. or its affiliates.

The absence of a name or logo in this list does not constitute a waiver of any and all intellectual property rights that Ex Libris Ltd. or its affiliates have established in any of its products, features, or service names or logos.

Trademarks of various third-party products, which may include the following, are referenced in this documentation. Ex Libris does not claim any rights in these trademarks. Use of these marks does not imply endorsement by Ex Libris of these third-party products, or endorsement by these third parties of Ex Libris products.

Oracle is a registered trademark of Oracle Corporation.

UNIX is a registered trademark in the United States and other countries, licensed exclusively through X/ Open Company Ltd.

Microsoft, the Microsoft logo, MS, MS-DOS, Microsoft PowerPoint, Visual Basic, Visual C++, Win32, Microsoft Windows, the Windows logo, Microsoft Notepad, Microsoft Windows Explorer, Microsoft Internet Explorer, and Windows NT are registered trademarks and ActiveX is a trademark of the Microsoft Corporation in the United States and/or other countries.

Unicode and the Unicode logo are registered trademarks of Unicode, Inc.

Google is a registered trademark of Google, Inc.

Copyright Ex Libris Limited, 2019. All rights reserved.

Document released: March 2024

Web address: http://www.exlibrisgroup.com

|   | <b>About This Document</b>                                        |       |  |
|---|-------------------------------------------------------------------|-------|--|
|   | • Purpose                                                         | xxi   |  |
|   | Intended Audience                                                 | xxi   |  |
|   | Reason for Reissue                                                | xxi   |  |
|   | Document Summary                                                  | xxii  |  |
|   | <ul> <li>Conventions Used in This Document</li> </ul>             | xxiii |  |
|   | <ul> <li>Document Reproduction/Photocopying</li> </ul>            | XXV   |  |
|   | <ul> <li>Comment on This Document</li> </ul>                      | xxv   |  |
|   |                                                                   |       |  |
| 1 | Getting Started                                                   |       |  |
|   | <ul> <li>Introduction</li> </ul>                                  | 1-1   |  |
|   | <ul> <li>Purpose of this Chapter</li> </ul>                       | 1-1   |  |
|   | <ul> <li>Prerequisite Skills and Knowledge</li> </ul>             | 1-2   |  |
|   | <ul> <li>Starting and Ending Work in Acquisitions</li> </ul>      | 1-2   |  |
|   | Selecting a Location                                              | 1-3   |  |
|   | Viewing Login Information                                         | 1-4   |  |
|   | Exiting Acquisitions                                              | 1-5   |  |
|   | <ul> <li>Before You Begin - The Acquisitions Workspace</li> </ul> | 1-5   |  |
|   | The Listbar                                                       | 1-6   |  |
|   | The Toolbar                                                       | 1-8   |  |
|   | Menu Items                                                        | 1-12  |  |
|   | File Menu                                                         | 1-12  |  |
|   | View Menu                                                         | 1-13  |  |
|   | Tools Menu                                                        | 1-14  |  |
|   | Help Menu                                                         | 1-15  |  |
|   | Printing Labels                                                   | 1-15  |  |
|   | The Print Labels dialog box                                       | 1-16  |  |

| 2 | Searching in Acquisitions                       |      |
|---|-------------------------------------------------|------|
|   | • Introduction                                  | 2-1  |
|   | Purpose of this Chapter                         | 2-2  |
|   | Standard Searches                               | 2-2  |
|   | Search Results                                  | 2-8  |
|   | Purchase Order                                  | 2-10 |
|   | Invoice                                         | 2-12 |
|   | Publication Pattern                             | 2-14 |
|   | Vendor                                          | 2-16 |
|   | Ledger                                          | 2-18 |
|   | Fund                                            | 2-20 |
|   | Rollover Rules                                  | 2-22 |
|   | EDI Connection Profile                          | 2-24 |
|   | Routing List                                    | 2-26 |
|   | Line Item                                       | 2-28 |
|   | Quick Searches                                  | 2-29 |
|   | Bibliographic Record Searches                   | 2-38 |
|   | Search Dialog Box                               | 2-39 |
|   | Keyword Tab and Keyword Searching               | 2-40 |
|   | Command Line Searching                          | 2-44 |
|   | Other Keyword Search Considerations/Options     | 2-45 |
|   | Index Selection Tab                             | 2-46 |
|   | Find and Browse Searches                        | 2-50 |
|   | Heading Searches by Call Number                 | 2-51 |
|   | Headings Keyword Searches                       | 2-51 |
|   | Builder Tab and Builder Searching               | 2-52 |
|   | History Tab                                     | 2-56 |
|   | Titles Index Dialog Box                         | 2-56 |
|   | Search Results List Re-Sort Options             | 2-59 |
|   | Re-Sort Configuration Options                   | 2-60 |
|   | Considerations for Re-sorting Search Results    | 2-62 |
|   | <ul> <li>Holdings Index Dialog Box</li> </ul>   | 2-63 |
|   | Headings List Dialog Box                        | 2-65 |
|   | Reference Information Dialog Box                | 2-68 |
|   | Scope Notes                                     | 2-70 |
|   | Narrower Term                                   | 2-70 |
|   | See Also                                        | 2-71 |
|   | Select one or more authority records Dialog Box | 2-72 |

| • | Perform a Keyword Search                                | 2-73                    |
|---|---------------------------------------------------------|-------------------------|
| • | Perform an Index Selection Search                       | 2-75                    |
| • | Perform a Builder Search                                | 2-78                    |
| • | Access/Review the History Tab                           | 2-80                    |
| • | Remote Searching                                        | 2-81                    |
|   | Remote Databases                                        | 2-81                    |
|   | Voyager Connection Options Dialog Box                   | 2-82                    |
|   | Searching Remote Databases                              | 2-84                    |
| • | User-Defined Alternate Search Button                    | 2-90                    |
| • | Setting Search Preferences                              | 2-91                    |
|   | Retain Last Search                                      | 2-91                    |
|   | Automatic Truncation for Index Selection Searches       | 2-92                    |
| • | Search Limits                                           | 2-92                    |
|   | Search Limits Dialog Box                                | 2-93                    |
|   | Limits.ini File                                         | 2-94                    |
|   | Limits Stanza                                           | 2-95                    |
|   | Search Limits Stanzas                                   | 2-96                    |
|   | Limiting a Search                                       | 2-102                   |
| • | MFHD-Bibliographic Combined Keyword Search (option 105) | onal feature)2-         |
|   | Setup                                                   | 2-107                   |
|   | Search Options                                          | 2-108                   |
|   | Search Results Display                                  | 2-108                   |
|   | User Considerations                                     | 2-108                   |
| • | Searching in Acquisitions Examples                      | 2-109                   |
|   | Keyword Searching in the Acquisitions Module            | 2-109                   |
|   | Index Selection Searching in the Acquisitions Modu      | ıle2-116                |
|   | Builder Searching in the Acquisitions Module            | 2-122                   |
| • | Searching for Serial Item Information                   | 2-126                   |
| • | Other Searches                                          | 2-130                   |
|   | Searching for Line Items from a Purchase Order          | 2-130                   |
|   | Searching for Marked Line Item Copies and Serial        | I Issues from the 2-132 |
|   | Problems Workspace Searching for Claims                 | 2-132                   |
|   | Searching for Chairis Searching for Line Items          | 2-139                   |
|   | Gearding for Line items                                 | 2-100                   |

## 3 Currency Maintenance

• Introduction 3-1

| • | Purpose of this Chapter                   | 3-1  |
|---|-------------------------------------------|------|
| • | Base Currency                             | 3-2  |
|   | Security for Adding or Editing a Currency | 3-2  |
| • | Currency Maintenance Dialog Box           | 3-2  |
|   | Current Currency                          | 3-3  |
|   | Header Information                        | 3-4  |
|   | Conversion Rate Tab                       | 3-5  |
|   | Properties Tab                            | 3-6  |
| • | Adding a Currency                         | 3-7  |
| • | Editing a Currency                        | 3-10 |
| • | Fix Exchange Rates (Acgiob 5)             | 3-12 |

## 4 Vendor Activities

| • | Introduction                                     | 4-1  |
|---|--------------------------------------------------|------|
| • | Purpose of this Chapter                          | 4-1  |
| • | Vendor Records                                   | 4-2  |
|   | Security for Creating and Editing Vendor Records | 4-2  |
| • | Vendor Dialog Box                                | 4-3  |
|   | Header Information                               | 4-4  |
|   | Addresses/Phones Tab                             | 4-6  |
|   | E-mail Addresses                                 | 4-8  |
|   | Accounts Tab                                     | 4-9  |
|   | Delivery Options Tab                             | 4-11 |
|   | Bank Information Tab                             | 4-12 |
|   | Notes Tab                                        | 4-13 |
|   | Performance Tab                                  | 4-13 |
|   | Alternate Names Tab                              | 4-14 |
|   | Properties Tab                                   | 4-16 |
| • | Creating a Vendor Record                         | 4-17 |
| • | Editing a Vendor Record                          | 4-32 |
| • | Deleting a Vendor Record                         | 4-33 |
|   | Security for Deleting Vendor Records             | 4-34 |
| • | EDI Connection Profiles                          | 4-35 |
|   | Security for working with EDI                    | 4-35 |
|   | Incoming Messages Overview                       | 4-36 |
|   | Outgoing Messages Overview                       | 4-36 |
| • | EDI Connection Profile Workspace                 | 4-37 |

|   | EDI qualifier codes                | 4-41 |
|---|------------------------------------|------|
| • | Creating an EDI Connection Profile | 4-41 |
|   | Library section                    | 4-42 |
|   | Vendor                             | 4-43 |
|   | Usage                              | 4-43 |
| • | Editing an EDI Connection Profile  | 4-44 |
| • | Copying an EDI Connection Profile  | 4-45 |
| • | Deleting an EDI Connection Profile | 4-46 |
| • | Summary of EDI Profile Logic       | 4-47 |

## 5 Ledger and Fund Activities

| Introduction                                     | 5-1                                                                                                    |
|--------------------------------------------------|----------------------------------------------------------------------------------------------------|
| Purpose of this Chapter                          | 5-2                                                                                                    |
| Overview of Ledgers                              | 5-2                                                                                                    |
| Overview of Funds                                | 5-2                                                                                                    |
| Ledgers, Funds, and Locations                    | 5-3                                                                                                    |
| Rules for ledgers, funds, and locations          | 5-3                                                                                                    |
| How to solve the problem of "Disappearing" Ledge | rs5-4                                                                                                    |
| Ledger Dialog box                                | 5-9                                                                                                    |
| Ledgers and Funds Section                        | 5-10                                                                                                    |
| Ledger - Header Information                      | 5-11                                                                                                    |
| Ledger - Locations Tab                           | 5-12                                                                                                    |
| Commitments/ Expenditures Tab                    | 5-14                                                                                                    |
| Rollover Information Tab                         | 5-17                                                                                                    |
| Notes Tab                                        | 5-18                                                                                                    |
| Properties Tab                                   | 5-18                                                                                                    |
| Creating a New Ledger                            | 5-19                                                                                                    |
| Security to Create and Edit a Ledger             | 5-19                                                                                                    |
| Accessing the New Ledger dialog box              | 5-20                                                                                                    |
| Editing a Ledger                                 | 5-24                                                                                                    |
| Deleting a Ledger                                | 5-25                                                                                                    |
| Security to Delete a Ledger                      | 5-26                                                                                                    |
| Funds Associated with Ledgers                    | 5-27                                                                                                    |
| Summary Funds                                    | 5-27                                                                                                    |
| Allocated Funds                                  | 5-27                                                                                                    |
| Reporting Funds                                  | 5-28                                                                                                    |
| Begin and End Dates                              | 5-28                                                                                                    |
|                                                  | Purpose of this Chapter Overview of Ledgers Overview of Funds Ledgers, Funds, and Locations Rules for ledgers, funds, and locations How to solve the problem of "Disappearing" Ledge Ledger Dialog box Ledgers and Funds Section Ledger - Header Information Ledger - Locations Tab Commitments/ Expenditures Tab Rollover Information Tab Notes Tab Properties Tab Creating a New Ledger Security to Create and Edit a Ledger Accessing the New Ledger dialog box Editing a Ledger Deleting a Ledger Security to Delete a Ledger Funds Associated with Ledgers Summary Funds Allocated Funds Reporting Funds |

|   | Security to Create and Edit a Fund         | 5-29               |
|---|--------------------------------------------|--------------------|
| • | Ledger dialog box - Fund Information       | 5-29               |
|   | Fund - Header Information                  | 5-30               |
|   | Summary Tab                                | 5-32               |
|   | Additional Balances Tab                    | 5-32               |
|   | Override Rules Tab                         | 5-33               |
|   | Transactions Tab                           | 5-36               |
|   | Security to Change Fund Allocations        | 5-37               |
|   | Fund Transactions Dialog Box               | 5-37               |
|   | Selecting a fund in the Fund Transaction   | dialog box5-39     |
|   | Notes Tab                                  | 5-40               |
|   | Properties Tab                             | 5-41               |
|   | Changing a Fund's Allocation               | 5-47               |
|   | Transferring Allocated Funds               | 5-48               |
| • | Editing a Fund                             | 5-50               |
| • | Deleting a Fund                            | 5-51               |
|   | Security to Delete a Fund                  | 5-51               |
| • | Overview of Commitments (Encumbrances) and | d Expenditures5-53 |
| • | Fund Warnings/Blocks                       | 5-54               |
|   | Security to Allow Override Warnings        | 5-56               |
| • | Fiscal Period Close                        | 5-56               |

## **6** Purchase Order Activities

Introduction

| • | Purpose of the Chapter                             | 6-1  |
|---|----------------------------------------------------|------|
| • | Purchase Orders                                    | 6-2  |
|   | Header Tab                                         | 6-5  |
|   | Footer Tab                                         | 6-7  |
|   | Notes Tab                                          | 6-9  |
|   | Properties Tab                                     | 6-10 |
|   | Creating Purchase Orders                           | 6-11 |
|   | Security for Creating and Editing a Purchase Order | 6-11 |
| • | Adding Line Items to a Purchase Order              | 6-15 |
|   | Adding Line Items from Your Local Database         | 6-16 |
|   | Adding Line Items from Remote Databases            | 6-17 |
|   | Adding Brief Bibliographic Records                 | 6-18 |
|   | Customizing the Acqbib.cfg                         | 6-19 |
|   |                                                    |      |

6-1

|   | Adding a Line Item by Importing a Bibliographic Re  | cord6-21   |
|---|-----------------------------------------------------|------------|
|   | Adding a Line Item Using Bibliographic IDs          | 6-25       |
| • | Adding Line Item Information                        | 6-26       |
|   | Quick Line Item                                     | 6-28       |
|   | Detailed Line Item                                  | 6-31       |
|   | Bib Record Tab                                      | 6-37       |
|   | Price Tab                                           | 6-44       |
|   | Copies/Funds Tab                                    | 6-49       |
|   | Copy Status Tab                                     | 6-63       |
|   | Type Tab                                            | 6-65       |
|   | Delivery Options Tab                                | 6-72       |
|   | Notes Tab                                           | 6-74       |
|   | Order Tab                                           | 6-76       |
|   | Payment History Tab                                 | 6-77       |
|   | Receive/Mark Tab                                    | 6-78       |
|   | Problems Tab                                        | 6-80       |
|   | Claims Tab                                          | 6-82       |
|   | Properties Tab                                      | 6-83       |
| • | Entering Other PO Charges - Price Adjustments       | 6-85       |
|   | Selecting a fund in the Add/Edit Adjustment dialo   | og box6-88 |
| • | Purchase Order Copying                              | 6-94       |
|   | Security for Copying a Purchase Order               | 6-94       |
| • | Searching for Line Items from a Purchase Order      | 6-95       |
| • | Approving a Purchase Order                          | 6-95       |
|   | Security for Approving Purchase Orders              | 6-96       |
|   | Duplicate Order Information on PO                   | 6-98       |
|   | Vendor History Tab                                  | 6-99       |
|   | Changing a Vendor                                   | 6-100      |
|   | Related Invoices Tab                                | 6-103      |
| • | Completing a Purchase Order                         | 6-104      |
| • | Canceling a Purchase Order                          | 6-104      |
|   | Security for Canceling a PO                         | 6-105      |
| • | Editing POs and Line Items on POs                   | 6-106      |
| • | Editing Line Item Data on an Approved Purchase Orde |            |
|   | Security to Edit Line Item Data on an Approved PO   | 6-109      |
|   | Line Item Information Hierarchy                     | 6-112      |
|   | Selecting a new fund                                | 6-112      |
|   | Changing the List Price                             | 6-114      |
|   | Changing the Intended Location for All Copies       | 6-115      |
|   | Changing the Intended Location for a Single Copy    | 6-115      |

|   | Link to Holdings                           | 6-115 |
|---|--------------------------------------------|-------|
|   | Changing Ledger/Fund Data                  | 6-115 |
|   | Extended Fund Allocation - Adding a Fund   | 6-116 |
|   | Extended Fund Allocation - Editing a Fund  | 6-118 |
|   | Extended Fund Allocation - Removing a Fund | 6-118 |
| • | Deleting a Purchase Order                  | 6-119 |
|   | Security for Deleting POs                  | 6-120 |
| • | Creating an Invoice from a Purchase Order  | 6-121 |
|   | Security to Create an Invoice from a PO    | 6-121 |

## 7 Receiving and Marking Your Monograph Items

| • | Introduction                                          | 7-1                  |
|---|-------------------------------------------------------|----------------------|
| • | Purpose of this Chapter                               | 7-1                  |
| • | Security to Receive and Mark Monographic Items        | 7-2                  |
| • | Receiving a Monographic Item from an Approved PC      | or Invoice7-3        |
|   | Line Item Hierarchy                                   | 7-7                  |
|   | Item Record Creation Options                          | 7-8                  |
| • | Receiving a Monographic Item from the Receive/Mar 7-9 | k Tab of a Line Item |
| • | Unreceiving a Monographic Item                        | 7-12                 |
|   | Security to Unreceive a Monographic Item              | 7-12                 |

Marking a Monographic Item from an Approved PO or Invoice7-14
Marking a Monographic Item from the Receive/Mark Tab of a Line Item

# 8 Subscription Maintenance

7-17

| • | Introduction                                     | 8-1  |
|---|--------------------------------------------------|------|
| • | Subscription Maintenance Workspace               | 8-2  |
|   | Security for Working in Subscription Maintenance | 8-4  |
| • | Subscription Components                          | 8-5  |
| • | Linking a Publication Pattern to a Component     | 8-9  |
|   | Predictive Component Pattern Tab                 | 8-9  |
|   | Combine/Omit Issues                              | 8-13 |
|   | Non-Predictive Component Pattern Tab             | 8-15 |
|   | Issue-Related Activities                         | 8-17 |

|   | Modifying Claim Information                            | 8-17        |
|---|--------------------------------------------------------|-------------|
|   | Changing the Expected Date of an Issue                 | 8-18        |
|   | Adding an Extra Issue                                  | 8-18        |
|   | Changing Enumeration/Chronology of an Issue            | 8-19        |
|   | Removing an Issue                                      | 8-20        |
|   | Removing Multiple Issues                               | 8-20        |
|   | Converting Non-Predictive Components to Predi          | ctive Compo |
|   | nents                                                  | 8-22        |
|   | Closing a Publication Pattern                          | 8-23        |
| • | Routing Lists                                          | 8-24        |
|   | Editing a Routing List                                 | 8-31        |
|   | Deleting a Routing List                                | 8-35        |
| • | Maintaining Serial Items                               | 8-38        |
|   | Closing the Publication Pattern Linked to a Compor     | nent8-39    |
|   | Changing a Component's Subscription Pattern            | 8-45        |
|   | Deleting a Component                                   | 8-45        |
|   | Example of Creating a Monthly Publication Pattern      |             |
|   | Enumeration                                            | 8-48        |
|   | Chronology                                             | 8-49        |
|   | Linking the Publication Pattern to a Component         | 8-49        |
|   | Example of Simple Subscriptions and Standing Ord       | ders8-52    |
|   | Considerations for Multi-Part Orders                   | 8-54        |
|   | Publisher and Analyzed Series                          | 8-56        |
|   | Title Changes (Bibliographic Control)                  | 8-57        |
| • | Publication Patterns - Creating, Editing, and Deleting | 8-58        |
|   | Security for Adding or Editing a Publication Pattern   | 8-58        |
|   | Creating a Publication Pattern                         | 8-59        |
|   | Header Information                                     | 8-61        |
|   | Enumeration/ Chronology Tab                            | 8-62        |
|   | Chronology                                             | 8-63        |
|   | Alternative Enumeration and Alternative Chronol        | logy8-63    |
|   | Attached Publications Tab                              | 8-63        |
|   | Properties Tab                                         | 8-64        |
|   | Editing a Publication Pattern                          | 8-65        |
|   | Copying a Publication Pattern                          | 8-67        |
|   | Security for Copying a Publication Pattern             | 8-67        |
|   | Deleting a Publication Pattern                         | 8-68        |
|   | Security for Deleting a Publication Pattern            | 8-68        |
| • | Complex Publication Patterns                           | 8-71        |
|   | Creating Complex Publication Patterns                  | 8-71        |

| Editing/Copying Complex Publication Patterns     | 8-78     |
|--------------------------------------------------|----------|
| Deleting Complex Publication Patterns            | 8-83     |
| Linking Complex Publication Patterns to a Compor | nent8-84 |
| Considerations for Complex Publication Patterns  | 8-90     |
| Percent Symbol                                   | 8-90     |
| Grid on the Issue Cycle Tab                      | 8-90     |
| Search Publication Patterns                      | 8-94     |
| Search By                                        | 8-94     |
| Condition                                        | 8-95     |
| Search For                                       | 8-95     |
|                                                  |          |

## 9 Serials Check-In Activities

| • | Introduction                                     | 9-1           |
|---|--------------------------------------------------|---------------|
| • | Purpose of this Chapter                          | 9-1           |
| • | Serials Check-In Workspace                       | 9-2           |
| • | Checking In Serials                              | 9-4           |
|   | Security for Working in Serials Check-In         | 9-4           |
|   | Adding an Issue                                  | 9-18          |
|   | Changing an Issue                                | 9-19          |
|   | Removing an Issue                                | 9-19          |
| • | Information Accessible from the Serials Check-In | Workspace9-20 |
|   | Viewing MARC Records                             | 9-21          |
| • | Serials History Information                      | 9-27          |
|   | Accessing the Serials History Workspace          | 9-28          |
|   | Receipt History Tab                              | 9-33          |
|   | Edits to Issues                                  | 9-35          |
|   | Serial Issues Collapsing                         | 9-36          |
|   | Re-collapsing Serial Issues                      | 9-40          |
|   | Display In OPAC                                  | 9-43          |
|   | Unreceiving a Serial Issue                       | 9-45          |
|   | Security for Unreceiving a Serial Issue          | 9-46          |
|   | Issues and Item Records                          | 9-48          |
|   | Claims History Tab                               | 9-49          |
|   | Problem History Tab                              | 9-51          |
|   | Payment History Tab                              | 9-53          |
|   | Displaying an Invoice from the Payment His       | story tab9-54 |
|   | Displaying a Fund from the Payment Histor        | y tab 9-55    |

| 10 | Item Record Creation and Maintenance                |                  |
|----|-----------------------------------------------------|------------------|
|    | <ul> <li>Introduction</li> </ul>                    | 10-1             |
|    | Item Creation and Maintenance -Monographic Items    | 10-1             |
|    | Security for Creating and Editing an Item Record    | 10-2             |
|    | Item Creation and Maintenance - Serial Items        | 10-11            |
|    | Deleting an Item Record                             | 10-31            |
|    | Security for Deleting Item Records                  | 10-31            |
|    | Predictive Publication Pattern Item Record Field D  | isplay10-32      |
|    | Enumeration                                         | 10-32            |
|    | Chronology                                          | 10-33            |
|    | Year                                                | 10-34            |
|    | Caption                                             | 10-34            |
|    | Non-Predictive Publication Pattern Item Record Fig. | eld Display10-34 |
|    | Enumeration                                         | 10-34            |
|    | Chronology                                          | 10-35            |
|    | Year                                                | 10-35            |
|    | Caption                                             | 10-35            |
| 11 | Problems and Claims                                 |                  |
|    | <ul> <li>Introduction</li> </ul>                    | 11-1             |
|    | Purpose of this Chapter                             | 11-1             |
|    | Security for Processing Marked Items and Issues     | 11-2             |
|    | Marking by an Operator                              | 11-3             |
|    | Marking by the System                               | 11-4             |
|    | System Cancel for Monographic Line Items Only       | 11-4             |
|    | System Claim for Monograph Line Item Copies         | 11-6             |
|    | System Claim for Serial Issues                      | 11-6             |
|    | Explanation of Override Claim Date                  | 11-8             |
|    | Override Claim Date for Monographic Items           | 11-8             |
|    | Override Claim Date for Serial Issues               | 11-10            |
|    | Overview of Processing Marks and Claims             | 11-10            |
|    | Problems Workspace                                  | 11-16            |
|    | Marked Line Items Tab                               | 11-17            |
|    | Marked Issues Tab                                   | 11-19            |
|    | Claims Workspace                                    | 11-20            |
|    | Claimed Line Items tab                              | 11-21            |

|   | Claimed Issues tab                                             | 11-23                 |
|---|----------------------------------------------------------------|-----------------------|
| • | Buttons on the Tabs in the Problems and Claims                 | Workspaces11-25       |
|   | Searching for Marked and Claimed Items                         | 11-27                 |
| • | Processing Marked and Claimed Items from App and Invoices11-27 | roved Purchase Orders |
| • | Unmarking a Line Item Copy or Serial Issue                     | 11-29                 |
| • | Generating a Claim                                             | 11-31                 |
| • | Updating a Claim                                               | 11-34                 |
| • | Canceling a Claim                                              | 11-36                 |
| • | Generating a Cancel                                            | 11-39                 |
| • | Generating a Return                                            | 11-41                 |
| • | Using the Order, Invoice, and Print Buttons                    | 11-43                 |
|   | Viewing a Purchase Order from the Problems                     | or Claims Workspaces  |
|   | 11-                                                            | 43                    |
|   | Viewing an Invoice from the Problems or Cla                    | ims Workspaces11-45   |
|   | The Print button                                               | 11-46                 |

## 12 Invoice Activities

| • | Introduction                                    | 12-1             |      |
|---|-------------------------------------------------|------------------|------|
| • | Purpose of this Chapter                         | 12-2             |      |
| • | Accessing the Invoices Workspace                | 12-2             |      |
|   | The New Invoice Dialog Box                      | 12-4             |      |
|   | Header Tab                                      | 12-5             |      |
|   | Footer Tab                                      | 12-7             |      |
|   | Notes Tab                                       | 12-8             |      |
|   | Properties Tab                                  | 12-9             |      |
| • | Creating an Invoice                             | 12-10            |      |
|   | Security for Creating/Editing Invoices          | 12-11            |      |
|   | Line Items                                      | 12-17            |      |
|   | Entering Line Item Information                  | 12-23            |      |
|   | Changing the Line Item Column Sequence          | 12-24            |      |
|   | Expanding the Line Item Section                 | 12-24            |      |
|   | Searching for Line Items from an Invoice        | 12-26            |      |
|   | Entering Other Invoice Charges                  | 12-27            |      |
| • | Approving an Invoice                            | 12-32            |      |
|   | Security to Approve Invoices                    | 12-32            |      |
| • | Processing Marked and Claimed Items from an App | proved Invoice12 | 2-35 |
| • | Completing an Invoice                           | 12-35            |      |

| • | Deleting an Invoice           | 12-37 |
|---|-------------------------------|-------|
|   | Security to Delete an Invoice | 12-38 |
| • | Item Creation and Maintenance | 12-30 |

# Viewing and Editing MARC Records (Cataloging in Acquisitions)

| • | Introduction                                | 13-1  |
|---|---------------------------------------------|-------|
| • | Purpose of this Chapter                     | 13-2  |
| • | Requirements for Cataloging in Acquisitions | 13-2  |
| • | Displaying MARC Records                     | 13-4  |
|   | MARC Bibliographic Records                  | 13-4  |
|   | MARC Holding Records                        | 13-12 |

http POST request - Sending the MARC Record to a Web Server13-15

## 14 Bindery Maintenance

| _ | L. L. J. C.                                      | 44.4           |
|---|--------------------------------------------------|----------------|
| • | Introduction                                     | 14-1           |
| • | Purpose of this Chapter                          | 14-1           |
| • | Explanation of Bindery Maintenance Functionality | 14-1           |
|   | Bindery Maintenance Activities                   | 14-2           |
|   | Definitions of terms                             | 14-2           |
|   | Issues                                           | 14-2           |
|   | Volumes                                          | 14-2           |
|   | Bindery Copy                                     | 14-3           |
|   | Bindery Copy Data                                | 14-3           |
|   | Pullslip                                         | 14-3           |
|   | Pages, Dialog Boxes, Field Names, and Field De   | scriptions14-3 |
|   | The Bindery Maintenance Workspace Page           | 14-4           |
|   | Issues Available for Binding Box                 | 14-12          |
|   | Issues Bound in this Volume                      | 14-13          |
|   | Bind-on Date Interval                            | 14-15          |
|   | New Volumes List Box                             | 14-16          |
|   | Bindery Copy Data Dialog Box                     | 14-16          |
|   | Bindery Pullslip Dialog Box                      | 14-17          |
|   | Item Record Dialog Box                           | 14-19          |
| • | Procedures for Volume Management                 | 14-20          |

|   | Security for Working in Bindery Maintenance | 14-21 |
|---|---------------------------------------------|-------|
|   | Creating New Volumes                        | 14-22 |
|   | Adjusting New Volumes                       | 14-26 |
|   | Editing Existing Volumes                    | 14-29 |
|   | Deleting Volumes                            | 14-39 |
|   | Working with Bindery Notes and Pullslips    | 14-42 |
|   | Collapsing Issues                           | 14-46 |
|   | Item Creation and Maintenance               | 14-50 |
| • | Workflows                                   | 14-52 |

# 15 Electronic Data Interchange

| • | Introduction                                    | 15-1    |
|---|-------------------------------------------------|---------|
| • | Purpose of this Chapter                         | 15-1    |
| • | Voyager EDI                                     | 15-1    |
|   | Opening the Process EDI Messages Workspace      | 15-2    |
| • | Incoming Tab                                    | 15-4    |
|   | Security For EDI Incoming Messages              | 15-4    |
|   | Receiving EDI Messages                          | 15-4    |
|   | Obtaining EDIFACT Data Files from Your Vendor   | 15-6    |
|   | The contents of EDIFACT files                   | 15-6    |
|   | Receiving EDIFACT Files                         | 15-7    |
|   | Correcting Vendor and Location Assignments      | 15-8    |
|   | Selecting and Loading Messages into Your Databa | se15-11 |
|   | Searching for Incoming Messages                 | 15-11   |
|   | Receive Items Option                            | 15-12   |
|   | Selecting and Loading Messages                  | 15-14   |
|   | Resolving Errors                                | 15-16   |
|   | Notes                                           | 15-19   |
|   | Receiving EDI files                             | 15-19   |
|   | Loading EDI Invoices                            | 15-20   |
|   | Loading Claim Responses                         | 15-21   |
|   | Sending EDI Claims                              | 15-21   |
|   | Sending EDI Purchase Orders                     | 15-21   |
| • | Outgoing Tab                                    | 15-22   |
|   | Security for EDI Outgoing Messages              | 15-22   |
|   | Searching for Outgoing Messages                 | 15-23   |
|   | Security for Modifying Outgoing Messages        | 15-26   |

Selecting and Sending Messages 15-27

| 16 | Fiscal Period Close (FPC)                                                            |                                 |
|----|--------------------------------------------------------------------------------------|---------------------------------|
|    | <ul> <li>Introduction</li> </ul>                                                     | 16-1                            |
|    | <ul> <li>Purpose of this Chapter</li> </ul>                                          | 16-1                            |
|    | <ul> <li>Introduction to FPC</li> </ul>                                              | 16-2                            |
|    | Preparing for Fiscal Period Close                                                    | 16-3                            |
|    | Define the Next Fiscal Period (Required)                                             | 16-3                            |
|    | Review Fund Names (Optional)                                                         | 16-4                            |
|    | Identify Open Orders (Optional, Strongly Reco                                        | mmended)16-4                    |
|    | Define Rollover Rules (Required)                                                     | 16-7                            |
|    | Security for Defining the Rollover Rule                                              | 16-7                            |
|    | Assigning Rollover Rules to Ledgers                                                  | 16-13                           |
|    | Rollover Rules Eligibility                                                           | 16-19                           |
|    | Set the Rollover Rule's Action Indicator                                             | 16-22                           |
|    | Create and Review Fund Snapshot Report (Operation of the commended)                  | ptional, Strongly Rec-<br>16-23 |
|    | Create and Review Open Order Report (Optio mended)                                   | nal, Strongly Recom-<br>16-23   |
|    | Before Running Fiscal Period Close                                                   | 16-26                           |
|    | Back Up Your System (Optional, Recommende                                            | ed) 16-26                       |
|    | Disable Online Operators (Required)                                                  | 16-27                           |
|    | <ul> <li>Fiscal Period Close Processing</li> </ul>                                   | 16-28                           |
|    | <ul> <li>Analyzing Results &amp; Making Corrections (Option mended) 16-32</li> </ul> | nal, Strongly Recom-            |
|    | Checking New Ledgers/Funds                                                           | 16-32                           |
|    | Checking Open Order Rollover                                                         | 16-32                           |
|    | Re-enable Online Operators (Required)                                                | 16-33                           |
|    | Adjust Funds                                                                         | 16-33                           |
|    | <ul> <li>Running the Fiscal Period Close Batch Programs</li> </ul>                   | 16-33                           |
|    | Issues to Consider Before Running Batch Jobs                                         | 16-34                           |
|    | Batch Jobs                                                                           | 16-34                           |
|    | Shutting Down Acquisitions                                                           | 16-35                           |
|    | Backing Up Your Acquisitions Data (Strongl 35                                        | y Recommended)16-               |
|    | Running the Fiscal Period Close (FPC) Bato                                           | ch Job16-36                     |
|    | Restoring Your Acquisitions Data After Fisca                                         | al Period Close Pro-<br>16-37   |

Ex Libris Confidential xvii

| 17 | Session Defaults                                    |       |  |  |
|----|-----------------------------------------------------|-------|--|--|
|    | <ul> <li>Introduction</li> </ul>                    | 17-1  |  |  |
|    | Purpose of this Chapter                             | 17-1  |  |  |
|    | Accessing Session Defaults                          | 17-2  |  |  |
|    | Purchase Order Defaults                             | 17-4  |  |  |
|    | Line Item Defaults                                  | 17-6  |  |  |
|    | <ul> <li>Line Item Copies/Funds Defaults</li> </ul> | 17-8  |  |  |
|    | Setting Defaults for an Intended Location           | 17-10 |  |  |
|    | Displaying the Selected Intended Locations          | 17-11 |  |  |
|    | Invoice Defaults                                    | 17-12 |  |  |
|    | Vendor Defaults                                     | 17-14 |  |  |
|    | Fund Defaults                                       | 17-16 |  |  |
|    | Ledger Defaults                                     | 17-19 |  |  |
|    | Holdings Default                                    | 17-23 |  |  |
|    |                                                     |       |  |  |
| 18 | Session Preferences                                 |       |  |  |
|    | <ul> <li>Introduction</li> </ul>                    | 18-1  |  |  |
|    | Purpose of this Chapter                             | 18-1  |  |  |
|    | Colors and Fonts Tab                                | 18-3  |  |  |
|    | List Bar Tab                                        | 18-4  |  |  |
|    | Default Workspace                                   | 18-5  |  |  |
|    | Listbar Appearance                                  | 18-6  |  |  |
|    | Position                                            | 18-7  |  |  |
|    | <ul> <li>Sounds and Animation Tab</li> </ul>        | 18-8  |  |  |
|    | Sounds                                              | 18-9  |  |  |
|    | Tooltips                                            | 18-10 |  |  |
|    | Deletion Reminder                                   | 18-11 |  |  |
|    | Intro Music                                         | 18-12 |  |  |
|    | Enable Transitions                                  | 18-13 |  |  |
|    | General Tab                                         | 18-15 |  |  |
|    |                                                     |       |  |  |
| 19 | Session Workflows                                   |       |  |  |
|    | <ul> <li>Introduction</li> </ul>                    | 19-1  |  |  |

| • | Purpose of this Chapter                             | 19-1    |
|---|-----------------------------------------------------|---------|
| • | Accessing the Workflows dialog box                  | 19-2    |
| • | Searching Tab                                       | 19-4    |
|   | Default Searches                                    | 19-5    |
|   | Bibliographic Staff Searching                       | 19-5    |
| • | Line Items Tab                                      | 19-5    |
|   | Quick Line Items - Purchase Orders/Invoices         | 19-6    |
|   | Monographic Receive Processing                      | 19-7    |
|   | Show Line Item Relations                            | 19-8    |
|   | Default Extended Fund Allocation Method             | 19-8    |
|   | Price Change Warning                                | 19-10   |
| • | Approve Processing Tab                              | 19-10   |
|   | Orders                                              | 19-11   |
|   | Invoices                                            | 19-12   |
| • | Item Creation Tab                                   | 19-12   |
|   | Item Records                                        | 19-13   |
|   | Item Creation from Order                            | 19-13   |
|   | Item Creation from Invoice                          | 19-14   |
|   | Item Creation from Serials Check-In                 | 19-15   |
|   | Item Barcodes                                       | 19-15   |
|   | Self Check                                          | 19-15   |
| • | Serials Check-In Tab                                | 19-16   |
|   | Serials Receive Processing                          | 19-18   |
|   | Bindery Pullslips                                   | 19-18   |
| • | Claim Processing Tab                                | 19-20   |
| • | Bibliographic Standard Number Validation (ISBN/ISSI | N)19-22 |
|   | Bypass ISBN validation                              | 19-22   |
|   | Bypass ISSN validation                              | 19-23   |
|   | Bypass ISBN prefix validation for EDI messages      | 19-23   |
|   | Bypass ISSN validation for EDI messages             | 19-23   |

IN-1 Index

| About This Document |  |  |  |  |
|---------------------|--|--|--|--|
|                     |  |  |  |  |
|                     |  |  |  |  |
|                     |  |  |  |  |
|                     |  |  |  |  |
|                     |  |  |  |  |
|                     |  |  |  |  |
|                     |  |  |  |  |
| Purpose             |  |  |  |  |

This document provides instructions for using Voyager's Acquisitions module.

## **Intended Audience**

This document is intended for Voyager customers who are responsible for acquisitions and other related activities.

## **Reason for Reissue**

This user's guide incorporates and is being reissued for the following reasons:

 Added the Additional Balances tab to the Fund page, and added the Additional Balances item to the Fund menu. For more details, see <u>Procedure</u>, <u>Additional Balances Tab</u>, on page <u>5-32</u>.

## **Document Summary**

This document consists of the following.

Chapter 1 "Getting Started"

Chapter 1 describes logging in and exiting Acquisitions, the Acquisitions workspace, and printing spine and piece labels in

Acquisitions.

Chapter 2 "Searching in Acquisitions"

Chapter 2 details searching in the Acquisitions module.

Chapter 3 "Currency Maintenance"

Chapter 3 details configuring and maintaining the types of currency that are available when purchasing your library items.

Chapter 4 "Vendor Activities"

Chapter <u>4</u> details the activities relating to managing all of the information necessary for dealing with your vendors.

Chapter 5 "Ledger and Fund Activities"

Chapter 5 details the various ledger and fund activities that allow you to maintain your library's ledgers and funds that are used when you purchase line items.

Chapter 6 "Purchase Order Activities"

Chapter <u>6</u> details activities relating to purchase orders where you create and maintain your purchase orders for items for your library.

Chapter 7 "Receiving and Marking Your Monograph Items"

Chapter 7 details activities relating to receiving and marking

monographic items.

Chapter 8 "Subscription Maintenance"

Chapter <u>8</u> details activities relating to managing and maintaining the subscription information of your library's serial and multi-part

items.

Chapter 9 "Serials Check-In Activities"

Chapter 9 details activities relating to managing various aspects of your serial processing.

Chapter 10 "Item Record Creation and Maintenance"

Chapter 10 details creating and maintaining item records.

Chapter 11 "Problems and Claims"

Chapter 11 details activities relating to monograph line item copies and serial issues that have been marked and how to

process them.

Chapter 12 "Invoice Activities"

> Chapter 12 details activities relating to creating and maintaining your invoices.

Chapter 13 "Viewing and Editing MARC Records (Cataloging in

Acquisitions)"

Chapter 13 details configuration and activities relating to viewing MARC bibliographic and holding records using the Voyager Cataloging module and a Web server.

Chapter 14 "Bindery Maintenance"

Chapter 14 details activities relating to creating and maintaining the binding functions of serials processing.

Chapter 15 "Electronic Data Interchange"

> Chapter 15 details activities relating to electronically exchanging messages containing purchase orders, invoices, serial claims, and serial claim responses with participating vendors.

Chapter 16 "Fiscal Period Close (FPC)"

> Chapter 16 details activities relating to creating new ledgers/ funds for new fiscal periods and rolling over open orders from a previous fiscal period to a new fiscal period.

"Session Defaults" Chapter 17

> Chapter 17 details activities relating to creating default values for newly created Purchase Order, Line Item Copies/Funds, Invoice, Vendor, Fund and Ledger records.

Chapter 18 "Session Preferences"

> Chapter 18 details activities relating to customizing many aspects of the appearance of your Acquisitions module.

"Session Workflows" Chapter 19

> Chapter 19 details configurations to the Searching, Line Items, Approve Processing, Item Creation, Serial Check-In and Claim

Processing activities.

Index The Index is an alphabetical, detailed cross-reference of topics.

### **Conventions Used in This Document**

The following conventions are used throughout this document:

- Names of commands, variables, stanzas, files, and paths (such as /dev/tmp), as well as selectors and typed user input, are displayed in constant width type.
- Commands or other keyboard input that must be typed exactly as presented are displayed in constant width bold type.

- Commands or other keyboard input that must be supplied by the user are displayed in *constant width bold italic* type.
- System-generated responses such as error messages are displayed in constant width type.
- Variable *portions* of system-generated responses are displayed in *constant width italic* type.
- Keyboard commands (such as Ctrl and Enter) are displayed in bold.
- Required keyboard input such as "Enter vi" is displayed in constant width bold type.
- Place holders for variable portions of user-defined input such as 1s -1 filename are displayed in italicized constant width bold type.
- The names of menus or status display pages and required selections from menus or status display pages such as "From the Applications drop-down list, select System-wide," are displayed in bold type.
- Object names on a window's interface, such as the **Description** field, the OK button, and the **Metadata** tab, are displayed in **bold** type.
- The titles of documents such as *Curator Web Client User's Guide* are displayed in *italic* type.
- Caution, and important notices are displayed with a distinctive label such as the following:

#### NOTE:

Extra information pertinent to the topic.

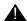

#### **IMPORTANT:**

Information you should consider before making a decision or configuration.

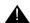

#### **CAUTION:**

Information you must consider before making a decision, due to potential loss of data or system malfunction involved.

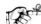

#### TIP:

Helpful hints you might want to consider before making a decision.

#### **RECOMMENDED:**

Preferred course of action.

#### **OPTIONAL:**

Indicates course of action which is not required, but may be taken to suit your library's preferences or requirements.

## **Document Reproduction/Photocopying**

Photocopying the documentation is allowed under your contract with Ex Libris (USA) Inc. It is stated below:

All documentation is subject to U.S. copyright protection. CUSTOMER may copy the printed documentation only in reasonable quantities to aid the employees in their use of the SOFTWARE. Limited portions of documentation, relating only to the public access catalog, may be copied for use in patron instruction.

## **Comment on This Document**

To provide feedback regarding this document, use the Ex Libris eService or send your comments in an e-mail message to documenager@exlibrisgroup.com.

**Getting Started** 

1

## Introduction

The Voyager Acquisitions module manages your library's purchases and the activities associated with those purchases.

## **Purpose of this Chapter**

This chapter's purpose is to provide easy-to-follow directions for the following.

- Logging in to Acquisitions
  - Selecting a receiving location
  - Viewing login information
- Exiting Acquisitions
- The Acquisitions workspace
  - Listbar
  - Toolbar
  - Menu
- Printing spine and piece labels

## Prerequisite Skills and Knowledge

To use this document effectively, you need knowledge of the following.

- Basic Microsoft<sup>®</sup> Interface navigation
- Basic Voyager® System Administration module
- Knowledge of MARC record formats

# **Starting and Ending Work in Acquisitions**

To open Acquisitions, double-click the Acquisitions program icon. The **Log in** dialog box opens (see <u>Figure 1-1</u>).

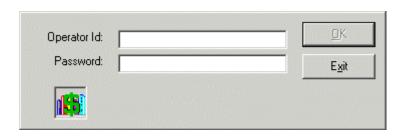

Figure 1-1. Log in dialog box

The procedure for logging in to Acquisitions is shown in <u>Procedure 1-1</u>, <u>Logging in to Acquisitions</u>.

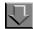

#### **Procedure 1-1. Logging in to Acquisitions**

Use the following to log in to the Acquisitions module.

- 1. At the **Log in** dialog box
  - a. Enter your operator ID in the Operator ID field.
  - b. Enter your password in the **Password** field.
- 2. Click the **OK** button. Click the **Exit** button to cancel the Acquisitions session.

Result: If you clicked **OK**, you are logged in to the Acquisitions module.

#### **Selecting a Location**

The **Select a Receiving Location** dialog box (<u>Figure 1-2</u>) displays after you log in to the Acquisitions module if you are authorized to work at more than one location. The operator must choose the location in which they will work.

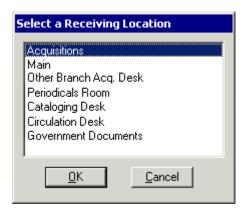

Figure 1-2. Select a Receiving Location dialog box

#### NOTE:

Operators authorized to work from only one location do not see this dialog box.

The procedure for selecting a receiving location is shown in <u>Procedure 1-2</u>, <u>Selecting a Receiving Location</u>.

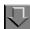

#### Procedure 1-2. Selecting a Receiving Location

Use the following to select a receiving location.

- 1. From the **Select a Receiving Location** dialog box, highlight the location from which the operator wants to work.
- 2. Click the **OK** button. Click the **Cancel** button to cancel the Acquisitions session.

Result: If clicked **OK**, the receiving location is selected.

### **Viewing Login Information**

The **Login Information** dialog box displays the following information at any time during the Acquisitions session.

- Operator name
- Operator ID
- Location
- Encryption (enabled/disabled)
- Server (as defined in the Server= parameter in the voyager.ini file)
- Database

The procedure for viewing login information is shown in <u>Procedure 1-3</u>, <u>Viewing Login Information</u>.

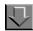

### **Procedure 1-3. Viewing Login Information**

Use the following to display login information.

1. Select **Login Information** from the **File** menu.

Result: The Login Information dialog box opens (see Figure 1-3).

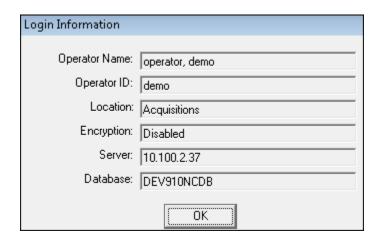

Figure 1-3. Login Information

2. Click the **OK** button.

Result: The dialog box closes.

## **Exiting Acquisitions**

To close and exit the Acquisitions module.

- Select Exit from the File menu.
- Click the **x** button in the upper right corner of the Acquisitions workspace.

# **Before You Begin - The Acquisitions Workspace**

Acquisitions functions are performed from the Acquisitions workspace (see Figure 1-4).

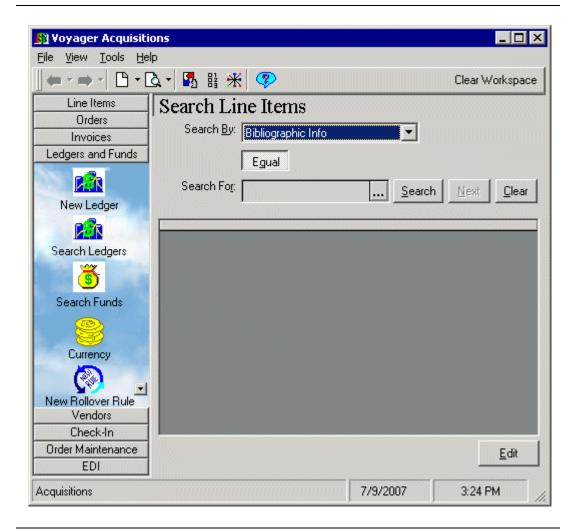

Figure 1-4. Acquisitions workspace

The Acquisitions workspace contains a listbar, a menu, toolbar, and the workspace itself.

#### The Listbar

The various activities of the Acquisitions module are organized into bars on the listbar (see <u>Figure 1-5</u>). For example, all Ledger activities appear under the **Ledgers and Funds** bar.

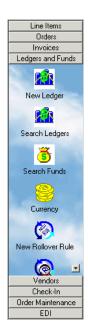

Figure 1-5. Acquisitions listbar

When you click a bar, the available functions for that activity display as buttons. For example, when you click the **Invoice** bar, the **New Invoice** and **Search Invoice** buttons display in the listbar.

Using your Session Preferences, you can choose to display the listbar on the far left or far right side of the window, or you can choose to not display the listbar at all. If you decide to not display the listbar, all functions are still accessible from the **View** menu on the Acquisitions workspace.

Also, you can select a default activity that displays on the Acquisitions workspace when the module is opened. Because Preferences are retained between sessions, this ability to select a default function makes it possible for you to start with the activity that fits your specific objective each time you open the Acquisitions module.

See <u>List Bar Tab</u> on <u>page 18-4</u> for more information about setting up these Session Preferences.

#### The Toolbar

Using the toolbar on the Acquisitions workspace (Figure 1-6), you can access certain features with a single click of the mouse.

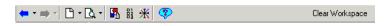

Figure 1-6. Acquisitions toolbar

The two **Arrow** buttons (<u>Figure 1-7</u>) allow you to move back and forth between functions that have been displayed on the Acquisitions workspace during your current session.

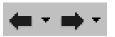

Figure 1-7. Arrow buttons

For example, if you displayed the **Search Orders** workspace and then displayed the **Search Invoices** workspace, you could press the back arrow to return to the **Search Orders** workspace. Likewise, from the **Search Orders** workspace you could press the forward arrow to go to the **Search Invoices** workspace. Also, clicking the down arrows beside the arrow buttons displays the list of screens to which you can move back and forward.

The **New Item** button (<u>Figure 1-8</u>) creates a new record with a single click of the mouse. Clicking this button creates a record corresponding to the screen currently displayed on the Acquisitions workspace.

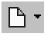

Figure 1-8. New Item button

For example, if you have the **Search Orders** workspace displayed, clicking this button creates a new purchase order record. However, you can also click the down arrow beside the button to select the type of record you want to create.

The **Search** button (Figure 1-9) displays the **Find** dialog box from which you can conduct standard searches for many types of records.

- Vendors
- Ledgers
- Funds
- Rollover Rules
- Purchase Orders (PO)
- Invoices
- EDI Connection Profiles
- Routing Lists
- Publication Patterns

You can also click the down arrow beside the button to select the type of search you want to conduct.

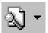

Figure 1-9. Search button

For more information about standard searching, see <u>Standard Searches</u> on page 2-2.

The **Set Defaults** button (<u>Figure 1-10</u>) displays the **Session Defaults** dialog box, from which you can configure your Session Defaults. For more information see <u>Session Defaults</u> on <u>page 17-1</u>.

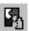

Figure 1-10. Set Defaults button

The **Set Preferences** button (<u>Figure 1-11</u>) displays the **Preferences** dialog box, from which you can configure your session preferences. For more information see <u>Session Preferences</u> on <u>page 18-1</u>.

믦

#### Figure 1-11. Set Preferences button

The **Set Workflows** button (<u>Figure 1-12</u>) displays the **Workflows** dialog box, from which you can configure your Session Workflows. For more information see <u>Session Workflows</u> on <u>page 19-1</u>.

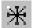

#### Figure 1-12. Set Workflows button

The **Help** button (<u>Figure 1-13</u>) displays help contents for the Acquisitions online help. The Acquisitions online help can also be displayed by pressing the **F1** function key on your keyboard. Help information displays for the Acquisitions workspace in which you are currently working.

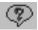

#### Figure 1-13. Help button

The **Clear Workspace** button (<u>Figure 1-14</u>) clears the screen currently displayed on the Acquisitions workspace and replaces it with a blank screen (see <u>Figure 1-15</u>).

Clear Workspace

Figure 1-14. Clear Workspace button

In a circumstance where you must leave your workstation for an extended period of time after having performed and completed Acquisitions activities, using this button to clear the Acquisitions workspace before you leave can help ensure that you are not mistaken about where you have left off with your activities when you return to your workstation.

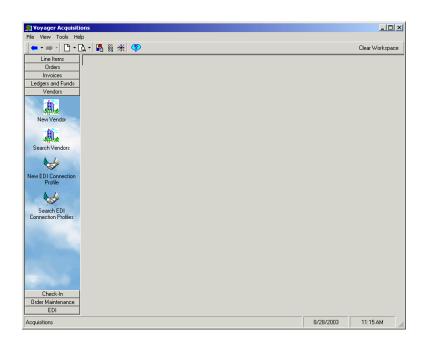

Figure 1-15. Acquisitions workspace - blank screen displayed after pressing the Clear Workspace button

In addition, clicking the **Clear Workspace** button not only clears the current screen and displays a blank screen (<u>Figure 1-15</u>) but also clears information that has been displayed previously on all other screens on the Acquisitions workspace.

#### **Menu Items**

The menu items are File, View, Tools, and Help (see Figure 1-16).

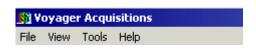

Figure 1-16. Acquisitions Menus

### File Menu

<u>Table 1-1</u> contains the options that are available to you under the **File** menu on the Acquisitions workspace.

**Table 1-1. File Menu Options** 

| Options | Description                                                                       |  |
|---------|-----------------------------------------------------------------------------------|--|
| New     | Displays a cascading menu of choices. Select one of the following new menu items: |  |
|         | Purchase order                                                                    |  |
|         | Invoice                                                                           |  |
|         | Publication Pattern                                                               |  |
|         | Vendor                                                                            |  |
|         | Ledger                                                                            |  |
|         | Rollover Rule                                                                     |  |
|         | EDI Connection Profile                                                            |  |
| Search  | Displays a cascading menu of choices. Select one of the following to search for:  |  |
|         | Purchase order                                                                    |  |
|         | Invoice                                                                           |  |
|         | Publication Pattern                                                               |  |
|         | Vendor                                                                            |  |
|         | Ledger                                                                            |  |
|         | • Fund                                                                            |  |
|         | Rollover Rule                                                                     |  |
|         | EDI Connection Profile                                                            |  |
|         | Routing List                                                                      |  |
|         | Line Item                                                                         |  |

**Table 1-1. File Menu Options** 

| Options           | Description                                                                                                    |
|-------------------|----------------------------------------------------------------------------------------------------|
| Close All Windows | Closes all windows currently displayed other than the Voyager Acquisitions workspace.                                                                                                    |
| Print Setup       | Displays the Print dialog box, from which you can configure your printer(s).                                                                                                    |
| Login Information | Displays the operator name, operator ID and location.                                                                                                    |
| Change Password   | Displays the dialog box for changing your password.  For information on how to configure password requirements, see Configuring Password Options in the Voyager System Administration Guide. |
| Exit              | Exits the Voyager Acquisitions module.                                                                                                    |

### View Menu

<u>Table 1-2</u> contains the options that are available to you under the **View** menu on the Acquisitions workspace.

**Table 1-2.** View Menu Options

| Item              | Options                                                                                             | Definition                                                                                                    |
|-------------------|----------------------------------------------------------------------------------------------------|----------------------------------------------------------------------------------------------------|
| Line Items        | Search                                                                                              | Opens the Search Line Items quick search.                                                                                                    |
| Orders            | New Order<br>Search                                                                                 | New Order creates a new purchase order. Search opens the Search Orders quick search.                                                                                                    |
| Invoices          | New<br>Search                                                                                       | New creates a new invoice.<br>Search opens the Search<br>Invoices quick search.                                                                                                    |
| Ledgers and Funds | New Ledger<br>Search Ledger<br>Search Fund<br>Currency<br>New Rollover Rule<br>Search Rollover Rule | New Ledger and New Roll-<br>over Rule create a new led-<br>ger record and a new<br>rollover rule. Search Ledger,<br>Search Fund and Search<br>Rollover Rule open the quick<br>search for ledgers, funds,<br>and rollover rules. Currency<br>displays the Currency Main-<br>tenance activity. |

**Table 1-2. View Menu Options** 

| Item              | Options                                                                                                    | Definition                                                                                                    |
|-------------------|----------------------------------------------------------------------------------------------------|----------------------------------------------------------------------------------------------------|
| Vendors           | New Vendor<br>Search Vendor<br>New EDI Connection<br>Profile<br>Search EDI Connection<br>Profile                                                           | New Vendor and New EDI<br>Connection Profile create a<br>new vendor record and a<br>new EDI connection profile.<br>Search Vendor and Search<br>EDI Connection Profile open<br>respective quick searches.                                                                                                    |
| Check In          | Serials Check-In<br>Serials History<br>Subscription Mainte-<br>nance<br>Search Routing Lists<br>New Publication Pattern<br>Search Publication Pat-<br>tern | Serials Check-In, Serials History and Subscription Maintenance display the check-in, history and mainte- nance activities. Search Routing List and Search Publication Pattern display the quick search screens for routing lists and publication patterns. New Publication Pattern creates a new publi- cation pattern record. |
| Order Maintenance | Problems<br>Claims                                                                                                    | Problems and Claims display the Problems and Claims Lists.                                                                                                    |
| EDI               | Process EDI Messages                                                                                                    | Process EDI Messages displays the screen from which to process incoming and outgoing EDI messages.                                                                                                    |

## **Tools Menu**

The **Tools** menu (<u>Table 1-3</u>) on the Acquisitions workspace allows you to access your Session Defaults, Preferences and Workflows.

**Table 1-3. Tools Menu Options** 

| Item        | Definition                                                                                                    |
|-------------|----------------------------------------------------------------------------------------------------|
| Defaults    | Opens the Defaults dialog box with the following tabs: Purchase Order, Line Item, Line Item Copies/Funds, Invoice, Vendor, Fund, and Ledger. |
| Preferences | Opens the Preferences dialog box with the following tabs: Colors and Fonts, List Bar, and Sounds and Animation.                              |

**Table 1-3. Tools Menu Options** 

| Item      | Definition                                                                                                    |
|-----------|----------------------------------------------------------------------------------------------------|
| Workflows | Opens the Workflows dialog box with the following tabs:<br>Searching, Line Items, Approve Processing, Item Creation, Serials Check-In, Bibliographic Standard Number Validation, and Claim Processing. |

## Help Menu

The Acquisitions Help Menu activates the online help system. The online help system allows you to search, browse and access instructions for the Acquisitions module. Press **F1** and retrieve context-sensitive instructions that provide specific help for the window or dialog box you are working in.

When you select **Help** from the **Acquisitions** main menu, your choices are as shown in Table 1-4.

**Table 1-4.** Help Menu Options

| Item                 | Definition                                      |
|----------------------|-------------------------------------------------|
| Help Topics          | Displays the Acquisitions online help contents. |
| Ex Libris on the Web | Provides links to Ex Libris Web content.        |
| About Acquisitions   | Displays company and product information.       |

## **Printing Labels**

There are numerous places throughout the Acquisitions module where you can print spine and piece labels.

A spine label can be an attachment to an item for shelving purposes. A piece label can be an attachment to an item for general identification purposes. Spine and piece labels can be customized. You can create separate spine and piece templates for bibliographic, holding, item and serial records. The templates are defined in the <code>spinelabel.cfg</code> file which is located in the <code>c:\Voyager\Misc</code> directory.

The default settings are as follows: the size of a spine label is 1 5/8" high by 9/10" wide; the size of a pice label is 1 5/8" high by 2 9/10" wide. For information about how to customize the templates, see the *Voyager Cataloging User's Guide*.

You can print labels from the following functions by clicking the **Print Labels** button, which displays the **Print Labels** dialog box. See <u>Procedure 1-4</u>, <u>Printing Spine and Piece Labels from the Print Labels dialog box</u>, on page 1-17.

- After you select an issue to check-in and click the Accept button, the Serials Check-In - Receive/Mark workspace displays. For more information about Serials Check-In activities see Serials Check-In Activities on page 9-1.
- After selecting a line item in the line item section of the Purchase Order or Invoice. For more information about purchase orders and invoices, see Purchase Order Activities on page 6-1 and Invoice Activities on page 12-1.
- After accessing the Line Item dialog box, Copy Status tab. For more information about detailed line items, see <u>Detailed Line Item</u> on <u>page 6-31</u>. For more information about the Copy Status tab of a line item, see <u>Copy Status Tab</u> on <u>page 6-63</u>.
- After accessing the Line Item dialog box, Receive/Mark tab. For more information about detailed line items, see <u>Detailed Line Item</u> on <u>page 6-31</u>. For more information about the Receive/Mark tab of a line item, see Receive/Mark Tab on page 6-78.
- After clicking the Receive button (on a purchase order or invoice), the Receive/Mark dialog box displays.
- After an item record is displayed. For information about creating an item record from a purchase order, invoice or serials check-in, see <a href="Item Record-Creation and Maintenance">Item Record-Creation and Maintenance</a> on <a href="page 10-1">page 10-1</a>.

## The Print Labels dialog box

The **Print Labels** dialog box (<u>Figure 1-17</u>) contains the **Print Spine Label** check box, the **Print Piece Label** check box, the sample labels boxes, the **Number of Copies** field, and the **Print, Clear**, and **Close** buttons.

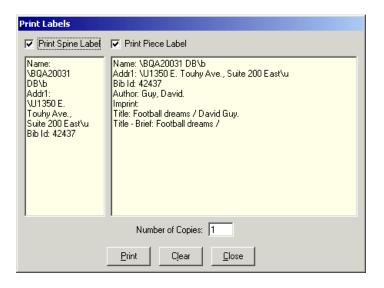

Figure 1-17. Print Labels dialog box

The procedure for printing spine and piece labels is shown in <u>Procedure 1-4</u>, <u>Printing Spine and Piece Labels from the Print Labels dialog box</u>.

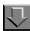

#### Procedure 1-4. Printing Spine and Piece Labels from the Print Labels dialog box

Use the following to print spine and piece labels.

- When the **Print Labels** dialog box displays, select check box beside the type of label that you want to print, **Print Spine Label** or **Print Piece Label**. Select both check boxes to print both a spine label and piece label.
- 2. Add or edit information in the spine and piece label sections.

#### **NOTE:**

The system automatically adjusts the text on the screen to fit the information on the appropriate label.

3. Enter the number of copies to be printed in the **Number of Copies** field.

4. Click the **Print** button to print the labels on the printer that Windows is configured to, click the **Clear** button to remove all information from the spine and piece label sections, or click the **Close** button to close the dialog box without printing the information.

Result: If clicked **Print**, the wanted labels print.

# **Searching in Acquisitions**

## Introduction

You can search for and display existing records in Acquisitions using standard searching or quick searching. Operators can search for:

- Vendors
- Ledgers
- Funds
- Rollover Rules
- Purchase Orders (PO)
- Line Items (quick search only)
- Invoices
- EDI Connection Profiles
- Routing Lists
- Publication Patterns

## **Purpose of this Chapter**

This chapter explains how to perform both types of searches across all areas of Acquisitions.

- Standard searches
- Quick searches

This chapter discusses bibliographic searching, which is available in the Acquisitions module as well as in the Circulation and Cataloging modules of Voyager.

- Keyword search
- Non-Keyword search
- Builder search
- · History tab search

The following is also covered in this chapter.

- · Searching for Serial Items
- Other searches in Acquisitions

## **Standard Searches**

Standard searching allows you to conduct complex searches by combining multiple criteria with Boolean operators.

The procedure for performing a standard search is shown in <u>Procedure 2-1</u>, <u>Performing a standard search</u>.

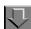

### Procedure 2-1. Performing a standard search

Use the following to conduct a standard search.

- 1. Open the search option you want using one of the following methods.
  - From the **File** menu on the Acquisitions workspace, select **Search**, then the relevant search item from the cascading menu.
  - Click the down arrow beside the **Search** button on the Acquisitions toolbar, then click the relevant search item from the drop-down list (see Figure 2-1)

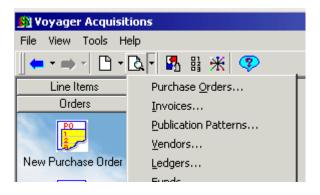

Figure 2-1. Search button drop-down list

Result: The corresponding **Find** dialog box opens. For example, if you selected **Purchase Order**, the **Find Purchase Order** dialog box opens (see <u>Figure 2-2</u>).

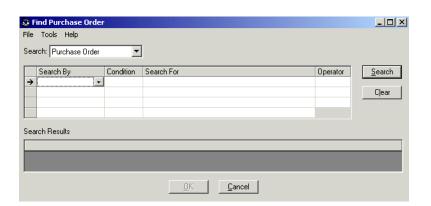

Figure 2-2. Find Purchase Order dialog box

#### NOTE:

After you open the **Find** dialog box, you can change the search type by using the **Search** drop-down list.

2. In the **Search By** column, click the down arrow and select a field to search on. See the table below for a list of **Search By** options.

**Table 2-1.** File > Search Options

| File > Search Option | Search By Options                          |
|----------------------|--------------------------------------------|
| Purchase Order       | Approve Date                               |
|                      | Bib and Holdings Info                      |
|                      | Bill to Location                           |
|                      | Bib Record Number                          |
|                      | <ul> <li>Holdings Record Number</li> </ul> |
|                      | Currency Code                              |
|                      | Create Date                                |
|                      | Ledger Name                                |
|                      | Line Item Note                             |
|                      | Line Item Instructions                     |
|                      | Fund Code                                  |
|                      | Fund Name                                  |
|                      | Invoice Number                             |
|                      | Order Location                             |
|                      | Ship To Location                           |
|                      | Status                                     |
|                      | Status Date                                |
|                      | PO Instructions                            |
|                      | PO Note                                    |
|                      | PO Number                                  |
|                      | PO Type                                    |
|                      | Vendor Code                                |
|                      | Vendor Names                               |
|                      | Operator ID                                |
|                      | Create Operator ID                         |

**Table 2-1.** File > Search Options

| File > Search Option | Search By Options                               |  |
|----------------------|-------------------------------------------------|--|
| Invoice              | Bib and Holdings Info                           |  |
|                      | Bib Record Number                               |  |
|                      | Holdings Record Number                          |  |
|                      | Bill to Location                                |  |
|                      | Check Number                                    |  |
|                      | Create Date                                     |  |
|                      | Currency Code                                   |  |
|                      | Expenditure Date                                |  |
|                      | Fund Code                                       |  |
|                      | Fund Name                                       |  |
|                      | Invoice Date                                    |  |
|                      | Invoice Note                                    |  |
|                      | Invoice Number                                  |  |
|                      | Ledger Name                                     |  |
|                      | Line Item Note                                  |  |
|                      | Status                                          |  |
|                      | Status Date                                     |  |
|                      | Operator ID                                     |  |
|                      | PO Number                                       |  |
|                      | Vendor Code                                     |  |
|                      | Vendor Names                                    |  |
|                      | Voucher Number                                  |  |
| Publication Pattern  | Descriptive Name                                |  |
|                      | Frequency                                       |  |
|                      | Unused Patterns                                 |  |
|                      | <ul> <li>Number of Issues in Cycle</li> </ul>   |  |
|                      | <ul> <li>Number of Levels in Pattern</li> </ul> |  |
|                      | Numbering Scheme                                |  |
|                      | Chronology Format                               |  |
|                      | Enumeration/Chronology Label                    |  |
| Vendor               | Vendor Code                                     |  |
|                      | Vendor Names                                    |  |
|                      | Vendor Type                                     |  |

**Table 2-1.** File > Search Options

| File > Search Option | Search By Options        |
|----------------------|--------------------------|
| Ledger               | Fiscal Period            |
|                      | Fund Code                |
|                      | Fund Name                |
|                      | Invoice Number           |
|                      | Ledger Name              |
|                      | Location                 |
|                      | PO Number                |
| Fund                 | Fund Code                |
|                      | Fund Name                |
|                      | Invoice Number           |
|                      | Ledger Name              |
|                      | PO Number                |
| Rollover Rules       | Fiscal Period            |
|                      | Rule Name                |
|                      | New Fiscal Period        |
| EDI Connection       | Create Date              |
| Profile              | Library Envelope address |
|                      | Library Inside address   |
|                      | Location                 |
|                      | Update Date              |
|                      | Usage                    |
|                      | Vendor Code              |
|                      | Vendor Envelope address  |
|                      | Vendor Inside address    |
|                      | Vendor Names             |
| Routing List         | Component Name           |
|                      | List Name                |
|                      | Recipient - Patron       |
|                      | Recipient - Location     |
|                      | Serial Title             |

**Table 2-1.** File > Search Options

| File > Search Option | Search By Options        |
|----------------------|--------------------------|
| Line Item            | Bib and Holdings Info    |
|                      | Bib Record Number        |
|                      | Holdings Record Number   |
|                      | Fund Code                |
|                      | Fund Name                |
|                      | Intended Location        |
|                      | Invoice Create Date      |
|                      | Invoice Line Item Status |
|                      | Invoice Number           |
|                      | Ledger Name              |
|                      | Line Item Instructions   |
|                      | Line Item Note           |
|                      | Line Item Status         |
|                      | Line Item Type           |
|                      | Operator ID              |
|                      | PO Create Date           |
|                      | PO Number                |
|                      | Vendor Code              |
|                      | Vendor Names             |
|                      | Requester                |

#### **NOTE:**

When the **Search By** column has focus (displays the drop-down arrow), you can press the spacebar or **F4** key on your keyboard to view the list of fields. Use your up and down arrow keys to highlight the field you want, then press **Enter**. This is true of all the drop-down lists on the **Find** dialog box.

3. From the **Condition** field drop-down list, select a relational term for comparing the search term to the search field.

#### NOTE:

Different options display for different **Search By** selections. A **keyword** condition, when available, performs a phrase search for information anywhere in a free-text area, such as a PO Note.

4. Type a search string in the **Search For** field, or, if an ellipsis button (...) displays in the field, click it to open a selection list box and double-click an option.

5. To add another line of search criteria, select a boolean operator from the **Operator** field. Otherwise, proceed to Step <u>7</u>.

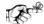

#### TIP:

Boolean operators function as follows: AND returns only items meeting both criteria, OR returns items meeting one of the criteria, NOT returns items not matching the line of criteria that follows.

- 6. Repeat steps 2-5 until you have finished narrowing your search criteria.
- 7. Click the **Search** button to execute the search, the **Clear** button to clear the searching criteria.

Result: If you clicked the **Search** button, the results of your search display in the **Search Results** section of the **Find** dialog box.

#### **NOTE:**

When your search results in many records a **Next** button displays. Use this button to access more results.

 To access the wanted data, in this case a PO, click the item in the results list, then click **OK**. To open more than one, click each item while holding down the **Ctrl** key on your keyboard, then click **OK**. To close the **Find** dialog box, click the **Cancel** button.

Result: If you selected a PO and clicked **OK**, the wanted Purchase Order opens.

#### **Search Results**

This section highlights examples of search results from performing a search from the drop-down list.

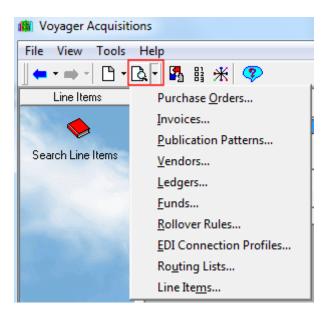

Figure 2-3. Search Drop-Down List

Search results can be sorted by clicking on one of the column headings. The column content can be sorted in ascending or descending order.

#### **Purchase Order**

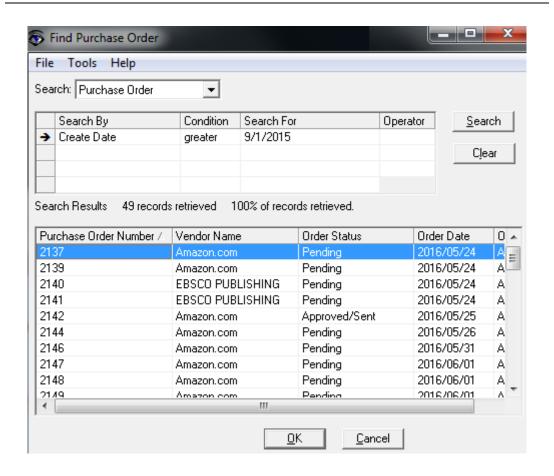

Figure 2-4. Purchase Order Search Results - Initial Results

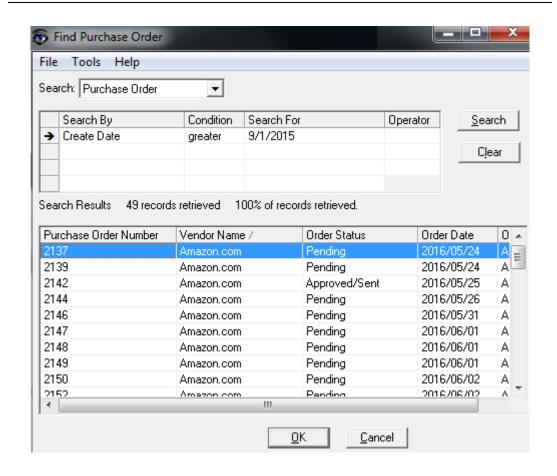

Figure 2-5. Purchase Order Search Results - Sorted by Vendor Name

#### **Invoice**

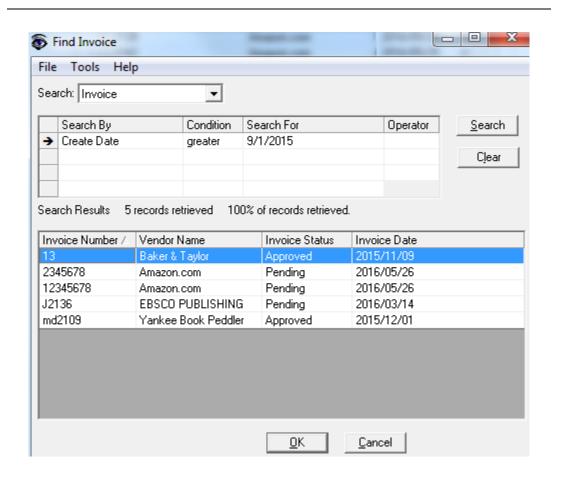

Figure 2-6. Find Invoices - Initial Results

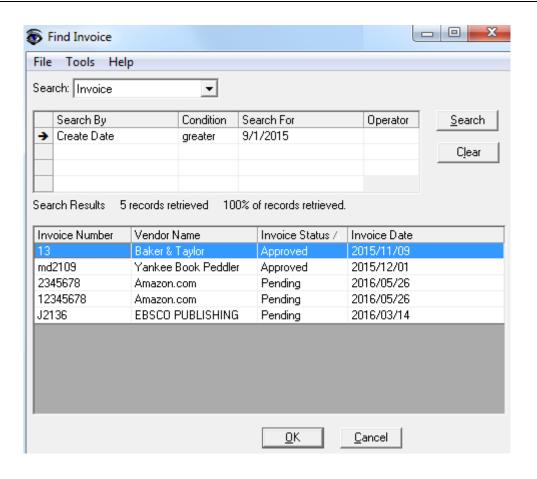

Figure 2-7. Find Invoices - Sorted by Invoice Status

#### **Publication Pattern**

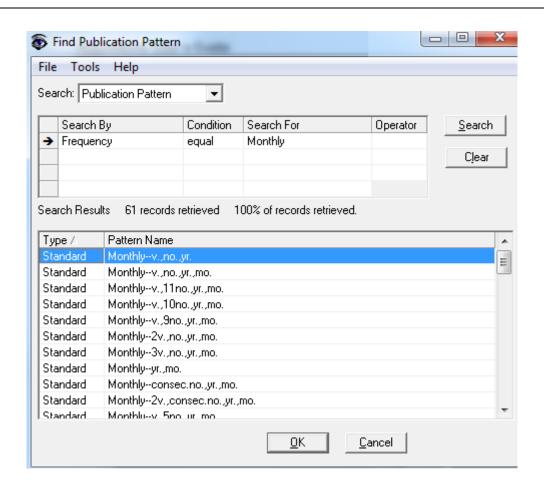

Figure 2-8. Find Publication Patterns - Initial Results

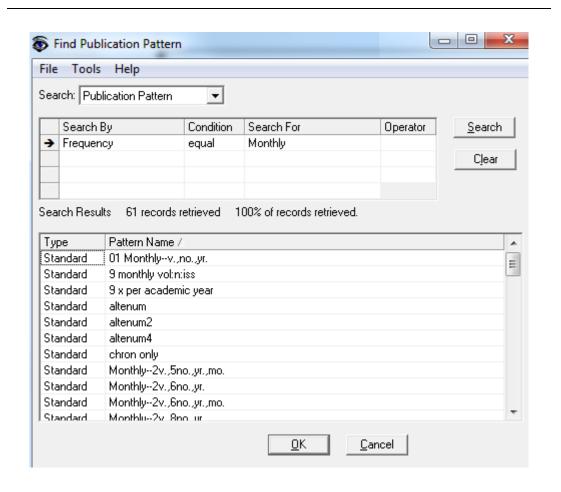

Figure 2-9. Find Publication Patterns - Sorted

The Type column identifies if the pattern is a standard or complex pattern.

#### Vendor

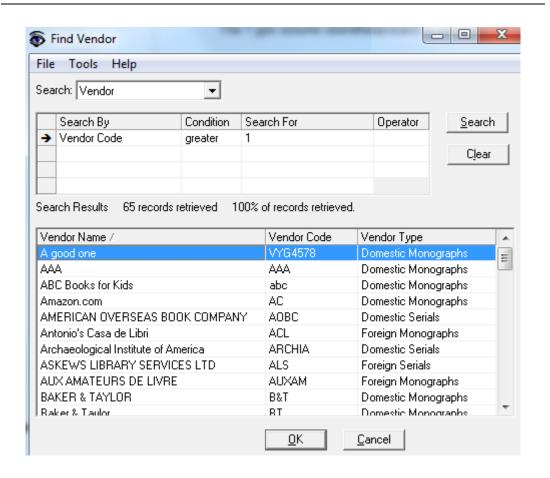

Figure 2-10. Find Vendor - Initial Results

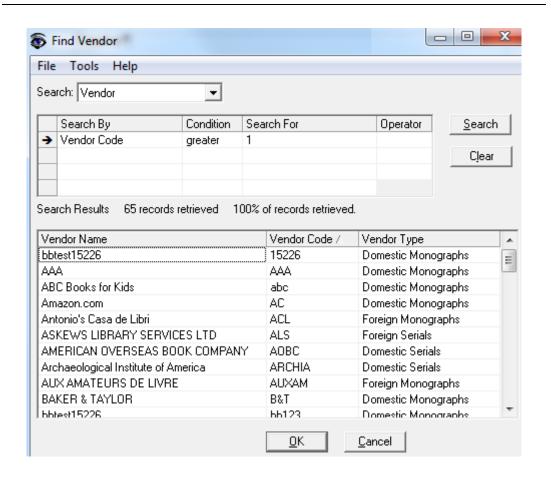

Figure 2-11. Find Vendor - Sorted by Vendor Code

## Ledger

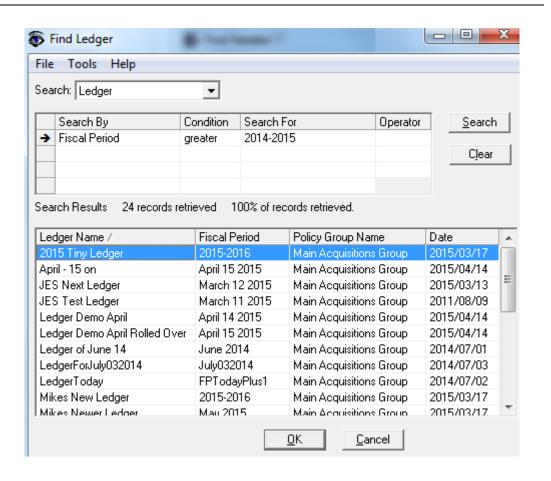

Figure 2-12. Find Ledger - Initial Results

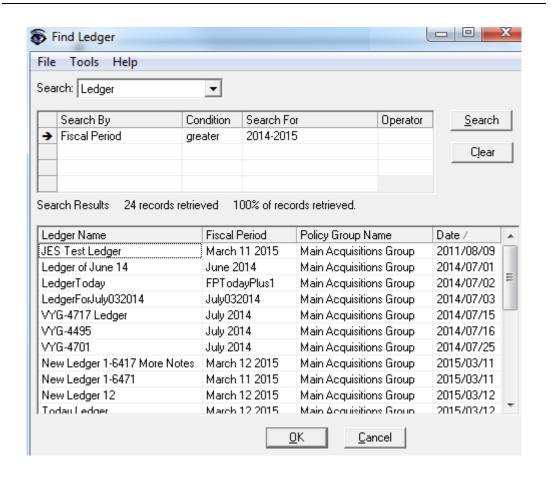

Figure 2-13. Find Ledger - Sorted by Date

#### **Fund**

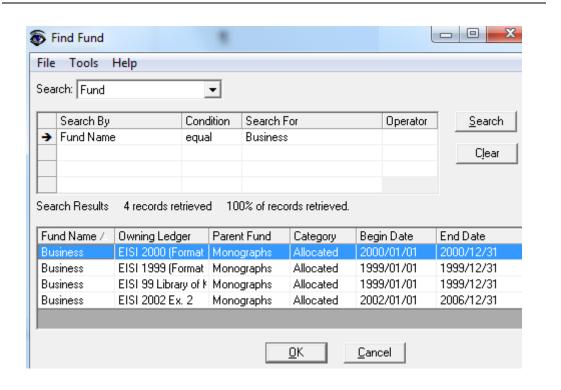

Figure 2-14. Find Fund - Initial Results

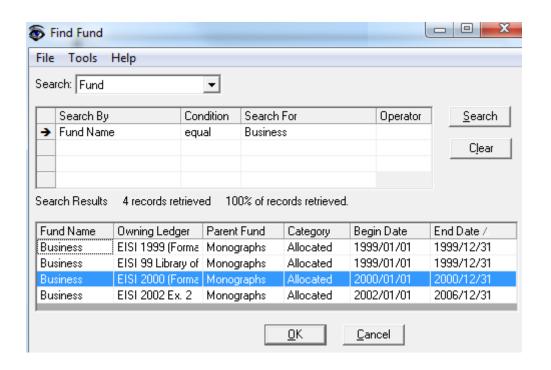

Figure 2-15. Find Fund - Sorted on End Date

#### **Rollover Rules**

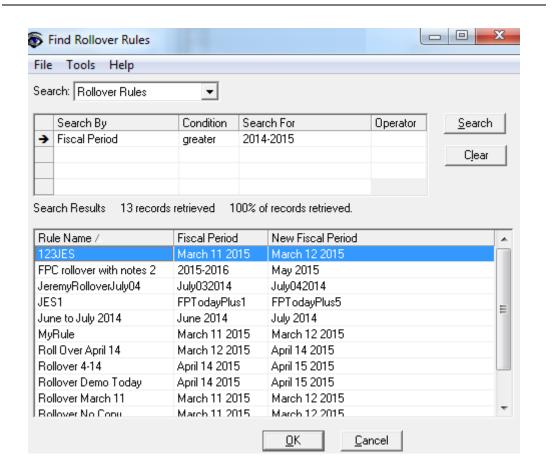

Figure 2-16. Find Rollover Rules - Initial Results

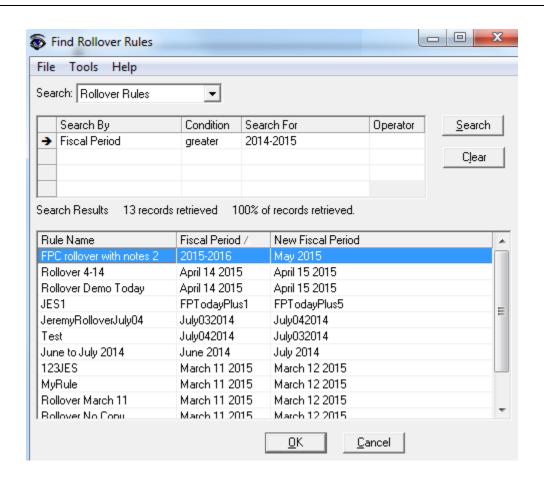

Figure 2-17. Find Rollover Rules - Sorted by Fiscal Period

#### **EDI Connection Profile**

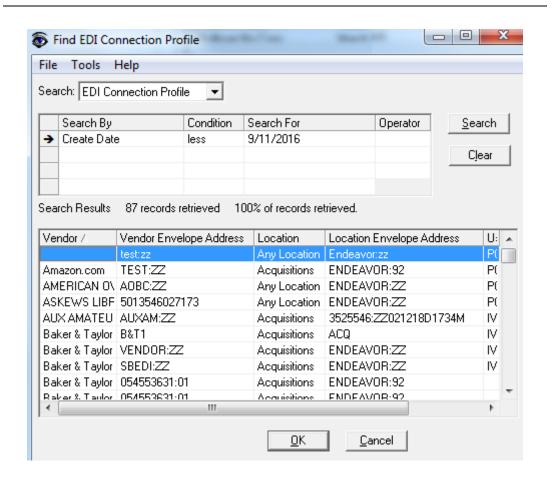

Figure 2-18. Find EDI Connection Profile - Initial Results

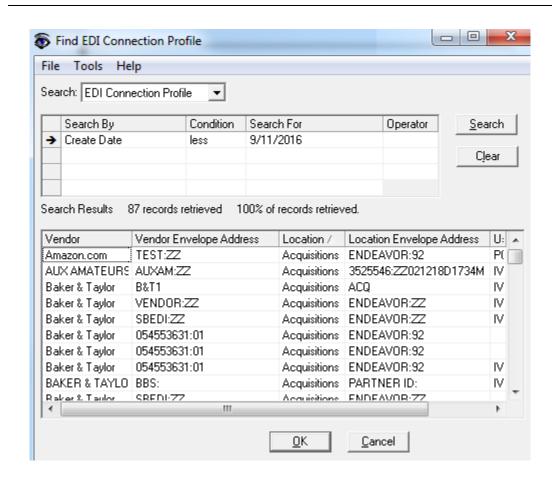

Figure 2-19. Find EDI Connection Profile - Sorted by Location

## **Routing List**

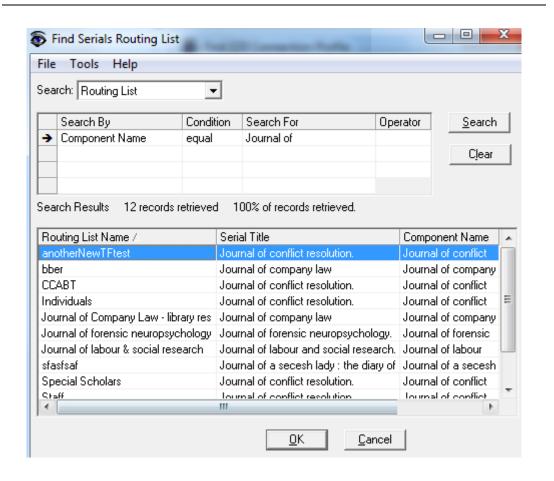

Figure 2-20. Find Routing Lists - Initial Results

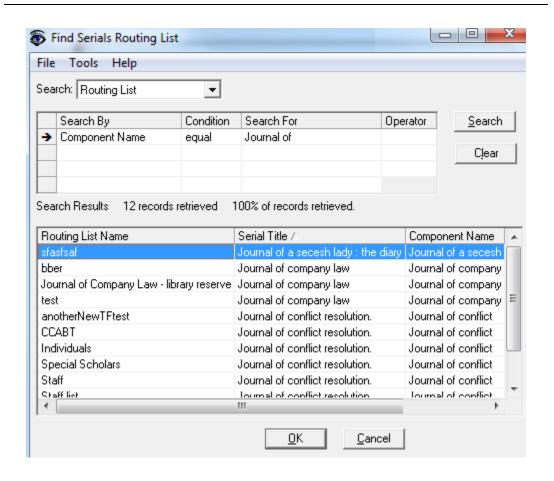

Figure 2-21. Find Routing Lists - Sorted by Serial Title

#### Line Item

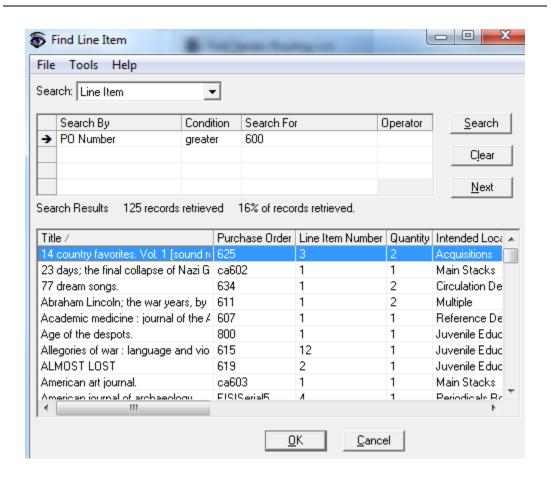

Figure 2-22. Find Line Item - Initial Results

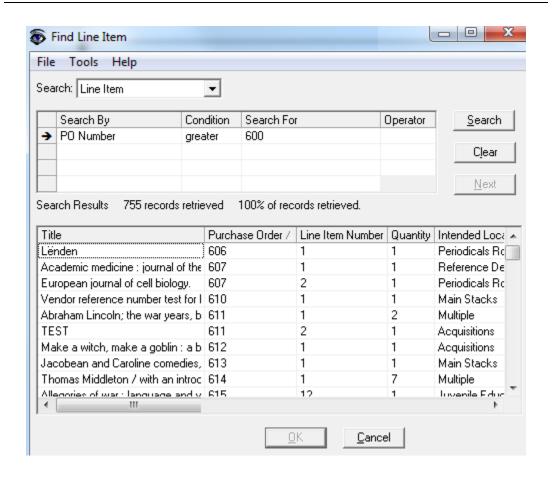

Figure 2-23. Find Line Item - Sorted by Purchased Order

The instructions to the vendor are provided in the results of the Line Item search.

# **Quick Searches**

In addition to standard searches, you can perform quick searches on the records in your Acquisitions database. These single-criterion searches can be accessed from the listbar of the item type you want to search.

 $\underline{ \mbox{Table 2-2}}$  displays the bar and button names of all quick searches available in Acquisitions.

Table 2-2. Available quick searches

| Activity bar | Button title                                 |
|--------------|----------------------------------------------|
| Line Items   | Search Line Items                            |
|              | Bib and Holdings Info                        |
|              | Bib Record Number                            |
|              | <ul> <li>Holdings Record Number</li> </ul>   |
|              | Fund Code                                    |
|              | Fund Name                                    |
|              | Intended Location                            |
|              | Invoice Create Date                          |
|              | <ul> <li>Invoice Line Item Status</li> </ul> |
|              | Invoice Number                               |
|              | Ledger Name                                  |
|              | Line Item Instructions                       |
|              | Line Item Note                               |
|              | Line Item Status                             |
|              | Line Item Type                               |
|              | Operator ID                                  |
|              | PO Create Date                               |
|              | PO Number                                    |
|              | Vendor Code                                  |
|              | Vendor Names                                 |
|              | Requester                                    |

Table 2-2. Available quick searches

| Activity bar | Button title                               |
|--------------|--------------------------------------------|
| Orders       | Search Orders                              |
|              | Approve Date                               |
|              | Bib and Holdings Info                      |
|              | Bill to Location                           |
|              | Bib Record Number                          |
|              | <ul> <li>Holdings Record Number</li> </ul> |
|              | Currency Code                              |
|              | Create Date                                |
|              | Ledger Name                                |
|              | Line Item Note                             |
|              | Line Item Instructions                     |
|              | Fund Code                                  |
|              | Fund Name                                  |
|              | Invoice Number                             |
|              | Order Location                             |
|              | Ship To Location                           |
|              | Status                                     |
|              | Status Date                                |
|              | PO Instructions                            |
|              | PO Note                                    |
|              | PO Number                                  |
|              | PO Type                                    |
|              | Vendor Code                                |
|              | Vendor Names                               |
|              | Operator ID                                |
|              | Create Operator ID                         |

Table 2-2. Available quick searches

| Activity bar | Button title                               |  |
|--------------|--------------------------------------------|--|
| Invoices     | Search Invoices                            |  |
|              | Bib and Holdings Info                      |  |
|              | Bib Record Number                          |  |
|              | <ul> <li>Holdings Record Number</li> </ul> |  |
|              | Bill to Location                           |  |
|              | Check Number                               |  |
|              | Create Date                                |  |
|              | Currency Code                              |  |
|              | Expenditure Date                           |  |
|              | Fund Code                                  |  |
|              | Fund Name                                  |  |
|              | Invoice Date                               |  |
|              | Invoice Note                               |  |
|              | Invoice Number                             |  |
|              | Ledger Name                                |  |
|              | Line Item Note                             |  |
|              | Status                                     |  |
|              | Status Date                                |  |
|              | Operator ID                                |  |
|              | PO Number                                  |  |
|              | Vendor Code                                |  |
|              | Vendor Names                               |  |
|              | Voucher Number                             |  |

Table 2-2. Available quick searches

| Activity bar      | Button title                   |
|-------------------|--------------------------------|
| Ledgers and Funds | Search Ledgers                 |
|                   | Fiscal Period                  |
|                   | Fund Code                      |
|                   | Fund Name                      |
|                   | Invoice Number                 |
|                   | Ledger Name                    |
|                   | Location                       |
|                   | PO Number                      |
|                   | Search Funds                   |
|                   | Fund Code                      |
|                   | Fund Name                      |
|                   | Invoice Number                 |
|                   | Ledger Name                    |
|                   | PO Number                      |
|                   | Search Rollover Rules          |
|                   | Fiscal Period                  |
|                   | Rule Name                      |
|                   | New Fiscal Period              |
| Vendors           | Search Vendors                 |
|                   | Vendor Code                    |
|                   | Vendor Names                   |
|                   | Vendor Type                    |
|                   | Search EDI Connection Profiles |
|                   | Create Date                    |
|                   | Library Envelope address       |
|                   | Library Inside address         |
|                   | Location                       |
|                   | Update Date                    |
|                   | Usage                          |
|                   | Vendor Code                    |
|                   | Vendor Envelope address        |
|                   | Vendor Inside address          |
|                   | Vendor Names                   |

Table 2-2. Available quick searches

| Activity bar | Button title                                    |  |
|--------------|-------------------------------------------------|--|
| Check-In     | Search Routing Lists                            |  |
|              | Component Name                                  |  |
|              | List Name                                       |  |
|              | Recipient - Patron                              |  |
|              | Recipient - Location                            |  |
|              | Serial Title                                    |  |
|              | Search Publication Patterns                     |  |
|              | Descriptive Name                                |  |
|              | Frequency                                       |  |
|              | <ul> <li>Unused Patterns</li> </ul>             |  |
|              | <ul> <li>Number of Issues in Cycle</li> </ul>   |  |
|              | <ul> <li>Number of Levels in Pattern</li> </ul> |  |
|              | Numbering Scheme                                |  |
|              | Chronology Format                               |  |
|              | Enumeration/Chronology Label                    |  |

All quick searches use one **Search By** field, one **Condition** field, and one search string (**Search For**) field. They all allow for right-truncated search terms (for example, **13** for the return of 13, 131, 13998).

On all of the quick search forms:

- The Search By field's drop-down list is sorted alphabetically. Operators can set a default for this field by accessing the Tools> Workflows> Searching> Default Searches section (see <u>Default Searches</u> on <u>page 19-5</u>). Also, the focus remains in this field until the operator clicks the mouse or tab key.
- The buttons below the Search By field change depending on the type of search selected. For example, it could be just the Equal button, or three buttons, Equal, Greater, or Less. However, even if there is more than one button, there is only one tab space. Therefore, when using the tab key to go from the Search By field to the Search For field it requires clicking the tab key twice, once to get from the Search By field to the condition button row, and another to get from the condition button row to the Search For field, regardless of the number of condition buttons available.
- Operators must click the **Search** button, or use the **Enter** key to begin the search.
- The Clear button returns the Search By field to its default position, and removes the search term in the Search For field.

The procedure for performing a quick search is shown in <u>Procedure 2-2</u>, <u>Performing a quick search</u>, on page <u>2-35</u>.

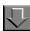

## Procedure 2-2. Performing a quick search

Use the following to perform a quick search.

1. Click the name of the activity (for example, **Vendors**), from the listbar.

Result: The **Vendors** bar displays the vendor activity buttons.

2. Click the button for the type of search you want to perform (for example, the **Search Vendors** button).

Result: The **Search Vendors** workspace opens (see Figure 2-24).

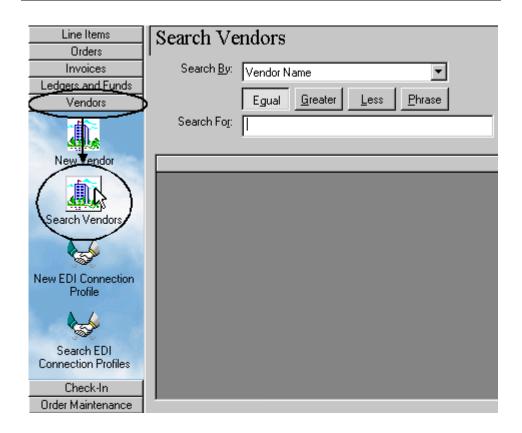

Figure 2-24. Listbar path to quick search on vendors - Search Vendors workspace

- 3. Select an item to search on from the **Search By** drop-down list.
- 4. Select a condition from the available buttons. Use <u>Table 2-3</u> for descriptions of all available conditions.

## **NOTE:**

Not all conditions will be present for all searches.

Table 2-3. Conditions available for quick searches

| Condition | Keyboard<br>shortcut | Function                                                                                                    |
|-----------|----------------------|----------------------------------------------------------------------------------------------------|
| Equal     | Alt + Q              | Returns all records that begin with or match the search string you enter in the <b>Search For</b> field.                         |
| Greater   | Alt + G              | Returns all records beginning in a sequence after the <b>Search For</b> entry numbers and/or letters. (Numbers precede letters.) |

Table 2-3. Conditions available for quick searches

| Condition | Keyboard<br>shortcut | Function                                                                                                    |
|-----------|----------------------|----------------------------------------------------------------------------------------------------|
| Less      | Alt + L              | Returns all records beginning prior to the <b>Search For</b> entry in alphanumeric terms. (Numbers precede letters.)                                                                                                    |
| Phrase    | Alt + P              | Returns all records containing the phrase entered in the <b>Search For</b> field. (The phrase can occur anywhere in the field's string.) Phrase searches are not case-sensitive but the words must display in the exact order. |

- 5. Enter (or select) the appropriate information in the **Search For** field.
- 6. Click the Search button.

Result: The matching records display in a list below the search terms (see Figure 2-25).

| Vendor Name                    | Vendor Code | Vendor Type         |
|--------------------------------|-------------|---------------------|
| Amazon.com                     | AC          | Domestic Monographs |
| Baker & Taylor                 | BT          | Domestic Monographs |
| Brigham Young University Press | BYU         | Domestic Monographs |
| CA Co.                         | CAC         | Domestic Monographs |
| EBSCO PUBLISHING               | EBSCO       | Domestic Monographs |
| FAXON FW                       | FAXON       | Domestic Monographs |
| HARRASSOWITZ OTT               | HARR        | Domestic Monographs |
|                                |             |                     |

Figure 2-25. Quick search on vendors, results

7. Depending on what you searched for, you can access the information based on the buttons that display with the return of your search results. For example, highlighting the first result in the example above and clicking the **Edit** button.

Result: The item searched for displays. In this example it is the Amazon.com vendor record (see Figure 2-26).

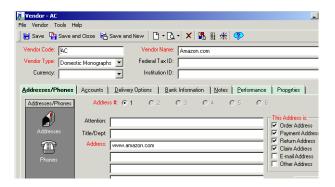

Figure 2-26. Vendor Record displaying after a quick search

# **Bibliographic Record Searches**

Bibliographic record searches are available in Acquisitions as they are in all staff modules of Voyager. They allow you to find a bibliographic record using keyword, non-keyword, and builder searches. You can also perform search history tasks to improve searching speed and efficiency.

Bibliographic searches are conducted from the **Search** dialog box. The procedure to access the **Search** dialog box is shown in <u>Procedure 2-3</u>, <u>Accessing</u> <u>bibliographic record searches</u>, on page <u>2-38</u>.

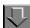

## Procedure 2-3. Accessing bibliographic record searches

Use the following to access the **Search** dialog box to conduct a bibliographic search.

- Use one of the following methods.
  - From a saved Purchase Order, click the Add Line (Bib Search) button in the bottom left corner.
  - From the Search Line Items, Search Orders, Search Invoices, or the
    order maintenance Problems or Claims workspaces select Bibliographic
    Info from the Search By drop-down list, then click the ellipsis button in the
    Search For field.

- On any Find dialog box, select Bibliographic Info from the Search By drop-down list, then click the ellipsis button in the Search For field.
- Click the Other Search button from any of the following workspaces, accessible from the Check-In bar: Serials Check-In, Serials History, Subscription Maintenance, Bindery Maintenance.

Result: The **Search** dialog box opens (see Figure 2-27).

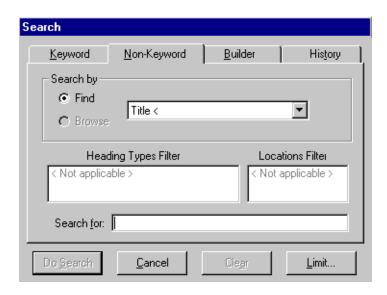

Figure 2-27. Search dialog box

# **Search Dialog Box**

The **Search** dialog box (<u>Figure 2-28</u>), available in all of the Voyager staff modules, provides a way to search your library's catalog. It contains the following tabs.

- Keyword tab (see <u>Keyword Tab and Keyword Searching</u> on <u>page 2-40</u>)
- Index Selection tab (see Index Selection Tab on page 2-46)
- Builder tab (see Builder Tab and Builder Searching on page 2-52)
- History tab (see <u>History Tab</u> on <u>page 2-56</u>)

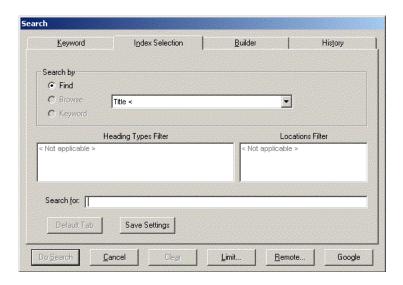

Figure 2-28. Search dialog box

#### **NOTE:**

By default, the **Index Selection** tab displays when the **Search** dialog box opens. To navigate between search tabs, you can either click the appropriate tab or press the **Alt** key plus the letter underlined in the tab name.

If configured, there can be two other features available on each tab regardless of the type of search. These features are remote searching and a user-defined search. See Remote Searching on page 2-81 and User-Defined Alternate Search Button on page 2-90.

User-defined limits can be applied to some searches. See <u>Search Limits</u> on <u>page 2-92</u>.

## **Keyword Tab and Keyword Searching**

The **Keyword** tab (<u>Figure 2-29</u>) of the **Search** dialog box allows you to conduct keyword searches of all MARC fields and subfields in the bibliographic and holdings records. Users can specify the tag/subfields to search or specify an index to search by including the tag/subfield or index code before the search term.

#### **NOTE:**

The **Holdings Boolean** radio button is an optional feature which your site may or may not have chosen to implement.

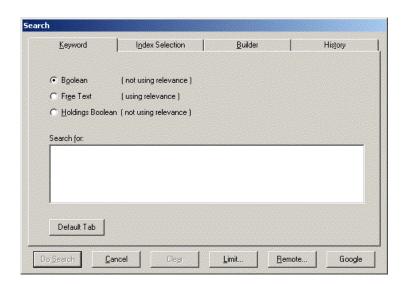

Figure 2-29. Keyword tab of the Search dialog box

Limits can be applied to the Boolean and Free Text Keyword searches. However, they cannot be applied to the Holdings Boolean search. See <u>Search Limits</u> on <u>page 2-92</u>.

Users must select a search type radio button and enter search criteria in the **Search for** field to enable the **Do Search** button. See <u>Table 2-4</u> for a description of the options available on the **Keyword** tab to invoke a keyword search.

#### **NOTE:**

An (R) in the first column of the table designates a required entry. Unless otherwise specified, characters can be alphabetic or numeric, uppercase and/or lowercase, and may include punctuation and spaces.

Table 2-4. Description of the Keyword tab

| Option    | Description                                                                                                    |
|-----------|----------------------------------------------------------------------------------------------------|
| Boolean   | Performs a keyword search of the bibliographic record using Boolean terms (and, or, not) without using relevance.          |
|           | When you select <b>Boolean</b> , remember to insert Boolean terms. Otherwise, you receive a Malformed Query error message. |
| Free Text | Performs a keyword search of the bibliographic record using relevance without Boolean operators.                           |

Table 2-4. Description of the Keyword tab

| Option             | Description                                                                                                  |
|--------------------|----------------------------------------------------------------------------------------------------|
| Holdings Boolean   | Performs a keyword search, without using relevance, of                                                       |
| (optional feature) | holdings records in your local database.                                                                     |
|                    | Provides the flexibility to locate coded data, for example, inside the call number of MARC holdings records. |
|                    | Must use Boolean operators if using more than one search term.                                               |
|                    | The default index searched is HKEY.                                                                          |
|                    | NOTE: This search is not available for remote searching.                                                     |

Table 2-4. Description of the Keyword tab

| Option         | Description                                                                                                    |
|----------------|----------------------------------------------------------------------------------------------------|
| Search for (R) | Enter search criteria in this field. Search criteria separated by spaces may require quotation marks to achieve the intended result. Example:  "world war"                                                                       |
|                | "41051654 //r944"                                                                                                    |
|                | Wildcard characters are as follows.                                                                                                    |
|                | • ? (question mark)                                                                                                    |
|                | Use the question mark for multiple-character, wildcard searches at the beginning, middle, or end of your search terms.                                                                                                    |
|                | % (percent sign)                                                                                                    |
|                | Use the percent sign for single-character wildcard searches.                                                                                                    |
|                | NOTE: Wildcard characters can be used in Free Text searches, Builder searches, and command line searches (that do not use a subfield-limited keyword index). Wildcard characters are not available for use with Z39.50 searches. |
|                | Add one of the following operators before the search term (in a Free Text search) to specify additional characteristics.                                                                                                    |
|                | • + (plus sign)                                                                                                    |
|                | The term must display in the record.                                                                                                    |
|                | • ! (exclamation point)                                                                                                    |
|                | Records with the term are to be excluded.                                                                                                    |
|                | * (asterisk)     *** *****************************                                                                                                    |
|                | The term is important.                                                                                                    |
|                | You can also do command line searching. See Command Line Searching on page 2-44.                                                                                                    |

Table 2-4. Description of the Keyword tab

| Option      | Description                                                                                                    |
|-------------|----------------------------------------------------------------------------------------------------|
| Default Tab | Identifies which tab displays as the default when the Search function is initiated.                                                           |
|             | This button is inactive on the tab selected as the default.                                                                                   |
|             | At installation, the <b>Index Selection</b> tab is the default.                                                                               |
|             | This option is available on the following tabs: <b>Keyword</b> , <b>Index Selection</b> , and <b>Builder</b> .                                |
|             | NOTE: This button does not display when <b>Retain Last Search</b> is selected.                                                                |
| Do Search   | Executes the search.                                                                                                    |
| Cancel      | Cancels the search and closes the <b>Search</b> dialog box.                                                                                   |
| Clear       | Deletes the search term(s) in the <b>Search for</b> text box.                                                                                 |
| Limit       | Opens the <b>Search Limits</b> dialog box, where you can limit your search by language, location, date, or other variables you've configured. |
|             | NOTE: Limits cannot be applied to holdings keyword searching.                                                                                 |
|             | See <u>Search Limits</u> on <u>page 2-92</u> .                                                                                                |
| Remote      | The <b>Remote</b> button, if configured, allows users to search remote databases.                                                             |
|             | See Remote Databases on page 2-81                                                                                                    |
| URI Search  | If configured, this button invokes a user-defined URI (Uniform Resource Identifier) to search outside the Voyager database.                   |
|             | See <u>User-Defined Alternate Search Button</u> on page 2-90.                                                                                 |

Results of Boolean and Free Text searches are displayed in a **Titles Index** dialog box, and results of Holdings Boolean searches are displayed in a **Holdings Index** dialog box. See <u>Titles Index Dialog Box</u> on <u>page 2-56</u>.

# **Command Line Searching**

Users can do command line searching by specifying MARC record tags/subfields to search or an index to search and the existing rules for Boolean searching.

 To search keyword composite indexes use the 4 letter code (see the Voyager System Administration User's Guide). For example, the search code NKEY (author name) searches by tags 100 aqd, 110 abcdefgl, and so forth. Another command line search example using GKEY as the keyword index code is as follows.

#### GKEY pinnochio and GKEY disney

 To search tags, use the three-numeric character of the tag followed by the single subfield (245b, 010a, 035a, 650x). The search is keyword except for number fields such as LCCN, ISBN, and ISSN which are left-anchored.

Truncation as well as boolean operators and quotation marks for phrase searching may be used (245a text? AND commentary) for the keyword indexed searches. You may also search for more than one tag at a time (650a "middle eastern literature" AND 100a pritchard).

## Other Keyword Search Considerations/Options

Optionally, your system administrator may implement dynamic noise word reduction to improve performance of keyword searches. This option eliminates common words from a user's query for the purpose of searching but retains them for the purpose of relevance ranking.

The following is a list of stop words used with this feature.

- AND
- OR
- NOT
- OF
- IN
- THE
- WITH
- TO
- FOR

The dynamic noise word reduction capability is set with NOISEWORDFILTER in the server-side voyager.ini file. Refer to the *Voyager Technical User's Guide* or see your system administrator for more information.

#### **Index Selection Tab**

Headings/Index Selection searching allows users to perform left-anchored bibliographic searches, holdings searches, authorities searches, and headings searches. In addition to system defined searches, your institution can define additional searches. Search types are created in System Administration. See the *Voyager System Administration User's Guide* for details.

Limits can be applied to those Index Selection searches conducted on left-anchored indexes. However, they cannot be applied to headings searches. See Search Limits on page 2-92.

Figure 2-30 displays the **Index Selection** tab of the **Search** dialog box.

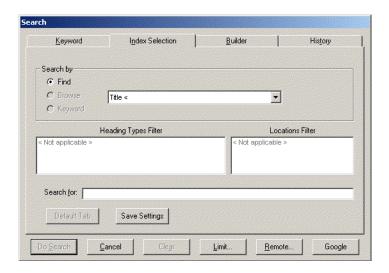

Figure 2-30. Index Selection tab of the Search dialog box

<u>Table 2-5</u> describes the **Index Selection** tab. When a heading search is selected from the drop-down list, the user must select either the **Find** or **Browse** radio button to govern the search. See <u>Find and Browse Searches</u> on <u>page 2-50</u>.

## **NOTE:**

An (R) in the first column of the table designates a required entry. Unless otherwise specified, characters can be alphabetic or numeric, uppercase and/or lowercase, and may include punctuation and spaces.

Table 2-5. Description of the Index Selection tab

| Name                          | Description                                                                                                    |
|-------------------------------|----------------------------------------------------------------------------------------------------|
| Find                          | Find searches match specific records of the <b>Search by</b> type to the terms entered in the <b>Search for</b> field.                                                                           |
|                               | The result is a finite number of records.                                                                                                    |
|                               | See <u>Find and Browse Searches</u> on <u>page 2-50</u> for more information.                                                                                                    |
| Browse                        | Displays an index of headings that can be browsed based on the <b>Search by</b> selection, any corresponding filter selections, and a <b>Search for</b> value.                                   |
|                               | Available with headings or call number searches.                                                                                                    |
|                               | See <u>Find and Browse Searches</u> on <u>page 2-50</u> for more information.                                                                                                    |
| Keyword                       | Displays a headings list from which to select when exact word order or the initial words are unknown.                                                                                            |
|                               | See <u>Headings Keyword Searches</u> on <u>page 2-51</u> for more information.                                                                                                    |
| Search type<br>drop-down list | Unlabeled field containing a drop-down list of searches available.                                                                                                    |
| (R)                           | The list is determined by search usage with the most used search at the top of the drop-down list.                                                                                               |
|                               | The types of searches are system defined and user defined in the System Administration module. See the <i>Voyager System Administration User's Guide</i> .                                       |
|                               | NOTE: OPAC headings searches and Staff headings searches are available in the Cataloging module. However, only OPAC headings searches are available in the Acquisitions and Circulation modules. |

Table 2-5. Description of the Index Selection tab

| Name                    | Description                                                                                                    |
|-------------------------|----------------------------------------------------------------------------------------------------|
| Heading Types<br>Filter | Users can select a Heading Type filter to further limit a heading or a headings keyword search. Resulting records must contain the heading type selected and match the search criteria.    |
|                         | The types of searches are system defined.                                                                                                    |
|                         | NOTE: These filters may be suppressed in the System Administration module.                                                                                                    |
| Locations Filter        | Users can select a Locations filter to further limit a search when doing call number searches.                                                                                             |
|                         | Locations are defined locally in the System Administration module. See the Voyager System Administration User's Guide.                                                                     |
|                         | TIP: By limiting a call number search by location, you can get an online shelf list.                                                                                                    |
| Search for (R)          | Enter your search term(s) or phrase(s) in the <b>Search for</b> field (1-149 characters).                                                                                                  |
| ()                      | Use Boolean operators (and, or, not) to achieve the best match with your search string.                                                                                                    |
|                         | Use quotation marks to identify phrases.                                                                                                    |
|                         | Use a question mark (?) to truncate the search term if not automatically truncated. See <u>Automatic Truncation for Index Selection Searches</u> on <u>page 2-92</u> for more information. |
| Default Tab             | Identifies which tab displays as the default when the Search function is initiated.                                                                                                    |
|                         | This button is inactive on the tab selected as the default.                                                                                                    |
|                         | At installation, the <b>Index Selection</b> tab is the default.                                                                                                    |
|                         | This option is available on the following tabs: <b>Keyword</b> , <b>Index Selection</b> , and <b>Builder</b> .                                                                             |
|                         | NOTE: This button does not display when <b>Retain Last Search</b> is selected.                                                                                                    |

Table 2-5. Description of the Index Selection tab

| Name          | Description                                                                                                    |
|---------------|----------------------------------------------------------------------------------------------------|
| Save Settings | Saves values on the current search tab.                                                                                                    |
|               | The search code for the index is saved.                                                                                                    |
|               | The saved settings display each subsequent time this tab is accessed.                                                                                                    |
|               | To change settings, enter new values on the tab and click <b>Save Settings</b> .                                                                                                    |
|               | NOTE: When the index is deleted, the index code is changed, or it is suppressed, a standard error message is displayed. When the user responds by clicking <b>OK</b> , the default setting is cleared and the first index in the list and the first connector display. |
|               | This option is available on the following tabs: Index Selection and Builder.                                                                                                    |
|               | NOTE: This button does not display when Retain Last Search is selected.                                                                                                    |
| Do Search     | Executes the search.                                                                                                    |
| Cancel        | Cancels the search.                                                                                                    |
| Clear         | Deletes the search term(s) in the <b>Search for</b> field.                                                                                                    |
| Remote        | The <b>Remote</b> button, if configured, allows users to search remote databases.                                                                                                    |
|               | See Remote Databases on page 2-81.                                                                                                    |
| Limit         | Opens the <b>Search Limits</b> dialog box, where you can limit your search by language, location, date, or other variables you've configured.                                                                                                    |
|               | NOTE: The Limits button is not available for Headings or Holdings Keyword searches.                                                                                                    |
|               | See <u>Search Limits</u> on <u>page 2-92</u> .                                                                                                    |
| URI Search    | If configured, this button invokes a user-defined URI (Uniform Resource Identifier) to search outside the Voyager database.                                                                                                    |
|               | See <u>User-Defined Alternate Search Button</u> on <u>page 2-90</u> .                                                                                                    |

Results of searches from the **Index Selection** tab display in either the **Titles Index** dialog box or **Headings List** dialog box. See <u>Titles Index Dialog Box</u> on <u>page 2-56</u> and <u>Headings List Dialog Box</u> on <u>page 2-65</u>.

## **Find and Browse Searches**

The radio buttons of either **Find** or **Browse** are available if you are performing a heading or call number search. Selecting Find or Browse affects the search results received.

A Find search returns specific, finite results that match the search criteria. For example, a Find subject heading search (OPAC Subject Headings Search) for war? returns the results shown in Figure 2-31.

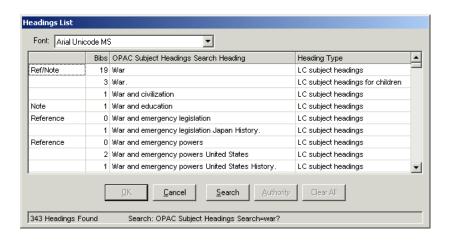

Figure 2-31. Search results after doing a find subject heading search for war?

The Browse search allows users to scroll through an institution's list of headings. For example, a Browse subject heading search (OPAC Subject Headings Search) for war? returns the results shown in Figure 2-32.

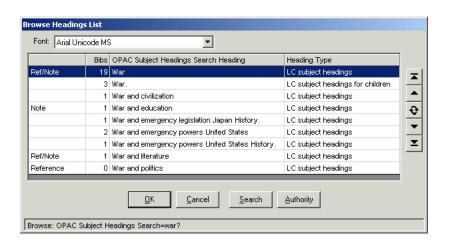

Figure 2-32. Search results after doing a browse subject heading search for war?

In this example, the system displays the **Browse Headings List** that users can scroll through using the arrow buttons (<u>Table 2-11</u>) to find the wanted heading.

## **Heading Searches by Call Number**

When doing an Index Selection search by call number, Voyager accepts Dewey call numbers that have more than one decimal point as well as call numbers that only have a decimal point after the Dewey root/Cutter combination such as 305.1 M887 no.2 and 506 N56 v.8. Also, normalization of Dewey call numbers including dates was adjusted to ensure proper sorting in call number indexes such as 321 A65 1998.

Regarding the display of call numbers with 852‡k and 852‡m (call number prefix and suffix) fields, you can include prefixes and suffixes in all of Voyager's call number displays.

When you perform a Browse search for a call number with a prefix or a suffix, you see the prefix or suffix in the results list as well as in the actual record itself.

#### **Headings Keyword Searches**

The **Keyword** radio button is active on the **Index Selection** tab when the following indexes are selected from the drop-down list.

- OPAC Name Headings Search
- OPAC Title Headings Search
- OPAC Name/Title Search

## OPAC Subject Search

Consistent with all headings searches, the **Limit** button is disabled when a headings index is selected from the drop-down list.

Command line syntax may be used with headings keyword searches. Boolean operators such as and, or, or not should be used to combine search strings.

Search terms in quotation marks are searched as a phrase. For example, "civil war" is not the same search as civil AND war.

Search results display in the Headings List dialog box without relevance ranking. See Figure 2-33. The headings are ordered alphabetically by normal heading.

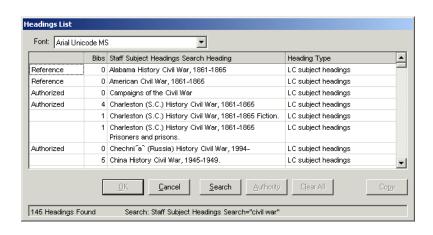

Figure 2-33. Headings List for Headings Keyword Search

Headings Keyword Searches are not available on the **Builder** tab.

## **Builder Tab and Builder Searching**

The **Builder** tab of the **Search** dialog box allows you to build complex searches using multiple fields, search terms, and Boolean operators.

Builder searches are Keyword searches. Therefore, limits can be applied. See <u>Search Limits</u> on <u>page 2-92</u>.

Figure 2-34 shows the **Builder** tab of the **Search** dialog box.

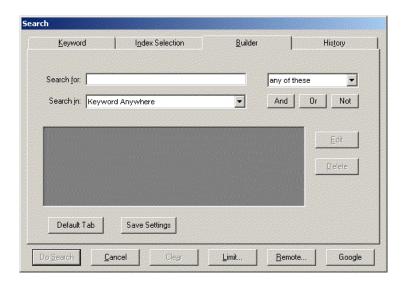

Figure 2-34. Builder tab of the Search dialog box

Table 2-6 describes the Builder tab.

## **NOTE:**

An (R) in the first column of the table designates a required entry. Unless otherwise specified, characters can be alphabetic or numeric, uppercase and/or lowercase, and may include punctuation and spaces.

Table 2-6. Description of the Builder tab

| Name       | Description                                                                                                    |
|------------|----------------------------------------------------------------------------------------------------|
| Search for | Enter your search term(s) or phrase in the <b>Search for</b> field (1-                                                 |
| (R)        | 149 characters).                                                                                                    |
|            | Wildcard characters are as follows.                                                                                    |
|            | • ? (question mark)                                                                                                    |
|            | Use the question mark for multiple-character, wildcard searches at the beginning, middle, or end of your search terms. |
|            | % (percent sign)                                                                                                    |
|            | Use the percent sign for single-character wildcard searches.                                                           |
|            | NOTE: Wildcard characters are not available for use with Z39.50 searches.                                              |

Table 2-6. Description of the Builder tab

| Name                      | Description                                                                                                    |
|---------------------------|----------------------------------------------------------------------------------------------------|
| Search term options drop- | Unlabeled drop-down list allowing the operator to determine how to search. Values are preset by the system.                                                                                                    |
| down list                 | <ul> <li>Any of these places an implied or between the search<br/>terms.</li> </ul>                                                                                                    |
|                           | <ul> <li>All of these places an implied and between terms.</li> </ul>                                                                                                    |
|                           | <ul> <li>As a phrase searches an if the terms are placed in<br/>quotes.</li> </ul>                                                                                                    |
| Search in                 | Drop-down list of keyword search types.                                                                                                    |
|                           | Values are preset by the system and user-defined Keyword indexes.                                                                                                    |
|                           | NOTE: MFHD keyword index searching and Journal index searching are not available in builder searching because they cannot be combined with bibliographic keyword indexes. The Journal index is a title keyword search with a journal type limit applied to it. |
| Boolean<br>buttons        | Use the <b>And</b> , <b>Or</b> , or <b>Not</b> buttons to conduct a boolean search with additional search criteria.                                                                                                    |
| Search terms              | Unlabeled box containing your search terms and, if used, accompanying Boolean operators.                                                                                                    |
| Edit                      | Allows you to edit any search term or phrase you select from the unlabeled search term box.                                                                                                    |
| Delete                    | Deletes any selected search term from the unlabeled search term box.                                                                                                    |
| Default Tab               | Identifies which tab displays as the default when the Search function is initiated.                                                                                                    |
|                           | This button is inactive on the tab selected as the default.                                                                                                    |
|                           | At installation, the <b>Index Selection</b> tab is the default.                                                                                                    |
|                           | This option is available on the following tabs: <b>Keyword</b> , <b>Index Selection</b> , and <b>Builder</b> .                                                                                                    |
|                           | NOTE: This button does not display when <b>Retain Last Search</b> is selected.                                                                                                    |

Table 2-6. Description of the Builder tab

| Name          | Description                                                                                                    |
|---------------|----------------------------------------------------------------------------------------------------|
| Save Settings | Saves values on the current search tab.                                                                                                    |
|               | The search code for the index is saved.                                                                                                    |
|               | The saved settings display each subsequent time this tab is accessed.                                                                                                    |
|               | To change settings, enter new values on the tab and click <b>Save Settings</b> .                                                                                                    |
|               | NOTE: When the index is deleted, the index code is changed, or it is suppressed, a standard error message is displayed. When the user responds by clicking <b>OK</b> , the default setting is cleared and the first index in the list and the first connector display. |
|               | This option is available on the following tabs: Index Selection and Builder.                                                                                                    |
|               | NOTE: This button does not display when Retain Last Search is selected.                                                                                                    |
| Do Search     | Executes the search.                                                                                                    |
| Cancel        | Cancels the search.                                                                                                    |
| Clear         | Deletes the search term(s) in the <b>Search for</b> field.                                                                                                    |
| Limit         | Opens the <b>Search Limits</b> dialog box.                                                                                                    |
|               | NOTE: The Limits button is not available for Heading searches.                                                                                                    |
|               | See <u>Search Limits</u> on <u>page 2-92</u> .                                                                                                    |
| Remote        | The <b>Remote</b> button, if configured, allows users to search remote databases.                                                                                                    |
|               | See Remote Databases on page 2-81.                                                                                                    |
| URI Search    | If configured, this button invokes a user-defined URI (Uniform Resource Identifier) to search outside the Voyager database.                                                                                                    |
|               | See <u>User-Defined Alternate Search Button</u> on page 2-90.                                                                                                    |

Results from Builder searches display in the **Titles Index** dialog box, see  $\underline{\text{Titles}}$  Index Dialog Box on page 2-56.

## **History Tab**

The **History** tab (<u>Figure 2-35</u>) gives you access to all searches you performed during the current session. For each search you performed, it lists the search parameters and the number of records returned (**#Hits**).

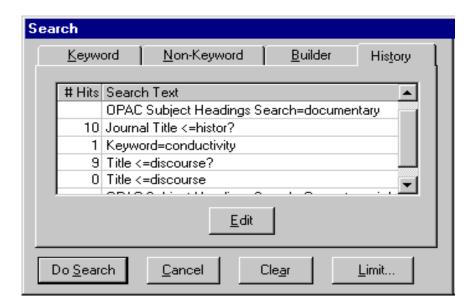

Figure 2-35. History tab of the Search dialog box

From the **History** tab, you can re-execute searches previously performed or edit previous search statements.

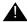

#### **IMPORTANT:**

The **History** tab does not retain information about search limits. If you reexecute or edit a search from the **History** tab, any current limits in effect are used instead of any limits you previously specified.

# **Titles Index Dialog Box**

The **Titles Index** dialog box (<u>Figure 2-36</u>) displays the results of Keyword searches, whether conducted from the **Keyword** tab (a Boolean or Free Text search) or the **Builder** tab, and the results of left-anchored searches conducted from the **Index Selection** tab.

#### NOTE:

The maximum number of records returned is 10,000.

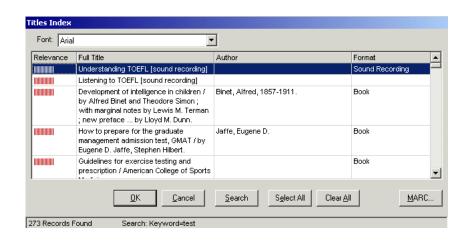

Figure 2-36. Titles Index dialog box

By default the **Titles Index** dialog box displays the following. (See <u>Search Results List Re-Sort Options</u> on <u>page 2-59</u> for a description of sort options for displaying **Titles Index** results.)

- Relevance column (for free text searches)
- Title
- Author
- Date

The title, author, and date columns can be reconfigured to display other bibliographic data. These columns are configured on the **Search Results** tab when defining indexes in the System Administration module. See the *Voyager System Administration User's Guide* for more information.

## **NOTE:**

If your search retrieves more than 100 titles, a **Stop** button becomes active. You can then click the **Stop** button to cancel the retrieval of more records (<u>Figure 2-37</u>).

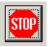

Figure 2-37. Stop button seen with more than 100 search results

See <u>Table 2-7</u> for a description of the **Titles Index** dialog box.

Table 2-7. Description of the Titles Index dialog box

| Name                                      | Description                                                                                                    |
|-------------------------------------------|----------------------------------------------------------------------------------------------------|
| Font                                      | Select the font used to display text in the <b>Titles Index</b> dialog box.                                                                            |
|                                           | NOTE: These boxes display the Unicode character set in all Voyager modules.                                                                            |
| Sort By                                   | Displays drop-down list of options to re-sort search results. See <u>Search Results List Re-Sort Options</u> on page 2-59.                             |
| Relevance<br>Column                       | Displays relevance bars for Free Text searches.                                                                                                    |
| Bibliographic<br>Information<br>Column(s) | Columns containing bibliographic information (for example, full title, author, and format).                                                            |
|                                           | These are specified when defining searches in the System Administration module.                                                                        |
| OK                                        | After clicking the <b>OK</b> button, the response of the system varies depending on the type of search conducted.                                      |
|                                           | See <u>Keyword Searching in the Acquisitions Module</u> on <u>page 2-109</u> .                                                                         |
| Cancel                                    | Closes the <b>Titles Index</b> dialog box.                                                                                                    |
| Search                                    | Returns to the <b>Search</b> dialog box cleared of previous entries unless the <b>Retain Last Search</b> check box is selected in session preferences. |

Table 2-7. Description of the Titles Index dialog box

| Name | Description                                                                                                    |
|------|----------------------------------------------------------------------------------------------------|
| MARC | Opens the view-only MARC bibliographic record or MARC holdings record for whichever record is selected in the <b>Titles Index</b> dialog box.                                                                                                    |
|      | NOTE: Bibliographic data can only be edited in the Cataloging Module. However, MARC bibliographic records can be opened in the Cataloging module from the Acquisitions module. See the Voyager Acquisitions and Cataloging User's Guides for more information. |

## **Search Results List Re-Sort Options**

The following options are available for re-sorting a search results list.

- Author
- Publish Date
- Publish Date Descending
- Relevance (if used for the search)
- Title
- Search results column headers such as Format, for example
   (depending on the [Global Log] settings in the Voyager.ini file; see
   Re-Sort Configuration Options on page 2-60 for more information)

#### See Figure 2-38.

These options display when a non-headings search is performed against the local database or a single remote Voyager database.

Click one of the options from the **Sort By** drop-down list to execute a new sort.

Optionally, you may click a column heading to invoke a Quick Sort of the search results list using the column data. See <u>Re-Sort Configuration Options</u> on <u>page 2-60</u> for more details of configurable options.

Selecting a Quick Sort value once re-sorts the list in ascending order based on the value selected. Selecting the same Quick Sort value a second time re-sorts the list in descending order. This applies to the Quick Sort capability selectable from

both the **Sort By** drop-down list and by clicking a column heading when configured for sort options use. See <u>Re-Sort Configuration Options</u> on <u>page 2-60</u> for more information.

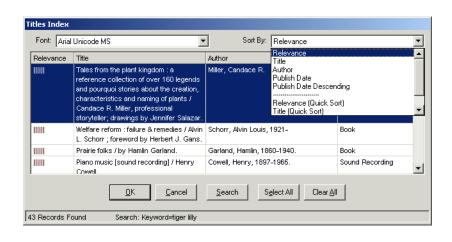

Figure 2-38. Search results sort options

## **Re-Sort Configuration Options**

The **Sort By** options that display in the **Titles Index** dialog box are determined by sort options configured in the [Global Log] stanza in the Voyager.ini file. The configurable sort options are as follows.

- ServerSortList=Y/N
- ASCIISortList=Y/N
- ASCIISortColumn=Y/N

See the *Voyager Technical User's Guide* for more information regarding configuring the [Global Log] stanza in the Voyager.ini file.

See <u>Table 2-8</u> for the system default when no options are configured in the [Global Log] stanza.

Table 2-8. Default Re-Sorting Options (when none are configured)

| Option          | Variable |
|-----------------|----------|
| ServerSortList  | Υ        |
| ASCIISortList   | N        |
| ASCIISortColumn | N        |

#### **ServerSortList**

When <code>ServerSortList=Y</code> is implemented, the sort function utilizes Voyager indexes that follow certain rules to handle punctuation and other non-alphanumeric characters that exist in a MARC record. For example, O'Connor becomes OConnor.

When one of the following **Sort By** options is selected from the drop-down list (see <u>Figure 2-38</u>), the system automatically executes a Voyager search on the server and displays new search results based on the sort order selected.

- Author
- Publish Date
- · Publish Date Descending
- Relevance (if used for the search)
- Title

#### **ASCIISortList**

When **ASCIISortList=Y** is implemented, the system does an alphabetic sort with diacritics removed using Visual Basic on the client to process the existing search results list into the new sort order determined by the selection of one of the following **Sort By** options (below the line).

- Relevance (Quick Sort)
- Title (Quick Sort)
- "Column Heading Name" (Quick Sort) such as Format (Quick Sort)

This method is faster because it does not re-execute the search query against Voyager indexed data on the server. Instead, it uses facilities on the client to process the sort. As a result, for example, leading articles are considered part of the data to sort versus ignored data as in a Voyager server sort.

#### **ASCIISortColumn**

When ASCIISortCo1umn=Y is implemented, the system does an alphabetic sort with diacritics removed using Visual Basic on the client to process the existing search results list into the new sort order determined by the selection (mouse click) of one of the column headings.

This method is faster because it does not re-execute the search query against Voyager indexed data on the server. Instead, it uses facilities on the client to process the sort. As a result, for example, leading articles are considered part of the data to sort versus ignored data as in a Voyager server sort.

#### NOTE:

The Quick Sort facility may be accessed through either of the following methods when the appropriate configuration is implemented in the [Global Log] stanza.

- Click the column heading for the desired sort
- Select one of the Quick Sort (below the line) options from the Sort By dropdown list

## **Considerations for Re-sorting Search Results**

The following list highlights some considerations.

- When a re-sort is executed, the original sort order is lost except when relevance is used.
- If a search result is truncated to a maximum of 10,000 results, the re-sort option retrieves different results than the original set since the sort order by value is different.

The re-sort drop-down list options only display with bibliographic result sets that display a list of titles. The following are examples of types of searches that provide re-sort options.

- · Keyword, Index Selection, or Builder searches
- Keyword searches with relevance and without relevance
- MFHD keyword searches
- Command line searches with relevance and without relevance
- Date searches
- Find searches
- · Left-anchored, non-headings searches
- Selections on headings lists of headings with multiple titles

The **Sort By** drop-down list does not display with bibliographic results sets meeting any of the following criteria.

- A list of headings
- Browse searches
- Remote Z39.50 connections
- Remote connections to non-Voyager catalogs
- Remote connections to multiple Voyager catalogs

# **Holdings Index Dialog Box**

The **Holdings Index** dialog box (<u>Figure 2-39</u>) returns results of a Holdings Boolean search conducted from the **Keyword** tab.

## **NOTE:**

The maximum number of records returned is 10,000.

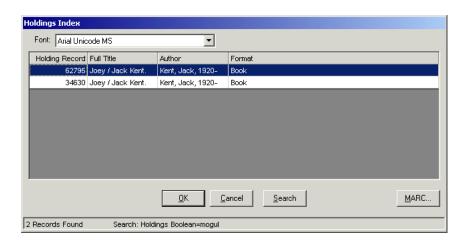

Figure 2-39. Holdings Index dialog box

The **Holdings Index** dialog box displays the following:

- Holdings Record ID
- Title
- Author
- Date

The title, author, and date columns can be re-configured to display other bibliographic data on the **Holdings Index** dialog box. These columns are configured on the **Search Results** tab when defining indexes in the System Administration module. See the *Voyager System Administration User's Guide* for more information.

#### **NOTE:**

If your search retrieves more than 100 titles, a **Stop** button becomes active. You can then click the **Stop** button to cancel the retrieval of more records (<u>Figure 2-37</u>).

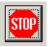

Figure 2-40. Stop button seen with more than 100 search results

See  $\underline{\text{Table 2-9}}$  for a description of the **Holdings Index** dialog box.

Table 2-9. Description of the Holdings Index dialog box

| Name                         | Description                                                                                                    |
|------------------------------|----------------------------------------------------------------------------------------------------|
| Font                         | Select the font used to display text in the <b>Holdings Index</b> dialog box.                                                                          |
|                              | NOTE: These boxes display the Unicode character set in all Voyager modules.                                                                            |
| Holdings<br>Record<br>Column | Displays the holdings record ID for holdings keyword searches.                                                                                         |
| Bibliographic Information    | Columns containing bibliographic information (for example, full title, author, and format).                                                            |
| Column(s)                    | These are specified when defining searches in the System Administration module.                                                                        |
| OK                           | After clicking the <b>OK</b> button, the response of the system varies depending on the type of search conducted.                                      |
|                              | See <u>Keyword Searching in the Acquisitions Module</u> on <u>page 2-109</u> .                                                                         |
| Cancel                       | Closes the <b>Holdings Index</b> dialog box.                                                                                                    |
| Search                       | Returns to the <b>Search</b> dialog box cleared of previous entries unless the <b>Retain Last Search</b> check box is selected in session preferences. |

Table 2-9. Description of the Holdings Index dialog box

| Name | Description                                                                                                    |
|------|----------------------------------------------------------------------------------------------------|
| MARC | Opens the view-only MARC bibliographic record or MARC holdings record for whichever record is selected in the <b>Holdings Index</b> dialog box.                                                                                                    |
|      | NOTE: Bibliographic data can only be edited in the Cataloging Module. However, MARC bibliographic records can be opened in the Cataloging module from the Acquisitions module. See the Voyager Acquisitions and Cataloging User's Guides for more information. |

# **Headings List Dialog Box**

Results of Index Selection headings searches display in a **Headings List** dialog box (<u>Figure 2-41</u>).

#### **NOTE:**

A left-anchored or non-headings search from the **Index Selection** tab returns results in a **Titles Index** dialog box. See <u>Titles Index Dialog Box</u> on <u>page 2-56</u>.

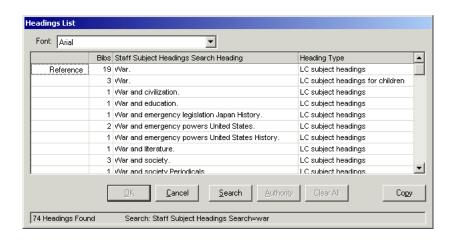

Figure 2-41. Headings List dialog box

In a Headings List dialog box, you can view the following.

- References
- Ref/Notes
- Notes/Scope Notes
- Narrower terms
- See and/or See Also reference(s) associated with the heading

See <u>Table 2-10</u> for a description of associated Headings List information.

**Table 2-10. Headings List Information** 

| Туре       | Description                                                                                                    |
|------------|----------------------------------------------------------------------------------------------------|
| Authorized | This term displays if the heading is in the <b>1XX</b> field of the authority record.                                                                                                    |
| Reference  | This term displays if the heading is not an authorized heading but is a <i>see from</i> reference from the <b>4XX</b> fields.                                                                             |
| Auth/Ref   | This term displays if the heading is in the <b>1XX</b> in an authority record and has references ( <b>5XX</b> fields) in that same record and/or is itself a cross-reference in another authority record. |
| Note       | This term displays if the heading's authority record contains scope notes.                                                                                                    |

Optionally, headings with subdivisions display with dashes. See <u>Figure 2-42</u>. To implement the display of dashes for headings with subdivisions, see the description of System>Miscellaneous options in the *Voyager System Administration User's Guide*.

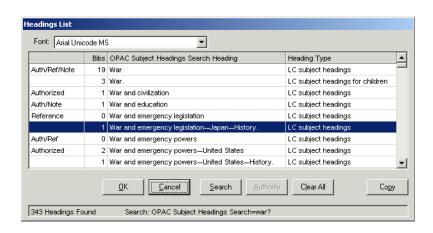

Figure 2-42. Optional dashes for headings with subdivisions

## NOTE:

If your search retrieves more than 100 headings, the **Stop** button becomes active. You can then click the **Stop** button to cancel the retrieval of more headings (<u>Figure 2-43</u>).

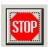

Figure 2-43. Stop button seen with more than 100 search results

<u>Table 2-11</u> describes the **Headings List** dialog box containing the search results.

Table 2-11. Description of the Headings List dialog box

| Name                    | Description                                                                                                    |  |
|-------------------------|----------------------------------------------------------------------------------------------------|--|
| Font Drop-<br>down      | Select the font used to display text in the <b>Headings List</b> dialog box.                                                                           |  |
|                         | NOTE: These dialog boxes display the Unicode character set in all Voyager modules.                                                                     |  |
| [additional references] | Unlabeled column identifying if there are References,<br>Ref/Notes, Notes as well as Scope Notes, Narrower terms,<br>See and/or See Also reference(s). |  |

Table 2-11. Description of the Headings List dialog box

| Name                   | Description                                                                                                    |
|------------------------|----------------------------------------------------------------------------------------------------|
| Bibs Column            | Number of bibliographic records associated with this heading.                                                    |
| Heading<br>Column      | Name of the Heading returned.                                                                                    |
| Heading Type<br>Column | Type of heading returned.                                                                                        |
| OK Button              | Active once a heading is selected.                                                                               |
|                        | Opens the <b>Titles Index</b> dialog box if there are bibliographic records associated with the heading.         |
|                        | See <u>Titles Index Dialog Box</u> on <u>page 2-56</u> .                                                         |
| Cancel Button          | Closes the <b>Headings List</b> .                                                                                |
| Search Button          | Opens the <b>Search</b> dialog box.                                                                              |
| Authority<br>Button    | Opens the <b>Reference Information</b> dialog box. Active if there is a Ref/Note, Reference, or Note, and so on. |
|                        | See Reference Information Dialog Box on page 2-68.                                                               |
| Clear All<br>Button    | Clears the selected headings. This button is not active in the Acquisitions module.                              |

## **Reference Information Dialog Box**

Additional Reference Information can be displayed for titles that display the following in the **Headings List** dialog box.

- Authorized
- Reference
- Note
- Ref/Note

By clicking the **Authority** button or right clicking the row, the **Reference Information** dialog box opens (<u>Figure 2-44</u>).

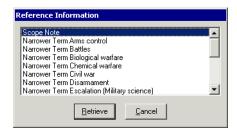

Figure 2-44. Reference Information dialog box

This dialog box lists whether authority record information is available as well as Scope Notes, Narrower terms, See and/or See Also reference(s) for the selected heading.

## **NOTE:**

Multiple Scope Notes display in the order in which they occur in the MARC record.

The **Reference Information** dialog box displays information in order by type of reference and then alphabetically by heading text. The reference types should be ordered as follows.

- 1. Authorized Record
- 2. Scope Note
- 3. See Reference
- 4. Earlier Heading
- 5. Acronym
- 6. Musical Composition
- 7. Broader Term
- 8. Narrower Term
- 9. See Also Reference

To retrieve information about one of the references, select the appropriate reference and click the **Retrieve** button.

#### **NOTE:**

When the headings are retrieved from the server, they are normalized using the standard authority normalization rules to ensure that the alphabetic sort returns the headings in the proper order.

## **Scope Notes**

Retrieve the scope notes for the heading by selecting it and clicking the **Retrieve** button (<u>Figure 2-45</u>).

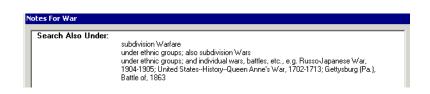

Figure 2-45. Scope Notes for a heading

## Narrower Term

Find a narrower term by selecting it and clicking the **Do Search** button. See Figure 2-46.

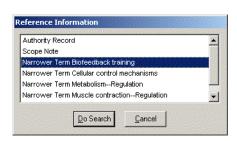

Figure 2-46. Narrower term for a heading

The system does a new search for the narrower term. See Figure 2-47.

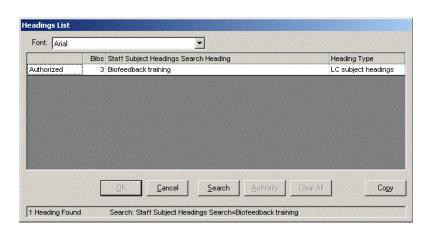

Figure 2-47. Search results from the narrower term

## See Also

From the **Reference Information** dialog box, the operator can do a new search for the see also term by selecting it and clicking the **Do Search** button. See <u>Figure 2-48</u>.

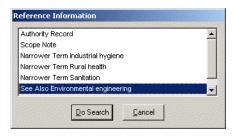

Figure 2-48. See Also for a heading

The system then does a new search for the see also term. <u>Figure 2-49</u> displays the search results of the See Also term.

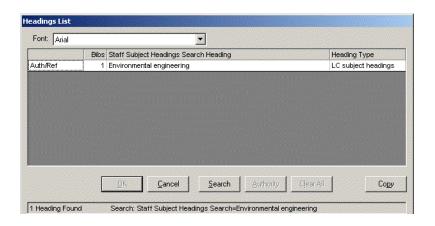

Figure 2-49. See Also search results

## Select one or more authority records Dialog Box

The **Select one or more authority records** dialog box displays when an Authorized record is selected from the **Headings List** dialog box or when an Authority Record is selected and you click **Retrieve** from the **Reference Information** dialog box. See <u>Figure 2-50</u>.

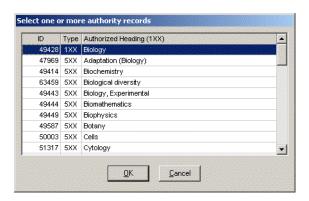

Figure 2-50. Select one or more authority records dialog box

The records in the **Select one or more authority records** dialog box sort by tracing tag of the reference such as 4XX and 5XX and then alphabetically by heading within each tracing type.

#### NOTE:

Headings are deduped prior to being displayed on the **Select one or more authority records** dialog box. Therefore, fewer entries display in this dialog box than the actual count of headings.

# Perform a Keyword Search

The procedure for performing a keyword search in the Voyager modules is shown in <u>Procedure 2-4</u>, <u>Performing a keyword search</u>.

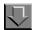

## Procedure 2-4. Performing a keyword search

Use the following to conduct a keyword search.

1. From the **Search** dialog box, click the **Keyword** tab.

Result: The **Keyword** tab opens (see <u>Description of the Keyword tab</u> on <u>page 2-</u>41 for more information).

- 2. Select the wanted search option, either the **Boolean** radio button, the **Free Text** radio button, or the **Holdings Boolean** radio button.
- 3. Enter your search term(s) or phrase(s).

Result: The search can now be executed (see Figure 2-51).

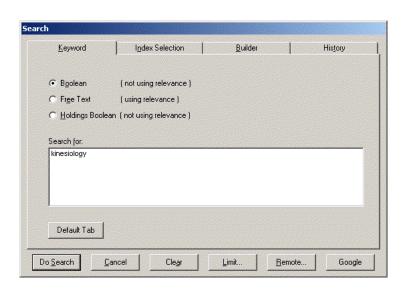

Figure 2-51. Completed Keyword tab

Select **Do Search** to execute the search, **Cancel** to cancel the search, **Clear** to
delete the search terms, or **Limit** to set limits for this search. See <u>Setting Search</u>
<u>Limits</u> on <u>page 2-102</u>.

Result: If the above search is performed, a **Titles Index** dialog box opens with the results (see <u>Figure 2-52</u>).

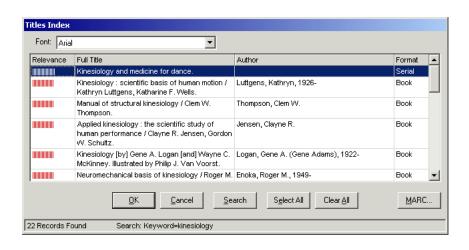

Figure 2-52. Titles Index dialog box after performing a free text keyword search

If a Holdings Boolean search has been conducted the **Holdings Index** dialog box shows the results (see <u>Figure 2-53</u>).

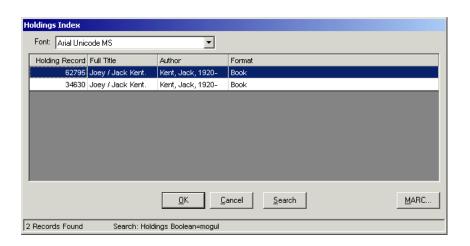

Figure 2-53. Holdings Index dialog box

5. Select the title or holdings record you want and select one of the option buttons. See <u>Description of the Titles Index dialog box</u> on <u>page 2-58</u> for information.

Result: If the **OK** button is clicked, the response of the system varies depending on the type of search conducted.

See Keyword Searching in the Acquisitions Module on page 2-109.

## **Perform an Index Selection Search**

The procedure for performing an Index Selection search is shown in <u>Procedure 2-5, Index Selection Searching.</u>

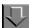

## **Procedure 2-5. Index Selection Searching**

Use the following to perform an Index Selection search.

1. Access the **Search** dialog box and click the **Index Selection** tab.

2. Select the type of search wanted from the drop-down list (see Figure 2-54).

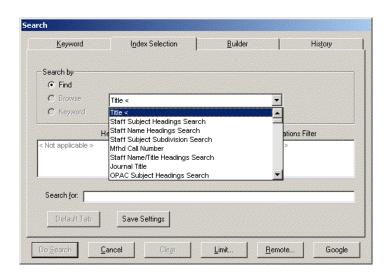

Figure 2-54. Type of search

#### **OPTIONAL:**

3. Select an option button of either **Find**, or **Browse** if you are performing a heading or call number search.

#### **OPTIONAL:**

4. Select a Heading Types Filter (if doing a heading or call number search). Hold the **Ctrl** key down to select more that one filter.

#### **OPTIONAL:**

5. Select a Locations Filter (if applicable) from the list box(es). Hold the **Ctrl** key down to select more that one filter.

## **OPTIONAL:**

- 6. Click the **Limits** button to display the **Search Limits** dialog box and further limit your search. See <u>Search Limits</u> on <u>page 2-92</u>.
- 7. Enter your search term in the **Search For** field (see Figure 2-55).

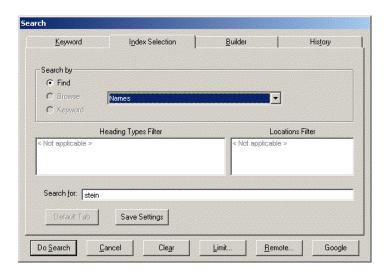

Figure 2-55. Completed Index Selection tab

8. Click the **Do Search** button to perform the search.

Result: If you performed a Non-Heading search, the **Titles Index** dialog box shows matching titles.

If you performed a Heading search, the **Headings List** dialog box shows all matching headings. Click the heading that most closely matches what your are searching for, then click the **OK** button (or double-click the heading.) The **Titles Index** dialog box then shows the matching titles. See <u>Titles Index Dialog Box</u> on page 2-56.

Click the item you want to select it in the **Titles Index** dialog box and click **OK**.
 Optionally, double-click the title to select it.

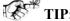

To view the MARC record for the item, click the MARC... button.

Result: If the **OK** button is clicked, the response of the system varies depending on the type of search conducted.

See Index Selection Searching in the Acquisitions Module on page 2-116.

# Perform a Builder Search

The procedure for Performing a Builder search is shown in <u>Procedure 2-6</u>, <u>Performing a Builder search</u>.

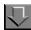

## Procedure 2-6. Performing a Builder search

Use the following to perform a Builder search.

1. Click the **Builder** tab from the **Search** dialog box.

Result: The Builder tab opens (see Figure 2-56).

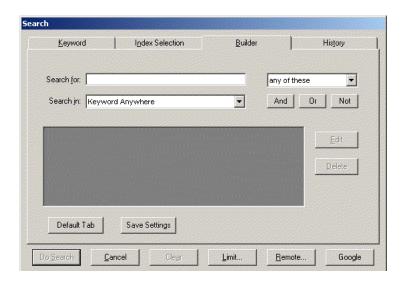

Figure 2-56. Builder search tab

- 2. Enter a search term(s) or phrase(s) in the **Search for** field.
- Select the "any," "all," or "phrase" option from the drop-down list to the right of the Search for field. See <u>Description of the Builder tab</u> on <u>page 2-53</u> for a description of the options.
- 4. Select a **Search In** field for matching the search terms.

#### **OPTIONAL:**

5. Click any of the Boolean operator buttons, **And**, **Or**, or **Not**, to use multiple search rows. Repeat steps 3 - 5.

Result: The row of search terms displays in the pane below the **Search In** field.

#### **NOTE:**

The Boolean operator does not display in the row until you enter another search term and click an additional Boolean operator button (to be used with the next search term, if you enter another).

<u>Figure 2-57</u> shows a search using multiple search terms in combination with the following.

- All three options for relationships between terms (any, all, phrase)
- Various Search In fields (Title, the default Keyword Anywhere, Subject, and Author Name)
- Two Boolean operators (AND and OR)

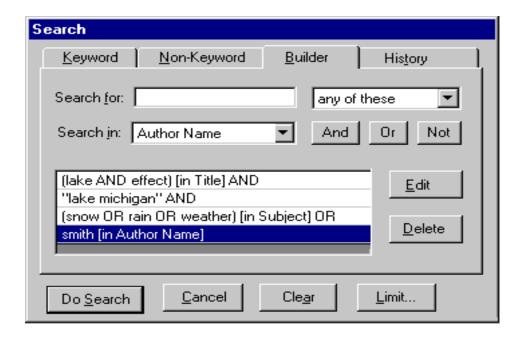

Figure 2-57. Builder tab with multiple search terms and relationships

#### **OPTIONAL:**

6. Edit any row of search terms by clicking the row, then the **Edit** button, then repeating steps 3 - 5.

Delete any row of search terms by clicking the row, then clicking the **Delete** button. Delete the entire pane by clicking the **Clear** button.

## **OPTIONAL:**

- 7. Click the **Limits** button to display the **Search Limits** dialog box and further limit your search. See <u>Search Limits</u> on <u>page 2-92</u>.
- 8. To search, click the **Do Search** button. (To cancel and close the **Search** dialog box, click the **Cancel** button.)

Result: The **Titles Index** or **Headings List** displays the results of the search.

See Builder Searching in the Acquisitions Module on page 2-122.

# **Access/Review the History Tab**

The procedure for accessing searches from the **History** tab is shown in <u>Procedure 2-7</u>, <u>Accessing searches from the History tab</u>.

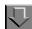

## Procedure 2-7. Accessing searches from the History tab

Use the following to access a search from the **History** tab.

1. Click the **History** tab from the **Search** dialog box.

Result: The list of previous searches displays.

2. Click the row of the search you want to access.

Result: The row highlights.

#### **OPTIONAL:**

3. Click the Limits button.

Result: The **Search Limits** dialog box displays. For information about setting limits. See Search Limits on page 2-92.

#### **OPTIONAL:**

4. Click the **Edit** button.

Result: The correct tab opens on the **Search** dialog box and you can edit and re-execute the search from there.

5. Click the **Do Search** button.

Result: This executes the previous search that you selected.

# **Remote Searching**

The **Remote...** button found on the **Search** dialog box enables you to select, connect to, search, and import records from other databases.

The **Remote...** button displays only if you have defined remote databases to which you can connect in System Administration. See the *Voyager System Administration User's Guide* for details.

#### Remote Databases

If remote databases are defined in the **Database Definitions** workspace of the System Administration module, users can search these databases in the Acquisitions and Cataloging modules. See the *Voyager System Administration User's Guide* for details on defining databases.

You can include your local database in the remote database search which creates a simultaneous search of local and remote databases.

If you have opened the **Search** dialog box and you have set up remote searches in the System Administration module, a **Remote...** button displays on the **Search** dialog box (<u>Figure 2-58</u>).

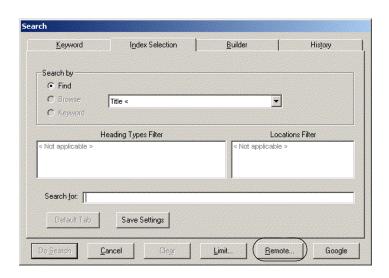

Figure 2-58. Remote... button on Search dialog box

## **Voyager Connection Options Dialog Box**

When the **Remote...** button is clicked the **Voyager Connection Options** dialog box opens (<u>Figure 2-59</u>).

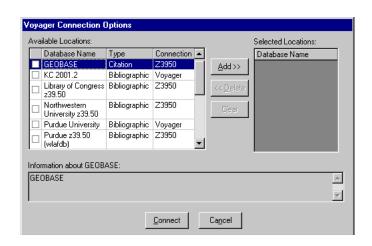

Figure 2-59. Voyager Connection Options dialog box

Use the **Remote...** button to select the remote database(s) from which you want to do the following.

- Search (individually or simultaneously)
- Import records from

The **Voyager Connection Options** dialog box lists the databases you have access to as defined in the System Administration module. The name, connection, and type of databases are set in the **Database Definition** workspace of the Voyager System Administration module.

### **NOTE:**

Your local database lists.

<u>Table 2-12</u> describes the **Voyager Connection Options** dialog box.

Table 2-12. Description of the Voyager Connection Options dialog box

| Section                                    | Field/Column  | Description                                                                                                    |
|--------------------------------------------|---------------|----------------------------------------------------------------------------------------------------|
| Available<br>Locations                     | [Unnamed]     | Column of check boxes to the left of <b>Database Name</b> indicating whether or not the database has been added to <b>Selected Locations</b> .                               |
|                                            | Database Name | The name of the database to which you can connect.                                                                                                    |
|                                            | Туре          | The type of database such as Bibliographic or Citation.                                                                                                    |
|                                            | Connection    | The connection type for the database such as Voyager or Z39.50.                                                                                                    |
| Selected<br>Locations                      | Database Name | Lists the databases (by name) that you have selected for searching.                                                                                                    |
| Information<br>about<br>[database<br>name] | [not used]    | Describes the database selected in the list of Available Locations. Description is drawn from the Database Definition workspace in the Voyager System Administration module. |

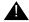

## **IMPORTANT:**

Acquisitions provides access to remote searching through Purchase Order activities only. The **Remote...** button does not display on the **Search** dialog box when the dialog box has been accessed through a different activity or task.

## **Searching Remote Databases**

The procedure for searching remote databases is shown in <u>Procedure 2-8</u>, Searching remote databases.

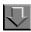

## **Procedure 2-8. Searching remote databases**

Use the following to perform a bibliographic search of one or more remote databases.

1. Click the **Remote...** button at the bottom right of the **Search** dialog box or press **Alt** + **R** on your keyboard from the **Search** dialog box.

Result: The Voyager Connection Options dialog box opens.

Click the database(s) to which you want to connect, then click the Add >> button.
 (Double-clicking the database name in the Available Locations also selects it.) from the list of Available Locations..

#### **NOTE:**

If you select more than one database, Voyager searches them simultaneously.

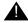

#### **IMPORTANT:**

To search your local database along with remote database(s), select **Local Database** from the list of **Available Locations**.

Result: Selected locations/databases display in the **Selected Locations** list. A check mark displays in the box directly to the left of the selected database name in the list of **Available Locations** (see <u>Figure 2-60</u>).

### **OPTIONAL:**

 Select the database and click the << Delete button to remove a database from the list of Selected Locations. (You can also double-click the database name in either the list of Available Locations or Selected Locations.) To remove all the databases from the list of Selected Locations, click the Clear button.

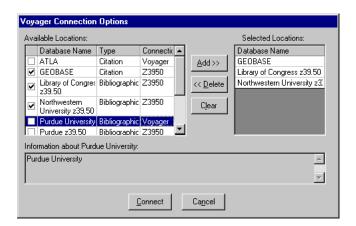

Figure 2-60. Selected locations in the Voyager Connection Options dialog box

4. Click the **Connect** button or click the **Cancel** button.

Result: If you clicked the **Connect** button, one of the following dialog boxes opens.

 If you are connecting to one database, the Remote Search dialog box opens (see <u>Figure 2-61</u>) with the name of the database displayed in the title bar. If available from the remote server, the same search types are available as those in the regular local search display.

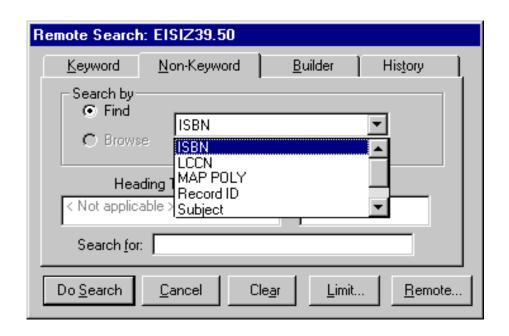

Figure 2-61. Remote Search dialog box, Search by options

#### **NOTE:**

Default Tab and Save Settings functions are not available for remote searches.

 If you are connecting to more than one database, the Simultaneous Search dialog box opens (see <u>Figure 2-62</u>). The types of searches available are limited to those shared by all connected databases.

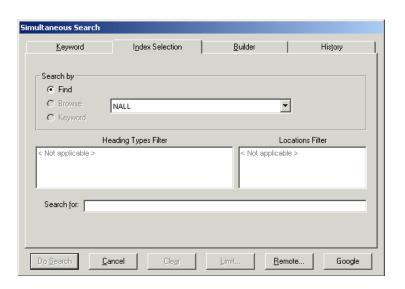

Figure 2-62. Simultaneous Search dialog box

### **NOTE:**

Default Tab and Save Settings functions are not available for remote searches.

If you clicked the **Cancel** button the **Voyager Connection Options** dialog box closes without connecting to a remote database.

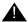

## **IMPORTANT:**

Searches on remote and multiple databases are limited to search types available to all connected databases. Other limits may apply. For instance, connecting to multiple databases disables heading searches, and Z39.50 databases do not support search limits.

For more information on simultaneous searching, including setting up search attributes, see the *Voyager System Administration User's Guide*.

5. Enter your search criteria.

<u>Table 2-13</u> lists the page numbers where you can find information about performing various searches.

Table 2-13. Page references for bibliographic search tabs

| Tab     | Page        |
|---------|-------------|
| Keyword | <u>2-40</u> |

Table 2-13. Page references for bibliographic search tabs

| Tab             | Page        |
|-----------------|-------------|
| Index Selection | <u>2-46</u> |
| Builder         | <u>2-52</u> |
| History         | <u>2-56</u> |

#### 6. Click the **Do Search** button.

Result: One of the following occurs.

- If you are performing a single-database search (Z39.50), the **Titles Index** dialog box opens with results from the search.
- If you are performing a single-database search (Voyager-to-Voyager), either a Titles Index or Headings List dialog box displays the results.
- If you are performing a simultaneous search, the Search Status dialog box opens (see <u>Figure 2-63</u>), listing each database name and the status of each search. The Stop Search button displays if your search returned over 100 hits. It allows you to interrupt the search if the status is Searching or Receiving.

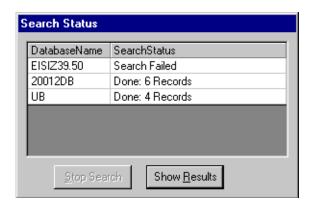

Figure 2-63. Search Status dialog box

For simultaneous searches, click the **Show Results** button to view the results in the **Titles Index** dialog box (see Figure 2-64).

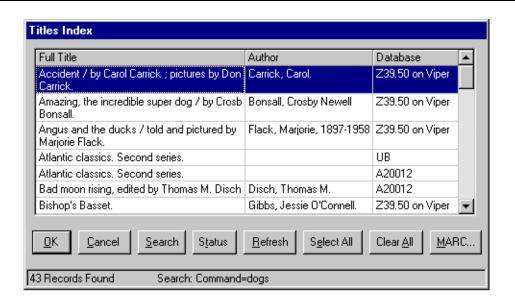

Figure 2-64. Titles Index following a simultaneous search

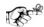

#### TIP:

For searches combining local and remote databases, the **Titles Index** dialog box displays records in the sort order specified in the System Administration module. If you are searching only remote databases, the **Titles Index** dialog box displays records in the sort order specified for the first database in the **Voyager Connection Options** dialog box. See the Voyager System Administration User's Guide for details.

### **NOTE:**

For simultaneous searches, the **Titles Index** dialog box contains a **Status** button and a **Database** column. The **Status** button opens the **Search Status** dialog box of the last search. The **Database** column lists the name of the database as established in the System Administration module.

- 7. Click the row(s) containing the item(s) from the **Titles Index** dialog box to select one or more items.
- 8. Use one or more of the following buttons to continue and complete the search.

| Use        | to                                                                                                    |
|------------|----------------------------------------------------------------------------------------------------|
| ОК         | add the item(s) you selected to the purchase order, close the <b>Titles Index list</b> box, and view the line item(s) in the <b>Purchase Order</b> dialog box. |
| Cancel     | end the search and close the <b>Titles Index</b> dialog box.                                                                                                   |
| Search     | close the <b>Titles Index</b> dialog box and return to a new <b>Search</b> dialog box.                                                                         |
| Status     | open the <b>Search Status</b> dialog box of the last search.                                                                                                   |
| Refresh    | update the index in the event that records were updated in the Cataloging module.                                                                              |
| Select All | choose all of the records in the search results list.                                                                                                    |
| Clear All  | de-select all selected records.                                                                                                    |
| MARC       | open a read-only MARC bibliographic record for the selected title.                                                                                             |

Click the **Remote...** button from the **Search** dialog box and de-select/select new databases to change the selected databases.

## **NOTE:**

The connections you select in the **Voyager Connection Options** dialog box remain throughout the session unless you change them.

# **User-Defined Alternate Search Button**

Users can add another button on the **Search** dialog box, providing the capability to invoke a URI (Uniform Resource Identifier) to search outside the Voyager database.

An example of this user-defined feature is shown in <u>Figure 2-65</u>. The button labeled Google has been set up as a URI search option to access the Google<sup>TM</sup> search page.

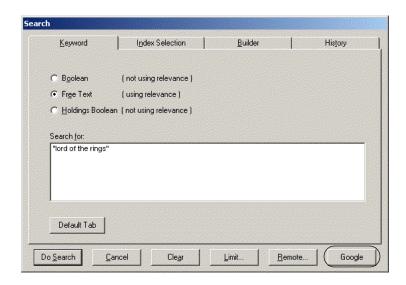

Figure 2-65. Search dialog box with user-defined alternate search button

This alternate search function can be configured to do either of the following:

- Take the text string entered in the Search for field and pass it to the alternate search facility to execute when you click this uniquely-defined alternate search button
- · Access the search facility without including the text string

The URI search option is defined in the <code>voyager.ini</code> file. For more information, about the setup for this feature, see the description of the <code>[SearchURI]</code> stanza in the <code>Voyager Technical User's Guide</code>.

# **Setting Search Preferences**

Users can create session searching defaults to increase their searching efficiency.

### **Retain Last Search**

Selecting the **Retain Last Search** check box causes the search information from your last search to be saved until the current Voyager session is exited. That way, if you want to perform the same search again, you do not have to redefine your search type and text. This check box is found in the **Session Workflows** workspace> **Searching** tab, in the Bibliographic Staff Searching/Import section in Acquisitions.

## **Automatic Truncation for Index Selection Searches**

Selecting the **Automatic Truncation for Index Selection Searches** check box causes an Index Selection search to be automatically truncated without requiring the question mark for a truncation character. This check box is found in the **Session Workflows** workspace> **Searching** tab, in the Bibliographic Staff Searching/Import section in Acquisitions.

# **Search Limits**

Search limits can be applied to the following searches:

- Boolean and Free Text Keyword searches from the Keyword tab
- Left-anchored searches from the Index Selection tab
- · Builder tab searches

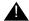

#### **IMPORTANT:**

Limits cannot be applied to the Holdings Boolean (MFHD Keyword), Subject headings, Author headings, or Call Number headings searches.

Users access the **Search Limits** dialog box to limit searches. Searches can be limited by Language, Location, Date, Medium, Type, Place, or Status.

In a limited search, the system compares the limit criteria selected to the code or value in the corresponding field of the bibliographic record. For example, if a search is limited to the publication date of 1960, the system checks the 008 control field in the MARC bibliographic record, date of publication field (Figure 2-66) and returns the matching results.

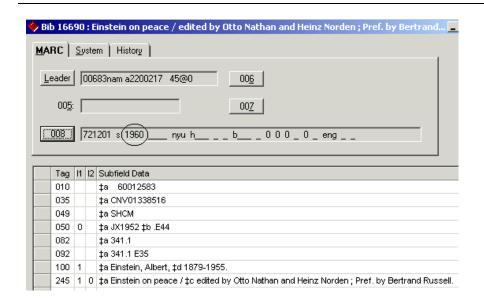

Figure 2-66. Bibliographic record

User's can configure the limits available in the **Search Limits** dialog box by configuring the limits.ini file. See <u>Limits.ini File</u> on <u>page 2-94</u>.

## **Search Limits Dialog Box**

Figure 2-67 shows the **Search Limits** dialog box.

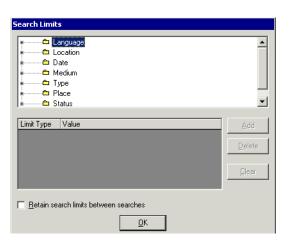

Figure 2-67. Search Limits dialog box

Table 2-14 describes the Search Limits dialog box.

Table 2-14. Description of the Search Limits dialog box

| Name                                        | Description                                                                                                    |
|---------------------------------------------|----------------------------------------------------------------------------------------------------|
| List of Limits                              | Types of limits that can be imposed.                                                                                  |
| Limit Type<br>Column                        | Type of limit selected.                                                                                               |
| Value                                       | Value of the limit selected.                                                                                          |
|                                             | For example, if a language limit is applied, English is a possible value.                                             |
| Add Button                                  | Applies the limit selected in the top portion of the dialog box and displays in the bottom portion of the dialog box. |
| Delete Button                               | Deletes the selected limit from the bottom half of the dialog box.                                                    |
| Clear Button                                | Clears the selected limit from the top half of the dialog box.                                                        |
| Retain search<br>limits between<br>searches | Applies the limit(s) to the current search and all future searches.                                                   |
| OK Button                                   | When clicked the system returns to the <b>Search</b> dialog box and the search limits defined are in effect.          |

## Limits.ini File

Search limits are configured in the limits.ini file located in the c:\Voyager\Misc. directory on the user's computer. This file contains various stanzas which govern the type of limits available ([Limits] stanza), and the limiting criteria (search limits stanzas) seen in the **Search Limits** dialog box. Figure 2-68 provides an example of the limits.ini file.

#### **NOTE:**

Use a text editor to edit the limits.ini file such as Notepad or Wordpad.

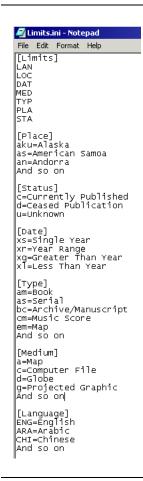

Figure 2-68. Sample limits.ini file

## **Limits Stanza**

The [Limits] stanza defines the type and order of limits available in the **Search Limits** dialog box. It lists a three letter code for each type of limit:

- Language (LAN)
- Location (LOC)
- Date (DAT)
- Medium (MED)
- Type (TYP)
- Place (PLA)
- Status (STA)

If any codes are misspelled or not present, that limit type is not available. Also, the order in which the codes are listed in the stanza is the order in which the limits are listed in the **Search Limits** dialog box.

<u>Figure 2-69</u> shows a [Limits] stanza and the corresponding **Search Limits** dialog box list of limits.

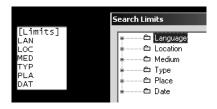

Figure 2-69. [Limits] stanza and the list of limits in the Search Limits dialog box

Also, for each type of limit except the location limit, there is an associated search limit stanza defining the limit criteria. For example, users wanting to limit by medium would include MED in the [Limits] stanza, and include a [Medium] stanza in the limits.ini file.

#### **Search Limits Stanzas**

The search limit stanzas in the limits.ini file correspond to the types of limits listed in the [Limits] stanza. These provide the limiting criteria for each limit type. The search limits stanzas are as follows:

- [Language]
- [Date]
- [Medium]
- [Type]
- [Place]
- [Status]

## **NOTE:**

Operators may limit by location if LOC is listed in the <code>[Limits]</code> stanza. However since locations are locally defined there is no locations stanza, the list of locations to choose from is derived from the locations defined in the System Administration module, see the <code>Voyager System Administration User's Guide</code>.

#### **Rules for Search Limit Stanzas**

- Stanzas can be in any order in the limits.ini file, they do not have to be in the same order as in the [Limits] stanza.
- Users can delete criteria by deleting the line, using the hash mark before the criteria does not work.
- Removing a search limit stanza prevents those limits from being available.
- The [Date] stanza cannot be edited.

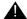

#### **IMPORTANT:**

See the MARC standards for information regarding the MARC Leader, 007, and 008 fields, as well as, the available codes used for languages, status, medium, and places of publication, http://www.loc.gov/marc/.

## [Language] Stanza

Users can limit searches to items published in a particular language by configuring this stanza. Any language you want to limit by must be listed in this stanza.

<u>Figure 2-70</u> shows an example of part of the [Language] stanza. This stanza is editable and additional languages may be added.

```
[Language]
ENG=English
ENM=English, Middle (1100-1500)
ANG=English, Old (ca. 450-1100)
ARA=Arabic
CHI=Chinese
DAN=Danish
DUT=Dutch
DUM=Dutch, Middle (ca. 1050-1350)
FRE=French
FRM=French, Middle (ca. 1400-1600)
FRO=French, Old (ca. 842-1400)
GER=German
```

Figure 2-70. Language stanza example

<u>Figure 2-71</u> shows some of the language limits that correspond to the [Language] stanza (<u>Figure 2-70</u>) as they display in the **Search Limits** dialog box.

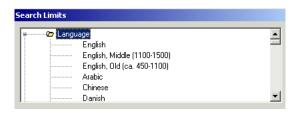

Figure 2-71. Language limits

When a language limit is applied, the system compares the language code in the **008 control** field (positions 35-37) of the MARC record with the language selected in the **Search Limits** dialog box to find matching records.

## [Date] Stanza

Users can limit searches to items published in a particular year, range of years, or before or after a particular year.

Figure 2-72 shows the [Date] stanza. This stanza is not editable.

```
Date]
xs=Single Year
xr=Year Range
xg=Greater Than Year
xl=Less Than Year
```

Figure 2-72. Date stanza example

<u>Figure 2-73</u> shows the date limits that correspond to the [Date] stanza (<u>Figure 2-72</u>) as they display in the **Search Limits** dialog box.

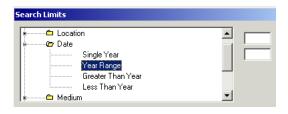

Figure 2-73. Date limits

When a date limit is applied, the system compares the date in the **008 control** field (positions 07-10) of the MARC record with the date provided in the **Search Limits** dialog box to find matching records.

## [Medium] Stanza

Users can limit searches to the medium in which the item is published by configuring this stanza. Any medium you want to limit by must be listed in this stanza.

<u>Figure 2-74</u> shows an example of the [Medium] stanza. This stanza is editable and additional medium limit codes may be added.

```
[Medium]
a=Map
c=Computer File
d=Globe
g=Projected Graphic
h=Microform
k=Nonprojected Graphic
m=Motion Picture
s=Sound Recording
t=Text (Eye-Readable)
v=Videorecording
```

Figure 2-74. Medium stanza example

<u>Figure 2-75</u> shows some of the medium limits that correspond to the [Medium] stanza (<u>Figure 2-74</u>) as they display in the **Search Limits** dialog box.

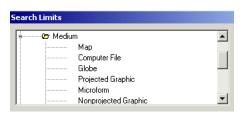

Figure 2-75. Medium limits

When a medium limit is applied, the system compares the medium code in the first position in the **007 control** field of the MARC record with the medium selected in the **Search Limits** dialog box to find matching records.

## [Type] Stanza

Users can limit searches to the type of item by configuring this stanza. In Voyager, types are a combination of the type of record and the bibliographic level. Any type you want to limit by must be listed in this stanza.

<u>Figure 2-76</u> shows an example of the [Type] stanza. This stanza is editable and additional type limit codes can be added.

```
[Type]
am=Book
as=Serial
bc=Archive/Manuscript
cm=Music Score
em=Map
im=Nonmusical Recording
jm=Musical Recording
om=Computer File/Software
om=Kit
pc=Mixed Material/Collection
pm=Mixed Material
rm=Visual Material
```

Figure 2-76. Type stanza example

<u>Figure 2-77</u> shows some type limits that correspond to the [Type] stanza (<u>Figure 2-76</u>) as they display in the **Search Limits** dialog box.

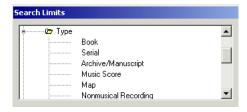

Figure 2-77. Type limits

When a type limit is applied, the system creates a 2-letter code using the type of record code in the **Leader control** field (position 06) and bibliographic level code in the **Leader control** field (position 07) of the MARC record. This code is then compared to the type selected in the **Search Limits** dialog box to find matching records.

## [Place] Stanza

Users can limit searches to items published in a particular place by configuring this stanza. Any place you want to limit by must be listed in this stanza.

<u>Figure 2-78</u> shows an example of part of the [Place] stanza. This stanza is editable and additional places can be added.

```
[Place]
aku=Alaska
an=Andorra
ao=Angola
am=Anguilla
ay=Antigua and Barbuda
ag=Argentina
azu=Arizona
aru=Arkansas
ai=Armenia (Republic)
air=Armenian S.S.R.
aw=Aruba
at=Austria
au=Austria
ai=Azerbaijan
ajr=Azerbaijan
ajr=Azerbaijan
ajr=Azerbaijan
ajr=Bahamas
ba=Bahrain
bg=Bangladesh
bb=Barbados
bw=Belarus
be=Belgium
bh=Belize
dm=Benin
```

Figure 2-78. Place stanza example

<u>Figure 2-79</u> shows some of the place limits that correspond to the [Place] stanza (<u>Figure 2-78</u>) as they display in the **Search Limits** dialog box.

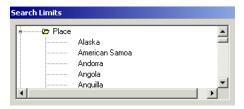

Figure 2-79. Place limits

When a place limit is applied, the system compares the place code in the **008 control** field (positions 15-17) of the MARC record to the place selected in the **Search Limits** dialog box to find matching records.

# [Status] Stanza

Users can limit searches of serial records by the publication status by configuring this stanza. Any status you want to limit by must be listed in this stanza.

<u>Figure 2-80</u> shows the [Status] stanza. This stanza is editable and additional status limit types may be added.

[Status] c=Currently Published d=Ceased Publication u=Unknown

Figure 2-80. Status stanza example

<u>Figure 2-81</u> shows the status limits that correspond to the [Status] stanza (<u>Figure 2-80</u>) as they display in the **Search Limits** dialog box.

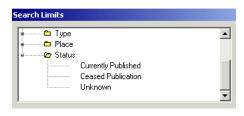

Figure 2-81. Status limits

When a status limit is applied, the system compares the status code in the **008 control** field (position 06) of the MARC record with the status selected in the **Search Limits** dialog box to find matching records.

# Limiting a Search

The procedure for setting search limits is shown in <u>Procedure 2-9</u>, <u>Setting Search Limits</u>.

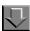

# **Procedure 2-9. Setting Search Limits**

Use the following to set search limits.

1. Click the **Limit** button to limit your search.

Result: The Search Limits dialog box opens (see Figure 2-82).

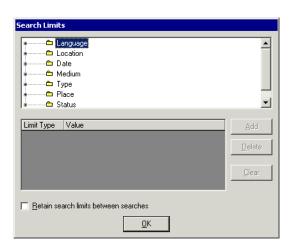

Figure 2-82. Search Limits dialog box

2. Click the plus sign ( + ) for the limit type you want to select.

Result: This expands the list and displays the list of limit type values (see <u>Figure 2-83</u>).

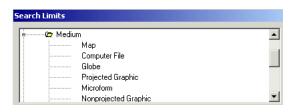

Figure 2-83. Expanded list of limits

3. Select any values from the list you want to use as limits for your search. <u>Figure 2-84</u> shows the Medium limit of Computer File selected.

### **NOTE:**

The **Add** button is not active until a specific limit is selected.

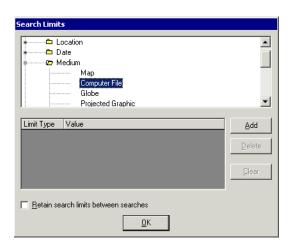

Figure 2-84. Computer File selected as search limit

4. Click the **Add** button (or double-click the value) to add the limit to the list.

Result: The limit type value you selected displays in the **Limit Type** and **Value** columns (see <u>Figure 2-85</u>).

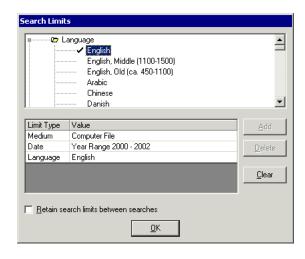

Figure 2-85. Selected search limits listed in the bottom portion of the dialog box

# **OPTIONAL:**

5. Click the **Retain search limits between searches** check box.

### **OPTIONAL:**

- 6. To edit the limits you have chosen, select a limit type value from the **Value** column and click the **Delete** button to remove the value from the limits to be applied or click the **Clear** button to remove all limit type values from the **Value** column.
- 7. Click **OK** to accept the limiting criteria and return to the **Search** dialog box.

Result: The search limits are set.

# MFHD-Bibliographic Combined Keyword Search (optional feature)

The MFHD-Bibliographic Combined Keyword Search provides the ability to combine holdings and bibliographic search criteria into one keyword search. This function is available through Voyager client and OPAC search facilities. (The focus of this user's guide description is about the Voyager client capabilities.)

#### NOTE:

The MFHD-Bibliographic Combined Keyword Search is an optional feature that requires headings keyword indexes to be built. Contact Ex Libris Customer Support for more information.

In the Voyager client, the combined search may be performed as a command-line Boolean Keyword search or the Builder search function may be used.

Example: The following is an example of a command-line search for "102 Dalmatians" or "African Queen" in the motion picture collection where SPAC is the Voyager code for the indexed 901 ‡a holdings field and MP is the code representing the motion picture collection stored in the 901 ‡a . See <u>Figure 2-86</u> and <u>Figure 2-87</u>.

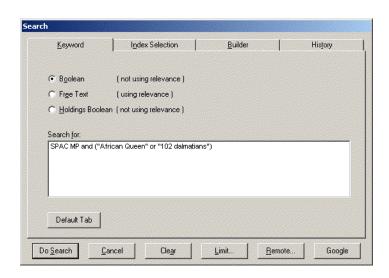

Figure 2-86. MFHD-Bibliographic Combined Keyword Search - command line example

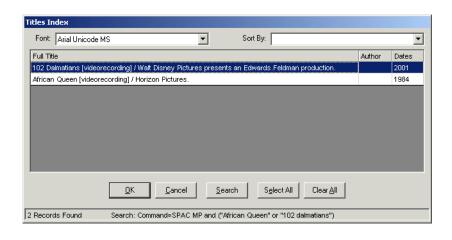

Figure 2-87. Results of MFHD-Bibliographic Combined Keyword Search

# NOTE:

The 901 ‡a is used for local cataloging conventions and examples of MFHD-Bibliographic Combined Keyword Search vary from institution to institution based on what is indexed.

# Setup

Voyager provides the SPAC holdings keyword definition in Voyager System Administration for use with the MFHD-Bibliographic Combined Keyword Search. See <u>Figure 2-88</u>. The SPAC definition may be edited and/or additional definitions may be created depending on what you have indexed in your database.

Follow the normal procedures for defining holdings keyword definitions. See the *Voyager System Administration User's Guide* for more information.

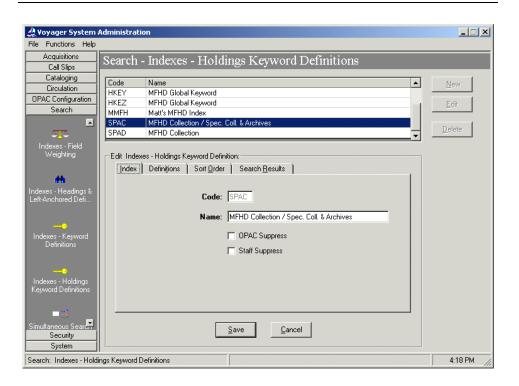

Figure 2-88. SPAC holdings keyword definition

The SPAC code may be used in a command-line search to identify the index to be searched. See <u>Figure 2-86</u>.

# **Search Options**

The MFHD-Bibliographic Combined Keyword Search incorporates the following functional search options/characteristics.

- Boolean operators to include parentheses for grouping and quotes for phrases
- And, or, or not boolean logic may be used to separate each index and term/ phrase combination in a command line search as in Figure 2-86

#### NOTE:

Free-text search syntax of the plus sign and asterisk is not available for command-line boolearn searches.

- Search limits
- Remote searching via a Voyager-to-Voyager connection is available

### NOTE:

The MFHD-Bibliographic Combined Keyword Search feature must be installed on each remote Voyager server and the search codes (such as SPAC) must be compatible for remote Voyager searching to work.

# **Search Results Display**

The MFHD-Bibliographic Combined Keyword Search incorporates the following search results display characteristics.

- Search results sets display the associated bibliographic record for the MHFD-bibliographic combined search
- Search results set limit continues to be 10,000
- Search results are de-duplicated by bibliographic ID
- Search results display in the Titles Index format
- Search results columns displayed are determined by the first index in the search when multiple indexes are combined in a search per pre-existing functionality

# **User Considerations**

In utilitizing the MFHD-Bibliographic Combined Keyword Search function, be aware of the following considerations.

- MFHD keyword indexes are not available to the Z39.50 server. As a result, there is no way to incorporate a Z39.50 search into a combined MFHDbibliographic search.
- Holdings-only search criteria (without the combined bibliographic criteria)
  generate bibliographic results sets. See <u>Search Results Display</u> on <u>page 2-108</u> for more information. Use the optional Holdings Boolean Keyword search function to generate holdings results sets.

# **Searching in Acquisitions Examples**

This section discusses and provides examples of searching in the Acquisitions module.

In the Acquisitions module, users access the **Search** dialog box by selecting the **Bib and Holdings Info** option from the **Search By** field when searching in the **Line Items**, **Purchase Orders**, **Invoices**, **Problems**, and **Claims** workspaces.

They can also access the **Search** dialog box after clicking the **Other Search** button from the **Serials Check-In**, **Serials History**, **Subscription Maintenance**, and **Bindery Maintenance** workspaces.

This allows users to search for a particular Acquisitions record using the results of a Bibliographic or Holdings search. Users can also search by Holdings record ID.

# **Keyword Searching in the Acquisitions Module**

| If the Keyword search is                     | Then the results display in and the secondary search is                                                                                                    |
|----------------------------------------------|----------------------------------------------------------------------------------------------------|
| Boolean                                      | The <b>Titles Index</b> displays. Clicking the <b>OK</b> button populates the <b>Search For</b> field with the selected title. When the <b>Search</b> button is clicked, the secondary search occurs. See the <u>Boolean search</u> example on page <u>2-110</u> .                       |
| Free text                                    | The <b>Titles Index</b> displays with relevance bars. Clicking the <b>OK</b> button populates the <b>Search For</b> field with the selected title. When the <b>Search</b> button is clicked, the secondary search occurs. See the <u>Free Text search</u> example on page <u>2-112</u> . |
| Holdings<br>Boolean<br>(optional<br>feature) | The <b>Holdings Index</b> displays. Clicking the <b>OK</b> button populates the <b>Search For</b> field with the selected title. When the <b>Search</b> button is clicked, the secondary search occurs. See the <u>Holdings Boolean search</u> example on page <u>2-114</u> .            |

Example: Boolean search

Conduct a Boolean search to find an invoice containing a specific bibliographic record with the word frankenstein (Figure 2-89).

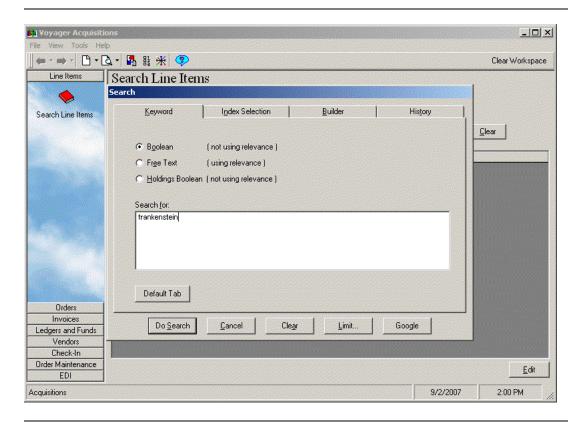

Figure 2-89. Bib and Holdings Boolean search for an invoice

After the search is conducted a **Titles Index** dialog box lists the results (<u>Figure 2-90</u>).

# **NOTE:**

In Acquisitions, to view the MARC record for the item, click the MARC... button.

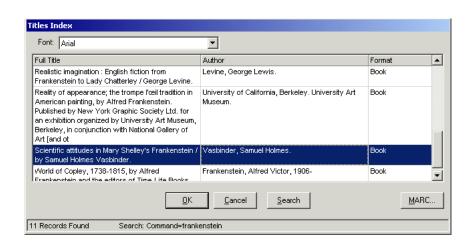

Figure 2-90. Titles Index dialog box listing the results of Boolean search

After a title is selected and the user clicks **OK**, the bibliographic information populates the **Search For** field creating the secondary search for the Acquisitions Invoice record (<u>Figure 2-91</u>).

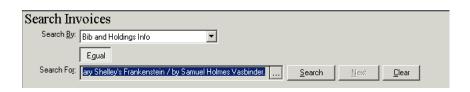

Figure 2-91. Search For field populated creating secondary search

After the **Search** button is selected, the secondary search is conducted and matching invoices display (<u>Figure 2-92</u>).

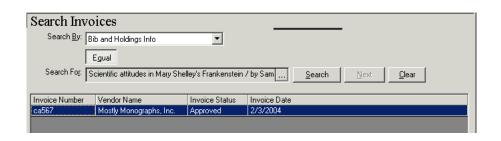

Figure 2-92. Invoice matching the bibliographic criteria displays

Example: Free Text search

Conduct a Free Text search to find a marked line item containing a specific bibliographic record with the words hate crime (Figure 2-93).

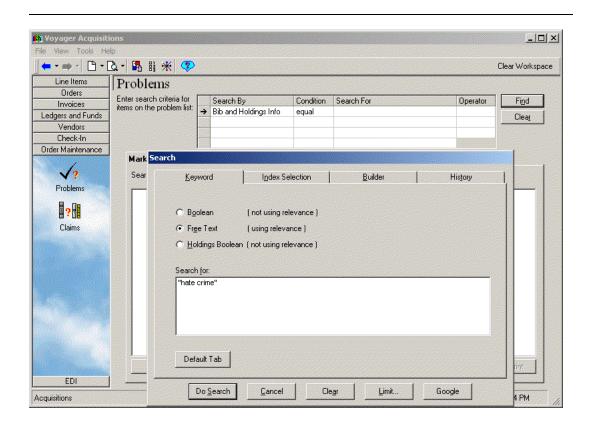

Figure 2-93. Bib and Holdings Free text search for a marked item

After the search is conducted, a **Titles Index** dialog box lists the results (<u>Figure 2-94</u>).

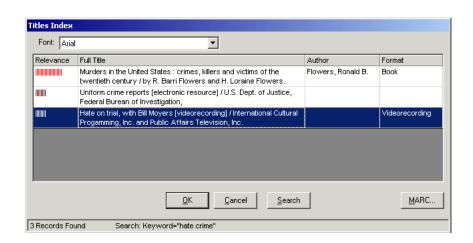

Figure 2-94. Titles Index dialog box listing the results of Free text search

After a title is selected and the user clicks **OK**, the system-defined Bib ID populates the **Search For** field creating the secondary search (<u>Figure 2-95</u>).

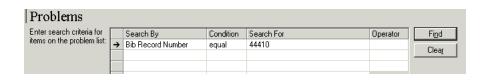

Figure 2-95. Search For field populated creating secondary search

After the **Find** button is selected, the secondary search is conducted and matching items display (<u>Figure 2-96</u>).

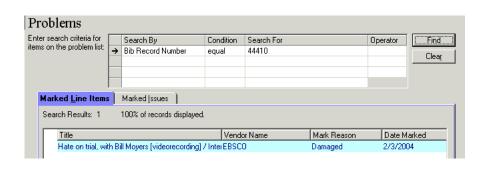

Figure 2-96. The item matching the search criteria displays

Example: Holdings Boolean search

Conduct a Holdings Boolean search to find a PO containing Holdings records with the words mogul collection (Figure 2-97).

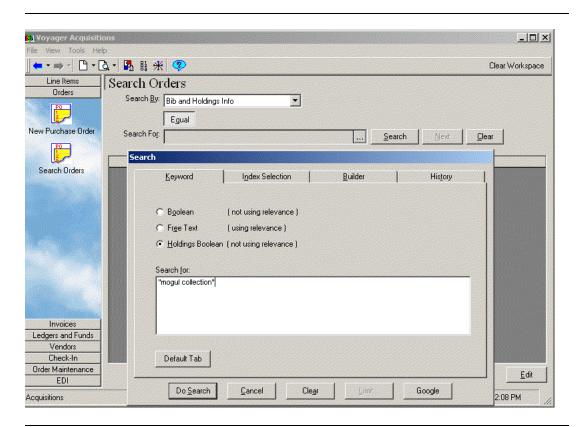

Figure 2-97. Bib and Holdings Boolean search for a PO

After the search is conducted, a **Holdings Index** dialog box lists the results (Figure 2-98).

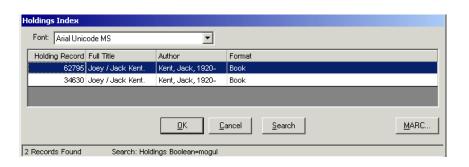

Figure 2-98. Holdings Index dialog box with results of Holdings Boolean search

After a title is selected and the user clicks **OK**, the bibliographic information populates the **Search For** field creating the secondary search (<u>Figure 2-99</u>).

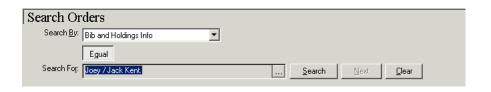

Figure 2-99. Search For field populated creating secondary search

After the **Search** button is selected, the secondary search is conducted and matching POs display (<u>Figure 2-100</u>).

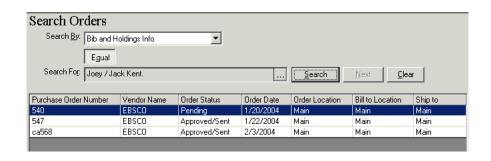

Figure 2-100. POs matching the MFHD criteria display

# **Index Selection Searching in the Acquisitions Module**

| If the Index Selection search is | Then the results display in and the secondary search is                                                                                                    |
|----------------------------------|----------------------------------------------------------------------------------------------------|
| Headings                         | The <b>Headings List</b> dialog box displays. Select a heading and click the <b>OK</b> button. The <b>Titles Index</b> dialog box shows, select a title and click <b>OK</b> , the <b>Search For</b> field is populated with the selected title. The <b>Search</b> button is clicked, the secondary search occurs. See the <u>Headings search</u> example on page <u>2-116</u> . |
| Left-<br>Anchored                | The <b>Titles Index</b> displays with relevance bars. Clicking the <b>OK</b> button populates the <b>Search For</b> field with the selected title. When the <b>Search</b> button is clicked, the secondary search occurs. See the <u>Left-anchored search</u> example on page <u>2-119</u> .                                                                                    |

Example: Headings search

Conduct a headings search to find a periodical relating to education policy (see <u>Figure 2-101</u>).

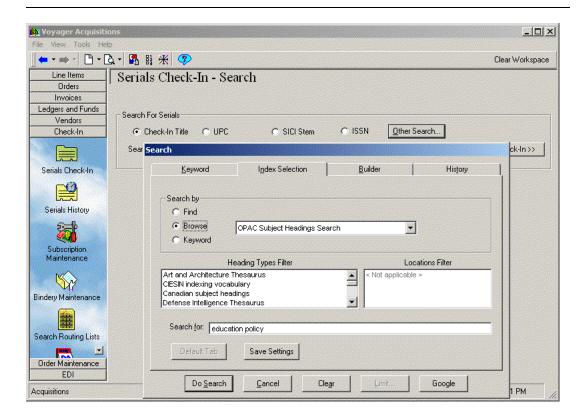

Figure 2-101. Headings search

After the search is conducted, a **Headings List** dialog box lists the results. In this example since the **Browse** radio button was selected, the results are returned in a **Browse Headings List** dialog box (see <u>Figure 2-102</u>).

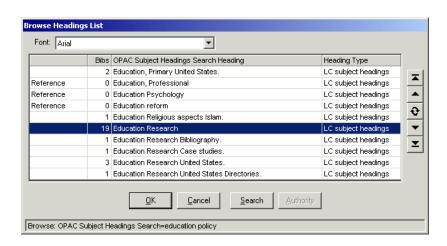

Figure 2-102. Browse Headings List dialog box

After the wanted heading is selected and the user clicks **OK**, the **Titles Index** dialog box displays (<u>Figure 2-103</u>).

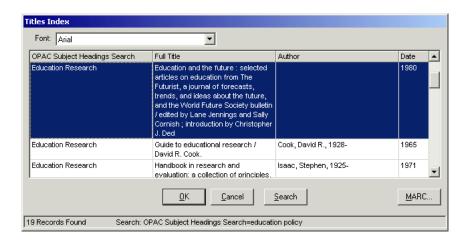

Figure 2-103. Titles Index dialog box

After a title is selected, the bibliographic information populates the **Search For** field creating the secondary search (<u>Figure 2-104</u>).

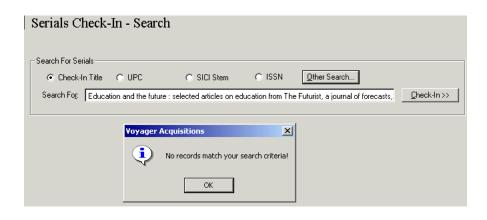

Figure 2-104. Search For field populated creating secondary search

The secondary search for the serial is conducted. In this example, there were no serials found with this title.

Example: Left-anchored search

Conduct a left-anchored search for a claimed title (Figure 2-105).

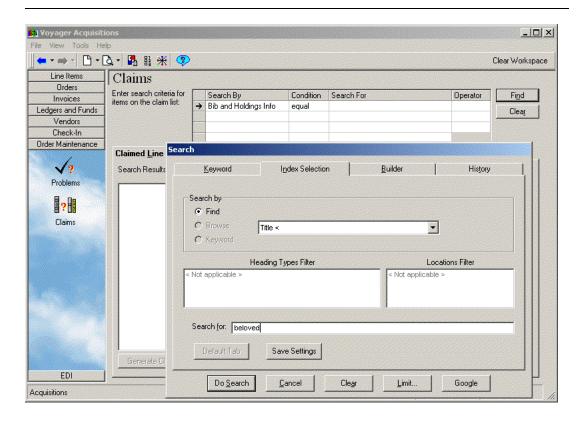

Figure 2-105. Headings search

After the search is conducted, a **Titles Index** dialog box lists the results (<u>Figure 2-106</u>).

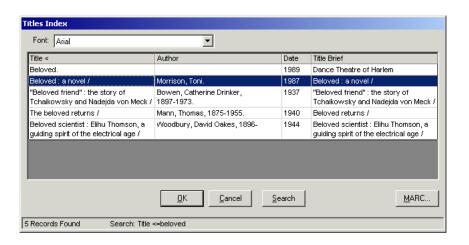

Figure 2-106. Titles Index dialog box

After a title is selected, the system-defined Bibliographic record ID populates the **Search For** field creating the secondary search (<u>Figure 2-107</u>).

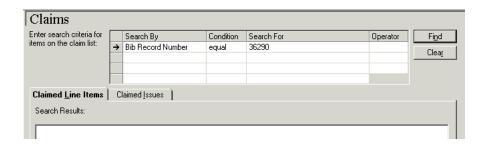

Figure 2-107. Search For field populated creating secondary search

Clicking the **Find** button conducts a search for a claimed item with the title selected (<u>Figure 2-108</u>).

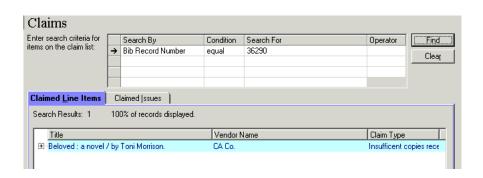

Figure 2-108. Claimed item

# **Builder Searching in the Acquisitions Module**

All **Builder** tab searches are keyword searches. Therefore, the results are displayed in the **Titles Index** dialog box. Additionally, limits can be applied. See the <u>Builder search</u> example on page <u>2-122</u>.

Example: Builder search

Conduct a builder search, with limits, to determine if there is a Purchase Order with the title, *Tyranny of the Majority* (Figure 2-109).

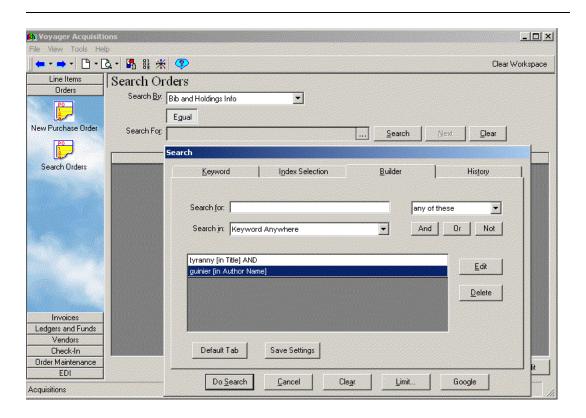

Figure 2-109. Builder search

Limit this search by English language (Figure 2-110).

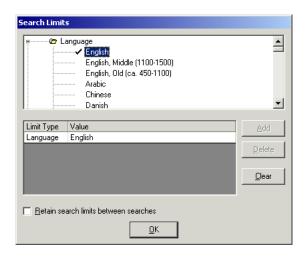

Figure 2-110. Limit search for English language only

After the search is conducted, a **Titles Index** dialog box lists the results (<u>Figure 2-111</u>).

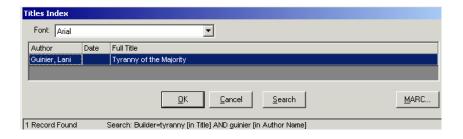

Figure 2-111. Titles Index dialog box

After a title is selected the bibliographic information populates the **Search For** field creating the secondary search for the PO (<u>Figure 2-112</u>).

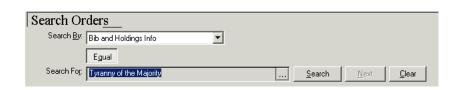

Figure 2-112. Search For field populated creating secondary search

Clicking the **Search** button finds any POs that contain this bibliographic record (Figure 2-113).

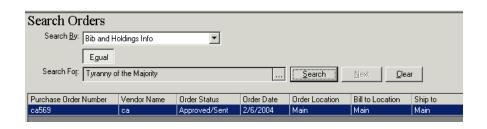

Figure 2-113. Purchase Order with the selected title found

Selecting the title and clicking **Edit** opens the PO (Figure 2-114).

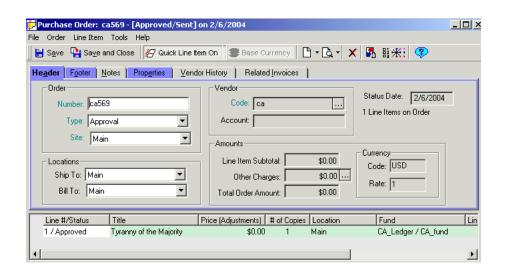

Figure 2-114. PO displays with Tyranny of the Majority as the line item

# **Searching for Serial Item Information**

There are a number of ways to search for and display a serial's information.

Operators can access serial information by clicking various buttons in the **Check-In** bar from the **Acquisitions** listbar (see <u>Figure 2-115</u>).

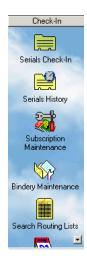

Figure 2-115. Acquisitions listbar, buttons on the Check-In bar

 The Serials Check-In button opens the Serials Check-In - Search workspace (see <u>Figure 2-116</u>)

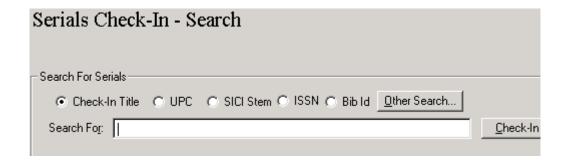

Figure 2-116. Serials Check-In - Search workspace

 The Serials History button opens the Serials History search workspace (see Figure 2-117)

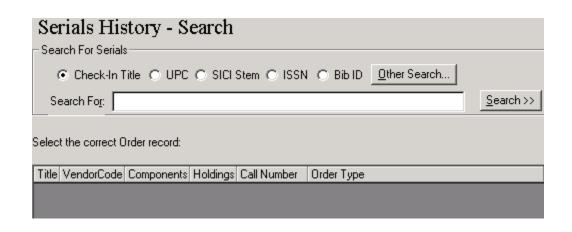

Figure 2-117. Serials History - Search workspace

 The Subscription Maintenance button opens the Subscription Maintenance search workspace (see <u>Figure 2-118</u>)

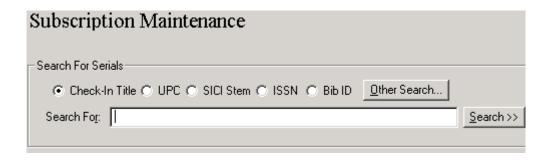

Figure 2-118. Subscription Maintenance search workspace

 The Bindery Maintenance button opens the Bindery Maintenance search workspace (see <u>Figure 2-119</u>)

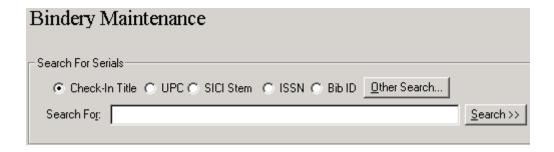

Figure 2-119. Bindery Maintenance search workspace

The procedure for searching in each of these workspaces is found in <u>Procedure 2-10</u>, <u>Searching for and displaying Serial Information</u>.

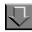

# Procedure 2-10. Searching for and displaying Serial Information

Use the following to search for and display serials information from the **Serials Check-In**, **Serials History**, **Subscription Maintenance**, and **Bindery Maintenance** workspaces.

- 1. Select the type of search to conduct
  - a. Click the **Check-In Title** radio button if you can identify the serial's check-in title, or part of the check-in title. However, if a component hasn't been created for the serial, a check-in title is not designated either.
  - b. Click the **UPC** radio button if you can identify the Universal Product Code.
  - c. Click the **SICI** radio button if you can identify the Serial Item and Contribution Identifier.
  - d. Click the ISSN radio button if you can identify the International Standard Number.
  - e. Click the **Other Search** button to display the **Search** dialog box from which you can conduct other varieties of searches (see <u>Bibliographic Record Searches on page 2-38.</u>)
- 2. Enter your information in the **Search For** field. Click the **Search >>** button.

Result: The search workspace expands to include a list of serial records matching the search criteria (see <u>Figure 2-120</u>).

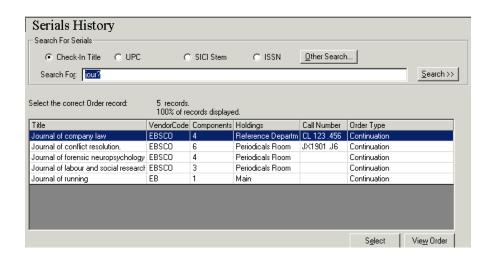

Figure 2-120. Search workspace - expanded

# **NOTE:**

When searching from the **Serials Check-In** workspace, a list of matching records displays in the top portion of the workspace, the bottom portion contains specific information about the record highlighted.

The following information displays for each record in the search results list.

- Title column, the title of the serial
- Vendor Code column, the code of the vendor used on the purchase order to which the serial is linked
- Components column, number of components that have been created for the serial
- Holdings column, holdings location for the serial
- Call number column, Call number from MFHD associated with the component
- Order type column, Order type of the purchase order to which the serial is linked.
- 3. To view the purchase order linked to the serial, select the serial from the search results list and click the **View Order** button.
- 4. To view a serial's subscription information, select the serial from the search results list and click the **Select** button.

Result: The wanted serial information displays.

### NOTE:

In the **Serials Check-In** workspace the serial information associated with the first serial title found displays immediately. Select a different title in the search results list and the bottom of the workspace changes to display that title's information.

# **Other Searches**

This section provides the procedures for many types of searches.

- Searching for Line Items from a Purchase Order, see <u>Procedure 2-11</u>, Searching for Line Items from a Purchase Order
- Searching for Marked Line Item Copies and Serial Issues, see
   Procedure 2-12, Searching for Marked Line Item Copies and Serial Issues
- Searching for Claimed Items, see <u>Procedure 2-13</u>, <u>Searching for Claimed</u> Items
- Searching for Line Items from an Invoice, see <u>Procedure 2-14</u>, <u>Searching for Line Items from an Invoice</u>

#### NOTE:

The procedure for searching for an EDI incoming message is shown in <u>Procedure 15-4</u>, <u>Searching for an Incoming Message</u>. The procedure for searching for outgoing messages is shown in <u>Procedure 15-6</u>, <u>Searching for Outgoing Messages</u>.

# Searching for Line Items from a Purchase Order

You can search for line items directly from a Purchase Order.

The procedure for searching for line items from a PO is shown in <u>Procedure 2-11</u>, <u>Searching for Line Items from a Purchase Order</u>, on page <u>2-130</u>.

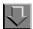

### **Procedure 2-11. Searching for Line Items from a Purchase Order**

Use the following to search for line items directly from a purchase order.

1. Select **Search** from the **Line Item** menu.

Result: The **Find Line Items Under a Purchase Order** dialog box opens (see <u>Figure 2-121</u>).

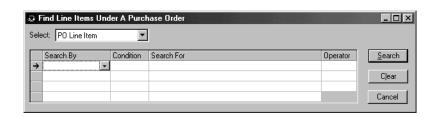

Figure 2-121. Find Line Items Under a Purchase Order dialog box

2. Click in the **Search By** field and select a searching option by clicking the down arrow and choosing from the list of searching criteria.

You can search by the following.

- Invoice Number
- Fund Name
- Ledger Name
- Intended Location
- · Line Item Type
- Line Item Status
- Invoice Line Item Status
- Bibliographic Information
- Bib Record Number
- Line Item Note
- Line Item Instructions
- 3. Click in the **conditions** field and select your searching criteria condition. Depending upon the Search By option that was selected, one or more of the following conditions is listed in the **condition** field for your selection: greater, less, equal, or keyword (keyword allows for a case-insensitive search for information anywhere in a free-text area, such as Line Item Note.)
- 4. Click in the **Search For** field and type your search string, click the down arrow, or the ellipsis to open a search for selection dialog box.
- 5. From the **Operator** field you can select an operator to continue narrowing your search. If you select an operator, repeat steps 2-5 until you have completed narrowing your searching criteria.

 Click the Search button to execute your search. Click the Clear button to clear the searching criteria. Click the Cancel button to cancel your the search and exit the Find Line Items Under a Purchase Order dialog box.

Result: If any of the line items on the purchase order match your searching criteria, they display highlighted.

# **Searching for Marked Line Item Copies and Serial Issues from the Problems Workspace**

You can search for marked line item copies and marked serial issues from the **Problems** workspace.

The procedure for searching for marked line item copies and marked serial issues from the **Problems** workspace is shown in <u>Procedure 2-12</u>, <u>Searching for Marked Line Item Copies and Serial Issues</u>, on page <u>2-132</u>.

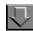

# Procedure 2-12. Searching for Marked Line Item Copies and Serial Issues

Use the following to search for marked line item copies and marked serial issues from the **Problems** workspace.

1. Click the **Order Maintenance** bar in the **Acquisitions** listbar.

Result: The listbar displays the two Order Maintenance buttons, **Problems** and **Claims**.

- 2. To open the **Problems** workspace
  - Click the Problems button (Figure 2-122) in the listbar.

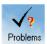

Figure 2-122. Problems button

• Select **Order Maintenance** from the **View** menu and then select **Problems** from the cascading menu.

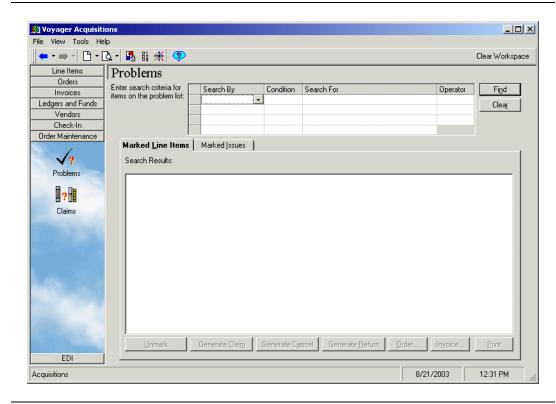

Result: The **Problems** workspace opens (see Figure 2-123).

Figure 2-123. Problems workspace

- 3. Select a Search By option from the drop-down list in the **Search By** field.
  - Mark Reason
  - Operator ID
  - Date Marked
  - Location
  - Bibliographic Info
  - Bib Record Number
  - Vendor Name
  - Vendor Code
  - PO Number

 Depending on your Search By selection, you can select a search condition from the drop-down list in the **condition** field. For some search by options (such as Location), the equal condition is automatically selected.

### **OPTIONAL:**

- Perform one of the following tasks, if applicable.
  - If you selected Mark Reason or Location as your search by option, click the down arrow in the Search For field and choose from the list of options.
  - If you selected Bibliographic Info as your search by option, click the ellipsis to conduct a bibliographic search.
  - If you selected Date Marked as your search by option, click the down arrow in the Search For field and select a date from the pop-up calendar.
  - If you selected Operator ID, Bib Record Number, Vendor Name, Vendor Code, or PO Number as your search by option, type information directly into the **Search For** field.
- If you want to continue limiting your search, select a boolean operator from the dropdown list in the **Operator** field: AND, OR, NOT. Continue to limit your search in the next lines.

Click the **Find** button. Or click the **Clear** button if you want to clear the search grid and search results in order to conduct another search.

Result: The search results display on the **Marked Line Items** and **Marked Issues** tabs. The number of results retrieved by the search and the percentage of those results currently displayed appear at the top of the tab. If there are more results to be displayed, click the **Next** button.

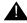

# **IMPORTANT:**

If a component has not been created for a line item with a line item type of Subscription, Membership, Standing Order, Blanket Order, and Multi-Part, the line item is treated as a monograph. This can cause confusion in the Acquisitions **Problems** workspace because, if the line item is marked and sent to the **Problems** workspace by the system due to a surpassed Claim Interval or Cancel After date, the marked line item displays on the **Marked Line Items** tab rather than the **Marked Issues** tab due to its being treated as a monograph. If this is a work flow issue where it is necessary to not create a component from the line item level at the time of the line item's creation, but rather to create the component from Serials Check-In at a later time, you should be sure that the component has been created before the Claim Interval or Cancel After date has been surpassed.

7. To process an item, select it and click the wanted action button (see <u>Figure 2-124</u>). See <u>Problems Workspace</u> on <u>page 11-16</u>.

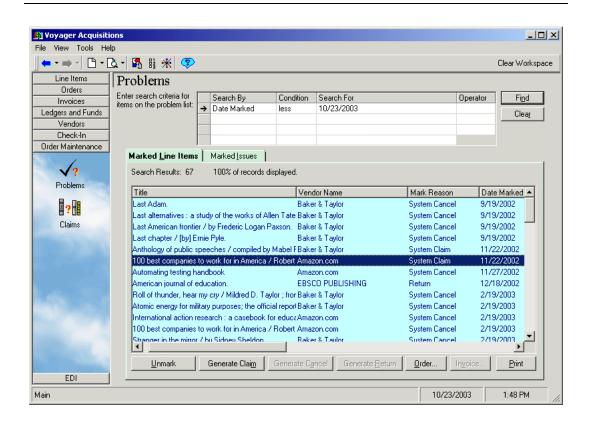

Figure 2-124. Problems workspace search results

# **Searching for Claims**

You can search for claims from the Claims workspace.

The procedure for searching for claims is shown in <u>Procedure 2-13</u>, <u>Searching for Claimed Items</u>, on page <u>2-136</u>.

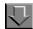

# **Procedure 2-13. Searching for Claimed Items**

Use the following to search for claims from the **Claims** workspace.

1. Click the **Order Maintenance** bar in the **Acquisitions** listbar.

Result: The listbar displays the two Order Maintenance buttons, **Problems** and **Claims**.

- 2. To open the Claims workspace
  - Click the Claims button (Figure 2-125) in the listbar.

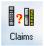

Figure 2-125. Claims Button

• Select **Order Maintenance** from the **View** menu and then select **Claims** from the cascading menu.

Result: The Claims workspace opens (see Figure 2-126).

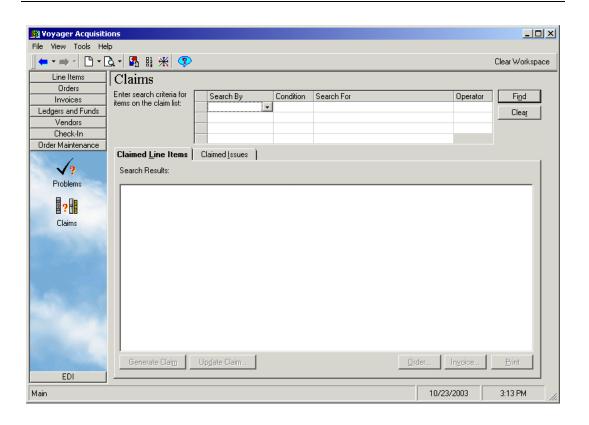

Figure 2-126. Claims workspace

- 3. Select a Search By option from the drop-down list in the **Search By** field.
  - Claim Date
  - Claim Type
  - Bibliographic Info
  - Bib Record Number
  - Vendor Name
  - Vendor Code
  - PO Number
  - Claim Count
- Depending on your Search By selection, you can select a search condition from the drop-down list in the **condition** field. For some search by options (such as Claim Type), the equal condition is automatically selected.

- 5. Specify the terms of the search using one of the following methods.
  - If you selected Bibliographic Info as your search by option, click the ellipsis to conduct a bibliographic search.
  - If you selected Claim Date or Claim Type as your search by option, click the down arrow in the Search For field and select a date from the pop-up calendar.
  - If you selected Bib Record Number, Vendor Name, Vendor Code, PO Number, or Claim Count as your search by option, type information directly into the **Search For** field.
- If you want to continue limiting your search, select a boolean operator from the dropdown list in the **Operator** field: AND, OR, NOT. Continue to limit your search in the next lines.
- 7. Click the **Find** button. Or click the **Clear** button if you want to clear the search grid and search results in order to conduct another search.

Result: The search results display on the **Claimed Line Items** and **Claimed Issues** tabs. The number of results retrieved by the search and the percentage of those results currently displayed appear at the top of the tab. If there are more results to be displayed, click the **Next** button.

8. To process an item, select it and click the wanted action button (see <u>Figure 2-127</u>). See <u>Claims Workspace</u> on <u>page 11-20</u>.

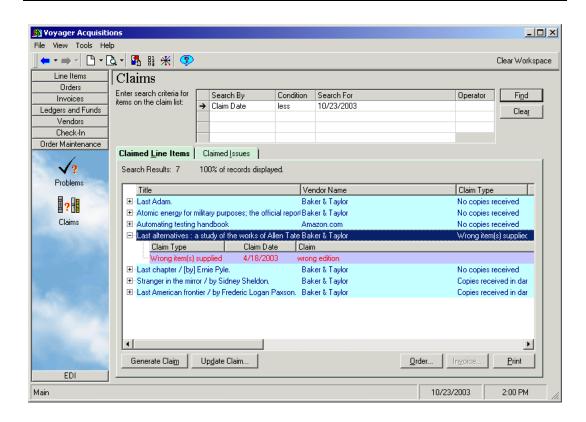

Figure 2-127. Claims workspace search results

### **Searching for Line Items**

You can search for line items directly from an invoice of any status. This feature is useful, for example, in a circumstance where an invoice has many line items. Rather than scrolling through the entire list of line items, you can conduct a search for a particular line item on the invoice.

The procedure for searching for line items from an invoice is shown in Procedure 2-14, Searching for Line Items from an Invoice, on page 2-140.

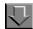

## Procedure 2-14. Searching for Line Items from an Invoice

Use the following to search for line items directly from an invoice.

1. Select **Search** from the **Line Item** menu.

Result: The **Find Line Items Under an Invoice** dialog box opens (see <u>Figure 2-128</u>).

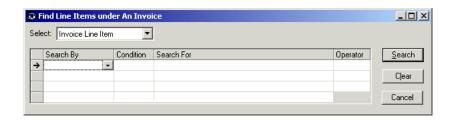

Figure 2-128. Find Line Items Under an Invoice dialog box

2. Click in the **Search By** field and select a searching option by clicking the down arrow and choosing from the list of searching criteria.

You can search by the following.

- PO Number
- Fund Name
- Ledger Name
- Intended Location
- Line Item Type
- Invoice Line Item Status
- Bibliographic Information
- Bib Record Number
- Line Item Note

3. Click in the **Condition** field and select your searching criteria condition.

Result: Depending upon the Search By option that was selected, one or more of the following conditions are listed in the **Condition** field for your selection: greater, less, equal, or keyword (keyword allows for a case-insensitive search for information anywhere in a free-text area, such as Line Item Note).

- 4. Click in the **Search For** field and type your search string or click the ellipsis to open a search for selection dialog box.
- 5. From the **Operator** field you can select an operator to continue narrowing your search. If you select an operator, repeat steps <u>2-5</u> until you have completed narrowing your searching criteria.
- Click the Search button to execute your search. Click the Clear button to clear the searching criteria. Click the Cancel button to cancel your the search and exit the Find Line Items Under an Invoice dialog box.

Result: If any of the line items on the invoice match your searching criteria, they display highlighted.

# **Currency Maintenance**

# Introduction

After a base currency has been determined, in the System Administration module (see the *Voyager System Administration User's Guide* for more information), you can create (and edit) the currencies available for purchasing using the **Currency Maintenance** dialog box.

# **Purpose of this Chapter**

This chapter discusses:

- Base Currency
- The Currency Maintenance dialog box
- Adding a currency
- Editing a currency
- Fix Exchange Rates, Acquisitions batch job 5

# **Base Currency**

The base currency:

- Determines the currency used in your fund records
- Is the currency to which all foreign currencies entered in purchase orders and invoices are converted before postings are made to your fund records
- Is the currency reflecting item values in the system
- Is the currency used for patrons' financial obligations and payments

### Security for Adding or Editing a Currency

To be authorized to add or edit a currency, the **Currency Maintenance** check box (<u>Figure 3-1</u>) must be selected in the **Profile Values Cont**. tab of an operator's Acquisitions/Serials Security Profile. See the *Voyager System Administration User's Guide* for more information.

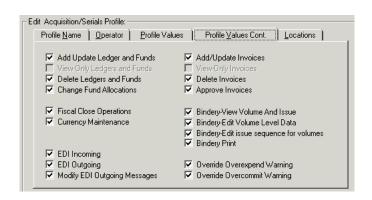

Figure 3-1. Currency Maintenance check box

# **Currency Maintenance Dialog Box**

The **Currency** button (<u>Figure 3-2</u>), found on the Ledgers and Funds listbar, opens the **Currency Maintenance** dialog box (<u>Figure 3-3</u>) where you create and maintain the types of currency that are available for purchasing your library items.

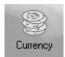

Figure 3-2. Currency Maintenance button

The Currency Maintenance dialog box is organized in four main sections: the Current Currency section, the Header Information section, the Conversion Rate tab and the Properties tab.

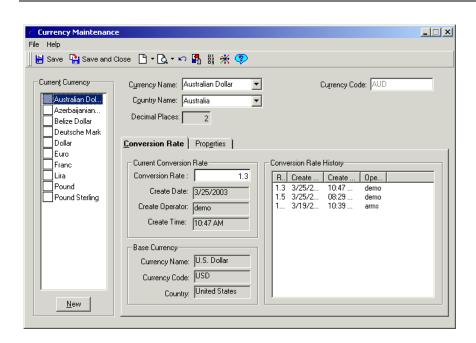

Figure 3-3. Currency Maintenance dialog box

### **Current Currency**

After currencies have been added, they are listed in the Current Currency box. Information about the highlighted currency displays in the rest of the sections in the **Currency Maintenance** dialog box.

### **Header Information**

The five fields at the head of the **Currency Maintenance** dialog box comprise the header information of the currency. In other words, these five fields contain the general identification information of the currency. This information is essential when you are searching for a currency to fund your library purchases. <u>Table 3-1</u> describes the header information.

### **NOTE:**

An (R) in the first column of the table designates a required entry. Unless otherwise specified, characters can be alphanumeric, uppercase and lowercase, and may include punctuation and spaces.

Table 3-1. Header Information of the Currency Maintenance dialog box

| Name                  | Description                                                                                                    | Range and Default                    |
|-----------------------|----------------------------------------------------------------------------------------------------|--------------------------------------|
| Currency<br>Name (R)  | The name of the currency. Populated by the system based on the currency selected or select from the drop-down list.                                                                                                    | No entry.                            |
| Currency<br>Code (R)  | The code for the currency. Populated by the system based on the currency selected.                                                                                                    | No entry.                            |
|                       | NOTE: The currency code cannot be changed after the currency has been saved. This restriction exists to maintain the viability of any prior purchase orders and invoices created with that code.                                                                                                    |                                      |
|                       | If your institution uses the EDI activity, use ISO Currency Code Standards. This will allow EDI to read the currency codes on incoming messages from vendors and allow vendors to read the currency codes on your outgoing messages. For information about ISO Currency Code Standards, see http://pacific.commerce.ubc.ca/xr/currency_table.html. |                                      |
| Country<br>Name (R)   | The name of the country associated with the currency.                                                                                                    | Enter or select from drop-down list. |
| Decimal<br>Places (R) | The number of places to the right of the decimal for the currency.                                                                                                    | Enter or select using the arrows.    |
|                       | IMPORTANT:  This value cannot be changed after the currency has been saved.                                                                                                    | Range: 0-4.                          |

### **Conversion Rate Tab**

The **Conversion Rate** tab on the **Currency Maintenance** dialog box is organized in three sections.

- Current Conversion Rate information
- Base Currency information
- Conversion Rate History information (see <u>Figure 3-4</u>)

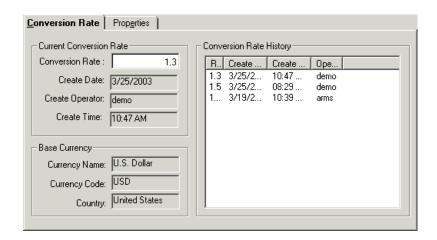

Figure 3-4. Currency Maintenance dialog box - Conversion Rate tab

Table 3-2 describes the Conversion Rate tab.

### NOTE:

With the exception of the first field, all of the fields below are populated by the system after you have saved the currency. Only the first field is editable and required.

Table 3-2. Conversion Rate tab

| Name                                | Description                                                                                  |  |
|-------------------------------------|----------------------------------------------------------------------------------------------|--|
| Current Conversion Rate information |                                                                                              |  |
| Conversion<br>Rate field            | The current rate for converting the foreign currency to its equivalent in the base currency. |  |
|                                     | Range = 1 - 999999999. (0 is not a valid entry.)                                             |  |
| Create Date                         | The date on which the current conversion rate was created.                                   |  |

**Table 3-2.** Conversion Rate tab

| Name               | Description                                                                                                    |
|--------------------|----------------------------------------------------------------------------------------------------|
| Create<br>Operator | The operator who created the current conversion rate.                                                                             |
| Create Time        | The time at which the current conversion rate was created.                                                                        |
| Base Currenc       | y section                                                                                                    |
| Currency           | The name of the base currency used.                                                                                               |
| Name               | The base currency is determined in the System Administration module (see the <i>Voyager System Administration User's Guide</i> .) |
| Currency<br>Code   | The code of the base currency.                                                                                                    |
| Country            | The country of the base currency.                                                                                                 |
| Conversion R       | ate History                                                                                                    |
| Rate column        | The current conversion rate as well as all past conversion rates that have been associated with the currency.                     |
|                    | Conversion rates are listed from the most recent to the oldest.                                                                   |
| Date column        | The date on which the conversion rate was created.                                                                                |
| Time column        | The time at which the conversion rate was created.                                                                                |
| Operator column    | The operator who created the conversion rate.                                                                                     |

## **Properties Tab**

The **Properties** tab (accessed by clicking it) displays the following information about the currency (see <u>Figure 3-5</u>). This information is populated by the system after creating or editing the currency.

- The Record ID of the currency record (the actual ID of the record in the database)
- Who the currency was created by
- The date on which the currency was created

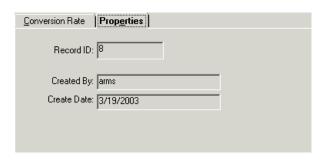

Figure 3-5. Currency Maintenance dialog box - Properties tab

These fields are not editable.

# **Adding a Currency**

Currency Maintenance is accessed through the Ledgers and Funds section of the Acquisitions module.

#### **NOTE:**

If your institution uses the EDI activity, you should use ISO Currency Code Standards. These standards should be used so EDI can read the currency codes on incoming messages from your vendors, and so your vendors can read the currency codes on your outgoing messages. You can acquire information about ISO Currency Code Standards at: http://pacific.commerce.ubc.ca/xr/currency\_table.html.

The procedure for adding a currency is shown in <u>Procedure 3-1</u>, <u>Adding a Currency</u>.

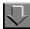

### Procedure 3-1. Adding a Currency

Use the following to add a currency.

1. Click the **Ledgers and Funds** bar in the **Acquisitions** listbar.

Result: The Ledgers and Funds listbar displays.

2. Click the **Currency** button in the listbar.

#### **OPTIONAL:**

Skip the previous two steps and instead select **Ledgers and Funds > Currency** from the **View** menu.

Result: The Currency Maintenance dialog box opens (see Figure 3-6).

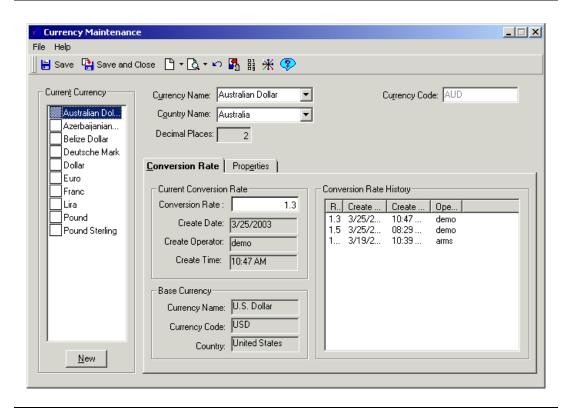

Figure 3-6. Currency Maintenance dialog box

3. Click the **New** button.

Result: A list containing all of the available currencies that Voyager supports opens.

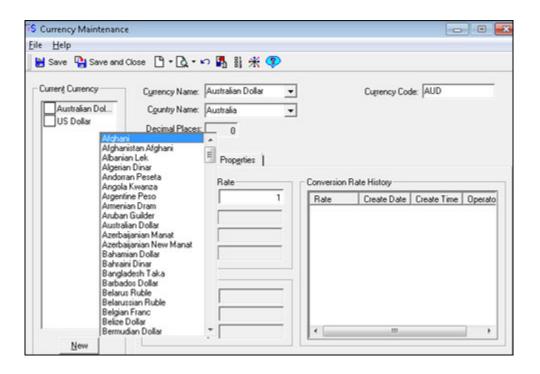

Figure 3-7. New button selected and the available currency list displays

4. Double-click the currency that you want to add.

Result: The currency displays in the Current Currency list box with a check mark beside it.

#### **NOTE:**

You cannot add a currency that is already listed in the Current Currency list box.

- 5. Type a different name or select a different name from the drop-down list in the Currency Name field if you want to change the name for the currency. You can access the Currency Name field by pressing Alt + U on your keyboard. The currency code automatically displays in the Currency Code field.
- Type a different name or select a different name from the drop-down list beside the Country Name field if the name does not automatically display, or if you want to change the name.
- Specify the appropriate number of decimals for the currency in the **Decimal Places** field.

- 8. Click the **Conversion Rate** tab and enter the current conversion rate in the **Conversion Rate** field.
- 9. Save the currency.
  - To save the currency without closing the Currency Maintenance dialog box, click the Save button on the toolbar or select Save from the File menu.
  - To save the currency and close the Currency Maintenance dialog box, click the Save and Close button on the toolbar.

Result: A currency is added.

# **Editing a Currency**

Information associated with a currency may change frequently such as the conversion rate. Because of this, much of the information associated with a currency can be changed. It should be noted, however, that not all of the information associated with a currency can be altered.

The **Currency Code** field, for example, cannot be changed once the currency has been saved. This restriction exists because changing a currency code would make any purchase orders and invoices created with that currency code completely unusable.

In addition, the **Decimal Places** value cannot be changed after the currency has been saved.

The procedure for editing a currency is shown in <u>Procedure 3-2</u>, <u>Editing a Currency</u>.

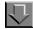

### Procedure 3-2. Editing a Currency

Use the following to edit a currency.

1. Click the **Ledgers and Funds** bar in the **Acquisitions** listbar.

Result: The Ledgers and Funds listbar displays.

2. Click the Currency button in the listbar.

#### **OPTIONAL:**

Skip the previous two steps and instead select **Ledgers and Funds > Currency** from the **View** menu.

Result: The Currency Maintenance dialog box opens (see Figure 3-8).

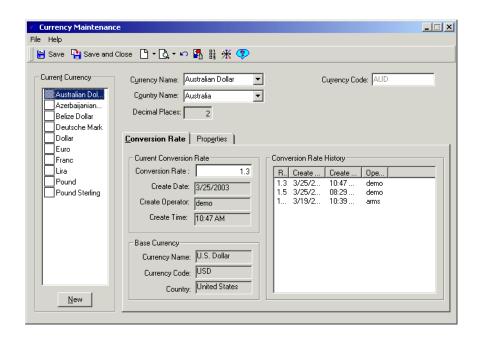

Figure 3-8. Currency Maintenance dialog box

3. Select the currency you want to edit from the list of currencies in the Current Currency section.

Result: After you have selected a currency, the information associated with that currency populates the fields and tabs of the **Currency Maintenance** dialog box.

- 4. Edit the appropriate currency information.
- 5. To cancel your changes, click the **Undo** button (<u>Figure 3-9</u>) in the toolbar.

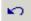

Figure 3-9. Undo button

- 6. Save your changes.
  - To save your changes without closing the Currency Maintenance dialog box, click the Save button on the toolbar.
  - To save your changes and close the Currency Maintenance dialog box, click the Save and Close button on the toolbar.

Result: If saved the currency is edited.

After your changes have been saved, the following update information displays in the Update Information section of the **Properties** tab:

- The name of the operator who updated the currency (Updated By field)
- The date on which the currency was updated (Update Date field)
- The location from which the currency was updated (**Update Location** field)

Also, if you changed the Conversion Rate for the currency, the following information about the new conversion rate shows in the Conversion Rate History section of the **Conversion Rate** tab:

- The new conversion rate
- The date on which the new conversion rate was created
- The time at which the new conversion rate was created
- The operator who created the new conversion rate

The new conversion rate for the currency is applied to any purchase orders and invoices that use the currency.

# Fix Exchange Rates (Acqjob 5)

Sites using currency other than their base currency can run the Acquisitions batch job, Fix Exchange Rates (Acqjob 5), to update information based on the current conversion rate. This job is discussed in the *Voyager Technical User's Guide*.

# **Vendor Activities**

# Introduction

Vendor activities of the Acquisitions module provide the tools to manage all information necessary for dealing with your vendors. This includes:

- · Creating new vendor records
- Conducting quick searches for vendor records, and subsequently editing vendor records
- Creating and editing Electronic Data Interchange (EDI) connection profiles
- Searching for EDI Connection Profiles

# **Purpose of this Chapter**

This chapter discusses:

- Creating, editing, and deleting vendor records
- · Creating, editing, and deleting EDI connection profiles

### **Vendor Records**

A vendor record organizes the many pieces of vendor information that are necessary for acquisition interactions to take place between the vendor and your library. At least one vendor record must be created in order for Voyager's acquisition activities to work for your library.

To simplify the setup of your vendor records, default Vendor Type, Cancel After, Claim Interval and Claim Count values can be automatically applied to each new vendor record that you create. These default values can be especially useful if you deal with vendors that are similar in character and, therefore, like to assign fixed qualities to each vendor. For example, if you most often create vendor records for domestic vendors that provide monograph materials, you can have Domestic Monographs automatically applied as the vendor type for each new vendor record. For more information, see <u>Vendor Defaults</u> on <u>page 17-14</u>.

### **Security for Creating and Editing Vendor Records**

To be authorized to create and edit vendor records, the **Add/Update Vendor** check box (<u>Figure 4-1</u>) must be selected in the **Profile Values** tab of an operator's Acquisitions/Serials Security Profile. See the *Voyager System Administration User's Guide* for more information.

If the **View-Only Vendors** check box is selected on the **Profile Values** tab of an operator's Acquisitions/Serials Profile, the operator is able to view vendor records, but the operator cannot perform any functions on them.

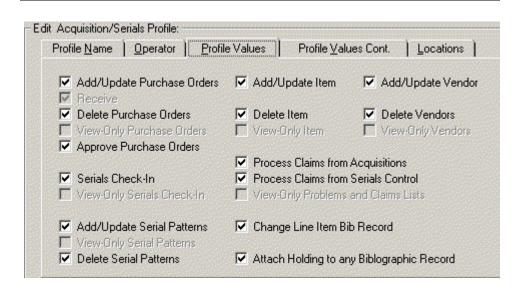

Figure 4-1. Profile Values tab

# **Vendor Dialog Box**

The **Vendor** dialog box is shown in <u>Figure 4-2</u>. This dialog box contains:

- Header Information section
- Addresses/Phones tab
- Accounts tab
- Delivery Options tab
- Bank Information tab
- Notes tab
- Performance tab
- Alternate Names tab
- Properties tab

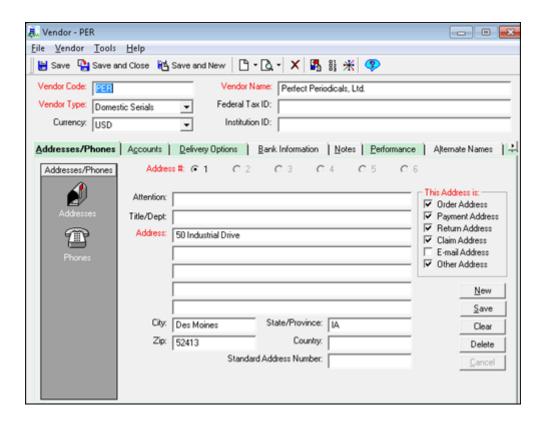

Figure 4-2. Vendor dialog box

### **Header Information**

The six fields at the head of the **Vendor** dialog box comprise the header information of the vendor record. These six fields contain the general identification information of your vendor.

<u>Table 4-1</u> describes the fields in the Header Information section of the Vendor dialog box

## NOTE:

An (R) in the first column of the table designates a required entry. Unless otherwise specified, characters can be alphanumeric, uppercase and lowercase, and may include punctuation and spaces..

Table 4-1. Description of the fields in the Header Information section

| Name               | Description                                                                                                    | Range and Default |
|--------------------|----------------------------------------------------------------------------------------------------|-------------------|
| Vendor             | The code used to identify the vendor.                                                                                                    | 10 characters     |
| Code (R)           | This value can be used to retrieve the vendor when conducting a search.                                                                                                    | No default value  |
|                    | NOTE: Voyager does not enforce uniqueness in vendor codes. Therefore, you do not receive a warning message if you assign a vendor code that is already being used for another vendor.   |                   |
| Vendor             | The vendor's full name.                                                                                                    | 60 characters     |
| Name (R)           | This value can be used to retrieve the vendor when conducting a search.                                                                                                    | No default value  |
| Vendor Type<br>(R) | Vendor Types group individual vendor records by the basic characteristics important to your library.                                                                                    | Drop-down         |
|                    | For example, vendor types such as Domestic Monographs, Domestic Serials, Foreign Monographs and Foreign Serials categorize vendors by region and by the type of inventory they provide. |                   |
|                    | This value can be used to retrieve the vendor when conducting a search.                                                                                                    |                   |
|                    | Vendor Types are created in the System Administration module. See the <i>Voyager System Administration User's Guide</i> for more information about creating and editing vendor types.   |                   |
| Federal Tax        | Your institution's Federal Tax ID.                                                                                                    | 10 characters     |
| ID                 |                                                                                                    | No default value  |
| Currency           | The currency that is used with this vendor.                                                                                                    | Drop-down         |
|                    | See <u>Currency Maintenance</u> on <u>page 3-1</u> for more information about base currencies.                                                                                          |                   |

Table 4-1. Description of the fields in the Header Information section

| Name           | Description                                                                                                    | Range and Default |
|----------------|----------------------------------------------------------------------------------------------------|-------------------|
| Institution ID | Your institutional identifier.                                                                                                    | 25 characters     |
|                | The institution ID in a vendor record identifies what your institution (typically the billing office) calls the particular vendor. It is the connection between what the library's name/code for a vendor is and the institution's name/code for the vendor. | No default value  |

The majority of additional vendor information located on the seven tabs below the header fields cannot be accessed until the three required header fields have been completed and the record has been saved.

#### NOTE:

The color of required fields are specified on the **Colors and Fonts** tab of your Preferences. See <u>Colors and Fonts Tab</u> on <u>page 18-3</u> for more information.

#### Addresses/Phones Tab

The **Addresses/Phones** tab on the **Vendor** dialog box allows you to create and maintain up to six addresses as well as an unlimited amount of phone numbers per address for each vendor. However, it should be noted that the system requires at least one vendor address per vendor in order for the vendor to be used on a purchase order.

<u>Table 4-2</u> describes the fields on the **Addresses/Phones** tab.

#### **NOTE:**

An (R) in the first column of the table designates a required entry. Unless otherwise specified, characters can be alphanumeric, uppercase and lowercase, and may include punctuation and spaces.

Table 4-2. Descriptions of the fields on the Addresses/Phones tab

| Name                       | Description                                                    | Type, Range/Maximum                                                                    |
|----------------------------|----------------------------------------------------------------|----------------------------------------------------------------------------------------|
| Address section            |                                                                |                                                                                        |
| Address # radio button (R) | Allows specification of which of six addresses you are adding. | Radio buttons For the first vendor address, <b>Address # 1</b> is selected by default. |

Table 4-2. Descriptions of the fields on the Addresses/Phones tab

| Name                          | Description                                                                                                    | Type, Range/Maximum                 |
|-------------------------------|----------------------------------------------------------------------------------------------------|-------------------------------------|
| This                          | The types of addresses to be associated with                                                                                                    | Check boxes                         |
| Address is section (R)        | this address.                                                                                                    | For <b>Address #1</b> , the first   |
| Section (K)                   | The check boxes are:                                                                                                    | four check boxes, Order             |
|                               | Order Address                                                                                                    | Address, Payment<br>Address, Return |
|                               | Payment Address                                                                                                    | Address, and Claim                  |
|                               | Return Address                                                                                                    | Address, are selected               |
|                               | Claim Address                                                                                                    | by default.                         |
|                               | E-mail Address                                                                                                    |                                     |
|                               | Other Address                                                                                                    |                                     |
|                               | NOTE: Selecting E-Mail Address and entering a valid vendor e-mail address on the first line of Address allows users to send e-mail messages from the following locations within Acquisitions. See E-mail Addresses for more information. |                                     |
| Attention                     | Vendor contact's name.                                                                                                    | 30 characters                       |
| Title/Dept.                   | Vendor contact's title and department                                                                                                    | 40 characters                       |
| Address (R)                   | Vendor's address.                                                                                                    | 50 characters                       |
|                               | NOTE: To allow room for addresses of many sizes, five fields are provided.                                                                                                    |                                     |
| City                          | Name of the city in which your vendor is located.                                                                                                    | 30 characters                       |
| State/Prov-<br>ince           | State or province in which your vendor is located.                                                                                                    | 7 characters                        |
| Zip                           | Zip code or postal code for the city in which your vendor is located.                                                                                                    | 10 characters                       |
| Country                       | Country in which your vendor is located.                                                                                                    | 20 characters                       |
| Standard<br>Address<br>Number | Standard Address Number (SAN), assigned by R.R. Bowker, is used to uniquely identify an organization in or served by the publishing industry.                                                                                            | Numeric, 7 digits                   |

Table 4-2. Descriptions of the fields on the Addresses/Phones tab

| Name                 | Description                                            | Type, Range/Maximum |
|----------------------|--------------------------------------------------------|---------------------|
| Phone section        | 1                                                      |                     |
| Phone<br>Number Type | Type of the phone number:  Primary  Mobile  Fax  Other | Drop-down           |
| Phone<br>Number      | Vendor's phone number                                  | 25 characters       |

### E-mail Addresses

If a valid vendor e-mail address (<u>Figure 4-3</u>) is added to the vendor record, e-mail messages can be sent from the following locations within Acquisitions.

- Line Item Order tab
- Purchase Order Header tab
- Invoice Header tab
- Vendor dialog box
- Subscription Maintenance **Vendor** text box

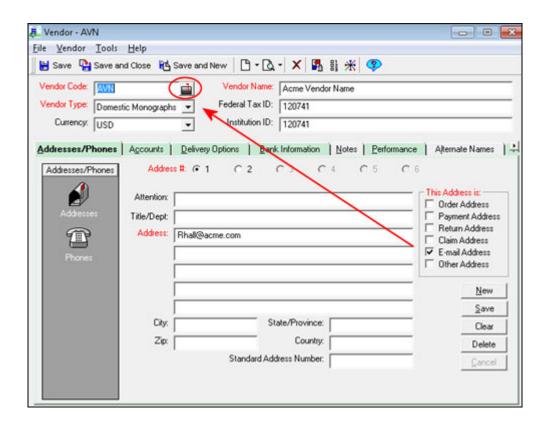

Figure 4-3. Saving email address creates button

Entering an **E-mail Address** for any of the six available addresses on the **Vendor** dialog box causes a **Mailbox** button to display in the **Vendor Code** field after the vendor information has been saved to the database, closed, and subsequently reopened. See <u>Figure 4-3</u> for an example. Click the **Mailbox** button to compose and send an e-mail message.

#### **Accounts Tab**

Libraries can have multiple accounts with a single vendor. These accounts may be used for different types of orders and often have discounts associated with them.

It should be noted that a vendor account is required if you want a default purchase order type and a default discount percentage associated with a particular vendor account. When creating a purchase order that is associated with a particular

vendor account, the default purchase order type of the account is automatically applied to the purchase order as long as a default purchase order type has not been specified on the **Purchase Order** tab of the **Defaults** workspace.

The fields on the **Accounts** tab are populated by information entered in the **Add Vendor Account** dialog box. This dialog box contains the **Account Info** tab and **Note** tab. <u>Table 4-3</u> describes the fields on the tabs of the **Add Vendor Account** dialog box.

#### NOTE:

An (R) in the first column of the table designates a required entry. Unless otherwise specified, characters can be alphanumeric, uppercase and lowercase, and may include punctuation and spaces.

Table 4-3. Description of the Add Vendor Account dialog box

| Name                   | Description                                                                 | Type, Range/Maximum |  |
|------------------------|-----------------------------------------------------------------------------|---------------------|--|
| Account Info           | Account Info tab                                                            |                     |  |
| Account<br>Number (R)  | The vendor-assigned account number for your institution.                    | 25 characters       |  |
| Account<br>Name (R)    | Name of the account.                                                        | 25 characters       |  |
| Default PO<br>Type (R) | The following six system-defined purchase order types are always available: | Drop-down           |  |

Table 4-3. Description of the Add Vendor Account dialog box

| Name                    | Description                                                                                                    | Type, Range/Maximum                       |
|-------------------------|----------------------------------------------------------------------------------------------------|-------------------------------------------|
| Discount (%)            | Discount percentage that is applied to a line                                                                   | 0 to 99                                   |
|                         | item ordered against this account.                                                                              | The default is 0.                         |
| Account                 | The status of the account.                                                                                      | Drop-down                                 |
| Status (R)              | Open                                                                                                    |                                           |
|                         | Closed                                                                                                    |                                           |
|                         | Frozen                                                                                                    |                                           |
| Deposit                 | If it is appropriate to make deposits into this account, the <b>Deposit</b> check box should be checked.  NOTE: | Check box                                 |
|                         | This field is informational only; it does not affect any functionality.                                         |                                           |
| Select<br>Locations for | Locations associated with this account.                                                                         | List of locations provided by the system. |
| Account section (R)     |                                                                                                    | May select more than one.                 |
| Note tab                |                                                                                                    |                                           |
| Free-text box           | Additional information associated with this account.                                                            | 1900 characters                           |

## **Delivery Options Tab**

The fields on the **Delivery Options** tab of the **Vendor** dialog box specify shipping and claiming information that your institution deems appropriate for the particular vendor. The Claim After (days), Claim Interval (days) and Ship Via information are applied by default to any new purchase order associated with the vendor.

However, if these values are also specified on the **Purchase Order** tab of your Session Defaults, the values on the **Purchase Order** tab take precedence and are applied to any new purchase order, regardless of vendor.

### **NOTE:**

None of the below fields is required. Unless otherwise specified, characters can be alphanumeric, uppercase and lowercase, and may include punctuation and spaces.

Table 4-4. Description of the Delivery Options tab

| Name            | Description                                                                   | Range and Default |
|-----------------|-------------------------------------------------------------------------------|-------------------|
| Claim Count     | The maximum number of claims to be sent                                       | 0 to 999,999,999  |
|                 | to the vendor for an unreceived line item.                                    | The default is 0. |
| Claim           | The maximum number of days that should                                        | 0 to 999,999,999  |
| Interval (days) | elapse between sending claims to the ven-<br>dor for an unreceived line item. | The default is 0. |
| Claim After     | The maximum number of days exceeded                                           | 0 to 999,999,999  |
| (days)          | before an unreceived line item is canceled.                                   | The default is 0. |
| Ship Via        | The shipping method.                                                          | 20 characters     |

#### **Bank Information Tab**

Your institution may deal with a vendor's bank directly. The **Bank Information** tab on the **Vendor** dialog box contains information about the vendor's bank account as well as information required to communicate with the bank where the account is held.

<u>Table 4-5</u> describes the **Bank Information** tab.

### **NOTE:**

An (R) in the first column of the table designates a required entry. Unless otherwise specified, characters can be alphanumeric, uppercase and lowercase, and may include punctuation and spaces. No default values are provided for any of the fields below.

Table 4-5. Description of the Bank Information tab

| Name                | Description                                                                                       | Limit         |
|---------------------|---------------------------------------------------------------------------------------------------|---------------|
| Bank<br>Account (R) | The vendor's bank account number.                                                                 | 25 characters |
|                     | NOTE: Both the Routing Number and Bank Account Number are required to make an electronic payment. |               |

Table 4-5. Description of the Bank Information tab

| Name                | Description                                                                                       | Limit         |
|---------------------|---------------------------------------------------------------------------------------------------|---------------|
| Transit/<br>Routing | The bank's routing number.                                                                        | 25 characters |
|                     | NOTE: Both the Routing Number and Bank Account Number are required to make an electronic payment. |               |
| Tax ID field        | The bank's tax identification number.                                                             | 11 characters |
| Bank Name<br>(R)    | The bank's name.                                                                                  | 60 characters |
| Address             | The address of the vendor's bank.  NOTE: Five address fields are provided.                        | 50 characters |
| City                | Name of the city in which your vendor's bank is located.                                          | 30 characters |
| State/Prov-ince     | State or province in which your vendor's bank is located.                                         | 7 characters  |
| Zip                 | Zip code or postal code for the city in which your vendor's bank is located.                      | 10 characters |
| Country             | Country in which your vendor's bank is located.                                                   | 20 characters |
| Phone               | Vendor's bank phone number.                                                                       | 25 characters |
| Fax                 | Vendor's bank fax number.                                                                         | 25 characters |

### **Notes Tab**

The **Notes** tab on the **Vendor** dialog box contains a 1,900 character free-text field in which you can enter any additional information about your vendor.

### **Performance Tab**

The **Performance** tab (<u>Figure 4-4</u>) on the **Vendor** dialog box provides a convenient way for your institution to monitor information related to past and current.

Click it or select **Performance** from the **Vendor** menu. When the **Performance** tab opens, it displays the following information about the vendor.

- Date of last order
- Number of outstanding claims

- Number of pending, approved, received partial, received complete, complete, and canceled purchase orders associated with the vendor
- Total number of purchase orders (of all statuses) associated with the vendor
- Total amount spent

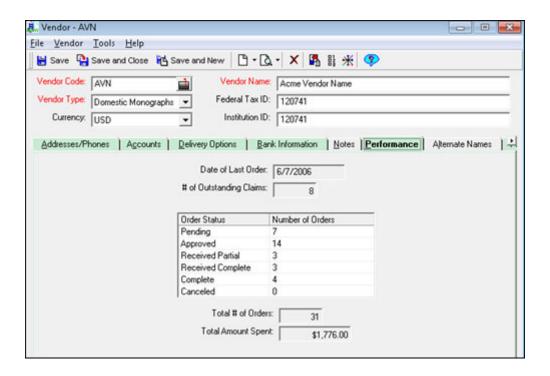

Figure 4-4. Performance tab

#### **Alternate Names Tab**

The Alternate Names tab provides a place for staff to be able to add multiple additional vendor names to a vendor record. Any searches for vendor names in Acquisitions can use these vendor names as well as the primary vendor name.

The primary Vendor Name field is used when a single vendor name is required for display. The alternate vendor names are used for access only. There are a variety of places where Acquisitions staff can search for the following types of Acquisitions records using a vendor name:

- Purchase Orders in Orders/Search Orders
- Purchase Order Line Items in Line Items/Search Line Items

- Invoices in Invoices/Search Invoices
- Vendors in Vendors/Search Vendors
- EDI Connection Profiles in EDI/Process EDI Messages
- EDI Connection Profiles in Vendors/Search EDI Connection Profiles
- Problems in Order Maintenance/Problems
- Claims in Order Maintenance/Claims

Searches of these types of Aquisitions records uses both the Vendor Name and the Alternate Vendor Names.

Click the **Alternate Names** tab and use the **New**, **Edit**, and **Delete** buttons to add new alternate vendor names or maintain the existing alternate names.

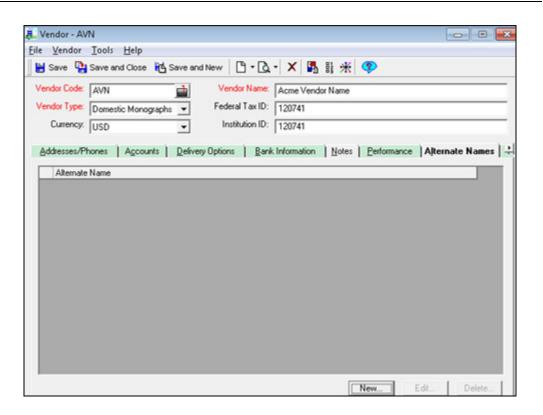

Figure 4-5. Alternate Names tab

### **Properties Tab**

Click the **Properties** tab. (You can also select **Properties** from the **Vendor** menu.) The **Properties** tab (<u>Figure 4-6</u>) displays the following information.

- Record ID of the vendor record (the actual ID of the record in the database)
- Who the record was created by
- · When the record was created
- Who last updated the record
- When the record was last updated

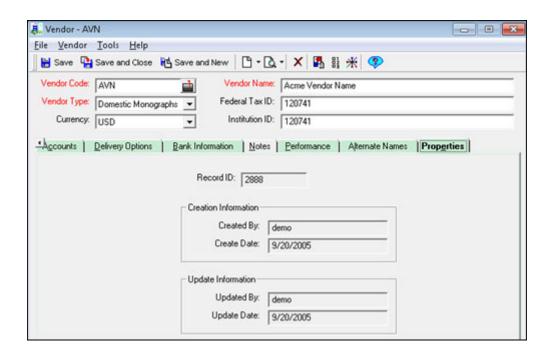

Figure 4-6. Properties tab

These fields are not editable.

# **Creating a Vendor Record**

The procedures for creating new vendor records are shown in the following:

- Procedure 4-1, Accessing the Vendor dialog box
- Procedure 4-2, Adding Header Information to the Vendor record
- Procedure 4-3, Adding an Address and Phone Number to a Vendor record
- Procedure 4-4, Adding a Vendor Account
- <u>Procedure 4-7, Adding Shipping and Claiming Information to a Vendor record</u>
- Procedure 4-8, Adding Bank Information to a Vendor record
- Procedure 4-9, Adding a Note to a Vendor record

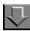

### Procedure 4-1. Accessing the Vendor dialog box

Use the following to access the **Vendor** dialog box.

1. Click the **Vendors** bar in the listbar.

Result: The Vendor buttons display.

- 2. Use one of the following to create a new vendor.
  - Click the New Vendor button in the listbar.
  - From the View menu, select Vendors > New Vendor.
  - Click the down arrow beside the **New Item** button on the toolbar and then select **Vendor...** from the list (see <u>Figure 4-7</u>).

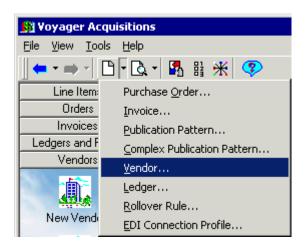

Figure 4-7. New Item menu on the toolbar

Result: The Vendor dialog box opens (see Figure 4-8).

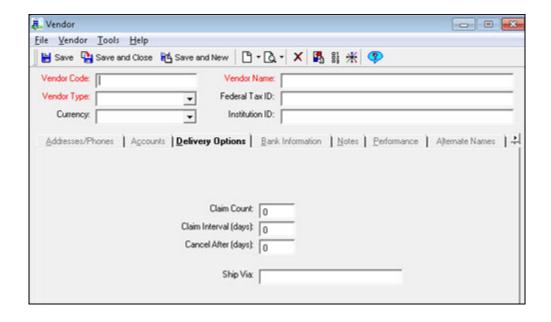

Figure 4-8. New Vendor dialog box

Once the **Vendor** dialog box is accessed, users can create the Vendor record.

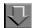

## Procedure 4-2. Adding Header Information to the Vendor record

Use the following to add header information.

- 1. Enter the code to identify the vendor in the **Vendor Code** field.
- 2. Enter the vendor's full name in the **Vendor Name** field.
- 3. Select a vendor type from the alphabetized drop-down list in the **Vendor Type** field.

#### **OPTIONAL:**

4. Enter your institution's Federal Tax ID in the Federal Tax ID field.

#### **OPTIONAL:**

5. Select a currency from the drop-down list in the **Currency** field.

#### **OPTIONAL:**

- 6. Enter your institutional identifier in the **Institution ID** field.
- Save the record by clicking one of the buttons on the Vendor dialog box toolbar (Save, Save and Close, Save and New) or by selecting an option from the File menu.

Result: The record is saved and the seven tabs on the dialog box become active.

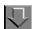

## Procedure 4-3. Adding an Address and Phone Number to a Vendor record

Use the following to add Address and Phone Number information.

1. From the **Vendor** dialog box, click the **Addresses/Phones** tab. You can also select **Addresses/Phones** from the **Vendor** menu.

Result: The **Addresses/Phones** tab opens (see <u>Figure 4-9</u>). Initially, the listbar contains only the **Addresses** button. After you have entered and saved one address for your vendor, the **Phones** button is added.

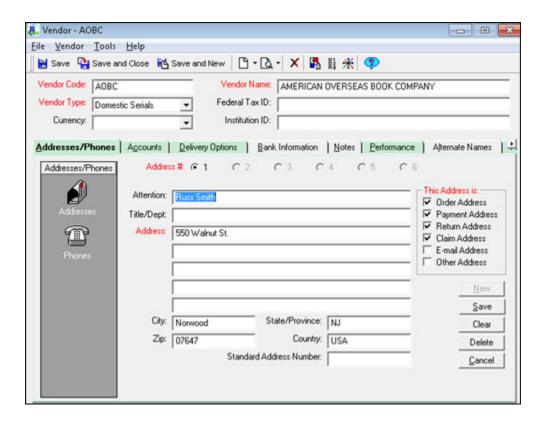

Figure 4-9. Addresses/Phones tab - Address information

- 2. Select an Address # radio button to specify which of six addresses you are adding.
- 3. Select one or more check boxes to identify the address type in the **This Address is** section.

- 4. Enter your vendor contact's name in the **Attention** field and/or title and department in the **Title/Dept.** field.
- 5. Enter your vendor's address in the **Address** fields.

To allow room for addresses of many sizes, five address fields have been provided. Only the first address field is required.

- 6. Enter the name of the city in which your vendor is located in the City field, enter state or province in the State/Province field, zip code in the Zip field, country in the Country field, and/or the standard address number in the Standard Address Number field.
- 7. Click the **Save** button in order to add another address or in order to add a phone number.
  - To clear all information, click the **Clear** button.
  - To delete the address, click the **Delete** button. If a confirmation message displays (see <u>Sounds and Animation Tab</u> on <u>page 18-8</u> for related preferences), click the **Yes** button to complete the deletion, the **No** button to cancel the deletion.
  - To cancel any unsaved edits you have made, click the Cancel button. (For example, if you have clicked the Clear button to clear all information, but you have not yet saved this edit and want to cancel it, click the Cancel button.)
- 8. To add subsequent addresses for your vendor, click the **New** button and repeat steps 2-7.
- 9. Once you have created and saved an address for your vendor, the **Phones** button shows in the **Addresses/Phones** listbar. Click this button.

Result: The **Addresses/Phones** tab displays a phone number section (see Figure 4-10).

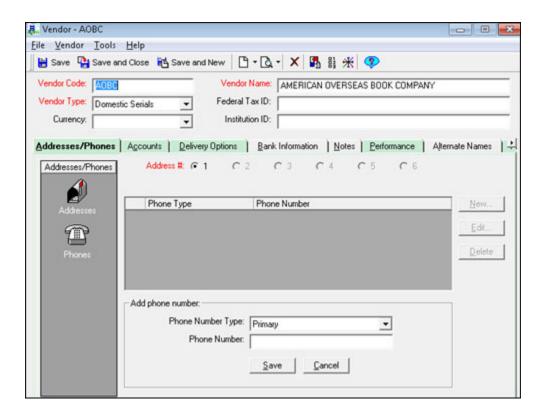

Figure 4-10. Addresses/Phones tab - Phone information

- 10. Select an **Address #** radio button to specify the address for the phone number you are adding.
- 11. Select Primary, Mobile or Fax from the drop-down list in the **Phone Number Type** field.
- 12. Enter your vendor's phone number in the **Phone Number** field.
- 13. Click the **Save** button to save the phone number information. Click the **Cancel** button to cancel the addition of the phone number information.
  - Result: If saved, the information is listed in the phone number list box.
- 14. To add a subsequent phone number for an address, click the **New** button and repeat steps 9-13.

15. To edit any saved phone number, select the phone number from the list and click the Edit button. To delete any saved phone number, select the phone number from the list and click the Delete button.

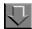

## Procedure 4-4. Adding a Vendor Account

Use the following to add a vendor account.

1. From the **Vendor** dialog box, click the **Accounts** tab. You can also select **Accounts** from the **Vendor** menu.

Result: The **Accounts** tab displays the account information table and related buttons (see Figure 4-11).

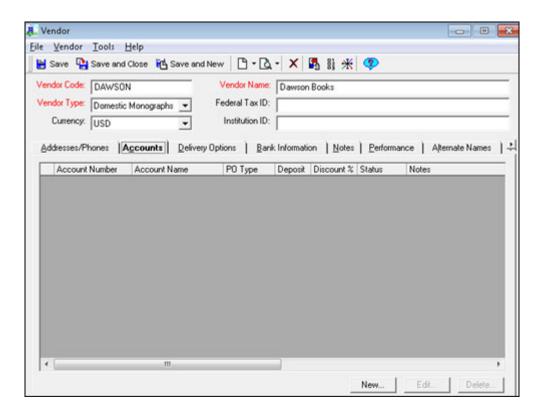

Figure 4-11. Accounts tab

Click the New... button.

Result: The **Add Vendor Account** dialog box opens with the following two tabs: **Account Info** and **Notes**.

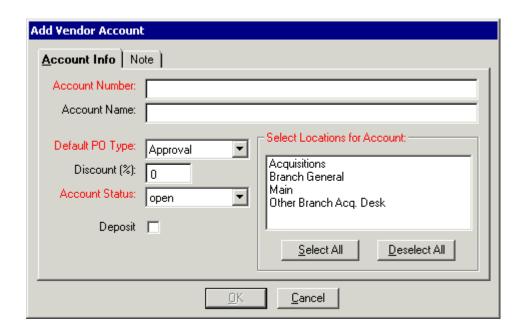

Figure 4-12. Add Vendor Account dialog box - Account Info tab

3. On the **Account Info** tab (<u>Figure 4-12</u>), enter the vendor-assigned account number for your institution in the **Account Number** field.

#### **OPTIONAL:**

- 4. Enter the name of the account in the Account Name field.
- 5. Select a default purchase order type from the drop-down list in the **Default PO Type** field.

#### **OPTIONAL:**

- 6. Enter the discount percentage that is applied to a line item ordered against this account in the **Discount (%)** field.
- 7. Select an account status from the drop-down list in the **Account Status** field.

- 8. If it is appropriate to make deposits into this account, click the **Deposit** check box.
- 9. Select one or more locations from the **Select Locations for Account** list box.

### **OPTIONAL:**

10. Click the **Note** tab (<u>Figure 4-13</u>) and enter the information in the free-text box.

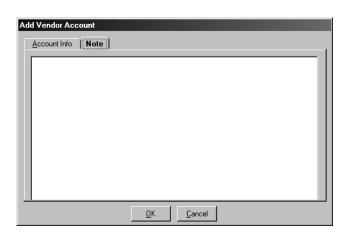

Figure 4-13. Add Vendor Account dialog box - Note tab

 Click the **OK** button to save the account and close the **Add Vendor Account** dialog box (see <u>Figure 4-13</u>). Click the **Cancel** button to close the dialog box without saving.

Result: After the account has been saved, the account information is listed in the table on the **Accounts** tab (see <u>Figure 4-14</u>).

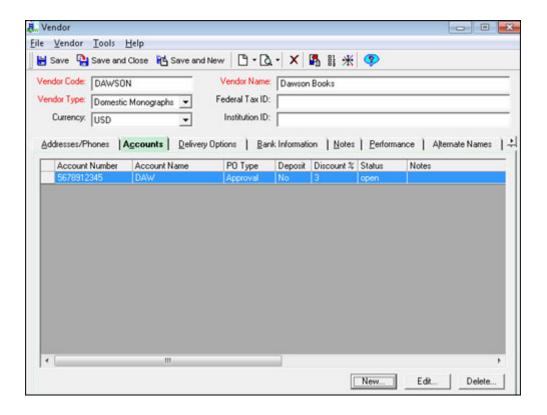

Figure 4-14. Accounts tab - Account information

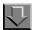

## Procedure 4-5. Editing a Vendor Account

Use the following to edit a vendor account.

- 1. From the **Vendor** dialog box, click the vendor account that you would like to edit on the **Accounts** tab of the **Vendor** dialog box.
- 2. Click the **Edit** button.

Result: The Edit Vendor Account dialog box opens (see Figure 4-15).

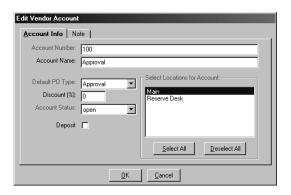

Figure 4-15. Edit Vendor Account dialog box

- Edit the fields.
- Click the **OK** button to save your changes and close the **Edit Vendor Account**dialog box. Click the **Cancel** button to close the dialog box without saving your
  changes.

Result: If clicked **OK**, the account is edited.

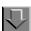

### Procedure 4-6. Deleting a vendor account

Use the following to delete a vendor account.

#### NOTE:

You cannot delete a vendor account that is still in use on a purchase order, invoice, or EDI message.

- 1. From the **Vendor** dialog box, click the vendor account that you would like to delete on the **Accounts** tab of the **Vendor** dialog box.
- Click the **Delete** button.

Result: A confirmation message displays if you have selected to use the deletion reminder option on the **Sounds and Animation** tab of your Session Preferences (see <u>Sounds and Animation Tab</u> on <u>page 18-8</u> for more information.) If you have not selected to use the deletion reminder option, you do not receive a confirmation message

Click the **Yes** button to continue with the deletion. Click the **No** button to cancel the deletion.

Result: If clicked Yes, the account is deleted.

The procedure for adding shipping and claiming information on the **Delivery Options** tab is shown in <u>Procedure 4-7</u>, <u>Adding Shipping and Claiming Information to a Vendor record</u>.

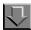

## Procedure 4-7. Adding Shipping and Claiming Information to a Vendor record

Use the following to add shipping and claiming information for a vendor.

1. From the **Vendor** dialog box, click the **Delivery Options** tab. You can also select **Delivery Options** from the **Vendor** menu.

Result: The **Delivery Options** tab opens (see Figure 4-16).

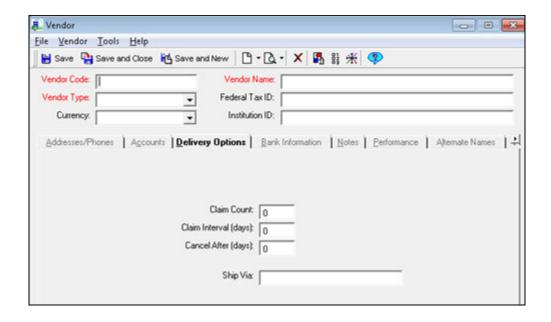

Figure 4-16. Delivery Options tab

2. Enter the maximum number of claims to be sent to the vendor for an unreceived line item in the **Claim Count** field.

3. Enter the maximum number of days that should elapse between sending claims to the vendor for an unreceived line item in the **Claims Interval (days)** field.

#### **OPTIONAL:**

- 4. Enter the maximum number of days exceeded before an unreceived line item is canceled in the **Cancel After (days)** field.
- 5. Enter the shipping method in the **Ship Via** field.

Result: The **Delivery Options** tab containing shipping and claiming information is completed.

The procedure for adding bank information is shown in <u>Procedure 4-8</u>, <u>Adding</u> Bank Information to a Vendor record.

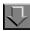

## Procedure 4-8. Adding Bank Information to a Vendor record

Use the following to add bank information to a vendor record.

1. From the **Vendor** dialog box, click the **Bank Information** tab. You can also select **Bank Information** from the **Vendor** menu.

Result: The **Bank Information** tab opens (see Figure 4-17).

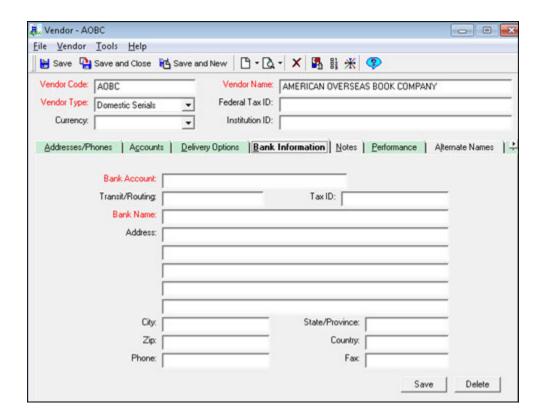

Figure 4-17. Bank Information tab

- 2. Enter the name of the vendor's bank in the Bank Name field.
- 3. Enter the bank's routing number in the **Transit/Routing** field.

- 4. Enter the bank's tax identification number in the **Tax ID** field.
- 5. Enter the vendor's bank account number in the **Bank Account** field.

#### **OPTIONAL:**

6. Enter the address of the vendor's bank in the **Address** fields.

#### **OPTIONAL:**

7. Enter the name of the city in which your vendor's bank is located in the City field.

8. Enter the state or province in which your vendor's bank is located in the **State/ Province** field.

#### **OPTIONAL:**

9. Enter zip code of your vendor's bank in the **Zip** field.

#### **OPTIONAL:**

10. Enter the country in which your vendor's bank is located in the Country field.

#### **OPTIONAL:**

11. Enter the phone number of your vendor's bank in the **Phone** field.

#### **OPTIONAL:**

- 12. Enter the fax number of your vendor's bank in the Fax field.
- 13. Click the **Save** button to save the vendor bank information.

Result: The bank information is added.

#### **OPTIONAL:**

14. To delete bank information, click the **Delete** button to delete the vendor bank information from the fields. Then click yes when the confirmation message asks if you want to continue with the deletion.

The procedure for adding notes is shown in <u>Procedure 4-9</u>, <u>Adding a Note to a Vendor record</u>.

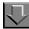

### Procedure 4-9. Adding a Note to a Vendor record

Use the following to add a note to the vendor record.

1. Click the **Notes** tab. You can also select **Notes** from the **Vendor** menu.

Result: The **Notes** tab opens (see <u>Figure 4-18</u>).

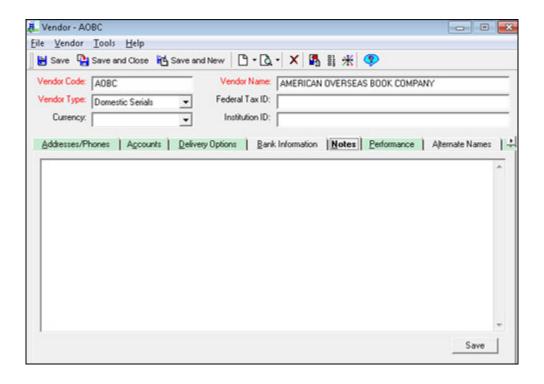

Figure 4-18. Notes tab

2. After you have entered the additional information in the free-text box, click the **Save** button to save this information.

Result: A note is added to the vendor record.

# **Editing a Vendor Record**

To edit a vendor record, conduct a search for the vendor record using a quick search (see <u>Quick Searches</u> on <u>page 2-29</u>) or a standard search (see <u>Standard Searches</u> on <u>page 2-2</u>.)

The procedure for editing a vendor record is shown in <u>Procedure 4-10</u>, <u>Editing a Vendor Record</u>.

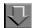

## Procedure 4-10. Editing a Vendor Record

Use the following to edit a vendor record.

1. Select the vendor record that you want to edit from the search results list and click the **Edit** button. You can also double-click the vendor record that you want to edit.

Result: The vendor record opens.

Click the tab containing the vendor information that you want to edit. <u>Table 4-6</u>
contains a list of the page numbers on which to look for extensive explanations of
each section of a vendor record.

Table 4-6. Page References for Vendor Records

| Header Information   | 4-4         |
|----------------------|-------------|
| Addresses/Phones tab | 4-6         |
| Accounts tab         | 4-9         |
| Delivery Options tab | 4-11        |
| Bank Information tab | 4-12        |
| Notes tab            | 4-13        |
| Performance tab      | 4-13        |
| Properties tab       | <u>4-16</u> |

3. After you have edited the record, you must save the record in order for your changes to be saved to the database.

Result: If saved, the record is edited.

## **Deleting a Vendor Record**

You cannot delete a vendor if the vendor is used on a purchase order or invoice of any status or if there are EDI messages associated with the vendor.

### **Security for Deleting Vendor Records**

To be authorized to delete vendor records the **Delete Vendors** check box (<u>Figure 4-19</u>) must be selected in the **Profile Values** tab of an operator's Acquisitions/Serials Security Profile. See the *Voyager System Administration User's Guide* for more information.

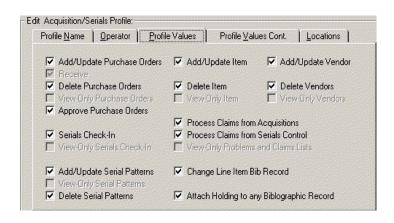

Figure 4-19. Profile Values tab

The procedure for deleting a vendor record is shown in <u>Procedure 4-11</u>, <u>Deleting</u> a Vendor Record.

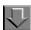

### Procedure 4-11. Deleting a Vendor Record

Use the following to delete a vendor record.

- After you have conducted a search for a vendor record select the vendor record that you want to delete from the search results list and click the **Edit** button. You can also double-click the vendor record that you want to edit. The vendor record opens.
- 2. Click the **Delete** button on the toolbar or select **Delete** from the **File** menu.

Result: A confirmation messagedisplays if you have selected to use the deletion reminder option on the **Sounds and Animation** tab of your Session Preferences (see <u>Sounds and Animation Tab</u> on <u>page 18-8</u> for more information.) If you have not selected to use the deletion reminder option, you do not receive a confirmation message.

Click the **Yes** button to continue with the deletion. Click the **No** button to cancel the deletion.

Result: If clicked Yes, the vendor record is deleted.

### **EDI Connection Profiles**

Using Voyager Electronic Data Interchange (EDI) processing, your library can electronically exchange messages containing purchase orders, invoices, serial claims, and serial claim responses with participating vendors.

Voyager EDI processing requires EDI connection profiles in order to send messages to and receive messages from vendors. An EDI Connection Profile includes the following information: Library Location, Library Envelope Address, Library Inside Address, Vendor Code, Vendor Envelope Address, Vendor Inside Address, and Usages. The combination of the information contained in a connection profile is used to determine where an incoming EDI message can be accessed and loaded once it is received and where an outgoing EDI message should be sent to. See <a href="Electronic Data Interchange">Electronic Data Interchange</a> on <a href="page 15-1">page 15-1</a> for more information about the EDI process.

For explanations of Library Envelope Address, Library Inside Address, Vendor Envelope Address and Vendor Inside Address, see <u>Editing an EDI Connection Profile</u> on <u>page 4-44</u>.

The data included in outgoing EDI purchase order messages has been updated to better support your vendors' handling needs. Those vendors working with libraries to provide shelf-ready materials need to know the final library location (intended location in Voyager) for each copy of an item. This information is automatically included in EDI purchase order messages. In addition, you can include your vendor-supplied customer account number in EDI purchase order messages (see <a href="Creating an EDI Connection Profile">Creating an EDI Connection Profile</a> on <a href="page 4-41">page 4-41</a>.)

### Security for working with EDI

To be authorized to create, search, view or edit EDI connection profiles, an operator must have the security to work with incoming or outgoing EDI messages. If either the EDI Incoming check box, the EDI Outgoing check box, and/or the Modify EDI Outgoing Messages check box is selected on the Profile Values tab of an operator's Acquisitions/Serials Profile (Figure 4-20), the operator can work with EDI connection profiles. If neither of these check boxes are selected, the New EDI Connection Profile and Search EDI Connection Profiles buttons do

not display under the **Vendors** tab of the listbar. Also, the corresponding selections do not display under the Vendors option of the View menu. See the *Voyager System Administration User's Guide* for more information.

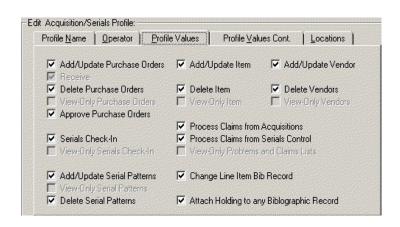

Figure 4-20. Profile Values tab

## **Incoming Messages Overview**

Before you can load an incoming message file from the server, Voyager attempts to match the sender code and receiver code with a Vendor Envelope Address and Library Envelope Address in any of the existing EDI connection profiles. If a match is found and the matching profile is valid for the particular message type (see <a href="Usage">Usage</a> on <a href="page 4-43">page 4-43</a>), Voyager associates the message with the vendor and location given in the matching connection profile.

If the sender and receiver codes do not match any EDI connection profile that is valid for the given message type, the message is assigned to the default location (see <u>Creating an EDI Connection Profile</u> on <u>page 4-41</u>) and is not associated with any vendor. To associate this message with a vendor, see <u>Correcting Vendor and Location Assignments</u> on <u>page 15-8</u>. See <u>Incoming Tab</u> on <u>page 15-4</u> for more information about working with incoming EDI messages.

## **Outgoing Messages Overview**

When you approve a purchase order, you are presented with the option to transmit that order via EDI if the location in the **Order Site** field and the vendor in the **Vendor Code** field match the Library Location and Vendor of an existing EDI connection profile. The Library Envelope Address and Vendor Envelope Address are taken from the matched EDI connection profile and used as the sender code and receiver code of the outgoing message.

When you generate a claim from the Claims List, the option to transmit that claim via EDI might be available to you. In order for this option to be available to you, the vendor specified in the claim and the location from which you have generated the claim must match the Vendor and Library Location of an existing EDI connection profile. The Library Envelope Address and Vendor Envelope Address from the matched EDI connection profile are used as the sender code and receiver code of the outgoing message. You can then search for the outgoing message on the **Outgoing** tab of the Process EDI Messages workspace and send the message to a file (see <u>Outgoing Tab</u> on <u>page 15-22</u>.)

## **EDI Connection Profile Workspace**

The **EDI Connection Profile** workspace (<u>Figure 4-21</u>) contains the Library, Vendor, and Usage sections.

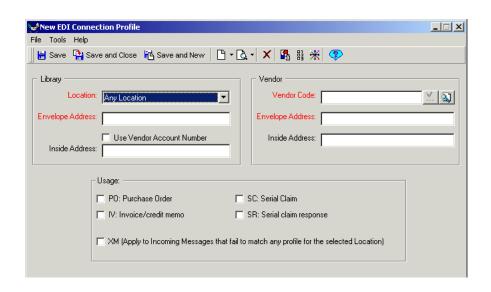

Figure 4-21. (New) EDI Connection Profile workspace

<u>Table 4-7</u> describes the sections of the **EDI Connection Profile** workspace.

## **NOTE:**

An (R) in the first column of the table designates a required entry. Unless otherwise specified, characters can be alphanumeric, uppercase and lowercase, and may include punctuation and spaces.

 Table 4-7.
 Description of the EDI Connection Profile workspace

| Name            | Description                                                                                                    | Range and Default |  |
|-----------------|----------------------------------------------------------------------------------------------------|-------------------|--|
| Library section | Library section                                                                                                    |                   |  |
| Location (R)    | Any EDI incoming messages matching this connection profile are accessible from this location.                                                                                                    | Drop-down         |  |
|                 | If you want the connection profile to apply to any location, select <b>Any Location</b> from the drop-down list.                                                                                                    |                   |  |
|                 | NOTE: Locations should be associated with connection profiles ONLY if different locations in your institution or consortium have separate EDI relationships with vendors, and therefore need to be protected from accidentally working with each other's messages. If all EDI transmissions at your institution are done from a single location, then you can select Any location for your profiles. |                   |  |
| Envelope        | The library envelope address code.                                                                                                    | 55 characters     |  |
| Address (R)     | This is the sender code for outgoing messages and the receiver code for incoming messages that match this particular connection profile.                                                                                                    | No default value  |  |
|                 | The address must include any required EDI qualifier codes set off by one colon (for example, 98876543::31B).                                                                                                    |                   |  |
|                 | See EDI qualifier codes for more information.                                                                                                    |                   |  |

 Table 4-7.
 Description of the EDI Connection Profile workspace

| Name                            | Description                                                                                                    | Range and Default                                            |
|---------------------------------|----------------------------------------------------------------------------------------------------|--------------------------------------------------------------|
| Use Vendor<br>Account<br>number | Some vendors may want your customer account number included in EDI purchase order messages to help them process your orders. You can include the vendor account number in an outgoing EDI purchase order message. When you approve a purchase order, you are presented with the option to transmit the order via EDI. | Check box                                                    |
|                                 | If the <b>Use Vendor Account Number</b> check box is selected on the matching EDI connection profile, the vendor account number specified on the purchase order is included in the EDI purchase order message.                                                                                                    |                                                              |
|                                 | NOTE: If the Use Vendor Account Number check box is selected, the Inside Address (NAD) segment of EDI purchase order messages are used for account numbers. Therefore, the Inside Address field is not available if the Use Vendor Account Number check box is selected.                                              |                                                              |
| Inside                          | The library inside address code. The address must                                                                                                    | 55 characters                                                |
| Address                         | include any required EDI qualifier codes set off by one colon (for example, 9876543::31B.                                                                                                    | No default value                                             |
|                                 | See EDI qualifier codes.                                                                                                    |                                                              |
|                                 | This might include additional information that the vendor wants in your outgoing messages.                                                                                                    |                                                              |
|                                 | NOTE: The Inside Address field is not available if the Use Vendor Account Number check box is selected.                                                                                                    |                                                              |
| Vendor section                  | on                                                                                                    |                                                              |
| Vendor<br>Code (R)              | The vendor code of the vendor you want to associate with the EDI connection profile.  NOTE:                                                                                                    | Use an already-<br>defined vendor<br>code, see<br>Table 4-2. |
|                                 | You can also click the <b>search</b> button beside the <b>Vendor Code</b> field to conduct a search for a vendor.                                                                                                    | No default value                                             |

 Table 4-7.
 Description of the EDI Connection Profile workspace

| Name              | Description                                                                                                    | Range and Default |
|-------------------|----------------------------------------------------------------------------------------------------|-------------------|
| Envelope          | The library envelope address code.                                                                                                    | 55 characters     |
| Address (R)       | This is the sender code for outgoing messages and the receiver code for incoming messages that match this particular connection profile.                      | No default value  |
|                   | The address must include any required EDI qualifier codes set off by one colon (for example, 98876543::31B).                                                  |                   |
|                   | See EDI qualifier codes for more information.                                                                                                    |                   |
| Inside            | The library inside address code. The address must                                                                                                    | 55 characters     |
| Address           | include any required EDI qualifier codes set off by one colon (for example, 9876543::31B.                                                                     | No default value  |
|                   | See EDI qualifier codes.                                                                                                    |                   |
|                   | This might include additional information that the vendor wants in your outgoing messages.                                                                    |                   |
| Usage sectio      | n                                                                                                    |                   |
| Usage check boxes | Specify the use(s) of the profile by clicking one or more of the check boxes.                                                                                 | Check boxes       |
| (R)               | The usages that can be assigned to a profile are:                                                                                                    |                   |
|                   | PO - purchase order                                                                                                    |                   |
|                   | IV - invoice/credit memo     SC - serial claim                                                                                                    |                   |
|                   | SR - serial claim response                                                                                                    |                   |
|                   | Selecting the usage boxes on this profile override and replace any conflicting check boxes on other profiles.                                                 |                   |
|                   | Among all profiles with identical vendor and library envelope addresses, only one can have each check box selected for each incoming message type (IV or SR). |                   |
|                   | Among all profiles with identical vendor and location assignments, only one can have each check box selected for each outgoing message type (PO or SC).       |                   |

Table 4-7. Description of the EDI Connection Profile workspace

| Name            | Description                                                                                                    | Range and Default |
|-----------------|----------------------------------------------------------------------------------------------------|-------------------|
| XM check<br>box | Allows you to designate the Library Location of this profile as the default location.                                               | Check box         |
|                 | Incoming messages that fail to match any profile are viewable from the default location.                                            |                   |
|                 | If you check this box on one profile and then check it on another, the location on the second profile becomes the default location. |                   |

## **EDI** qualifier codes

The following are the important EDI qualifier codes. It is essential that your institution enters the exact qualifier code that the vendor expects to use, whatever that happens to be.

| EDI Qualifier                 | Code |
|-------------------------------|------|
| Standard Address Number (SAN) | 31B  |
| EAN Location code (envelope)  | 14   |
| EAN Location code (inside)    | 9    |
| Assigned by seller            | 91   |
| Assigned by buyer             | 92   |
| Mutually agreed               | ZZ   |

## **Creating an EDI Connection Profile**

The procedure for creating an EDI profile is shown in <u>Procedure 4-12</u>, <u>Creating an EDI Profile</u>.

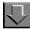

## **Procedure 4-12. Creating an EDI Profile**

Use the following to create an EDI Connection Profile.

1. Click the **Vendors** bar from the Acquisitions listbar.

Result: The listbar displays the Vendor buttons.

- 2. Use one of the following to create a new EDI connection profile.
  - Click the New EDI Connection Profile button (<u>Figure 4-22</u>) in the listbar.

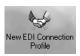

Figure 4-22. New EDI Connection Profile Button

 Select Vendors from the View menu and then select New EDI Connection Profile from the cascading menu.

Result: The New EDI Connection Profile dialog box opens (see Figure 4-23).

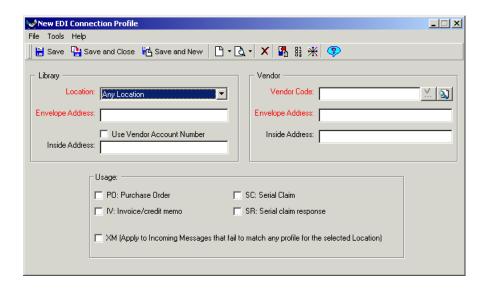

Figure 4-23. New EDI Connection Profile dialog box

## Library section

- 3. Select a library location from the drop-down list in the **Location** field.
- 4. Enter the library envelope address code in the **Envelope Address** field.

5. Check the Use Vendor Account Number check box to include the account number.

#### **OPTIONAL:**

6. Enter the library inside address code in the Inside Address field.

#### Vendor

7. Enter the vendor code of the vendor you want to associate with the EDI connection profile in the **Vendor Code** field. You can also click the **search** button (<u>Figure 4-24</u>) beside the **Vendor Code** field to conduct a search for a vendor.

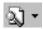

Figure 4-24. Search Button

Once the vendor code has been entered, press **Enter** on your keyboard or click the check button beside the field to validate the vendor code. If the vendor code is associated with a vendor record in your database, and is therefore valid, the check button is replaced with an ellipsis button which you can use to open the vendor record (for more information about vendor records, see <u>Creating a Vendor Record</u> on <u>page 4-17</u>.) If the vendor code is not associated with a vendor record in your database, clicking the check button informs you.

8. Enter the vendor envelope address code in the **Envelope Address** field.

#### **OPTIONAL:**

9. Enter the vendor inside address code in the **Inside Address** field...

## Usage

10. Specify the use(s) of the profile by clicking one or more of the check boxes.

## **OPTIONAL:**

- 11. Select the **XM** check box.
- 12. Save the profile

- Click the Save button on the toolbar to save the new EDI connection profile without closing the New EDI Connection Profile dialog box. You can also select Save from the File menu.
- Click the Save and Close button on the toolbar to save the new EDI connection profile and close the New EDI Connection Profile dialog box.
   You can also select Save and Close from the File menu.
- Click the Save and New button on the toolbar to save the new EDI connection profile and create a new profile. You can also select Save and New from the File menu.
- Or to close the New EDI Connection Profile dialog box without saving select Close from the File menu.

Result: If saved, a new EDI Connection Profile is created.

## **Editing an EDI Connection Profile**

To edit an EDI Connection Profile, first locate the profile using a quick search (see <u>Quick Searches</u> on <u>page 2-29</u>) or a standard search (see <u>Standard Searches</u> on <u>page 2-2</u>.)

The procedure for editing an EDI Connection Profile is shown in <u>Procedure 4-13</u>, <u>Editing a Connection Profile</u>.

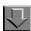

#### **Procedure 4-13. Editing a Connection Profile**

Use the following to edit an EDI Connection Profile.

1. After you have conducted a search for an EDI connection profile, select the connection profile that you want to edit from the search results list and click the **Edit** button. You can also double-click the connection profile that you want to edit.

Result: The Edit EDI Connection Profile dialog box opens (see Figure 4-25).

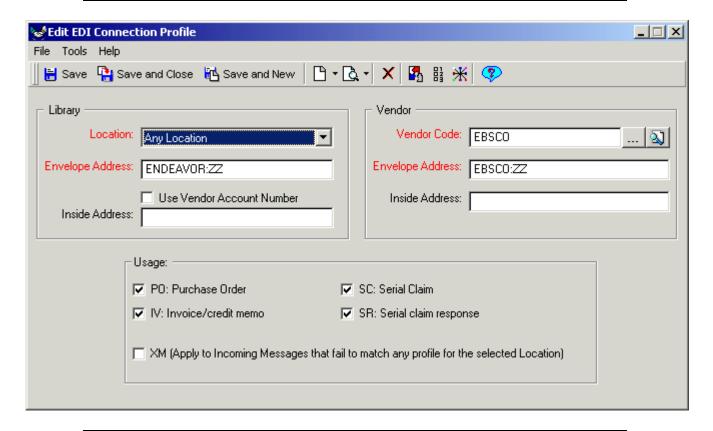

Figure 4-25. Edit EDI Connection Profile dialog box

2. Edit any wanted information. See <u>EDI Connection Profile Workspace</u> for information about the fields in this dialog box.

Result: If altered and saved, the profile is edited.

# **Copying an EDI Connection Profile**

Copying connection profiles provides a quick and convenient way to create duplicate connection profiles for multiple locations when multiple locations deal with the same vendor.

The procedure for copying a connection profile is shown in <u>Procedure 4-14</u>, <u>Copying an EDI Connection Profile</u>.

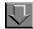

## Procedure 4-14. Copying an EDI Connection Profile

Use the following to copy and EDI Connection Profile.

After you have conducted a search for an EDI connection profile, select the
connection profile that you want to copy from the search results list and click the Edit
button. You can also double-click the connection profile that you want to edit.

Result: The Edit EDI Connection Profile dialog box opens.

2. Select Copy from the File menu.

Result: The **New EDI Connection Profile** dialog box displays all of the same information as the profile that was copied.

- Make any necessary changes to the new EDI Connection Profile. See <u>EDI</u>
   <u>Connection Profile Workspace</u> for explanations of the different parts of the EDI Connection Profile.
- 4. Save the copy
  - Click the Save button on the toolbar to save the new EDI connection profile without closing the New EDI Connection Profile dialog box. You can also select Save from the File menu.
  - Click the Save and Close button on the toolbar to save the new EDI
    connection profile and close the New EDI Connection Profile dialog box.
    You can also select Save and Close from the File menu.
  - Click the Save and New button on the toolbar to save the new EDI connection profile and create a new profile. You can also select Save and New from the File menu.
  - Or to close the New EDI Connection Profile dialog box without saving select Close from the File menu.

Result: If saved, a new EDI Connection Profile is created from the copy.

## **Deleting an EDI Connection Profile**

Operators may delete EDI Connection profiles.

The procedure for deleting a connection profile is shown in <u>Procedure 4-15</u>, <u>Deleting a Connection Profile</u>.

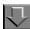

### **Procedure 4-15. Deleting a Connection Profile**

Use the following to delete an EDI Connection Profile.

 After you have conducted a search for an EDI connection profile, select the connection profile that you want to delete from the search results list and click the Edit button. You can also double-click the connection profile that you want to edit.

Result: The Edit EDI Connection Profile dialog box opens.

Click the **Delete** button on the toolbar or select **Delete** from the **File** menu.

Result: A confirmation messagedisplays if you have selected to use the deletion reminder option on the **Sounds and Animation** tab of your Session Preferences (see <u>Sounds and Animation Tab</u> on <u>page 18-8</u> for more information.) If you have not selected to use the deletion reminder option, you do not receive a confirmation message.

Click the **Yes** button to continue with the deletion. Click the **No** button to cancel the deletion.

Result: If clicked Yes, the profile is deleted.

## **Summary of EDI Profile Logic**

An EDI profile identifies a relationship between a Voyager component such as purchase order, invoice, claim, or claim response and its corresponding EDI message. It defines how to translate the address fields of the EDI messages for the library envelope address and the vendor envelope address into explicit references into a Voyager vendor record and to a location that is used to process the Voyager component.

The translation is bi-directional. For outgoing messages, the Voyager vendor ID and order location ID are used to select the profile that identifies what to put in the address fields of the message. For incoming messages, the address fields of the message are used to select the profile that identifies which vendor and location IDs are to be used to create the incoming Voyager component.

You may create as many EDI profiles as you want. It is acceptable to create more than one profile for the same vendor and location. You may, for instance, want to send purchase orders to one EDI address and claims for the same vendor to another EDI address.

It is also acceptable to create new profiles to temporarily or permanently replace older ones. When this is done, Voyager needs some way to know which of several profiles (for the same vendor and location, for example) it should use when creating an EDI message.

The EDI profile check boxes provide a way of declaring which profiles should be used when the system has a choice.

For outgoing messages such as purchase orders (PO), serial claims (SC), and monograph claims (MC), there can be at most only one profile checked for any given combination of vendor ID and (order) location ID. For incoming messages such as invoices (IV), serial claim responses (SR), and monograph claim responses (MR), there can be at most only one profile checked for any given combination of library envelope address and vendor envelope address. See Table 4-8 for a summary.

Table 4-8. Summary chart

| Profile Usage Type                     | Usage Description                                                                                                    |
|----------------------------------------|----------------------------------------------------------------------------------------------------|
| PO, SC, MC (outgoing message profiles) | There can be at most only one profile checked for any given combination of vendor ID and order location ID.                     |
| IV, SR, MR (incoming message profiles) | There can be at most only one profile checked for any given combination of library envelope address and vendor envelope address |
| XM (default message profile)           | There can be at most only one XM profile checked in the entire database.                                                        |

The **XM** check box is special. See <u>Figure 4-26</u>. This identifies the default profile to be used when no other matching profile is found. There can be only one profile in the database with the **XM** check box selected.

| -Usage:                                                                                  |                           |
|------------------------------------------------------------------------------------------|---------------------------|
| PO: Purchase Order                                                                       | SC: Serial Claim          |
| ☐ IV: Invoice/credit memo                                                                | SR: Serial claim response |
| XM (Apply to Incoming Messages that fail to match any profile for the selected Location) |                           |

Figure 4-26. Check box usage

The EDI profile maintenance dialog box ensures that the check box rules are implemented. If a profile is saved with any of the check boxes selected, Voyager automatically scans the database for other profiles that would conflict with those check boxes, and turns off the conflicting check boxes in the other profiles. As a result if you save a profile with the **XM** check box selected, the profile that previously had it checked is modified to turn off the **XM** check box.

# **Ledger and Fund Activities**

## Introduction

Ledger and fund activities allow you to maintain your library's ledgers and funds. Ledgers contain the funds that you use to purchase your line items (the items you order for your library.) It is helpful to think of ledgers as a book and the funds as pages in the book. A ledger has one fiscal year and belongs to one policy group. All of the ledger's funds would inherit the fiscal year and policy group.

Operator access to a location is determined by the locations selected within the Acquisitions/Serials Profile Definitions is the System Administration module (see the *Voyager System Administration User's Guide*.) If any of the locations associated with a ledger are not included in the security profile of the operator, that operator cannot access the ledger or its funds.

Note that when searching and retrieving ledgers, the user must have access to all of the locations that a ledger has assigned to it. However, when specifying a ledger to be used as the source of funds on a purchase order, the user is able to view all ledgers that have the Intended Location (from the **Copies/Funds** tab of the line item) attached, regardless of what the other locations attached to the ledger are and whether the user's profile allows access to them.

## **Purpose of this Chapter**

This chapter discusses:

- Overview of ledgers and funds
- The connection between ledgers, funds, and locations
- Creating, editing, and deleting ledgers
- · Creating, editing, and deleting funds
- Overview of commitments and expenditures
- Fund warnings and blocks

## **Overview of Ledgers**

A ledger contains one or more funds. They are associated with a specific fiscal period, and a specific Acquisitions policy group. Due to the policy group, specific locations are related to a ledger.

Additionally information regarding commitments and expenditures can be associated with a ledger.

- Commitments relate to money that is committed on a pending purchase order.
- Expenditures relate to money that is considered spent, thus that money on an invoice.

Rollover information is populated if the Fiscal Period Close program is run. See <u>Fiscal Period Close (FPC)</u> on <u>page 16-1</u>. Notes regarding the ledger can be added. Also, creation and update information is available.

Lastly ledgers contain funds.

## **Overview of Funds**

Funds are associated with the ledger's Acquisitions policy group, fiscal period, and locations. However, a fund may have different begin and end dates than the fiscal period assigned to the ledger. Also, not all of the locations associated with a ledger need be associated with a fund.

There are three categories of funds: summary, allocated, and reporting. Only allocated funds contain money that can be spent. There are also fund types. The system defined fund types are gift, general, endowment, and grant. There can also be user-defined fund types. See the *Voyager System Administration User's Guide* for more information.

Additionally summary information regarding commitments and expenditures is available and rules can be defined to override the commitments and expenditures limits defined for the ledger.

Lastly, within funds, operators can add, subtract, or transfer monies.

## Ledgers, Funds, and Locations

Operators have access to ledgers and their associated funds providing they have access to the locations assigned to those ledgers.

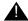

#### **IMPORTANT:**

Security profiles govern who has access to ledgers. The operators must have security access for all locations selected in a ledger's list. After saving a ledger if any of the locations associated with a ledger are not included in the operators' security profile, those operators cannot access (or see) any ledger or any ledger's funds to edit or change ledger functions. Operators do not have to be limited to what is in the ledger.

See the Voyager System Administration User's Guide for more information.

#### Rules for ledgers, funds, and locations

A ledger is assigned to one and only one acquisitions policy group, selected when the ledger is created.

The ledger can be assigned to one or many locations from that acquisitions policy group. This feature allows you to have fund structures that pertain to only a subset of the locations in the acquisitions policy group. That is, when you select the policy group for a new ledger, all locations in that policy group display, select only the ones that apply to the ledger.

Ledgers and funds may not cross policy groups. Locations for a ledger must be included in the same policy group.

Ledger locations should include the following.

- 1. All storage locations (holding, intended) for which materials can be ordered
- 2. All happening locations where staff does work
  - All locations that order, claim, and pay for items
  - · Locations that receive items
  - Serials check-in locations

See the Voyager System Administration User's Guide for additional information.

### How to solve the problem of "Disappearing" Ledgers

If the operator does not see the ledger(s) there are three areas you can check to see if all locations and values are selected for the ledger.

- Acquisitions Policy Group
- · Acquisitions Security Profile
- Associated with a Ledger

The procedure for checking if a ledger is associated with an Acquisitions Policy Group is shown in <u>Procedure 5-1</u>, <u>Checking that a Location is in the Acquisitions Policy Group</u>.

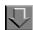

#### Procedure 5-1. Checking that a Location is in the Acquisitions Policy Group

Use the following to check Acquisitions policy definitions to confirm location selection for ledgers.

- 1. Open the System Administration module.
- 2. Click the Acquisitions bar.
- 3. Click the **Policy Definitions** button. Highlight the Acquisitions policy group that contains the ledger you are checking (see Figure 5-1).

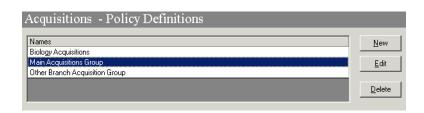

Figure 5-1. Edit Acq/Serials Group

- Click the Edit button.
- 5. Click the **Locations** tab.

Result: The **Locations** tab displays (see Figure 5-2).

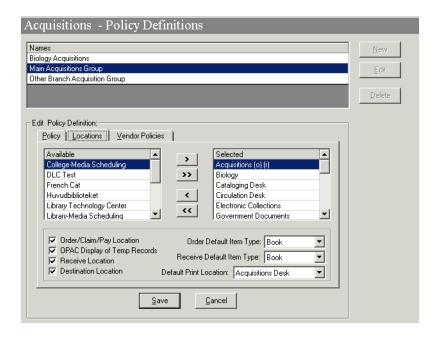

Figure 5-2. Acquisitions/Serials Group Definitions - Locations tab

If the location is not in the Selected Locations list, it is not in the policy group. You
need to highlight it from the Available Locations list and click Select to add it to the
group.

7. After all locations are selected for the policy group, click **Save** or **Cancel**.

Result: The operator has checked if a location is associated with a specific policy group, and if needed has added it to the group.

The procedure for checking that a locations is associated with an Acquisitions security profile is shown in <u>Procedure 5-2</u>, <u>Checking that a Location is in the Acquisitions Security Profile</u>.

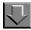

## Procedure 5-2. Checking that a Location is in the Acquisitions Security Profile

Use the following to confirm location selection for Acquisitions security profile.

- 1. Open the System Administration module.
- 2. Click the Security bar.
- 3. Click the **Acquisitions/Serials Profiles** button.

Result: The Security - Acquisitions/Serials Profiles dialog box opens.

- 4. Highlight the operator or operator's group that needs access to the ledger and click **Edit**.
- Click the **Operators** tab and check to see if the operator is in the Selected Operators' list.
- 6. Click the **Profile Values** tab for the operator. Make sure the appropriate check boxes are selected for ledgers and funds (see <u>Figure 5-3</u>).

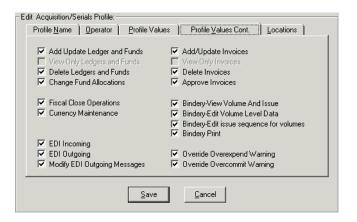

Figure 5-3. Profile Values tab - Ledgers and Funds

- 7. Click the **Locations** tab.
- 8. Make sure the location where the operator is working is in the **Selected Locations** list. If it is not, highlight it from the **Available Locations** list and click **Select**.

Result: The operator has checked if a location is associated with a specific security profile, and if needed added it to the profile.

The procedure for checking that a location is assigned to a ledger is shown in Procedure 5-3, Checking that a Location is assigned to a Ledger.

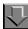

### Procedure 5-3. Checking that a Location is assigned to a Ledger

Use the following to confirm the location is in the ledger.

- Open the Acquisitions module.
- 2. From the File menu select Search> Ledger.

Result: The **Find Ledger** dialog box opens (see <u>Figure 5-4</u>).

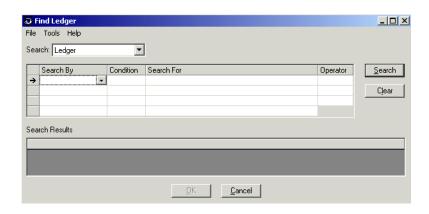

Figure 5-4. Find Ledger dialog box

3. Select **Location** from the drop-down list in the **Search By** column.

Result: Location populates the **Search By** field and equal populates the **Condition** field.

4. In the **Search For** column, click the **ellipsis**. The **Select a Location** dialog box opens (see <u>Figure 5-5</u>).

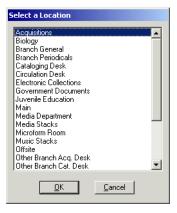

Figure 5-5. Select a Location dialog box

If you do not see the location listed in this dialog box, you need to add the location to the Acquisitions policy group. Check the security profile for that operator to make sure you added the location to it.

Result: The operator has checked if a location is associated with a specific ledger.

# **Ledger Dialog box**

The **Ledger** dialog box (<u>Figure 5-6</u>) is where users can create and maintain both ledgers and funds.

## **NOTE:**

When first accessing this dialog box, it is entitled, "New Ledger". Once a ledger is created and saved, it is entitled, "Ledger - ledger name".

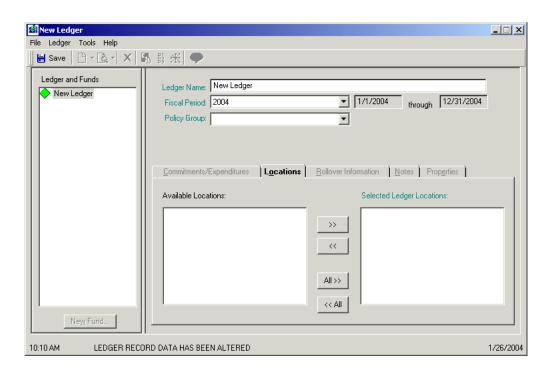

Figure 5-6. Ledger dialog box

The **Ledger** dialog box contains the following sections and tabs.

- Ledgers and funds section
- Header Information section
- Commitments/Expenditures tab
- Locations tab
- Rollover Information tab
- Notes tab
- Properties tab

## **Ledgers and Funds Section**

The Ledgers and Funds section on the left side of the dialog box displays the ledger name and the funds associated with it. It also contains the **New Fund** button or the **Cancel New** button.

When the **New Fund** button is clicked the fund information and fund tabs display in the ledger dialog box (<u>Figure 5-7</u>). See <u>Funds Associated with Ledgers</u> on page 5-27.

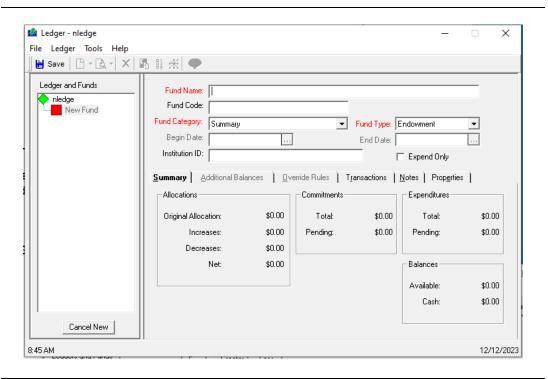

Figure 5-7. Ledger dialog box - Fund information

When the **Cancel New** button is clicked the new fund is canceled, providing it has not been saved. Once a fund is saved to the database it cannot be canceled, it must be deleted. See <u>Deleting a Ledger</u> on <u>page 5-25</u>.

### **Ledger - Header Information**

The three fields at the head of the **New Ledger** dialog box comprise the Header Information of the ledger record. These three fields contain the general identification information of your ledger. The majority of additional ledger information located on the tabs below the header fields cannot be accessed until the three header fields have been completed and locations have been selected on the **Locations** tab.

<u>Table 5-1</u> describes the Ledger - Header Information section of the **Ledger** dialog box.

### **NOTE:**

An (R) in the first column of the table designates a required entry. Unless otherwise specified, characters can be alphanumeric, uppercase and lowercase, and may include punctuation and spaces.

Table 5-1. Ledger - Header Information section of the Ledger dialog box

| Name                | Description                                                                                                    | Range and Default                                                |
|---------------------|----------------------------------------------------------------------------------------------------|------------------------------------------------------------------|
| Ledger              | Name for your ledger.                                                                                                    | 1 - 40 characters                                                |
| Name (R)            | This value can be used to retrieve the ledger when conducting a search.                                                                      | Default: "New Led-<br>ger"                                       |
| Fiscal              | The fiscal period to which the ledger is associated.                                                                                         | Drop-down                                                        |
| Period (R)          | Fiscal Periods are defined in the System Administration Module (see the Voyager System Administration User's Guide.)                         | Default: the current fiscal period                               |
|                     | The fiscal period can be used to retrieve the ledger when conducting a search.                                                               |                                                                  |
| Dates (R)           | The begin and end dates of the fiscal period selected in the Fiscal Period field.                                                            | Populated by the system based on the fiscal period you selected. |
| Policy<br>Group (R) | Policy group associated with this ledger. Defined in the System Administration Module. (See the Voyager System Administration User's Guide.) | Drop-down                                                        |

# **Ledger - Locations Tab**

After you select a policy group for your ledger, the **Locations** tab on the **Ledger** dialog box opens (see <u>Figure 5-8</u>).

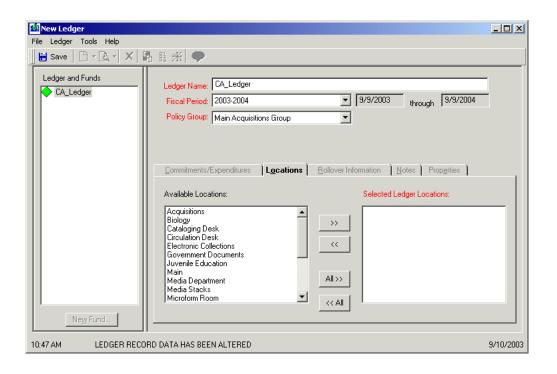

Figure 5-8. Ledger dialog box - Locations tab

Table 5-2 describes the Locations tab.

### **NOTE:**

An (R) in the first column of the table designates a required entry. Unless otherwise specified, characters can be alphanumeric, uppercase and lowercase, and may include punctuation and spaces.

Table 5-2. Description of the Locations tab of the Ledger dialog box

| Name                                               | Description                                                                                                    |  |
|----------------------------------------------------|----------------------------------------------------------------------------------------------------|--|
| Available Locations list box (R)                   | List of all of the locations available for you to select as your ledger's locations. To purchase items for one or more locations using funds from this ledger, select the locations. |  |
|                                                    | These locations can be used to retrieve the ledger when conducting a search.                                                                                                    |  |
| Selection but-<br>tons: >>, <<, All<br>>>, All <<. | Move the selected locations between the two list boxes.                                                                                                    |  |

Table 5-2. Description of the Locations tab of the Ledger dialog box

| Name                               | Description                                                                                                    |
|------------------------------------|----------------------------------------------------------------------------------------------------|
| Selected Led-<br>gers Location (R) | List of all locations selected to be associated with this ledger.  The locations that use a ledger must be one of the locations in the Voyager Acquisitions policy group (see the Voyager System Administration User's Guide.)                                              |
|                                    | Locations can share the same ledger (all locations must share the same fiscal period.) If a security location isn't associated with a ledger, the operator doesn't have access to the funds within that ledger.  See <u>Ledgers</u> , <u>Funds</u> , <u>and Locations</u> . |

## **Commitments/ Expenditures Tab**

The Commitments/Expenditures tab contains two sections (see Figure 5-9).

- Commitments
- Expenditures

These sections regulate the use of any funds associated with the ledger.

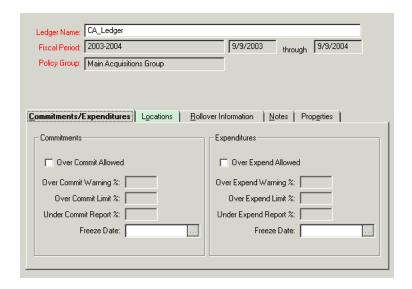

Figure 5-9. Ledger dialog box - Commitments/Expenditures tab

<u>Table 5-3</u> describes the **Commitments/Expenditures** tab.

Table 5-3. Description of the Commitments/Expenditures tab

| Name                           | Description                                                                                                    | Type, Range, and Default                                                                                 |  |
|--------------------------------|----------------------------------------------------------------------------------------------------|----------------------------------------------------------------------------------------------------|--|
| Commitments section            |                                                                                                    |                                                                                                    |  |
| Over                           | Allows overcommitting a ledger.                                                                                                    | Check box                                                                                                |  |
| Commit<br>Allowed<br>check box | Selecting this check box enables the rest of the fields in the Commitments section of the Commitments/Expenditures tab.                               |                                                                                                    |  |
| Over<br>Commit                 | The maximum overcommitment percentage that generates an online warning.                                                                               | Default: 0; range: 0 - 999.  If you allowed overcommit-                                                  |  |
| Warning<br>%                   | The system looks at the Net Allocation and the percent set with 100% as the base.                                                                     | ment, either this field or the overcommit limit field is                                                 |  |
|                                | Set the Over Commit Warning % in the ledger with 100% as the base.                                                                                    | required.                                                                                                |  |
|                                | When a user surpasses the <b>overcommit warning percent</b> , the system displays a warning.                                                          |                                                                                                    |  |
| Over                           | The maximum overcommitment limit percent-                                                                                                    | Default: 0; range: 0 - 999.                                                                              |  |
| Commit<br>Limit %              | t % This prevents fund overcommitment at the designated percentage.                                                                                   | If you allowed overcommit-<br>ment, either this field or the<br>overcommit warning field is<br>required. |  |
| Under<br>Commit<br>Report %    | The maximum undercommitment percentage that generates a report.                                                                                       | Default: 0; range: 0 - 999.                                                                              |  |
| Freeze<br>Date                 | The date on which you want to stop overcommitment.                                                                                                    | Date format.                                                                                             |  |
|                                | If the field is left blank, the system keeps overcommitting until the overcommitment limit percentage is reached or until the end of the fiscal year. |                                                                                                    |  |
| Expenditur                     | Expenditures section                                                                                                    |                                                                                                    |  |
| Over                           | Allows overexpending on a ledger.                                                                                                    | Check box                                                                                                |  |
| Expend<br>Allowed<br>check box | Selecting this check box enables the rest of the fields in the Expenditures section of the <b>Commitments/Expenditures</b> tab.                       |                                                                                                    |  |

Table 5-3. Description of the Commitments/Expenditures tab

| Name                        | Description                                                                                                    | Type, Range, and Default                                                                       |
|-----------------------------|----------------------------------------------------------------------------------------------------|------------------------------------------------------------------------------------------------|
| Over                        | Evnend generates an online warning                                                                                                    | Default: 0; range: 0 - 999.                                                                    |
| Warning                     | The system looks at the Net Allocation and                                                                                                    | If you allowed overexpendi-<br>ture, either this field or the                                  |
| %                           | the percent set with 100% as the base.                                                                                                    | overexpend limit field is                                                                      |
|                             | Set the Over Expend Warning % in the ledger with 100% as the base.                                                                               | required.                                                                                      |
|                             | When a user surpasses the overexpend warning percent, the system displays a warning.                                                             |                                                                                                |
|                             | For example:                                                                                                    |                                                                                                |
|                             | Net Allocation=\$20,000.00                                                                                                    |                                                                                                |
|                             | Over Expend Warning=105%                                                                                                    |                                                                                                |
|                             | 105% of 20,000.00=21,000.00                                                                                                    |                                                                                                |
|                             | This causes an Over Expend Warning when you reach 21,000.00 in Total Expenditures.                                                               |                                                                                                |
| Over                        | The maximum overexpend limit percentage.                                                                                                    | Default: 0; range: 0 - 999.                                                                    |
| Expend<br>Limit %           | This prevents fund overexpenditure at the designated percentage.                                                                                 | If you allowed overexpenditure, either this field or the overexpend warning field is required. |
| Under<br>Expend<br>Report % | The maximum under expend percentage that generates a report.                                                                                     | Default: 0; range: 0 - 999.                                                                    |
| Freeze<br>Date              | The date on which you want to stop overexpending.                                                                                                | Date format.                                                                                   |
|                             | If the field is left blank, the system keeps overexpending until the overexpend percentage limit is reached or until the end of the fiscal year. |                                                                                                |

## **NOTE:**

Commitment and expenditure values can also be specified at the level of the fund as well, overriding the commitment and expenditure values at the level of the ledger (see <a href="Override Rules Tab">Override Rules Tab</a> on <a href="page 5-33">page 5-33</a> for more information.)

To simplify the set-up of your ledger, default commitment and expenditure values can be automatically applied to the **Commitments/Expenditures** tab. For more information, see <u>Ledger Defaults</u> on <u>page 17-19</u>.

The procedure for configuring commitments is shown in <u>Procedure 5-5</u>, <u>Configuring Commitments</u>. The procedure for configuring expenditures is shown in <u>Procedure 5-6</u>, <u>Configuring Expenditures</u>.

#### **Rollover Information Tab**

The **Rollover Information** tab (<u>Figure 5-10</u>) displays the following information from the rollover rule associated with the ledger:

- Successor Ledger Name
- Fiscal Period
- Rollover Rule Name
- Rollover Date

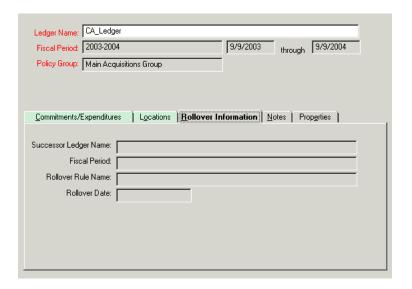

Figure 5-10. Ledger dialog box - Rollover Information tab

Rollover takes effect at the end of the fiscal period assigned to a ledger. Rollover Rules are used to indicate how open activities from the old fiscal period are rolled over to the new fiscal period. See the *Voyager Acquisitions User's Guide*, <u>Fiscal Period Close (FPC)</u> on <u>page 16-1</u> for more information.

To access this tab, click the **Rollover Information** tab or select **Rollover Information** from the **Ledger** dialog box.

## **Notes Tab**

The **Notes** tab (<u>Figure 5-11</u>) on the **Ledger** dialog box contains a 1,900 character free-text box in which you can enter any additional information you want associated with the ledger.

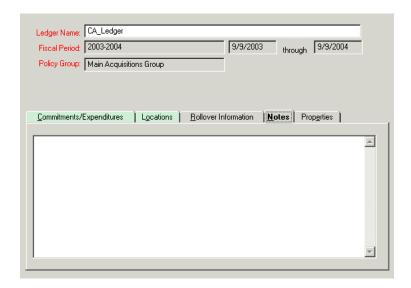

Figure 5-11. Ledger dialog box - Notes tab

### **Properties Tab**

The **Properties** tab (<u>Figure 5-12</u>) displays the following historical information about the ledger record:

- Record ID of the ledger record (the actual ID of the record in the database)
- Who the ledger was created by
- The date on which the ledger was created
- Who last updated the ledger
- · The date on which the ledger was last updated

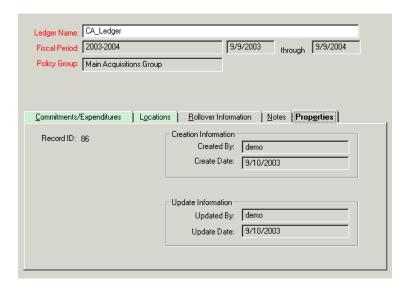

Figure 5-12. Ledger dialog box - Properties tab

To access the **Properties** tab, from an open ledger, click the **Properties** tab, select **Properties** from the **Ledger** dialog box. These fields are not editable.

# Creating a New Ledger

The procedures for creating a new ledger and completing the tabs on the **Ledger** dialog box are shown in the following:

- Procedure, Accessing the New Ledger dialog box
- Procedure 5-4, Adding Ledger Header and Location Information
- Procedure 5-5, Configuring Commitments
- Procedure 5-6, Configuring Expenditures.
- Procedure 5-7, Adding Notes to a Ledger

## Security to Create and Edit a Ledger

To be authorized to create or edit a ledger, check the **Add/Update Ledgers and Funds** check box in the **Profile Values Cont**. tab (<u>Figure 5-13</u>) of an operator's Acquisitions/Serials Security Profile. See the *Voyager System Administration User's Guide* for more information.

If the **View-Only Ledgers and Funds** check box is selected on the **Profile Values Cont**. tab of an operator's Acquisitions/Serials Profile, the operator is able to view ledgers and funds, but the operator cannot perform any functions on them.

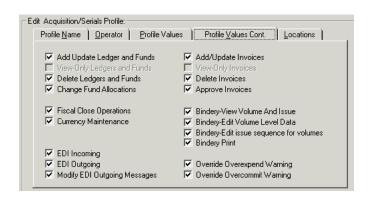

Figure 5-13. Profile Values Cont. tab

The procedure for accessing the **New Ledger** dialog box is shown in <u>Procedure</u>, <u>Accessing the New Ledger dialog box</u>.

## Accessing the New Ledger dialog box

To access the **New Ledger** dialog box:

- Click the Ledgers and Funds bar in the listbar, then the New Ledger button.
- Select Ledgers and Funds from the View menu, then New Ledger from the cascading menu.
- Or click the down arrow beside the **New Item** button on the toolbar and then select **New Ledger** from the list (see <u>Figure 5-14</u>).

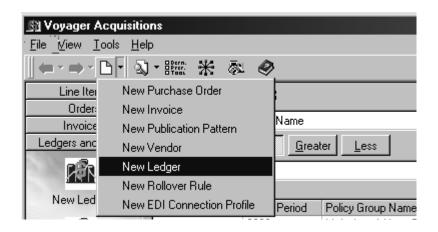

Figure 5-14. New Item button selected on the toolbar - list displayed

Result: The **New Ledger** dialog box opens (see Figure 5-15).

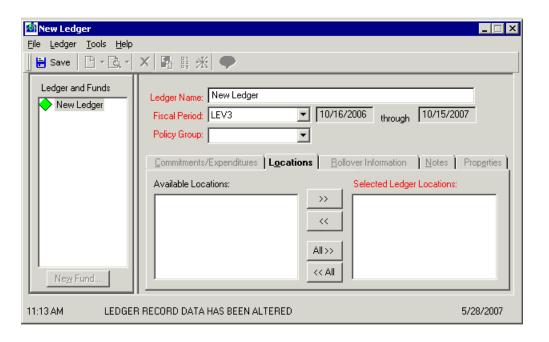

Figure 5-15. New Ledger dialog box

The procedure for adding header and location information to a new ledger is shown in Procedure 5-4, Adding Ledger Header and Location Information.

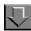

### Procedure 5-4. Adding Ledger Header and Location Information

Use the following to add header and location information to create a new ledger.

- 1. From a newly-accessed **Ledger** dialog box, enter a name for your ledger in the **Ledger Name** field.
- 2. Select a fiscal period for your ledger from the drop-down list in the **Fiscal Period** field.
- Select a Policy Group for your ledger from the drop-down list in the Policy Group field
- Click the Locations tab. You can also select Locations from the Ledger dialog box
   Select the locations that you want to use with your ledger.

Click the All >> button to move all of the locations in the Available Locations list to the **Selected Locations** list box. Click the << All button to move all of the locations in the **Selected Locations** list back to the **Available Locations** list.

You can also move single locations or groups of locations between the **Available Locations** and **Selected Locations** list by using the >> and << buttons. To select more than one location but not all locations, hold down the **Ctrl** key on your keyboard and click your mouse on each location that you want to select.

5. Click the **Save** buttonon the toolbar or select **Save** from the **File** menu before you can access the other tabs on the **Ledger** dialog box.

Result: The new ledger is created.

The procedure for configuring commitments for a ledger is shown in <u>Procedure 5-5</u>, <u>Configuring Commitments</u>.

#### **NOTE:**

Allowing overcommitments for a ledger is optional.

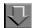

## **Procedure 5-5. Configuring Commitments**

Use the following to configure commitments.

- 1. Conduct a search for a ledger (see <u>Standard Searches</u> on <u>page 2-2</u> or <u>Quick Searches</u> on <u>page 2-29</u>), and select the ledger that you want to configure.
- 2. Select the **Over Commit Allowed** check box if you want fund overcommitment allowed.
- 3. Enter the maximum overcommitment percentage that generates a warning in the **Over Commit Warning%** field.
- Enter the maximum overcommitment limit percentage in the Over Commit Limit % field.
- 5. Enter the maximum undercommitment percentage that generates a report in the **Under Commit Report** % field.
- 6. Select a date from the drop-down list in the **Freeze Date** field.

Result: The commitments are configured.

The procedure for configuring expenditures is shown in <u>Procedure 5-6</u>, <u>Configuring Expenditures</u>.

#### NOTE:

Allowing overexpenditures for a ledger is completely optional.

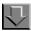

# **Procedure 5-6. Configuring Expenditures**

Use the following to configure expenditures.

- Conduct a search for a ledger (see <u>Standard Searches</u> on <u>page 2-2</u> or <u>Quick</u> <u>Searches</u> on <u>page 2-29</u>) you want to configure.
- 2. Click the **Commitments/Expenditures** tab. You can also select **Commitments/ Expenditures** from the **Ledger** dialog box.

- 3. Select the **Over Expend Allowed** check box if you want overexpending allowed.
- 4. Enter the maximum overexpend percentage that generates a warning in the **Over Expend Warning** % field.
- 5. Enter the maximum overexpend limit percentage in the Over Expend Limit % field.
- 6. Enter the maximum underexpend percentage that generates a report in the **Under Expend Report** % field.
- 7. Select the date from the drop-down list in the **Freeze Date** field.

Result: The expenditures are configured.

The procedure for adding a note to a ledger is shown in <u>Procedure 5-7</u>, <u>Adding Notes to a Ledger</u>.

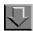

### Procedure 5-7. Adding Notes to a Ledger

Use the following to add a note to a ledger.

1. From an open ledger, click the **Notes** tab. You can also select **Notes** from the **Ledger** dialog box.

Result: The **Notes** tab opens.

2. Enter the wanted information in the box.

Result: The note is added.

# **Editing a Ledger**

Operators may edit a ledger.

The procedure for editing a ledger is shown in Procedure 5-8, Editing a Ledger.

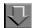

# Procedure 5-8. Editing a Ledger

Use the following to edit a ledger.

 Conduct a search for a ledger (see <u>Standard Searches</u> on <u>page 2-2</u> or <u>Quick</u> <u>Searches</u> on <u>page 2-29</u>), and select the ledger that you want to edit from the search results list and click the **Edit** button.

Result: The ledger opens.

2. Click the field or tab containing the ledger information that you want to edit.

Table 5-4 shows where to find explanations of each section of a ledger.

Table 5-4. Page References for Ledger Sections

| Header Information           | <u>5-11</u> |
|------------------------------|-------------|
| Commitments/Expenditures tab | <u>5-14</u> |
| Locations tab                | <u>5-12</u> |
| Rollover Information tab     | <u>5-17</u> |
| Notes tab                    | <u>5-18</u> |
| Properties tab               | <u>5-18</u> |

3. After changing any data, click the **Save** button.

Result: The wanted information is edited.

# **Deleting a Ledger**

A ledger cannot be deleted if any of its funds are in use on a purchase order or an invoice.

## Security to Delete a Ledger

To be authorized to delete a ledger, check the **Delete Ledgers and Funds** check box in the **Profile Values Cont**. tab (<u>Figure 5-16</u>) of an operator's Acquisitions/ Serials Security Profile. See the *Voyager System Administration User's Guide* for more information.

If the **View-Only Ledgers and Funds** check box is selected on the **Profile Values Cont**. tab of an operator's Acquisitions/Serials Profile, the operator is able to view ledgers and funds, but the operator cannot perform any functions on them.

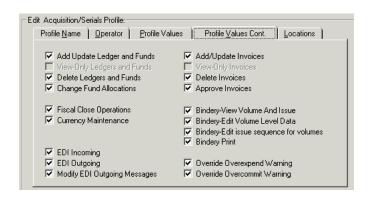

Figure 5-16. Profile Values Cont. tab

The procedure for deleting a ledger is shown in **Procedure 5-9**, **Deleting a Ledger**.

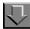

### Procedure 5-9. Deleting a Ledger

Use the following to delete a ledger.

 Conduct a search for a ledger (see <u>Standard Searches</u> on <u>page 2-2</u> or <u>Quick</u> <u>Searches</u> on <u>page 2-29</u>), and select the ledger that you want to edit from the search results list and click the **Edit** button.

Result: The ledger opens.

2. Click the **Delete** button on the toolbar or select **Delete** from the **File** menu.

Result: A confirmation message displays if you have selected to use the deletion reminder option on the **Sounds and Animation** tab of your Session Preferences (see <u>Sounds and Animation Tab</u> on <u>page 18-8</u> for more information.) If you have not selected to use the deletion reminder option, you do not receive a confirmation message.

3. Click the **Yes** button to continue with the deletion. Click the **No** button to cancel the deletion.

Result: If clicked **Yes**, the ledger is deleted.

# **Funds Associated with Ledgers**

Ledgers can have one or more funds associated with them. Funds are organized hierarchically into three category types:

- Summary
- Allocated
- Reporting

### **Summary Funds**

Summary funds (Figure 5-17) do not have allocations (money). They allow you to gather a summary of information about all of their subordinate funds. Analyzing fund activity at the summary fund level allows you to see the expenditure activities of all allocated and reporting funds associated with the summary fund.

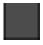

Figure 5-17. Summary Funds Indicator

### **Allocated Funds**

Allocated funds (<u>Figure 5-18</u>) are usually subordinate to summary funds. In addition, allocated funds contain real money. An allocated fund can be set up to have additional money added to it during the course of the fiscal period for expenditures only (a dollar amount allocated for an entire fiscal period from budget or for a deposit account.)

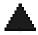

Figure 5-18. Allocated Funds Indicator

## **Reporting Funds**

Reporting funds (Figure 5-19) are usually subordinate to allocated funds and do not have money in them, but they can be selected on purchase orders and invoices. Money to pay for invoice items comes from a reporting fund's parent allocated fund. Reporting funds generate detailed information about the expenditures from that allocated fund.

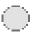

Figure 5-19. Reporting Funds Indicator

### **Begin and End Dates**

When an Allocated or Reporting fund is created, the fund's begin and end dates default to the begin and end dates of the parent level in the hierarchy. If the parent level is the ledger itself, the fund inherits the dates of the ledger's fiscal period.

If the parent level is another fund, the system checks to see if the parent fund's begin and end dates have been changed to differ from the dates of the ledger's fiscal period. If so, the subordinate fund inherits the parent fund's changed dates. If not, the system continues looking up the hierarchy until it finds a fund that has had it's begin and end dates changed. If it finds such a fund, it applies the dates to the fund that is being created. If it does not find such a fund, it applies the dates of the ledger's fiscal period to the fund that is being created.

#### **NOTE:**

For funds with begin and end dates that match the dates of the ledger's fiscal period, any time the ledger's fiscal period is redefined in the System Administration module, the fund's dates are changed accordingly. For funds that have begin and end dates that differ from the dates of the ledger's fiscal period, the dates are not automatically updated if the ledger's fiscal period is redefined in the System Administration module.

## Security to Create and Edit a Fund

To be authorized to create or edit a fund, check the **Add/Update Ledgers and Funds** check box in the **Profile Values Cont**. tab (<u>Figure 5-20</u>) of an operator's Acquisitions/Serials Security Profile. See the *Voyager System Administration User's Guide* for more information.

If the **View-Only Ledgers and Funds** check box is selected on the **Profile Values Cont**. tab of an operator's Acquisitions/Serials Profile, the operator is able to view ledgers and funds, but the operator cannot perform any functions on them.

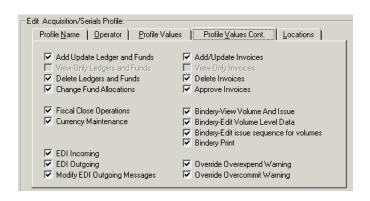

Figure 5-20. Profile Values Cont. tab

# **Ledger dialog box - Fund Information**

Use the **Ledger** dialog box - **Fund information** section (<u>Figure 5-21</u>) to create and edit funds associated with a ledger.

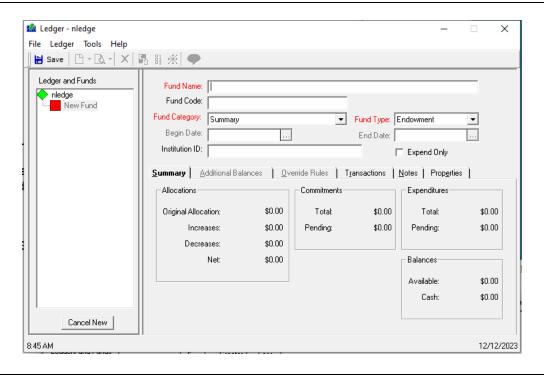

Figure 5-21. Ledger dialog box - Fund information section

The **Ledger** dialog box - **Fund Information** section contains the following sections and tabs.

- Ledgers and funds section, see <u>Ledgers and Funds Section</u> on <u>page 5-10</u>
- · Fund Header Information section
- Summary tab
- Additional Balances tab
- Override Rules tab
- Transactions tab
- Notes tab
- Properties tab

## **Fund - Header Information**

The fields in the Fund - Header Information section contain the general identification information of the fund. The majority of additional fund information is located on the tabs below the header fields.

<u>Table 5-5</u> describes the Fund - Header Information section of the **Ledger** dialog box.

# **NOTE:**

An (R) in the first column of the table designates a required entry. Unless otherwise specified, characters can be alphanumeric, uppercase and lowercase, and may include punctuation and spaces.

Table 5-5. Fund - Header Information section of the Ledger dialog box

| Name                          | Description                                                                                                    | Type, Range, and Default                                                                                              |
|-------------------------------|----------------------------------------------------------------------------------------------------|----------------------------------------------------------------------------------------------------|
| Fund<br>Name (R)              | Name of the fund.  When conducting a search, this value can be used to                                                                                                    | 25 characters                                                                                                    |
|                               | retrieve the fund or the ledger to which the fund belongs.                                                                                                    |                                                                                                    |
| Fund Code                     | Code to identify the fund.                                                                                                    | 10 characters                                                                                                    |
|                               | When conducting a search, this value can be used to retrieve a fund or the ledger to which the fund belongs.                                                                                                    |                                                                                                    |
| Fund<br>Category              | Type of fund being added to the ledger.                                                                                                    | Drop-down                                                                                                    |
| (R)                           | Summary     Allocated                                                                                                    |                                                                                                    |
|                               | Reporting                                                                                                    |                                                                                                    |
| Fund Type<br>(R)              | Type of fund.  • Endowment  • General  • Gift  • Grant  • User-defined type  Fund types are defined in the System Administration Module. (See the Voyager System Administration User's Guide for more information.)                                                                                                    | Drop-down                                                                                                    |
| Begin<br>Date/End<br>Date (R) | Dates within which the fund may be used.  A fund's begin date cannot be changed to a date earlier than the begin date of the parent level in the hierarchy. A fund's end date cannot be changed to a date later than the end date of the parent level in the hierarchy.  NOTE:  Summary funds do not use a begin or end date.  Therefore, the Begin Date and End Date fields are not available for Summary funds. | Date  Default: the begin and end dates used in the parent-level fund or ledger (see Begin and End Dates on page 5-28) |

Table 5-5. Fund - Header Information section of the Ledger dialog box

| Name              | Description                                                         | Type, Range,<br>and Default  |
|-------------------|---------------------------------------------------------------------|------------------------------|
| Institution<br>ID | Your institution's fund identification. This ID prints on invoices. | 100 characters<br>No default |
| Expend only       | Allows you to expend against this fund                              | Check box                    |

# **Summary Tab**

The **Summary** tab (<u>Figure 5-22</u>) breaks down a fund's money and usages by displaying the fund's Allocations, Commitments, Expenditures, and Balance.

It contains the **Original Allocation** field which is the original monetary balance for the fund. This field is only available for an allocated fund.

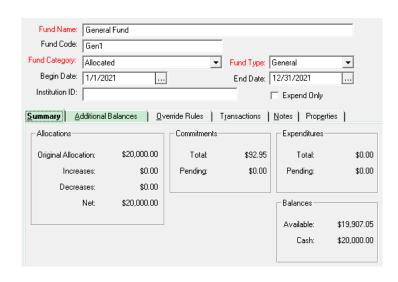

Figure 5-22. Summary tab

The maximum value for the Original Allocation is 21,000,000.00.

## **Additional Balances Tab**

This tab displays the following balances to determine how much funding is available for new obligations quickly:

- Remaining for Use if Pending Expenditures Paid This balance is calculated as follows: Original Allocation + Allocation Increase - Allocation Decreases - Commitments - Expenditures - Pending Expenditures.
- Remaining to Obligate if Pending Commitments Approved This
  balance is calculated as follows: Original Allocation + Allocation Increases Allocation Decreases Commitments Expenditures Pending
  Expenditures Pending Commitments.

The above fields are not editable.

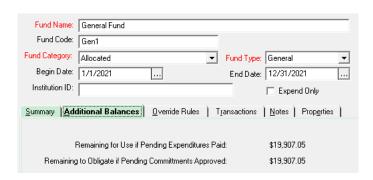

Figure 5-23. Additional Balances tab

In addition, you can access the **Additional Balances** tab from an open fund by selecting **Properties** from the **Fund** menu.

#### **Override Rules Tab**

If the commitments and expenditures values for a fund are different from those defined for the ledger, you can use the **Override Rules** tab to override the commitments and expenditures values established at the ledger level.

The **Override Rules** tab (<u>Figure 5-24</u>) contains two sections: Commitments and Expenditures. These sections regulate the use of the fund. Commitments and expenditures values can be specified for the fund, overriding the commitments and expenditures values at the level of the ledger (see <u>Commitments/Expenditures Tab</u> on <u>page 5-14</u> for more information.)

To simplify the setup of your fund, default commitments and expenditures values can be automatically applied to the **Override Rules** tab. For more information, see <u>Fund Defaults</u> on <u>page 17-16</u>.

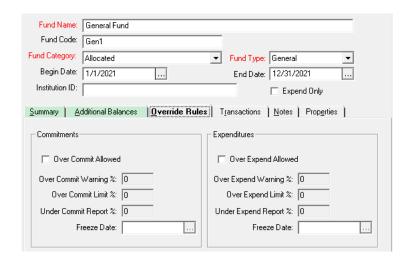

Figure 5-24. Override Rules tab

Table 5-6 describes the Override Rules tab

#### **NOTE:**

An (R) in the first column of the table designates a required entry. Unless otherwise specified, characters can be alphanumeric, uppercase and lowercase, and may include punctuation and spaces.

Table 5-6. Description of the Override Rules tab

| Name                            | Description                                                                                                    | Type, Range, and<br>Default                                                                                                    |
|---------------------------------|----------------------------------------------------------------------------------------------------|----------------------------------------------------------------------------------------------------|
| Commitmen                       | nts section                                                                                                    |                                                                                                    |
| Over Commit Allowed check box   | Allows overcommitting a fund.  Selecting this check box enables the rest of the fields in the Commitments section of the <b>Override Rules</b> tab.                                                                                  | Check box                                                                                                    |
| Over Com-<br>mit Warn-<br>ing % | The maximum overcommitment percentage that generates an on-line warning.  Therefore, if approving a purchase order on which the commitment to a fund has surpassed the Over Commit Warning %, the system displays a warning message. | Range: 0 - 999;<br>default: 0.<br>If you allowed over-<br>commitment, either<br>this field or the over-<br>commit limit field is<br>required. |

Table 5-6. Description of the Override Rules tab

| Name                                   | Description                                                                                                    | Type, Range, and<br>Default                                                                                                    |
|----------------------------------------|----------------------------------------------------------------------------------------------------|----------------------------------------------------------------------------------------------------|
| Over Com-<br>mit Limit %               | The maximum overcommitment limit percentage.  This prevents fund overcommitment at the designated percentage.                                                                                                    | Range: 0 - 999;<br>default: 0.<br>If you allowed over-<br>commitment, either<br>this field or the over-<br>commit warning field<br>is required. |
| Under<br>Commit<br>Report %            | The maximum under commitment percentage that generates a report.                                                                                                    | Range: 0 - 999;<br>default: 0.                                                                                                    |
| Freeze<br>Date                         | The date on which you want to stop overcommitment.  If the field is left blank, the system keeps overcommitting until the overcommitment limit percentage is reached or until the end of the fiscal year.                          | Date                                                                                                    |
| Expenditure                            | es section                                                                                                    |                                                                                                    |
| Over<br>Expend<br>Allowed<br>check box | Allows overexpending on a fund.  Selecting this check box enables the rest of the fields in the Expenditures section of the <b>Override Rules</b> tab.                                                                             | Check box                                                                                                    |
| Over<br>Expend<br>Warning %            | The maximum overexpend percentage that generates an on-line warning.  If you attempt to approve an invoice on which the expenditure of a fund has surpassed the overexpend warning percent, the system displays a warning message. | Range: 0 - 999;<br>default: 0.  If you allowed overex-<br>penditure, either this<br>field or the overex-<br>pend limit field is                 |
| Over<br>Expend<br>Limit %              | The maximum overexpend limit percentage.  This prevents fund overexpenditure at the designated percentage.                                                                                                    | required.  Range: 0 - 999; default: 0.  If you allowed overexpenditure, either this field or the overexpend warning field is required.          |
| Under<br>Expend<br>Report %            | The maximum under expend percentage that generates a report.                                                                                                    | Range: 0 -<br>999;default: 0.                                                                                                    |

Table 5-6. Description of the Override Rules tab

| Name           | Description                                                                                                    | Type, Range, and<br>Default |
|----------------|----------------------------------------------------------------------------------------------------|-----------------------------|
| Freeze<br>Date | The date to stop overexpending.  If the field is left blank, the system keeps overexpending until the overexpend limit percentage is reached or until the end of the fiscal year. | Date format.                |

#### **Transactions Tab**

The **Transactions** tab displays information about an allocated fund's transaction history (see <u>Figure 5-25</u>).

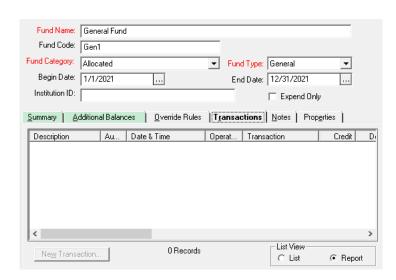

Figure 5-25. Transactions tab

In addition, you can conduct new transactions such as adding money to (crediting a fund) or subtracting money from the fund's allocation, or transferring money to or from a different fund using the **Fund Transactions** dialog box.

## **Security to Change Fund Allocations**

To be authorized to change fund allocations and do transfers, check the **Change Fund Allocations** check box in the **Profile Values Cont**. tab (<u>Figure 5-26</u>) of an operator's Acquisitions/Serials Security Profile. See the *Voyager System Administration User's Guide* for more information.

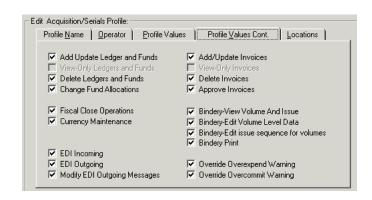

Figure 5-26. Profile Values Cont. tab

## **Fund Transactions Dialog Box**

The fields on the **Fund Transactions** dialog box vary depending on the type of transaction, an allocation change (see <u>Figure 5-27</u>) or transfer (see <u>Figure 5-28</u>).

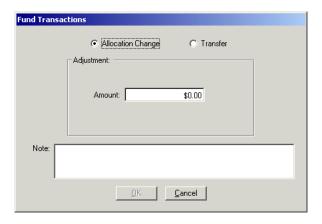

Figure 5-27. Fund Transactions Dialog Box - allocation change

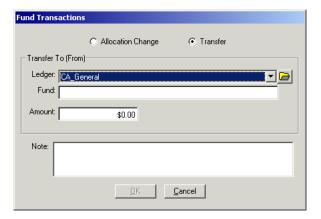

Figure 5-28. Fund Transactions Dialog Box - transfer

<u>Table 5-7</u> describes the fields of the **Fund Transactions** dialog box

### NOTE:

An (R) in the first column of the table designates a required entry. Unless otherwise specified, characters can be alphanumeric, uppercase and lowercase, and may include punctuation and spaces.

Table 5-7. Description of the Fund Transactions dialog box

| Name              | Description                                                                                                    | Type and Range                                                                                                    |  |
|-------------------|----------------------------------------------------------------------------------------------------|----------------------------------------------------------------------------------------------------|--|
| Allocation Change |                                                                                                    |                                                                                                    |  |
| Amount            | The adjustment amount.                                                                                                    | - 21 million - +21 million.                                                                                                    |  |
| (R)               | This adjustment can be either a positive or negative amount. An amount is required in order for the transaction to be completed. | To make the adjustment a negative amount, press the hyphen key on your keyboard. A negative amount displays in red parenthesis. |  |
| Note              | Notes related to this allocation                                                                                                 | Free-text box                                                                                                    |  |
|                   | change.                                                                                                    | 1,900 characters                                                                                                    |  |
| Transfer          |                                                                                                    |                                                                                                    |  |
| Ledger            | Ledger containing the fund involved in                                                                                           | Drop-down                                                                                                    |  |
| (R)               | the transfer.                                                                                                    | Or click the folder to access the ledger and fund tree.                                                                         |  |
|                   |                                                                                                    | See <u>Selecting a fund in the Fund</u> <u>Transaction dialog box</u> .                                                         |  |
| Fund (R)          | Fund into which, or from which, money is transferred.                                                                            | Enter fund code or click the folder to access the ledger and fund tree.                                                         |  |
|                   |                                                                                                    | See <u>Selecting a fund in the Fund</u> <u>Transaction dialog box</u> .                                                         |  |
| Amount            | The adjustment amount.                                                                                                    | - 21 million - +21 million.                                                                                                    |  |
| (R)               | This adjustment can be either a positive or negative amount. An amount is required in order for the transaction to be completed. | To make the adjustment a negative amount, press the hyphen key on your keyboard. A negative amount displays in red parenthesis. |  |
| Note              | Notes related to this transfer.                                                                                                  | Free-text box                                                                                                    |  |
|                   |                                                                                                    | 1,900 characters                                                                                                    |  |

# Selecting a fund in the Fund Transaction dialog box

There are two ways you can select a fund: you can manually type a Fund Code in the **Fund** field or you can select a fund from a ledger/fund hierarchy.

If you want to manually type a fund code into the Fund field, you must first
select a ledger from the drop-down list in the Ledger field. After you have
selected a ledger, type the Fund Code into the Fund field. Because typing
the fund code into the field is often much faster than navigating a complex
ledger/fund hierarchy, this feature improves the efficiency of your fund
processing.

After the fund code has been entered, you must verify the code by clicking the ellipsis button beside the **Fund** field. If the fund code is valid, the name of the fund appears in the **Fund** field.

If you want to select a fund from a ledger/fund hierarchy rather than typing
the fund code into the **Fund** field, click the **folder** button beside the **Ledger**field. This displays a hierarchy of available ledgers and funds (see
<u>Figure 5-29</u>). To aid you in selecting an appropriate fund, each fund's
available balance displays within the hierarchy.

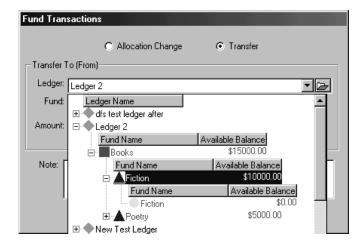

Figure 5-29. Ledger/Fund hierarchy displayed in the Ledger field

Click the plus (+) signs to expand the levels of the hierarchy and click the minus (-) signs to close the levels of the hierarchy. Navigate the hierarchy and select a fund.

#### **Notes Tab**

The **Notes** tab (<u>Figure 5-30</u>) contains a 2,000 character free-text box in which you can enter any additional information you want associated with the fund.

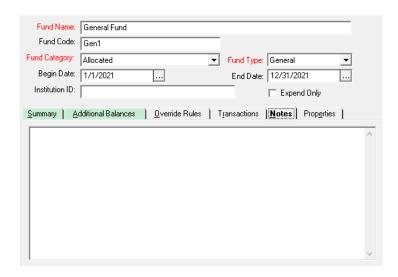

Figure 5-30. Notes tab

# **Properties Tab**

The **Properties** tab displays the following historical information about the fund (see Figure 5-31).

- Record ID of the fund (the actual ID of the record in the database)
- · Who the fund was created by
- The date on which the fund was created
- Who last updated the fund
- The date on which the fund was last updated

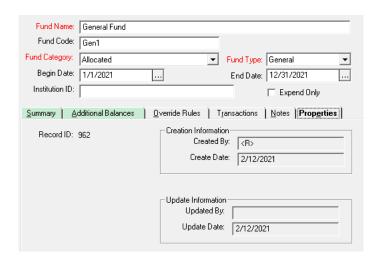

Figure 5-31. Properties tab

To access the **Properties** tab, from an open fund, click the **Properties** tab on your keyboard, and select **Properties** from the **Fund** menu. These fields are not editable.

The procedure for creating new funds from an open ledger is shown in Procedure 5-10, Creating a New Fund from an Open Ledger.

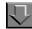

# Procedure 5-10. Creating a New Fund from an Open Ledger

Use the following to create a new fund from an open ledger.

To create a Summary fund, click the ledger in the Ledger and Funds tree hierarchy.
 To create an Allocated fund, click a summary fund in the tree hierarchy.
 To create a Reporting fund, click an allocated fund in the tree hierarchy.

Your new fund is subordinate to the level that you select.

Click the New Fund button below the Ledger and Funds hierarchy or select New Fund from the Ledger menu.

Result: A new fund appears in the Ledger and Funds hierarchy and the **Ledger** dialog box opens displaying various fund-related fields (see <u>Figure 5-32</u>).

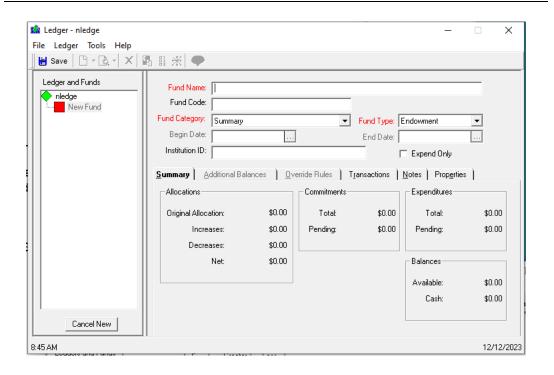

Figure 5-32. Ledger dialog box - Fund information

The procedure for adding fund header information is shown in <u>Procedure 5-11</u>, <u>Adding Fund - Header Information</u>.

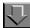

# Procedure 5-11. Adding Fund - Header Information

Use the following to configure the header information.

- 1. After clicking the **New Fund** button, in the **Ledger** dialog box Fund information, Enter the name of the fund in the **Fund Name** field.
- 2. Enter the code to identify the fund in the **Fund Code** field.
- 3. Select a category from the drop-down list in the **Fund Category** field.
- 4. Select the fund type from the alphabetized drop-down list in the **Fund Type** field.

- 5. If needed, click the down arrow in the **Begin Date** or **End Date** field and select a date from the pop-up calendar.
- 6. Enter your institution's fund identification in the **Institution ID** field.
- 7. Select the **Expend Only** check box if you want to expend against this fund but do not want to display pending or total commitments against the fund.

Result: The header information is configured (see Figure 5-33).

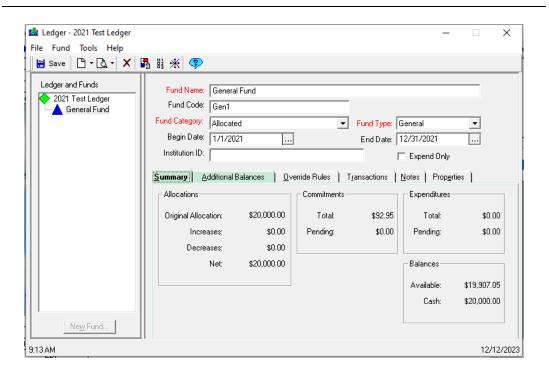

Figure 5-33. Completed Fund information header section

The procedure for configuring the summary tab is shown in <u>Procedure 5-12</u>, <u>Configuring Summary Tab</u>.

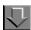

# **Procedure 5-12. Configuring Summary Tab**

Use the following to configure the **Summary** tab for an allocated fund.

- 1. Click the **Summary** tab. You can also select **Summary** from the **Fund** menu.
- 2. Enter the fund's original monetary balance in the Original Allocation field.
- 3. Save the fund, click the **Save** button.

Result: The Summary tab is configured.

The procedure for configuring commitments is shown in <u>Procedure 5-13</u>, <u>Configuring Commitments</u>. The procedure for configuring expenditures is shown in <u>Procedure 5-14</u>, <u>Configuring Expenditures</u>.

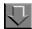

# **Procedure 5-13. Configuring Commitments**

Use the following to configure commitments.

- Click the Override Rules tab. You can also select Override Rules from the Fund menu.
- Select the Over Commit Allowed check box if you want fund overcommitment allowed.
- 3. Enter the maximum overcommitment percentage that generates a warning in the **Over Commit Warning** % field.
- 4. Enter the maximum overcommitment limit percentage in the **Over Commit Limit** % field.
- 5. Enter the maximum undercommitment percentage that generates a report in the **Under Commit Report** % field.
- 6. From the drop-down list in the **Freeze Date** field, select the date on which you want to stop overcommitments against the fund.

Result: The commitments are configured.

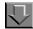

# **Procedure 5-14. Configuring Expenditures**

Use the following to configure expenditures.

- On the Override Rules tab, Select the Over Expend Allowed check box if you want overexpending allowed.
- 2. Enter the maximum overexpend percentage that generates a warning in the **Over Expend Warning** % field.
- 3. Enter the maximum overexpend limit percentage in the **Over Expend Limit** % field.
- 4. Enter the maximum underexpend percentage that generates a report in the **Under Expend Report** % field.
- 5. From the drop-down list in the **Freeze Date** field, select the date on which you want to stop overexpending against the fund.

Result: The expenditures are configured.

Figure 5-34 shows a completed Override Rules tab.

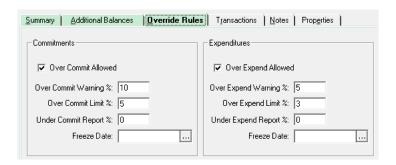

Figure 5-34. Completed Override Rules tab

The procedure for conducting new transactions is shown in <u>Procedure 5-15</u>, <u>Conducting a New Transaction</u>.

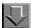

# Procedure 5-15. Conducting a New Transaction

Use the following to conduct a new transaction.

- 1. Click the **Transactions** tab. You can also select **Transactions** from the **Fund** menu.
- 2. Click the **New Transaction** button.

Result: The **Fund Transactions** dialog box opens (see <u>Figure 5-35</u>).

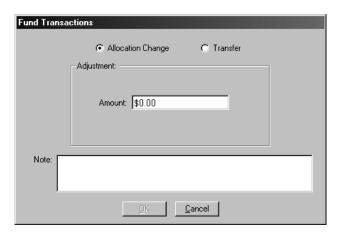

Figure 5-35. Fund Transactions dialog box - Allocation Change radio button selected

Operators can now choose to change a fund's allocation or transfer funds. See <a href="Procedure 5-16">Procedure 5-16</a>, Changing a Fund's Allocation and Procedure 5-17, Transferring Allocated Funds.

# Changing a Fund's Allocation

You can change your fund's allocation by adding money to or subtracting money from the fund.

The procedure for changing a fund's allocation is shown in <u>Procedure 5-16</u>, <u>Changing a Fund's Allocation</u>.

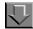

# Procedure 5-16. Changing a Fund's Allocation

Use the following to change an allocation.

1. Click the **Allocation Change** radio button in the **Fund Transaction** dialog box.

Result: The Adjustment section of the **Fund Transactions** dialog box displays an **Amount** field.

2. Enter the adjustment amount for the fund in the **Amount** field.

#### **OPTIONAL:**

- 3. Enter any additional information in the **Note** free-text box.
- 4. Click **OK** to complete your allocation change. Click **Cancel** to cancel your allocation change.

Result: If clicked **OK**, the allocation change is made.

# **Transferring Allocated Funds**

Fund transfers allow you to transfer money out of or into the fund you are working with.

The procedure for transferring allocated funds is shown in <u>Procedure 5-17</u>, <u>Transferring Allocated Funds</u>.

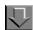

# **Procedure 5-17. Transferring Allocated Funds**

Use the following to transfer funds.

1. Click the **Transfer** radio button in the **Fund Transaction** dialog box.

Result: The **Fund Transactions** dialog box displays the Transfer to section (see <u>Figure 5-36</u>).

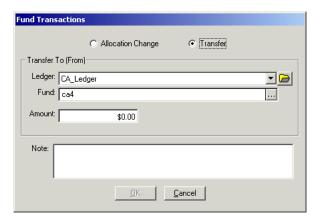

Figure 5-36. Fund Transactions dialog box - Transfer radio button selected

2. You must then select a fund to transfer money out of or into.

There are two ways you can select a fund: you can manually type a Fund Code in the **Fund** field or you can select a fund from a ledger/fund hierarchy. See Selecting a fund in the Fund Transaction dialog box.

Result: After selecting a fund from the hiearchy, the ledger to which the fund belongs displays in the **Ledger** field and the fund displays in the **Fund** field.

- 3. If you are transferring:
  - money out of the fund you are working with and into the fund specified in the Fund field, enter the amount to be transferred in the Amount field.
  - money out of the fund specified in the Fund field and into the fund you are
    working with, enter the amount to be transferred in the Amount field and
    press the dash (-) key on your keyboard to make the amount negative.

#### **OPTIONAL:**

- 4. Enter any additional notes about the transaction in the **Note** free-text box.
- 5. Click **OK** to complete the transfer. Click **Cancel** to cancel the transfer.

Result: If clicked **OK**, the fund transfer then displays in the transaction history list on the **Transactions** tab.

6. Click **Save** to save the transaction information.

The procedure for adding a note to a fund is shown in Adding a Note to a Fund.

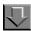

# Procedure 5-18. Adding a Note to a Fund

Use the following to add a note to a fund.

From an open fund, click the **Notes** tab. You can also select **Notes** from the **Fund** menu.

Result: The Notes tab opens.

2. Enter information in the free-text box.

Result: The note is added.

# **Editing a Fund**

Operators may edit a fund.

The procedure for editing a fund is shown in **Procedure 5-19**, **Editing a Fund**.

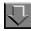

# Procedure 5-19. Editing a Fund

Use the following to edit a fund.

 Search for a fund (see <u>Standard Searches</u> on <u>page 2-2</u> or <u>Quick Searches</u> on <u>page 2-29</u>), then select the fund that you want to edit from the search results list and click the **Edit** button.

Result: If you searched for a fund by Ledger Name, PO Number or Invoice Number, when you select a fund from the search results list and click the **Edit** button, the **Ledger** dialog box opens with all of its funds visible in the Ledger and Funds list.

However, if you searched for a fund by Fund Name or Fund Code, when you select a fund from the search results list and click the **Edit** button, the **Ledger** dialog box opens with only the selected fund visible in the Ledger and Funds list. In such a circumstance, the Ledger and Funds label above the list displays as a

button. You can click this **Ledger and Funds** button to display all of the ledger's funds. After the button has been clicked, the button becomes the normal Ledger and Funds label.

- 2. Click the fund that you want to edit in the Ledger and Funds list.
- 3. Click the field or tab containing the fund information that you want to edit.

Table 5-8 shows where to find explanations of each section of a fund.

Table 5-8. Page References for Funds

| Header Information      | <u>5-43</u> |
|-------------------------|-------------|
| Summary tab             | <u>5-44</u> |
| Additional Balances tab |             |
| Override Rules tab      | <u>5-33</u> |
| Transactions tab        | <u>5-36</u> |
| Notes tab               | <u>5-40</u> |
| Properties tab          | <u>5-41</u> |

4. After changing any data, click the **Save** button.

Result: The wanted information is edited.

# **Deleting a Fund**

A fund cannot be deleted if it is in use on a purchase order or an invoice.

# Security to Delete a Fund

To be authorized to delete a fund, check the **Delete Ledgers and Funds** check box in the **Profile Values Cont**. tab (<u>Figure 5-37</u>) of an operator's Acquisitions/ Serials Security Profile. See the *Voyager System Administration User's Guide* for more information.

If the **View-Only Ledgers and Funds** check box is selected on the **Profile Values Cont**. tab of an operator's Acquisitions/Serials Profile, the operator is able to view ledgers and funds, but the operator cannot perform any functions on them.

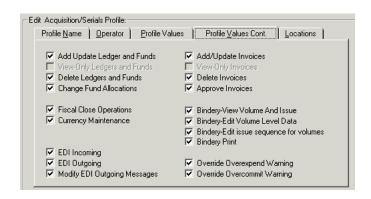

Figure 5-37. Profile Values Cont. tab

The procedure for deleting a fund is shown in **Procedure 5-20**, **Deleting a Fund**.

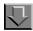

# Procedure 5-20. Deleting a Fund

Use the following to delete a fund.

- Search for and display the fund you want to delete (see <u>Standard Searches</u> on page 2-2 or <u>Quick Searches</u> on <u>page 2-29</u>.)
- 2. Click the **Delete** button.

Result: A confirmation message displays if you have selected to use the deletion reminder option on the **Sounds and Animation** tab of your Session Preferences (see <u>Sounds and Animation Tab</u> on <u>page 18-8</u> for more information.) If you have not selected to use the deletion reminder option, you do not receive a confirmation message.

Click the **Yes** button to continue with the deletion. Click the **No** button to cancel the deletion.

Result: If clicked Yes, the fund is deleted.

# Overview of Commitments (Encumbrances) and Expenditures

Operators use the funds they have created to commit (encumber) monies on a purchase order or to expend monies on an invoice. See <u>Purchase Order Activities</u> on <u>page 6-1</u> and <u>Invoice Activities</u> on <u>page 12-1</u> for information on purchase orders and invoices.

The actions of creating and approving purchase orders and invoices impact the money in their associated funds.

| If the              | Then                                                                                                    |
|---------------------|----------------------------------------------------------------------------------------------------|
| PO is pending       | The fund has a pending commitment (encumbrance).                                                                    |
| PO is approved      | The fund has an approved commitment (encumbrance). The amount is added to the total.                                |
| Invoice is pending  | The fund has a pending expenditure.                                                                                 |
| Invoice is approved | The fund has an approved expenditure and the commitment (encumbrance) is cleared. The amount is added to the total. |

<u>Figure 5-38</u> shows the **Summary** tab of a fund with the Commitments and Expenditures sections.

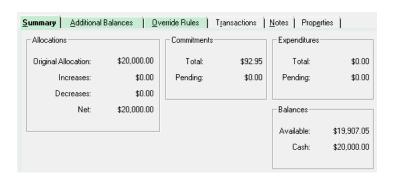

Figure 5-38. Summary tab of a fund

When a purchase order is created and approved, the monies from the line item are set aside or committed to being spent from the associated fund. This is referred to as an encumbrance. At this point money is not actually spent.

When the invoice is created, the monies from the line item are considered pending expenditures, but the encumbrances are not yet cleared from the fund. When the invoice has been approved, then the expenditures become actual expenditures, and the encumbrances are cleared from the fund.

If it has not yet been invoiced and the line item status is approved or received, the following actions clear an encumbrance (disencumbers):

- · Generating a cancel for the line item
- Canceling the entire PO
- Generating a return

#### NOTE:

If you mistakenly cancel or return a line item, you cannot undo this by reencumbering. You must create a new PO. Re-encumbering recalculates the encumbrances based on the line item and invoice statuses.

If an invoice has been approved and the line item status is approved or received:

- Generating a cancel does not disencumber funds (funds are already disencumbered). A second invoice at negative the amount is needed to "repay" the amount that was expended when the first invoice was approved.
- Generating a return does not disencumber funds (funds are already disencumbered). A second invoice at negative the amount is needed to "repay" the amount that was expended when the first invoice was approved.

# Fund Warnings/Blocks

Sometimes when an operator selects a fund for use with a purchase order or invoice the action receives a warning or block. Warnings and blocks display based on the information found in either the **Override** tab of the Fund, or the **Commitments/Expenditures** tab of the fund's associated ledger.

The **Fund Warnings/Blocks** dialog box (<u>Figure 5-39</u>) displays a list of the funds that are causing errors. For example, a block occurs if a fund used on the original order has expired.

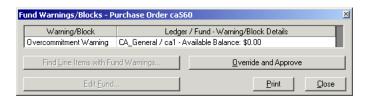

Figure 5-39. Fund Warnings/Blocks dialog box

Users can highlight the message and click the ellipsis in the Warning/Block column to access additional information (see <u>Figure 5-40</u>).

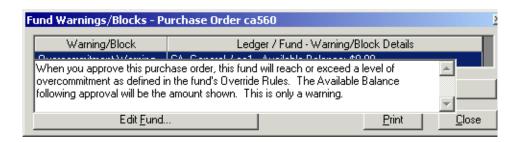

Figure 5-40. Text describing why a warning was given

Operators can take one of these actions when this dialog box opens:

- If you want to find the line items associated with the warning, highlight the fund and click the **Find Line Items with Fund Warnings** button.
- If you want to edit a fund, click the fund and click the **Edit** button.
- If you want to print a fund, select fund and click the Print button.
- If you want to override the fund warning and approve the purchase order, click the Override and Approve button (if authorized, see <u>Security to</u> <u>Allow Override Warnings</u>). The Fund Warnings/Blocks dialog box is cleared and closed.

When done, click the **Close** button to close the **Fund Warnings/Blocks** dialog box.

# **Security to Allow Override Warnings**

To be authorized to override an overexpend or overcommit warning when working in a PO or invoice, check the **Override Overexpend Warning** check box and/or the **Override Overcommit Warning** check box in the **Profile Values Cont**. tab (<u>Figure 5-41</u>) of an operator's Acquisitions/Serials Security Profile. See the *Voyager System Administration User's Guide* for more information.

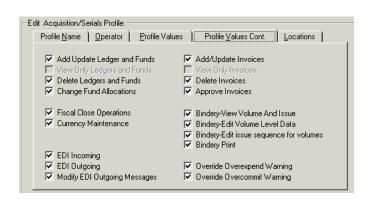

Figure 5-41. Profile Values Cont. tab

# **Fiscal Period Close**

For information about creating new ledgers/funds for new fiscal periods, and what occurs with ledgers and funds after running the Fiscal Period Close program, see <u>Fiscal Period Close (FPC)</u> on <u>page 16-1</u>.

# **Purchase Order Activities**

# Introduction

The Purchase Orders area of the Acquisitions module provides tools for creating and maintaining your purchase orders. Specifically, these tools allow you to do the following.

- Create new purchase orders and line items
- · Search for and edit existing purchase orders

# **Purpose of the Chapter**

This chapter discusses the following.

- New Order dialog box/Purchase Order dialog box and creating a Purchase Order
- Line Items on the Purchase Order
- Line Item Information
  - Quick Line Item
  - Detailed Line Item
- Price adjustments
- Purchase Order copying
- · Searches for Line items from a Purchase Order

- · Procedures for doing the folloiwng
  - Approving Purchase Orders
  - Completing a PO
  - Canceling a PO and Canceling a line item copy
  - Editing POs and line item data
  - Deleting a PO
  - Creating an Invoice from a PO

# **Purchase Orders**

To create a new purchase order, you must access the **New Order** dialog box and enter data in the required fields and any optional fields across three tabs. You can then add line items to the order.

You can access purchase order activities from the **Orders** bar on the **Acquisitions** listbar. see <u>Figure 6-1</u>.

#### **NOTE:**

To search for a line item directly, rather than as an element of a purchase order, use a quick search from the **Line Items** bar on the **Acquisitions** listbar. For more information, see <u>Quick Searches</u> on <u>page 2-29</u>.

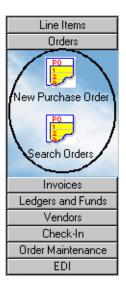

Figure 6-1. Purchase Order buttons on the listbar

# **NOTE:**

For information about creating a purchase order when importing records from a vendor, see the *Voyager System Administration User's Guide*.

The **New Order** dialog box (Figure 6-2) is composed of two sections.

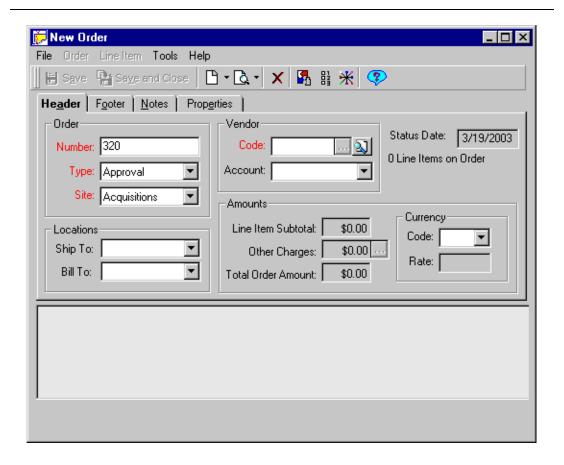

Figure 6-2. New Order dialog box

The top section of the **New Order** dialog box contains four tabs (**Header**, **Footer**, **Notes**, **Properties**) that store general information about the purchase order, such as identification and billing information. After the purchase order has been approved, the **Vendor History** and **Related Invoices** tabs display beside the four existing tabs. (See <u>Approving a Purchase Order</u> on <u>page 6-95</u> for more information.)

The lower section of the **New Order** dialog box is initially a blank pane. After you have selected a line item, the item is listed in the pane as a single row of information. (Each line item can also be displayed in full detail in a separate dialog box. See <u>Detailed Line Item</u> on <u>page 6-31</u> for more information.)

#### NOTE:

After you have saved information, the **New Order** dialog box becomes the **Purchase Order** dialog box.

# **Header Tab**

The **Header** tab on the **New Order** (or **Purchase Order**) dialog box contains general information about the order.

Information is divided into four sections.

| Section   | Content                                                                                                    |
|-----------|----------------------------------------------------------------------------------------------------|
| Order     | Identification information, such as the purchase order number and type, and the library site that submits the order                                                                                                    |
| Vendor    | Information about the vendor used for the purchase order                                                                                                    |
| Locations | Information about the library locations to which the bill and materials should be sent                                                                                                    |
| Amounts   | Sum charges on the purchase order, also the currency and conversion rate (current or at the time of approval) used. See <a href="Fix">Fix</a> <a href="Exchange Rates">Exchange Rates</a> (Acqjob 5) on <a href="page 3-12">page 3-12</a> for additional currency information. |

<u>Figure 6-3</u> shows a **Header** tab with completed fields. The labels of required fields display in red or in another color you have specified in your session preferences (see <u>Colors and Fonts Tab</u> on <u>page 18-3</u>.)

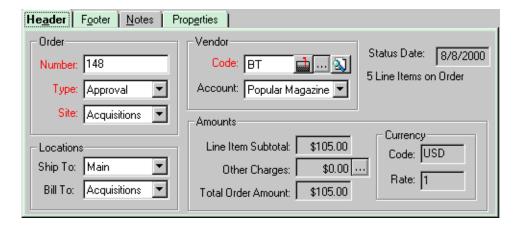

Figure 6-3. Header tab completed

 $\underline{\text{Table 6-1}}$  describes the fields on the **Header** tab by section. Required fields are noted with an "(R)" beside the field name.

**Table 6-1. Header Tab Fields** 

| Section        | Field      | Description                                                                                                    |
|----------------|------------|----------------------------------------------------------------------------------------------------|
| Order          | Number (R) | The purchase order number. Defaults to the next available sequential number, but can be edited (up to 25 alphanumeric characters, including spaces and punctuation).                                                                                                    |
|                | Type (R)   | The purchase order type. Selections include system-defined types (such as <b>Firm Order</b> and <b>Gift</b> ) and, if set up by your institution, user-defined types. For more information about user-defined types, see the <i>Voyager System Administration User's Guide</i> . <b>NOTE:</b> Continuation type purchase orders create Subscription line item    |
|                |            | types. All others create Single part line item types.                                                                                                    |
|                | Site (R)   | The purchase order site. Selections are defined in the System Administration module as sites associated with the particular acquisitions policy group where the <b>Order/Claim/Pay Location</b> check box for the site has been selected.                                                                                                    |
|                |            | See the Voyager System Administration User's Guide for more information.                                                                                                    |
| Vendor         | Code (R)   | The code of the vendor you are using for the order. To search for a vendor, click the search button (magnifying glass) beside the <b>Code</b> field. After you enter a valid vendor code, you can view the vendor's record by clicking the ellipsis () button or email the vendor by clicking the mailbox button (if one displays beside the <b>Code</b> field). |
|                | Account    | List of the accounts of the vendor identified in the <b>Code</b> field (provided the code is valid). Select an account to add the current order to it.                                                                                                    |
| Loca-<br>tions | Ship To    | The location where the order should be shipped. Locations are defined for particular acquisitions policy groups in the System Administration module.                                                                                                    |
|                | Bill To    | The location where the bill for the order should be sent.                                                                                                    |
|                |            | Selections are defined in the System Administration module as locations associated with the particular acquisitions policy group where the <b>Order/Claim/Pay Location</b> check box for the location has been selected.                                                                                                    |
|                |            | See the Voyager System Administration User's Guide for more information.                                                                                                    |

Table 6-1. Header Tab Fields

| Section              | Field                 | Description                                                                                                    |
|----------------------|-----------------------|----------------------------------------------------------------------------------------------------|
| Amounts              | Line Item<br>Subtotal | The combined cost of all of the line items on the purchase order.                                                    |
|                      | Other<br>Charges      | Additional charges such as shipping and tax.                                                                         |
|                      |                       | NOTE: You can credit a pending purchase order by entering a discount price adjustment in <b>Other Charges</b> field. |
|                      |                       | See Entering Other PO Charges - Price Adjustments.                                                                   |
|                      | Total Order<br>Amount | The total cost of line items and other charges.                                                                      |
| Amounts/<br>Currency | Code                  | The currency code. If none is selected, the base currency set in the System Administration module is used.           |
|                      |                       | NOTE: Currency cannot be changed after the purchase order has been saved, except to restore the base currency.       |
|                      | Rate                  | The exchange rate for the selected currency, as entered in the <b>Currency Maintenance</b> workspace.                |
| [not sec-            | Status Date           | System-generated date of the purchase order update.                                                                  |
| tioned]              | Line Items on Order   | The number of line items in the order.                                                                               |

To simplify the creation of purchase orders, you can prepopulate fields on the **Header** tab with default values. See <u>Purchase Order Defaults</u> on <u>page 17-4</u>.

# **Footer Tab**

The **Footer** tab contains information divided into two sections.

| Section      | Content                                                                                          |
|--------------|--------------------------------------------------------------------------------------------------|
| Instructions | Information about the shipping of your purchases and the claiming or cancellation of your order. |
| Amounts      | Sum charges on the purchase order. Same as <b>Amounts</b> section on the <b>Header</b> tab.      |

Figure 6-4 shows a **Footer** tab with completed fields.

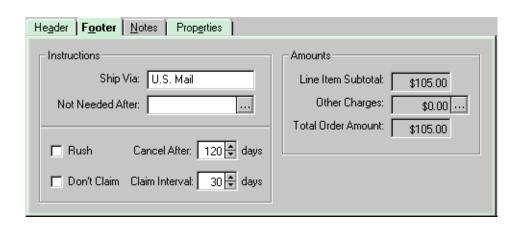

Figure 6-4. Footer tab completed

# **NOTE:**

None of the fields on the **Footer** tab are required.

<u>Table 6-2</u> describes the fields on the **Footer** tab by section.

Table 6-2. Footer Tab Fields

| Section           | Field               | Description                                                                                                    |
|-------------------|---------------------|----------------------------------------------------------------------------------------------------|
| Instruc-<br>tions | Ship Via            | The preferred shipping method for the order.                                                                                                    |
|                   | Not Needed<br>After | The latest date that you will accept the purchase order items. Drop-down calendar selection.                                                                                                    |
|                   | Rush                | Rush delivery status check box.                                                                                                    |
|                   | Cancel After        | The maximum number of days between ordering and canceling an unreceived order. Defaults to number entered on your session defaults or, if none entered, to the number in the <b>Cancel After</b> field on the associated vendor's record. |
|                   | Don't Claim         | Check box indicating not to send any claim notices to the vendor for purchase order items.                                                                                                    |
|                   | Claim<br>Interval   | The number of days after the expected received date when an unreceived line item is claimed.                                                                                                    |
|                   |                     | Not available if the <b>Don't Claim</b> check box has been selected.                                                                                                    |

Table 6-2. Footer Tab Fields

| Section | Field                 | Description                                     |
|---------|-----------------------|-------------------------------------------------|
| Amounts | Line Item<br>Subtotal | Combined cost of all line items in the order.   |
|         | Other<br>Charges      | Additional charges such as shipping and tax.    |
|         | Total Order<br>Amount | The total cost of line items and other charges. |

To simplify the creation of your purchase orders, you can prepopulate fields on the **Footer** tab with default values. See <u>Purchase Order Defaults</u> on <u>page 17-4</u>.

# **Notes Tab**

The **Notes** tab (<u>Figure 6-5</u>) provides text fields for you to enter instructions to the vendor and internal notes about the order.

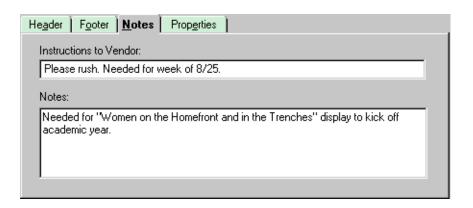

Figure 6-5. Notes tab filled

<u>Table 6-3</u> describes the **Notes** tab.

Table 6-3. Notes Tab Text Boxes

| Label                  | Description                                                                     | Limits                            |
|------------------------|---------------------------------------------------------------------------------|-----------------------------------|
| Instructions to Vendor | Text box for instructions to the vendor. The text prints on the purchase order. | 60 alphanu-<br>meric characters   |
| Notes                  | Text box for additional information about the order. For internal use.          | 1900 alphanu-<br>meric characters |

# **Properties Tab**

The **Properties** tab (<u>Figure 6-6</u>) displays read-only historical information about the purchase order.

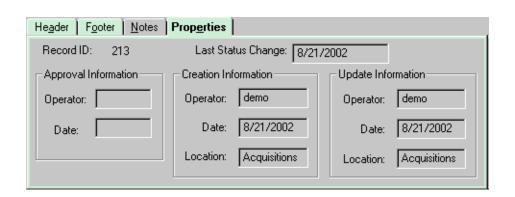

Figure 6-6. Properties tab for new purchase order

<u>Table 6-4</u> describes the fields within sections of the **Properties** tab.

**Table 6-4.** Properties Tab Fields

| Section                 | Field                 | Definition                                                                    |  |
|-------------------------|-----------------------|-------------------------------------------------------------------------------|--|
| [not sec-<br>tioned]    | Record ID             | The record ID number of the purchase order, system-generated or user-entered. |  |
|                         | Last Status<br>Change | The date on which the status of the purchase order was last changed.          |  |
| Approval<br>Information | Operator              | The operator who approved the purchase order.                                 |  |
|                         | Date                  | The date on which the purchase order was approved.                            |  |
| Creation<br>Information | Operator              | The operator who created the purchase order.                                  |  |
|                         | Date                  | The date on which the purchase order was created.                             |  |
|                         | Location              | The library location where the purchase order was created.                    |  |
| Update<br>Information   | Operator              | The operator who last updated the purchase order.                             |  |
|                         | Date                  | The date on which the purchase order was last updated.                        |  |
|                         | Location              | The library location where the purchase order was last updated.               |  |

# **Creating Purchase Orders**

Creating purchase orders involves entering information in the **New Order** dialog box, adding line items to the order, and entering information about the line items on your order.

# Security for Creating and Editing a Purchase Order

To be authorized to create and edit purchase orders the **Add/Update Purchase Orders** check box (<u>Figure 6-7</u>) must be selected in the **Profile Values** tab of an operator's Acquisitions/Serials Security Profile. See the *Voyager System Administration User's Guide* for more information.

If the **View-Only Purchase Orders** check box is selected on the **Profile Values** tab of an operator's Acquisitions/Serials Profile, the operator is able to view purchase orders, but the operator cannot perform any functions on them.

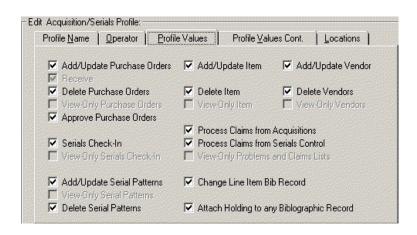

Figure 6-7. Profile Values tab

<u>Procedure 6-1, Creating a Purchase Order</u>, takes you through the first part of the process. (Adding line items and line item information follows.)

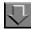

# Procedure 6-1. Creating a Purchase Order

Use the following to create a purchase order.

1. Access the **New Order** dialog box using one of the following:

- Click the Orders bar on the Acquisitions listbar, then the New Purchase Order icon.
- From the View menu, select Orders > New Order.
- Click the down arrow beside the **New Item** button on the toolbar, then select **Purchase Order** from the drop-down list (see Figure 6-8).

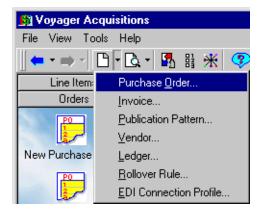

Figure 6-8. Accessing a new purchase order from the toolbar

Result: The **New Order** dialog box opens to the **Header** tab (see <u>Figure 6-9</u>).

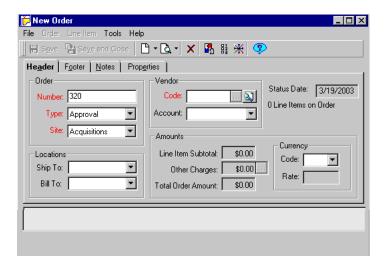

Figure 6-9. New Order dialog box

- Enter values for the fields in the Order section. Use <u>Table 6-1</u> on <u>page 6-6</u> for descriptions of individual fields.
- 3. Enter the vendor code in the **Code** field of the **Vendor** section. To search for vendor codes, click the magnifying glass button.

Result: The ellipsis button (...) activates.

# **RECOMMENDED:**

4. If you entered the code without using the search feature, click the ellipsis button (...) to validate the vendor code.

Result: If the vendor code is valid, the **Save** and **Save and Close** buttons on the toolbar activate. The ellipsis button opens the vendor record if you click it again.

If the code is not valid, an error message displays. Try the vendor search (click the magnifying glass button) or manually enter a different code.

#### **OPTIONAL:**

5. Enter values or make selections in any of the other write-enabled fields on the **Header** tab. Use <u>Table 6-1</u> on <u>page 6-6</u> for descriptions of individual fields.

#### NOTE:

If you do not select a currency in the **Currency** section **Code** field, the system uses the base currency set in the System Administration module. After you save the purchase order, the currency cannot be changed except to the base currency by clicking the **Base Currency** button on the toolbar.

Result: If you enter a currency code and save it, the current conversion rate, as defined for the currency in the Acquisitions **Currency Maintenance** section, displays in the **Rate** field. See <u>Fix Exchange Rates (Acqjob 5)</u> on <u>page 3-12</u> for more information regarding maintenance of exchange rates.

 Click the Save button on the toolbar to save your entries without closing the New Order dialog box. To save the order and close the dialog box, click the Save and Close button.

Result: The title bar changes from **New Order** to **Purchase Order**: [order #] [(order status)]. Line item activities for the order become accessible through the buttons at the bottom of the dialog box (see <u>Figure 6-10</u>).

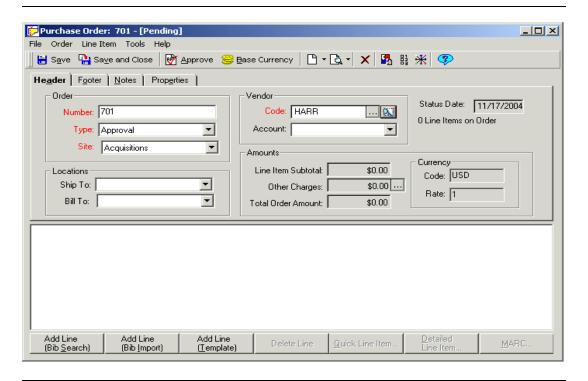

Figure 6-10. Completed Header tab saved

#### **OPTIONAL:**

7. To enter information on the **Footer** tab, click the **Footer** tab.

Result: The **Footer** tab opens. All fields on this tab are optional.

# **OPTIONAL:**

Enter values in the Footer tab's editable fields, changing any default values
necessary for this purchase order. See <u>Table 6-2</u> on <u>page 6-8</u> for descriptions of
individual fields.

When you finish, click the Save or Save and Close button on the toolbar.

# **OPTIONAL:**

- 9. To enter instructions to the vendor or internal notes about the purchase order, click the **Notes** tab and enter information in the fields. See <u>Table 6-3</u> on <u>page 6-9</u> for information about the fields.
- 10. When you have completed all entries for this purchase order, you can do one of the following.

- Save and close the order by clicking the Save and Close button on the toolbar
- Save the order by clicking the Save button and begin adding line items to the order.

Result: If saved, the Purchase Order is created.

# Adding Line Items to a Purchase Order

Once a purchase order has been created or retrieved from the database, you can add line items to the order by linking an item's bibliographic record to the order. Line items show in the bottom pane of the **Purchase Order** dialog box.

#### NOTE:

You must complete the required information on the **Header** tab and save the purchase order before you can add line items.

After adding a line item to your purchase order, you must enter purchasing information about the item. (For more information, see <u>Adding Line Item Information</u> on <u>page 6-26</u>.)

To add a line item to an order, you must first locate the item's bibliographic record. Use one of the following to do so.

- Search for a bibliographic record in your local database (see <u>Procedure 2-3</u>, Accessing bibliographic record searches).
- Search for a bibliographic record in one or more remote databases.
- Create a brief bibliographic record manually (see <u>Adding Brief Bibliographic Records</u>).
- Import a bibliographic record from a file (see <u>Adding a line item by importing a bibliographic record</u>).
- Search your local database using the record's ID number (see <u>Procedure 6-6, Adding a line item by bibliographic ID</u>).

# **NOTE:**

Any editing of bibliographic data must be done in the Cataloging module. However, MARC bibliographic records can be opened in Cataloging from the Acquisitions module. See <u>Viewing and Editing MARC Records</u> (Cataloging in <u>Acquisitions</u>) on <u>page 13-1</u> for more information.

# Adding Line Items from Your Local Database

You can add a line item to your purchase order by searching for a bibliographic record in your local database. After you locate and select the record, the bibliographic information is linked to the purchase order in the form of a new line item.

#### **NOTE:**

If the **Attach Holdings to Any Bibliographic Record** check box for your Acq/ Serials Security Profile is not checked, the Owning Library of the bibliographic record must match the Owning Library from which you are ordering. Your Owning Library is the location specified in the **Order Site** field on the **Header** tab. See the *Voyager System Administration User's Guide* for more information.

The procedure for adding a line item using a bibliographic search is shown in <u>Procedure 6-2</u>, <u>Adding a line item using a bibliographic search of your local</u> database.

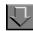

# Procedure 6-2. Adding a line item using a bibliographic search of your local database

Use the following to add a line item by bibliographic searching. See <u>Bibliographic Record Searches</u> on <u>page 2-38</u> for detailed instructions.

1. From the Purchase Order dialog box, click the Add Line (Bib Search) button.

Result: The **Search** dialog box opens.

2. Select the tab corresponding to the search type you want to perform.

Result: Your search preference options display.

3. Enter search parameters and terms, click the **Do Search** button on the **Search** dialog box to conduct the search.

Result: Results display in the headings list or titles index box.

4. Select the line item(s) from your search results to add to the purchase order.

Result: The item(s) displays in the bottom pane of the **Purchase Order** dialog box (see <u>Figure 6-11</u>).

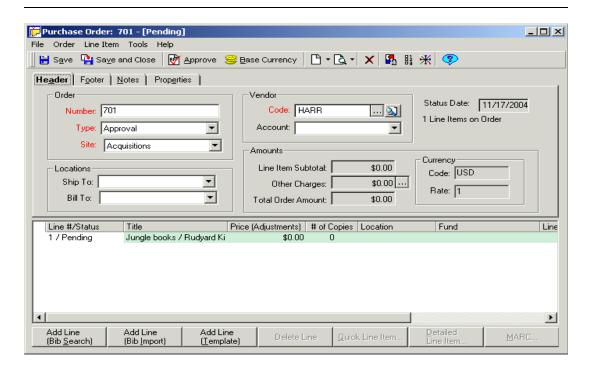

Figure 6-11. Purchase Order dialog box line item display

You can now add more line items to your purchase order or begin entering more information for the line item(s) you have added. (See <u>Adding Line Item Information</u> on <u>page 6-26</u>.)

## **Adding Line Items from Remote Databases**

If you have established remote databases in the Voyager System Administration module, a **Remote** button displays on the **Search** dialog box. (For details on establishing connections to remote databases, see the *Voyager System Administration User's Guide*.) This button opens the **Voyager Connection Options** dialog box, where you select the databases you want to search.

See Chapter 2 for instructions on adding line items by searching remote databases.

# **Adding Brief Bibliographic Records**

You can add a line item to a purchase order by creating a brief bibliographic record derived from a customizable template. To create a brief bibliographic record, use the **Add Line (Template)** button on the **Purchase Order** dialog box to open the **Add Bib/Item** template (see Figure 6-12).

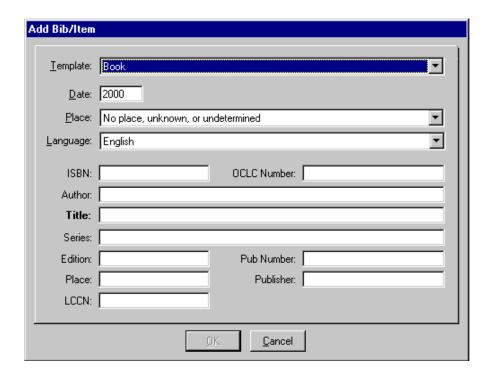

Figure 6-12. Add Bib/Item template

Required fields display in bold captions. The **OK** button activates after you have entered information in all required fields. When you click it, the item is linked to the purchase order in the form of a new line item.

More extensive line item information can be entered after the line item appears on the purchase order.

Template fields are configured by the acqbib.cfg template file, located in the c:\Voyager\Misc directory. This file determines which fields must be entered manually for the retrieval of a record using partial bibliographic data.

# **Customizing the Acqbib.cfg**

You can customize the template for brief bibliographic records using the acqbib.cfg file, which contains a separate template for books, journals, and a third category, plus any additional templates/stanzas you have added to the file. Fields in the acqbib.cfg file correspond to the fields in the Add Bib/Item dialog box. These fields are numbered in the .cfg file as F1-F11, for eleven fields (see Figure 6-13).

```
[Journal]
DateOn=Yes
DateDefault=
FormatOn=No
FormatDefault=as
LangOn=Yes
LangDefault=eng
PlaceOn=Yes
PlaceDefault=xx
F1=ISSN
F1Marc=022||a
F1Default=
F1Required=No
F2=
F2Marc=
F2Default=
F2Required=
F3=Title
F3Marc=2451?a
F3Default=
F3Required=Yes
F4=Publisher
F4Marc=260||b
F4Default=
F4Required=No
```

Figure 6-13. Excerpt from acqbib.cfg - beginning of [Journal] stanza

Customizing can take the form of editing a particular field (or fields) within an existing stanza/template, or of creating a completely new stanza for a new type of item and template. To edit fields, open the file in a text editor and make changes to

fields belonging to the relevant template(s) or stanza(s). The [Book], [Journal], [Other], [Format] and [Country] stanzas can be edited (any of the country codes can be deleted) so that your .cfg file is more manageable.

To add a new template/stanza, follow <u>Procedure 6-3</u>, <u>Adding a stanza to acqbib.cfg</u>. You can add as many stanzas to acqbib.cfg as you want.

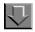

## Procedure 6-3. Adding a stanza to acqbib.cfg

Use the following to add a new stanza to the acqbib.cfg file (and a new template type to the **Add Bib/Item** template).

- 1. Open the acqbib.cfg file from your c:\Voyager\Misc directory using any text editor.
- 2. Add the following row to the [Templates] stanza, Template [n+1] = [new template name], where n equals the template number of the previous template in the stanza.
- 3. Copy one of the other template stanzas to the end of the list of template stanzas.
- 4. Change the stanza name to the name you provided in the [Templates] stanza.
- 5. Edit the information in the stanza keeping the following in mind:
  - The order of fields F1-F11 is copied in the Add Bib/Item template.
  - The four fields (Date, Format, Place, and Language) following the first Template drop-down field on the Add Bib/Item template can be turned on or off in the opening eight lines of the template stanzas.
  - A # mark hides or blocks the information that follows it. It must be used on every line you want to block.
  - Any information below the [Filing] stanza is left out in the title count.
- 6. Save and close the acqbib.cfg file.

Result: A new stanza is added to the acqbib.cfg file.

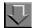

# Procedure 6-4. Adding a line item by creating a brief bibliographic record

Use the following to add a line item by creating a brief bibliographic record.

 Click the Add Line (Template) button on the bottom of the Purchase Order dialog box or follow the menu path Line Items > Add > New.

Result: The Add Bib/Item template opens (see Figure 6-12).

2. Enter information in the fields and select options from the drop-down lists. The order of the information listed in the drop-down lists corresponds to the order of the information as it is listed in the acqbib.cfg template.

Result: When all required fields have been completed, the **OK** button activates.

Click the **OK** button.

Result: The record is listed as a line item in the bottom pane of the **Purchase Order** dialog box (see <u>Figure 6-11</u>).

You can now add more line items to your purchase order or begin entering more information for the line item(s) you have added. (See <u>Adding Line Item Information</u> on <u>page 6-26</u>.)

# Adding a Line Item by Importing a Bibliographic Record

You can add a line item to your purchase order by importing a bibliographic record from your local PC or a network drive. Voyager adds the imported record to the owning library of the purchase order.

Importing a record begins with opening a single- or multi-record file (often with a .bib or .dat extension) in a Windows dialog box, which opens the **Select Bib Records for Import** list box (see Figure 6-14).

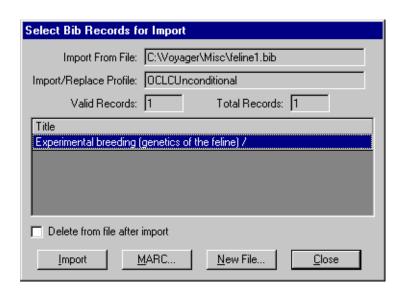

Figure 6-14. Select Bib Records for Import list box

<u>Table 6-5</u> describes the fields and buttons on the **Select Bib Records for Import** list box.

Table 6-5. Fields and Buttons on the Select Bib Records for Import List Box

| Name                      | Description                                                                                                    | Туре             |
|---------------------------|----------------------------------------------------------------------------------------------------|------------------|
| Import From File          | The directory path and name of the file you selected for import.                                                                                                    | Field, read-only |
| Import/Replace<br>Profile | The Import/Replace profile defined in the <b>Acquisitions/Serials Group Definitions</b> dialog box in the System Administration module. (See the <i>Voyager System Administration User's Guide</i> for more information.)                                                                                                    | Field, read-only |
|                           | If the Import/Replace Profile value is Merge or Replace, the system checks for duplicate records before importing the selected one(s). If it finds a match, it displays a message to that effect and does not import the duplicate record. A duplicate record is defined as an identical record that shares the same owning library. If the owning library differs, the same record will be imported to the new owning library. |                  |
| Valid Records             | The number of usable bibliographic records in the file.                                                                                                    | Field, read-only |

Table 6-5. Fields and Buttons on the Select Bib Records for Import List Box

| Name                          | Description                                                                                                    | Туре      |
|-------------------------------|----------------------------------------------------------------------------------------------------|-----------|
| Total Records                 | The total number of bibliographic records in the file. Field, rea                                                                                                    |           |
| Title                         | The title(s) of the selected record(s) are listed below. Column                                                                                                    |           |
| Delete from file after import | Deletes the imported record(s) from the file after importing has been completed.                                                                                                    | Check box |
| Import                        | Imports the selected bibliographic record(s) into the owning library of the order site specified on the purchase order.                                                                                                    | Button    |
| MARC                          | Opens a read-only MARC view of a record. Button is inactive when more than one record is selected.                                                                                                    | Button    |
|                               | The view of the MARC bibliographic record in the Acquisitions module displays and prints using the Unicode character set because MARC data is stored in the database as UTF-8 encoded, even though MARC data that appears elsewhere in the Acquisitions module displays in the Latin-1 character set.  NOTE: For information about viewing and editing MARC records in Acquisitions, see Viewing and Editing MARC Records (Cataloging in Acquisitions) on page 13-1. For information about sending the MARC record to a Web server, see http POST request - |           |
|                               | Sending the MARC Record to a Web Server on page 13-15.                                                                                                    |           |
| New File                      | Returns you to the <b>Open</b> dialog box to select a different file.                                                                                                    | Button    |
| Close                         | Closes the <b>Select Bib Records for Import</b> list box without opening any records.                                                                                                    | Button    |

When adding a bibliographic record the system checks for a Yes/No value for OPAC Display of Temp Records for your Order/Claim/Pay Location. If the value is Yes, the bibliographic record is set to suppress. See the *Voyager System Administration User's Guide* for more information on group definitions.

The procedure for adding a line item by importing is shown in <u>Procedure 6-5</u>, <u>Adding a line item by importing a bibliographic record</u>.

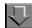

# Procedure 6-5. Adding a line item by importing a bibliographic record

Use the following to add a line item by importing a bibliographic record.

 Click the Add Line (Bib Import) button on the Purchase Order dialog box or follow the menu path Line Items > Add > Bib Import.

Result: The **Open** dialog box (<u>Figure 6-15</u>) displays the contents of the last folder you opened in Acquisitions.

2. To the change **Look In** folder, click the down arrow beside the field and navigate to the folder containing the file(s) you want to import.

Result: By default, only files with the .bib file extension display. (If the file you want has a different extension, select **All Files** from the **Files of type** field.)

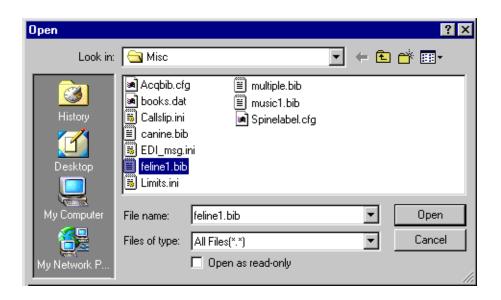

Figure 6-15. Open dialog box

 Select the file that contains the bibliographic record(s) and click the Open button. (Or double-click the file.)

Result: The **Select Bib Records for Import** list box displays the bibliographic record(s) in the file (see <u>Figure 6-14</u>). If the file contains one record, that record is listed. If the file contains multiple records, each record is listed on a separate line.

#### **OPTIONAL:**

- 4. Select the appropriate fields or buttons on the **Select Bib Records for Import** list box. See <u>Table 6-5</u> for detailed information about individual fields and buttons.
- Select the bibliographic record(s) that you want to import and click the **Import** button.
   To select more than one record, hold down the **Ctrl** key and click the records.

Result: If a bibliographic record is imported successfully, the record displays as a line item on the purchase order (see <u>Figure 6-11</u>).

You can now add more line items to your purchase order or begin entering more information for the line item(s) you have added. (See <u>Adding Line Item Information</u> on <u>page 6-26</u>.)

# Adding a Line Item Using Bibliographic IDs

You can use the bibliographic ID number of a record in your database to create a new line item if

- you know the complete ID number of the bibliographic record, and
- the owning library of the bibliographic record is the same as the owning library from which you are ordering or if, in the System Administration module, the Attach Holdings to Any Bibliographic Record check box for your Acq/Serials Security Profile is checked. (See the Voyager System Administration User's Guide for more information.)

The procedure for adding a line item by bibliographic id is shown in <u>Procedure 6-6, Adding a line item by bibliographic ID.</u>

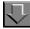

# Procedure 6-6. Adding a line item by bibliographic ID

Use the following to add a line item by bibliographic ID.

 From the Purchase Order dialog box, follow the menu path Line Item > Add > By Bib ID.

Result: The New line item by Bib record id dialog box opens (see Figure 6-16).

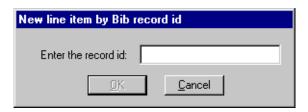

Figure 6-16. New line item by Bib record id dialog box

- 2. In the **Enter the record id** field, enter the ID number of the bibliographic record that you want to add to the purchase order as a line item.
- 3. Click the **OK** button.

Result: The record displays as a line item on the purchase order (see <u>Figure 6-11</u>).

You can now add more line items to your purchase order or begin entering more information for the line item(s) you have added. See <u>Adding Line Item Information</u> on <u>page 6-26</u>.

# **Adding Line Item Information**

Line items added to purchase orders are listed in the bottom pane of the **Purchase Order** dialog box (see <u>Figure 6-17</u>). Information available for each row/ item includes the following.

- Line item number and order status
- Line item title
- Price adjustments
- Number of copies on order
- Intended location(s) (if more than one, << Multiple>> displays in the Location column, and you must access the full details of the record for complete location information)
- Fund(s) used to purchase the item (if more than one, << Multiple>>
  displays in the Fund column, and you must access the full details of the
  record for complete fund information)
- Total amount of the line item (all copies and adjustments)
- Line item type

#### Additional notes

Information not initially visible can be viewed by resizing the existing columns to make room for more columns. You can also click and drag column headers to rearrange entire columns of information. Holding your cursor over a table cell whose contents have been truncated displays the entire contents of that cell. You can view more line item data by selecting the line item and clicking the **Detailed Line Item** button.

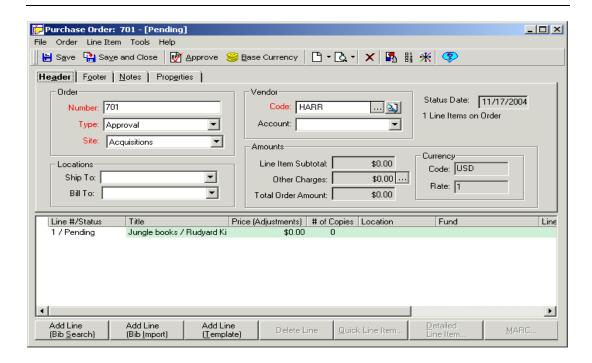

Figure 6-17. Purchase Order dialog box with one line item

#### NOTE:

To view additional line items that fall below the bottom pane, expand the pane by holding your cursor just above the pane until your cursor turns into a small horizontal bar with arrows. Click and drag the cursor up to expand the line item pane.

After you have added a line item to your purchase order, you must enter additional information about the item. You can do this using the Quick Line Item feature or the Detailed Line Item feature.

 The Quick Line Item feature allows you to enter basic, required line item information in one dialog box. See <u>Quick Line Item</u> on <u>page 6-28</u>. • The Detailed Line Item feature allows you to enter more detailed, complex information across several tabs. See <u>Detailed Line Item</u> on <u>page 6-31</u>.

# **Quick Line Item**

The Quick Line Item feature uses only required and common fields such as price, fund, and intended location to create line items. If you have enabled this feature, the **Quick Line Item** dialog box opens when you select the line item and click the **Quick Line Item** button on the **Purchase Order** dialog box.

To enable this feature, click **Tools>Workflows>Line Items** tab. For more information, see Quick Line Items - Purchase Orders/Invoices on page 19-6.

You can use the Quick Line Item feature to edit a line item if the following is true.

- The item contains a single intended location.
- The line item only has a single fund.
- There are no price adjustments to the line item.
- The status is Pending.

Use the Detailed Line Item feature to edit orders that do not have a status of Pending or to add intended locations to a line item. See <u>Detailed Line Item</u> on <u>page 6-31</u>.

The Quick Line Item feature can be used to update the intended location of a line item. It also requires you to specify new Copies, Holdings and Ledger/Fund information.

<u>Table 6-6</u> describes the **Quick Line Item** dialog box fields in detail, including the corresponding fields on the tabs of the Detailed Line Items dialog box. Required fields are designated by an (R).

Table 6-6. Quick Line Item dialog box fields

| Option                   | Description                                                                                                    | Tab on<br>Detailed Line<br>Items form |
|--------------------------|----------------------------------------------------------------------------------------------------|---------------------------------------|
| List Price               | The list price of the item.                                                                                                    | Price                                 |
| PrePay                   | The amount, if any, paid prior to invoicing.                                                                                                    | Price                                 |
| Amount Per<br>Copy       | Amount is automatically deducted from the fund and should be subtracted from the <b>Actual Price</b> on the invoice.                                                                                |                                       |
|                          | Prepaid line item copies cannot be edited on approved purchase orders or rolled over. (See Rollover Rules Eligibility on page 16-19.)                                                               |                                       |
| Intended<br>Location (R) | The intended destination of the item(s).                                                                                                    | Copies/<br>Funds                      |
| Number of<br>Copies (R)  | Active only after you have selected an <b>Intended Location</b> .                                                                                                    | Copies/<br>Funds                      |
| Link to<br>Holdings      | If holdings records exist for the item, you can link the copies of the line item to a holdings record.                                                                                              | Copies/<br>Funds                      |
|                          | Clicking the ellipsis button opens the <b>Link to Holdings</b> dialog box.                                                                                                    |                                       |
|                          | For more information, see <u>Link to Holdings</u> on <u>page 6-61</u> .                                                                                                    |                                       |
| Ship To                  | The location where the item(s) should be shipped.                                                                                                    | Copies/<br>Funds                      |
| Ledger (R)               | The ledger to which the <b>Commit to Fund</b> for the item belongs.                                                                                                    | Copies/<br>Funds                      |
|                          | Enter only if you type the entry for <b>Commit to Fund</b> code rather than using the Find/binoculars button provided and selecting a fund from a ledger/fund hierarchy (see Figure 6-18).          |                                       |
| Commit to<br>Fund (R)    | The allocated fund that will finance this line item purchase. Belongs to the above Ledger.                                                                                                    | Copies/<br>Funds                      |
|                          | TIP: Selecting this field using the Find/binoculars button also selects an entry for the Ledger field above it. To set defaults for both fields, see Line ltem Copies/Funds Defaults on page 17-8.) |                                       |

Table 6-6. Quick Line Item dialog box fields

| Option                              | Description                                                                                                    | Tab on<br>Detailed Line<br>Items form |
|-------------------------------------|----------------------------------------------------------------------------------------------------|---------------------------------------|
| Line Item<br>Type                   | The item's type or form, such as a subscription or single-part monograph.                                                                          | Туре                                  |
| Requester                           | The name of the person requesting the item.                                                                                                    | Delivery<br>Options                   |
| Instructions to<br>Vendor           | Any additional instructions to the vendor, up to 60 characters. It is included on the printed purchase order.                                      | Notes                                 |
| Notes                               | This is a Line item note.                                                                                                    | Notes                                 |
| Open line item details after saving | Select this option to have the <b>Line Item</b> (detailed) dialog box automatically open upon saving the <b>Quick Line Item</b> dialog box.  NOTE: | NA                                    |
|                                     | This checkbox can be set to default as checked. See Quick Line Items - Purchase Orders/Invoices on page 19-6 for more information.                 |                                       |

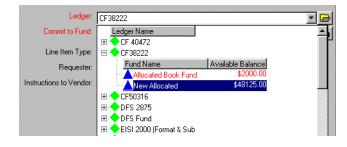

Figure 6-18. Ledger/Fund hierarchy displayed in the Ledger field

The procedure for entering line item information using the Quick Line Item feature is shown in <u>Procedure 6-7</u>, <u>Entering line item information using the Quick Line Item feature</u>.

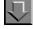

# Procedure 6-7. Entering line item information using the Quick Line Item feature

Use the following to enter line item information using the Quick Line Item feature.

1. Click the Quick Line Item button.

Result: The Quick Line Item dialog box displays.

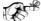

#### TIP:

To have the **Quick Line Item** dialog box open automatically after you add a line item to a purchase order, select the **Enable Quick Line Items Upon Add** check box on the **Line Items** tab of your Session Workflows. See <u>Line Items Tab</u> on <u>page 19-5</u> for more information about this workflow option.

2. Enter values in the fields and change any default settings, as necessary.

See <u>Table 6-6</u> on <u>page 6-29</u> for a description of the individual fields.

Result: This completes the Quick Line Item dialog box.

# **OPTIONAL:**

- 3. Click the **Open line item details after saving** box to automatically display the detailed **Line Item** dialog box after saving the Quick Line Item data. You can set this to default in **Tools>Workflows**. See <u>Line Items Tab</u> on <u>page 19-5</u>.
- 4. Click Save or click Cancel.

Result: This saves or cancels the Quick Line Item data entered.

## **Detailed Line Item**

The Detailed Line Item feature allows you to view and enter information for all aspects of the line item. Click the **Detailed Line Item** button for the selected line item to display in the **Line Item** dialog box. See Figure 6-19.

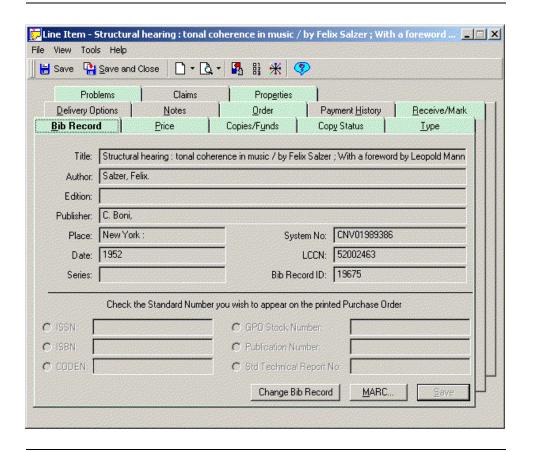

Figure 6-19. Line Item dialog box

Many of the tabs on the **Line Item** dialog box contain information needed to order the item such as the **Price**, **Copies/Funds** and **Delivery Options**. Some tabs contain informational data only such as **Properties** and **Payment History**. Other tabs allow you to conduct various activities related to ordering and receiving line items such as the **Problems**, **Claims**, and **Receive/Mark** tabs.

XREF left off here XREF

For specific information about each of the tabs, see <u>Table 6-7</u>.

Table 6-7. Line Item dialog box tabs descriptions/references

| Tab          | Contents                                                                                                    | Page                             |
|--------------|----------------------------------------------------------------------------------------------------|----------------------------------|
| Bib Record   | Displays read-only data from the bib-<br>liographic record associated with the<br>line item                                                                                                    | Bib Record Tab on page 6-37      |
| Price        | Displays the expected price of an item (the <b>List Price</b> for the purchase order line item), any adjustments or pre-payments, and the actual price of the item (the <b>Actual Price</b> for the invoiced line item. | Price Tab on page 6-44           |
| Copies/Funds | Stores information about the intended location for the line item, the number of copies to order, and the fund(s) that will pay for the item.                                                                            | Copies/Funds Tab<br>on page 6-49 |
| Copy Status  | Presents a summary view of the status of each ordered copy.  Ability to:      create and maintain item records     create print labels     and, if the appropriate conditions are met, unreceive a monograph item       | Copy Status Tab on page 6-63     |

Table 6-7. Line Item dialog box tabs descriptions/references

| Tab                 | Contents                                                                                                    | Page                              |
|---------------------|----------------------------------------------------------------------------------------------------|-----------------------------------|
| Туре                | A line item type identifies the characteristics of your purchase order line item such as whether it is a serial, a single part monograph, or a monograph in multiple parts (Subscription, Single Part, or Multi-part types, respectively).          | Type Tab on page 6-65             |
|                     | Allows you to specify:     Ine item type, which determines whether the line item receives single or multiple pieces     piece identification (and subscription information such as start date and renewal date                                      |                                   |
|                     | for Subscription and Membership line item types)  • vendor title number and vendor reference number, and  • prediction pattern information (for Subscription types only)                                                                            |                                   |
| Delivery<br>Options | Allows you to provide instructions for the delivery of a line item.                                                                                                    | Delivery Options Tab on page 6-72 |
| Notes               | Provides fields for you to enter internal notes and instructions to the vendor.                                                                                                    | Notes Tab on page 6-74            |
|                     | If the order has an invoice associated with it, you can switch views from Order to Invoice using the buttons on the Order/Invoice listbar. (The Invoice button only displays if one or more invoices have been associated with the purchase order.) |                                   |

Table 6-7. Line Item dialog box tabs descriptions/references

| Tab                | Contents                                                                                                    | Page                             |
|--------------------|----------------------------------------------------------------------------------------------------|----------------------------------|
| Order              | Summarizes information that is stored on the purchase order <b>Header</b> tab.                                                                                                    | Order Tab on page 6-76           |
|                    | The <b>Order</b> tab also provides direct access to the line item's vendor record and purchase order record, facilitating quick navigation between related groups of information.                                                            |                                  |
|                    | The fields on the <b>Order</b> tab are read-<br>only, though some buttons access<br>related records that can be edited.                                                                                                    |                                  |
| Payment<br>History | Provides a consolidated history of all expenditures and funds associated with a line item. You can open an invoice or fund associated with the payment from this tab, but the tab itself is read-only, the data systemgenerated.             | Payment History Tab on page 6-77 |
| Receive/Mark       | Allows you to receive an item or mark a line item with pre-defined types (or reasons).                                                                                                    | Receive/Mark Tab<br>on page 6-78 |
|                    | For a line item on a purchase order, the <b>Receive/Mark</b> tab activates when the purchase order has been approved. (For a line item on an invoice, the <b>Receive/Mark</b> tab is active if the invoice is pending or has been approved.) |                                  |
| Problems           | Displays all copies of a monograph line item that have been manually marked by an Acquisitions operator or automatically marked by the system.                                                                                               | Problems Tab on page 6-80        |
|                    | Enables an authorized operator to process marked line item copies directly from the line item, eliminating the need to search for the copies on the <b>Problems</b> workspace.                                                               |                                  |

Table 6-7. Line Item dialog box tabs descriptions/references

| Tab        | Contents                                                                                                    | Page                        |
|------------|----------------------------------------------------------------------------------------------------|-----------------------------|
| Claims     | Displays all claims that have been generated for copies of a monograph line item. It enables an authorized operator to process these claims directly from the line item, eliminating the need to search for copies on the <b>Problems</b> workspace.  Authorized operators can update and generate claims from the <b>Claims</b> tab. | Claims Tab on page 6-82     |
| Properties | Displays historical information about the line item.                                                                                                    | Properties Tab on page 6-83 |

For instructions on adding or editing information to a line item using the Detailed Line Item feature, see <u>Procedure 6-8</u>, <u>Adding and editing line item information using the Detailed Line Item feature</u>.

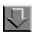

# Procedure 6-8. Adding and editing line item information using the Detailed Line Item feature

Use the following to add or edit line item information using the Detailed Line Item feature.

1. Click the line item that you want to edit.

Result: The corresponding row highlights.

2. Click the **Detailed Line Item** button below the line item section of the purchase order or select **Detailed Line Item** from the **Line Item** menu.

Result: The Line Item dialog box opens.

- Click the tabs that store the information you want to add or edit, and enter/change
  information as needed. See <u>Table 6-7</u> on <u>page 6-33</u> for reference pages to detailed
  information about the different tabs.
- 4. Click the **Save and Close** button when your changes are complete.

Result: The line item information is added or edited.

#### **Bib Record Tab**

The **Bib Record** tab (<u>Figure 6-20</u>) displays read-only data from the bibliographic record associated with the line item. From the **Bib Record** tab you can do the following:

- Choose standard identification numbers to have printed on the paper purchase order that goes to the vendor.
- Change bibliographic record links and associated holdings and line item copies.
- · Display the record in MARC format.

For information about viewing and editing MARC records in Acquisitions, see <u>Viewing and Editing MARC Records (Cataloging in Acquisitions)</u> on <u>page 13-1</u>. For information about sending the MARC record to a Web server, see <a href="http://https://https:/

· Save tab settings.

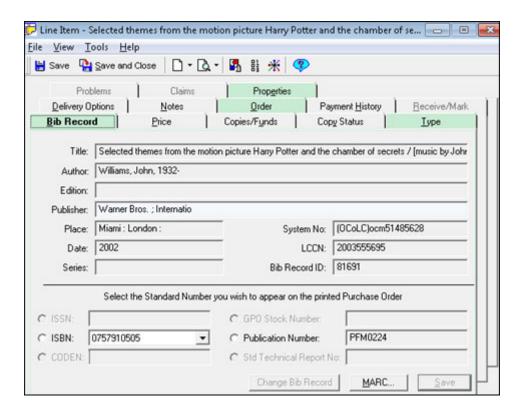

Figure 6-20. Bib Record tab, Detailed Line Item dialog box

<u>Table 6-8</u> describes the information contained in each field and the bibliographic record source for each.

Table 6-8. Bib Record tab, field descriptions

| Field            | Description                                                                                                    | MARC field                                       |
|------------------|----------------------------------------------------------------------------------------------------|--------------------------------------------------|
| Title            | The title of the bibliographic record.                                                                                                 | 245 field                                        |
| Author           | The author of the item.                                                                                                    | 100 field (personal) or<br>101 field (corporate) |
| Edition          | The version of the title being ordered. For example, the second revised edition.                                                       | 250 field                                        |
| Publisher        | The name of the publisher.                                                                                                    | 260 subfield b field                             |
| Place            | The place where the title was published.                                                                                               | 260 subfield a field                             |
| Date             | The date of the title's publication.                                                                                                   | 260 subfield d field                             |
| Series           | A group of items related to each other, where one item is considered part of the group or series.                                      | 440 field                                        |
| System<br>No.    | The MARC code (enclosed in parentheses) of the organization originating the system control number, followed immediately by the number. | 035 subfield a field                             |
| LCCN             | The Library of Congress Control Number.                                                                                                | 010 field                                        |
| Bib<br>Record ID | The ID of the record in the Voyager database.                                                                                          | NA                                               |

The bottom section of the **Bib Record** tab contains the standard numbers that you can choose to have display on the printed purchase order. <u>Table 6-9</u> contains a list of the available standard numbers.

Table 6-9. Available standard numbers on the Bib Record tab

| Number          | Description                                                                 |
|-----------------|-----------------------------------------------------------------------------|
| ISSN            | International Standard Number.                                              |
| ISBN            | International Book Number.                                                  |
| CODEN           | Unique identifier (6 characters) for scientific and technical publications. |
| GPO Item Number | Government Printing Office item number.                                     |

Table 6-9. Available standard numbers on the Bib Record tab

| Publication Number                  | The alphanumeric identifier designed for music publications.                                        |
|-------------------------------------|----------------------------------------------------------------------------------------------------|
| Standard Technical<br>Report Number | The complete alphanumeric (32 maximum characters) identifier designated for technical publications. |

See <u>Table 6-10</u> for processing options.

Table 6-10. Bib Record tab processing options

| Option            | Description                                                                                                    |
|-------------------|----------------------------------------------------------------------------------------------------|
| Change Bib Record | Select this option to change the bibliographic record link and associated holdings and line item copies. This change is cascaded to any linked purchase orders and invoices. |
|                   | Clicking this button initiates a series of ordered steps to complete the process.                                                                                            |
| MARC              | Use this option to display the record in MARC format.                                                                                                    |
| Save              | Use this option to store/retain the options selected on this tab.                                                                                                    |

For a variety of reasons, occasionally, line items may be linked to an incorrect bibliographic and/or holdings record. See <u>Procedure 6-9</u>, <u>Changing bibliographic record links on approved line items</u> to make the changes you need to update the links.

## **NOTE:**

In order to make link changes, the operator's security profile must have **Change Line Item Bib Record** selected on the **Profile Values** tab in **Security - Acquisitions/Serials Profiles** of Voyager System Administration.

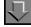

# Procedure 6-9. Changing bibliographic record links on approved line items

Use the following to change bibliographic record links and associated holdings and line item copies on approved line items.

- 1. Access the **Bib Record** tab on the **Detailed Line Item** diaglog box.
- 2. Click the Change Bib Record button.

Result: The **Search** dialog box displays.

Search for and select a new bibliographic record to which you want to link the line item.

Result: The Change Holdings Records for Line Item Copies dialog box displays. See <u>Figure 6-21</u>. Current information displays in the Intended Location and Current Holdings columns. The actions you can perform display in the **Delete Current Holdings** and **New Holdings** column.

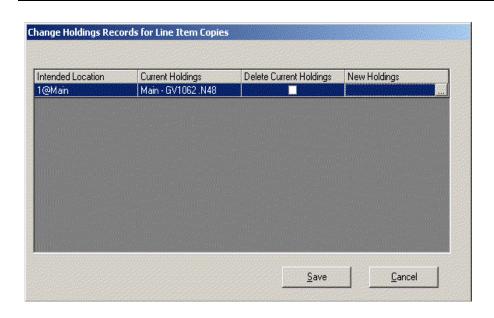

Figure 6-21. Change Holdings Records for Line Item Copies dialog box

4. (Optional) Specify **Delete Current Holdings** by clicking the check box.

Result: This causes the old holdings record(s) to be deleted.

5. Click the ellipses button in the **New Holdings** column to link to an existing MFHD (or leave it blank to create a new MFHD).

Result: The Link to Holdings dialog box displays. See Figure 6-22.

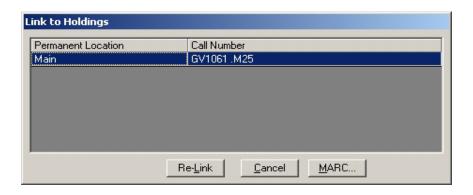

Figure 6-22. Link to Holdings for Change Holdings Records for Line Item Copies

# 6. Click Re-Link.

Result: The **New Holdings** column is updated to reflect the re-linked holdings change. See <u>Figure 6-23</u>.

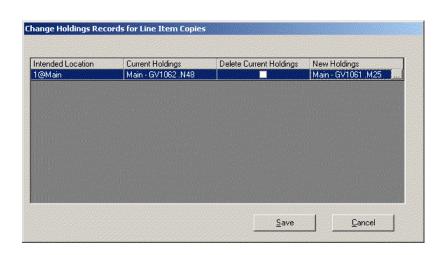

Figure 6-23. Re-Linked holdings

7. Click **Save** to process the change(s).

Result: An informational warning message displays. See Figure 6-24.

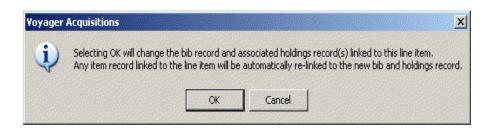

Figure 6-24. Informational warning message

8. Click **OK** to confirm your specified changes or click **Cancel**.

On the **Bib Record** tab you can select which of the standard numbers you want to display on the printed purchase order. See <u>Procedure 6-10</u>, <u>Selecting a standard number for the printed purchase order</u>.

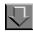

# Procedure 6-10. Selecting a standard number for the printed purchase order

Use the following to select a standard number to print on the purchase order.

- 1. Access the **Bib Record** tab on the **Detailed Line Item** dialog box.
- 2. Click the radio button beside the identification number that you want to use on the printed purchase order. See <u>Table 6-9</u> on <u>page 6-38</u> for information about the identification types.

If multiple numbers exist for a specific standard number type such as more than one 020‡a (see <u>Figure 6-25</u> and <u>Figure 6-26</u>), select the specific number from the drop-down list. With this capability, you can enter multiple line items for the same title with each one referencing a different standard number.

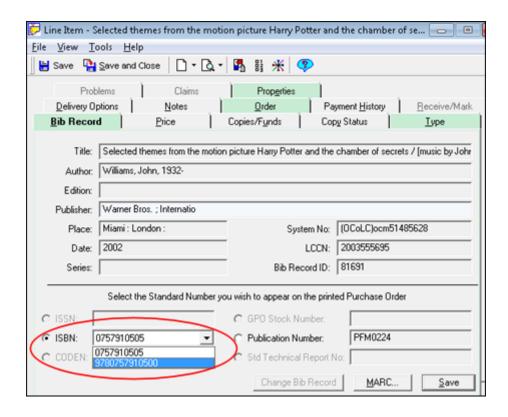

Figure 6-25. Select Standard Number from drop-down list

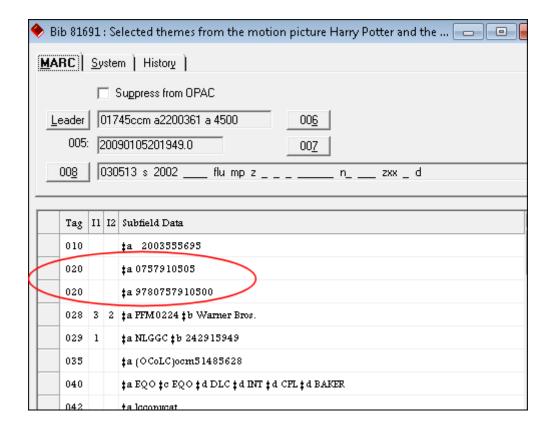

Figure 6-26. Multiple 020‡a

3. To save the standard number selection, click the **Save** button

Result: The standard number is selected.

#### **Price Tab**

The **Price** tab (<u>Figure 6-27</u>) displays the expected price of an item (the **List Price** for the purchase order line item), any adjustments or pre-payments, and the actual price of the item (the **Actual Price** for the invoiced line item.)

To access the tab, click the **Price** tab. You can also select **Price** from the **View** menu.

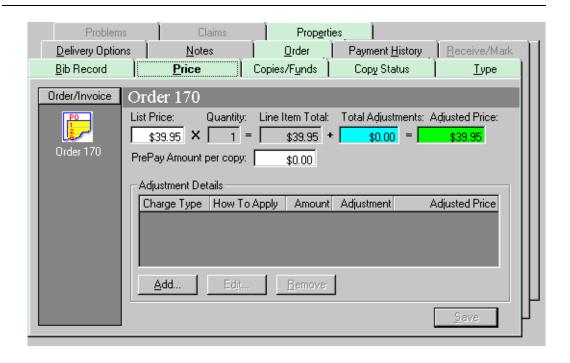

Figure 6-27. Line Item dialog box - Price tab

## **NOTE:**

After you have linked an invoice to this order, an invoice button displays with the order button on the **Order/Invoice** listbar (**Order 170** in <u>Figure 6-27</u>). This allows you to toggle between expected and invoiced prices.

The **Adjustment Details** section of the **Price** tab allows you to enter adjustments to the line item price in an **Add/Edit Adjustment** dialog box (see <u>Figure 6-28</u>). The fields on the **Add/Edit Adjustment** dialog box correspond directly to the columns in the **Adjustment Details** section of the **Price** tab.

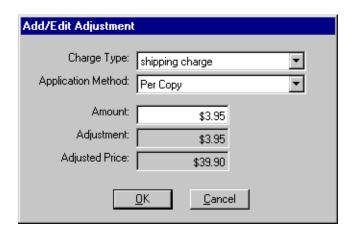

Figure 6-28. Add/Edit Adjustment dialog box for line item price

<u>Table 6-11</u> describes the fields and columns on the **Price** tab, including the **Adjustment Details** section (or **Add/Edit Adjustment** dialog box).

Table 6-11. Price tab fields and columns

| Name                                                        | Data source                                                                                           | Description                                                                                                    |
|-------------------------------------------------------------|----------------------------------------------------------------------------------------------------|----------------------------------------------------------------------------------------------------|
| List Price                                                  | User enters on <b>Price</b> tab                                                                       | The list price of one copy of the item.                                                                         |
| Quantity                                                    | User enters on <b>Copies/Funds</b> tab, system draws value from there                                 | The number of items ordered.                                                                                    |
| Line Item<br>Total                                          | System multiplies List Price entry by Quantity entry                                                  | The total cost of the line item (times the number ordered)                                                      |
| Total<br>Adjustments                                        | System adds the amount(s) from the <b>Adjustment</b> column of the <b>Adjustment Details</b> section. | The total adjustment amount(s) from the <b>Adjustment Details</b> section. Can be a positive or negative amount |
| Adjusted<br>Price                                           | System adds the Line Item Total to the Total Adjustments                                              | The price adjusted for number of copies and Adjustment Details (Total Adjustments)                              |
| PrePay<br>Amount per<br>copy                                | User enters amount, if any.                                                                           | Amounts are immediately expended from fund(s) and must be subtracted from the <b>Actual Price</b> on invoices   |
| Adjustment Details section / Add/Edit Adjustment dialog box |                                                                                                    |                                                                                                    |
| Charge Type                                                 | User selects from drop-down                                                                           | The type of adjustment, such as ship-<br>ping charges                                                           |

Table 6-11. Price tab fields and columns

| Name                                   | Data source                                                                  | Description                                                                                                    |
|----------------------------------------|------------------------------------------------------------------------------|----------------------------------------------------------------------------------------------------|
| How to Apply/<br>Application<br>Method | User selects from drop-down                                                  | How the amount is figuredfor example, by percent of total cost (a percentage is based on the adjusted price, not the line item total of the previous row.) |
| Amount                                 | User enters in field                                                         | The amount of the charge or discount, relative to the <b>Application</b> Method                                                                            |
| Adjustment                             | System calculates from previous two entries                                  | The amount added or subtracted to the line item, based on the previous two entries                                                                         |
| Adjusted<br>Price                      | System calculates from list price,<br>number of copies, and adjust-<br>ments | The price of the line item after all copies and adjustments have been calculated                                                                           |

The procedure for entering line item price information is shown in <u>Procedure 6-11</u>, <u>Entering line item price information on the Price tab</u>.

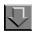

# Procedure 6-11. Entering line item price information on the Price tab

Use the following to enter line item price information on the **Price** tab of the detailed **Line Item** dialog box.

- 1. Access the **Price** tab on the detailed **Line Item** dialog box.
- Enter values for the List Price and, if applicable, the PrePay Amount per copy field.
   For more information about individual fields, see <u>Table 6-11</u>.

# **NOTE:**

If a line item contains prepaid copies, it is not eligible for rollover (for more information, see <u>Rollover Rules Eligibility</u> on <u>page 16-19</u>.) Prepaid line item copies cannot be edited on approved purchase orders.

## **OPTIONAL:**

3. To adjust charges for the line item, click the **Add** button in the **Adjustment Details** section.

Result: The Add/Edit Adjustment dialog box opens (see Figure 6-29).

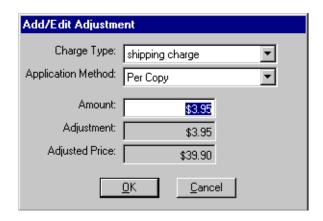

Figure 6-29. Add/Edit Adjustment dialog box

#### **OPTIONAL:**

4. Enter or change values in the editable fields. See <u>Table 6-11</u> for details about individual fields.

# **OPTIONAL:**

5. Click **OK** to save the adjustment, **Cancel** to discard it.

Result: After completing an adjustment, details about the adjustment display as a row in the **Adjustment Details** section of the **Price** tab (see <u>Figure 6-30</u>).

# **OPTIONAL:**

6. Repeat Steps <u>3</u> - <u>5</u> as needed. To edit an existing adjustment, click to select it; and click the **Edit** button. To remove an adjustment, click to select it; and click the **Remove** button.

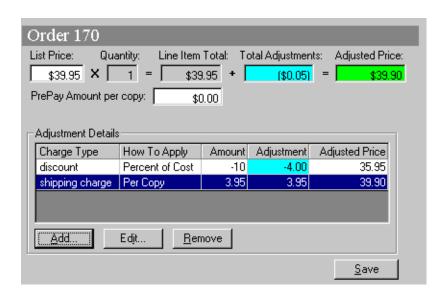

Figure 6-30. Price tab, Adjustment Details section

7. Click the **Save** button to save your changes.

Result: The line item price information is entered.

#### NOTE:

If you don't save your information, you will be prompted to save it when you click another tab or when you attempt to close the **Line Item** dialog box.

# Copies/Funds Tab

The **Copies/Funds** tab (<u>Figure 6-31</u>) stores information about the intended location for the line item, the number of copies to order, and the fund(s) that will pay for the item.

To open the tab, click the **Copies/Funds** tab, select **Copies/Funds** from the **View** menu.

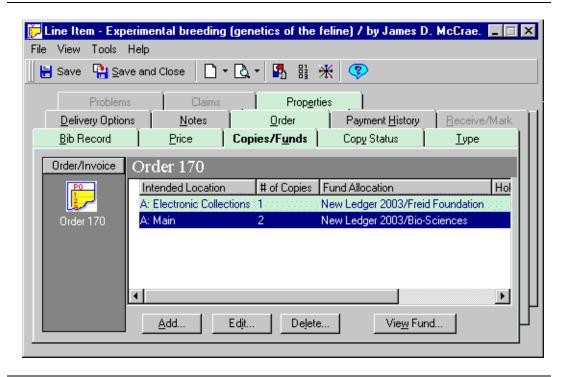

Figure 6-31. Line Item dialog box, Copies/Funds tab

Columns on the **Copies/Funds** tab take their values from the **Copies and Funds** dialog box (<u>Figure 6-32</u>), which opens when you click the **Add** button or select an existing location/copy row and click the **Edit** button.

On a pending purchase order, you can delete the copy and fund information for each location by clicking the location's row, then the **Delete** button.

After a purchase order has been approved, only an operator with the proper authority can edit the purchase order (see <u>Editing Line Item Data on an Approved Purchase Order</u> on <u>page 6-109</u>.)

#### **NOTE:**

Initially, only the **Order** button displays in the **Order/Invoice** listbar. After copies have been linked to one or more invoice(s), the **Order** and **Invoice** buttons allow you to toggle back and forth between the purchase order and invoice(s) associated with the line item.

Once copies and funds have been defined and the **Copies and Funds** dialog box closed, the copies and funds display in a hierarchical structure (see <u>Figure 6-38</u> on <u>page 6-59</u>.) This structure provides a consolidated display of all locations and funds.

# **Copies and Funds Dialog Box**

The **Copies and Funds** dialog box provides fields for you to enter copy and fund information for your line item. It opens when you click the **Add** or **Edit** button on the **Copies/Funds** tab. The initial view of the dialog box displays (see <u>Figure 6-32</u>).

#### **NOTE:**

The Extended Fund Allocation view of the **Copies and Funds** dialog box provides additional buttons and fields for more complex divisions of copies and funds (see <u>Extended Fund Allocation Features</u> on <u>page 6-54</u>.)

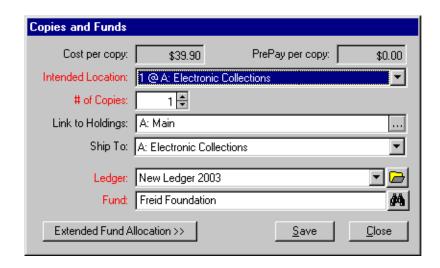

Figure 6-32. Copies and Funds dialog box

<u>Table 6-12</u> describes the fields in the **Copies and Funds** dialog box (which correspond to the column headers on the **Copies/Funds** tab of the **Line Item** dialog box). Required fields display in red text (though you may change this color in your Session Preferences, see <u>Colors and Fonts Tab</u> on <u>page 18-3</u>. Also, various defaults can be set, see <u>Line Item Copies/Funds Defaults</u> on <u>page 17-8</u>.

Table 6-12. Copies and Funds dialog box, fields and values

| Field              | Description                                           | How to complete                               |
|--------------------|-------------------------------------------------------|-----------------------------------------------|
| Cost per copy      | The cost of the item per copy after adjusted amounts. | Read-only. Completed on the <b>Price</b> tab. |
| PrePay<br>per copy | The amount, if any, prepaid on the item.              | Read-only. Completed on the <b>Price</b> tab. |

Table 6-12. Copies and Funds dialog box, fields and values

| Field                                      | Description                                                                                                    | How to complete                                                                                                    |
|--------------------------------------------|----------------------------------------------------------------------------------------------------|----------------------------------------------------------------------------------------------------|
| Intended<br>Location                       | The intended destination of the copy/copies.                                                                                                    | Select from the drop-down list.                                                                                                    |
| # of<br>Copies                             | The number of copies to order for this location.                                                                                                    | Active only after you have selected an Intended Location.                                                                                                    |
|                                            |                                                                                                    | Type the number or use the up and down arrow buttons beside the field.                                                                                                    |
| Link to<br>Holdings                        | Available if holdings record(s) exist for the item. Allows you to link copy/ copies to a holdings record.                                                                | Click the ellipsis button to open the <b>Link to Holdings</b> dialog box, and make a selection from there. See <u>Link to Holdings</u> on <u>page 6-61</u> for more information.                                                                                                    |
| Ship To                                    | The location where the item(s) should be shipped.                                                                                                    | Select a location from the drop-down list.                                                                                                    |
| Ledger                                     | The ledger to which the <b>Fund</b> for the item belongs.                                                                                                    | Select from the drop-down list (only if you will type the entry for the <b>Fund</b> field below), OR click the folder button and navigate through the ledger/fund hierarchies ( <u>Figure 6-33</u> on page 6-53) to find the one you want, OR see the Find/binoculars button method below. |
| Fund                                       | The allocated fund that will finance this line item purchase. Belongs to the above <b>Ledger</b> .                                                                       | Type the fund code into the field and click the ellipsis button to verify, OR search for the fund using the Find (binoculars) button.  NOTE: Selecting this field using the Find/binoculars button also populates the Ledger field.                                                        |
| Extended<br>Fund<br>Allocation<br>(button) | Expands the Copies and Funds dialog box to allow you to choose more than one fund, change a fund, or alter the percentage or specific amount of a fund's responsibility. | Click to expand the <b>Copies and Funds</b> dialog box to work with ledgers and funds.  See <u>Procedure 6-13</u> , <u>Editing extended fund allocations</u> , on page <u>6-56</u> .                                                                                                    |

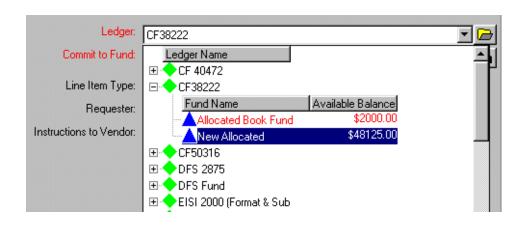

Figure 6-33. Ledger/Fund hierarchy displayed in the Ledger field

The procedure to add or edit copies and fund is shown in <u>Procedure 6-12</u>, <u>Adding/editing copies and funds</u>.

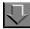

# Procedure 6-12. Adding/editing copies and funds

Use the following to add or edit copies and funds for a line item.

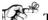

#### TIP:

To simplify the creation of your line items, default values can be applied to some of the fields on the **Copies/Funds** tab. See <u>Line Item Copies/Funds</u> <u>Defaults</u> on <u>page 17-8</u> for more information.

1. Open the **Line Item** dialog box for the item and click the **Copies/Funds** tab.

Result: The Copies/Funds tab opens.

 To add a copy and fund to the line item purchase order, click the Add button near the bottom of the Copies/Funds tab. To edit and existing copy and fund, click the row containing the copy and fund, then click the Edit button.

Result: The **Copies and Funds** dialog box opens. Figure 6-34 displays a completed version.

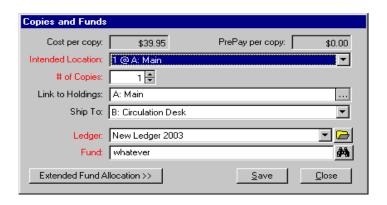

Figure 6-34. Copies and Funds dialog box, completed

- 3. Enter or edit values for all required fields and any optional fields you want. Use <u>Table 6-12</u> for detailed instructions and information about individual fields.
- 4. Click the **Save** button to save your entries.

#### **NOTE:**

The **Extended Fund Allocation >>** button automatically saves your entries.

 If your entries are complete and you will not be using the Extended Fund Allocation feature, click the Close button to return to the Copies/Funds tab of the Line Item dialog box (see <u>Figure 6-38</u>). Otherwise, continue with <u>Procedure 6-13</u>, <u>Editing</u> <u>extended fund allocations</u>.

Result: If you clicked **Save**, the copies and funds information is added or edited.

## **Extended Fund Allocation Features**

The extended fund allocation allows you to

- specify different funds for specific copies in your line item order
- split the financing of one or more copies between two or more funds
- add and delete copies from the line item order, and
- add, edit, or remove funds from the line item order.

When you extend the **Copies and Funds** dialog box by clicking the **Extended Fund Allocation >>** button, the **Ledger** and **Fund** fields are replaced by a new **Funds** section (see <u>Figure 6-35</u>).

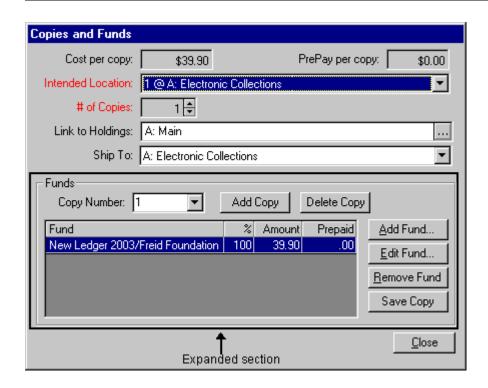

Figure 6-35. Copies and Funds dialog box, expanded

<u>Table 6-13</u> describes the fields, buttons, and columns on the extended portion of the **Copies and Funds** dialog box.

Table 6-13. Extended Fund Allocation section, descriptions

| Name                            | Description                                                                                                    |
|---------------------------------|----------------------------------------------------------------------------------------------------|
| Copy Number drop-<br>down field | Lists each copy by number, also contains an <b>All</b> selection for assigning the same fund structure to all line item copies. |
| Add Copy button                 | Adds a copy with the same fund information as the copy selected in the <b>Copy Number</b> field.                                |
| Delete Copy button              | Deletes the copy selected in the Copy Number field.                                                                             |
| Fund column                     | The name/code of the fund assigned to the copy.                                                                                 |
| % column                        | The percent of the copy cost covered by the fund.                                                                               |
| Amount column                   | The dollar amount covered by the fund.                                                                                          |
| Prepaid column                  | The amount, if any, prepaid for the copy.                                                                                       |

Table 6-13. Extended Fund Allocation section, descriptions

| Name                    | Description                                                                              |
|-------------------------|------------------------------------------------------------------------------------------|
| Add Fund button         | Opens the <b>Add/Edit Fund Allocation</b> dialog box with blank entries.                 |
| Edit Fund button        | Opens the <b>Add/Edit Fund Allocation</b> dialog box with entries for the selected fund. |
| Remove Fund but-<br>ton | Removes the selected fund from use in the line item order.                               |
| Save Copy button        | Saves entered information for the copy/fund.                                             |

Before you can add extended fund allocations, you often must edit an existing allocation (to change the percent allocated from 100, for example, to 50).

The procedure to change fund allocations is shown in <u>Procedure 6-13</u>, <u>Editing</u> <u>extended fund allocations</u>.

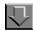

# Procedure 6-13. Editing extended fund allocations

Use the following to change all or part of a fund's allocation.

 From the Copies and Funds dialog box, click the Extended Fund Allocation >> button.

Result: Voyager saves your copy and fund entries and expands the **Copies and Funds** dialog box (see <u>Figure 6-35</u>).

- To allocate (or change the allocation of) funds for one copy, select the copy number from the Copy Number drop-down list. To set identical allocations for all copies, select All from the Copy Number drop-down list.
- 3. Click the row containing the current fund in the extended **Funds** section, then click the **Edit Fund** button.

Result: The **Add/Edit Fund Allocation** dialog box opens (<u>Figure 6-36</u>) with your previously entered selections.

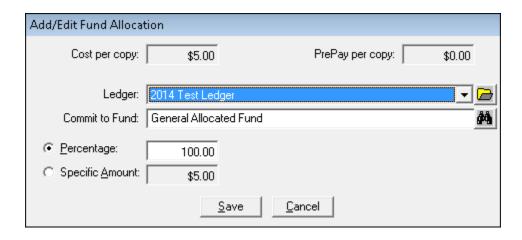

Figure 6-36. Add/Edit Fund Allocation Dialog Box

4. Change the values for Ledger, Commit to Fund, and/or Percentage (or Specific Amount) as needed to match your requirements. You can enter a percentage value less than 100% or specific (dollar) amount less than the total cost per copy and subsequently click Add Fund on the Copies and Funds dialog box to continue to add fund rows on the Copies and Funds dialog box until the rows you have entered specify either 100% or the total cost for the copy of the item.

See Table 6-12 for instructions on selecting a ledger and fund.

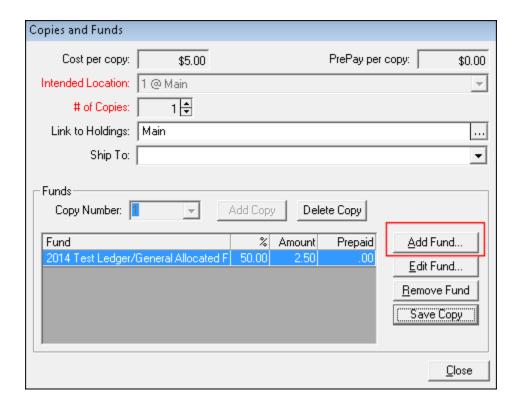

Figure 6-37. Add Fund Option

If you will be sharing the copy across more than one fund, the total **Percentage** should equal 100 or the total (dollar) **Amount** should equal the total cost of the copy.

5. Click the **Save** button to save your changes, the **Cancel** button to cancel them.

Result: The **Add/Edit Fund Allocation** dialog box closes and any changes you saved display in the **Funds** section of the extended **Copies and Funds** dialog box.

If you reduced a fund's percentage, you are now able to add a new fund for the copy.

6. If your changes are complete, click the **Save Copy** button, then the **Close** button below the **Funds** section.

Result: The fund's allocation is changed. The **Copies and Funds** dialog box closes, and all copies and funds for the item display in a hierarchical structure on the **Copies/Funds** tab of the **Line Item** dialog box (see <u>Figure 6-38</u>).

#### **Other Fund Activities**

Other activities you can perform using the Extended Fund Allocation feature include

- adding and deleting copies from the line item order, and
- adding, editing, or removing funds from the line item order.

To perform these activities, see <u>Table 6-13</u> for an explanation of all of the objects in the extended **Funds** section and how they work.

# **Copies/Funds Tab Hierarchy**

The copy and fund information displays in a hierarchical structure on the **Copies/Funds** tab (<u>Figure 6-38</u>) after fund allocations have been completed.

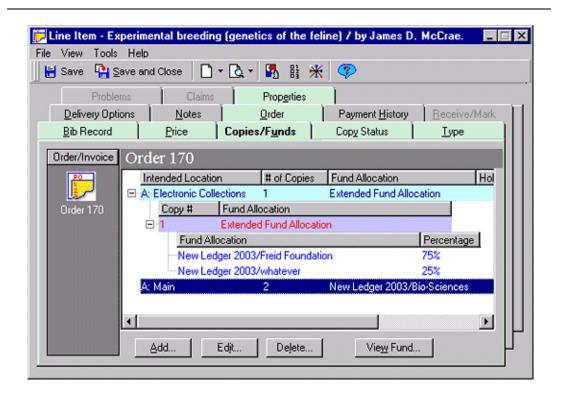

Figure 6-38. Copies/Funds tab, hierarchy

You can navigate through the locations, copies, and funds by clicking the plus (+) signs to expand the levels of the hierarchy, the minus (-) signs to close the levels.

Each location for which you are ordering copies displays up to three levels in the hierarchy.

- The first level displays the intended location, the number of copies ordered for the location, fund allocation information (if more than one fund is used, Extended Fund Allocation displays), holdings information (if relevant), and the Ship To location. If all of the copies use the same fund, only the first level is displayed. If the copies use different funds, or if one or more of the copies uses more than one fund, the second level is shown.
- The second level displays copy number and fund allocation for each copy.
   If one or more of the copies uses more than one fund, a third hierarchical level is shown.
- The third level displays the funds that are used for a single copy. The
  percentage of the cost that each fund is responsible for also displays.

The procedure for deleting copies and funds is shown in <u>Procedure 6-14</u>, <u>Deleting</u> copies and funds on the Copies/Funds tab.

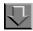

# Procedure 6-14. Deleting copies and funds on the Copies/Funds tab

Use the following to delete copies and funds from the **Copies/Funds** tab.

1. Open the **Line Item** dialog box for the item and click the **Copies/Funds** tab.

Result: The Copies/Funds tab opens.

- On the Copies/Funds tab, click the line for the copy and fund information that you want to delete.
- Click the **Delete** button.

Result: A confirmation message displays if you have elected to use the deletion reminder option on the **Sounds and Animation** tab of your Session Preferences (see <u>Sounds and Animation Tab</u> on <u>page 18-8</u> for more information.) Click the **Yes** button to continue. Click the **No** button to cancel the removal of the copy and fund information. If you have not elected to use the deletion reminder option, you do not receive a confirmation message.

Result: If you clicked **Yes**, the deletion is complete.

# Link to Holdings

When you click the ellipsis button beside the **Link to Holdings** field on the **Copies and Funds** dialog box (see <u>Figure 6-34</u>), the **Link to Holdings** dialog box opens (see <u>Figure 6-39</u>).

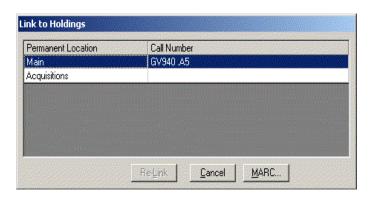

Figure 6-39. Link to Holdings dialog box

The **Link to Holdings** dialog box shows the permanent location and call number (if one exists) of any existing holdings records for the item. The dialog box also contains the following buttons.

| Button  | Description                                                                                                    |  |
|---------|----------------------------------------------------------------------------------------------------|--|
| Re-Link | Links the selected holdings record to the item on the <b>Copies and Funds</b> dialog box. The holdings location displays in the <b>Link to Holdings</b> field on the <b>Copies and Funds</b> dialog box.                                              |  |
|         | NOTE: The Re-Link button is only active when more than one link option displays on the Link to Holdings dialog box and the holdings other than the current link is selected. Use Re-Link to identify a new holdings link other than the current link. |  |
| MARC    | Displays the MARC holdings record for the selected holdings location.                                                                                                    |  |
|         | The view of the MARC bibliographic record in the Acquisitions module displays and prints using the Unicode character set                                                                                                    |  |

because MARC data is stored in the database as UTF-8 encoded, even though MARC data that appears elsewhere in the Acquisitions module displays in the Latin-1 character set.

#### NOTE:

MARC holding records can be opened in the Cataloging module from the Acquisitions module. See <u>Viewing and Editing MARC</u>
<u>Records (Cataloging in Acquisitions)</u> on <u>page 13-1</u> for more information. To send the MARC record to a Web server, see <a href="http://https://https://http

#### Cancel

Closes the **Link to Holdings** dialog box without recording any actions taken.

#### Viewing a Fund

From the **Copies/Funds** tab hierarchical view, you can view ledgers and funds in the **Ledgers** dialog box. To do so, make the **View Fund** button on the **Copies/Funds** tab active by clicking the name of a fund in the hierarchy.

#### NOTE:

The location of a fund in the hierarchy depends on the number of funds that have been applied across the number of copies and locations. Funds split across one or more copies display in the second or third hierarchical level.

To open the **Ledger** dialog box (Figure 6-40), click the **View Fund** button.

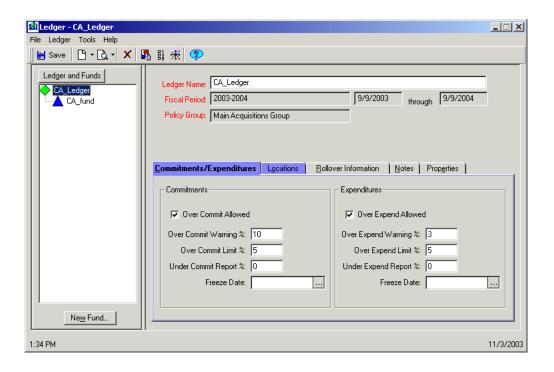

Figure 6-40. Ledger dialog box opened from Copies/Funds tab, View Fund button

The left-column **Ledger and Funds** list shows the ledger/fund pair. To browse funds, click any plus signs in the **Ledger and Funds** list. To view all of the ledger's funds, click the **Ledger and Funds** button above the list.

To close the **Ledger** dialog box, select **Close** from the **File** menu or click the **X** in the upper right corner of the dialog box.

# **Copy Status Tab**

The **Copy Status** tab (<u>Figure 6-41</u>) presents a summary view of the status of each ordered copy.

This tab also provides the ability to

- · create and maintain item records
- · create print labels
- and, if the appropriate conditions are met, unreceive a monograph item.

To access the Copy Status tab, click the tab.

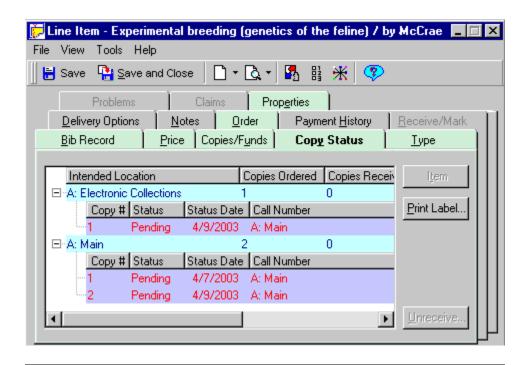

Figure 6-41. Line Item dialog box, Copy Status tab

On the **Copy Status** tab hierarchy, the plus (+) signs on the left side of the chart expand the levels. The minus (-) signs collapse them.

Two hierarchical levels display for each intended location for which you are ordering copies.

- The first level displays the intended location and the number of copies ordered, received, and invoiced.
- The second level displays more specific information about each copy for a location:
  - Copy number
  - Status
  - Date status was assigned
  - Operator ID that applied the status
  - Call number
  - Holdings information (if any links exist)
  - After the copy has been received (and if an item record has been created), the item type and ID

Table 6-14 explains the capabilities of the buttons on the tab.

Table 6-14. Buttons/functions on the Copy Status tab

| Button         | Function                                                                                                    | Notes                                                                                                    |
|----------------|----------------------------------------------------------------------------------------------------|----------------------------------------------------------------------------------------------------|
| Item           | Opens a new or existing item record for a received                                                                                                    | Available only for copies with the status of <b>Received</b> .                                                                                                    |
|                | copy.  To create or open an item record, click the copy from the hierarchy, then click this button.                                                                                                    | If the <b>Item ID</b> column for the copy contains an entry, an item record has already been created for this copy.  For further instructions, see <u>Item Record Creation and Maintenance</u> on page 10-1                                                                                                    |
| Print<br>Label | Opens the <b>Print Labels</b> dialog box, where you can print spine and piece labels for the item.                                                                                                    | These labels print on item attachments and help to identify the item. A spine label prints receipt information. A piece label prints the title, any pertinent dates, call number, and receipt information.                                                                                                    |
| Unre-<br>ceive | Enables an operator with proper authorization to unreceive a monograph copy sent in error.  When a copy is unreceived, the status changes from Received to the earlier Approved.  To unreceive a copy, select the copy from the second-level hierarchy of the Copy Status tab, then click the Unreceive button. | <ul> <li>For unreceive to be an option, a copy must</li> <li>be received (Received should display in the Status column.)</li> <li>be a regular (or monograph) line item type (Single Part and Approval), not a subscription (or serial). (For information about unreceiving serials, see Unreceiving a Serial Issue on page 9-45.)</li> <li>not have an item record created for it. (If it does, delete the item record, then unreceive the copy.)</li> <li>NOTE: See Procedure 7-3, Unreceiving a monographic item.</li> </ul> |

# **Type Tab**

A line item type identifies the characteristics of your purchase order line item such as whether it is a serial, a single part monograph, or a monograph in multiple parts (Subscription, Single Part, or Multi-part types, respectively).

The **Type** tab (Figure 6-42) allows you to specify:

- Line item type, which determines whether the line item receives single or multiple pieces
- Piece identification (and subscription information such as start date and renewal date for Subscription and Membership line item types)

- Vendor title number and vendor reference number
- Prediction pattern information (for Subscription types only)

Click the **Type** tab, to access the Type options. You can also select **Type** from the **View** menu.

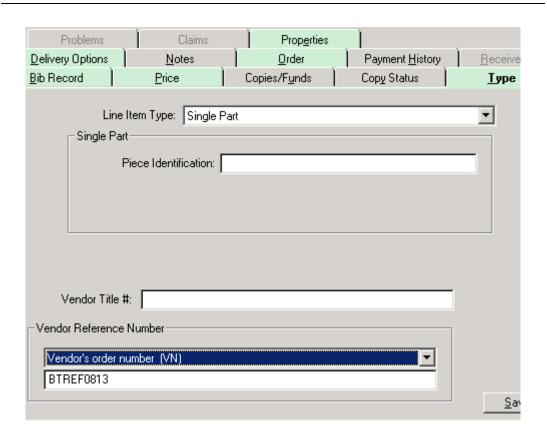

Figure 6-42. Type tab

### **Regular Line Item Types**

A regular line item type receives a single piece. The information you enter on the Type tab for a single-piece line item is for informational purposes only. (Multi-piece types have functionality attached to some fields.) The two single-piece types available in Acquisitions, Single Part and Approval, use identical input fields. A Single Part selection is shown in <a href="Figure 6-42">Figure 6-42</a>.

<u>Table 6-15</u> describes the fields on a regular line item **Type** tab.

Table 6-15. Type tab fields for regular types

| Field                      | Description                                                                                                    |
|----------------------------|----------------------------------------------------------------------------------------------------|
| Line Item Type             | A system-defined list of types. For single-piece types, select <b>Single Part</b> or <b>Approval</b> .                                                                                                    |
| Piece Identification       | A number and/or date that identifies the piece you are requesting (for example, Vol. 44).                                                                                                    |
| Vendor Title #             | A unique number used by your vendor to identify the item. Vendor-supplied.                                                                                                    |
| Vendor Reference<br>Number | The category used by the vendor (see the drop-down list of options). This is used with EDI (Electronic Data Interchange).                                                                                         |
|                            | This method of exchange is vendor-initiated, and the input for the field is vendor-supplied. The reference number supplied by the vendor is used by Voyager to identify items in a vendor's incoming EDI message. |
|                            | The vendor reference number may also be stored in the system as a result of using the Voyager bulk import options.                                                                                                |

# **Dummy EDI Invoices**

When you use Agent's subscription identifier (SNA) as your **Vendor Reference Number** category, vendors often send SNA numbers as barcodes for you to scan into the **Vendor Reference Number** fields of the corresponding line items. Using dummy EDI invoices can save time.

When you have completed a purchase order but do not have SNA numbers assigned to the titles, send your vendor the titles and purchase order number. The vendor can then send you a dummy invoice file with zero for the line item amounts that include RFF+SNA segments (such as RFF+SNA:17102944').

When you receive the invoice and link it to the purchase order, the SNA numbers are automatically added to the correct fields. Any existing SNA numbers are replaced by the new dummy invoice numbers.

#### **NOTE:**

The invoice file must have good match points to ensure a link between the invoice line items and the purchase order line items.

The procedure for creating regular line item types is shown in <u>Procedure 6-15</u>, <u>Creating regular line item types</u>.

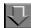

# Procedure 6-15. Creating regular line item types

Use the following to create regular line item types.

1. Open the **Line Item** dialog box for the item and click the **Type** tab.

Result: The **Type** tab opens.

- 2. From the **Line Item Type** drop-down list, select Single Part or Approval.
- 3. Enter information in the applicable fields. Use <u>Table 6-15</u> for information about individual fields.
- 4. Click the **Save** button to save your changes.

Result: The regular line item type is created.

# **Multiple Part Line Item Types**

Using prediction patterns, Acquisitions can process the following multiple-part line item types:

- Subscription (Figure 6-43),
- Membership
- Standing Order
- Blanket Orde
- Multi-Part

See <u>Considerations for Multi-Part Orders</u> on <u>page 8-54</u> for information on working with the different multiple-part types.

The **Type** tab displays varying fields for multiple-part types depending on the type you select (from the **Line Item Type** field). <u>Table 6-16</u> describes the fields that display for all multi-part types and for specific types (noted in the Description column).

Table 6-16. Type tab fields for multiple part types

| Field                         | Description                                                                                                    |  |
|-------------------------------|----------------------------------------------------------------------------------------------------|--|
| Line Item Type                | The type of multiple-part item you are ordering. Selection determines which input fields display on the tab.                                                         |  |
| Starting Piece Identification | The way the first piece of the series is labeled (for example, V. 1. No. 1. Sept. 96).                                                                               |  |
| SICI                          | For Subscription and Membership line item types only.                                                                                                    |  |
|                               | The Serial Item and Contribution Identifier.                                                                                                    |  |
| UPC                           | For Subscription and Membership line item types only.                                                                                                    |  |
|                               | The Universal Product Code.                                                                                                    |  |
| Start Date                    | For Subscription and Membership line item types only.                                                                                                    |  |
|                               | The date on which the subscription starts.                                                                                                    |  |
| Renewal Date                  | For Subscription and Membership line item types only.                                                                                                    |  |
|                               | The date on which the subscription needs to be renewed. (This date is for informational purposes only.)                                                              |  |
| Automatic Renewal             | For Subscription and Membership line item types only.                                                                                                    |  |
|                               | Tells whether or not the item is automatically renewed. (Informational only.)                                                                                        |  |
| Subscription Length           | For Subscription and Membership line item types only.                                                                                                    |  |
|                               | The length of the subscription in number of issues, months, or years.                                                                                                |  |
| Subscription Pattern (button) | Available only if copy and fund information has been specified on the Copies/Funds tab.                                                                              |  |
|                               | Opens <b>Subscription Maintenance</b> pane for adding subscription component(s).                                                                                     |  |
|                               | For instructions on creating a subscription component, see Table 8-1 describes the fields in the top section of the Subscription Maintenance workspace. on page 8-3. |  |
| Vendor Title #                | A unique number used by your vendor to identify the item. Vendor-supplied.                                                                                           |  |

Table 6-16. Type tab fields for multiple part types

| Field                      | Description                                                                                                    |
|----------------------------|----------------------------------------------------------------------------------------------------|
| Vendor<br>Reference Number | The category used by the vendor (see the drop-down list of options). This is used with EDI (Electronic Data Interchange).                                                                                         |
|                            | This method of exchange is vendor-initiated, and the input for the field is vendor-supplied. The reference number supplied by the vendor is used by Voyager to identify items in a vendor's incoming EDI message. |
|                            | The vendor reference number may also be stored in the system as a result of using the Voyager bulk import options.                                                                                                |

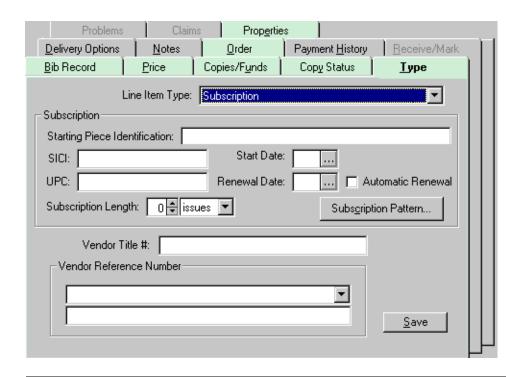

Figure 6-43. Type tab, Subscription line item type

The procedure for creating serial line items is shown in <u>Procedure 6-16</u>, <u>Creating serial line item types</u>.

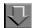

# **Procedure 6-16. Creating serial line item types**

Use the following to create a serial line item type.

1. Open the **Line Item** dialog box for the item and click the **Type** tab.

Result: The **Type** tab opens.

From the Line Item Type drop-down list, select a line item type that can receive multiple pieces.

Result: The **Type** tab displays the relevant fields based on your selection.

- 3. Enter information in the applicable fields. Use <u>Table 6-15</u> for information about individual fields.
- Click the Subscription Pattern button to create one or more subscription components and to select a publication pattern for each. For instructions on creating a subscription component, see <u>Table 8-1 describes the fields in the top section of the Subscription Maintenance workspace</u>. on page 8-3.

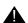

#### IMPORTANT:

If a subscription component is not created for a line item with a multiple-part type, the line item is treated as a monograph. This can cause confusion in the Acquisitions Problems List: If the line item is marked and sent to the Problems List by the system due to a surpassed Claim Interval or Cancel After date, the item displays in the Marked Line Items list rather than in the Marked Issues list (due to its being treated as a monograph). If it is necessary to wait to create a component until a later date (for example, on receipt of the first issue), be sure that the component is created before the Claim Interval or Cancel After date has passed. Create the later component from the same location in Acquisitions, the line item level of the purchase order.

5. To save the new information to the database, click the **Save** button on the toolbar. (You can also select **Save** from the **File** menu.)

Result: The serial line item type is created.

# **Delivery Options Tab**

The **Delivery Options** tab (<u>Figure 6-44</u>) allows you to provide instructions for the delivery of a line item.

To access the **Delivery Options** tab, click it. You can also select **Delivery Options** from the **View** menu.

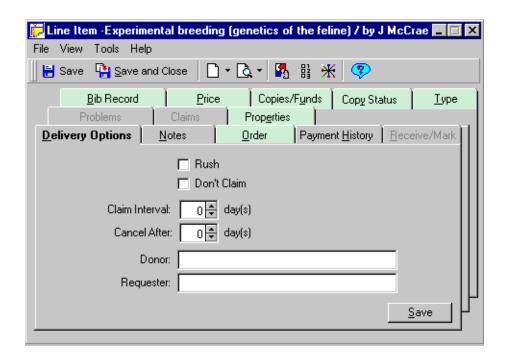

Figure 6-44. Line Item dialog box, Delivery Options tab

Table 6-17 describes the fields and boxes on the **Delivery Options** tab.

Table 6-17. Delivery Options tab, fields and check boxes

| Field       | Description                                                            | Input Type |
|-------------|------------------------------------------------------------------------|------------|
| Rush        | Sets the purchase order line item status to <b>Rush</b> .              | Check box  |
|             | Users can set default values to all of the fields except <b>Rush</b> . |            |
| Don't Claim | Tells Voyager not to claim the item when it arrives.                   | Check box  |

Table 6-17. Delivery Options tab, fields and check boxes

| Field          | Description                                                                                    | Input Type           |
|----------------|------------------------------------------------------------------------------------------------|----------------------|
| Claim Interval | The number of days after the expected received date when an unreceived line item is claimed.   | Count box/text combo |
|                | Not available if the <b>Don't Claim</b> check box has been selected.                           |                      |
| Cancel After   | The number of days after the expected received date when an unreceived line item is cancelled. | Count box/text combo |
| Donor          | If the item is donated, the name of the person who donated it.                                 | Text box             |
| Requestor      | If a specific person is requesting the item, the name of that person.                          | Text box             |

The procedure for setting delivery options is shown in <u>Procedure 6-17</u>, <u>Setting delivery options</u>.

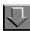

# **Procedure 6-17. Setting delivery options**

Use the following to set delivery options.

1. Open the **Line Item** dialog box for the item and click the **Delivery Options** tab.

Result: The **Delivery Options** tab opens.

- 2. Enter values in the fields or check boxes as needed. See <u>Table 6-17</u> on <u>page 6-72</u> for detailed descriptions of individual fields.
- 3. Click the **Save** button to save the information to the database. You can also select **Save** from the **File** menu.

Result: The **Delivery Options** tab is complete.

### **Notes Tab**

The **Notes** tab (<u>Figure 6-45</u>) provides fields for you to enter internal notes and instructions to the vendor. If the order has an invoice associated with it, you can switch views from **Order** to **Invoice** using the buttons on the **Order/Invoice** listbar. (The **Invoice** button only displays if one or more invoices have been associated with the purchase order.)

To access the **Notes** tab, click it or select **Notes** from the **View** menu.

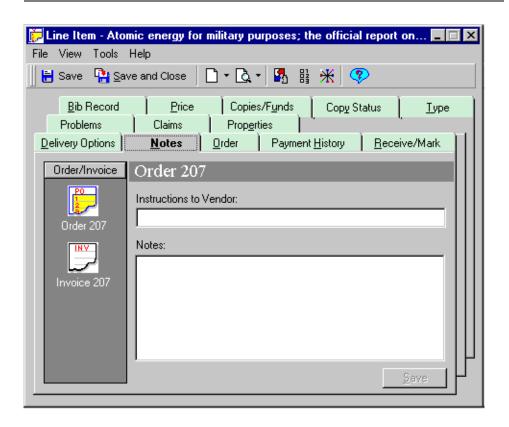

Figure 6-45. Line Item dialog box, Notes tab

#### NOTE:

For purchase orders, the first field is **Instructions to the Vendor**. For invoices, the field changes to **Invoice Piece Identifier**. Otherwise, the form is identical.

<u>Table 6-18</u> describes the fields on the **Notes** tab, both for purchase orders and for invoices.

Table 6-18. Line Item dialog box, Notes tab fields

| Field                       | Description                                                                                                    | Order/Invoice                           |
|-----------------------------|----------------------------------------------------------------------------------------------------|-----------------------------------------|
| Instructions<br>to Vendor   | Instructions to the vendor, up to 60 characters. Will be included on the printed purchase order.                            | Displays on purchase order only.        |
| Invoice Piece<br>Identifier | The specific piece or item information (up to 500 characters) for which the payment is being made.                          | Displays on invoice only.               |
|                             | The piece identifier field may be populated with book/serials content from an EDI load (IMD segments 080, 085, and/or 086). |                                         |
| Notes                       | Internal notes, up to 1,900 characters. Used for informational purposes only.                                               | Displays on purchase order and invoice. |

The procedure for entering line item notes is shown in <u>Procedure 6-18</u>, <u>Entering notes for line items</u>.

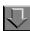

# **Procedure 6-18. Entering notes for line items**

Use the following to enter line item notes for a purchase order or an invoice.

1. Click the **Notes** tab on the **Line Item** dialog box for the item you have selected.

Result: The Notes tab opens.

 To enter notes for a purchase order line item, click the Order button on the Order/ Invoice listbar. To enter notes for an invoice line item, click the Invoice button on the Order/Invoice listbar.

#### NOTE:

Both buttons have the order number in their captions (number 207 in Figure 6-45)

 Enter notes and/or instructions in the fields. See <u>Table 6-18</u> on <u>page 6-75</u> for descriptions of the fields that display for both the purchase order selection and the invoice selection. 4. To save the new information to the database, click the **Save** button or select **Save** from the **File** menu.

Result: A note is added to the line item.

### **Order Tab**

The **Order** tab (<u>Figure 6-46</u>) summarizes information that is stored on the purchase order **Header** tab. The **Order** tab also provides direct access to the line item's vendor record and purchase order record, facilitating quick navigation between related groups of information.

The fields on the **Order** tab are read-only, though some buttons access related records that can be edited.

To access the Order tab, click it. You can also select Order from the View menu.

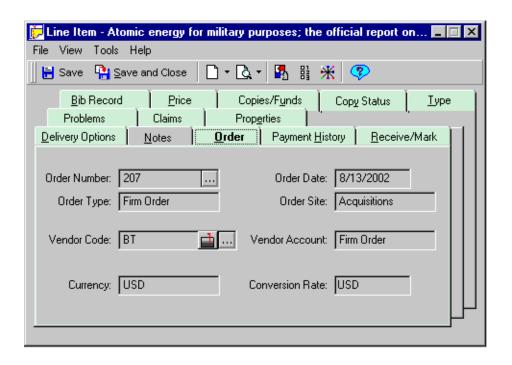

Figure 6-46. Line Item dialog box, Order tab

Table 6-19 describes the individual fields and buttons on the **Order** tab.

Table 6-19. Line Item dialog box, Order tab fields and buttons

| Field              | Description                                                                                                    |  |
|--------------------|----------------------------------------------------------------------------------------------------|--|
| Order Number       | The purchase order number, system-generated. Click the ellipsis button to open the <b>Purchase Order</b> dialog box.                                         |  |
| Order Type         | The purchase order type.                                                                                                    |  |
| Order Date         | The date the purchase order was created.                                                                                                    |  |
| Order Site         | The site ordering the purchase.                                                                                                    |  |
| Vendor Code        | The code of the vendor from whom the order is being purchased. The ellipsis button opens the vendor record.                                                  |  |
|                    | If an e-mail address has been entered into the vendor record, a mailbox button displays beside the field. Click this button to send an e-mail to the vendor. |  |
| Vendor<br>Account  | The vendor account used for the purchase order.                                                                                                    |  |
| Currency           | The currency used for the purchase order.                                                                                                    |  |
| Conversion<br>Rate | The current conversion rate for the purchase order currency as defined in the <b>Currency Maintenance</b> workspace.                                         |  |

# **Payment History Tab**

The **Payment History** tab (<u>Figure 6-47</u>) provides a consolidated history of all expenditures and funds associated with a line item. You can open an invoice or fund associated with the payment from this tab, but the tab itself is read-only, the data system-generated.

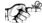

#### TIP:

The **Payment History** tab is particularly useful for continuations that are invoiced multiple times.

To access the **Payment History** tab, click the tab. You can also select **Payment History** from the **View** menu.

#### **NOTE:**

In order for information to display on the **Payment History** tab, funds need to have been expended toward the purchase of your line item. If an invoice listing your item has been approved, the **Line Item** dialog box shows this tab as having data.

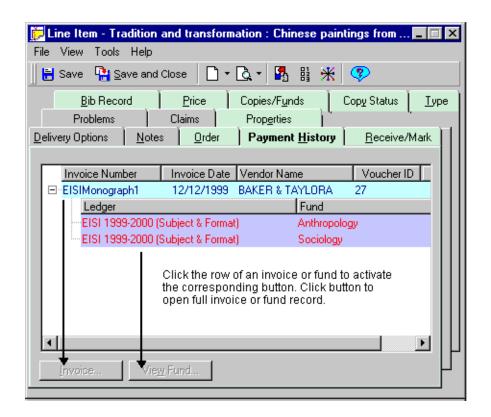

Figure 6-47. Line Item dialog box, Payment History tab

Invoice information displays on the first level of the hierarchy. This includes Invoice Number and Date, Vendor Name, Voucher ID, Line total, Expenditure Date, Check Number, Title Number, Reference Number, and Piece Identifier. Ledger and fund information displays on the second level. This includes Ledger name, Fund name, Fiscal Period, and Amount. Click the plus sign (+) to view the ledger and fund contents belonging to the invoice.

To open an invoice in its own dialog box, click the row containing the invoice you want to view, then click the **Invoice** button. To view ledger and fund information for the line item, click the second-level row containing the ledger/fund information you want to view, then click the **View Fund** button.

#### Receive/Mark Tab

The **Receive/Mark** tab (<u>Figure 6-48</u>) allows you to receive an item or mark a line item with pre-defined types (or reasons).

For a line item on a purchase order, the **Receive/Mark** tab activates when the purchase order has been approved. (For a line item on an invoice, the **Receive/Mark** tab is active if the invoice is pending or has been approved.)

To access the Receive/Mark tab, click it.

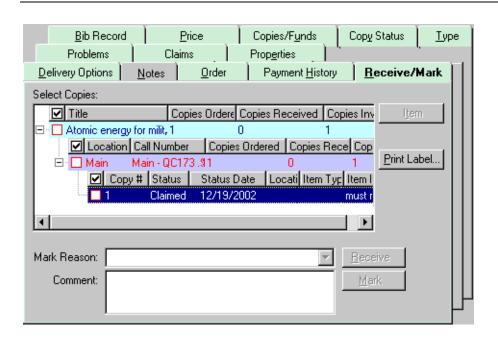

Figure 6-48. Line Item dialog box, Receive/Mark tab

The line item displays in a hierarchical structure in the **Select Copies** section.

- The top level of the hierarchy displays information at the title (or line item) level.
- The second level displays information related to the location(s) of the item.
- The third level displays information related to the smallest component, the copy or copies for the level-two location.

To navigate through the hierarchy, click the plus (+) signs to expand levels, the minus (-) signs to collapse them.

# NOTE:

Using your Session Workflows, you can have the hierarchy open initially to the second or third level. See Line Items Tab on page 19-5 for more information.

For information about how to receive copies from the **Receive/Mark** tab, see Receiving and Marking <u>Receiving a Monographic Item from an Approved</u> <u>Purchase Order or Invoice</u> on <u>page 7-3</u>.

#### **Problems Tab**

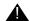

#### **IMPORTANT:**

The **Problems** tab is available only for monograph line items on an approved purchase order or on a pending or approved invoice. The **Problems** tab is not available for line items with a component.

The **Problems** tab (<u>Figure 6-49</u>) displays all copies of a monograph line item that have been manually marked by an Acquisitions operator or automatically marked by the system (for more information about marking, see <u>Marking by an Operator</u> on <u>page 11-3</u> and <u>Marking by the System</u> on <u>page 11-4</u>.) In addition, this tab enables an authorized operator to process marked line item copies directly from the line item, eliminating the need to search for the copies on the **Problems** workspace.

To access the **Problems** tab, click it or select **Problems** from the **View** menu.

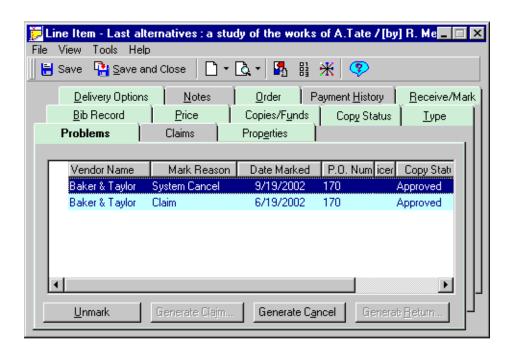

Figure 6-49. Line Item dialog box, Problems tab

The **Problems** tab can be view-only or functional. The functional version provides the use of the buttons along the bottom of the tab.

Table 6-20 describes the columns that display for each marked line item copy.

Table 6-20. Line Item dialog box, Problems tab columns

| Column         | Description                                                                                                    |  |
|----------------|----------------------------------------------------------------------------------------------------|--|
| Vendor Name    | The name of the vendor associated with the purchase order on which the line item is listed.                                |  |
| Mark Reason    | The mark reason assigned to the line item copy (for example, Return or System Claim).                                      |  |
| Date Marked    | The date on which the line item copy was marked.                                                                           |  |
| P.O. Number    | The number of the purchase order on which the line item is listed.                                                         |  |
| Invoice Number | The number of the invoice on which the line item is listed. This value is only present if the line item has been invoiced. |  |
| Copy Status    | The status of the line item copy.                                                                                          |  |
| Operator       | The operator who marked the line item copy. If the line item copy was marked by the system, <b>SYSTEM</b> displays.        |  |
| Comment        | Any comments entered by the operator who marked the line item copy.                                                        |  |

For operators authorized to process marked line item copies, <u>Table 6-21</u> describes the buttons and functions that become available for processing marked line items.

Table 6-21. Procedures per mark reason (Problems tab, Line Item dialog box)

| Button             | Mark reason                 | Function                                                                                                    |
|--------------------|-----------------------------|----------------------------------------------------------------------------------------------------|
| Unmark             | All                         | Removes the mark from the selected line item copy and removes the line item copy from the <b>Problems</b> tab.                                                                                           |
| Generate<br>Claim  | Claim,<br>System<br>Claim   | Opens the <b>Generate Claim</b> dialog box, where you can generate a claim and send it to the vendor using EDI (Electronic Data Interchange) and/or postal mail.                                         |
| Generate<br>Cancel | Cancel,<br>System<br>Cancel | Generates a cancellation notice for one or more monograph line item copies. (You must proceed to the Reporter module to print the notice for the vendor. See the <i>Voyager Reporter User's Guide</i> .) |
|                    |                             | Removes the <b>Cancel</b> mark from the line item copy and from the <b>Problems</b> tab, removes all other marks for the copy, archives and removes from display all claims for the copy.                |

Table 6-21. Procedures per mark reason (Problems tab, Line Item dialog box)

| Button             | Mark reason | Function                                                                                                    |
|--------------------|-------------|----------------------------------------------------------------------------------------------------|
| Generate<br>Return | Return      | Generates a return notice for one or more monograph line item copies. (You must proceed to the Reporter module to print the notice for the vendor. See the <i>Voyager Reporter User's Guide</i> .)                                                |
|                    |             | Adjusts the fund commitments or expenditures and the line item totals, and updates the status with today's date. Also removes the mark for the copy from the <b>Problems</b> tab. The purchase order, however, retains a record of the line item. |

See <u>Problems and Claims</u> on <u>page 11-1</u> for information on the Generating claims, cancels, returns, and other marks and claims processing.

#### **Claims Tab**

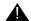

### **IMPORTANT:**

The **Claims** tab is available only for monograph line items on an approved purchase order or on a pending or approved invoice. The **Claims** tab is not available for line items with a component.

The **Claims** tab (<u>Figure 6-50</u>) displays all claims that have been generated for copies of a monograph line item. It enables an authorized operator to process these claims directly from the line item. Authorized operators can update and generate claims from the **Claims** tab.

To access the **Claims** tab, click it. You can also select **Claims** from the **View** menu.

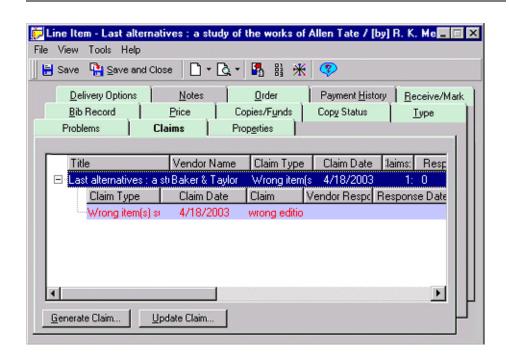

Figure 6-50. Line Item dialog box, Claims tab

From this tab operators with the proper authority can update and generate claims. See <u>Problems and Claims</u> on <u>page 11-1</u> for more information.

### **Properties Tab**

Click the **Properties** tab. You can also select **Properties** from the **View** menu.

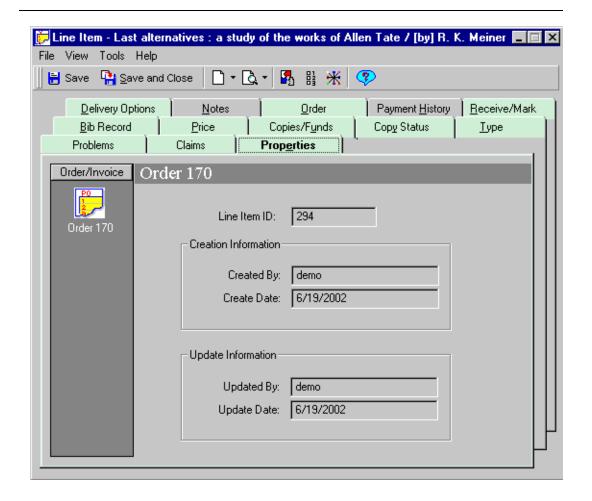

Figure 6-51. Line Item dialog box - Properties tab

The **Properties** tab (<u>Figure 6-51</u>) displays the following historical information about the line item.

- The Line Item ID of the line item
- · Who the line item was created by
- · The date on which the line item was created
- Who last updated the line item
- The date on which the line item was last updated

These fields are not editable.

# **Entering Other PO Charges - Price Adjustments**

The **PO Fees** dialog box (<u>Figure 6-52</u> and <u>Figure 6-53</u>) and the **Add/Edit Adjustment** dialog box (<u>Figure 6-54</u>) can be used to apply any charges or discounts in addition to the line item costs (such as shipping costs and tax) or to adjust any existing additional charges or discounts for the PO. These charges can only be added to a pending PO.

The **PO Fees** dialog box is accessed by clicking the ellipsis button in the **Other Charges** field on the PO header (see <u>Header Tab</u>).

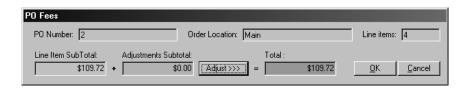

Figure 6-52. PO Fees dialog box

Users access the Add/Edit Adjustment dialog box from the PO Fees dialog box.

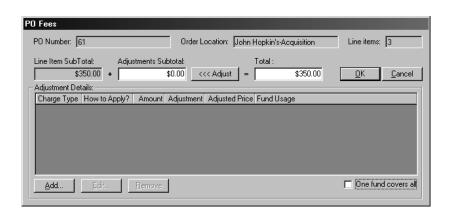

Figure 6-53. PO Fees dialog box - expanded to display Adjustment Details

The **PO Fees** dialog box, when expanded, displays the details of the other charges added using the **Add/Edit Adjustment** dialog box.

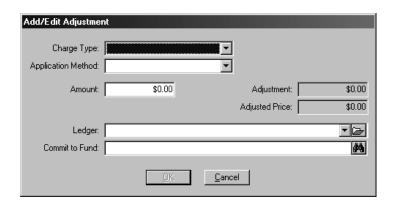

Figure 6-54. Add/Edit Adjustment dialog box

The Add/Edit Adjustment dialog box is where users add or edit other charges.

<u>Table 6-22</u> describes the **PO Fees** and **Add/Edit Adjustment** dialog boxes.

### **NOTE:**

An (R) in the first column of the table designates a required entry. Unless otherwise specified, characters can be alphanumeric, uppercase and lowercase, and may include punctuation and spaces.

Table 6-22. Description of the PO Fees and Add/Edit Adjustment dialog boxes

| Name                        | Description                     | Type, Range, and Default                                                           |  |  |
|-----------------------------|---------------------------------|------------------------------------------------------------------------------------|--|--|
| PO Fees dialog box          |                                 |                                                                                    |  |  |
| PO Number (R)               | Purchase Order number           | Populated by the system.                                                           |  |  |
| Order<br>Location (R)       | Order site location.            | Populated by the system from the <b>Site</b> field on the <b>Header</b> tab.       |  |  |
| Line Items (R)              | Number of line items on the PO. | Populated by the system.                                                           |  |  |
| Line Item Sub-<br>Total (R) | Sum of the line item prices.    | Populated by the system from the Line Items Sub-<br>Total field on the Header tab. |  |  |
| Adjustments<br>SubTotal (R) | Total of all price adjustments  | Populated by the system after completing the Add/ Edit Adjustment dialog box.      |  |  |
|                             |                                 | The default is 0.                                                                  |  |  |

Table 6-22. Description of the PO Fees and Add/Edit Adjustment dialog boxes

| Name                                                                                                    | Description                                                                                                    | Type, Range, and Default                                                       |  |  |
|----------------------------------------------------------------------------------------------------|----------------------------------------------------------------------------------------------------|--------------------------------------------------------------------------------|--|--|
| Adjust >>><br><< <adjust< td=""><td>These buttons expand or close the Adjustment details section of the <b>PO</b>  Fees dialog box.</td><td>Buttons</td></adjust<> | These buttons expand or close the Adjustment details section of the <b>PO</b> Fees dialog box.                                                                                                    | Buttons                                                                        |  |  |
| Total (R)                                                                                                    | Total amount, includes line item costs and price adjustments.                                                                                                    | Calculated by the system after completing the Add/ Edit Adjustment dialog box. |  |  |
| Adjustment<br>Details section                                                                                                    | The adjustment details section columns                                                                                                    | Populated by the system after completing the Add/ Edit Adjustment dialog box.  |  |  |
| One Fund covers all                                                                                                    | When checked, the latest fund you have selected (while adding your latest price adjustment or while editing an existing price adjustment) is used for all previous price adjustments.  For example, if you select the Books | Check box                                                                      |  |  |
|                                                                                                    | fund of the 2004 ledger for your latest price adjustment, a previous price adjustment that used the Misc fund of the 2004 ledger also uses the Books fund of the 2004 ledger.                                               |                                                                                |  |  |
| Add/Edit Adjustment dialog box                                                                                                    |                                                                                                    |                                                                                |  |  |
| Charge Type<br>(R)                                                                                                    | The type of charge type. For example, discount or shipping charge.                                                                                                    | drop-down list.                                                                |  |  |
| Application<br>Method (R)                                                                                                    | The manner used to apply the charge type.                                                                                                    | drop-down list.                                                                |  |  |
|                                                                                                    | NOTE: This differs depending on whether you are applying a percentage of an amount or a flat amount.                                                                                                    |                                                                                |  |  |

Table 6-22. Description of the PO Fees and Add/Edit Adjustment dialog boxes

| Name               | Description                                                                                                    | Type, Range, and Default                                                                    |
|--------------------|----------------------------------------------------------------------------------------------------|---------------------------------------------------------------------------------------------|
| Amount (R)         | The amount of the charge.                                                                                                    | 0 to 21,000,000                                                                             |
|                    | To make the amount a negative (a credit rather than a debit), press the minus (-) sign on your keyboard. If you selected Discount as your Charge Type, the amount is automatically negative. |                                                                                             |
| Adjustment         | Adjustment applied to the value that you entered in the <b>Amount</b> field.                                                                                                    | Populated by the system after completing the Charge Type and Application Method fields      |
| Adjusted Price     | The total amount of additional charges, after the <b>Adjustment</b> amount and any other price adjustments have been calculated.                                                             | Populated by the system.                                                                    |
|                    |                                                                                                    | This amount displays in the <b>Total</b> field on the <b>PO Fees</b> dialog box.            |
| Ledger (R)         | Ledger containing the fund used for this adjustment.                                                                                                    | Drop-down list or click folder to access the ledger and fund tree.                          |
|                    | See <u>Selecting a fund in the Add/Edit</u><br><u>Adjustment dialog box</u>                                                                                                    |                                                                                             |
| Commit to Fund (R) | Fund used for this adjustment.                                                                                                    | Enter fund code, click the folder to access the ledger and fund tree, or search for a fund. |
|                    | See Selecting a fund in the Add/Edit Adjustment dialog box                                                                                                    |                                                                                             |

# Selecting a fund in the Add/Edit Adjustment dialog box

There are three ways you can choose a fund for the price adjustment: you can manually type a fund code in the **Commit to Fund** field, you can select a fund from a ledger/fund hierarchy, or you can search for a fund.

If you want to manually type a fund code into the Commit to Fund field, you must first select a ledger from the drop-down list in the Ledger field. After you have selected a ledger, type the fund code into the Commit to Fund field. Because typing the fund information into the field is often much faster than navigating a complex ledger/fund hierarchy, this feature improves the efficiency of your line item processing.

If you want to select a fund from a ledger/fund hierarchy (<u>Figure 6-55</u>)
rather than typing the fund code into the **Commit to Fund** field, click the
folder button beside the **Ledger** field. This displays a hierarchy of
available ledgers and funds. To aid you in selecting an appropriate fund,
each fund's available balance displays within the hierarchy.

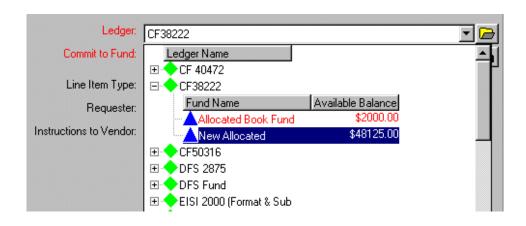

Figure 6-55. Ledger/Fund hierarchy displayed in the Ledger field

Click the plus (+) signs to expand the levels of the hierarchy and click the minus (-) signs to close the levels of the hierarchy. Navigate the hierarchy and select a fund. You cannot select a ledger or summary fund, but must select an allocated fund (displays with a blue triangle).

After selecting a fund from the hierarchy, the ledger to which the fund belongs displays in the **Ledger** field and the fund displays in the **Commit to Fund** field.

If you want to search for a fund, click the search button (the binoculars) beside the Commit to Fund field. The Select Fund dialog box opens. Search for a fund. After selecting a fund, the ledger to which the fund belongs displays in the Ledger field and the fund displays in the Commit to Fund field.

The procedures for adding, editing, and deleting a price adjustment are shown in Procedure 6-19, Adding a Price Adjustment, Procedure 6-20, Editing a Price Adjustment, and Procedure 6-21, Removing a Price Adjustment.

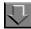

# Procedure 6-19. Adding a Price Adjustment

Use the following to add a price adjustment.

1. On the **Header** or **Footer** tab of the purchase order, click the **ellipsis** button beside the **Other Charges** field or select **Other Charges** from the **Order** menu.

Result: The PO Fees dialog box opens (see Figure 6-56).

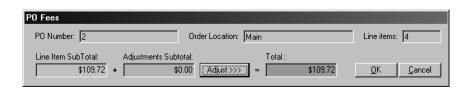

Figure 6-56. PO Fees dialog box

Click the Adjust >>> button beside the Adjustments Subtotal field.

Result: The **PO Fees** dialog box expands to include an Adjustment Details section (see Figure 6-57).

#### NOTE:

You can return the **PO Fees** dialog box to its initial size at any time by clicking the **<<< Adjust** button.

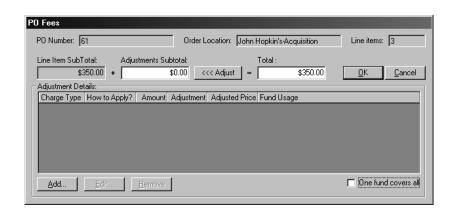

Figure 6-57. PO Fees dialog box - expanded to display Adjustment Details

3. Click the Add button to add a price adjustment.

Result: The Add/Edit Adjustment dialog box opens (see Figure 6-58).

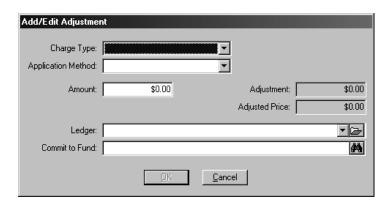

Figure 6-58. Add/Edit Adjustment dialog box

- 4. Select a charge type from the drop-down list in the **Charge Type** field.
- 5. From the drop-down list in the **Application Method** field, select how you want to apply the charge type.

6. Enter the amount of the charge in the **Amount** field.

Result: The **Adjustment** field reflects the charge type and application method applied to the value that you entered in the **Amount** field. The **Adjusted Price** field reflects the total amount of the additional charges, after the Adjustment amount of this and any other price adjustments have been calculated.

- 7. Choose a ledger from the drop-down list in the **Ledger** field.
- 8. Define a fund for the price adjustment in the **Commit to Fund** field. See <u>Selecting a fund in the Add/Edit Adjustment dialog box</u>.
- 9. To complete the price adjustment, click the **OK** button. To cancel the price adjustment, click the **Cancel** button.

Result: After completing the price adjustment, details about the adjustment appear as a line in the Adjustment Details section of the **PO Fees** dialog box (see Figure 6-59).

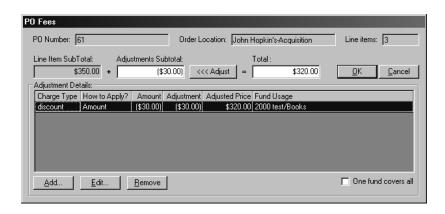

Figure 6-59. PO Fees dialog box - adjustment displayed

10. To add another price adjustment, repeat steps 3 - 8.

#### **OPTIONAL:**

- 11. Select the **One fund covers all** check box.
- 12. After you have finished adding all price adjustments, click the **OK** button to save the information to the database and close the **PO Fees** dialog box.

To cancel the price adjustments you have added and close the **PO Fees** dialog box, click the **Cancel** button.

Result: If clicked **OK**, the price adjustments are added.

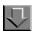

#### Procedure 6-20. Editing a Price Adjustment

Use the following to edit a price adjustment.

1. Select the adjustment that you want to edit from the list in the Adjustment Details section of the **PO Fees** dialog box and click the **Edit** button.

Result: The Add/Edit Adjustment dialog box opens.

- 2. Follow steps 4 8 of Procedure 6-19, Adding a Price Adjustment.
- After you have finished editing any price adjustments, click the OK button to save the
  information to the database and close the PO Fees dialog box. To cancel your edits
  and close the PO Fees dialog box, click the Cancel button.

Result: If clicked **OK**, the price adjustments are edited.

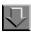

#### Procedure 6-21. Removing a Price Adjustment

Use the following to remove a price adjustment.

 Select the adjustment that you want to remove from the list in the Adjustment Details section of the PO Fees dialog box and click the Remove button.

Result: A confirmation message displays if you have selected to use the deletion reminder option on the **Sounds and Animation** tab of your Session Preferences (see <u>Sounds and Animation Tab</u> on <u>page 18-8</u> for more information.) Click the **Yes** button to continue. Click the **No** button to cancel the removal of the adjustment. If you have not selected to use the deletion reminder option, you do not receive a confirmation message.

2. After you have finished deleting any price adjustments, you must click the **OK** button to save your deletions to the database and close the **PO Fees** dialog box.

To cancel your deletions and close the **PO Fees** dialog box, click the **Cancel** button.

Result: If clicked **OK**, the price adjustments are deleted.

## **Purchase Order Copying**

Operators can copy an existing purchase order to create a new purchase order that contains identical information. This can be done regardless of the purchase order status. In addition, Serial components linked to line items on the original purchase order can be re-linked to the corresponding line items on the new purchase order. The check-in information (such as the subscription pattern and serials history) associated with components also re-links.

The new purchase order is assigned a new Order Number and a new Status Date. All other fields on the purchase order are copied identically. You may edit the **Order Number** field, but you cannot edit the **Status Date**, **Order Site**, and **Currency** fields.

#### Security for Copying a Purchase Order

To be authorized to copy a purchase orders the **Add/Update Purchase Orders** check box must be selected in the **Profile Values** tab of an operator's Acquisitions/Serials Security Profile. See the *Voyager System Administration User's Guide* for more information.

The procedure to copy a purchase order is shown in <u>Procedure 6-22</u>, <u>Copying a Purchase Order</u>.

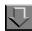

#### Procedure 6-22. Copying a Purchase Order

Use the following to copy a purchase order.

- 1. Open the purchase order that you want to copy.
- To copy the purchase order with components re-linked, select Copy Order from the Order menu and then select with Components Re-linked from the cascading menu.

#### **NOTE:**

Copying a PO with components re-linked removes the component from the original PO, and there is no way to undo the re-link of the component.

To copy the purchase order without re-linking components, select **Copy Order** from the **Order** menu and then select **without Components Re-linked** from the cascading menu.

Result: A new copy of the purchase order opens.

#### NOTE:

When you try to copy a purchase order that has warnings or blocks associated with the funds used to purchase the line items, the **Fund Warnings/Blocks** dialog box opens. Depending on your authority and the error, you may use the override feature. See <u>Fund Warnings/Blocks</u> on <u>page 5-54</u> for more information.

3. Change any necessary information and click the **Save** button on the toolbar to save the new purchase order to the database.

Result: The new purchase order has been created by copying (and editing) a previous purchase order.

## Searching for Line Items from a Purchase Order

You can search for line items directly from a purchase order of any status. This feature is useful, for example, in a circumstance where a purchase order has many line items. Rather than scrolling through the entire list of line items, you can conduct a search for a particular line item on the purchase order.

See Searching for Line Items from a Purchase Order on page 2-130.

## **Approving a Purchase Order**

When a PO is approved that means it is ready to be sent to the vendor. The money on that PO are commitments (encumbrances) that are included in the total commitments of the fund.

At the time the purchase order is approved, you can specify whether to send the purchase order via EDI (Electronic Data Interchange), indicate if you want the purchase order to print or if you want to check for duplicate orders. In addition, when you approve the purchase order you have the option to receive all of the line items on the purchase order. This capability eliminates the need to visit each line item separately to perform the receiving function.

#### **Security for Approving Purchase Orders**

To be authorized to approve purchase orders, the **Approve Purchase Orders** check box (<u>Figure 6-60</u>) must be selected in the **Profile Values** tab of an operator's Acquisitions/Serials Security Profile. See the *Voyager System Administration User's Guide* for more information.

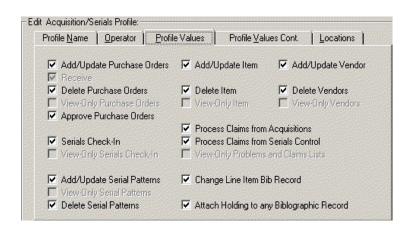

Figure 6-60. Profile Values tab

The procedure for approving a pending purchase order is shown in <u>Procedure 6-23</u>, <u>Approving a Pending Purchase Order</u>.

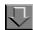

#### Procedure 6-23. Approving a Pending Purchase Order

Use the following to approve a pending purchase order.

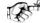

#### TIP:

Operators can set default workflows for approving a PO. See the **Approve Processing** tab in your Session Workflows (see <u>Approve Processing Tab</u> on <u>page 19-10</u>.)

Click the Approve button (<u>Figure 6-61</u>) or select Approve from the Order menu.
 The Approve button is located on the toolbar at the top of Purchase Order dialog box in order to avoid any accidental usage.

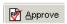

Figure 6-61. Approve button

Result: The **Approve Order** dialog box opens (see Figure 6-62).

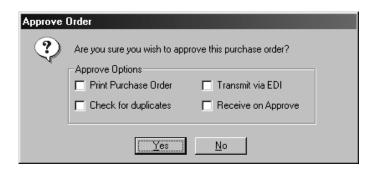

Figure 6-62. Approve Order dialog box

- 2. Click the **Print Purchase Order** check box to automatically print a copy of the purchase order once it is approved.
- 3. Click in the **Transmit Order via EDI** check box to transmit a copy of your purchase order via EDI to your vendor once it is approved.

#### **NOTE:**

The **Transmit Order via EDI** check box on the **Approve Order** dialog box is only available if the location in the **Order Site** field and the vendor in the **Vendor Code** field match the Library Location and Vendor of an existing EDI connection profile. If there are no matches, the Transmit Order via EDI check box is greyed out. See <u>EDI Connection Profiles</u> on <u>page 4-35</u> for more information.

- 4. Click the Check for Duplicates check box if you want the system to check for duplicate titles for the same location when a purchase order is approved. The system checks duplicate line items based on the Order Location and the Bibliographic ID. If any orders match these two criteria, the Duplicate Order Information on PO dialog box opens (see Figure 6-63).
- 5. The **Receive on Approve** check box allows you to automatically receive all monograph line items on the purchase order when the purchase order is approved.

Click **Yes** to approve the purchase order. Click **No** to cancel the approving of the purchase order.

Result: If clicked **Yes**, the purchase order is approved. After approval and after any duplicate order information is resolved, two additional tabs appear at the top of the purchase order: **Vendor History** (see <u>Vendor History Tab</u> on <u>page 6-99</u>) and **Related Invoices** (see <u>Related Invoices Tab</u> on <u>page 6-103</u>.)

#### NOTE:

After the purchase order has been approved, an operator with proper authorization can change the vendor associated with the purchase order. See <u>Procedure 6-24, Changing a Vendor</u> for more information.

#### **Duplicate Order Information on PO**

The **Duplicate Order Information on PO** dialog box (<u>Figure 6-63</u>) opens when you approve a purchase order that contains titles that are on more than one purchase order for the same location, or duplicate purchase order numbers. (Providing that you checked the **Check for Duplicates** check box of the Approve Options section when approving a PO.)

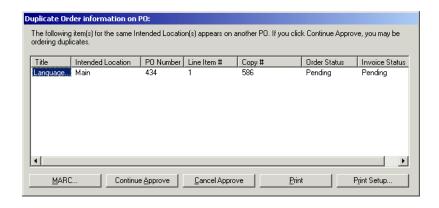

Figure 6-63. Duplicate Order Information on PO dialog box

This fields of the **Duplicate Order Information on the PO** dialog box are populated by the system.

#### These fields are:

| Field             | Description                                                                                                    |
|-------------------|----------------------------------------------------------------------------------------------------|
| Title             | The title of the duplicate line item. Click in the ellipsis to open a dialog box with the bibliographic and standard number information. |
| Intended Location | The duplicate title's intended location.                                                                                                 |
| PO Number         | The purchase order number that contains duplicate information.                                                                           |
| Line Item #       | The duplicate purchase order line item number.                                                                                           |
| Copy #            | The duplicate purchase order line item copy number.                                                                                      |
| Order Status      | The status of the duplicate line item's purchase order.                                                                                  |
| Invoice Status    | The status of the duplicate line item's invoice.                                                                                         |

You can do the following from the **Duplicate Order Information on PO** dialog box:

- a. Click the Continue Approve button to approve the purchase order.
- b. Click the **Cancel Approve** button to cancel the approve and return to the purchase order.
- c. Click the **Print** button to print the duplicate order information.

### **Vendor History Tab**

The **Vendor History** tab (<u>Figure 6-64</u>) displays on a purchase order after the purchase order has been approved. This tab provides the option for authorized operators to change the current vendor. The tab also displays a history of all of the vendors that have been associated with the purchase order.

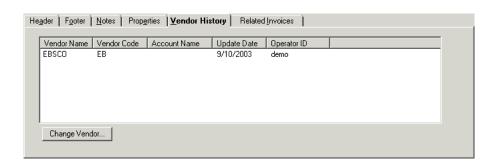

Figure 6-64. Approved Purchase Order - Vendor History tab

The following historical information about each vendor that has been associated with the purchase order displays on the **Vendor History** tab:

- The vendor name
- The vendor code
- The vendor account name
- The date on which the vendor was changed
- The ID of the operator who changed the vendor

Click the **Vendor History** tab to access this tab.

#### **Changing a Vendor**

Using the **Change Vendor** button on the **Vendor History** tab and the **Change Vendor** dialog box (<u>Figure 6-65</u>), an authorized operator can change the current vendor for the purchase order.

Two sections appear on the **Change Vendor** dialog box: Current Vendor and Change to Vendor.

- The Current Vendor section displays the Code, Name, and Account of the vendor that is currently associated with the purchase order.
- The Change in Vendor section contains the fields that enable you to associate the purchase order to a different vendor.

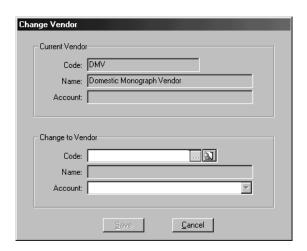

Figure 6-65. Change Vendor dialog box

Table 6-23 describes the Change Vendor dialog box.

#### NOTE:

An (R) in the first column of the table designates a required entry. Unless otherwise specified, characters can be alphanumeric, uppercase and lowercase, and may include punctuation and spaces.

Table 6-23. Description of the Change Vendor dialog box

| Name                          | Description                                                                                     | Type, Range, and<br>Default |
|-------------------------------|-------------------------------------------------------------------------------------------------|-----------------------------|
| Current Vendor<br>Section (R) | This section displays the code, name, and the Account of the vendor currently used for this PO. | Populated by the system.    |
| Change to Vendor section      |                                                                                                 |                             |

Table 6-23. Description of the Change Vendor dialog box

| Name     | Description                                                                                                    | Type, Range, and<br>Default                             |
|----------|----------------------------------------------------------------------------------------------------|---------------------------------------------------------|
| Code (R) | The code of the new vendor.  If you do not know the code of the vendor, click the magnifying glass beside the <b>Code</b> field to search for the vendor.                                                       | Codes defined in the Vendor record, see Vendor Records. |
|          | After you have entered the vendor's code, click the <b>ellipsis</b> beside the <b>Code</b> field to verify that the code is legitimate.                                                                         |                                                         |
|          | If the code matches a vendor in the database, the name of the vendor displays in the <b>Name</b> field and all of the vendor's available accounts are listed in the drop-down list in the <b>Account</b> field. |                                                         |
|          | If the code does not match a vendor in the database, an error message displays.                                                                                                    |                                                         |
| Name     | Vendor name (based on the vendor code).                                                                                                    | Populated by the system.                                |
| Account  | List of all accounts associated with the vendor.                                                                                                    | Drop-down list.                                         |

The procedure for changing a vendor is shown in <u>Procedure 6-24</u>, <u>Changing a Vendor</u>.

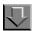

#### Procedure 6-24. Changing a Vendor

Use the following to change a vendor on an approved purchase order.

1. Click the **Change Vendor** button on the **Vendor History** tab of the approved purchase order. You can also select **Change Vendor** from the **Order** menu.

Result: The Change Vendor dialog box opens (see Figure 6-66).

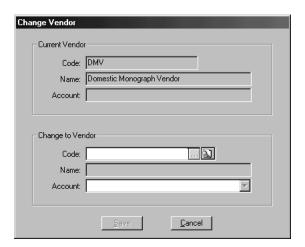

Figure 6-66. Change Vendor dialog box

In the Change to Vendor section, enter the code of the new vendor in the Code field.
 Click the ellipsis beside the Code field to verify that the code is legitimate.

Result: If the code matches a vendor in the database, the name of the vendor then displays in the **Name** field and all of the vendor's available accounts is listed in the drop-down list in the **Account** field. If the code does not match a vendor in the database, an error message stating, Vendor does not exist! displays.

#### **OPTIONAL:**

- 3. Select the vendor account you want to use from the drop-down list in the **Account** field
- 4. Click the **Save** button to change the vendor. Click the **Cancel** button to cancel the vendor change.

Result: The new vendor code and account then display in the **Code** and **Account** fields on the **Header** tab of the purchase order.

#### **Related Invoices Tab**

The **Related Invoices** tab (<u>Figure 6-67</u>) lists the invoices that account for items on the purchase order. Access this tab by clicking the **Related Invoices** tab.

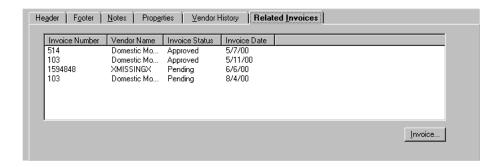

Figure 6-67. Approved Purchase Order - Related Invoices tab

To open a related invoice, select the invoice and click the **Invoice** button. This option to open a related invoice directly from the purchase order helps save time by eliminating the need to conduct a search for the invoice.

### **Completing a Purchase Order**

Completing a purchase order makes any further changes to the purchase order impossible. Also, once a purchase order is completed, you cannot make any changes to claims or check-ins associated with that purchase order.

In order to complete a purchase order, you select **Complete** from the **Order** menu.

The following criteria block the completion of a purchase order.

- Open components linked to the purchase order
- One or more currently marked line items on the purchase order
- One or more currently claimed line items on the purchase order

## Canceling a Purchase Order

Canceling a purchase order allows you to cancel an entire PO, after it has been approved, and generate a cancellation notice to send to the vendor. A purchase order cannot be canceled if it contains a line item with a subscription component. The status of the purchase order must be approved/sent.

The following criteria block the cancellation of a purchase order.

- Line item copies on the purchase order with statuses other than Received, Backordered, Claimed, or Approved
- · Pending invoice is attached to the purchase order

#### Security for Canceling a PO

In order to cancel a purchase order, you must have the security to approve purchase orders. That is, the **Approve Purchase Orders** check box should be checked in the **Profile Values** tab of an operator's Acquisitions/Serials Security Profile. See the *Voyager System Administration User's Guide* for more information.

The procedure to cancel an entire approved purchase order is shown in <u>Procedure 6-25, Canceling a Purchase Order,</u> on page <u>6-105</u>.

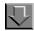

#### Procedure 6-25. Canceling a Purchase Order

Use the following to cancel an entire approved purchase order.

1. From an open purchase order, select **Cancel** from the **Order** menu.

Result: A confirmation message displays.

2. Click **Yes** to continue with the cancellation or click **No** to abort the cancellation.

Result: If you clicked **Yes**, the system checks for blocks of the cancellation.

If there are blocks the operator must determine the block condition, clear it, and then may cancel the PO.

If canceled, the status of the purchase order at the top of the purchase order is changed to Canceled and a cancellation notice containing all of the purchase order's line items that have not been received is generated.

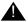

3.

#### **IMPORTANT:**

After the cancellation notice is generated, you must then proceed to the Reporter module where the notice can be printed in order to be sent to the vendor (see the Voyager Reporter User's Guide for more information.)

Result: The notice is generated and printed, ready to send to the vendor.

### **Editing POs and Line Items on POs**

Operators can edit Purchase Orders and/or line items on POs, according to the following:

#### If the PO or line item status is... Then...

Pending Operator may edit all fields at any time, except the Order

Site and Currency fields after the PO is saved.

Completed No editing may be done. Completing a purchase order

makes any further changes to the purchase order or line

items on it impossible.

The majority of purchase order and line item information All other statuses: cannot be changed because modification could compromise

Approved, the audit trail.

Received

Partial or You cannot delete line items or change or delete the number

Received of copies ordered.

complete,

and Authorized operators (identified as Acquisitions operators Canceled

with the security necessary to approve purchase orders)

can change:

Vendor Code / Vendor Account

Purchase Order Type

Notes/Instructions to Vendor

Intended Location Line item price Ledgers and funds Subscription data Link to Holdings

See Editing Line Item Data on an Approved Purchase Order

on page 6-109

**NOTE:** The exception to the above information is that a Pre-paid copy of a line item on an approved purchase order

cannot be edited.

The procedure for editing a purchase order is shown in Procedure 6-26, Editing a Purchase Order.

The procedure for editing a line item on a purchase order is shown in Procedure 6-27, Editing a Line Item on a Purchase Order.

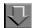

### Procedure 6-26. Editing a Purchase Order

Use the following to edit a purchase order.

- 1. Perform a line item search, a quick search (see <u>Quick Searches</u> on <u>page 2-29</u>), or a standard search (see <u>Standard Searches</u> on <u>page 2-2</u>), to access a purchase order.
- 2. Select the purchase order that you want to view or edit from the search results list and click the **Edit** button. You can also double-click the purchase order that you want to edit.

Result: The purchase order opens. Tabs that contain data are highlighted, alerting the operator at a glance where information exists.

3. Edit the purchase order as wanted.

<u>Table 6-24</u> contains a list of the page numbers on which to look for extensive explanations of each section of a purchase order.

Table 6-24. Page References for Sections of Purchase Order

| Header Tab           | <u>6-5</u>   |
|----------------------|--------------|
| Footer tab           | <u>6-7</u>   |
| Notes tab            | <u>6-9</u>   |
| Properties tab       | <u>6-10</u>  |
| Vendor History tab   | 6-99         |
| Related Invoices tab | <u>6-103</u> |
| Line Items           | <u>6-15</u>  |

4. After changing any data, click the **Save** button.

Result: The purchase order is edited.

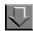

#### Procedure 6-27. Editing a Line Item on a Purchase Order

Use the following to view or edit a line item.

 From an open Purchase Order, select the line item that you want to view or edit from the search results list and click the **Edit** button. You can also double-click the line item that you want to edit.

Result: Either the **Line Item** dialog box, or the **Quick Line Item** dialog box opens.

- 2. Edit the line item.
  - If the Quick Line Item dialog box opens see Quick Line Item on page 6-28.
  - If the Line Item dialog box opens see <u>Table 6-25</u> for a list of the page numbers on which to look for extensive explanations about each tab of a line item.

Table 6-25. Page References for Tabs of Line Items

| Bib Record Tab       | <u>6-37</u> |
|----------------------|-------------|
| Price Tab            | 6-44        |
| Copies/Funds Tab     | 6-49        |
| Copy Status Tab      | <u>6-63</u> |
| Type Tab             | <u>6-65</u> |
| Delivery Options Tab | 6-72        |
| Notes Tab            | 6-74        |
| Order Tab            | <u>6-76</u> |
| Payment History Tab  | 6-77        |
| Receive/Mark Tab     | 6-78        |
| Problems Tab         | 6-80        |
| Claims Tab           | 6-82        |
| Properties Tab       | 6-83        |

3. After changing any data, click the **Save** button.

Result: The line item is edited.

## **Editing Line Item Data on an Approved Purchase Order**

An authorized operator can edit the Price, Intended Location, Ledger/Fund, and Link to Holdings data of line items on approved purchase orders. These capabilities enable a library to maintain more accurate records through the life of an order and to manage the often unpredictable nature of the acquisitions process more effectively.

#### NOTE:

If the line item is pre-paid, the expenditure cannot be edited.

Changes to the Intended Location are propagated down to all associated received issues and any new issues, items, or bindery volumes that are created to provide complete serial receipt history.

### Security to Edit Line Item Data on an Approved PO

To be authorized to edit line item data on an approved purchase order, the Acquisitions/Serials Profile to which an operator belongs must have the **Approve Purchase Orders** check box selected in the **Profile Values** tab of an operator's Acquisitions/Serials Security Profile. See the *Voyager System Administration User's Guide* for more information.

<u>Figure 6-68</u> displays an example of the **Edit Approved Line Item Data** dialog box.

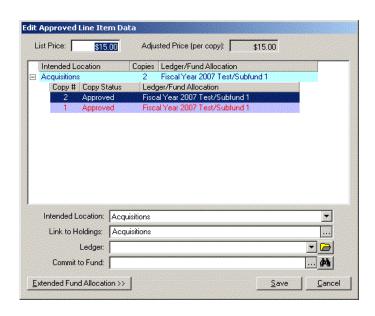

Figure 6-68. Edit Approved Line Item Data dialog box

Table 6-26 describes the Edit Approved Line Item Data dialog box.

#### **NOTE:**

An (R) in the first column of the table designates a required entry. Unless otherwise specified, characters can be alphanumeric, uppercase and lowercase, and may include punctuation and spaces.

Table 6-26. Description of the Edit Approved Line Item Data dialog box

| Name                             | Description                                                                           | Type/Range        |
|----------------------------------|---------------------------------------------------------------------------------------|-------------------|
| List Price                       | The list price of the line item.                                                      | System-populated. |
|                                  | Populated by the system from the <b>List Price</b> field on the <b>Price</b> tab.     |                   |
| Adjusted Price (per copy)        | The price of each copy.                                                               | System-populated. |
|                                  | Populated by the system from the <b>Adjusted Price</b> field on the <b>Price</b> tab. |                   |
| Center section of the dialog box | Line item information for each location. See Line Item Information Hierarchy.         | System-populated. |

Table 6-26. Description of the Edit Approved Line Item Data dialog box

| Name                  | Description                                                                                                    | Type/Range                                              |
|-----------------------|----------------------------------------------------------------------------------------------------|---------------------------------------------------------|
| Intended Location (R) | For all copies under a single location, the intended location of the copies displays in the <b>Intended Location</b> field.                                                                                                    | Drop-down list.                                         |
|                       | When changing this if any of the ledger/fund combinations used for copies are not valid for the new intended location, the data in the <b>Ledger</b> and <b>Commit to Fund</b> fields is removed. If this happens, you must select new ledger/fund combinations that are valid for the new intended location. |                                                         |
| Link to Holdings      | Click the ellipses button to display the <b>Link to Holdings</b> dialog box that shows all the MFHDS linked to the line item's bibliographic record with options to view the MARC or re-link a new MFHD.                                                                                                    | Ellipses button.                                        |
|                       | This option allows the operator (with appropriate security) to change just the currently-linked MFHD record to another MFHD record that is linked to the bibliographic record.                                                                                                    |                                                         |
|                       | After clicking the ellipses button, a warning message displays indicating "changing the holdings record will automatically delete the previous holdings record and re-link its items to the new holdings record."                                                                                             |                                                         |
|                       | NOTE: The functionality that re-links the items from the previous to the new holdings record only happens if the items were created from Acquisitions using the line item in question (using what data exists for the line item in question).                                                                 |                                                         |
| Ledger (R)            | Ledger used for this line item.                                                                                                    | Drop-down                                               |
|                       | See <u>Selecting a new fund</u> .                                                                                                    | Or click the folder to access the ledger and fund tree. |
| Commit to Fund        | Fund used for this line item.                                                                                                    | Text search box/                                        |
| (R)                   | See <u>Selecting a new fund</u> .                                                                                                    | button combo.                                           |

Table 6-26. Description of the Edit Approved Line Item Data dialog box

| Name                       | Description                                                                                                    | Type/Range |
|----------------------------|----------------------------------------------------------------------------------------------------|------------|
| Extended Fund Allocation>> | Expands the <b>Edit Approved Line Item Data</b> dialog box.                                                                                                    | Button     |
|                            | The Extended Fund Allocation function allows you to choose more than one fund to finance the cost of a copy.                                                         |            |
|                            | This function also allows you to completely change funds that are being used or alter the percentage or specific amount of the price that a fund is responsible for. |            |

#### **Line Item Information Hierarchy**

For each location for which you are ordering copies may have up to three levels in the hierarchy. Click the plus (+) signs to expand the levels of the hierarchy and click the minus (-) signs to close the levels of the hierarchy.

The first level of the hierarchy displays the intended location, the number of copies ordered for the location, and the ledger/fund allocation information (if more than one fund is used, << Multiple>> displays).

The second level of the hierarchy displays the copy number, the copy status, and the ledger/fund allocation for each copy under each location. For a copy that uses more than one fund, Extended Fund Allocation displays under Ledger/Fund Allocation and a third level displays in the hierarchy.

The third level of the hierarchy displays for a copy that uses multiple funds. The ledger and fund names display. The percentage of the cost that each fund is responsible for also displays.

#### Selecting a new fund

There are three ways you can select a new fund: you can manually type a fund code in the **Commit to Fund** field, you can select a fund from a ledger/fund hierarchy, or you can search for a fund.

If you want to manually type a fund code into the Commit to Fund field, you must first select a ledger from the drop-down list in the Ledger field. After you have selected a ledger, type the fund code into the Commit to Fund field. Because typing the fund information into the field is often much faster than navigating a complex ledger/fund hierarchy, this feature improves the efficiency of your line item editing.

If you want to select a fund from the ledger/fund hierarchy (<u>Figure 6-69</u>) rather than typing the fund code into the **Commit to Fund** field, click the **folder** button beside the **Ledger** field. This displays a hierarchy of available ledgers and funds. To aid you in selecting an appropriate fund, each fund's available balance displays within the hierarchy.

#### **NOTE:**

Only valid ledger/fund combinations for the intended location are available.

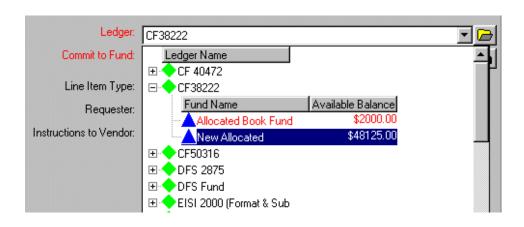

Figure 6-69. Ledger/Fund hierarchy displayed in the Ledger field

Click the plus (+) signs to expand the levels of the hierarchy and click the minus (-) signs to close the levels of the hierarchy. Navigate the hierarchy and select a fund. You cannot select a ledger or summary fund, but must select an allocated fund (displays with a dollar sign).

After selecting a fund from the hierarchy, the ledger to which the fund belongs displays in the **Ledger** field and the fund displays in the **Commit to Fund** field.

If you want to search for a fund, click the search button (the binoculars) beside the Commit to Fund field. The Select Fund dialog box opens. Search for a fund. After selecting a fund, the ledger to which the fund belongs displays in the Ledger field and the fund displays in the Commit to Fund field.

The procedure for editing line item data on an approved purchase order is shown in <u>Procedure 6-28</u>, <u>Editing Line Item Data on an Approved Purchase Order</u>.

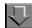

### Procedure 6-28. Editing Line Item Data on an Approved Purchase Order

Use the following to edit line item data on an approved purchase order.

1. Search for and display the purchase order, then click the line item that you want to edit and select **Edit Approved** from the **Line Item** menu.

Result: The Edit Approved Line Item Data dialog box opens (see Figure 6-70).

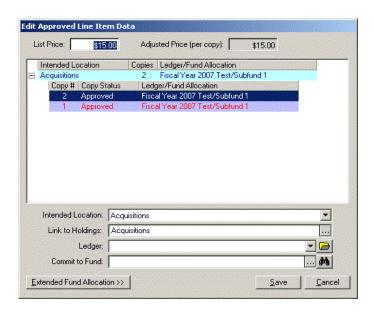

Figure 6-70. Edit Approved Line Item Data dialog box

Result: In the center of the dialog box, the line item information displays in a hierarchy.

#### **Changing the List Price**

2. The list price for each copy of the line item displays in the **List Price** field. Edit this value.

#### **Changing the Intended Location for All Copies**

 To change the intended location for all copies under a single location, click a location in the hierarchy (locations display in the first level) and select a new intended location from the alphabetized drop-down list in the **Intended Location** field.

#### **Changing the Intended Location for a Single Copy**

4. To assign a copy to a new intended location, click the copy (copies display in the second level of the hierarchy) and then select a new intended location for the copy from the alphabetized drop-down list in the **Intended Location** field.

Result: The copy then displays under a new location level in the hierarchy.

#### Link to Holdings

Change the MFHD that the line item is linked to. See <u>Procedure 6-9</u>, <u>Changing bibliographic record links on approved line items</u>, on page <u>6-39</u> for additional information.

#### **Changing Ledger/Fund Data**

If all copies under a single location use the same ledger/fund combination, and you want to select a different combination, click the location (the first level in the hierarchy).

If you want to change the ledger/fund combination for a single copy under a location, click the copy (the second level in the hierarchy).

#### NOTE:

If a single copy under a location uses more than one ledger/fund combination, you need to use Extended Fund Allocation to alter the combinations (see <a href="Extended-Extended-Extend

 Select a new fund: you can manually type a fund code in the Commit to Fund field, you can select a fund from a ledger/fund hierarchy, or you can search for a fund. See <u>Selecting a new fund</u>.

#### **Extended Fund Allocation - Adding a Fund**

8. Select a copy (copies display in the second level of the hierarchy) and click the **Extended Fund Allocation >>** button.

Result: The **Edit Approved Line Item Data** dialog box expands (see <u>Figure 6-71</u>).

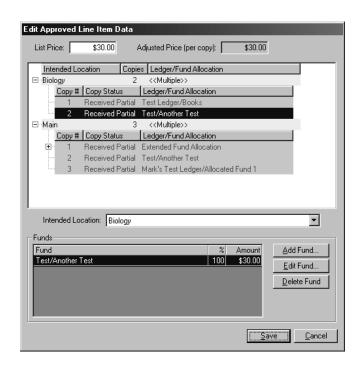

Figure 6-71. Edit Approved Line Item Data dialog box - expanded

9. Before you can use an additional fund, you must change the percentage or specific amount of the cost that the initial fund is responsible for. To change this percentage or specific amount, select the fund and then click the **Edit Fund** button.

Result: The **Add/Edit Fund Allocation** dialog box opens (see Figure 6-72).

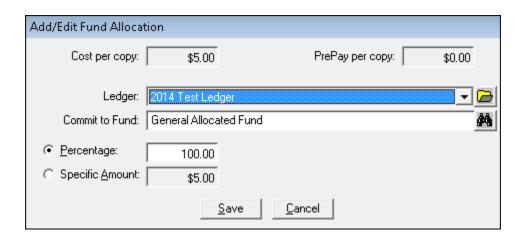

Figure 6-72. Add/Edit Fund Allocation Dialog Box

- 10. Select the **Percentage** or **Specific Amount** radio button.
- 11. In the **Percentage** or **Specific Amount** field, change the value to the percentage or specific amount of the cost that you want the fund to be responsible for. For example, if you want to allocate the percentage of the cost of a copy equally over two funds, you would enter 50 in the **Percentage** field. Click the **Save** button.
- 12. After the **Percentage** or **Specific Amount** value has been reduced for the initial fund, you can now choose another fund to use. Click the **Add Fund** button.
  - Result: The Add/Edit Fund Allocation dialog box opens once again.
- 13. Select a fund to use in addition to the initial fund. See Step 6 of <u>Changing Ledger/Fund Data</u> on <u>page 6-115</u> for a description of the ways that you can select a fund.
- 14. Enter the percentage or specific amount of the cost that you want the additional fund to be responsible for.
- 15. To save the additional fund information and add the fund, click the **Save** button. To cancel the addition of the fund, click the **Cancel** button.
  - Result: After saving the additional fund information, the additional fund displays in the Funds list at the bottom of the **Edit Approved Line Item Data** dialog box.
- 16. Repeat steps above until your copy has been completely funded (100% or the total cost of the copy).

#### **Extended Fund Allocation - Editing a Fund**

There are a few reasons why you might want to edit a fund. You might want to change the percentage or specific amount of the cost that the fund is responsible for (if you are using more than one fund to finance a copy), or you might simply want to select an entirely new fund.

17. Select the fund that you want to edit from the Funds list at the bottom of the **Edit Approved Line Item Data** dialog box and click the **Edit Fund** button.

Result: The Add/Edit Fund Allocation dialog box opens.

- 18. The ledger and fund display in the **Ledger** and **Commit to Fund** field. You can select a new ledger and fund. See Step 6 of <u>Changing Ledger/Fund Data</u> on <u>page 6-115</u> for a description of the ways that you can select a fund.
- 19. If you want to change the percentage or specific amount of the cost that the fund is responsible for, enter a new percentage number or specific (dollar) amount.
- 20. To save your changes and close the Add/Edit Allocated Funds dialog box, click the Save button. To cancel your changes and close the Add/Edit Allocated Funds dialog box, click the Cancel button.

#### **Extended Fund Allocation - Removing a Fund**

Select the fund that you want to remove from the Funds list at the bottom of the **Edit Approved Line Item Data** dialog box and click the **Remove Fund** button. A confirmation message displays if you have selected to use the deletion reminder option on the **Sounds and Animation** tab of your Session Preferences (see <u>Sounds and Animation Tab</u> on <u>page 18-8</u> for more information.) Click the **Yes** button to continue. Click the **No** button to cancel the removal of the fund. If you have not selected to use the deletion reminder option, you do **not** receive a confirmation message.

This does not remove the fund from your ledger, just from use for the copy.

21. After you have completed your edits to the line item data, you must click the **Save** button to save the changes to the database. Click the **Cancel** button to cancel any changes you have made.

Result: If clicked **Save**, the edits are saved to the database.

## **Deleting a Purchase Order**

Operators may delete purchase orders.

The following criteria block the deletion of a purchase order.

- There are existing components linked to the purchase order (this is why a purchase order with a status of Received Partial cannot be deleted, as displayed in the table below)
- There is one or more invoices linked to the purchase order
- · There are any currently marked line items on the purchase order
- There are any currently claimed line items on the purchase order

If the deletion of a purchase order is blocked due to any of these criteria, the **Cannot Delete Order** dialog box (<u>Figure 6-73</u>) opens the exact reasons for the block.

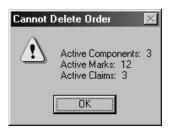

Figure 6-73. Cannot Delete Order dialog box

Deleting a purchase order impacts a funds pending or total commitments only.

| If the PO status is | Then                                          |
|---------------------|-----------------------------------------------|
|                     |                                               |
| Pending             | The fund's pending commitments are removed.   |
| Approved            | The fund's total commitments are removed.     |
| Received Partial    | There is no impact on the fund's commitments. |
| Received Complete   | The fund's total commitments are removed.     |
| Canceled            | There is no impact on the fund's commitments. |
| Complete            | The fund's commitments are removed.           |

Fiscal period or fund date rules are not checked. Therefore, when a purchase order is deleted, money may go back into a fund that is not current with your fiscal year.

#### **Security for Deleting POs**

To be authorized to delete purchase orders, the **Delete Purchase Orders** check box (<u>Figure 6-74</u>) must be selected in the **Profiles** tab of an operator's Acquisitions/Serials Security Profile. Also, in order to delete a purchase order with a status other than Pending, the Approve Purchase Orders check box should be selected. For more information, see the *Voyager System Administration User's Guide*.

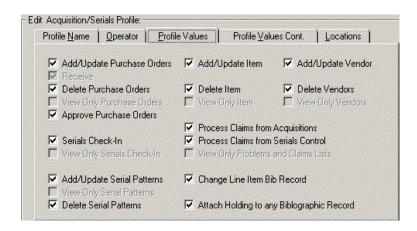

Figure 6-74. Profile Values tab

The procedure for deleting purchase orders is shown in <u>Procedure 6-29</u>, <u>Deleting</u> a <u>Purchase Order</u>.

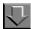

#### Procedure 6-29. Deleting a Purchase Order

Use the following to delete a purchase order.

1. Click the **Delete** button (**X**) in the toolbar of the purchase order or select **Delete** from the **Order** menu..

Result: A confirmation message, Are you sure you wish to delete this purchase order? displays if you have selected to use the deletion reminder option on the **Sounds and Animation** tab of your Session Preferences (see Sounds and Animation Tab on page 18-8 for more information.) If you have not selected to use the deletion reminder option, you do not receive a confirmation message.

2. Click the **Yes** button to continue with the deletion. Click the **No** button to cancel the deletion.

Result: A second message displays stating, This action will remove all commitments and expenditures for this order, Continue?

3. Click the **Yes** button to continue with the deletion. Click the **No** button to cancel the deletion.

Result: If there are any reasons to block the deletion the Cannot Delete Order dialog box displays. Operators must eliminate the block conditions before deleting the PO.

If there are no block conditions, the PO is deleted.

## **Creating an Invoice from a Purchase Order**

Operators can create an invoice from an open purchase order. See <u>Invoice</u> <u>Activities</u> on <u>page 12-1</u> for more information.

#### **Security to Create an Invoice from a PO**

To be authorized to create an invoice from a PO the **Add/Update Purchase Orders** check box and the **Add/Update Invoices** check box (<u>Figure 6-75</u>) must be selected in the **Profile Values Cont**. tab of an operator's Acquisitions/Serials Security Profile. See the *Voyager System Administration User's Guide* for more information.

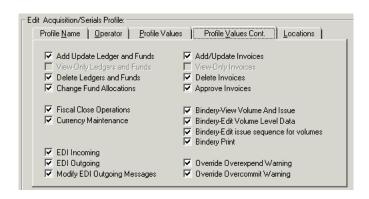

Figure 6-75. Profile Values Cont. tab

The procedure for creating an invoice from a PO is shown in <u>Procedure 6-30</u>, <u>Creating an Invoice from a Purchase Order</u>.

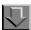

#### Procedure 6-30. Creating an Invoice from a Purchase Order

Use the following to create an invoice for a purchase order.

1. From an open purchase order, select **Create Invoice** from the **Order** menu on the purchase.

Result: All of the line items on the purchase order are automatically listed on the newly-created invoice. See <a href="Invoice Activities">Invoice Activities</a> on <a href="page 12-1">page 12-1</a> for additional information.

# Receiving and Marking Your Monograph Items

#### Introduction

You can receive and mark monographic items from a number of different places within the Acquisitions module. Monographic items can be received and marked directly from approved purchase orders, invoices, and from the **Receive/Mark** tab of a line item.

To automatically receive items with the EDI process, see <u>Receive Items Option</u> on <u>page 15-12</u>.

Serial items can be received and marked using the **Serials Check-In** workspace. Receiving and marking serials issues from the **Serials Check-In** workspace is not discussed in this section. See <u>Checking In Serials</u> on <u>page 9-4</u> for information about receiving and marking serial issues.

## **Purpose of this Chapter**

This chapter discusses how to receive, unreceive, and mark monographic items in the Acquisitions module.

 The procedure for receiving from an approved purchase order or invoice is shown in <u>Procedure 7-1</u>, <u>Receiving a Monographic Item from an Approved</u> <u>Purchase Order or Invoice</u>

- The procedure for receiving from the Receive/Mark tab of a line item is shown in <u>Procedure 7-2</u>, <u>Receiving a Monographic Item from the Receive/Mark Tab of a Line Item</u>
- The procedure for unreceiving a monographic item is shown in <u>Unreceiving</u> a monographic item on page 7-13
- The procedure for marking from an approved purchase order or invoice is shown in <u>Procedure 7-4</u>, <u>Marking a Monographic Item from an Approved</u> <u>Purchase Order or Invoice</u>
- The procedure for marking from the Receive/Mark tab of a line item is shown in <u>Procedure 7-5</u>, <u>Marking a Monographic Item from the Receive/Mark Tab of a Line Item</u>

## **Security to Receive and Mark Monographic Items**

To be authorized to receive items, the **Add/Update Purchase Orders** check box in the **Profile Values** tab automatically selects the **Receive** check box. If you only want the operator to be able to receive items, check the **Receive** check box (<u>Figure 7-1</u>) in the **Profile Values** tab of an operator's Acquisitions/Serials Security Profile. See the *Voyager System Administration User's Guide* for more information.

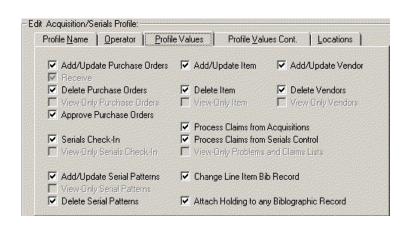

Figure 7-1. Profile Values tab

## Receiving a Monographic Item from an Approved PO or Invoice

Receiving an item means that it is actually in hand.

From an approved PO or invoice, operators can receive a monographic item if its line item status is Approved, or Received partial. An item cannot be received if the line item status is pending, canceled, or complete.

#### **NOTE:**

Receiving an item does not affect fund commitments or expenditures.

The procedure for receiving a monographic item from an approved PO is shown in Procedure 7-1, Receiving a Monographic Item from an Approved Purchase Order or Invoice.

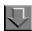

## Procedure 7-1. Receiving a Monographic Item from an Approved Purchase Order or Invoice

Use the following to receive one or more line items.

 Search for and display a Purchase Order or an Invoice (see <u>Standard Searches</u> on page 2-2 or <u>Quick Searches</u> on page 2-29.)

Result: The appropriate workspace opens with the search results.

• If searching for a purchase order, the **Search Orders** workspace opens with the results of the search (see <u>Figure 7-2</u>).

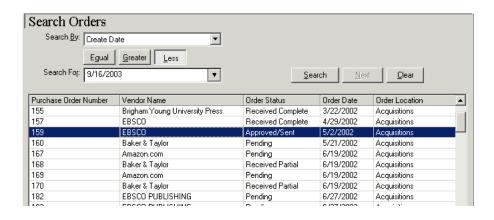

Figure 7-2. Search Orders workspace

 If searching for an invoice, the Search Invoices workspace opens with results of the search (see <u>Figure 7-3</u>).

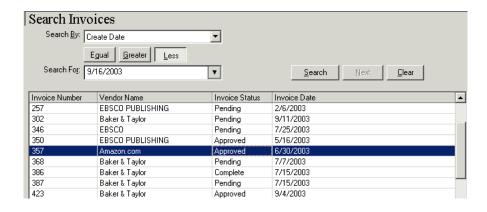

Figure 7-3. Search Invoices workspace

2. Select the PO or invoice you want and click the **Edit** button.

Result: The purchase order or invoice displays.

3. Select the line item you want to receive.

Result: On the PO, this enables the Recv/Mark button (see Figure 7-4).

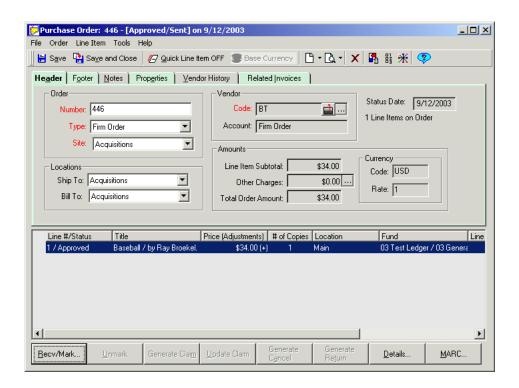

Figure 7-4. Recv/Mark button enabled on an approved PO

Result: On an Invoice, this enable the Recv/Mark button (see Figure 7-5).

#### **NOTE:**

You must receive or mark serial issues from Serials Check-In (see <u>Serials Check-In Activities</u> on <u>page 9-1</u>.)

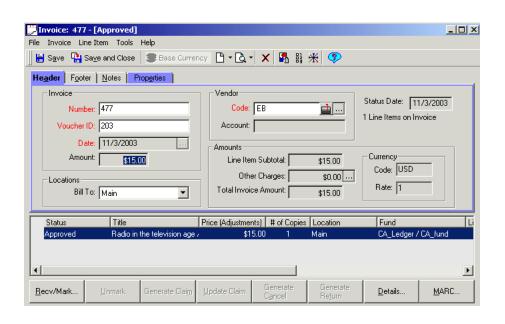

Figure 7-5. Invoice dialog box with item selected to receive

4. Click the Recv/Mark button.

Result: The Receive/Mark dialog box opens (see Figure 7-6).

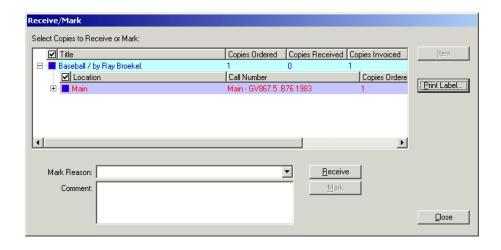

Figure 7-6. Receive/Mark dialog box

# **Line Item Hierarchy**

In the **Receive/Mark** dialog box, the line items display in a tree structure or line item hierarchy in the **Select Copies to Receive or Mark** box. Click the plus (+) signs to expand the levels of the hierarchy and click the minus (-) signs to close the levels of the hierarchy. There are three levels in the hierarchy.

- The first level of the hierarchy displays the title of the item, the number of copies ordered, the number of copies received, and the number of copies invoiced.
- The second level of the hierarchy displays the intended location(s) for the item, the call number, the number of copies order, the number of copies received, and the number of copies invoiced.
- The third level of the hierarchy displays the individual copies for each location, including the copy number, the copy status (for example, Approved), the date on which the status became active, the intended location for the copy, the item type and the item ID (these last two, item type and item ID, do not contain information until after the copy has been received and an item record has been created.)

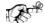

#### TIP:

Use Session Workflows to have the hierarchy in the **Select Copies to Receive or Mark** section automatically open to the second level (Location level) or third level (Copy level), see <u>Line Items Tab</u> on <u>page 19-5</u> for more information.

The boxes in the hierarchy are used to select the copies that you want to receive (or mark).

- If you want to specify which copies to receive for each location, at the third level of the hierarchy click the box beside each copy that you want to receive.
- If you want to receive all copies for a location, click the box beside the second level (the Location level) to select all the copies beneath that location.
- If you want to select all copies for all locations, click the box beside the first level of the hierarchy.

To make it easier for you to see how many copies are currently selected to be received, the boxes beside the levels of the hierarchy are either half-full (if only some of the copies are selected) or completely full (if all of the copies are selected to be received).

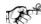

#### TIP:

Use Session Workflows to have all copies for all locations for the selected line item automatically selected to be received (check the **Auto-select All Copies during Receive** check box on the **Line Items** tab), see <u>Line Items</u> Tab on page 19-5 for more information.

5. Select the copies to receive, and click the **Receive** button.

Result: Depending on your selections in Session Workflows (<u>Item Creation Tab</u> on <u>page 19-12</u>), either the item record opens, or after clicking the **Item** button, the item record displays (see Figure 7-7).

### **Item Record Creation Options**

- An item record is automatically created, if the Automatically create at
  Receive check box is selected on the Item Creation tab of your Session
  Workflows. If the Show Item Record on Create check box is selected on
  the Item Creation tab of your Session Workflows, the item record
  automatically displays when it is created.
- If you selected to receive more than one copy, the item records created for the individual copies do not automatically display, even if you have selected the **Show Item Record on Create** check box in your Session Workflows. Rather, you receive the message: *x* item records automatically created, where *x* equals the appropriate amount. However, you can access an item record for an individual copy by selecting the copy from the hierarchy and then clicking the **Item** button.
- If the Automatically create at Receive check box is selected but the Show Item Record on Create check box is not selected on the Item Creation tab of your Session Workflows, the item record is not automatically displayed when it is created. You can access the item record by selecting the copy from the hierarchy and then clicking the Item button.
- If the Automatically create at Receive check box is not selected on the Item Creation tab of your Session Workflows, an item record is not automatically created. However, after a line item copy has been received, you can select the copy from the hierarchy and click the Item button to create an item record.

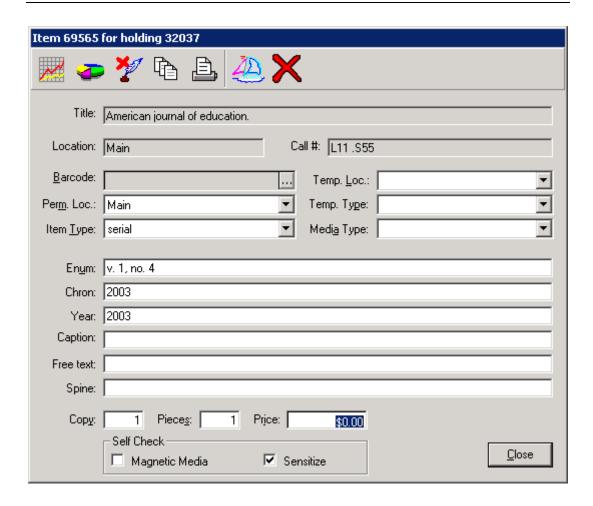

Figure 7-7. Item record creation after receiving

6. Create the item record. See <u>Item Record Creation and Maintenance</u> on <u>page 10-1</u> for information on creating an item record.

Result: The item is received and the item record is created.

# Receiving a Monographic Item from the Receive/Mark Tab of a Line Item

Operators can receive a monographic item from the **Receive/Mark** tab, however, when using this method, they can only receive copies for one line item at a time.

The procedure to receive one item from the **Receive/Mark** tab is shown in <u>Procedure 7-2</u>, <u>Receiving a Monographic Item from the Receive/Mark Tab of a Line Item</u>.

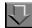

# Procedure 7-2. Receiving a Monographic Item from the Receive/Mark Tab of a Line Item

Use the following to receive one item from the Receive/Mark tab.

1. Search for and display a PO or invoice, and select the line item you want to receive.

Result: This enables the **Details** button (see Figure 7-8).

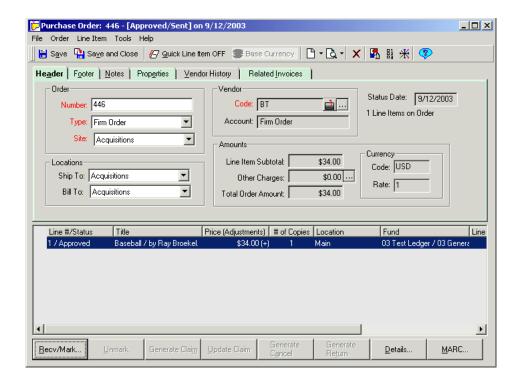

Figure 7-8. Details button enabled on a purchase order

2. Click the **Details** button or select **Details** from the **Line Item** menu.

Result: The Line Item dialog box opens (see Figure 7-9).

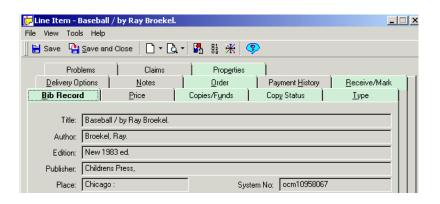

Figure 7-9. Tabs of the Line Item dialog box

Click the Receive/Mark tab.

Result: The Receive/Mark tab displays (see Figure 7-10).

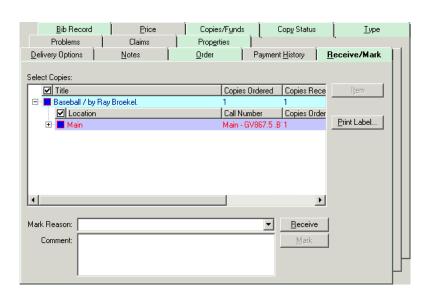

Figure 7-10. Line Item dialog box - Receive/Mark tab

See <u>Line Item Hierarchy</u> on <u>page 7-7</u> for an explanation of the line item hierarchy seen in the **Select Copies** section.

4. Select the copies you want to receive from the hierarchy, and click the **Receive** button.

Result: Depending on your selections in Session Workflows, either the item record opens, or after clicking the **Item** button, the item record displays (see <u>Item</u> Record Creation Options on page 7-8).

5. See <u>Item Record Creation and Maintenance</u> on <u>page 10-1</u> for information on creating an item record.

Result: The item is received and the item record is created.

# **Unreceiving a Monographic Item**

An operator with proper authorization can unreceive a monograph copy using the **Unreceive** button on the **Copy Status** tab of the **Line Item** dialog box. This feature is valuable, for example, in a circumstance where you have received the wrong copy accidentally. You can unreceive the wrong copy and then proceed to receive the correct copy.

A copy can be unreceived only if it an item record has not been created for it. If you want to unreceive a copy that has an item record, you must first delete the item record. When the item record has been deleted, you is able to unreceive.

This feature is only available for regular, or monograph, line item types (Single Part and Approval), not for subscription (or serial) line item types. For information about unreceiving serial issues, see <a href="Procedure 9-15">Procedure 9-15</a>, <a href="Unreceiving serial">Unreceiving serial</a> issues.

### Security to Unreceive a Monographic Item

To be authorized to unreceive a monographic item, the **Receive** check box (<u>Figure 7-11</u>) must be checked in the **Profile Values** tab of the Acquisitions/ Serials Profile to which an operator belongs.

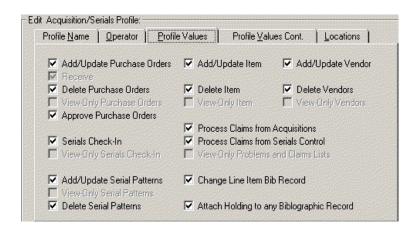

Figure 7-11. Profile Values tab

See the System Administration User's Guide for more information.

The procedure for unreceiving a monographic copy is shown in <u>Procedure 7-3</u>, <u>Unreceiving a monographic item</u>.

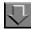

### Procedure 7-3. Unreceiving a monographic item

Use the following to unreceive an item.

- Search for and display the Line Item dialog box of the item you want to unreceive. See <u>Procedure 2-11</u>, <u>Searching for Line Items from a Purchase Order</u> and <u>Procedure 2-14</u>, <u>Searching for Line Items from an Invoice</u>.
- Click the Copy Status tab and select one copy from the hierarchy.

Result: Copies display on the second level of the hierarchy. In order for the **Unreceive** button to be available, you must click a copy in the second level of the hierarchy rather than a location in the first level of the hierarchy.

#### **NOTE:**

The **Unreceive** button is only available if you select a copy that has been received (Received displays in the Status column of a received copy). The **Unreceive** button also is not enabled if you select more than one copy.

Click the Unreceive button.

Result: The line item copy status is then changed back to Approved.

# Marking a Monographic Item from an Approved PO or Invoice

Marking an item means that it is flagged as having some type of problem, and sent to the **Problems** list.

See <u>Marking by an Operator</u> on <u>page 11-3</u> and <u>Marking by the System</u> on <u>page 11-4</u> for more information on marking items. See <u>Processing Marked and Claimed Items from Approved Purchase Orders and Invoices</u> on <u>page 11-27</u> for information on processing marked items.

The procedure for marking a monographic item from an approved PO is shown in Procedure 7-4, Marking a Monographic Item from an Approved Purchase Order or Invoice.

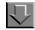

# Procedure 7-4. Marking a Monographic Item from an Approved Purchase Order or Invoice

Use the following to mark one or more line items.

 Search for and display a Purchase Order or an Invoice (see <u>Standard Searches</u> on page 2-2 or <u>Quick Searches</u> on <u>page 2-29</u>.)

Result: The appropriate workspace opens with the search results.

• If searching for a purchase order, the **Search Orders** workspace opens with the results of the search (see Figure 7-12).

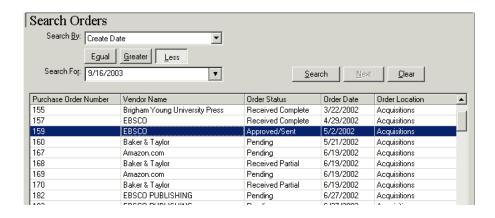

Figure 7-12. Search Orders workspace

 If searching for an invoice, the Search Invoices workspace opens with results of the search (see <u>Figure 7-13</u>).

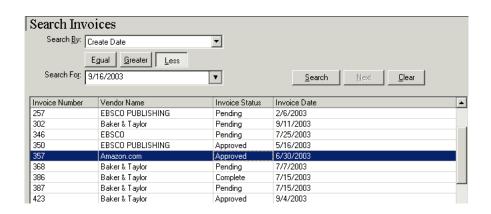

Figure 7-13. Search Invoices workspace

2. Select any line items you want to mark and click the **Edit** button.

Result: The purchase order or invoice displays.

Select the line item you want to mark.

Result: This enables the Recv/Mark button (see Figure 7-14).

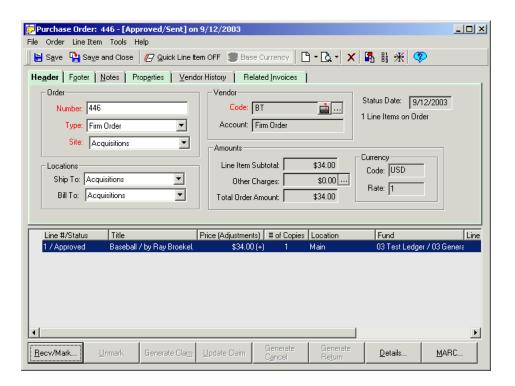

Figure 7-14. Recv/Mark button enabled on an approved PO

4. Click the Recv/Mark button.

Result: The **Receive/Mark** dialog box opens (see Figure 7-15).

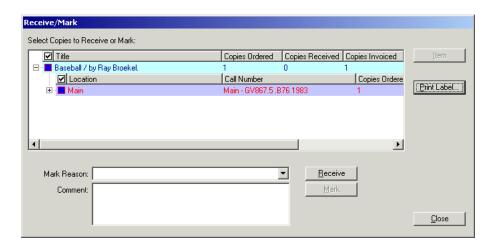

Figure 7-15. Receive/Mark dialog box

See <u>Line Item Hierarchy</u> on <u>page 7-7</u> for an explanation of the line item hierarchy seen in the **Select Copies to Receive or Mark** section.

- 5. Select the copies you want to mark.
- 6. Select a mark reason from the drop-down list in the **Mark Reason** field.

#### **OPTIONAL:**

- 7. Enter any additional comments in the Comment field.
- 8. Click the Mark button.

Result: The item is marked and sent to the **Problems List**. See <u>Searching for Marked Line Item Copies and Serial Issues from the Problems Workspace</u> on <u>page 2-132</u> and <u>Processing Marked and Claimed Items from Approved Purchase Orders and Invoices</u> on <u>page 11-27</u> for more information.

# Marking a Monographic Item from the Receive/Mark Tab of a Line Item

Operators can receive a monographic item from the **Receive/Mark** tab, however, when using this method, you can only receive copies for one line item at a time.

The procedure for marking a monographic item from the **Receive/Mark** tab is shown in <u>Procedure 7-5</u>, <u>Marking a Monographic Item from the Receive/Mark Tab of a Line Item</u>.

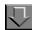

# Procedure 7-5. Marking a Monographic Item from the Receive/Mark Tab of a Line Item

Use the following to mark one item from the Receive/Mark tab.

1. Search for and display a PO or invoice, and select a line item you want to mark.

Result: This enables the **Details** button (see Figure 7-16).

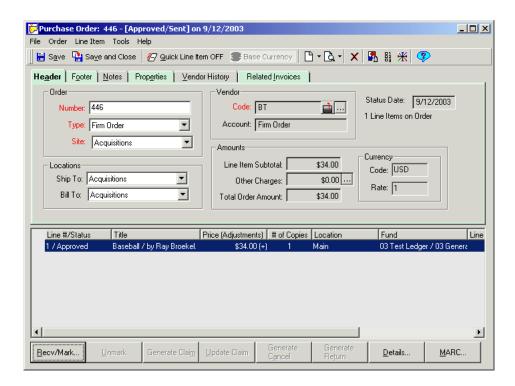

Figure 7-16. Details button enabled on a purchase order

2. Click the **Details** button or select **Details** from the **Line Item** menu.

Result: The **Line Item** dialog box opens (see Figure 7-17).

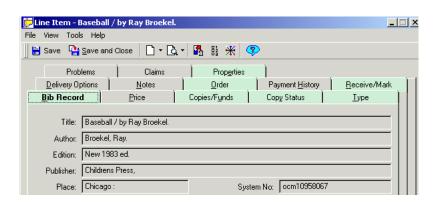

Figure 7-17. Tabs of the Line Item dialog box

3. Click the Receive/Mark tab.

Result: The Receive/Mark tab displays (see Figure 7-18).

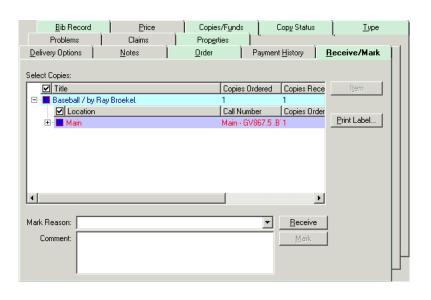

Figure 7-18. Line Item dialog box - Receive/Mark tab

See <u>Line Item Hierarchy</u> on <u>page 7-7</u> for an explanation of the line item hierarchy seen in the **Select Copies** section.

4. Select the copies you want to mark from the hierarchy, select a mark reason from the drop-down list in the **Mark Reason** field.

#### **OPTIONAL:**

- 5. Enter any additional comments in the **Comment** field.
- 6. Click the Mark button.

Result: The copy is marked and sent to the **Problems** list.See <u>Searching for Marked Line Item Copies and Serial Issues from the Problems Workspace</u> on page 2-132 and <u>Processing Marked and Claimed Items from Approved Purchase Orders and Invoices</u> on page 11-27 for more information.

# **Subscription Maintenance**

# Introduction

The **Subscription Maintenance** workspace allows you to comprehensively manage and maintain the subscription information of your library's serial and multi-part items. When creating a subscription line item on a purchase order, you can use the **Subscription Maintenance** workspace to create components and assign a prediction pattern and routing list to the item. You can also use the **Subscription Maintenance** workspace to access and modify the subscription information of already existing serial items.

This chapter covers the following.

- Subscription Maintenance workspace
- Creating a component
- Linking a publication pattern to a component
  - Predictive patterns
  - Non-predictive patterns
- Working with routing lists
- Maintaining subscriptions
- Creating, editing, and deleting publication patterns

# **Subscription Maintenance Workspace**

The Subscription Maintenance workspace (<u>Figure 8-1</u>) opens in the following circumstances.

- When you create a subscription line item: From a purchase order's line
  item, on the **Type** tab, click the **Subscription Pattern** button. The
  Subscription Maintenance workspace opens to allow you to create
  components for the subscription line item. See <u>Type Tab</u> on <u>page 6-65</u> for
  more information.
- From the Serials Check-In or Serials History workspaces, click the
   Maintenance button either to create components or to view or edit the
   subscription information of the serial. For more information, see <u>Checking</u>
   In <u>Serials</u> on <u>page 9-4</u> and <u>Serials History Information</u> on <u>page 9-27</u>.
- When you click the **Subscription Maintenance** button on the **Check-In** listbar to search for and display a serial's subscription information.

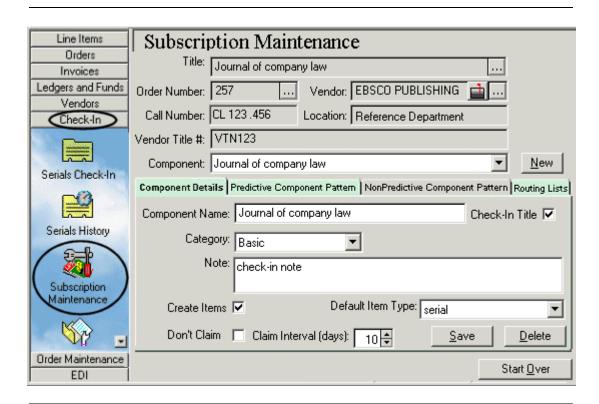

Figure 8-1. Subscription Maintenance workspace opened to a publication

 $\underline{\textbf{Table 8-1}} \ \text{describes the fields in the top section of the } \textbf{Subscription Maintenance} \\ \text{workspace}.$ 

Table 8-1. Information displayed in the top section of the Subscription Maintenance workspace

| Field Name        | Description                                                                                                    | Notes                                                                                                    |
|-------------------|----------------------------------------------------------------------------------------------------|----------------------------------------------------------------------------------------------------|
| Title             | Title of the serial. Clicking the ellipses button opens the MARC bibliographic record.                                     | For information about viewing and editing MARC records in Acquisitions, see Viewing and Editing MARC Records (Cataloging in Acquisitions) on page 13-1. For information about sending the MARC record to a Web server, see http. POST request - Sending the MARC Record to a Web Server on page 13-15. |
| Order<br>Number   | Purchase order number to which the title is linked.                                                                        | Display the purchase order by clicking the ellipsis button beside this field. This eliminates the need to search for the purchase order manually.                                                                                                    |
| Vendor            | Vendor used to obtain the title.                                                                                           | Display the vendor by clicking the <b>ellip- sis</b> button beside this field. This elimi- nates the need to search for the vendor record manually.                                                                                                    |
| Call Num-<br>ber  | Call number of the MFHD associated with this component.                                                                    |                                                                                                    |
| Location          | MFHD's location.                                                                                                    |                                                                                                    |
| Vendor Title<br># | This a unique number supplied by your vendor.                                                                              | If you entered this number in the <b>Vendor Title #</b> field on the <b>Type</b> tab at the time of the line item's creation, it automatically displays.                                                                                                    |
|                   | It is used by your vendor to identify the item.                                                                            |                                                                                                    |
| Component         | If one or more components has been created for the serial title, it displays in the <b>Component</b> field drop-down list. | The tabs on the <b>Subscription Mainte- nance</b> workspace display information about the currently selected component.                                                                                                    |
|                   | If no components have been created for the serial title, you must create a new component.                                  |                                                                                                    |
| New button        | Opens the Component Details tab.                                                                                           |                                                                                                    |

## **Security for Working in Subscription Maintenance**

To be authorized to work in the Subscription Maintenance workspace, the **Serials Check-In** check box (<u>Figure 8-2</u>) must be selected in the **Profile Values** tab in the operator's Acquisitions/Serials Security Profile. See the *Voyager System Administration User's Guide* for more information.

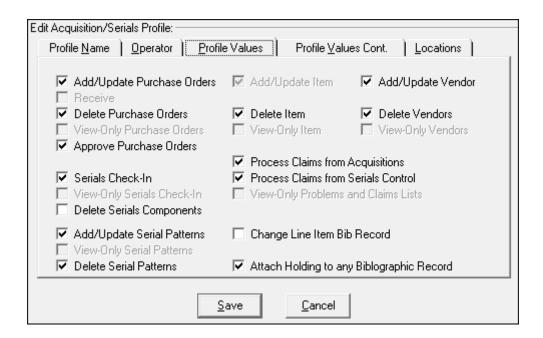

Figure 8-2. Profile Values tab

If the **View-Only Serials Check-In** check box is selected on the **Profile Values** tab of an operator's Acquisitions/Serials Profile, the operator is able to view Subscription Maintenance information, but the operator is not able to perform any functions (such as creating a new component, changing the enumeration/chronology information of an expected issue, editing a routing list, and so on). See the *Voyager System Administration User's Guide* for more information.

The **Delete Serials Components** option in Voyager System Administration must be selected in order for the **Delete** button to display on the **Component Details** tab for existing components.

# **Subscription Components**

Subscription components are part of a serial title that is synchronized with a publication pattern. There are three types of subscription components:

- · basic: used for regular issues of the periodical
- supplementary: special issues or topical issues that are in addition to the basic component
- index: an index issue for an entire volume or multiple volumes of a serial

Each of these subscription components can be attached to a different publication pattern (even though they are part of the same subscription). For more information about publication patterns, see <a href="Publication Patterns - Creating">Publication Patterns - Creating</a>, <a href="Editing">Editing</a>, and <a href="Deleting">Deleting</a> on <a href="page 8-58">page 8-58</a>.

In order to receive multiple pieces (or components), the line item must be one of the following five types.

- Subscription
- Membership
- Standing Order
- Blanket Order
- Multi-part

If the line item is of a type that can receive multiple pieces, components can be created from the **Type** tab of the line item during a purchase order entry. You can also create additional components from Serials Check-In after the purchase order has been approved.

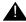

#### IMPORTANT:

It is important to create a component for a line item with a line item type of Subscription, Membership, Standing Order, Blanket Order, or Multi-part. If this is not done, the line item is treated as a monograph. This can cause confusion in the Acquisitions **Problems List** because, if the line item is marked by the system and sent to the **Problems List** due to a surpassed Claim Interval or Cancel After date, the marked line item displays in the **Marked Line Items** tab rather than the **Marked Issues** tab.

If it is necessary to wait to create the component at a later date (for example, on receipt of the first issue), verify that the component has been created *before* the Claim Interval or Cancel After date has passed.

If you choose to create a component at a later date, you must still do so from the line item level of the purchase order.

<u>Procedure 8-1, Creating a subscription component</u>, describes how to create a component from the **Subscription Maintenance** workspace.

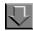

# Procedure 8-1. Creating a subscription component

Use the following to create a component from the **Subscription Maintenance** workspace.

 From the Subscription Maintenance workspace, click the **New** button beside the Component field.

Result: The Component Details tab opens (see Figure 8-3).

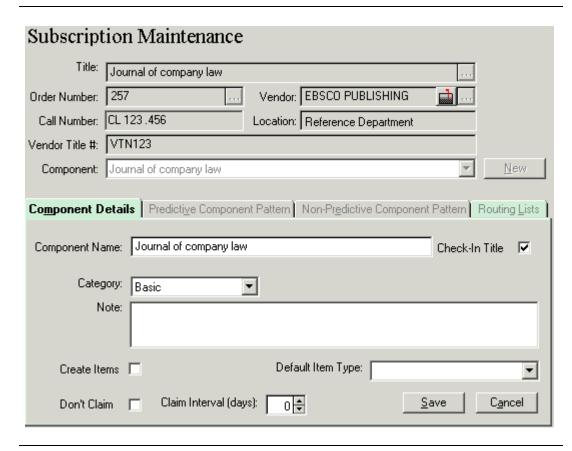

Figure 8-3. Subscription Maintenance workspace - Component Details tab

- The bibliographic title of the serial displays in the Component Name field by default. You can modify this information (45 characters maximum, including punctuation and spaces).
- 3. The **Check-In title** check box is automatically selected by default. If you want the information entered in the **Component Name** field to be used as the check-in title, leave this check box selected. If you do not, click the check box to clearit.

#### NOTE:

You can use the check-in title to retrieve the serial for checking in, to retrieve the serial's Subscription Maintenance information, or to retrieve the serial's Serials History information. If you do not select the **Check-In title** check box, you cannot use the Component Name to retrieve the serial for any of the above mentioned activities.

- 4. Select the component's category from the drop-down list in the **Category** field: Basic, Supplementary, or Indexes.
- 5. Enter any additional information about the component in the **Note** free-text box.
- 6. A Claim Interval is available at the component level. This claim interval is added to an issue's expected date to determine the first date on which the issue is marked for claiming if it is not received. For example, if the expected date of an issue is February 1 and the component claim interval is 10 days, February 11 is the first date on which the issue is marked for claiming if it is not received.

If the component claim interval is set to 0, the system looks at the remaining claiming hierarchy (Line item, PO, vendor, vendor policy). For example if the expected date of an issue is May 1, the component claim interval is 0 days, the line item claim interval is 30, May 31 is the date on which the issue is marked for claiming for the first time.

#### NOTE:

The component Claim Interval is used only to determine the *first* date on which an issue is marked for claiming if it is not received. To determine the subsequent dates on which the issue is marked for claiming if it is not received, the system looks sequentially in a number of other locations to find a claim interval. For a complete listing of these locations, see Step 4 of <u>System Claim for Serial Issues</u> on page 11-6.

Enter the number of days in the Claim Interval (days) field.

In addition, you can click the **Don't Claim** check box at the component level to specify that issues should not be claimed, overriding any claim intervals that may have been set at the line item, purchase order, vendor or vendor type level. If this check box is selected, the **Claim Interval (days)** field is not available.

Click the Create Items check box if you want item records to automatically create
when issues of this subscription component are received from Serials Check-In. For
more information about Item Creation, see <a href="Items">Items</a> on <a href="page 10-11">page 10-11</a>.

If you want the item records to automatically display when they are created, you must click the **Show Item Record on Create** check box on the **Item Creation** tab in your Session Workflows (see Item Creation Tab on page 19-12.)

- 8. Select a default item type from the drop-down list in the **Default Item Type** field. If an item record is created when an issue is received, this default displays in the **Item Type** field on the item record. If no default is defined at the component level, the system looks for the default item type for the location defined in System Administration. If there is no default item type for the location defined in System Administration, the **Item Type** field on the item record defaults to the first item type alphabetically in the list.
- 9. Click the **Save** button to save this new component.

Result: The component is saved and its subscription pattern can be added.

# **Linking a Publication Pattern to a Component**

After a component has been created for a serial item, you must define the component's subscription schedule. You can either use the **Predictive**Component Pattern tab or the **Non-Predictive Component Pattern** tab on the **Subscription Maintenance** workspace to define the component's subscription schedule.

If a component has a predictable schedule for reception, use the **Predictive Component Pattern** tab (see <u>Predictive Component Pattern Tab</u> on <u>page 8-9</u>). When you use this tab, you link the component to a publication pattern, which is a template of generic enumeration and chronology in which your serial component is received (that is, monthly, quarterly, volume, number, year, and so on). This information automatically generates a prediction schedule for the issues of the component. For more information about publication patterns, see <u>Publication Patterns - Creating, Editing, and Deleting</u> on <u>page 8-58</u>.

If the reception of a component's issues cannot be predicted, use the **Non-Predictive Component Pattern** tab. When you use this tab, you manually input the dates for the next expected subscription issues. See <a href="Non-Predictive">Non-Predictive</a> <a href="Component Pattern Tab">Component Pattern Tab</a> on <a href="page 8-15">page 8-15</a>.

## **Predictive Component Pattern Tab**

The Predictive Component Pattern tab (<u>Figure 8-4</u>) contains the Publication Pattern Model drop-down list and the **Start Prediction** button.

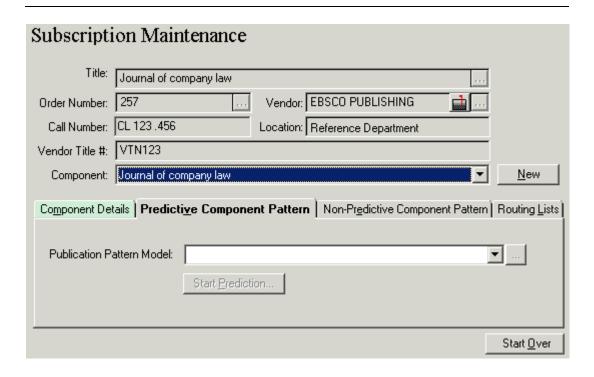

Figure 8-4. Subscription Maintenance workspace - Predictive Component Pattern tab

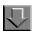

#### **Procedure 8-2. Creating a Predictive Component Pattern**

Use the following to create a predictive component pattern.

 Select the correct publication pattern for the component from the drop-down list in the **Publication Pattern Model** field. After a publication pattern has been selected, you can display the publication pattern by clicking the **ellipsis** beside the field.

#### **NOTE:**

If there are no publication patterns that match the reception schedule of the component, you can either create a new publication pattern or you can use the **Non-Predictive Component Pattern** tab to bypass prediction (see <a href="Non-Predictive Component Pattern Tab">Non-Predictive Component Pattern Tab</a> on <a href="page 8-15">page 8-15</a>.)

2. Click the **Start Prediction** button.

Result: The Start Prediction dialog box opens (see Figure 8-5).

#### NOTE:

The **Start Prediction** button is not enabled until a publication pattern has been selected from the drop-down list in the **Publication Pattern Model** field.

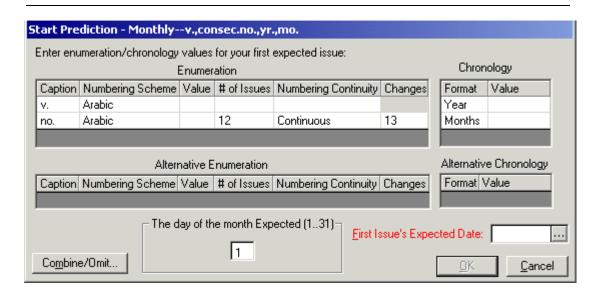

Figure 8-5. The Start Prediction dialog box

 Enter the enumeration/chronology values for the first expected issue of the serial component (required). See <u>Table 8-2</u> for more information.

**Table 8-2.** Enumeration values description

| Start Prediction Field | Description                                                                                                    |
|------------------------|----------------------------------------------------------------------------------------------------|
| Caption                | Provided by the Publication Pattern model selected. This is a non-editable field.                                          |
| Numbering Scheme       | Provided by the Publication Pattern model selected. This is a non-editable field.                                          |
| Value                  | Specify value for first issue held or any previous issue value that starts the numbering sequence with the correct values. |
| # of Issues            | Provided by the Publication Pattern model selected. This is a non-editable field.                                          |

Table 8-2. Enumeration values description

| Start Prediction Field | Description                                                                                                    |
|------------------------|----------------------------------------------------------------------------------------------------|
| Numbering Continuity   | Provided by the Publication Pattern model selected. This is a non-editable field.                                                                                                    |
|                        | <b>NOTE:</b> Specifying Restart indicates that the first "restarted" component is numbered 1, I, A, i, or a depending on the Numbering Scheme that is chosen.                          |
| Changes At             | Specify a Changes At value when Numbering Continuity is set for Continuous. Initially, this value is provided as a result of the Publication Pattern model. This is an editable field. |

If applicable, enter the alternative enumeration/chronology values for the first expected issue of the serial component. The alternative enumeration/chronology values are provided for publications that maintain a dual numbering scheme.

- 4. Enter the day of the month on which issues are expected in **The day of the month Expected (1..31)** field.
- Click the down arrow beside the First Issue's Expected Date field and select the day of the first expected issue from the calendar that displays (required). This date must match the date in The day of the month Expected field.

#### NOTE:

Normally, the **First Issue's Expected Date** is the date which is used by the system to generate claims. If this is the case, you should allow enough time for mail and check-in delays. However, a **Claim Interval** is available at the component level. If you use this claim interval, the expected date of an issue is not the date on which the issue is claimed if it is not received. Rather, the claim interval is added to the expected date to determine the date on which the issue is claimed if it is not received. In addition, a **Don't Claim** setting is available at the component level and a **Don't Claim** Issue setting is available at the issue level. If the **Don't Claim** setting is activated at the component level, claims are not generated for the component. Likewise, if the **Don't Claim Issue** setting is activated for a particular issue, the issue is not claimed, even if a claim interval has been specified for the component.

Figure 8-6 displays a completed **Start Prediction** dialog box.

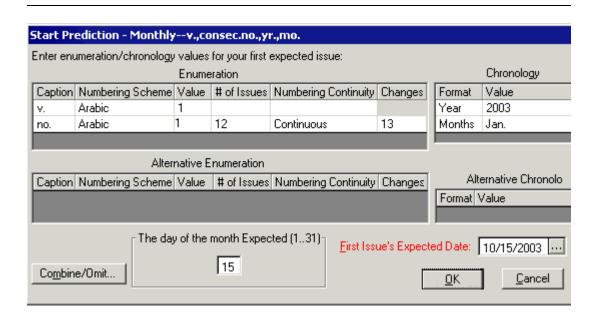

Figure 8-6. Completed Start Prediction dialog box

#### **Combine/Omit Issues**

The daily and monthly publication patterns allow for combining/omitting issues.

6. Click the **Combine/Omit** button from the **Start Prediction** dialog box to display the **Combine/Omit Issues** dialog box (see <u>Figure 8-7</u>).

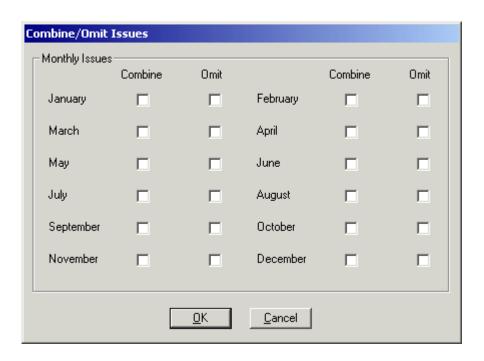

Figure 8-7. The Combine/Omit Issues dialog box

The **Combine/Omit Issues** dialog box allows you to combine issues or omit issues entirely.

- 7. Select a month clicking in the **Combine** check box, the issue from the selected month is then combined with the following month.
  - For example, if you click in April's **Combine** check box, the April and May issues are combined. Click the **Omit** check box to omit the issue from the prediction. Once you combine an issue, you are not allowed to omit any issues from the prediction. Once you omit an issue, you are not allowed to combine any issues.
- 8. Click the **OK** button to apply the changes and return to the **Start Prediction** dialog box. Click the **Cancel** button to return to the **Start Prediction** dialog box without applying the changes.
- 9. On the **Start Prediction** dialog box, click the **OK** button to save the prediction information and close the **Start Prediction** dialog box.

Click the **Cancel** button to cancel the prediction information and close the **Start Prediction** dialog box.

Result: After you press the **OK** button, the **Subscription Maintenance** workspace displays with the **Predictive Component Pattern** tab completed (<u>Figure 8-8</u>).

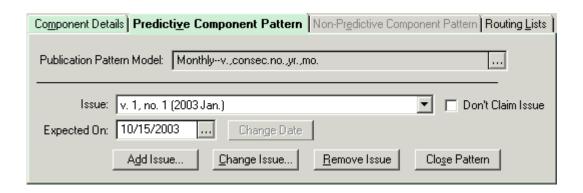

Figure 8-8. Predictive Component Pattern tab with prediction information

# Non-Predictive Component Pattern Tab

If there are no publication patterns that match the reception schedule of a component, or if the reception of a component's issues cannot be predicted, you should use the **Non-Predictive Component Pattern** tab to bypass prediction. When you use this tab, you manually input the dates for the next expected subscription issues.

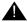

#### **IMPORTANT:**

Once a Non-Predictive component pattern is used, a Predictive component pattern cannot be added to the component. If you want to use a Predictive pattern a new component must be created.

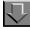

## **Procedure 8-3.** Creating a non-predictive component pattern

Use the following to create a Non-predictive component pattern.

 From the Subscription Maintenance workspace, click the Non-Predictive Component Pattern tab. Subscription Maintenance Title: Journal of forensic neuropsychology. Order Number: EISISerial2 Vendor: EBSCO PUBLISHING Location: Biology Call Number: Vendor Title #: 12345 Component: Journal of forensic neuropsychology. New Component Details | Predictive Component Pattern | Non-Predictive Component Pattern | Routing Lists ▼ □ Don't Claim Issue Issue: Change Date Expected On: 4/26/2005 Remove Multiple Remove Issue Start Prediction. Add Issue... Change Issue... Start Over

Result: The Non-Predictive Component Pattern tab opens (see Figure 8-9).

Figure 8-9. Subscription Maintenance workspace - Non-Predictive Component Pattern tab

2. To manually input the enumeration/chronology information and expected date for an issue, click the **Add Issue** button.

Result: The Add New Issue dialog box opens (see Figure 8-10).

#### NOTE

For a Non-Predictive Component, the added issue displays after all existing issues.

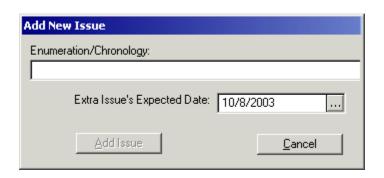

Figure 8-10. Add New Issue dialog box

- 3. Enter the issue's enumeration/chronology information in the **Enumeration/ Chronology** field.
- 4. Click the down arrow beside the **Extra Issue's Expected Date** field and select a date from the pop-up calendar.
- 5. Click the **Add Issue** button to add the issue and close the window. Click the **Cancel** button to close the window without adding the issue.

Repeat this and add as many issues as you want. The issues you add appear in the drop-down list in the **Issue** field on the **Non-Predictive Component Pattern** tab.

#### NOTE:

The enumeration/chronology of the next expected issue displays in the **Expected Issue** field in Serials Check-In. Any subsequent issues listed in the **Issue** field drop-down list display in the **Issue(s)** in **Hand** field in Serials Check-In.

#### **Issue-Related Activities**

There are a variety of maintenance activities for serial issues.

#### **Modifying Claim Information**

To specify individual issues that should not be claimed, overriding any claim intervals designated at the component, line item, purchase order, vendor, or vendor type level.

 Select the issue that you want to designate as exempt from claiming from the drop-down list in the Issue field and click the Don't Claim Issue check box.

#### **NOTE:**

This is only used with predictive components.

### **Changing the Expected Date of an Issue**

The date on which the selected issue is expected to arrive displays in the **Expected On** field.

If you want to change the date on which an issue is expected to arrive, or if
you want to change the date on which all subsequent issues are expected
to arrive, select the issue from the drop-down list in the Issue field and click
the down arrow beside the Expected On field. Select a different date on
the pop-up calendar and click the Change Date button. The following
message displays.

Change expected date by the same number of days for all subsequent issues?

• If you click the **Yes** button, the expected dates of all subsequent issues are changed by the same number.

For example, if you moved the expected date of the currently selected issue forward one day, the expected dates of all subsequent issues are moved forward one day. If you only want to change the expected date for the currently selected issue, click the **No** button.

#### Adding an Extra Issue

You can add up to nine extra issues between predicted issues using the **Add New Issue Before/After** dialog box (see <u>Figure 8-11</u>).

If you want to add an extra issue, select the issue before or after which you
would like to add an issue from the drop-down list in the Issue field and
click the Add Issue button.

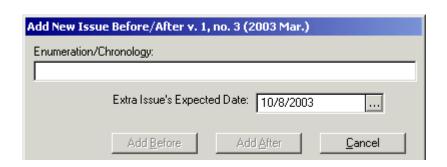

Figure 8-11. Add New Issue Before/After dialog box

- Enter the extra issue's enumeration/chronology information in the Enumeration/Chronology field.
- Click the down arrow in the Extra Issue's Expected Date field and select a
  date from the pop-up calendar.
- Click the Add Before button to add the extra issue before the selected issue. Click the Add After button to add the extra issue after the selected issue. Click the Cancel button to close the window without adding the extra issue.

#### **NOTE:**

See <u>Creating a non-predictive component pattern</u> on <u>page 8-15</u> for non-predictive components.

#### Changing Enumeration/Chronology of an Issue

If you want to change the enumeration/chronology of an issue, select the
issue from the drop-down list in the Issue field and click the Change Issue
button. This opens the Change Enumeration/Chronology dialog box (see
Figure 8-12).

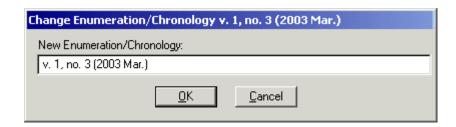

Figure 8-12. Change Enumeration/Chronology dialog box

- Enter the new enumeration/chronology for the selected issue in the New Enumeration/Chronology field.
- Click the **OK** button to apply the new enumeration/chronology. Click the **Cancel** button to close the dialog box without applying the new enumeration/chronology.

# Removing an Issue

• To remove an issue, select it from the drop-down list in the **Issue** field and click the **Remove Issue** button.

A confirmation message opens if you have elected to use the deletion reminder on the **Sounds and Animation** tab of your Session Preferences (see <u>Sounds and Animation Tab</u> on <u>page 18-8</u> for more information.) If you have not elected to use the deletion reminder option, you do not receive a confirmation message.

 Click the Yes button to remove the issue from the expected issues. Click the No button to cancel the deletion.

#### **NOTE:**

The first expected issue for a component cannot be removed.

The issue is removed from the expected issues list.

# **Removing Multiple Issues**

To remove multiple issues from a predictive component or non-predictive component, click the **Remove Multiple Issues** button (<u>Figure 8-13</u>) from the **Predictive Component Pattern** or **Non-Predictive Component Pattern** tab.

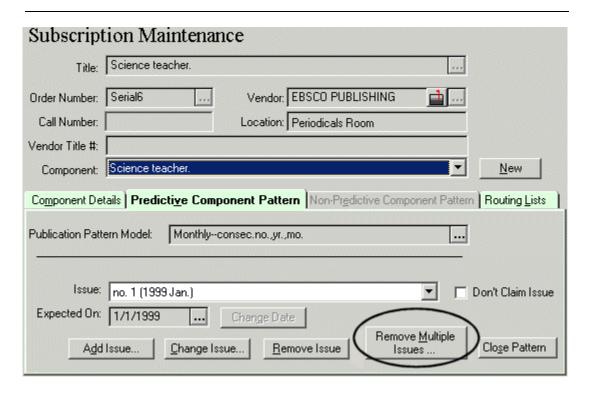

Figure 8-13. Predictive Component Pattern tab, Remove Multiple Issues button example

A list of all existing issues opens in a separate window (Figure 8-14).

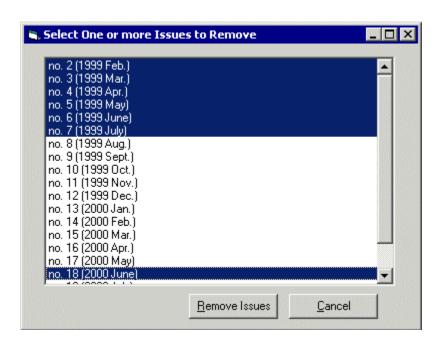

Figure 8-14. List of existing issues

Select the expected issues you want to remove using the **Ctrl** + click and **Shift** + click conventions, then click the **Remove Issues** button.

# **Converting Non-Predictive Components to Predictive Components**

Use the **Start Prediction** button to initiate converting a non-predictive component to predictive component. Serials Check-In security authorization is required to perform this function.

A warning message displays indicating that this procedure cannot be undone. See <u>Figure 8-15</u>.

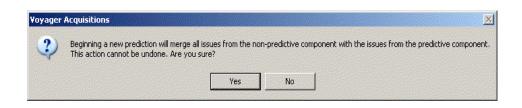

Figure 8-15. Start Prediction warning message

The **Predictive Component Pattern** tab displays. Complete creating a predictive component using the standard functionality. See <u>Procedure 8-2</u>, <u>Creating a Predictive Component Pattern</u>, on page <u>8-10</u> for more details.

#### NOTE:

Predicted issues always follow the old, unpredicted issues in the new component.

A combined history display for merged non-predictive and predictive components is available when **Start Prediction** is executed.

## **Closing a Publication Pattern**

You can use the **Close Pattern** button to close the publication pattern linked to a component.

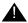

## **IMPORTANT:**

This does not delete the actual publication pattern, but rather ends the component's use of the publication pattern. You might want to close the publication pattern linked to a component if your subscription has ended or if you want to change the subscription pattern by linking a different publication pattern to the component.

See <u>Closing the Publication Pattern Linked to a Component</u> on <u>page 8-39</u> for more information.

### **NOTE:**

This is only used with predictive components.

## **Routing Lists**

Serial Issues Routing provides printed slips for routing serial issues to recipients, which can be patrons and/or locations. When a specific issue of a component is received through Serials Check-In, the system determines whether or not routing lists exist for that component. If routing lists do exist, the **Route Serial Issue** dialog box displays, from which you can select, edit, or print any of the routing lists defined for that component.

If the **Automatically route serials** check box on the **Serials Check-In** tab in your Session Workflows is selected, the **Route Serial Issue** dialog box does not display when an issue is received. Rather, the next unused routing list is automatically printed. See <u>Serials Check-In Tab</u> on <u>page 19-16</u> for more information.

After a component has been created for a serial item, you can use the **Routing Lists** tab on the **Subscription Maintenance** workspace to create one or more routing lists for the component. After routing lists have been created for a component, the **Routing Lists** tab (<u>Figure 8-16</u>) can be used to edit or delete routing lists.

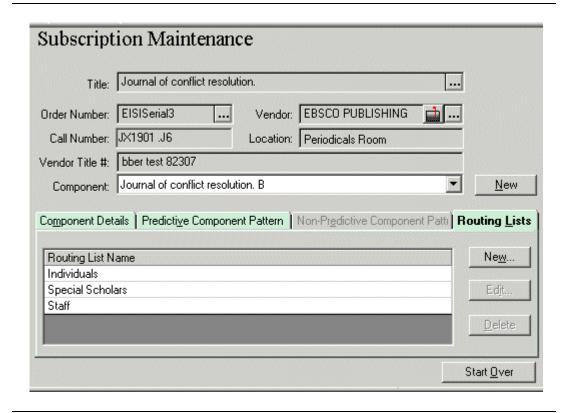

Figure 8-16. Subscription Maintenance workspace - Routing Lists tab

<u>Procedure 8-4, Creating a Routing List</u>, explains how to add this part of a component.

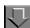

## **Procedure 8-4. Creating a Routing List**

Use the following to create a routing list.

### **NOTE:**

This procedure begins at the point where you have opened a serial record to display its details within the Subscription Maintenance workspace.

Click the Routing Lists tab, then the New button.

Result: The **New Routing List** dialog box opens (<u>Figure 8-17</u>). The serial and component that the routing list is assigned to display in the **Serial Title** and **Component Name** fields. These cannot be changed.

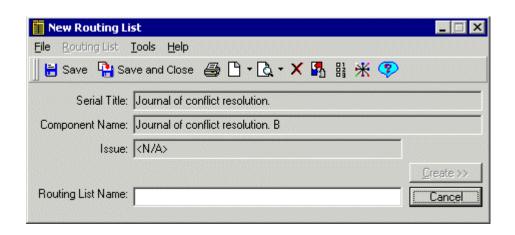

Figure 8-17. New Routing List dialog box

## **NOTE:**

A specific issue's identification displays in the **Issue** field when it is received through Serials Check-In.

2. Enter a name for the routing list in the **Routing List Name** field and click the **Create** button.

Result: The Edit Routing List dialog box opens (Figure 8-18).

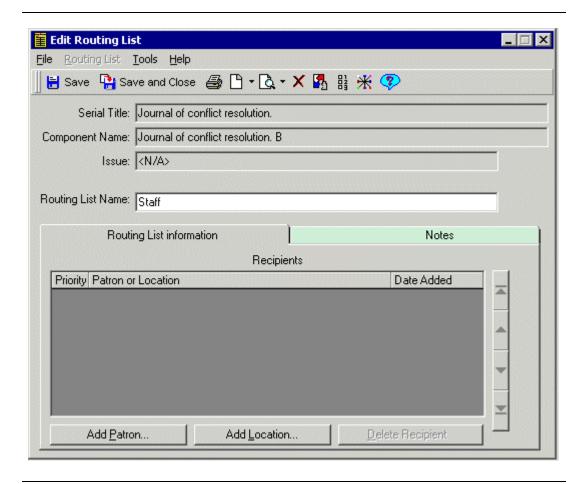

Figure 8-18. Edit Routing List dialog box

The **Edit Routing List** dialog box contains two tabs: **Routing List Information** and **Notes**. The **Routing List Information** tab displays the list of Recipients (Patrons or Locations) to be routed to. The **Recipients** list box displays the **Priority** of the recipients (the lower the number, the higher the priority), the **Patron** name or **Location** of the recipients, and the **Date Added** of the recipients to the routing list.

## NOTE:

If a patron is deleted in Circulation, the patron is automatically, and without warning, removed from any and all routing lists. The same is true for deleting a location in System Administration.

3. To add a location recipient to the routing list, click the **Add Location** button.

Result: A location list opens (Figure 8-19).

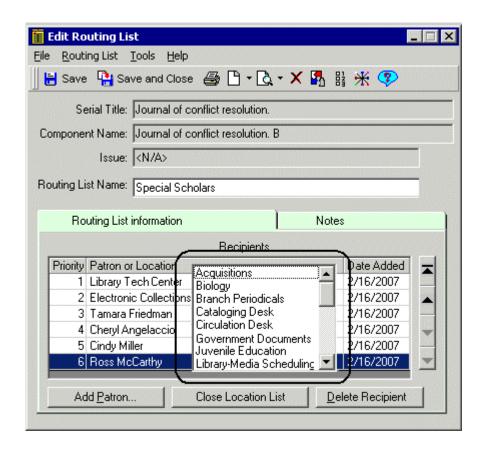

Figure 8-19. Edit Routing List dialog box - location list displayed

4. Double-click a location to add it to the routing list. (If you decide not to add a location to the routing list, click the **Close Location List** button.)

Result: The location displays in the **Recipients** list on the **Routing List Information** tab.

5. To add a patron recipient to the routing list, click the **Add Patron** button.

Result: The **Patron Search** dialog box opens.

- 6. Select one of the following **Search By** options:
  - **Name**, to search by a patron's last, first and/or middle name. (You must enter at least one character in the **Last** field. Truncation is acceptable.
  - Barcode, to search by the patron's barcode (typed or scanned).

- Patron ID, to search by entering the patron's Voyager ID.
- Institution ID, to search by entering the patron's institution ID.
- 7. Enter the search term for the method you selected and click the **Find** button.

Result: If your search returns a single patron, that patron's name displays in the **Recipients** list box. If more than one patron matches your searching criteria, the **Patron Search** dialog box expands to display the matching patrons (Figure 8-20).

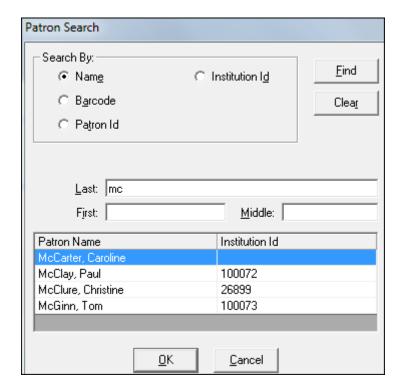

Figure 8-20. Multiple patrons returned on a search

- 8. Choose from the following options to save or discard these changes. Click
  - the **Cancel** button to cancel the search without adding a patron
  - the Clear button to clear the search criteria in order to conduct another search.
  - the correct patron's row followed by the **OK** button.

Result: The patron is added to the routing list and displays in the Recipients list on the **Routing List Information** tab (see Figure 8-21).

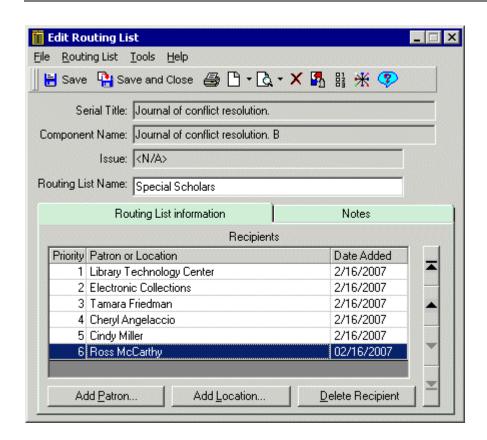

Figure 8-21. Edit Routing List dialog box - locations and recipients displayed

 Click the Notes tab and enter any additional information in the free-text box. To include the notes when the routing list is printed, select the Print Notes on Routing List check box.

### NOTE:

If you have defined a tab color in Preferences, the **Notes** tab is highlighted whenever there are notes or whenever the **Print Notes on Routing List** check box is selected.

- 10. When you have finished adding information to the routing list, click the **Save** button on the toolbar or select **Save** from the **Routing List** menu.
- 11. To close the routing list, click the **Save and Close** button on the toolbar or select **Save and Close** from the **Routing List** menu.

Result: Voyager saves your input to the database and closes the **Edit Routing List** form closes.

#### NOTE:

If you have unsaved changes, the system displays a message asking if you want to save changes. Click the **Yes** button to save the changes before closing the routing list, the **No** button to close the routing list without saving your changes, the **Cancel** button to cancel the closing of the routing list.

## **Editing a Routing List**

To edit a routing list, access the list by conducting a quick search (see <u>Quick Searches</u> on <u>page 2-29</u>) or a standard search (see <u>Standard Searches</u> on <u>page 2-2-2</u>.)

The Edit Routing List dialog box contains two tabs.

- Routing List Information
- Notes

The **Routing List Information** tab displays the list of Recipients (Patrons or Locations) to be routed to. The Recipients list displays the Priority of the recipients (the lower the number, the higher the priority), the Name or Location of the recipients, and the Date the recipients were added to the routing list.

#### NOTE:

If a patron is deleted in circulation, the patron is automatically, and without warning, removed from any and all routing lists. The same is true for deleting a location in System Administration. If a location is deleted in System Administration, the location is automatically, and without warning, removed from any and all routing lists.

#### **NOTE:**

The serial and component that the routing list is assigned to display in the **Serial Title** and **Component Name** fields. These cannot be changed. A specific issue's identification displays in the **Issue** field when an issue is received.

The procedure for editing a routing list is shown in <u>Procedure 8-5</u>, <u>Editing a Routing List</u>, on page <u>8-32</u>.

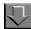

## **Procedure 8-5. Editing a Routing List**

Use the following to edit a routing list.

- 1. From **Subscription Maintenance** workspace **Component** field, select the component to which the routing list is assigned.
- 2. Click the **Routing Lists** tab.

Result: The **Subscription Maintenance** workspace displays the **Routing Lists** tab (see <u>Figure 8-22</u>). If there are routing lists assigned to the component, they display on the **Routing Lists** tab.

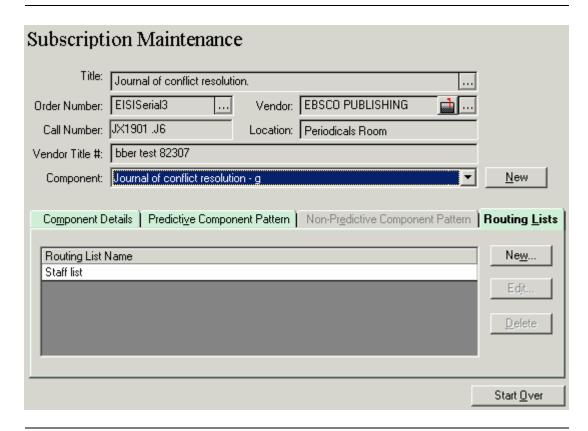

Figure 8-22. Subscription Maintenance workspace - Routing Lists tab

3. Select the routing list that you want to edit and click the **Edit** button.

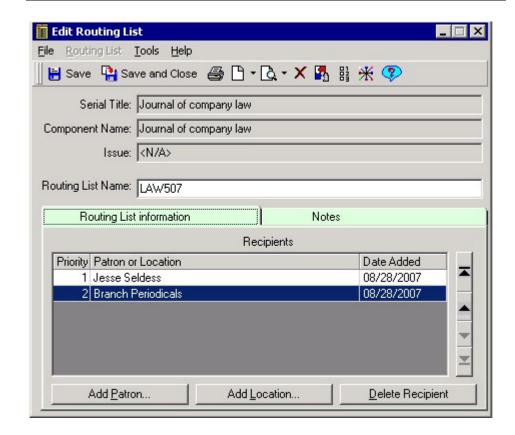

Result: The Edit Routing List dialog box opens (see Figure 8-23).

Figure 8-23. Edit Routing List dialog box

- 4. Click in the **Routing List Name** field to edit the routing list name.
- 5. See steps 3 14 of <u>Creating a Routing List</u> on <u>page 8-25</u> for information about the different aspects of the routing list that can be edited.
- 6. After you have edited the routing list, click the **Save** button or select **Save** from the **Routing List** menu.

To close the routing list, click the **Save and Close** button on the toolbar or select **Save and Close** from the **Routing List** menu.

Result: Voyager saves your input to the database.

#### NOTE:

If you have unsaved changes, the system displays a message asking if you want to save changes. Click the **Yes** button to save the changes before closing the routing list, the **No** button to close the routing list without saving your changes, the **Cancel** button to cancel the closing of the routing list.

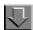

## Procedure 8-6. Changing the Priority of a Recipient

Use the following to change the priority of a recipient.

 The **Recipients** list displays the priority of the recipients (the earlier in the list and the lower the number, the higher the priority). The priority ranking on the routing list determines the routing order for issues of the component when they are received. You can use the arrow buttons (<u>Figure 8-24</u>) to the right of the recipient list to move a recipient up or down in priority.

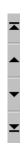

Figure 8-24. Arrow Buttons

- To move a recipient to the top of the priority list, select the recipient and click the uppermost arrow button.
- To move a recipient up one level in the priority list, select the recipient and click the second arrow button from the top.
- To move a recipient down one level in the priority list, select the recipient and click the second arrow button from the bottom.
- To move a recipient to the bottom of the priority list, select the recipient and click the last arrow button.

Result: The priority is edited.

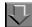

## **Procedure 8-7. Printing a Routing List**

Use the following to print a routing list.

1. To print the routing list, click the **Print** button on the toolbar or select **Print** from the **Routing List** menu.

Result: The routing list prints the following information.

- Title
- Component
- Issue
- · Routing list name
- Notes
- Recipients

The recipient list includes the name and their active temporary address. If there is no active temporary address the permanent address is printed.

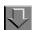

## **Procedure 8-8. Deleting a recipient from the Routing List**

Use the following to take a recipient off of the routing list.

1. Select the recipient from the Recipient list and click the **Delete Recipient** button.

Result: A confirmation message displays. If you have not selected to use the deletion reminder option, you do not receive a confirmation message. Click the **Yes** button to continue. Click the **No** button to cancel the deletion.

## **Deleting a Routing List**

You can delete a routing list from the **Subscription Maintenance** workspace or you can display a routing list and delete it from the **Edit Routing List** dialog box.

The procedure for deleting a routing list is shown in <u>Procedure 8-9</u>, <u>Deleting a Routing List from the Subscription Maintenance Workspace</u>, on page <u>8-36</u>.

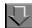

## **Procedure 8-9. Deleting a Routing List from the Subscription Maintenance Workspace**

Use the following to delete a routing list.

- 1. From the drop-down list in the **Component** field, select the component that the routing list is assigned to.
- 2. Click the **Routing Lists** tab.

Result: The **Subscription Maintenance** workspace displays the **Routing Lists** tab (see Figure 8-24).

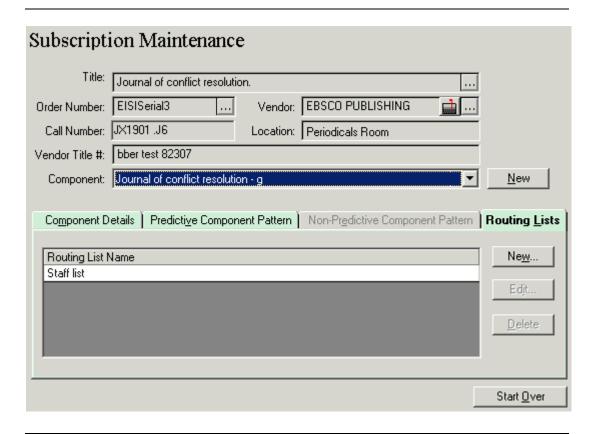

Figure 8-24. Subscription Maintenance workspace - Routing Lists tab

Result: If there are routing lists assigned to the component, they display on the **Routing Lists** tab.

3. Select the routing list that you want to delete and click the **Delete** button.

Result: A confirmation message displays if you have selected to use the deletion reminder option on the **Sounds and Animation** tab of your Session Preferences (see <u>Sounds and Animation Tab</u> on <u>page 18-8</u> for more information.) If you have not selected to use the deletion reminder option, you do not receive a confirmation message. Click the **Yes** button to continue with the deletion. Click the **No** button to cancel the deletion of the routing list.

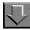

## Procedure 8-10. Deleting a Routing List from the Edit Routing List dialog box

Use the following to delete a routing list from the **Edit Routing List** dialog box.

1. On the **Routing Lists** tab, select the routing list that you want to delete and click the **Edit** button. The **Edit Routing List** dialog box opens (see <u>Figure 8-25</u>).

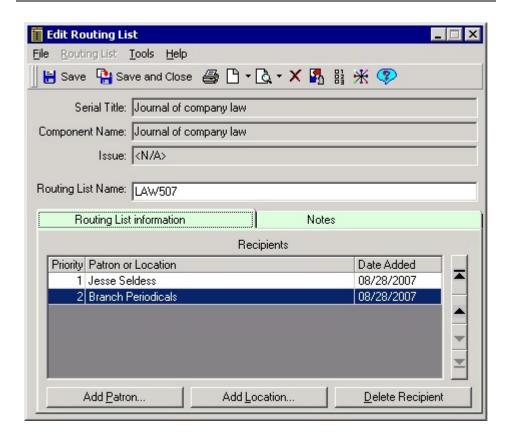

Figure 8-25. Edit Routing List dialog box

2. Click the **Delete** button (**X**) on the toolbar or select **Delete** from the **Routing List** menu.

Result: A confirmation message displays if you have selected to use the deletion reminder option on the **Sounds and Animation** tab of your Session Preferences (see <u>Sounds and Animation Tab</u> on <u>page 18-8</u> for more information.) If you have not selected to use the deletion reminder option, you do not receive a confirmation message. Click the **Yes** button to continue with the deletion. Click the **No** button to cancel the deletion of the routing list.

## **Maintaining Serial Items**

This section provides information related to maintaining serial items to include the following.

- Closing the publication pattern linked to a component
- Changing a component's subscription pattern
- · Considerations for multi-part orders
- Title changes

## Closing the Publication Pattern Linked to a Component

You might want to close the publication pattern linked to a component if your subscription has ended or if you want to change the subscription pattern by linking a different publication pattern to the component. Closing the publication pattern linked to a component does not delete the actual publication pattern, but rather ends the component's use of the publication pattern. In addition, the component's check-in history remains intact if the publication pattern is changed or closed.

The procedure for closing the publication pattern linked to a component is shown in <u>Procedure 8-11</u>, <u>Closing the Publication Pattern Linked to a Component</u>.

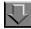

## Procedure 8-11. Closing the Publication Pattern Linked to a Component

Use the following to close a publication pattern linked to a component.

- Click the Subscription Maintenance button from the Acquisitions listbar, select Check-In from the View menu and then select Subscription Maintenance from the cascading menu that displays.
- The Subscription Maintenance workspace opens ready to search for a serial item
- 3. Search for and display subscription maintenance information for a serial item. See <a href="Procedure 2-10">Procedure 2-10</a>, <a href="Searching for and displaying Serial Information">Searching for and displaying Serial Information</a>, on page <a href="2-128">2-128</a>.

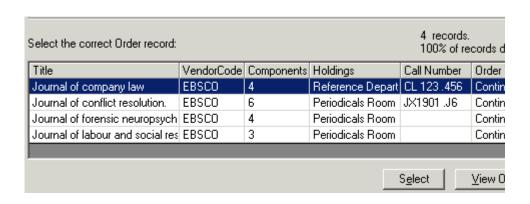

Figure 8-26. Subscription Maintenance search workspace - expanded

The following information displays for each record in the search results list.

- Title of the serial
- Vendor code of the vendor used on the purchase that the serial is linked to
- Number of components that have been created for the serial
- Holdings location for the serial
- Call number
- Order Type
- 4. Select the serial from the search results list and click the **Select** button.

Result: The **Subscription Maintenance** workspace displays the serials subscription information (see <u>Figure 8-27</u>).

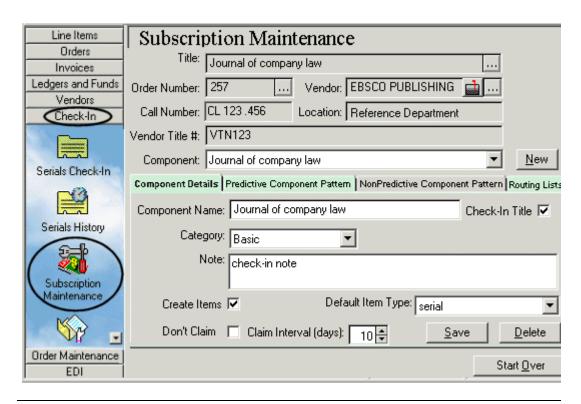

Figure 8-27. Subscription Maintenance workspace - Component Details displayed

The title of the serial displays in the **Title** field at the top of the window. To display the MARC bibliographic record associated with the title, click the **ellipsis** button beside the field (see <u>Figure 8-28</u>).

#### NOTE:

The view of the MARC bibliographic record in the Acquisitions module displays and prints using the Unicode character set because MARC data is stored in the database as UTF-8 encoded, even though MARC data that appears elsewhere in the Acquisitions module displays in the Latin-1 character set.

For information about viewing and editing MARC records in Acquisitions, see <u>Viewing and Editing MARC Records (Cataloging in Acquisitions)</u> on page 13-1. For information about sending the MARC record to a Web server, see <a href="http://https://https://h

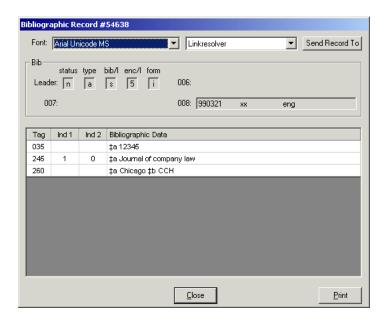

Figure 8-28. MARC Bibliographic record

The number of the purchase order that the title is linked to displays in the **Order Number** field. The vendor used to obtain the title displays in the **Vendor** field. You can display the purchase order and vendor record by clicking the **ellipsis** buttons beside these fields. This ability to display the purchase order and vendor directly from the **Subscription Maintenance** workspace helps improve your workflow by eliminating the need to search for the purchase order and vendor manually.

 If one or more components have been created for the serial title, they display in the Component field drop-down list. Select the appropriate component from drop-down list.

Result: The tabs on the **Subscription Maintenance** workspace display information about the currently selected component.

6. Click the **Predictive Component Pattern** tab.

Result: The Predictive Component Pattern tab displays (see Figure 8-29).

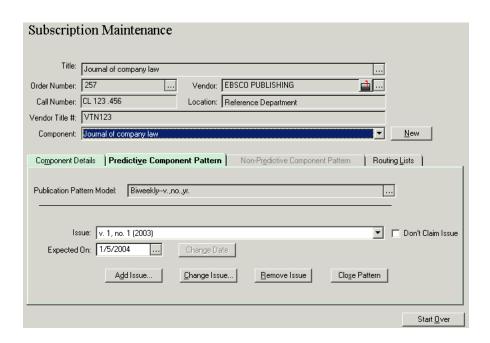

Figure 8-29. Predictive Component Pattern tab

7. Click the Close Pattern button.

Result: A confirmation message asks you if you want to close the component's pattern effective today's date (see <u>Figure 8-30</u>).

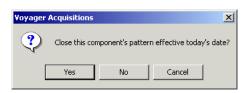

Figure 8-30. Close pattern confirmation

- 8. Operators can close the pattern, cancel closing the pattern, or close the pattern another time.
  - a. If you want to close the component's pattern on the current date, click the **Yes** button.

Result: The publication pattern is closed for the component. If necessary, you can then select a different publication pattern for the component.

#### NOTE:

When the component's pattern is closed, all claims or marks that have been made for issues associated with that pattern are cleared.

- b. Click the **Cancel** button if you decide that you do not want to close the component's pattern.
- c. If you do not want to close the component's publication pattern on the current date, but want to select a future issue with which to close the component's pattern,
  - 1. Click the No button.

Result: The **Close Publication Pattern** dialog box opens (see <u>Figure 8-31</u>). The name of the component displays in the **Component** field. The name of the publication pattern displays in the **Publication Pattern Model** field.

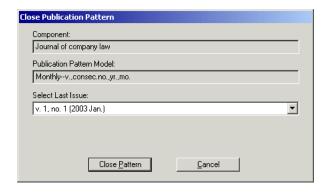

Figure 8-31. Close Publication Pattern dialog box

- 2. Select the issue with which you want to close the component's pattern from the drop-down list in the **Select Last Issue** field.
- 3. Click the Close Pattern button to continue.

Result: The publication pattern closes immediately when the **Close Pattern** button is clicked, even if the last issue is not yet received. If necessary, you can select a different publication pattern for the component.

## **Changing a Component's Subscription Pattern**

You can change a component's subscription pattern by closing the current pattern for the title and linking a new pattern to the component. See <u>Closing the Publication Pattern Linked to a Component</u> on <u>page 8-39</u> for information about how to close a component's current pattern.

After the component's pattern has been closed, you can then proceed to select a different publication pattern for the component. See <u>Linking a Publication Pattern</u> to a <u>Component</u> on <u>page 8-9</u> for information about how to link a new publication pattern to the component.

## **Deleting a Component**

A component cannot be deleted if

- Routing lists are associated with the component
- Outstanding claims are associated with issues of the component.

For information about deleting routing lists, see <u>Deleting a Routing List</u> on <u>page 8-35</u>. For information about resolving outstanding claims, see <u>Overview of Processing Marks and Claims</u> on <u>page 11-10</u>.

With the appropriate permissions selected in the Acquisitions/Serials Profile in Voyager System Administration, you can delete a component from the **Subscription Maintenance** workspace. If the **Delete Serials Components** option is not selected, the **Delete button on the Components Details** tab does not appear. Refer to the **Delete Serials Components** description in the *Voyager System Administration User's Guide* for more information.

The procedure for deleting a component is shown in <u>Procedure 8-12</u>, <u>Deleting a Component</u>, on page <u>8-45</u>.

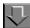

#### Procedure 8-12. Deleting a Component

Use the following to delete a component from the **Subscription Maintenance** dialog box.

- Click the Subscription Maintenance button from the Acquisitions listbar, select Check-In from the View menu and then select Subscription Maintenance from the cascading menu that displays.
- 2. The **Subscription Maintenance** workspace opens ready to search for a serial item.

- 3. Search for and display subscription maintenance information for a serial item. See <a href="Procedure 2-10">Procedure 2-10</a>, <a href="Searching for and displaying Serial Information">Searching for and displaying Serial Information</a>, on page <a href="2-128">2-128</a>.
- 4. Select the component that you want to delete from the drop-down list in the **Component** field.

Result: The **Component Details** tab displays the selected component's information (see <u>Figure 8-32</u>).

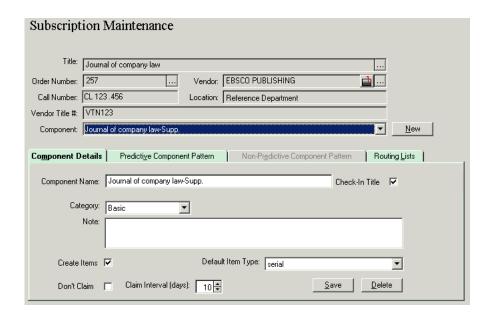

Figure 8-32. Subscription Maintenance workspace - Component Details tab

5. Click the **Delete** button.

Result: A confirmation message displays if you have selected to use the deletion reminder on the **Sounds and Animation** tab of your Session Preferences (see <u>Sounds and Animation Tab</u> on <u>page 18-8</u> for more information.) If you have not selected to use the deletion reminder option, you do not receive a confirmation message. Click the **Yes** button to continue with the deletion. Click the **No** button to cancel the deletion.

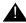

## **IMPORTANT:**

Deleting a component removes any check-in history for that component.

## **Example of Creating a Monthly Publication Pattern**

The procedure for creating a monthly publication is shown in <u>Procedure 8-13</u>, Creating a Monthly Publication - Example.

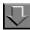

## **Procedure 8-13. Creating a Monthly Publication - Example**

Use the following to create a monthly publication that arrives nine times per year.

- 1. Click the Check-In tab in the listbar.
- Click the New Publication Pattern button (<u>Figure 8-33</u>) in the listbar. Or select Check-In from the View menu and then select New Publication Pattern from the secondary menu.

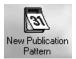

Figure 8-33. New Publication Pattern Button

You can also click the down arrow beside the **New Item** button (<u>Figure 8-34</u>) on the toolbar and then select Publication Pattern from the list.

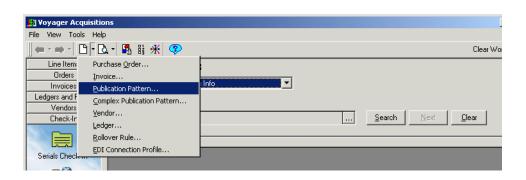

Figure 8-34. New Item button selected on the toolbar

Result: The Publication Pattern dialog box opens (see Figure 8-35).

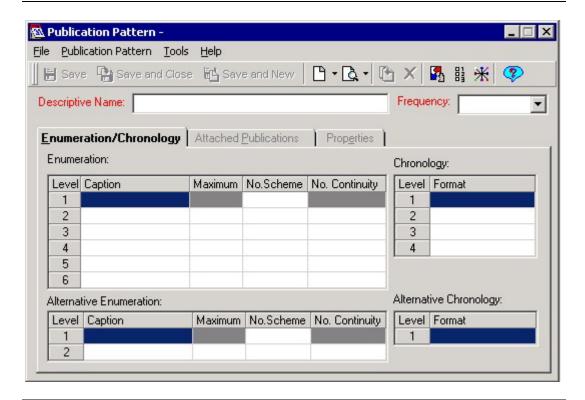

Figure 8-35. Publication Pattern dialog box

- Enter a descriptive name to identify your publication pattern in the **Descriptive** Name field (required).
- 4. Select the frequency of the publication pattern from the drop-down list in the **Frequency** field (required). For this example, select Monthly.

#### **Enumeration**

- 5. Enter a caption for the first level of enumeration in the **Caption** field.
- 6. For the **No. Scheme** field, select a numbering scheme (for example, Arabic) for the first level of enumeration.
- 7. Enter a caption for the second level of enumeration in the **Caption** field.
- 8. In the **Maximum** field, enter the maximum number of pieces at the **second level** that can occur before the first level turns over.

#### NOTE:

This field cannot be set for the first level of enumeration.

Example: If the first level of enumeration is volume, the second level of enumeration is number, and the maximum for the second level of enumeration is 9, then the volume number increases when the issue number reaches 10.

- 9. Select a numbering scheme for the second level of enumeration.
- Select Restart or Continuous from the drop-down list in the No. Continuity field. If you restart the numbering for the second level each time the maximum is reached, select Restart.

#### **NOTE:**

This field cannot be set for the first level of enumeration.

Example: The first level of enumeration is volume, the second level of enumeration is number, and the maximum for the second level of enumeration is 9. If you select **Restart** from the drop-down list in the **No. Continuity** field, the issue number restarts at 1 after every 9 issues and the volume number increases after every 9 issues. In other words, volume 1 has 9 issues, volume 2 has 9 issues, and so on.

## Chronology

- 11. Select the chronology format for each level from the drop-down list in the **Format** field. For this example, select Year for the first level and Months from the second level.
- 12. Click the **Save** button on the toolbar to save the publication pattern.

## **Linking the Publication Pattern to a Component**

In this part of the example, you link the publication pattern that you just created to a serial component that receives issues nine months out of per academic year.

- Click Check-In from the listbar.
- Click the Subscription Maintenance button or select Check-In from the View menu and then select Subscription Maintenance from the menu that displays.

Result: The Subscription Maintenance workspace opens.

15. Click the Other Search button.

Result: The Search dialog box opens.

16. Search for a serial title that is on a purchase order but that has not yet had a component created for it. When the serial title displays in the search results, select the title and click the **OK** button.

Result: The title displays in the **Select the correct Order record** section of the **Subscription Maintenance** workspace.

17. Select the title, and click **Select**.

Result: The **Component Details** tab in the **Subscription Maintenance** workspace displays.

18. Click the **New** button beside the **Component** field.

Result: The bibliographic title of the serial displays in the **Component Name** field by default. You can modify this information.

- 19. Click the Check-In Title check box if you want the information entered in the Component Name field to be used as the Check-In title. You can use the Check-In title to retrieve a serial for checking in. If you do not select the Check-In Title check box, you cannot use the Component Name to retrieve the serial for Check-In.
- 20. Select the component's category from the drop-down list in the Category field.
  - Basic
  - Supplementary
  - Indexes

Result: This identifies the Component category

21. Enter any additional information about the component in the **Note** free-text box.

Result: This provides additional helpful information.

22. In the **Claim Interval (days)** field, enter the number of days that are added to an issue's expected date to determine when the issue is claimed if it is not received. You can also use the plus (+) and minus (-) signs beside the field to increase or decrease this number.

A claim interval is available at the component level. If you use this claim interval, the expected date of an issue is not the date on which the issue is claimed if it is not received. Rather, the claim interval is added to the expected date to determine the date on which the issue is claimed if it is not received.

At the component level, you can click the **Don't Claim** check box to specify that issues should not be claimed, overriding any claim intervals that may have been set at the line item, purchase order, vendor or vendor type level. If this check box is selected, the **Claim Interval (days)** field is not available.

Result: The Claim Interval (days) is identified.

23. Click the Create Items check box.

Result: Item records are automatically created when issues of this subscription component are received from Serials Check-In by selecting this option.

24. Select a default item type from the drop-down list in the **Default Item Type** field.

Result: If an item record is created when an issue is received, this default displays in the **Item Type** field on the item record. If no default is defined at the component level, the system looks for the default item type for the location defined in System Administration. If there is no default item type for the location define in System Administration, the **Item Type** field on the item record defaults to the first item type alphabetically in the list.

25. Click the **Save** button to save the new component.

Result: This saves the new component name and the Component name displays in the **Component** field on the top section of the **Subscription Maintenance** workspace.

26. Click the **Predictive Component Pattern** tab.

Result: The Predictive Component Pattern options display.

 Select the Nine Months Per Academic Year publication pattern for the component from the drop-down list in the **Publication Pattern Model** field. (Click the **ellipsis** to display the publication pattern details.)

Result: This highlights the Complex Publication Pattern that you want to use.

Click the Start Prediction button.

Result: The Start Prediction dialog box opens.

29. Enter the enumeration/chronology values for the first expected issue of the serial component. If applicable, enter the alternative enumeration/chronology values for the first expected issue of the serial component.

Result: This identifies the enumeration/chronology characteristics.

30. Enter the day of the month on which issues are expected in **The day of the month Expected (1..31)** field.

Result: This identifies the day of the month expected information.

31. Enter the **First Issue's Expect Date**. Click the ellipsis button to display a calendar from which to select this date.

Result: This identifies the first issue's expected date information.

32. If the publication pattern allows, click the **Combine/Omit** button from the **Start Prediction** dialog box to identify combine/omit requirements.

Result: This displays the Combine/Omit Issues dialog box.

33. Click the **OK** button to apply the changes.

Result: The Start Prediction dialog box displays.

34. On the **Start Prediction** dialog box, click the **OK** button to save the prediction information and close the **Start Prediction** dialog box.

Result: The **Subscription Maintenance** workspace displays with the **Predictive Component Pattern** tab visible. The Nine Months Per Academic Year publication pattern then has been linked to the component and is used to predict the reception schedule for issues of the component.

## **Example of Simple Subscriptions and Standing Orders**

The pieces are identified as part of a larger unit (for example, periodical subscription or a standing order for an annual) and they are not cataloged separately.

The procedure for simple subscriptions and standing orders is shown in <u>Procedure 8-14</u>, <u>Simple Subscriptions and Standing Orders - Example</u>, on page <u>8-52</u>.

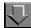

## **Procedure 8-14. Simple Subscriptions and Standing Orders - Example**

The following instructions are a simple way of handling simple subscriptions and standing orders.

- 1. Create a purchase order with a purchase order type of Continuation.
- 2. Attach the bibliographic record for the title to the purchase order.
- 3. Create a link to a holdings record for the intended location. Select the fund(s) for payment.
- 4. Set the line item type to subscription or standing order, membership, blanket order, multi-part or approval.
- 5. Enter the vendor title number to provide a link for electronic interchange.
- 6. Enter as much (or as little) of the subscription details as you require.
- 7. Set up a subscription component. If the reception schedule is predictable, use the Predictive Component Pattern tab on the Subscription Maintenance workspace to link a publication pattern that fits the reception schedule to the component. If the reception schedule is irregular, use the Non-Predictive Component Pattern tab on the Subscription Maintenance workspace to bypass prediction, but be sure to enter an expected date in order to start the claim cycle.

#### **NOTE:**

You can start prediction as you create the order or you can set it up later from Serials Check-In.

- Approve the order.
- 9. Use Serials Check-In to receive issues/parts of the title.
- 10. When you are invoiced for the subscription, create an invoice for the vendor.
- 11. Search for the purchase order and select the line item for the title.
- 12. Append the line item to the invoice. You can append the same purchase order line item to many invoices so you can invoice the title from one year to the next while retaining your linked check-in information.
- 13. Adjust the price to reflect the correct amount.

You can also suppress individual issues from public display. The OPAC display receives current receipts as part of the serials holdings display. This information is combined with MARC holdings record.

#### **Considerations for Multi-Part Orders**

There are several issues to consider as you set up multi-part orders within Acquisitions.

- Whether the pieces are ordered and tracked as individual pieces or as part of a larger unit received over time.
- Whether the pieces are identified individually upon receipt (analyzed series).

If a component has not been created for a line item with a line item type of subscription, or if a component has been created but has not had any items received through Serials Check-In, the line item is treated as a monograph. This can cause confusion in the Acquisitions **Problems List** because, if the line item is marked and sent to the **Problems List** due to a surpassed Claim Interval or Cancel After date, the marked line item displays in the Order/Invoice Marked Items list rather than the Check-In Marked Issues list due to its being treated as a monograph.

If this is a work flow issue where it is necessary to *not* create a component from the line item level at the time of the line item's creation, but rather to create the component at a later date (for example, upon receipt of the first issue), you should be sure that the component has been created before the Claim Interval or Cancel After date has been surpassed. If you choose to create a component at a later date, you must still do so from the line item level of the purchase order.

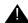

## **IMPORTANT:**

You can make a distinction between how you manage the order and how you catalog the item(s) when they are received.

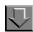

#### **Procedure 8-15. Multi-part Subscriptions - Example**

With a multi-part subscription, the pieces are identified as part of a larger unit, but there are distinct divisions within the subscription itself and they are cataloged separately. For example, a subscription that includes a monthly issue and an annual cumulation.

Use the following for this example.

- 1. Create a purchase order with a purchase order type of Continuation.
- 2. Attach the bibliographic record for the title to the purchase order.

- 3. Create (or link to) a holdings record for the intended location. Select the fund(s) for payment.
- Set the line item type to subscription, standing order, membership, blanket order, or multi-part.
- 5. Enter the vendor title number to provide a link for electronic interchange.
- 6. Enter any subscription details.
- 7. Set up a subscription component for each part of the subscription. If the reception schedule is predictable, use the **Predictive Component Pattern** tab on the **Subscription Maintenance** workspace to link a publication pattern that fits the reception schedule to the component. If the reception schedule is irregular, use the **Non-Predictive Component Pattern** tab on the **Subscription Maintenance** workspace to bypass prediction, but be sure to enter an expected date in order to start the claim cycle.

If a component has not been created for a line item with a line item type of Subscription, Membership, Standing Order, Blanket Order and Multi-Part, the line item is treated as a monograph. This can cause confusion in the Acquisitions **Problems List** because, if the line item is marked and sent to the **Problems List** by the system due to a surpassed Claim Interval or Cancel After date, the marked line item displays in the Marked Line Items list rather than the Marked Issues list due to its being treated as a monograph. If this is a work flow issue where it is necessary to not create a component from the line item level at the time of the line item's creation, but rather to create the component at a later date (for example, upon receipt of the first issue), you should be sure that the component has been created before the Claim Interval or Cancel After date has been surpassed. If you choose to create a component at a later date, you must still do so from the line item level of the purchase order.

- Approve the order.
- 9. Check the title through Serials Check-In by selecting the appropriate component.
- Update the receipt history to suppress the issues that are replaced by a later cumulation.
- 11. When your subscription is invoiced, create an invoice for the vendor.
- 12. Search for the purchase order and select the line item for the title.
- 13. Append the line item to the invoice.
- 14. Adjust the price to reflect the correct amount.

You can append the same purchase order line item to many invoices so that you can invoice the title from one year to the next while retaining your linked check-in information for all of the components.

You may suppress individual issues from public display from any component. The OPAC display receives current receipts for all components as part of the serials holdings display. This information is combined with summary holdings from the MARC holdings record to build the display.

## **Publisher and Analyzed Series**

When pieces are identified as part of a larger unit but are cataloged separately use the procedure for publisher and analyzed series as shown in <u>Procedure 8-16</u>, <u>Publisher and Analyzed Series - Example.</u>"

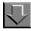

## **Procedure 8-16. Publisher and Analyzed Series - Example**

Use the following for publisher and analyzed series.

- 1. Create a purchase order with a purchase order type of Continuation.
- Create a bibliographic record for the series title in Cataloging. Suppress this record from the public display. Attach this bibliographic record for the series title to the purchase order.
- 3. Create (or link) a holdings record for the ordering location and select the fund(s).
- 4. Set the line item type to standing order, blanket order, approval, membership, or multi-part.
- 5. Enter the vendor or title number, if available, to provide a link for electronic interchange.
- 6. Enter any subscription details.
- 7. Set up a subscription component for the series. If the reception schedule is predictable, use the **Predictive Component Pattern** tab on the **Subscription Maintenance** workspace to link a publication pattern that fits the reception schedule to the component. If the reception schedule is irregular, use the **Non-Predictive Component Pattern** tab to bypass prediction, but be sure to enter an expected date in order to start the claim cycle.

## **NOTE:**

You can select the prediction pattern as you create the order, or you can set it up later from Serials Check-In.

- 8. Approve the order.
- Check in the title through Serials Check-In.
- When you are invoiced for the subscription, create an invoice for the vendor.
- 11. Search for the purchase order and select the line item for the series title.
- 12. Append the line item to the invoice.
- 13. Adjust the price to reflect the correct amount for this particular item.
- 14. When the item is received in Cataloging, create an authority record for the series indicating that the titles are cataloged separately.
- 15. Upgrade the bibliographic record created in Acquisitions to reflect the correct form of series entry. Keep the record suppressed.
- 16. Create the bibliographic record for the newly received item with the correct form of the series entry in an indexed field. You can append the same purchase order line item to many invoices so that you can invoice the piece separately while retaining your linked check-in information for all of the components.

Because the bibliographic record for the series is suppressed from public display, none of your check-in information is presented to the end users.

In order to see what titles have been received in this particular series, you can search for invoices by the series title. The bibliographic entry for the series record (from your order) links to all of the invoices. The other index entries that display on your series search represent the individual titles.

## **Title Changes (Bibliographic Control)**

Title changes handled in Voyager depend on how you choose to manage the bibliographic records for the serial. If your library does latest entry cataloging, changes to the bibliographic record do not affect the order, holdings, or serials check-in links. A cataloger can edit the bibliographic record, and nothing changes for the serials staff member. If your library does successive entry cataloging, you need to close the pattern for the previous title and link a new pattern to the

bibliographic and holdings record for the new title. Bibliographic links between the various title changes are managed through the 78X links in the bibliographic record and can be set up as hypertext links in the OPAC display.

When a staff member notices a title change during Serials Check-In, they can mark the issue for review from the serials problem list by the cataloging staff. Voyager allows you to define any number of mark reasons, and for this situation you would define such a reason as a possible title change.

# **Publication Patterns - Creating, Editing, and Deleting**

A publication pattern is a template of generic enumeration and chronology descriptions in which some of your serial components are received (monthly, quarterly, vol., no., year). Once created, a publication pattern may be associated with one or more subscription components on the **Predictive Component Pattern** tab of the **Subscription Maintenance** workspace. Applying detailed subscription information to a generic publication pattern creates a prediction pattern from which issues of a subscription component are received through Serials Check-In. For example, you can predict which particular volume, number, date and year you'll be checking-in first (this information generates a prediction pattern for the component.) You can create as many publication patterns as you want. The frequency choices are based on MARC 21 values (which have no frequency longer than triennial).

#### **Security for Adding or Editing a Publication Pattern**

To be authorized to create or edit a publication pattern, the **Add/Update Serial Patterns** check box (Figure 8-36) must be selected on the **Profile Values Cont**. tab of your Acquisitions/Serials Profile. If the **View-Only Serial Patterns** check box is selected on the **Profile** tab of your Acquisitions/Serials Profile, you can search for and view a publication pattern, but you cannot create or edit a publication pattern (see the *Voyager System Administration User's Guide* for more information.)

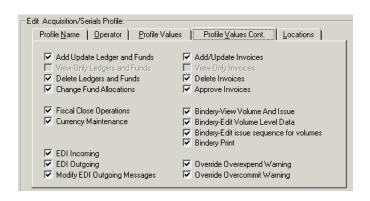

Figure 8-36. Profile Values Cont. tab

## **Creating a Publication Pattern**

The procedure for creating a publication pattern is shown in <u>Procedure 8-17</u>, <u>Creating a Publication Pattern</u>, on page <u>8-59</u>.

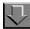

# Procedure 8-17. Creating a Publication Pattern

Use the following to create a publication pattern.

1. Click the Check-In bar in the listbar.

Result: The listbar displays the six Check-In activity options: Serials Check-In, Serials History, Subscription Maintenance, Search Routing Lists, New Publication Pattern and Search Publication Patterns.

- 2. To open a new publication pattern:
  - Click the **New Publication Pattern** button (Figure 8-37) in the listbar.

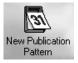

Figure 8-37. New Publication Pattern Button

- Select Check-In from the View menu and then select New Publication Pattern from the cascading menu (see <u>Figure 8-38</u>).
- You can also click the down arrow beside the New Item button on the toolbar and then select New Publication Pattern from the list.

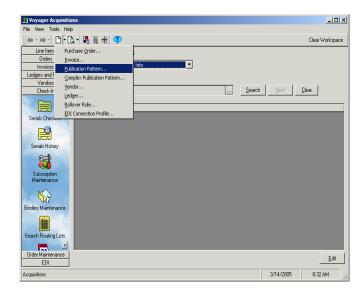

Figure 8-38. New Item button selected on the toolbar - list displayed

Result: The **Publication Pattern** workspace opens (see Figure 8-39).

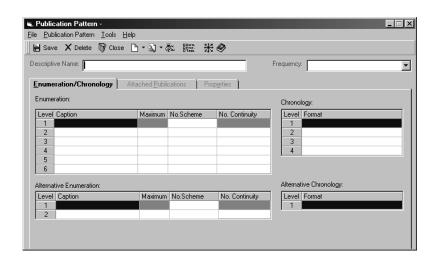

Figure 8-39. Publication Pattern workspace

#### **Header Information**

The **Descriptive Name** and **Frequency** fields at the top of the **Publication Pattern** workspace comprise the header information of the publication pattern.
These two fields are required and must be completed in order for the publication pattern to be saved.

#### NOTE:

Required fields display in the color specified on the **Colors and Fonts** tab of the **Preferences** dialog box (see <u>Colors and Fonts Tab</u> on <u>page 18-3</u> for more information.)

- 3. Enter a name to identify your publication pattern in the **Descriptive Name** field (required). This value can be used to retrieve the publication pattern when conducting a search. What do you want to call this pattern? Often, the frequency, enumeration and chronology information is used in the descriptive name. Examples: Monthly (Vol., No), Monthly, 11 issues (vol., no.), Seasonal (Winter, Spring, Summer, Autumn), Seasonal (Spring, Summer, Autumn, Winter), Weekly (Vol., Issue) (Date, Month, Year).
- 4. Select the frequency of the publication pattern from the drop-down list in the **Frequency** field (required). This value can be used to retrieve the publication pattern when conducting a search. On what standard frequency do you want to base pattern? How often are issues in this pattern published?

## **Enumeration/ Chronology Tab**

The **Enumeration/Chronology** tab is divided into four sections: Enumeration, Chronology, Alternative Enumeration and Alternative Chronology. Serial components associated with the publication pattern use the specified enumeration and chronology information (including caption and number scheme) for their individual issues.

## Click the Enumeration/Chronology tab.

#### Enumeration

- a. Enter the caption for the **first level** of enumeration in the **Caption** field. For example, Vol., vol., v. How do you want to name the first level of enumeration of this pattern? These captions display in the OPAC as part of the recent issues if current issues are selected for OPAC display. There is a 20 character limit.
- b. Select the numbering scheme for the **first level** of enumeration from the drop-down list in the **No. Scheme** field. How should the first level of enumeration be numbered? The numbering scheme choices are: Alpha lower, Alpha upper, Arabic, Roman lower and Roman upper.
- c. \*Enter the caption for the **second level** of enumeration in the **Caption** field. For example, No., no., n., Issue, Pt., pt. How do you want to name the second level of enumeration of this pattern? There is a 20 character limit.
- d. In the **Maximum** field, enter the maximum number of pieces at the **second** level that can occur before the first level turns over. What is the most you have of this level before the first level turns over? How many issues per volume, how many parts per number?

#### NOTE:

This field cannot be set for the first level of enumeration.

**Example:** If the first level of enumeration is volume, the second level of enumeration is issue number, and the maximum for the second level of enumeration is 10, then the volume number increases when the issue number reaches 11. In other words, issue 11 is considered part of the second volume of the publication.

- e. Select the numbering scheme for the **second level** of enumeration from the drop-down list in the **No. Scheme** field. How should the second level of enumeration be numbered? The numbering scheme choices are: Alpha lower, Alpha upper, Arabic, Roman lower and Roman upper.
- f. Select Restart or Continuous from the drop-down list in the No. Continuity field. Do you restart the numbering for the second level each time the maximum is reached? If so, select Restart; if not, select Continuous.

#### NOTE:

This field cannot be set for the first level of enumeration.

**Example:** The first level of enumeration is volume, the second level of enumeration is issue number, and the maximum for the second level of enumeration is 10. If you select **Restart** from the drop-down list in the **No. Continuity** field, the issue number restarts at 1 after every 10 issues and the volume number increases after every 10 issues. In other words, volume 1 has 10 issues, volume 2 has 10 issues, etc. If you select **Continuous** from the drop-down list in the **No. Continuity** field, the issue number does not restart after every 10 issues and the volume number increases after every 10 issues. In other words, volume 1 includes issues 1 through 10, volume 2 includes issues 11- 20, etc.

g. Repeat steps <u>c-f</u> for each subsequent level of enumeration as needed.

## Chronology

6. Select the chronology format for each level from the drop-down list in the Format field. For example, for a monthly publication pattern, select Month for the first level and Year for the second level. What does the chronology information look like on the publication - month, date, year, or season?

# Alternative Enumeration and Alternative Chronology

Alternative Enumeration and Chronology are not used for all publications, and thus not for all Voyager Publication Patterns. Alternative Enumeration and Chronology apply to serial components which have two types of numbering systems. Example: Library Hi Tech v. 32, no. 2 (consecutive issue 135). The volume/number would be the primary enumeration and the consecutive issue would be the alternative enumeration.

- 7. Follow the steps in the Enumeration and Chronology sections above.
- At this point, you must save the publication pattern in order to access the other two
  tabs on the **Publication Pattern** workspace. Select **Save** from the **File** menu or
  click the **Save** button on the toolbar.

#### **Attached Publications Tab**

Click the Attached Publications tab.

The **Attached Publications** tab (<u>Figure 8-40</u>) displays the titles and components of all publications that are currently using the publication pattern. To see the bibliographic record of a publication listed on this tab, select the publication and click the **MARC...** button.

For information about viewing and editing MARC records in Acquisitions, see <u>Viewing and Editing MARC Records (Cataloging in Acquisitions)</u> on page 13-1. For information about sending the MARC record to a Web server, see <a href="http://https://html.ncb.nlm.ncb.nlm.ncb.

Nothing displays on the **Attached Publications** tab until the publication pattern is associated with at least one publication. The sample screenshot below is an example of what the **Attached Publications** tab looks like when the publication pattern has been associated with a number of publications.

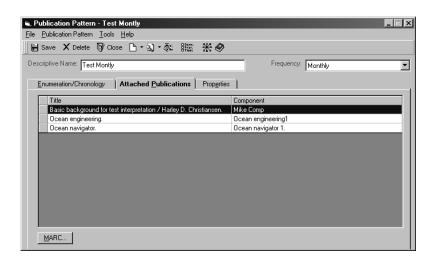

Figure 8-40. Attached Publications tab

## **Properties Tab**

Click the **Properties** tab.

The **Properties** tab (<u>Figure 8-41</u>) on the **Publication Pattern** workspace displays the following information:

- Record ID of the publication pattern (the actual ID of the record in the database)
- Who the publication pattern was created by
- The date on which the publication pattern was created

- The location from which the publication pattern was created
- Who last updated the publication pattern
- · The date on which the publication pattern was last updated
- The location from which the publication pattern was last updated

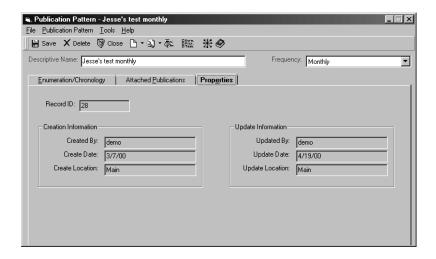

Figure 8-41. Properties tab

# **Editing a Publication Pattern**

The procedure for editing a publication pattern is shown in <u>Procedure 8-18</u>, <u>Editing a Publication Pattern</u>, on page <u>8-65</u>.

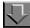

# Procedure 8-18. Editing a Publication Pattern

Use the following to edit a publication pattern.

 Click Check-In>Search Publication Patterns to locate the publication pattern you want to edit.

Result: The Search Publication Patterns workspace displays. See Figure 8-42.

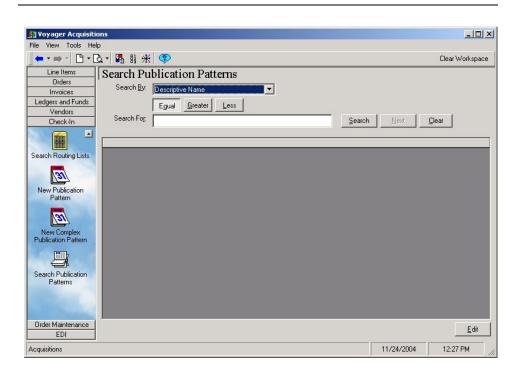

Figure 8-42. Search Publication Patterns workspace

2. Enter your search criteria and click **Search**.

Result: Search results display.

3. Select the publication pattern that you want to edit from the search results list and click **Edit**. You can also double-click the publication pattern that you want to edit.

Result: The publication pattern displays.

Make your changes to the publication pattern using steps similar to creating a
publication pattern. See <u>Table 8-3</u> for a listing of the pages containing this
information.

Result: The publication pattern is updated to match your criteria.

 Table 8-3.
 Page References for Publication Pattern Information

| Header Information         | <u>8-61</u> |
|----------------------------|-------------|
| Enumeration/Chronology tab | <u>8-62</u> |
| Attached Publications tab  | <u>8-63</u> |

Table 8-3. Page References for Publication Pattern Information

| Header Information         | <u>8-61</u> |
|----------------------------|-------------|
| Enumeration/Chronology tab | <u>8-62</u> |
| Properties tab             | <u>8-64</u> |

5. Click Save, Save and Close, or Save and New.

Result: This saves the Publication Pattern and leaves the information displaying on the screen, closes the dialog box, or opens the dialog box for creating a New Publication Pattern.

# **Copying a Publication Pattern**

An authorized operator can copy an existing publication pattern to create a new publication pattern that contains identical frequency, enumeration and chronology information. The new publication pattern is not stored in the database until the operator saves it.

# **Security for Copying a Publication Pattern**

To be authorized to copy a publication pattern, the **Add/Update Serial Patterns** check box must be selected on the **Profile** tab of your Acquisitions/Serials Profile.

The procedure for copying a publication pattern is shown in <u>Procedure 8-19</u>, <u>Copying a Publication Pattern</u>, on page <u>8-67</u>.

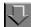

# **Procedure 8-19. Copying a Publication Pattern**

Use the following to copy a publication pattern.

- 1. Open the publication pattern that you want to copy.
- 2. Select Copy from the File menu.

Result: A new copy of the publication pattern opens.

In the **Descriptive Name** field of the new publication pattern, the name of the copied publication pattern displays prefixed with Copy of. The **Frequency**, **Enumeration** and **Chronology** information appear on the new publication pattern exactly as it appeared on the copied publication pattern.

- 3. Change any necessary information (for example, give the new publication pattern a unique name).
- 4. The new publication pattern is not stored in the database until it is saved.
  - To save the new publication pattern, click the Save button on the toolbar, select Save from the File menu.
  - To save and close the new publication pattern, click the **Save and Close** button on the toolbar.
  - To save the publication pattern and create a new publication pattern, click the Save and New button on the toolbar.

# **Deleting a Publication Pattern**

A publication pattern cannot be deleted if the pattern is being used by one or more subscription components. To quickly determine whether a publication pattern is being used by any serial components, look at the **Attached Publications** tab (see <u>Attached Publications Tab</u> on <u>page 8-63</u> for more information.)

## **Security for Deleting a Publication Pattern**

To be authorized to delete a publication pattern, the **Delete Serial Patterns** check box (<u>Figure 8-43</u>) must be selected on the **Profile Values Cont**. tab of your Acquisitions/Serials Profile.See the *Voyager System Administration User's Guide* for more information.

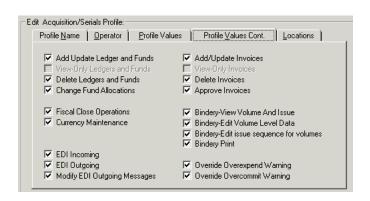

Figure 8-43. Profile Values Cont. tab

The procedure for deleting a publication pattern is shown in <u>Procedure 8-20</u>, <u>Deleting a Publication Pattern</u>, on page <u>8-69</u>.

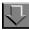

## Procedure 8-20. Deleting a Publication Pattern

Use the following to delete a publication pattern

After you have conducted a search for a publication pattern (see steps 1-6 of <u>Editing a Publication Pattern</u> on <u>page 8-65</u>), select the publication pattern that you want to delete from the search results list and click the <u>Edit</u> button or press <u>f</u> <u>E</u> on your keyboard. You can also double-click the publication pattern that you want to delete.

Result: The **Publication Pattern** workspace opens (see Figure 8-44).

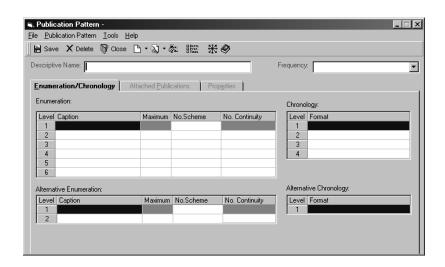

Figure 8-44. Publication Pattern workspace

2. To delete the publication pattern, click the **Delete** button (**X**) on the toolbar, select **Delete** from the **File** menu.

Result: A confirmation message displays if you have selected to use the deletion reminder on the **Sounds and Animation** tab of your Session Preferences (see <u>Sounds and Animation Tab</u> on <u>page 18-8</u> for more information.) If you have not selected to use the deletion reminder option, you do not receive a confirmation message.

Click the Yes button to continue with the deletion. Click the No button to cancel the deletion.

Result: If you clicked **OK**, the pattern is deleted.

#### **NOTE:**

The following message displays if the publication pattern is being used by one or more serial components.

The Publication Pattern is in use by a component and cannot be deleted.

Figure 8-45 shows this message.

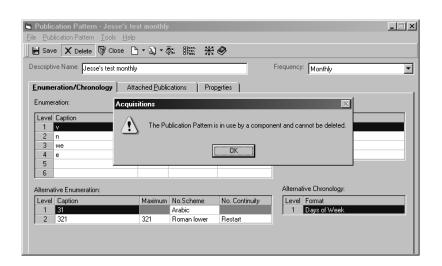

Figure 8-45. Publication Pattern workspace - message displayed

# **Complex Publication Patterns**

The Complex Publication Pattern feature is designed to enable institutions to define prediction patterns for periodicals with complex issue cycles. In addition to the basic Acquisitions publication pattern functions, this feature provides operators with the capability to do the following.

- Create predictions for normalized irregular patterns.
- Create patterns not associated with a standard frequency such as periodicals issued on the 2nd and 4th Tuesdays of the month or the last Friday of the month.
- Generate a sample pattern for the operator to edit.

This section describes how to create, edit/copy, and delete Complex Publication Patterns.

#### **Creating Complex Publication Patterns**

The procedure for creating a complex publication pattern is shown in <u>Procedure 8-21</u>, <u>Creating a Complex Publication Pattern</u>, on page <u>8-72</u>.

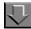

# **Procedure 8-21. Creating a Complex Publication Pattern**

Use the following to create a Complex Publication Pattern.

1. Click Check-In from the Acquisitions task bar.

Result: This displays the Acquisitions Check-In functional icons. See Figure 8-46.

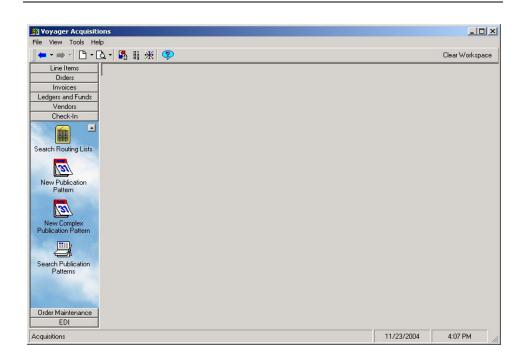

Figure 8-46. New Complex Publication Pattern icon

2. Click New Complex Publication Pattern.

Result: This opens the **New Complex Publication Pattern** dialog box. See <u>Figure 8-47</u>.

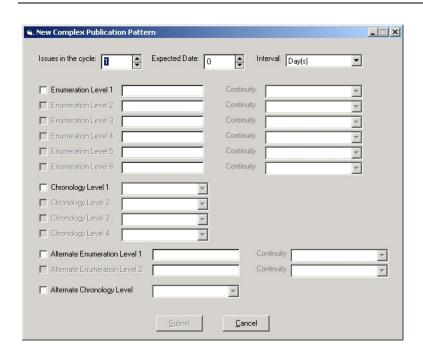

Figure 8-47. New Complex Publication Pattern dialog box

3. Enter the pattern information to match your requirements. See <u>Table 8-4</u> for a description of the fields on the **New Complex Publication Pattern** dialog box. For additional information, see <u>Considerations for Complex Publication Patterns</u> on <u>page 8-90</u>.

Result: This completes the data required for the **New Complex Publication Pattern** dialog box. For example, see <u>Figure 8-48</u>.

Table 8-4. New Complex Publication Pattern Dialog Box

| Option              | Description                                                                |
|---------------------|----------------------------------------------------------------------------|
| Issues in the cycle | Enter the number of issues that are received within a given cycle pattern. |
|                     | Valid values = 1 - 999.                                                    |
|                     | This is a required field.                                                  |

Table 8-4. New Complex Publication Pattern Dialog Box

| Option                                | Description                                                                                                    |
|---------------------------------------|----------------------------------------------------------------------------------------------------|
| Expected Date                         | Enter the expected receipt interval of the serial.                                                                                                    |
|                                       | If you expect to receive the serial every two months, for example, you need to enter the number 2 in this field.                                                                                                    |
|                                       | IMPORTANT: The Expected Date field works in combination with the Interval field. In the example, above you must specify Months in the Interval field.                                                                                                    |
| Interval                              | Specify the interval that issues are received. Your options from the drop-down list are as follows.                                                                                                    |
|                                       | • Day(s)                                                                                                    |
|                                       | Week(s)                                                                                                    |
|                                       | Month(s)                                                                                                    |
|                                       | Year(s)                                                                                                    |
|                                       | NOTE: This field works in combination with the Expected Date field.                                                                                                    |
| Enumeration Level 1                   | Specify up to six levels of enumeration.                                                                                                    |
| through 6                             | These fields are used to specify caption designator components like volume, number, and so on.                                                                                                    |
|                                       | The maximum field length is 50 characters.                                                                                                    |
|                                       | The issue designator is the percent symbol (%) that indicates where the generated values from the prediction pattern should be substituted. The system supplies the percent symbol (%) as in v.%, if it is absent. However when the text follows the designator (%), you must enter the % symbol with the caption as in %xxx. |
|                                       | Additional formatting of this pattern can be completed on the <b>Issue Cycle</b> tab of the <b>Complex Publication Pattern</b> dialog box. See <u>Figure 8-49</u> .                                                                                                    |
| Continuity (for Enumeration 1 through | Enter the Continuity for each level of enumeration that you specify. Your options are <b>Restart</b> or <b>Continuous</b> .                                                                                                    |
| 6)                                    | Additional formatting of this pattern can be completed on the <b>Issue Cycle</b> tab of the <b>Complex Publication Pattern</b> dialog box. See Figure 8-49.                                                                                                    |

Table 8-4. New Complex Publication Pattern Dialog Box

| Option                                        | Description                                                                                                    |
|-----------------------------------------------|----------------------------------------------------------------------------------------------------|
| Chronology Level 1 through 4                  | Specify up to four levels of Chronology. Select from the drop-down list of options.                                                                                                    |
|                                               | These fields are used to specify intervals such as days, months, quarters, seasons, and so on.                                                                                                    |
|                                               | Select <b>Enter Manually</b> if none of the other predefined options meet your requirements. Subsequently, enter the Chronology information on the <b>Issue Cycle</b> tab (see <u>Figure 8-49</u> ) after submitting all the information on the <b>New Complex Publication Pattern</b> dialog box (see <u>Figure 8-48</u> ). |
|                                               | Additional formatting of this pattern can be completed on the <b>Issue Cycle</b> tab of the <b>Complex Publication Pattern</b> dialog box. See Figure 8-49.                                                                                                    |
| Alternate Enumeration<br>Level 1 and 2        | Specify an Alternate Enumeration if the publication uses two types of numbers such as Volume 51, Number 1, (Issue 138) where Issue 138 requires the Alternate Enumeration.                                                                                                    |
|                                               | Additional formatting of this pattern can be completed on the <b>Issue Cycle</b> tab of the <b>Complex Publication Pattern</b> dialog box. See Figure 8-49.                                                                                                    |
| Continuity (for Alternate Enumeration Level 1 | Select <b>Restart</b> or <b>Continuous</b> for each level of Alternate Enumeration specified.                                                                                                    |
| and 2)                                        | Additional formatting of this pattern can be completed on the <b>Issue Cycle</b> tab of the <b>Complex Publication Pattern</b> dialog box. See <u>Figure 8-49</u> .                                                                                                    |
| Alternate Chronology<br>Level                 | Select the Alternate Chronology from the drop-down list of options.                                                                                                    |
|                                               | Additional formatting of this pattern can be completed on the <b>Issue Cycle</b> tab of the <b>Complex Publication Pattern</b> dialog box. See Figure 8-49.                                                                                                    |

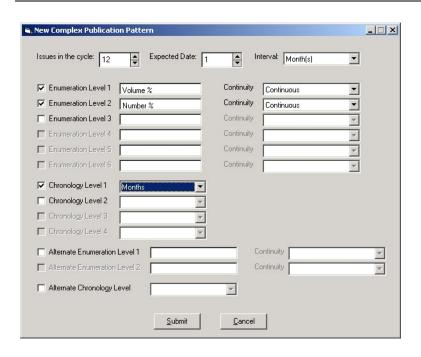

Figure 8-48. New Complex Publication Pattern example

## 4. Click Submit.

Result: The **Issue Cycle** tab of the **Complex Publication Pattern** dialog box displays. See <u>Figure 8-49</u>.

## NOTE:

Within the grid pattern that displays on the **Issue Cycle** tab, the rows describe an issue and the columns provide specific pieces of information (enumeration, chronology, numbering scheme, and so on) about each issue.

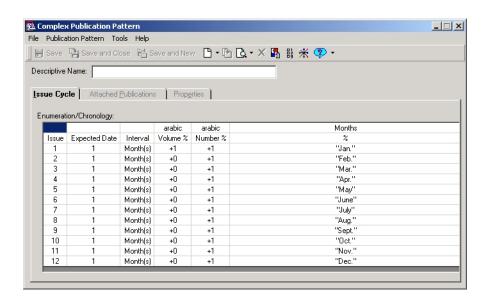

Figure 8-49. Issue Cycle tab - Complex Publication Pattern dialog box

5. Make any additional edits to the publication pattern. Place the cursor in the cell to change its content.

For example, click the cells in the first row to display a drop-down list of options. See <u>Figure 8-50</u>. In this example, you can further identify the enumeration format as one of the following.

- Alpha lowercase
- · Alpha uppercase
- Arabic
- Roman lowercase
- Roman uppercase
- Ordinal number (English)
- Enter manually

See <u>Considerations for Complex Publication Patterns</u> on <u>page 8-90</u> for additional information.

Result: This finalizes the format for the pattern that you are creating.

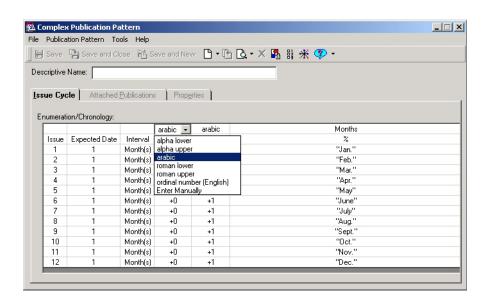

Figure 8-50. Drop-down list example

6. Enter the name for the New Complex Publication Pattern in the **Descriptive Name** field and click **Save**, **Save and Close**, or **Save and New**.

Result: This saves the New Complex Publication Pattern and leaves the information displaying on the screen, closes the dialog box, or opens the dialog box for creating a New Complex Publication Pattern.

# **Editing/Copying Complex Publication Patterns**

The procedure for editing/copying a complex publication pattern is shown in <u>Procedure 8-22</u>, <u>Editing/Copying a Complex Publication Pattern</u>, on page <u>8-78</u>.

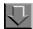

## Procedure 8-22. Editing/Copying a Complex Publication Pattern

Use the following to edit/copy a Complex Publication Pattern.

1. Click the **Search Publication Patterns** icon to locate the Complex Publication Pattern that you want to edit/copy.

Result: The Search Publications Pattern dialog box opens. See Figure 8-51.

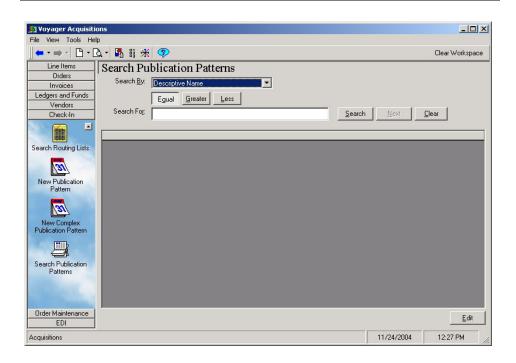

Figure 8-51. Search Publication Patterns dialog box

2. Enter your search criteria and click Search.

For more information about searching, see <u>Search Publication Patterns</u> on <u>page 8-94</u>.

Result: The Search Publication Patterns workspace updates to display the results of your search criteria. See <u>Figure 8-52</u>.

## **NOTE:**

The results that display include both Publication Patterns and Complex Publication Patterns.

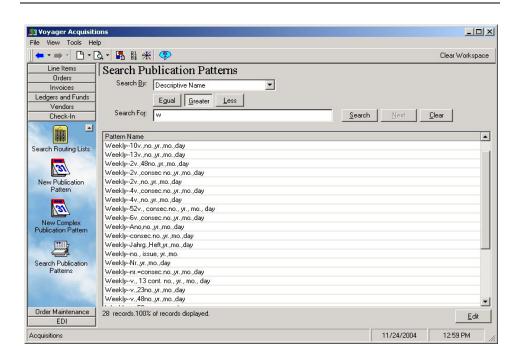

Figure 8-52. Search Publication Patterns display results example

Select the Complex Publication Pattern with which you want to work, and click Edit.

Result: This opens the Complex Publication Pattern dialog box. See Figure 8-

#### **OPTIONAL:**

Edit the Complex Publication Pattern. See Procedure 8-21, Creating a Complex <u>Publication Pattern</u>, on page 8-72 for details about working with the Complex Publication Pattern dialog box. Pattern changes are made on the Issue Cycle tab.

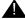

## IMPORTANT:

Edits can be made on the **Issue Cycle** tab but are not applied retroactively to any attached patterns.

#### NOTE:

Additional information about the pattern is indicated on the **Attached** Publications tab and the Properties tab. See Figure 8-53 and Figure 8-54. Result: This modifies the Complex Publication Pattern content to match your requirements.

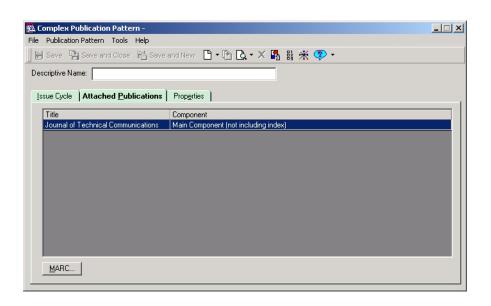

Figure 8-53. Attached Publications tab

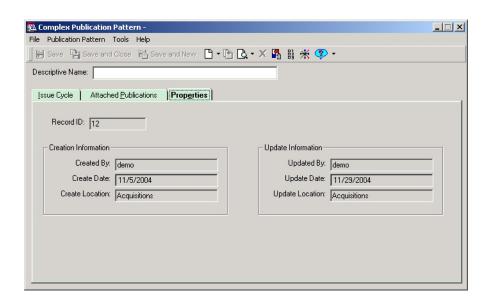

Figure 8-54. Properties tab

#### **OPTIONAL:**

 Click File>Copy to make a copy of the Complex Publication Pattern. The copy can be edited and saved as a new Complex Publication Pattern. See <u>Procedure 8-21</u>, <u>Creating a Complex Publication Pattern</u>, on page <u>8-72</u> for details about working with the Complex Publication Pattern dialog box.

Result: This creates an additional Complex Publication Pattern for editing and saving that matches your requirements. See Figure 8-55.

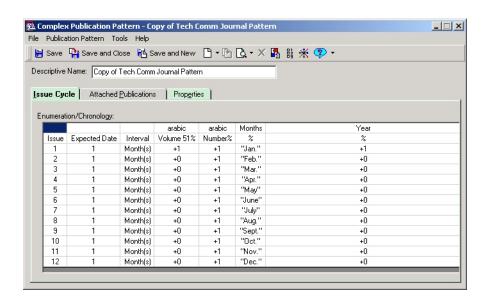

Figure 8-55. Copy of Complex Publication Pattern

6. Click Save, Save and Close, or Save and New.

Result: This saves the Complex Publication Pattern and leaves the information displaying on the screen, closes the dialog box, or opens the dialog box for creating a New Complex Publication Pattern.

## **NOTE:**

If you have made a copy of the Complex Publication Pattern, enter a new name for the Complex Publication Pattern in the **Descriptive Name** field before saving it.

# **Deleting Complex Publication Patterns**

A Complex Publication Pattern may be deleted if it is not being used by one or more serial subscription components. View the **Attached Publications** tab of the pattern you want to delete to determine its eligibility for deletion.

The procedure for deleting a complex publication pattern is shown in <u>Procedure 8-23</u>, <u>Deleting a Complex Publication Pattern</u>, on page <u>8-83</u>.

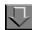

# **Procedure 8-23. Deleting a Complex Publication Pattern**

Use the following to delete a Complex Publication Pattern.

1. Click the **Search Publication Patterns** icon to locate the Complex Publication Pattern that you want to delete.

Result: This displays the **Search Publications Pattern** dialog box. See <u>Figure 8-51</u>.

2. Enter your search criteria and click **Search**.

Result: The Search Publication Patterns workspace updates to display the results of your search criteria. See <u>Figure 8-52</u>.

## **NOTE:**

The results that display include both Publication Patterns and Complex Publication Patterns.

3. Select the Complex Publication Pattern that you want to delete, and click **Edit**.

Result: This opens the Complex Publication Pattern dialog box. See Figure 8-49.

4. Click File>Delete.

Result: A warning message displays. See Figure 8-56.

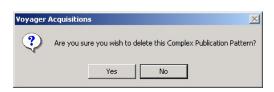

Figure 8-56. Complex Publication Pattern delete warning message

5. Click **Yes** to delete the Complex Publication Pattern.

Result: The Complex Publication Pattern is deleted.

#### **NOTE:**

If the Complex Publication Pattern has active Attached Publications, a message displays indicating that this pattern cannot be deleted. See <u>Figure 8-57</u>.

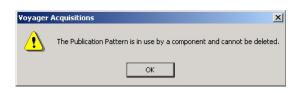

Figure 8-57. Complex Publication Pattern cannot be deleted message

# **Linking Complex Publication Patterns to a Component**

The procedure for linking Complex Publication Patterns to a component is shown in <u>Linking Complex Publication Patterns to a Component</u> on <u>page 8-84</u>.

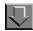

## Procedure 8-24. Linking Complex Publication Patterns to a Component

Use the following to link a Complex Publication Pattern to a component.

1. Click Check-In from the listbar.

Result: The Check-In icons display.

2. Click the **Subscription Maintenance** icon or select **Check-In** from the **View** menu and then select **Subscription Maintenance** from the cascading menu that displays.

Result: The **Subscription Maintenance** workspace opens.

3. Click Other Search.

Result: The Search dialog box opens.

4. Search for a serial title that is on a purchase order that has not yet had a component created for it.

Result: The search results display.

5. Select the title, and click **OK** on the **Titles Index** dialog box.

Result: The title displays in the **Select the correct Order record** section of the **Subscription Maintenance** workspace.

6. Select the title, and click **Select**.

Result: The **Component Details** tab in the **Subscription Maintenance** workspace displays.

7. Click the **New** button.

Result: The bibliographic title of the serial displays in the **Component Name** field by default. You can modify this information.

#### **OPTIONAL:**

8. Click the Check-In Title check box.

Result: Information entered in the **Component Name** field is used as the Check-In title. You can use the Check-In title to retrieve a serial for checking in. If you do not select the **Check-In title** check box, you cannot use the Component Name to retrieve the serial for Check-in.

- 9. Select the component's category from the drop down menu in the **Category** field.
  - Basic
  - Supplementary
  - Indexes

Result: This identifies the Compenent category.

10. Enter any additional information about the component in the **Note** free-text box.

Result: This provides additional helpful information.

11. In the Claim Interval (days) field, enter the number of days that are added to an issue's expected date to determine when the issue is claimed if it is not received. You can also use the plus (+) and minus (-) signs beside the field to increase or decrease this number.

A claim interval is available at the component level. If you use this claim interval, the expected date of an issue is not the date on which the issue is claimed if it is not received. Rather, the claim interval is added to the expected date to determine the date on which the issue is claimed if it is not received.

At the component level, you can click the **Don't Claim** check box to specify that issues should not be claimed, overriding any claim intervals that may have been set at the line item, purchase order, vendor or vendor type level. If this check box is selected, the **Claim Interval (days)** field is not available.

Result: The Claim Interval (days) is identified.

12. Click the Create Items check box.

Result: Item records are automatically created when issues of this subscription component are received from Serials Check-In by selecting this option.

13. Select a default item type from the **Default Item Type** drop-down list.

Result: If an item record is created when an issue is received, this default displays in the **Item Type** field on the item record. If no default is defined at the component level, the system looks for the default item type for the location defined in System Administration. If there is no default item type for the location define in System Administration, the **Item Type** field on the item record defaults to the first item type alphabetically in the list.

14. Click the Save button.

Result: This saves the new Component and the component name displays in the **Component** field on the top section of the **Subscription Maintenance** workspace.

15. Click the **Predictive Component Pattern** tab.

Result: The Predictive Component Pattern options display. See Figure 8-58.

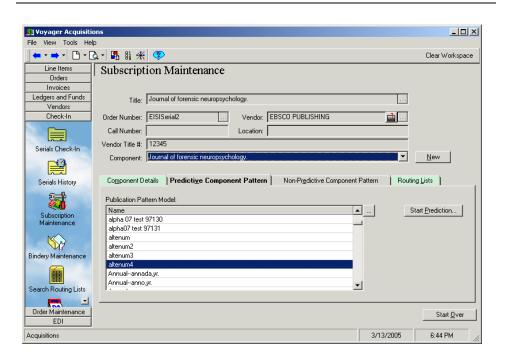

Figure 8-58. Predictive Component Pattern tab

16. Select the Complex Publication Pattern for the Component from the **Publication Pattern Model** list. (Click the **ellipsis** to display the publication pattern details.)

Result: This highlights the Complex Publication Pattern that you want to use.

17. Click the Start Prediction button.

Result: The **Start Complex Prediction** dialog box opens. See Figure 8-59.

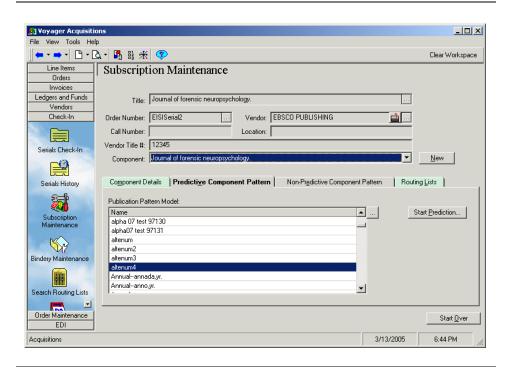

Figure 8-59. Start Complex Prediction dialog box

18. Enter the enumeration/chronology values for the first expected issue of the serial component. If applicable, enter the alternative enumeration/chronology values for the first expected issue of the serial component.

Result: This identifies the enumeration/chronology characteristics.

19. Enter the **First Issue's Expect Date**. Click the ellipsis button to display a calendar from which to select this date.

Result: This identifies the expected date.

20. Click the **OK** button to apply the information that you have entered.

Result: The **Select a Starting Issue** dialog box displays. See Figure 8-60.

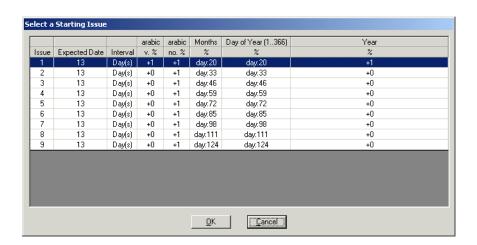

Figure 8-60. Select a Starting Issue dialog box

21. Select the starting issue and click **OK**.

Result: The updated **Predictive Component Pattern** tab displays. See <u>Figure 8-61</u>. The publication pattern has been linked to the component.

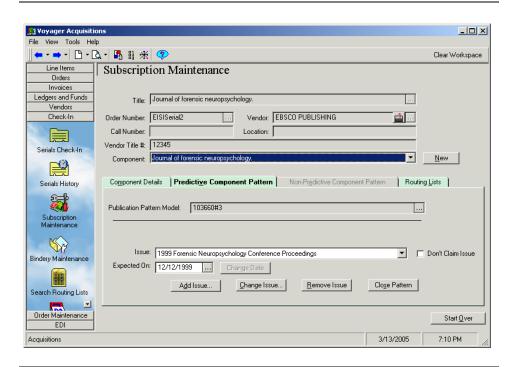

Figure 8-61. Predictive Component Pattern tab after selecting pattern

#### **Considerations for Complex Publication Patterns**

The Complex Publication Pattern feature provides much flexibility for customizing serial patterns. The following information highlights some considerations for creating and editing these patterns.

# **Percent Symbol**

The percent symbol (%) is used as an issue designator. If the percent symbol is required as a constant piece of text, enter two percent symbols (%%) to have the % print as text.

# Grid on the Issue Cycle Tab

The following information describes characteristics of the grid that display on the **Issue Cycle** tab.

#### **Issue Column**

The first column of the grid is the Issue column. This column is numbered sequentially to represent each issue. The heading and issue numbers are fixed and cannot be edited.

## **Expected Date and Interval Columns**

These two pieces of information work together. The numeric **Expected Date** column accepts numbers that have positive or negative values indicated by a preceding plus(+) or minus sign (-). The **Interval** column defines the frequency of the expected arrival.

#### **NOTE:**

The arrival chronology defined with Expected Date and Interval is unrelated and independent of the chronology levels for the issues defined in the pattern.

## **Enumeration/Chronology Cells**

The remaining interior cells of the grid contain the following two types of data.

- Issue increments
- Constant values

## NOTE:

Empty cells are not permitted.

Increments are expressed by a required plus or minus sign (+/-) followed by an Arabic number. The increment value of +0 indicates that the enumeration does not increase from one issue to the next. A zero without the plus sign (0) indicates that the enumeration value is counted for prediction purposes but causes the caption for the level to be suppressed.

Generally, the increment value is +1, but a greater value can be specified to indicate a skipped issue. Entering +1/+1 indicates combined issues such as June/July.

Constant values are enclosed with double quotes. The constant value is substituted into the prediction where the percent symbol (%) has been specified. Commonly, constant values are used for enumerations and chronologies that restart such as months, days, issue numbers, and so on.

In addition to specific dates (March 19 2005) and increments, the system can handle specific days that might occur in semi-monthly or monthly patterns where the cover date represents the first and third Wednesdays of the month or the last Thursday of the month, for example, by entering a:b where a and b are as follows.

Table 8-5. a Value Examples

| а  | Represents    |
|----|---------------|
| 01 | First         |
| 02 | Second        |
| 03 | Third         |
| 99 | Last          |
| 98 | Next to Last  |
| 97 | Third to Last |

Table 8-6. b Value Examples

| b  | Represents |
|----|------------|
| su | Sunday     |
| mo | Monday     |
| tu | Tuesday    |
| we | Wednesday  |
| th | Thursday   |
| fr | Friday     |
| sa | Saturday   |

Example: 01:tu represents the first Tuesday of the Month.

98:su represents the last Sunday of the Month

Other flexible syntax options include the following.

day:X

Where X is an integer value, 1-366, that is calculated as a date of a month.

For example, day:54 is calculated as February 23.

In the case of Day of Year chronology levels if there is an accompanying Month in Swedish, for example, the same day:X syntax may be used to represent the calculable month.

Table 8-7. Special day:X Syntax Examples

| Months in Swedish | Day of Year (1 - 366) |
|-------------------|-----------------------|
| day:10            | day:10                |
| day:20            | day:20                |
| day:30            | day:30                |
| day:40            | day:40                |

The reason for the duplicate syntax in two different chronology levels is that when the pattern is created one may not know which month in which day:110 falls. Moreover, the month of day:110 may change between years. Repeating the day:X has the system calculate the month based on day's integer. This is only allowable in the Day of Year and Months type of chronology levels.

#### NOTE:

These exceptional syntaxex may be intermixed with other literal (constant) values. However, they may not be intermixed with increments.

These special syntaxes require additional chronology levels in the pattern in order to predict them. In order to calculate the date of the first Monday of the month, for example, the system needs to know what month of what year it is in. The following chronology levels must be included in the publication pattern in order for it to be saved.

- Day of Year requires that a Year chronology level be included in the pattern.
- Day of Month requires both a Month chronology level (any language) and Year chronology level.

#### **System Assumptions**

The following are system assumptions for producing the Issue Cycle grid. In some cases, editing the grid may be required to have the pattern match your requirements.

- The enumeration numbering scheme is Arabic.
- · Restarting enumerations are entered as constant values.
- The default increment for continuous enumerations is +1.

- Any chronology format other than Year restarts. The system estimates and provides the first issue information based on the selected chronology format. For example, days of the week start with Sunday; and months begin with January.
- The Year chronology format increments continuously beginning with the first issue in a cycle.

## **Search Publication Patterns**

The Search Publication Patterns function provides considerable flexibility for locating the Complex Publication Pattern you want. This search function is implemented with the following components.

- Search By
- Condition
- Search For

# Search By

See <u>Table 8-8</u> for a description of the **Search By** options.

**Table 8-8.** Search By Options

| Option                      | Description                                                                                                    |
|-----------------------------|----------------------------------------------------------------------------------------------------|
| Descriptive Name            | Use this option to select a pattern by name.                                                                                  |
|                             | Enter the name of an existing pattern in the <b>Search For</b> field.                                                         |
| Frequency                   | Use this option to locate a pattern by selecting a frequency such as Weekly or Monthly from a drop-down list.                 |
|                             | Use this option when searching for non-complex patterns.                                                                      |
| Unused Patterns             | Use this option to locate patterns that do not have attached publications.                                                    |
| Number of Issues in Cycle   | Use this option to locate patterns based on the number of issues in the cycle defined within the pattern.                     |
| Number of Levels in Pattern | Use this option to locate a publication pattern by entering a number that represents the number of levels within the pattern. |

Table 8-8. Search By Options

| Option                          | Description                                                                                                    |
|---------------------------------|----------------------------------------------------------------------------------------------------|
| Numbering Scheme                | Use this option to locate a publication pattern by selecting the numbering scheme such as arabic or ordinal from the drop-down list provided.       |
| Chronology Format               | Use this option to locate a publication pattern by selecting the chronology format such as Days of Week or Months from the drop-down list provided. |
| Enumeration/Chronology<br>Label | Use this option to locate a publication pattern by entering the label text of the enumeration/ chronology.                                          |

#### **Condition**

The condition options dynamically change with the **Search By** option selected. The choices are as follows.

- Equal
- Greater (than)
- Less (than)

#### **NOTE:**

In some instances, **Equal** is the only condition option; and with the **Search By** option of **Unused Patterns**, there is no condition to select.

#### **Search For**

The **Search For** field is used to enter a value as part of the search criteria. This field dynamically changes with the selection of **Search By** option. In some cases, this field is used for entering text; and in other cases, this field provides a dropdown list of options from which to select as **Search For** criteria.

## **Serials Check-In Activities**

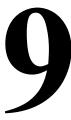

# Introduction

The Serials Check-In activities of the Acquisitions module provide the tools for you to manage all aspects of your serial processing. Operators can receive and mark issues, access the **Subscription Maintenance** workspace, and access the **Serial History** workspace.

# **Purpose of this Chapter**

This chapter discusses:

- The Serials Check-In workspace
- · Checking in serial items
  - Receiving
  - Marking
- · Adding, changing, and removing issues
- Accessing additional information associated with the serial
- The Serials History workspace

# **Serials Check-In Workspace**

The **Serials Check-In** workspace (<u>Figure 9-1</u>) allows operators to check-in their serial issues in addition to marking issues and accessing related information.

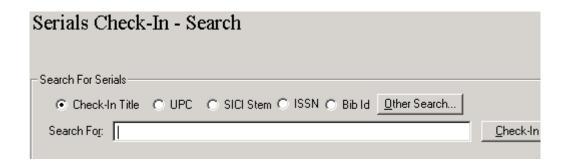

Figure 9-1. Serials Check-In - Search workspace

Once a serial title is searched for (see <u>Searching for Serial Item Information</u> on <u>page 2-126</u>), the **Serials Check-In** workspace displays information for titles that match the search criteria (see <u>Figure 9-2</u>).

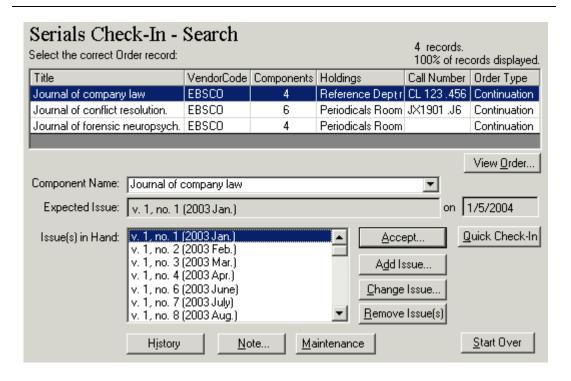

Figure 9-2. Serials Check-In workspace with a title displayed

The procedure for accessing the **Serials Check-In** workspace and displaying a serial title is shown in <u>Procedure 9-1</u>, <u>Displaying a Serial Title from the Serials Check-In Workspace</u>.

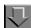

#### Procedure 9-1. Displaying a Serial Title from the Serials Check-In Workspace

Use the following to access the **Serials Check-In** workspace and display a serial title.

1. Click the **Check-In** bar in the listbar on the Acquisitions workspace.

Result: The listbar displays the Check-In activity options.

2. Click the **Serials Check-In** button in the listbar or select **Check-In** from the **View** menu and then select **Serials History** from the cascading menu that opens.

Result: The Serials Check-In workspace displays.

Search for a serial title. (See <u>Procedure 2-10</u>, <u>Searching for and displaying Serial Information</u>.)

Result: A serial title displays in the Serials Check-In workspace.

# **Checking In Serials**

Serials Check-In provides a way to receive, mark, and manage your library's serials receipts.

On the **Serials Check-In** workspace, the following functions are available: Accept, Add Issue, Change Issue, Remove Issue(s), Quick Check-In, access to the **Serials History** workspace, **Subscription Maintenance** workspace, the Purchase Order, and the Check-In Note dialog box.

For a serial copy, skipping an issue(s) automatically posts skipped issue(s) to the **Problems List** with System Claim as the mark reason. Likewise, a receipt for less than the total number of serial issue copies automatically posts missing line copies to the **Problem List** with System Claim as the mark reason. See <u>Problems and Claims</u> on page 11-1.

#### Security for Working in Serials Check-In

Access to the **Serials Check-In** workspace is assigned in the Voyager System Administration module. (From the **Functions** menu, select **Security** > **Acquisition/Serials Profiles**;or click the **Security** bar in the left-column listbar of the System Administration module, then click the **Acquisition/Serials Profiles** button.)

The following security levels exist:

- Operators can perform tasks and operations if the Serials Check-In check box is selected in the Profile Values tab of the operator's Acquisitions/ Serials Security Profile (see <u>Figure 9-3</u>).
- Operators can access the information as view-only if the View-Only Serials Check-In check box is selected on the Profile Values tab of an operator's Acquisitions/Serials Profile.

See the Voyager System Administration User's Guide for more information.

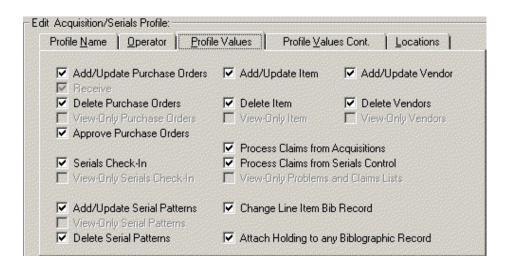

Figure 9-3. Profile Values tab (System Administration module)

<u>Procedure 9-2, Checking In Serials</u>, provides detailed instructions for checking in serial issues for operators with permissions to do so.

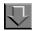

#### **Procedure 9-2. Checking In Serials**

Use the following to check in serial issue(s).

1. From the **Serials Check-In** workspace, search for and display a serial title (see Searching for Serial Item Information on page 2-126).

Result: The **Serials Check-In - Search** workspace expands to display serial title information (see Figure 9-4).

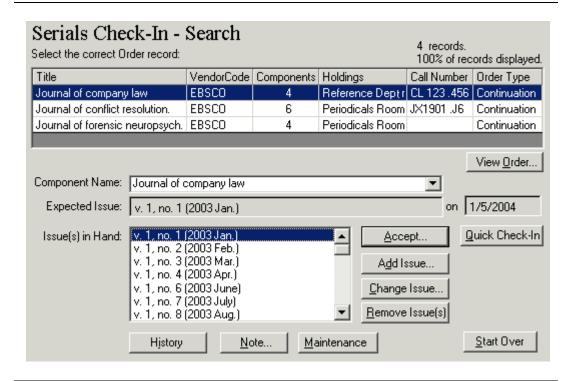

Figure 9-4. Serials Check-In - Search workspace - expanded

Data such as title, vendor code, and order type display in a table at the top of the **Check-In** workspace.

#### **OPTIONAL:**

2. The MARC record of a serial can be displayed by clicking the entry in the corresponding **Title** or **Holdings** column, then clicking the ellipsis button (...) that displays for the item.

#### **NOTE:**

The MARC bibliographic record in the Acquisitions module displays and prints using the Unicode character set because MARC data is stored in the database as UTF-8 encoded. MARC data that displays elsewhere in Acquisitions uses the Latin-1 character set.

For information about viewing and editing MARC records in Acquisitions, see <u>Viewing and Editing MARC Records (Cataloging in Acquisitions)</u> on <u>page 13-1</u>. For information about sending the MARC record to a Web server, see <a href="http://https://https:/

#### NOTE:

The **Start Over** button in the lower right corner of the window allows you to return to the initial **Serials Check-In Search** workspace at any time.

- 3. Select a serial record from the list at the top of the **Serials Check-In Search** workspace.
- 4. Select a component from drop-down list in the **Component Name** field.

Result: A Check-In Note dialog box opens if a note is associated with the serial item. Depending on your Session Workflows settings, the check-in note either has to be closed before you can proceed, or you can keep it open throughout the check-in process. This is determined by the **Use Persistent Check-In Notes** check box on the **Serials Check-In** tab of your Session Workflows. See <u>Serials Check-In Tab</u> on <u>page 19-16</u> for more information.

#### NOTE:

The Check-In note is shown the first time a serials Check-In record is retrieved. If a different component is displayed, the Check-In note is shown for that component but only the first time the record is retrieved. This does not affect the functionality of the **Use Persistent Check-In Notes** workflow option when it is enabled (checked).

The system updates the information for the component selected (see <u>Figure 9-5</u>). The next expected issue displays in the **Expected Issue** field. The date on which the issue is expected displays beside the **Expected Issue** field.

#### NOTE:

The enumeration/chronology of each predicted issue for the serial is listed in the Issue(s) in Hand field. If the Display Copies Received/Counts in Issue in Hand check box on the Serials Check-In tab of your Session Workflows is selected, the number of copies received out of the number of copies ordered display beside the enumeration/chronology information of each issue. See Serials Check-In Tab on page 19-16 for more information.

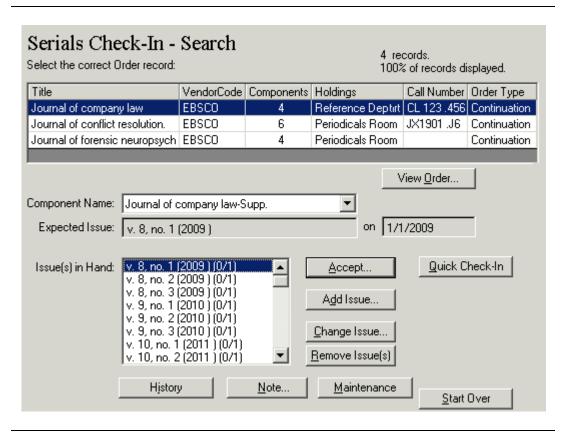

Figure 9-5. Serials Check-In workspace after component is selected

- Using the Add Issue, Change Issue, and Remove Issue(s) buttons, you can add, remove, or change issues on the Issue(s) in Hand list. For more information about these procedures, see Adding an Issue on page 9-18, Changing an Issue on page 9-19, and Removing an Issue on page 9-19.
- 6. Select the issue(s) you want from the **Issue(s)** in **Hand** field. To select more than one issue, hold down the **Ctrl** key on your keyboard while selecting the issues.
- 7. Use one of the following to receive or mark your issue(s).

 Use the Quick Check-In button to receive all copies of the selected issue(s) with one click. This eliminates several steps in the check-in process. <u>Table 9-1</u> shows possible results of this action based on existing settings and selections.

Table 9-1. Results for Quick Check-In button

| If                                                                                                    | Then                                                                                                    |
|----------------------------------------------------------------------------------------------------|----------------------------------------------------------------------------------------------------|
| one or more routing list is assigned to the component                                                                                      | the Route Serial Issue dialog box opens (see Routing Lists on page 8-24).                                                                                                    |
| the <b>Create Items</b> check box is selected on the <b>Component Details</b> tab for the component                                        | item records are automatically created.                                                                                                    |
| the Show Item Record on Create check box is selected on the Item Creation tab of your Session Workflows and only one copy is received      | the item record automatically opens.                                                                                                    |
| the Show Item Record on Create check box is selected on the Item Creation tab of your Session Workflows and more than one copy is received | the item records created for the individual copies do not automatically display. Rather, you receive a message stating how many item records were created. You can select an individual issue to view its item record. |

- Use the Accept button to have more control over the details of the reception process. This method allows you to:
  - Specify the individual copies of each issue to receive
  - Proceed with any item creation or routing list selection
  - Use Voyager's marking capabilities

After you have selected one or more issues from the **Issue(s) in Hand** list, click the **Accept** button. (If the serial was previously claimed, a message displays and you can click **OK** to continue.)

Result: The **Serials Check-In - Receive/Mark** workspace opens (see <u>Figure 9-6</u>).

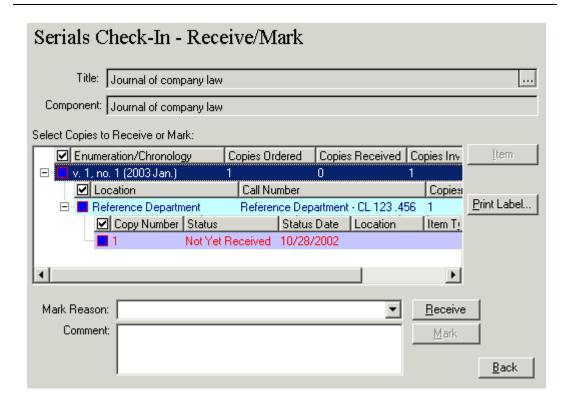

Figure 9-6. Serials Check-In - Receive/Mark workspace, hierarchy expanded

The title of the serial and the name of the component display in the **Title** and **Component** fields at the top of the workspace. The issue(s) you selected display in the **Select Copies to Receive or Mark** hierarchy in the center of the workspace. Each issue that you are receiving or marking has three levels:

- The first level displays the enumeration/chronology information of the issue, the number of copies ordered, received, and invoiced.
- The second level displays the intended location(s) for the issue, the call number, the number of copies order, received, and invoiced.
- The third level displays the individual copies for each location, including the copy number, the copy status (for example, Received Partial), status date (the time and date on which the status became active), the intended location for the copy, the item type, and the item ID (these last two, item type and item ID, do not contain information until after the copy has been received and an item record has been created.)

#### NOTE:

Using your Session Workflows, you can have the hierarchy in the Select Copies to Receive or Mark box automatically open to the second level (Location level) or third level (Copy level). Choosing to expand the hierarchy to the Copy level might be more useful when checking in an issue because the Call Number can only be seen at the Copy level. See Serials Check-In Tab on page 19-16 for more information.

To specify which copies to receive for each location, click the box beside each copy at the third level of the hierarchy. If you want to receive all copies for a location, click the box beside the second level (the Location level). If you want to select all copies for all locations, click the box beside the first level of the hierarchy.

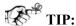

To make it easier for you to see how many copies have been received, or how many copies are currently selected to be received or marked, the boxes beside the levels of the hierarchy are either half-full (if only some of the copies have been received, or if only some of the copies are selected to be received or marked) or completely full (if all of the copies have been received, or if all of the copies are selected to be received or marked).

#### NOTE:

Using your Session Workflows, you can have all copies for all locations for the selected component automatically selected to be received. This can be done using the Auto-select All Copies during Receive check box on the Serials Check-In tab of your Session Workflows. See Serials Check-In Tab on page 19-16 for more information.

If you are marking copies, skip to step 9.

After you have selected the copies that you want to receive, click the Receive button.

Result: What displays next depends on the specific item, your configuration relating to whether or not you will create items or maintain them, and whether there is a routing list associated with this component.

The Serials Check-In Receive/Mark workspace displays the information of the issue you received if items are not created, item maintenance is not done, and there is no routing list associated with the component (see Figure 9-7).

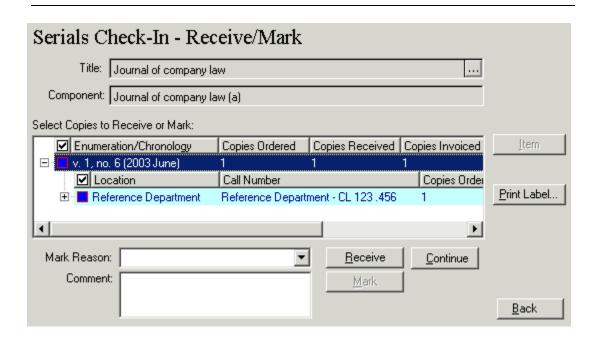

Figure 9-7. Serials Check-In workspace after receiving an issue

• If a single item record was created, the newly-created item record opens (see <u>Figure 9-8</u>).

Item records are automatically created if the **Create Items** check box is selected on the **Component Details** tab for the component. If the **Show Item Record on Create** check box is selected on the **Item Creation** tab of your Session Workflows and only one copy is received, the item record automatically opens. If more than one copy is received, the item records created for the individual copies do not automatically display, even if the **Show Item Record on Create** check box is selected. Rather, you receive a message stating how many item records were created.

You can access the item record by selecting the copy from the hierarchy and then clicking the **Item** button that displays on the **Serials Check-In - Receiving/Marking** workspace.

Click the **Close** button and the **Serials Check-In Receive/Mark** workspace displays the information of the issue you received.

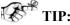

To streamline your workflow, use in-place creation/editing of barcodes and the Save Item to Database and Close Window icon for one-step processing.

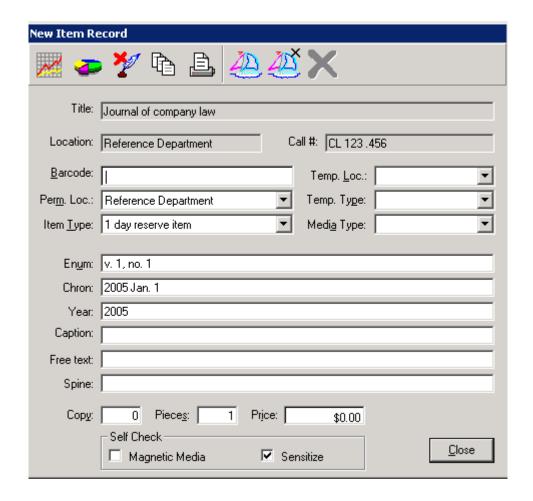

Figure 9-8. Item record automatically created on receive

The routing list associated with the component opens. When you
close the Route Serial Issue dialog box (<u>Figure 9-9</u>), the newlycreated item record displays if a single item record was created.

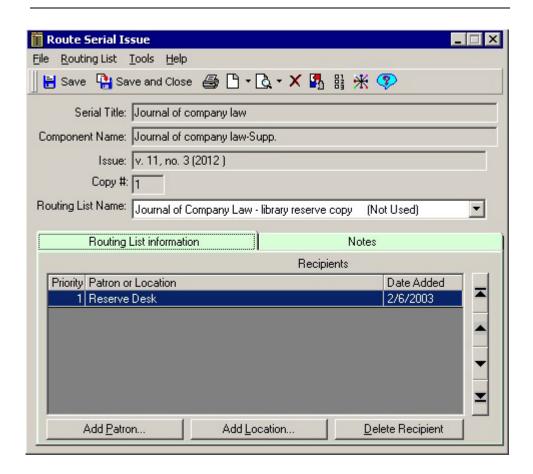

Figure 9-9. Routing list associate with a component

Close the item record after adding information. The **Serials Check-In Receive/Mark** workspace displays information about the issue you received.

After clicking the **Receive** button, you are sent to one of three places:

 The initial Serials Check-In workspace (<u>Figure 9-10</u>) for the component

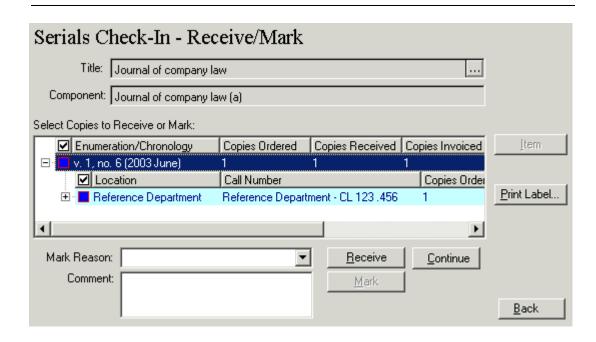

Figure 9-10. Serials Check-In workspace after receiving an issue

• The Recap workspace (Figure 9-11) displays if the Display Check-In Recap workspace check box is selected on the Serials Check-In tab of your Session Workflows. This workspace allows you to review the issues you just received and view information about the next expected issue. If you want to stream-line the check-in process, you can choose to not have the Recap workspace display. See Serials Check-In Tab on page 19-16 for more information.

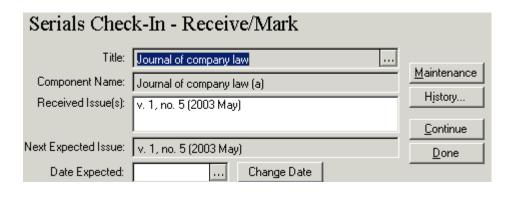

Figure 9-11. Serials Check-In - Recap screen

The Receive/Mark workspace remains displayed after the issues have been received, if the Perform Item Maintenance during
 Check-In check box is selected on the Serials Check-In tab of your Session Workflows. This allows you to edit any item records that were created. When you want to proceed, click the Continue button. See Serials Check-In Tab on page 19-16 for more information.

The title of the serial and the name of the component display in the **Title** and **Component Name** fields at the top of the screen.

Result: The issue or issues you just received display in the **Received Issue(s)** field. The next expected issue displays in the **Next Expected Issue** field. The date on which the next issue is expected displays in the **Date Expected** field. To change the expected date for the next issue, click the **Change Date** button.

#### **OPTIONAL:**

- 8. From here, you can perform any of the following optional tasks:
  - To display the **Subscription Maintenance** workspace from the **Recap** workspace, click the **Maintenance** button.
  - To display the **Serials History** workspace from the **Recap** workspace, click the **History** button.
  - To continue back to the check-in workspace where you can select other issues to receive, click the **Continue** button.

- If you are through checking in issues for the serial, click the **Done** button to be sent back to the initial **Check-In** workspace, where you can search for different serials.
- After you have selected the copies that you want to mark from the issue hierarchy, select a mark reason from the drop-down list in the **Mark Reason** field (see <u>Figure 9-12</u>).

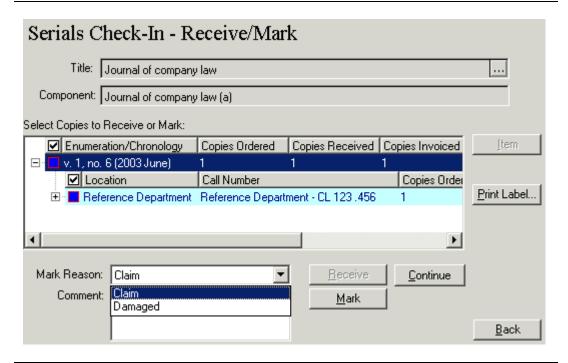

Figure 9-12. Mark Reason drop-down list

#### **OPTIONAL:**

- 10. Enter any additional comments in the **Comment** field.
- 11. Click the **Mark** button. The mark for the issue is then sent to the **Problems** workspace, **Claimed Issues** tab. See <u>Claimed Issues tab</u> on <u>page 11-23</u> for more information.

Result: The issue is marked.

#### Adding an Issue

You can add an issue before or after any of the issues listed in the **Issue(s) in Hand** field.

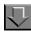

#### Procedure 9-3. Adding an issue

Use the following to add an issue before or after an issue listed in the **Issue(s) in Hand** field.

1. From the **Serials Check-In** workspace, click the **Add Issue** button.

Result: The Add New Issue dialog box opens (see Figure 9-13).

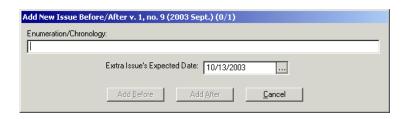

Figure 9-13. Add New Issue dialog box

- Enter the enumeration and chronology information of the issue in the Enumeration/ Chronology field. Click the ellipsis (...) button in the Extra Issue's Expected Date field and select a date from the calendar.
- To add the issue before the currently selected issue in the Issue(s) in Hand field, click the Add Before button.

To add the issue after the selected issue, click the **Add After** button.

To cancel the addition of the issue, click the **Cancel** button.

Result: The added issue displays in the appropriate position in the **Issue(s) in Hand** list.

#### **Changing an Issue**

Operators can change the enumeration/chronology information of an issue.

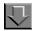

#### Procedure 9-4. Changing the enumeration/chronology of an issue

Use the following to change the enumeration/chronology information of an issue.

1. From the **Serials Check-In** workspace, select an issue from the **Issue(s) in Hand** field and click the **Change Issue** button.

Result: The **Change Enumeration/Chronology** dialog box opens (see <u>Figure 9-14</u>).

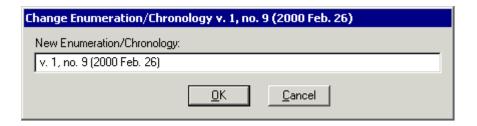

Figure 9-14. Change Enumeration/Chronology dialog box

 Enter the new enumeration and chronology for the issue in the New Enumeration/ Chronology field and click the OK button. Or to cancel the enumeration/chronology change, click the Cancel button.

Result: If changed, the issue displays with the new enumeration/chronology in the **Issue(s) in Hand** list.

#### Removing an Issue

Users can remove one or more issues from the **Issue(s)** in **Hand** list. The only issue that cannot be removed is the next expected issue.

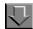

#### Procedure 9-5. Removing an issue from the Issues in Hand list

Use the following to remove one or more issues from the Issue(s) in Hand list.

- From the Serials Check-In workspace, select the issue(s) that you want to remove from the Issue(s) in Hand list. To select more than one issue, hold down the Ctrl key on your keyboard while selecting the multiple issues.
- 2. Click the Remove Issue(s) button.

Result: A confirmation message displays if you have selected to use the deletion reminder on the **Sounds and Animation** tab of your Session Preferences (see <u>Sounds and Animation Tab</u> on <u>page 18-8</u> for more information.) If you have not selected to use the deletion reminder option, you do not receive a confirmation message.

3. Click the **Yes** button to remove the issue. Click the **No** button to cancel the deletion.

Result: If clicked **Yes** the issue is removed immediately from the **Issue(s) in Hand** list.

# **Information Accessible from the Serials Check-In Workspace**

A variety of related information can be accessed and displayed from the **Serials Check-In** workspace after searching for a serial (see <u>Figure 9-15</u>).

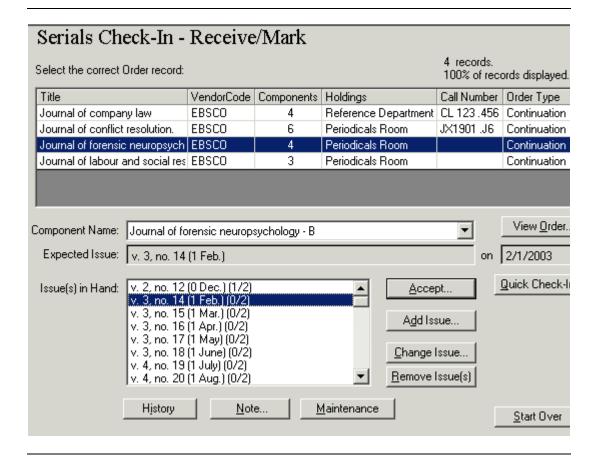

Figure 9-15. Serial Check-In workspace

Operators can do the following from this workspace.

- · View the MARC record
- View the Purchase Order
- Access the Serials History workspace
- Access the Subscription Maintenance workspace

#### **Viewing MARC Records**

To view the MARC bibliographic record of the serial, access the **Serials Check-In** workspace, click on a title, then on the ellipsis (...) button in the **Title** column (see <u>Figure 9-16</u>).

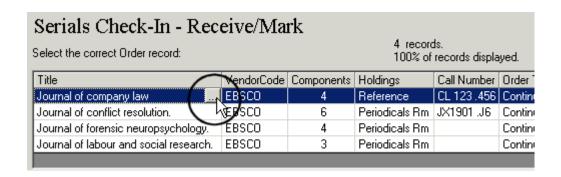

Figure 9-16. Accessing the MARC record

#### **NOTE:**

To view the MARC holdings record, click the ellipsis (...) button in the **Holdings** column. The Link to Holdings dialog box opens. Select a location and click the **MARC** button on the Link to Holdings dialog box to view the MARC holdings record.

The MARC record opens (Figure 9-17).

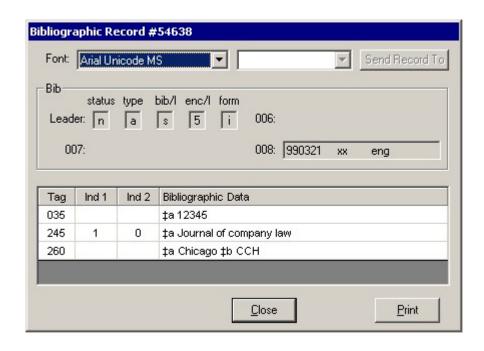

Figure 9-17. MARC record

#### NOTE:

The MARC bibliographic record in the Acquisitions module displays and prints using the Unicode character set because MARC data is stored in the database as UTF-8 encoded. MARC data that appears elsewhere in Acquisitions uses the Latin-1 character set.

For information about viewing and editing MARC records in Acquisitions, see <u>Viewing and Editing MARC Records (Cataloging in Acquisitions)</u> on page 13-1. For information about sending the MARC record to a Web server, see <a href="http://https://https://h

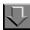

### **Procedure 9-6. Viewing the Purchase Order**

Use the to view the purchase order to which the serial is attached.

1. From the **Serials Check-In** workspace, click the **View Order** button.

Result: The Purchase Order displays (see Figure 9-18).

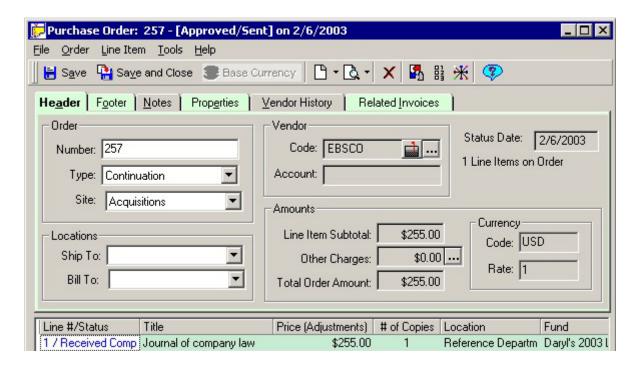

Figure 9-18. Purchase Order associated with this serial

See <u>Purchase Orders</u> on <u>page 6-2</u> for descriptions of each part of a purchase order.

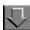

#### **Procedure 9-7. View Serial History**

Use the following to view serials history.

1. From the **Serials Check-In** workspace, click the **History** button.

Result: The Serials History workspace displays (see Figure 9-19).

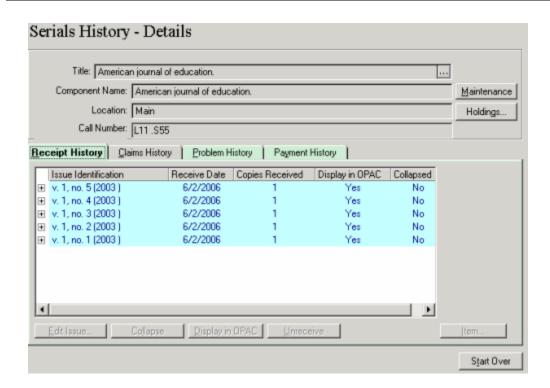

Figure 9-19. Serials History workspace

The **Serials History** workspace is where you can view the receipt history, claims history, problem history and payment history related to the serial. It also allows you to display or suppress received issues in Opac, collapse received issues to the MARC Holdings record, edit the subscription pattern, view the MARC

Bibliographic and Holdings record, edit the enumeration/chronology of a particular issue, unreceive serial issues, and access the item records of received issues. See <u>Serials History Information</u> on <u>page 9-27</u> for more information.

For information about viewing and editing MARC records in Acquisitions, see <u>Viewing and Editing MARC Records (Cataloging in Acquisitions)</u> on page 13-1. For information about sending the MARC record to a Web server, see <a href="http://https://https://h

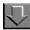

#### Procedure 9-8. Adding or editing a Check-in Note for a Serial component

Use the following add a Check-in note to a serial component.

1. From the **Serials Check-In** workspace, click the **Note** button.

Result: The Check-In Note dialog box displays (see Figure 9-20).

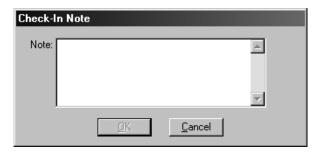

Figure 9-20. Check-In Note dialog box

- 2. Enter information about the serial in the **Note** field. If a note already exists for the serial, edit the information in the **Note** field.
- Click the OK button to save and close the Check-In Note dialog box. Click the Cancel button to cancel the note and close the Check-In Note dialog box.

Result: If clicked **OK** the note is saved and the system returns to the **Serials Check-In** workspace.

This note appears whenever the serial is retrieved for check-in. The check-in note has to be closed before the check-in process can proceed. However, if the **Use Persistent Check-In Notes** check box on the **Serials Check-In** tab of your Session Workflows is checked, the check-in note is displayed throughout the check-in process. See <u>Serials Check-In Tab</u> on <u>page 19-16</u> for more information.

Additionally, the placement of the **Check-In Note** dialog box on the screen remains in the same place each time a note displays, and across sessions (see <u>Figure 9-21</u>).

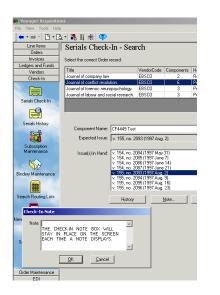

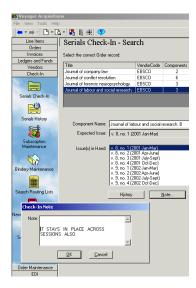

Figure 9-21. The Check-In Note box stays in place each time a record opens

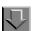

#### Procedure 9-9. Accessing the Subscription Maintenance Workspace

Use the following to access the **Subscription Maintenance** workspace.

1. From the **Serials Check-In** workspace, click the **Maintenance** button.

Result: The Subscription Maintenance workspace opens (see Figure 9-22).

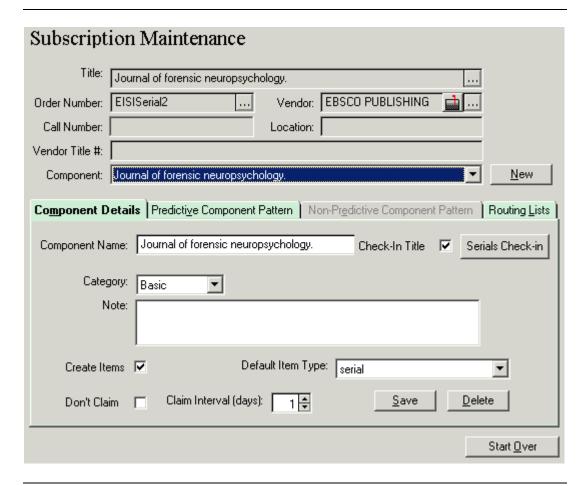

Figure 9-22. Subscription Maintenance workspace

From the **Subscription Maintenance** workspace users can view and edit the components of the serial as well as any related routing lists. See <u>Subscription Maintenance Workspace</u> on <u>page 8-2</u> for more information.

# **Serials History Information**

After searching for and displaying a serial's component, the **Serials History** workspace (<u>Figure 9-23</u>) allows you to view information related to it, such as the history of received issues, the claims and problems associated with the component, and the history of payments for the issues of the component. In addition, the **Serials History** workspace enables you to edit the enumeration and

chronology of a received issue, collapse issues with MARC Holdings records, specify whether or not to display an issue in the OPAC, unreceive serial issues, generate claims, and more.

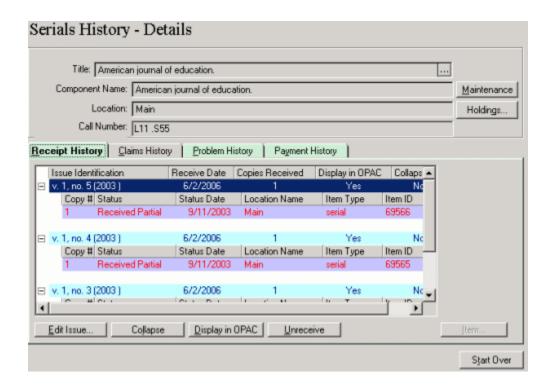

Figure 9-23. Serials History workspace

Four tabs display on the Serials History - Details workspace:

- Receipt History tab, see <u>Receipt History Tab</u> on <u>page 9-33</u>
- Claims History tab, see <u>Claims History Tab</u> on <u>page 9-49</u>
- Problems History tab, see <u>Problem History Tab</u> on <u>page 9-51</u>
- Payment History tab, see Payment History Tab on page 9-53

#### **Accessing the Serials History Workspace**

To display the **Serials History** workspace click the **Serials History** button (Figure 9-24) in the **Check-In** bar.

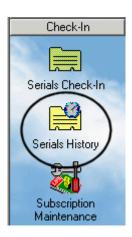

Figure 9-24. Serials History button

You can also access this workspace when checking in issues of a serial component on the **Serials Check-In** workspace by clicking the **History** button (<u>Figure 9-24</u>) to display the serials history for the selected component.

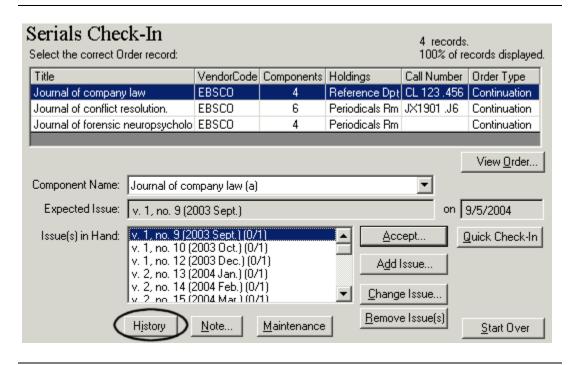

Figure 9-25. History button on Serials Check-In

<u>Procedure 9-10, Accessing and viewing the serials history of a record</u>, shows how to access and view the details of a record.

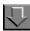

#### Procedure 9-10. Accessing and viewing the serials history of a record

Use the following to access and view the serials history of a record.

1. Click the **Check-In** bar in the listbar on the Acquisitions workspace.

Result: The listbar displays the Check-In activity buttons.

Click the Serials History button in the listbar or select Check-In from the View menu and then select Serials History from the cascading menu.

Result: The Serials History workspace opens (see Figure 9-26).

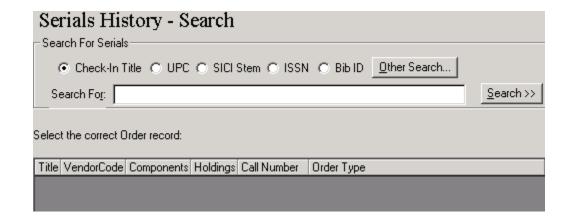

Figure 9-26. Serials History workspace

3. Search for and display a serial item. See <u>Searching for and displaying Serial Information</u> on page 2-128.

Result: The **Serials History** workspace expands to include a list of matching serial records (see <u>Figure 9-27</u>).

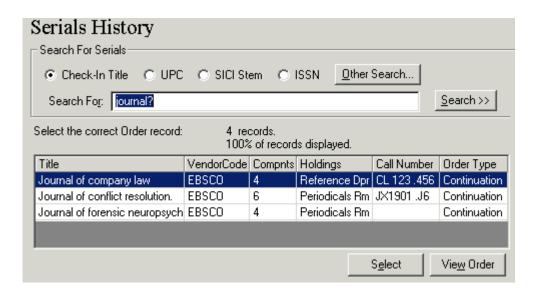

Figure 9-27. Serials History - expanded

#### **NOTE:**

If there is a single record that matches the search criteria, the **Serials History - Details** workspace displays immediately.

4. Select a title and click the **Select** button to view the **Serials History - Details** workspace.

Result: The **Serials History - Details** workspace opens (see Figure 9-28).

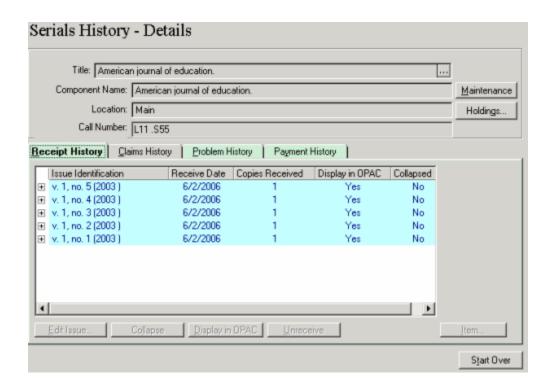

Figure 9-28. Serials History - Details workspace

The **Title** field at the top of the workspace displays the title of the serial. You can click the ellipsis (...) button in the **Title** field to display the MARC Bibliographic record.

#### NOTE:

The MARC bibliographic record in the Acquisitions module displays and prints using the Unicode character set because MARC data is stored in the database as UTF-8 encoded. MARC data that appears elsewhere in Acquisitions uses the Latin-1 character set.

For information about viewing and editing MARC records in Acquisitions, see <u>Viewing and Editing MARC Records (Cataloging in Acquisitions)</u> on page 13-1. For information about sending the MARC record to a Web server, see <a href="http://https://https://h

The component that is earliest alphabetically displays in the **Component Name** field. The **Location** field at the top of the **Serials History** workspace defaults to the first location. Additionally, the call number displays in the **Call Number** field.

You can change the component and the location for which you want to view the history by selecting from the drop-down lists in the **Component Name** field and **Location** field. The history is changed to reflect the new choices.

To display the **Subscription Maintenance** workspace to edit the component, click the **Maintenance** button beside the **Component Name** field. To display the Holdings record associated with the location, click the **Holdings** button. MARC Holdings records can automatically be opened in the Cataloging module from the Acquisitions module.

For information about viewing and editing MARC records in Acquisitions, see <u>Viewing and Editing MARC Records (Cataloging in Acquisitions)</u> on page 13-1. For information about sending the MARC record to a Web server, see <a href="http://https://https://h

#### **Receipt History Tab**

Figure 9-29 displays the Receipt History tab.

From this tab operators can edit the enumeration/chronology of received issues, collapse issues, determine if the issues should display in OPAC, and unreceive issues.

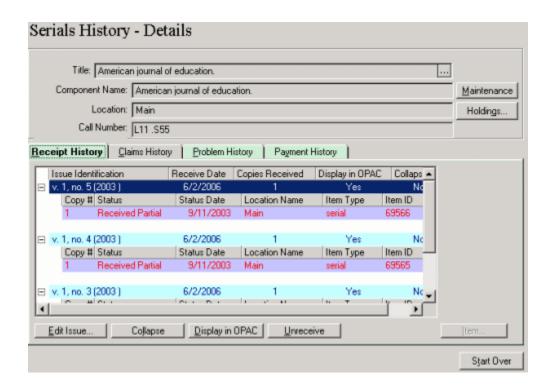

Figure 9-29. Receipt History tab

The **Receipt History** tab displays information about issues that have been received. It allows you to

- edit the enumeration/chronology of a received issue
- collapse issues to the MARC Holdings record
- specify whether or not to display an issue in the OPAC
- unreceive a serial issue or multiple issues.

The plus (+) signs expand the levels of the hierarchy, the minus (-) signs close them.

For each issue, the first level of the hierarchy displays the enumeration/ chronology, the date on which the issue was received, the number of copies received, whether or not the issue is displayed in OPAC, and whether or not the issue has been collapsed to the MARC Holdings record.

The second level of the hierarchy displays information about the individual copies of the issue, including the copy number, the copy status (for example, Received Partial), the date on which the status was applied, the intended location for the copy, the item type and the item ID (these last two, item type and item ID, contain information only if an item record has been created.)

#### **Edits to Issues**

Users can edit the issue's enumeration/chronology information. This allows the issue to display differently in the OPAC.

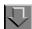

# Procedure 9-11. Editing the enumeration/chronology of an issue

Use the following to edit the enumeration of an issue.

 From the Receipt History tab, select the issue that you want to modify. You must select this first level (rather than the second level, which is the copy level) in order for the Edit Issue button to be available.

Result: The issue information displays on the first level of the hierarchy.

 Click the Edit Issue button. The Change Enumeration/Chronology dialog box opens (see <u>Figure 9-30</u>).

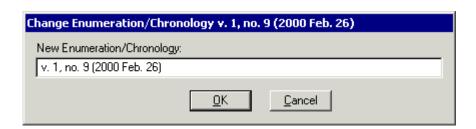

Figure 9-30. Change Enumeration/Chronology dialog box

- Enter the new enumeration and chronology for the issue in the New Enumeration/ Chronology field.
- 4. Click the **OK** button to enter the edit. (To cancel the enumeration/chronology change, click the **Cancel** button.)

Result: The issue displays with the new enumeration/chronology on the **Receipt History** tab.

## **Serial Issues Collapsing**

After serial issues have been received, they can be collapsed to the MARC Holdings record for their location.

#### NOTE:

However, issues checked in on a complex prediction pattern cannot be collapsed.

The number of copies that have been received for a particular issue (**Copies Received** column of the first level in the hierarchy) does not affect how the issue is collapsed to the MARC Holdings record.

When an issue is collapsed, specific fields are created and added to the MARC Holdings record. These specific fields are created according to the type of component the issue belongs to (basic, supplementary, or index) and whether the component is predictive or non-predictive. The following table lists the specific fields that are created on the MARC Holdings record according to the issue's component and predictive properties:

|               | Predictive | Non-predictive |
|---------------|------------|----------------|
| Basic         | 853, 863   | 866            |
| Supplementary | 854, 864   | 867            |
| Index         | 855, 865   | 868            |

Fields 853-855 contain the subscription pattern for the predictive component.

Fields 863-865 contain the enumeration and chronology of the received issue(s). For example, if you collapse an issue belonging to a basic component type, the enumeration and chronology of that issue appear in the 863 field on the MARC Holdings record.

Fields 866-868 contain the caption assigned to an unpredictable issue.

# NOTE:

If you simultaneously collapse multiple issues of a specific component type, the enumeration and chronology of those issues are summarized in the applicable field 863, 864, or 865, if the component type is predictive. However, each non-predictive issue gets one 866, 867, or 868.

To collapse serial issues to the MARC Holdings record, follow <u>Procedure 9-12</u>, Collapsing serial issues to the MARC holdings record, on page 9-37.

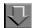

# Procedure 9-12. Collapsing serial issues to the MARC holdings record

Use the following to collapse serial issues to the MARC Holdings record.

 From the Receipt History tab, click one or more issues to enable the Collapse button. You must select this first level (rather than the second level, which is the copy level) in order for the Collapse button to be available.

Result: The issue information displays on the first level of the hierarchy (see <u>Figure 9-31</u>).

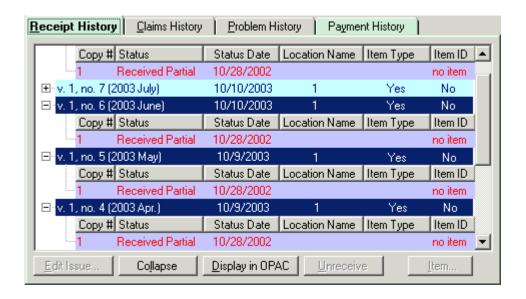

Figure 9-31. Issues selected to collapse

#### **OPTIONAL:**

- 2. Display the MARC Holdings record.
  - a. Click the Holding button beside the Location field at the top of the screen.
     Result: The Link to Holdings dialog box opens.
  - b. Click the location to enable the MARC... button.
  - c. Click the MARC... button to display the MARC holdings record.

Result: The associated MARC holdings record is shown in <u>Figure 9-32</u>. Close this dialog box by clicking the **Close** button.

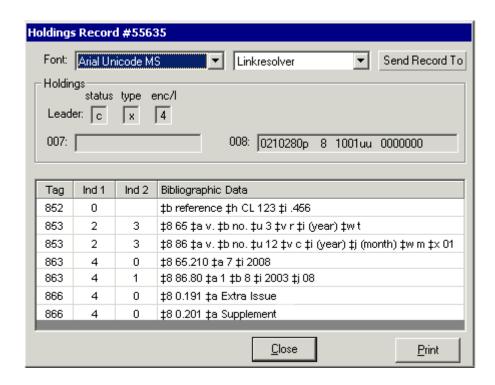

Figure 9-32. MARC holdings record

3. Click the **Collapse** button on the **Receipt History** tab to collapse the issue(s) to the MARC Holdings record.

Result: The **Collapsed** status toggles to Yes for the collapsed issue(s) (see <u>Figure 9-33</u>).

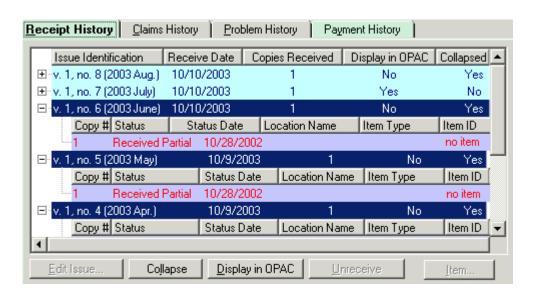

Figure 9-33. Receipt History tab after collapsing issues

## **OPTIONAL:**

- 4. Display the MARC holdings record.
  - a. Click the Holding button beside the Location field at the top of the screen.
     Result: The Link to Holdings dialog box opens.
  - b. Click the location to enable the MARC... button.
  - c. Click the MARC... button to display the MARC holdings record.

Result: The MARC holdings record has a new 853-863 pair (see <u>Figure 9-34</u>). Close this dialog box by clicking the **Close** button.

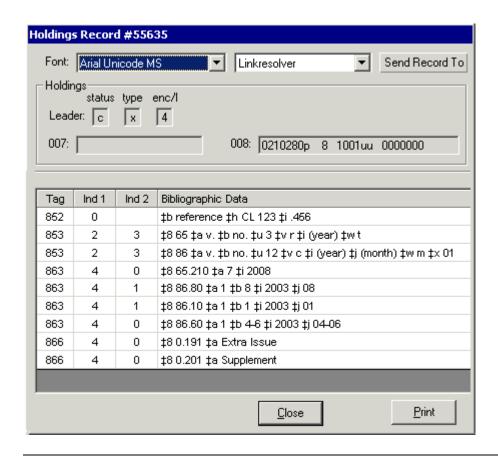

Figure 9-34. MARC holdings record after collapsing issues

#### NOTE:

When an issue is collapsed, it is automatically suppressed from OPAC display (Display in OPAC status toggles to No). The operator may change the Display in OPAC status back to Yes after the issue has been collapsed, see <u>Display In OPAC</u> on page 9-43.

## **Re-collapsing Serial Issues**

You can also re-collapse an issue or multiple issues. However, with every collapse new fields are created and added to the MARC Holdings record. You must display the MARC Holdings record through Cataloging to edit or delete any of these fields. For information about viewing and editing MARC records in Acquisitions,

see <u>Viewing and Editing MARC Records (Cataloging in Acquisitions)</u> on <u>page 13-1</u>. For information about sending the MARC record to a Web server, see <a href="http://https://https:/

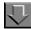

# Procedure 9-13. Re-collapsing serials issues

#### NOTE:

In <u>Procedure 9-12</u>, <u>Collapsing serial issues to the MARC holdings record</u>, issues 4-6 were collapsed. In this example, issues 4-8 are re-collapsed.

Use the following to re-collapse serial issues.

 From the Receipt History tab, click one or more issues to enable the Collapse button. You must select the first level (rather than the second level, which is the copy level) in order for the Collapse button to be available.

Result: The issue information displays on the first level of the hierarchy (see <u>Figure 9-35</u>).

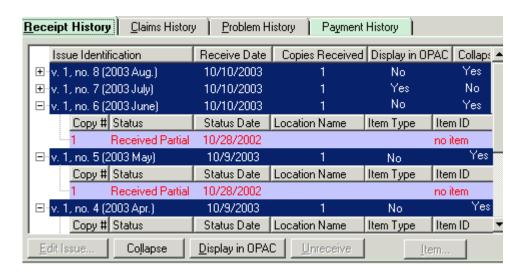

Figure 9-35. Issues selected to re-collapse

2. Click the Collapse button to collapse the issue(s) to the MARC Holdings record.

Result: A message indicating the issue is already collapsed displays (see Figure 9-36).

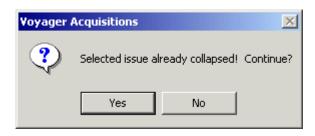

Figure 9-36. Confirmation of re-collapsing message

3. Click **Yes** to continue with re-collapsing, click **No** to stop.

Result: If clicked **Yes**, the Collapsed status toggles to Yes for the collapsed issue(s) (Figure 9-37) and they are re-collapsed.

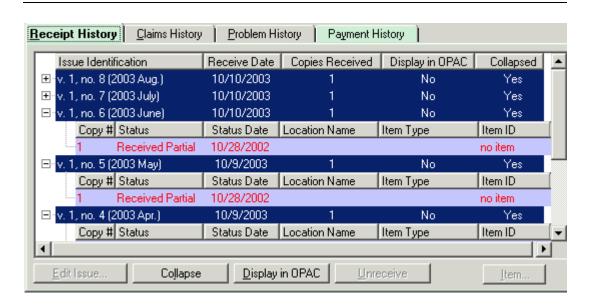

Figure 9-37. Receipt History tab after re-collapsing

# **OPTIONAL:**

- 4. Display the MARC holdings record.
  - a. Click the Holding button beside the Location field at the top of the screen.
     Result: The Link to Holdings dialog box opens.
  - b. Click the location to enable the MARC... button.

c. Click the MARC... button to display the MARC holdings record.

Result: The MARC holdings record has a new 853-863 pair (see <u>Figure 9-38</u>). Close this dialog box by clicking the **Close** button.

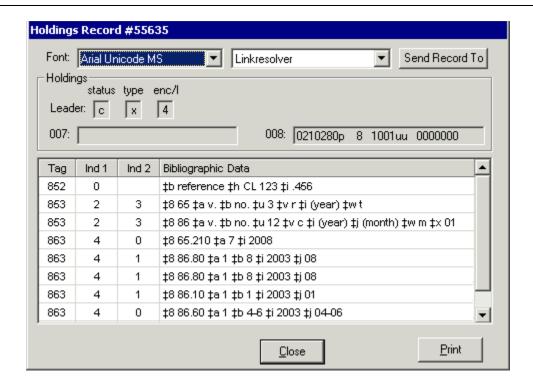

Figure 9-38. MARC Holdings Record after collapsing issues

#### **OPTIONAL:**

5. Edit the MARC Holdings record in the Cataloging module. See the Voyager Cataloging User's Guide for more information.

# **Display In OPAC**

You can specify whether an issue does or does not display in the OPAC. This action can be applied to one or more issues at a time.

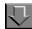

# Procedure 9-14. Displaying issues in the OPAC

Use the following to specify if an issue should display in the OPAC.

 From the Receipt History tab, click one or more issues to enable the Display in OPAC button. You must select the first level (rather than the second level, which is the copy level) in order for the Display in OPAC button to be available.

Result: The issue information displays on the first level of the hierarchy (see <u>Figure 9-39</u>).

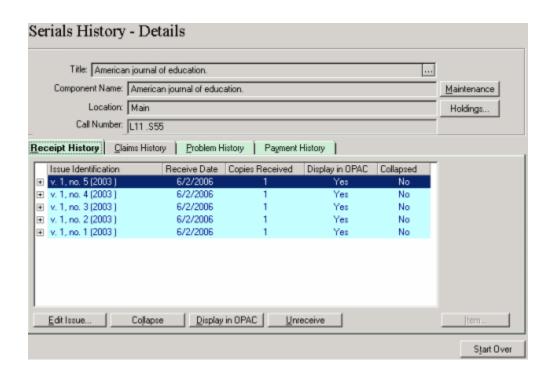

Figure 9-39. Issue selected to display in OPAC

2. Select the issue(s) that you want to modify and click the **Display in OPAC** button to toggle Yes (to display) or No (to not display).

Result: The **Display in OPAC** column changes based on your selections (see <u>Figure 9-40</u>).

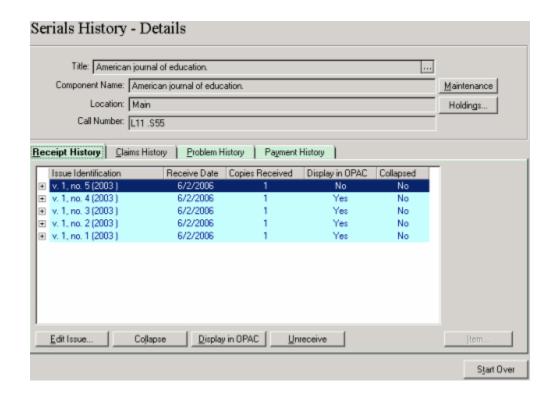

Figure 9-40. Issues to display in the OPAC

# **Unreceiving a Serial Issue**

Operators can unreceive a serial issue as long as it has not been collapsed to the MARC Holdings record. This feature is valuable, for example, in a circumstance where you have received the wrong issue accidentally.

Unreceiving does the following:

- unreceives all copies of the issue at the selected location. (You cannot unreceive a single copy of an issue of which you have received multiple copies)
- adds the issue back to the list of expected issues
- has no impact on the PO or line item. That is, the status of the purchase order or the line item is not updated when an issue is unreceived.

#### **NOTE:**

If you want to unreceive an issue that has been deleted, and if the issue has not been collapsed, you can then unreceive it.

# Security for Unreceiving a Serial Issue

To be authorized to unreceive, the **Receive** check box must be selected in the **Profile Values** tab of the Acquisitions/Serials Profile to which an operator belongs. See the *Voyager System Administration User's Guide* for more information.

#### **NOTE:**

For information about unreceiving monograph copies, see <u>Unreceiving a monographic item</u> on <u>page 7-13</u>.

To unreceive one or more issue(s), follow <u>Procedure 9-15</u>, <u>Unreceiving serial issues</u>, on page <u>9-46</u>.

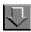

# Procedure 9-15. Unreceiving serial issues

Use the following to unreceive one or more serial issue(s).

1. From the **Receipt History** tab, select the first-level row(s) of the issue(s) you want to unreceive (see Figure 9-41).

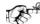

#### TIP:

Use Windows conventions (Ctrl+ click, Shift+ click) to make multiple selections.

#### **NOTE:**

If copies reside at more than one location, select the appropriate location from the **Location** drop-down list at the top of the **Serials History** workspace.

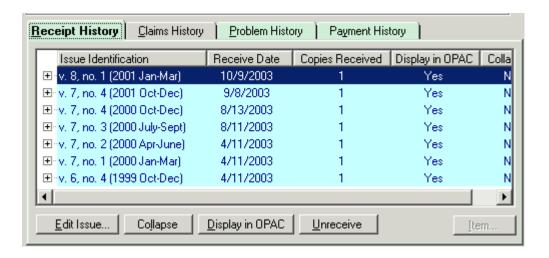

Figure 9-41. Serial issue selected to unreceive

2. Click the Unreceive button.

Result: A confirmation message displays (see Figure 9-42).

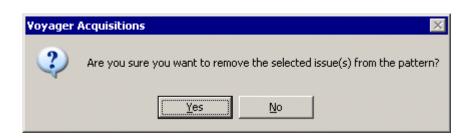

Figure 9-42. Confirmation message when unreceiving a serial issue

3. Click **Yes** to unreceive the issue(s), **No** to cancel unreceiving the issue(s).

Result: If you clicked **Yes**, the system removes the issue(s) and they no longer display on the **Receipt History** tab or the OPAC (see <u>Figure 9-43</u>).

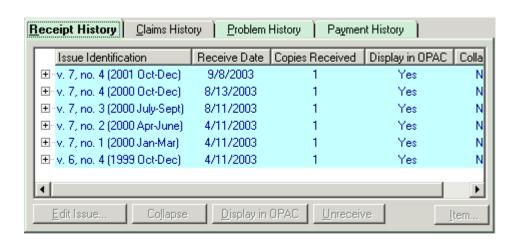

Figure 9-43. Issue 8 has been unreceived and no longer displays

#### **Issues and Item Records**

Users can create an item record for a copy of a received issue or display and edit an item record that has been previously created for a copy of a received issue.

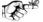

#### TIP.

You can tell if an item record has been created for a copy of a received issue by looking to see if an Item ID displays in the second level (the Copy level) of the hierarchy on the **Receipt History** tab.

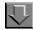

# Procedure 9-16. Accessing an issue's item record

Use the following to create an item record or view an existing one.

 From the Receipt History tab, select the copy of the issue in the second level of the hierarchy for which you want to create an item or to view or edit an existing item record (see <u>Figure 9-44</u>).

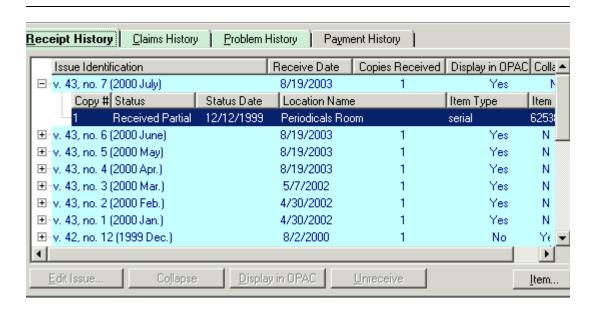

Figure 9-44. Copy level selected, the Item button is active

2. Click the Item button.

Result: The Item record opens. See <u>Item Record Creation and Maintenance</u> on <u>page 10-1</u> for further information on creating or editing item records.

# **Claims History Tab**

The **Claims History** tab displays information about claims that have been made for issues of the serial component.

From this tab, an authorized operator can

- Generate a claim, see Generating a Claim on page 11-31
- Update a claim, see <u>Updating a Claim</u> on <u>page 11-34</u>
- Cancel a claim, see <u>Canceling a Claim</u> on <u>page 11-36</u>

The ability to perform these functions right from the **Serials History** workspace can help save valuable time by eliminating the need to search for the items on the **Claims** workspace (for more information about the **Claims** workspace, see <u>Claims Workspace</u> on <u>page 11-20.</u>)

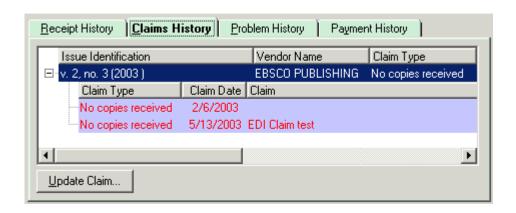

Figure 9-45. Serials History - Claims History tab

The title of the serial, Component Name, Location, and Call Number display at the top of the workspace. The following information displays for each issue on the **Claims History** tab (see Figure 9-45).

- Issue Identification (the enumeration/chronology of the issue)
- Vendor Name
- Claim Type
- Claim Date
- Number of Claims
- Number of Claim Responses
- PO Number (click the ellipsis in this field to display the purchase order associated with the serial)
- Approve Date of the purchase order
- Invoice Number (click the ellipsis in this field to display the invoice associated with the serial)
- Invoice Date
- Operator who claimed the issue
- Any addition Comments

Click the plus (+) sign beside an issue to view the individual claims associated with the issue. The following information displays for each claim.

- Claim Type
- Claim Date
- Claim

- Vendor Response
- Response Date
- Response Type
- Action Date
- Action Quantity

## **NOTE:**

Claimed line item copies and serial issues can now be processed from an approved purchase order or from an approved invoice <u>Processing Marked and Claimed Items from Approved Purchase Orders and Invoices</u> on <u>page 11-27</u>.

## **Problem History Tab**

When an Acquisitions operator encounters a serial issue that is not satisfactory or that requires further investigation, the operator can manually mark the copy or issue with an appropriate mark reason. In addition, a serial issue can be automatically marked by the system due to a surpassed Claim Interval (for more information about how issues are marked, see <a href="Marking by an Operator">Marking by the System</a> on <a href="page 11-3">page 11-3</a> and <a href="Marking by the System">Marking by the System</a> on <a href="page 11-4">page 11-4</a>.)

The **Problem History** tab (see <u>Figure 9-46</u>) displays information about issues of the serial component that have been marked by an Acquisitions operator or by the system.

From this tab, an authorized operator can

- Unmark an issue that has been marked, see <u>Unmarking a Line Item Copy</u> or Serial Issue on page 11-29
- Generate a claim to be sent to the vendor, see <u>Generating a Claim</u> on page 11-31

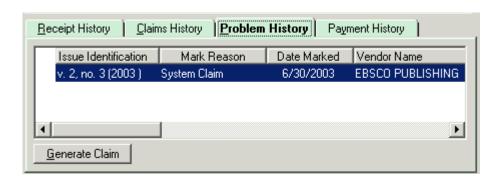

Figure 9-46. Serials History workspace - Problem History tab

The ability to perform these functions from this tab on the **Serials History** workspace can help save valuable time by eliminating the need to search for the items on the **Problems** workspace (for more information about the **Problems** workspace, see <u>Problems Workspace</u> on <u>page 11-16</u>.)

The following information is displayed on the **Problem History** tab (<u>Figure 9-46</u>) for each marked issue:

- The enumeration and chronology information of a marked issue displays in the **Issue Identification** column
- The mark reason of a marked issue displays in the **Mark Reason** column (for example, Claim or System Claim)
- The date on which an issue was marked displays in the **Date Marked** column
- The name of the vendor associated with the purchase order on which the serial item is listed displays in the **Vendor Name** column
- The number of the purchase order on which the serial item is listed displays in the **P.O. Number** column

#### NOTE:

You can quickly display the purchase order by clicking the ellipsis (...) button in this column.

 The number of the invoice on which the serial item is listed displays in the Invoice Number column, if the serial item has been invoiced

#### NOTE:

If an invoice is associated with the serial item, you can quickly display the invoice by clicking the ellipsis (...) button in this column.

- The status of the serial issue displays in the Copy Status column (for example, Received or Received Partial)
- The operator who marked the serial issue displays in the Operator column.
   If the serial issue was marked by the system SYSTEM displays
- Any comments entered by the operator when the issue was marked displays in the Comment column

#### NOTE:

Marked and claimed line item copies and serial issues can be processed directly from an approved purchase order and from an approved invoice (see <a href="Processing">Processing</a> Marked and Claimed Items from Approved Purchase Orders and Invoices on page 11-27)

## **Payment History Tab**

The **Payment History** tab (<u>Figure 9-47</u>) displays information about any payments that have been made for the serial. In addition, you can quickly display an invoice or fund associated with the payment of the serial.

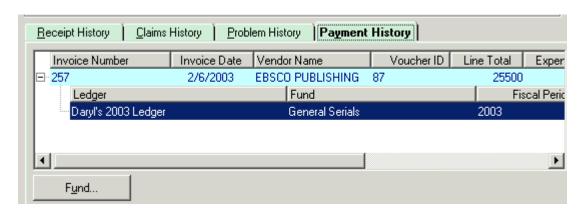

Figure 9-47. Serials History - Payment History tab

If the serial is listed on one or more approved invoices (funds are expended when an invoice is approved), the following information displays about each invoice.

- The number of the invoice
- The date on which the most recent status was applied to the invoice
- · The name of the vendor associated with the invoice
- The voucher ID on the invoice
- The total cost of the serial as listed on the invoice

- The expenditure date on the invoice
- The number of the check used for the invoice
- Vendor piece identifier
- Vendor title number
- Vendor reference number

Click the plus (+) sign beside the invoice information to display information about the funds that were used to pay for the serial. The following information displays for each ledger/fund combination used.

- The name of the ledger
- The name of the fund
- The ledger's fiscal period
- The amount expended from the fund

## Displaying an Invoice from the Payment History tab

To display an invoice, click to select the invoice information row on the **Payment History** tab, then click the **Invoice** button (<u>Figure 9-48</u>).

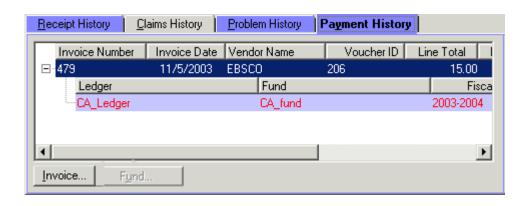

Figure 9-48. Payment History tab, invoice row selected

#### **NOTE:**

The **Invoice** button does not display if there is no associated invoice.

# Displaying a Fund from the Payment History tab

To display a fund, click to select the ledger/fund information row on the **Payment History** tab, then click the **Fund** button (<u>Figure 9-49</u>).

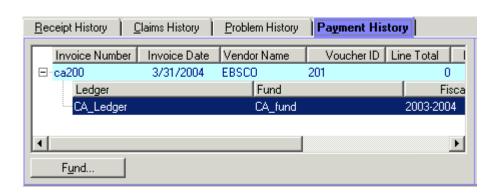

Figure 9-49. Payment History tab with the Fund button enabled

The **Ledger** workspace displays with only the selected fund visible in the **Ledger** and **Funds** list (see <u>Figure 9-50</u>). Click the **Ledger and Funds** button to display all of the ledger's funds. After the button has been clicked, the button becomes the normal **Ledger and Funds** label.

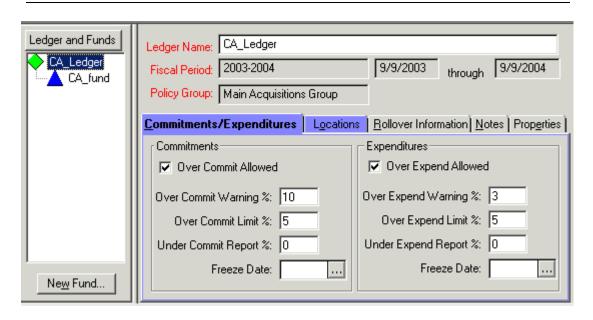

Figure 9-50. Ledger and Fund information displayed from the Payment History tab

# **Item Record Creation and Maintenance**

# Introduction

Item records can be created and maintained from many places within the Acquisitions module.

This chapter discusses the following topics.

- · Creating and maintaining Item Records for
  - Monographic items
  - Serial issues
- Deleting Item records
- Predictive and Non-predictive publication pattern information

To automatically receive items with the EDI process, see <u>Receive Items Option</u> on <u>page 15-12</u>.

# Item Creation and Maintenance - Monographic Items

Operators can create and maintain item records for received monographic items from the various places in the Acquisitions module. From either an approved purchase order or an approved invoice create or edit an item record from the:

Receive/Mark dialog box

- Copy Status tab of the detailed view of a line item
- Receive/Mark tab of the detailed view of a line item

When receiving line item copies, item records are automatically created if the **Automatically create at receive** check box on the **Item Creation** tab of your Session Workflows is selected. Also, you can choose to have the item records automatically open when they are created by selecting the **Show Item Record on Create** check box. See <u>Item Creation Tab</u> on <u>page 19-12</u> for more information.

# Security for Creating and Editing an Item Record

To be authorized to create or edit an item record, the **Add/Update Item** check box (<u>Figure 10-1</u>) must be selected in the **Profile Values** tab of the Acquisitions/ Serials Profile to which an operator belongs. See the *Voyager System Administration User's Guide* for more information.

If the **View-Only Item** check box is selected on the **Profile Values** tab of an operator's Acquisitions/Serials Profile, the operator is able to view item record, but the operator is not able to perform any functions. See the *Voyager System Administration User's Guide* for more information.

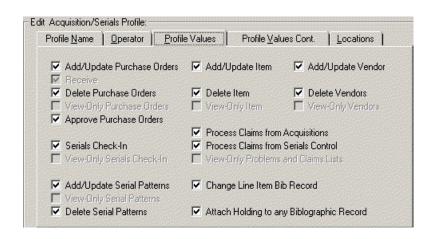

Figure 10-1. Profile Values tab

The procedures for creating/maintaining item records are shown in

- Procedure 10-1, Creating/editing an item record from the Receive/Mark dialog box
- <u>Procedure 10-2, Creating/maintaining an item record from the Copy Status</u> tab of a line item

 Procedure 10-3, Creating/maintaining an item record from the Receive/ Mark tab of a line item.

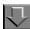

# Procedure 10-1. Creating/editing an item record from the Receive/Mark dialog box

Use the following to create (or maintain) an item record from the **Receive/Mark** dialog box.

- 1. Search for and display a purchase order or invoice. See <u>Searching in Acquisitions</u> on <u>page 2-1</u>.
- 2. Click a line item in the line items section of the invoice.

Result: The Recv/Mark button is active (see Figure 10-2).

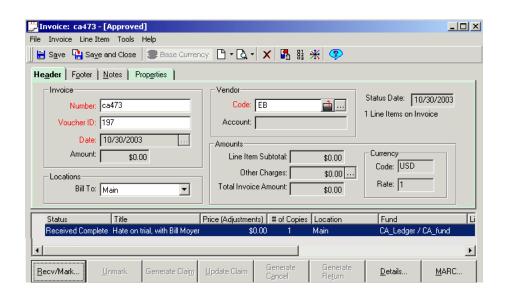

Figure 10-2. Recv/Mark button on approved Invoice

3. Click the **Recv/Mark** button.

Result: The Receive/Mark dialog box opens (see Figure 10-3).

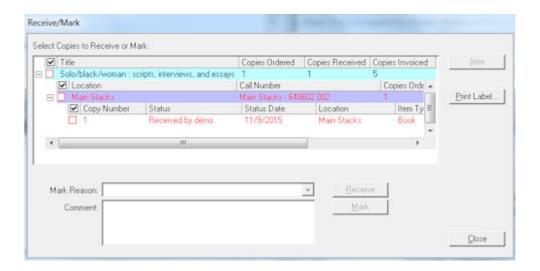

Figure 10-3. Receive/Mark dialog box

The line item you selected displays in a tree structure or hierarchy in the **Select Copies to Receive or Mark** box. Click the plus (+) signs to expand the levels of the hierarchy and click the minus (-) signs to close the levels of the hierarchy. There are three levels in the hierarchy.

- The first level of the hierarchy displays the title of the item, the number of copies ordered, the number of copies received, and the number of copies invoiced.
- The second level of the hierarchy displays the intended location(s) for the item, the call number, the number of copies order, the number of copies received, and the number of copies invoiced.
- The third level of the hierarchy displays the individual copies for each location, including the copy number, the copy status (for example, Approved), the date on which the status became active, the intended location for the copy, the item type and the item ID (these last two, item type and item ID, does not contain information until after the copy has been received and an item record has been created.)

The item **Status** includes the ID of the operator that processed receiving the item(s) and is shown in the format *Received by <operator ID>*.

#### **NOTE:**

Using your Session Workflows, you can have the hierarchy in the **Select Copies to Receive or Mark box** automatically open to the second level (Location level) or third level (Copy level). See <u>Line Items Tab</u> on <u>page 19-5</u> for more information.

4. Each level of the hierarchy has a box beside it. These boxes are used to select the copies that you want to receive. If you want to specify which copies to receive for each location, at the third level of the hierarchy click the box beside each copy that you want to receive. If you want to receive all copies for a location, click the box beside the second level (the Location level) to select all the copies beneath that location. Or, if you want to select all copies for all locations, click the box beside the first level of the hierarchy.

To make it easier for you to see how many copies are currently selected to be received or marked, the boxes beside the levels of the hierarchy are either half-full (if only some of the copies are selected) or completely full (if all of the copies are selected to be received or marked).

5. After you have selected the copy or copies that you want to receive, click the **Receive** button.

Result: An item record is automatically created if the **Automatically create at Receive** check box is selected on the **Item Creation** tab of your Session Workflows. If the **Show Item Record on Create** check box is selected on the **Item Creation** tab of your Session Workflows, the item record automatically opens when it is created. See <u>Item Creation Tab</u> on <u>page 19-12</u> for more information.

- If you selected to receive more than one copy, the item records created for the individual copies do not automatically open, even if you have selected the **Show Item Record on Create** check box in your Session Workflows. Rather, you receives the message: x item records automatically created, where x equals the appropriate amount. However, you can access an item record for an individual copy by selecting the copy from the hierarchy and then clicking the **Item** button.
- If the Automatically create at Receive check box is selected but the Show Item Record on Create check box is not selected on the Item Creation tab of your Session Workflows, the item record is not automatically opened when it is created. You can access the item record by selecting the copy from the hierarchy and then clicking the Item button.
- If the Automatically create at Receive check box is not selected on the Item Creation tab of your Session Workflows, an item record is not automatically created. However, after a line item copy has been received, you can select the copy from the hierarchy and click the Item button to create an item record. The New Item Record dialog box opens (see Figure 10-4).

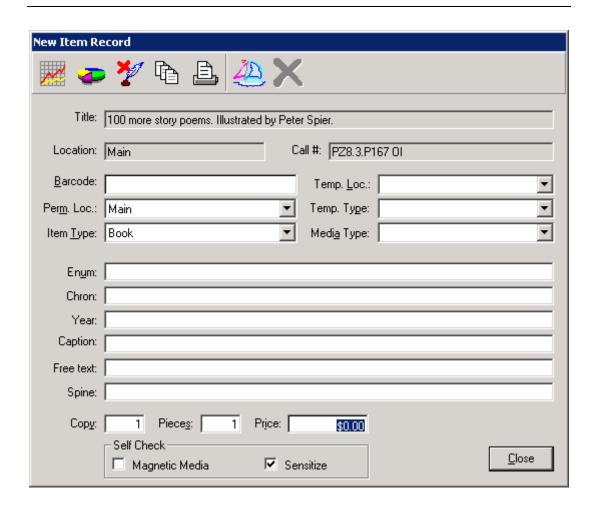

Figure 10-4. New Item Record dialog box

6. The operator can now create the item record (or maintain an already created item record). Follow <u>Procedure 10-6</u>, <u>Creating/maintaining an item record</u>.

Result: The item record is created or maintained.

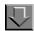

# Procedure 10-2. Creating/maintaining an item record from the Copy Status tab of a line item

Use the following to create (or maintain) an item record from the **Copy Status** tab of a line item.

1. From a purchase order or invoice, highlight a line item in the line items section and click the **Details...** button or select **Details** from the **Line Item** menu.

Result: The **Line Item** dialog box opens.

2. Click the **Copy Status** tab.

Result: The Copy Status tab opens.

The **Copy Status** tab uses a hierarchy (or tree structure) to present a consolidated view of the detailed information regarding the status of each ordered copy. Click the plus (+) signs to expand the levels of the hierarchy and click the minus (-) signs to close the levels of the hierarchy.

- The first level of the hierarchy displays the intended location, the number of copies ordered for the location, the number of copies received, and the number of copies invoiced.
- The second level of the hierarchy displays more specific information about each copy for a location. The following information is displayed for each copy: the copy number, the status of the copy, the date on which the status was applied, holdings information (if the items have been linked to an existing holdings record), item type (only applies after the copy has been received and if an item record has been created), and item ID (only applies after the copy has been received and if an item record has been created).
- 3. Click the copy (second level of the hierarchy) that is associated with the item record that you want to create/maintain (Figure 10-5) and then click the **Item** button.

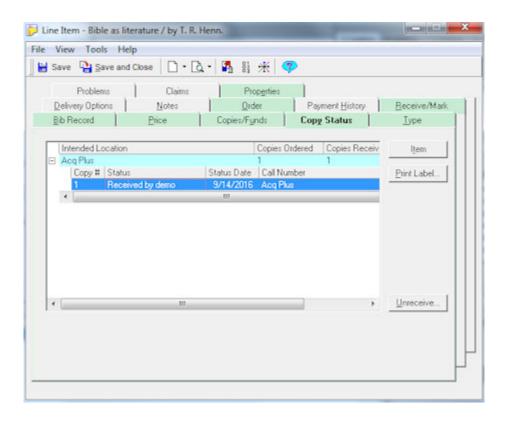

Figure 10-5. Line Item dialog box - Copy Status tab

Result: The New Item Record dialog box opens.

The item **Status** includes the ID of the operator that processed receiving the item(s) and is shown in the format *Received by <operator ID>*.

#### **NOTE:**

An item record can only be created for a copy that has been received. Therefore, if you select a copy that has not been received, the **Item** button is not available.

4. The operator can now create the item record (or maintain an already created item record). Follow <u>Procedure 10-6</u>, <u>Creating/maintaining an item record</u>.

Result: The item record is created (or maintained).

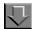

# Procedure 10-3. Creating/maintaining an item record from the Receive/Mark tab of a line item

Use the following to create (or maintain) an item record from the **Receive/Mark** tab of a line item.

1. From a purchase order or invoice, highlight a line item in the line items section and then click the **Details...** button or select **Details** from the **Line Item** menu.

Result: The **Line Item** dialog box opens.

Click the Receive/Mark tab.

Result: The Receive/Mark tab opens.

The line item displays in a tree structure or hierarchy in the **Select Copies** box. Click the plus (+) signs to expand the levels of the hierarchy and click the minus (-) signs to close the levels of the hierarchy. There are three levels in the hierarchy.

- The first level of the hierarchy displays the title of the item, the number of copies ordered, the number of copies received, and the number of copies invoiced.
- The second level of the hierarchy displays the intended location(s) for the item, the call number, the number of copies order, the number of copies received, and the number of copies invoiced.
- The third level of the hierarchy displays the individual copies for each
  location, including the copy number, the copy status (for example,
  Approved), the date on which the status became active, the intended
  location for the copy, the item type and the item ID (these last two, item
  type and item ID, do not contain information until after the copy has been
  received and an item record has been created.)

#### **NOTE:**

Using your Session Workflows, you can have the hierarchy in the **Select Copies** box automatically open to the second level (Location level) or third level (Copy level). See <u>Line Items Tab</u> on <u>page 19-5</u> for more information.

- 3. Each level of the hierarchy has a box beside it. These boxes are used to select the copies that you want to receive.
  - If you want to specify which copies to receive for each location, at the third level of the hierarchy click the box beside each copy that you want to receive.

- If you want to receive all copies for a location, click the box beside the second level (the Location level) to select all the copies beneath that location.
- If you want to select all copies for all locations, click the box beside the first level of the hierarchy.

To make it easier for you to see how many copies are currently selected to be received or marked, the boxes beside the levels of the hierarchy are either half-full (if only some of the copies are selected to be received or marked) or completely full (if all of the copies are selected to be received or marked).

4. After you have selected the copy or copies that you want to receive (<u>Figure 10-6</u>), click the **Receive** button.

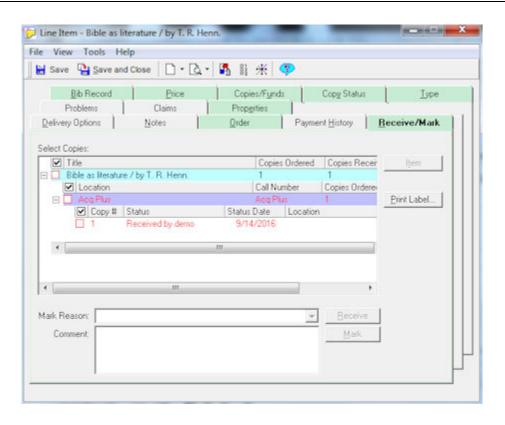

Figure 10-6. Line Item dialog box - Receive/Mark tab

Result: An item record is automatically created if the **Automatically create at Receive** check box is selected on the **Item Creation** tab of your Session

Workflows. If the **Show Item Record on Create** check box is selected on the

**Item Creation** tab of your Session Workflows, the item record automatically displays when it is created. The **Status** is updated to include the ID of the operator that processed receiving the item(s) and is shown in the format *Received by* <*operator ID*>.

- If you selected to receive more than one copy, the item records created for the individual copies do not automatically open, even if you have selected the **Show Item Record on Create** check box in your Session Workflows. Rather, you receive the message: x item records automatically created, where x equals the appropriate amount. However, you can access an item record for an individual copy by selecting the copy from the hierarchy and then clicking the **Item** button.
- If the Automatically create at Receive check box is selected but the Show Item Record on Create check box is not selected on the Item Creation tab of your Session Workflows, the item record does not automatically open when it is created. You can access the item record by selecting the copy and then clicking the Item button that appears on the Receive/Mark dialog box.
- If the Automatically create at Receive check box is not selected on the Item Creation tab of your Session Workflows, an item record is not automatically created. However, after a line item copy has been received, you can select the copy from the hierarchy and click the Item button.
- 5. The operator can now create the item record (or maintain an already created item record). Follow <u>Procedure 10-6</u>, <u>Creating/maintaining an item record</u>.

Result: The item record is created (or maintained).

# **Item Creation and Maintenance - Serial Items**

Operators can create and maintain item records for serial items from various places in the Acquisitions module.

- Serials Check-In workspace, see <u>Procedure 10-4</u>, <u>Creating/maintaining an Item Record from the Serials Check-In Workspace</u>, on page <u>10-12</u>
- Receipt History tab of the Serials History workspace, see
   Procedure 10-5, Creating/maintaining an item record from the

   Receipt History tab of the Serials History Workspace, on page 10-18
- In addition, after an item record has been created, it can be maintained from the Receipt History tab of the Serials History workspace

#### NOTE:

For line items with components, item records cannot be created or maintained from an approved purchase order or invoice. Item creation and maintenance for such items must be performed through the Serials Check-In.

When receiving issues of a serial component from the **Serials Check-In** workspace, item records are automatically created if the **Create Items** check box is selected on the **Component Details** tab for the component. This check box can be selected when the component is created or while editing the component (for more information about selecting this check box when creating or editing a component, see <u>Table 8-1 describes the fields in the top section of the Subscription Maintenance workspace. on page 8-3.)</u>

You can also choose to have the item records automatically display when they are created by clicking the **Show Item Record on Create** check box in the **Item Creation** tab of your Session Workflows. See <a href="Item Creation Tab">Item Creation Tab</a> on <a href="page 19-12">page 19-12</a>
for more information.

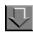

# Procedure 10-4. Creating/maintaining an Item Record from the Serials Check-In Workspace

Use the following to create (or maintain) an item record from the **Serials Check-In** workspace when receiving an issue of a component.

1. From the **Serials Check-In** workspace, search for and display the title and component of the issue, a copy of which you want to create an item record.

Result: The component information populates the **Serials Check-In** workspace (see <u>Figure 10-7</u>).

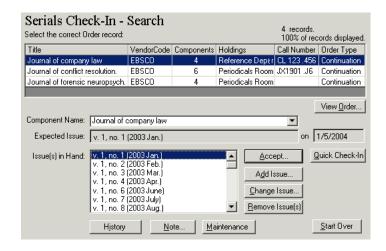

Figure 10-7. Serials Check-In workspace with a title displayed

- Select the issue(s) you want to receive from the Issue(s) in Hand field. To select
  more than one issue, hold down the Ctrl key on your keyboard while selecting the
  issues.
- 3. Click the **Accept** button. If the serial was previously claimed, a message displays in which case you would click **OK**.

Result: The **Serials Check-In - Receive/Mark** workspace opens (see <u>Figure 10-8</u>).

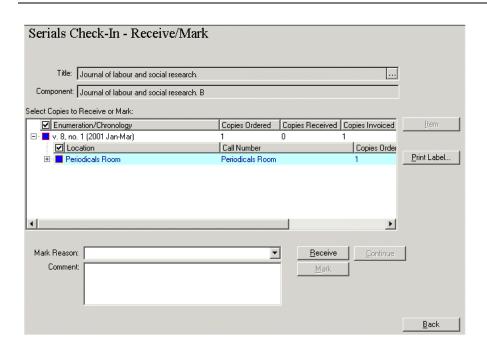

Figure 10-8. Serials Check-In - Receive/Mark workspace

The title of the serial and the name of the component display in the **Title** and **Component** fields at the top of the screen. You can display the MARC bibliographic record by clicking the **ellipsis** button in the **Title** field. Bibliographic data can only be edited in the Cataloging module. MARC bibliographic and holding records can quickly and easily be opened in the Cataloging module from the Acquisitions module.

#### NOTE:

The view of the MARC bibliographic record in the Acquisitions module displays and prints using the Unicode character set because MARC data is stored in the database as UTF-8 encoded, even though MARC data that appears elsewhere in the Acquisitions module displays in the Latin-1 character set.

For information about viewing and editing MARC records in Acquisitions, see <u>Viewing and Editing MARC Records (Cataloging in Acquisitions)</u> on <u>page 13-1</u>. For information about sending the MARC record to a Web server, see <a href="http://https://https:/

It is useful to note that you can return to the previous **Check-In** screen at any point by clicking the **Back** button.

The issue you selected in the **Issue(s)** in **Hand** field displays in a tree structure or hierarchy in the **Select Copies to Receive or Mark** box in the center of the screen. Click the plus (+) signs to expand the levels of the hierarchy and click the minus (-) signs to close the levels of the hierarchy. Each issue that you are receiving or marking has three levels in the hierarchy.

- The first level of the hierarchy displays the enumeration/chronology information of the issue, the number of copies ordered, the number of copies received, and the number of copies invoiced.
- The second level of the hierarchy displays the intended location(s) for the issue, the call number, the number of copies order, the number of copies received, and the number of copies invoiced.
- The third level of the hierarchy displays the individual copies for each
  location, including the copy number, the copy status (for example,
  Received Partial), the time and date on which the status became active,
  the intended location for the copy, the item type and the item ID (these last
  two, item type and item ID, do not contain information until after the copy
  has been received and an item record has been created.)

### **NOTE:**

Using your Session Workflows, you can have the hierarchy in the **Select Copies to Receive or Mark** box automatically open to the second level (Location level) or third level (Copy level). Choosing to expand the hierarchy to the Copy level might be more useful when checking in an issue because the Call Number can only be seen at the Copy level. Also, you can have all copies for all locations for the selected component automatically selected to be received. This can be done using the **Auto-select All Copies during Receive** check box on the **Serials Check-In** tab of your Session Workflows. See <u>Serials Check-In Tab</u> on <u>page 19-16</u> for more information.

4. Each level of the hierarchy has a box beside it. These boxes are used to select the copies that you want to receive. If you want to specify which copies to receive for each location, at the third level of the hierarchy click the box beside each copy that you want to receive. If you want to receive all copies for a location, click the box beside the second level (the Location level) to select all the copies beneath that location. Or, if you want to select all copies for all locations, click the box beside the first level of the hierarchy.

To make it easier for you to see how many copies have been received, or how many copies are currently selected to be received or marked, the boxes beside the levels of the hierarchy are either half-full (if only some of the copies have been received, or if only some of the copies are selected to be received or marked) or completely full (if all of the copies have been received, or if all of the copies are selected to be received or marked).

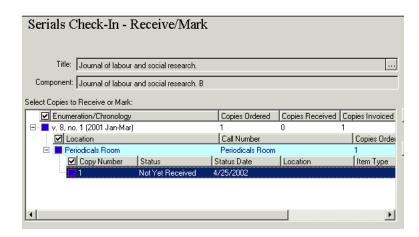

Figure 10-9. All levels of the hierarchy displaying

 After you have selected the copy or copies that you want to receive, click the Receive button.

Result: An item record is automatically created if the **Create Items** check box is selected on the **Component Details** tab for the component (see <u>Procedure 8-1</u>, <u>Creating a subscription component</u> for more information.) If you checked the **Show Item Record on Create** check box on the **Item Creation** tab of your Session Workflows, the item record automatically opens.

- If you selected to receive more than one copy, the item records created for the individual copies do not automatically display, even if you have checked the **Show Item Record on Create** check box in your Session Workflows. Rather, you receive the message: x item records automatically created, where x equals the appropriate amount. However, you can access an item record for an individual copy by selecting the copy from the hierarchy and then clicking the **Item** button.
- If the Create Items check box is selected on the Component Details tab
  for the component but the Show Item Record on Create check box is not
  selected in your Session Workflows, the item record is not automatically
  displayed when it is created. You can access the item record by selecting
  the copy from the hierarchy and then clicking the Item button that appears
  on the Serials Check-In Receiving/Marking screen.
- If the Create Items check box is not selected on the Item Creation tab of your Session Workflows, an item record is not automatically created.
   However, after a line item copy has been received, you can select the copy from the hierarchy and click the Item button to display the New Item Record dialog box (Figure 10-10) and to create an item record.

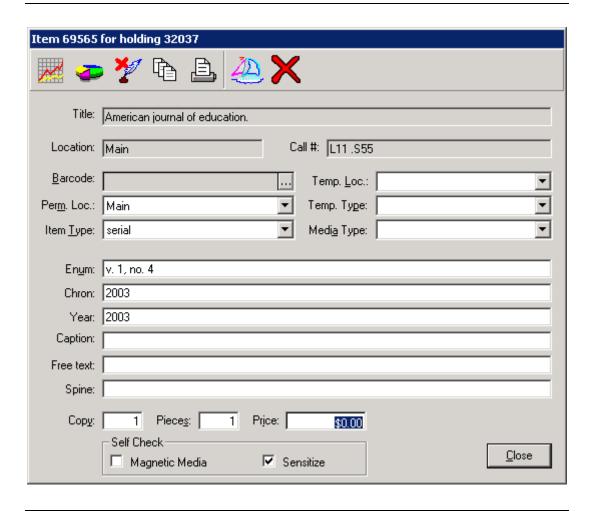

Figure 10-10. New Item Record dialog box

6. The operator can now create an item record (or maintain an already existing item record). See <u>Creating/maintaining an item record</u> on <u>page 10-20</u>.

Result: The item record is created (or maintained).

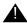

# **IMPORTANT:**

For information on predictive and non-predictive publication patterns and the item record see <u>Non-Predictive Publication Pattern Item Record Field Display</u> on <u>page 10-34</u> and <u>Non-Predictive Publication Pattern Item Record Field Display</u> on <u>page 10-34</u>.

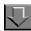

# Procedure 10-5. Creating/maintaining an item record from the Receipt History tab of the Serials History Workspace

Use the following to create (or maintain) an item record from the **Receipt History** tab of the **Serials History** workspace after an issue has been received.

 From the **Serials History** workspace, search for and display the title and component of the issue, a copy of which you want to create an item record. See <u>Searching for</u> <u>Serial Item Information</u> on <u>page 2-126</u>.

Result: The **Serials History** workspace displays the history details (see <u>Figure 10-11</u>).

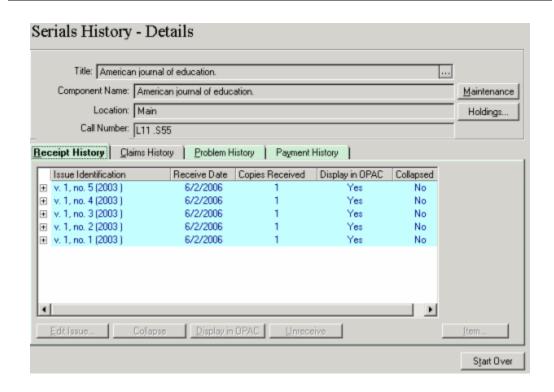

Figure 10-11. Serials History workspace

The **Title** field at the top of the screen displays the title of the serial. You can click the **ellipsis** button in the **Title** field to display the MARC Bibliographic record. Bibliographic data can only be edited in the Cataloging module. MARC bibliographic and holding records can quickly and easily be opened in the Cataloging module from the Acquisitions module.

### NOTE:

The view of the MARC bibliographic record in the Acquisitions module displays and prints using the Unicode character set because MARC data is stored in the database as UTF-8 encoded, even though MARC data that appears elsewhere in the Acquisitions module displays in the Latin-1 character set.

For information about viewing and editing MARC records in Acquisitions, see <u>Viewing and Editing MARC Records (Cataloging in Acquisitions)</u> on page 13-1. For information about sending the MARC record to a Web server, see <a href="http://https://https://h

Click the Receipt History tab.

Result: The **Receipt History** tab displays information about issues that have been received.

If you've clicked the plus (+) sign next to the issue, for each issue

- The first level of the hierarchy displays the enumeration/chronology, the
  date on which the issue was received, the number of copies received,
  whether or not the issue is displayed in OPAC, and whether or not the
  issue has been collapsed to the MARC Holdings record.
- The second level of the hierarchy displays information about the individual copies of the issue, including the copy number, the copy status (for example, Received Partial), the date on which the status was applied, the intended location for the copy, the item type and the item ID (these last two, item type and item ID, contain information only if an item record has been created.)
- 3. To create an item record for a copy, in the second level of the hierarchy, select the copy of the issue for which you want to create an item record (see <u>Figure 10-12</u>).

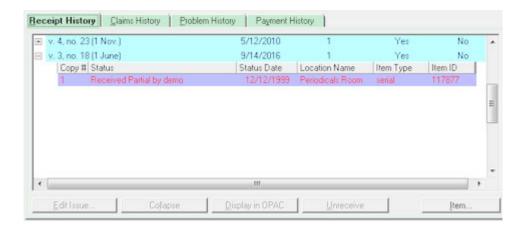

Figure 10-12. Receipt History tab with an issue selected

### **NOTE:**

The item **Status** displays the ID of the operator that processed receiving the item(s) and is shown in the format *Received Partial by <operator ID>*.

4. Click the **Item** button.

Result: The New Item Record dialog box opens.

To maintain an item record that has previously been created for a copy, in the second level of the hierarchy, select the copy of the issue associated with the item record that you want to maintain and click the **Item** button.

Result: The Item record opens. The operator can now create (or maintain) the item record. See <u>Procedure 10-6</u>, <u>Creating/maintaining an item record</u>.

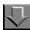

# Procedure 10-6. Creating/maintaining an item record

Use the following to create or maintain an item record.

 From the New Item Record dialog box (<u>Figure 10-13</u>), create an item record. Or from the Item Record dialog box (<u>Figure 10-14</u>), edit an item record.

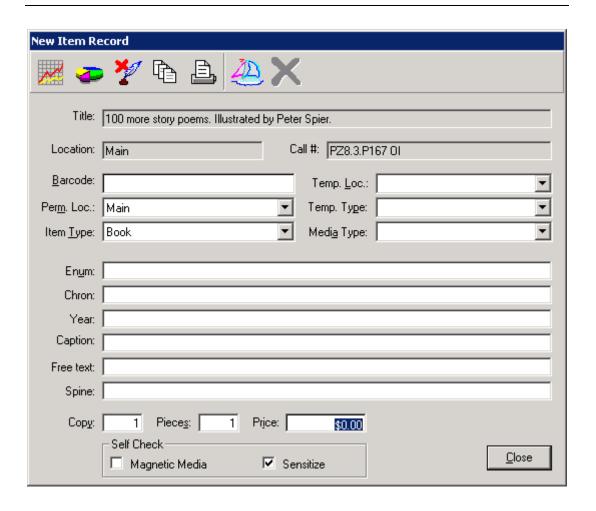

Figure 10-13. New Item Record dialog box

# **NOTE:**

In <u>Figure 10-14</u> the title bar for an already created item record lists the Item ID and the associated Holding ID.

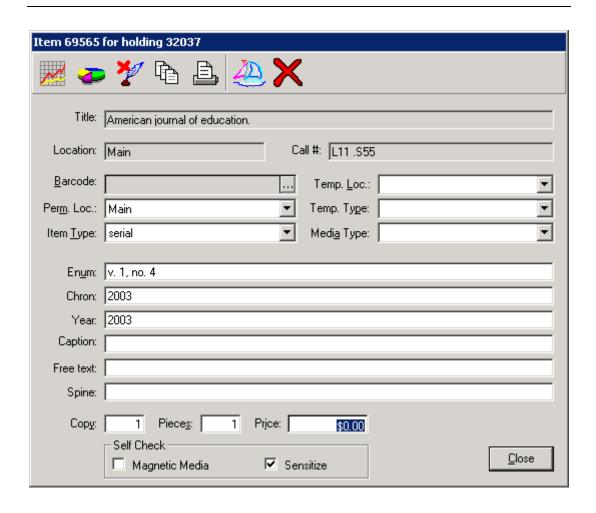

Figure 10-14. Item Record dialog box (item already created)

The **Title** and **Location** that display at the top of the item record are taken from the linked MARC Holding record, and are not editable through Acquisitions. The **Call #** field at the top of the item record cannot be edited through Acquisitions.

### **NOTE:**

The view of the MARC bibliographic record in the Acquisitions module displays and prints using the Unicode character set because MARC data is stored in the database as UTF-8 encoded, even though MARC data that appears elsewhere in the Acquisitions module displays in the Latin-1 character set.

For information about viewing and editing MARC records in Acquisitions, see <u>Viewing and Editing MARC Records (Cataloging in Acquisitions)</u> on page 13-1. For information about sending the MARC record to a Web server, see <a href="http://https://https://h

 The Barcodes dialog box opens when you click the ellipsis in the Barcode field. Enter a barcode and click the Save button. Click the Close button to exit the Barcodes dialog box.

Result: The barcode then displays in the **Barcode** field on the Item record.

#### NOTE:

If you checked the **Check for Duplicate Item Barcodes** check box on the **Item Creation** tab in your Session Workflows, a warning message displays if the barcode you have chosen is currently associated with another item.

- 3. The Perm. Loc. field initially defaults to the location on the linked MARC Holding record. You can change the permanent location by selecting a location from the drop-down list in the Perm. Loc. field. The location that you select overrides the linked MARC Holding record location that is fixed at the top of the item record, and displays as the item location in OPAC, Circulation, and Cataloging.
- 4. The **Item Type** field initially displays the default item type for the location defined in System Administration. If there is no default item type for the location defined in System Administration, the **Item Type** field on the item record defaults to the first item type alphabetically in the list. You can change the item type by choosing from the drop-down list in the **Item Type** field.
- You can select a temporary location for the item from the drop-down list in the **Temp.** Loc. field. A temporary location overrides the permanent location and display in OPAC, Circulation, and Cataloging.
- 6. You can select a temporary item type for the item from the drop-down list in the **Temp. Type** field.
- 7. You can select a media type (if appropriate) for the item from the drop-down list in the **Media Type** field.
- Enter the item's enumeration in the Enum field. This field remains editable. See
   <u>Predictive Publication Pattern Item Record Field Display</u> on <u>page 10-32</u> and <u>Non-Predictive Publication Pattern Item Record Field Display</u> on <u>page 10-34</u> for more information about this field's display for serial issues.

- Enter the item's chronology in the **Chron** field. This field remains editable. See
   <u>Predictive Publication Pattern Item Record Field Display</u> on <u>page 10-32</u> and <u>Non-Predictive Publication Pattern Item Record Field Display</u> on <u>page 10-34</u> for more information about this field's display for serial issues.
- 10. Enter the year of publication in the Year field. This field remains editable. See Predictive Publication Pattern Item Record Field Display on page 10-32 and Non-Predictive Publication Pattern Item Record Field Display on page 10-34 for more information about this field's display for serial issues.
- 11. The **Caption** field may contain item piece identification taken from the purchase order line item. This field remains editable.
- 12. Enter any additional information in the **Free Text** field.
- 13. Enter any additional item information to appear on the spine label in the **Spine** field.
- 14. If the item record is being created for the first copy of an item or issue, the First Copy Numbered As option on the Item Creation tab of your Session Workflows determines whether 0 or 1 displays in the Copy field (see Item Creation Tab on page 19-12 for more information.)

If the item record is being created for a subsequent copy of an item, the number displayed in the **Copy** field is determined by the copy number on the previous item record. For example, if 1 displays in the **Copy** field on the previous item record, 2 displays in the **Copy** field on the current item record. If 0 displays in the **Copy** field on the previous item record, 0 displays in the **Copy** field on the current item record.

You can manually alter the number in the **Copy** field.

- 15. The item record may have more than one piece associated with it. For example, a book may come with a cassette or cd-rom. Enter the number of pieces that go with the item in the **Pieces** field.
- 16. If the Use list price from the order line item check box is selected on the Item Creation tab of your Session Workflows, the list price from the purchase order line item automatically displays in the Price field. If the Use list price from the order line item check box is not selected on, you can manually enter the price or leave the price blank.
- 17. Click the Magnetic Media and/or Sensitize check boxes per your item record requirements for self-check processing. The default settings for these check boxes are identified in Workflows. See <u>Self Check</u> on <u>page 19-15</u> for more information.

18. Click the **Item Status** button (Figure 10-15) to open the **Item Status** dialog box.

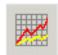

Figure 10-15. Item Status button

# **NOTE:**

If a default item status is selected on the **Item Creation** tab of your Session Workflows, it displays as applied in the **Item Status** dialog box when accessed (see <u>Figure 10-16</u>).

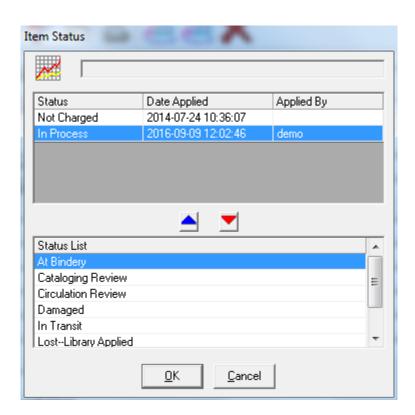

Figure 10-16. Item Status dialog box

There are two areas displayed on the Item Status dialog box.

- The Status section that contains:
  - A list of the statuses that have been applied to the item (Status)
  - The date that a status was applied (Date Applied)
  - The operator ID that applied the status (Applied By)
- The Status List section that contains the available item statuses
- 19. To apply/remove item statuses or save/close the **Item Status** dialog box, do the following:
  - a. apply an item status, select the status from the Status List section and click the **up arrow** button. This moves the status into the Status section on the upper half of the dialog box. The Status section lists the status name and the date on which the status was applied.
  - b. remove a status, select the status in the Status section and click the **down arrow** button.
  - c. save the changes you have made and close the **Item Status** dialog box, click the **OK** button.
  - d. close the **Item Status** dialog box without saving your changes, click the Cancel button.

## **NOTE:**

A status is displayed in OPAC only if all of the other statuses currently applied to the item are below it in rank. For a complete list of possible item statuses and their ranks, see the *Voyager Cataloging User's Guide*.

Click the Item Statistical Category button (<u>Figure 10-17</u>) to open the Item
 Statistical Categories dialog box (see <u>Figure 10-18</u>). Sites can define types of item characteristics that are not needed for Cataloging but are useful for statistical compilations.

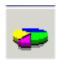

Figure 10-17. Item Statistical Category button

# NOTE:

Item Statistical Categories are created in the System Administration module. For more information, see the *Voyager System Administration User's Guide*.

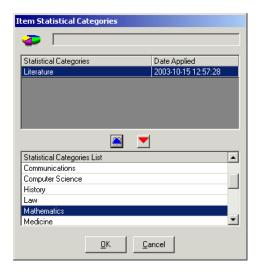

Figure 10-18. Item Statistical Categories dialog box

There are two areas displayed for category information.

- The Statistical Category section which contains the categories currently applied to the item
- The Statistical Categories List section which contains the available categories

#### 21. To

- a. apply a statistical category, select the category from the Statistical Categories List section and click the **up arrow** button. This moves the category into the Statistical Categories section on the upper half of the dialog box. The Statistical Categories section lists the category name and the date on which the category was applied.
- b. remove a status, select the status in the Statistical Categories section and click the **down arrow** button.
- c. save the changes you have made and close the **Item Statistical Categories** dialog box, click the **OK** button.
- d. close the **Item Statistical Categories** dialog box without saving your changes, click the **Cancel** button.

22. Click the **Item Note** button (<u>Figure 10-19</u>) to open the **Note** dialog box (<u>Figure 10-20</u>).

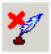

Figure 10-19. Item Note Button

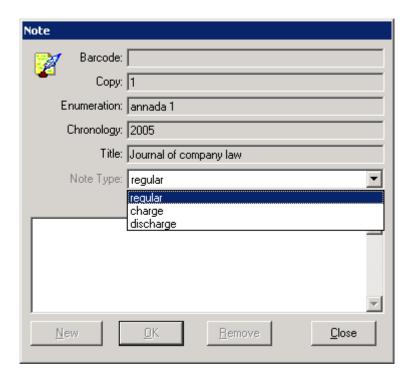

Figure 10-20. Note Dialog Box

You may create, edit, and delete the following types of notes:

- Regular
- Charge
- Discharge

The charge/discharge notes display for the circulation clerk when the item is being charged or discharged.

To create a new note:

- a. Click New.
- b. Select a Note Type.
- c. Enter the note content.
- d. Click OK.

To delete a note:

- a. Select the note to be deleted (if there is more than one type stored).
- b. Click Remove.
- 23. Click the **Item History** button (<u>Figure 10-21</u>) to open the **Record History** dialog box.

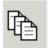

Figure 10-21. Item History Button

Result: The **Record History** dialog box (<u>Figure 10-22</u>) displays the following information.

- · The date on which the item record was created
- The Operator who created the item record
- The location at which the item record was created
- The date on which the item record was last updated
- The Operator who last updated the item record
- The location at which the item record was last updated

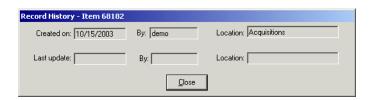

Figure 10-22. Record History - Item dialog box

24. To print a label for the item, click the **Print Label** button (see Figure 10-23).

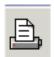

Figure 10-23. Print Label Button

25. You must then save the item record to the database. Click the **Save** button (Figure 10-24) to save the item record.

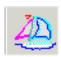

Figure 10-24. Save Button

Result: The message Item successfully updated displays.

26. Click the Close button to close the item record

Result: The item is created/updated, and the message Item successfully updated displays.

# **Deleting an Item Record**

Operators may delete item records in the Acquisitions module.

# **Security for Deleting Item Records**

To be authorized to create or edit an item record, the **Delete Item** check box (<u>Figure 10-25</u>) must be selected in the **Profile Values** tab of the Acquisitions/ Serials Profile to which an operator belongs. See the *Voyager System Administration User's Guide* for more information.

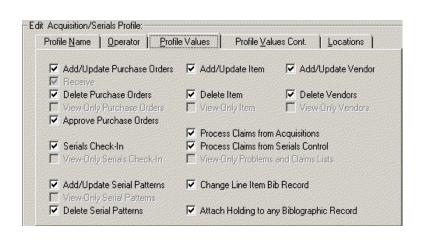

Figure 10-25. Profile Values tab

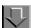

# Procedure 10-7. Deleting an Item Record

Use the following to delete an item record.

- 1. Open the item record that you want to delete. Access the item record from:
  - the Receive/Mark dialog box
  - the Copy Status tab of a line item
  - the Receive/Mark tab of a line item
- 2. After the item record opens, click the **Delete** button (<u>Figure 10-26</u>) to delete the item record.

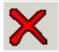

# Figure 10-26. Delete Button

Result: The confirmation message Are you sure you want to delete Item # x for holding # x? displays, where x equals the appropriate item record number and holding record number.

3. Click **Yes** to continue with the deletion. To cancel the deletion, click **No**.

Result: If clicked Yes, the item record is deleted.

# **Predictive Publication Pattern Item Record Field Display**

#### **Enumeration**

If the publication pattern uses an alternate enumeration in addition to the standard enumeration and uses a chronology, everything before the second left parenthesis of the enum/chron string displays in the **Enum** field on the item record, where the alternate enumeration displays in parenthesis. For example, if the enum/chron string were

```
v.1 n.1 (issue 1) (Dec. 1998) Special Issue
```

 $v.1~n.1~({\tt issue}~1)$  would display in the **Enum** field on the item record. If the publication pattern does not use an alternative enumeration in addition to the standard enumeration and does use a chronology, everything before the first left parenthesis of the enum/chron string displays in the **Enum** field on the item record. For example, if the enum/chron string were

```
v.1 n.1 (Dec. 1998) Special Issue
```

only  $v.1\,$  n.1 would display in the **Enum** field on the item record. If the publication pattern does use an alternate enumeration in addition to the standard enumeration but does not use a chronology, the entire enum/chron string displays in the **Enum** field on the item record. For example, if the enum/chron string were

```
v.1 n.1 (issue 1)
```

 $v.1~n.1~({\tt issue}~1)$  would display in the **Enum** field on the item record. Likewise, if the publication pattern does not use an alternate enumeration in addition to the standard enumeration and does not use a chronology, the entire enum/chron string displays in the **Enum** field on the item record. For example, if the enum/chron string were

```
v.1 n.1
```

v.1 n.1 would display in the **Enum** field on the item record.

### Chronology

If the publication pattern uses an alternate enumeration in addition to the standard enumeration and uses a chronology, everything between the second left parenthesis and the last right parenthesis of the enum/chron string displays in the **Chron** field on the item record. For example, if the enum/chron string were

```
v.1 n.1 (issue 1) (Dec. 1998) Special Issue
```

Dec. 1998 would display in the **Chron** field on the item record. If the enum/chron string also contained an alternate chronology,

```
v.1 n.1 (issue 1) (Dec. 1998) (Dic.) Special Issue
```

Dec. 1998 (Dic.) would display in the **Chron** field on the item record, where the alternate chronology would display in parenthesis. If the publication pattern does not use an alternate enumeration in addition to the standard enumeration but does use a chronology, everything between the first left parenthesis and the last right parenthesis of the enum/chron string displays in the **Chron** field on the item record. For example, if the enum/chron string were

```
v.1 n.1 (Dec. 1998)
```

Dec. 1998 would display in the **Chron** field on the item record. If the enum/chron string also contained an alternate chronology,

```
v.1 n.1 (Dec. 1998) (Dic.)
```

Dec. 1998 (Dic.) would display in the **Chron** field on the item record, where the alternate chronology would display in parenthesis. If the publication pattern does not use an enumeration but does use a chronology, everything between the first left parenthesis and the last right parenthesis of the enum/chron string displays in the **Chron** field on the item record. For example, if the enum/chron string were

```
(Dec. 1998)
```

Dec. 1998 would display in the **Chron** field on the item record. If the enum/chron string also contained an alternate chronology,

```
(Dec. 1998) (Dic.)
```

Dec. 1998 (Dic.) would display in the **Chron** field on the item record, where the alternate chronology would be in parenthesis. If the publication pattern does not use any chronology, nothing displays in the **Chron** field on the item record.

#### Year

If the publication pattern uses a chronology and has four consecutive digits in its chronology, these four digits display in the **Year** field on the item record. In this case, the year would be displayed in both the **Enum** field and the **Year** field on the item record. If four consecutive digits are not found in the chronology of the publication pattern, Voyager checks the component's prediction tables to determine if a year was at any time associated with the publication pattern. If a year is found, it displays in the **Year** field on the item record.

### **NOTE:**

If the received issue was inserted into the predictive publication pattern, a year does not display in the **Year** field on the item record.

# Caption

Everything after the last right parenthesis of the enum/chron string displays in the **Caption** field on the item record. For example, if the enum/chron string were

```
v.1 n.1 (Dec. 1998) (Dic.) Special Issue
```

Special Issue would display in the **Caption** field on the item record. If there are no parenthesis in the enum/chron string, nothing displays in the **Caption** field on the item record.

The **Enum**, **Chron**, **Year**, and **Caption** fields all remain editable on the item record. However, once the item record is created, changes to the enum/chron of the issue have no effect on the item record. Likewise, changes to the enum/chron of the item record have no effect on the issue.

# Non-Predictive Publication Pattern Item Record Field Display

#### Enumeration

If there are any parenthesis in the enum/chron string, everything before the first left parenthesis displays in the **Enum** field on the item record. For example, if the enum/chron string were

```
v.1 n.1 (Dec. 1998) Premier
```

only  $v.1\,$  n.1 would display in the **Enum** field on the item record. If there are no parenthesis in the enum/chron string, all of the information in the enum/chron string displays in the **Enum** field on the item record. For example, if the enum/chron string were

```
v.1 n.1 Dec. 1998 Premier
```

this entire string would display in the **Enum** field on the item record.

# Chronology

Everything between the first left parenthesis and the last right parenthesis of the enum/chron string displays in the **Chron** field on the item record. For example, if the enum/chron string were

```
v.1 n.1 (Dec. 1998) (Dic.) Special
```

the first set of parenthesis would be stripped away and Dec. 1998 (Dic.) would display in the **Chron** field on the item record. If there are no parenthesis in the enum/chron string, no information displays in the **Chron** field on the item record.

#### Year

If Voyager finds four consecutive digits between the first left parenthesis and the last right parenthesis of the enum/chron string, these four digits display in the **Year** field on the item record. For example, if the enum/chron string were

```
v.1 n.1 (Dec. 1998) (Dic.) Special
```

the four consecutive digits 1998 between the first left parenthesis and the last right parenthesis would display in the **Year** field on the item record. In this case, the year would be displayed in both the **Chron** field and the **Year** field on the item record. If there are no parenthesis in the enum/chron string, nothing displays in the **Year** field on the item record.

# Caption

Everything after the last right parenthesis of the enum/chron string displays in the **Caption** field on the item record. For example, if the enum/chron string were

```
v.1 n.1 (Dec. 1998) (Dic.) Special Issue
```

Special Issue would display in the **Caption** field on the item record. If there are no parenthesis in the enum/chron string, nothing displays in the **Caption** field on the item record.

# **Problems and Claims**

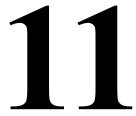

# Introduction

In the **Problems** workspace operators can search for monograph line item copies and serial issues that have been manually marked by an Acquisitions operator or automatically marked by the system. Once marked line item copies or marked serial issues are retrieved certain functions can be performed for them, depending upon their mark reasons.

In the **Claims** workspace operators search for claims that have been generated for monograph line item copies and serial issues from the **Problems** workspace. Once claimed monograph line item copies and serial issues are retrieved, operators can update claims with responses from the vendor or, if necessary, generate additional claims. In addition you can cancel a claim for a serial issue only from the **Claimed Issues** tab.

In addition to these workspaces processing marks and claims can be done in various other places from within the Acquisitions module.

# **Purpose of this Chapter**

This chapter discusses:

- Marking by an operator and the functions available for a specific mark reason
- Marking by the system

- System cancel for monographic line items
- System claims for monographic line items and serial issues
- Override claim date
- Overview of processing marks and claims
- Problems workspace
- Claims workspace
- Processing marked and claimed items from an approved PO and invoice
- Unmarking a line item copy or serial issue
- Generating a claim
- Updating a claim
- · Canceling a claim
- Generating a cancel
- Generating a return
- The Order, Invoice, and Print buttons

# **Security for Processing Marked Items and Issues**

There are two check boxes that authorize processing of claimed line items and issues.

If the **Process Claims from Acquisitions** check box on the **Profile Values** tab of your Acquisitions/Serials Profile is selected, this operator may process:

- marked line item copies on the Marked Line Items tab of the Problems workspace
- claimed line item copies on the Claimed Line Items tab Claims workspace
- marked and claimed line item copies from an approved purchase order and invoice
- marked line item copies on the **Problems** tab
- marked line item copies on the Claims tab

If the **Process Claims from Serials Control** check box on the **Profile Values** tab of your Acquisitions/Serials Profile is selected, this operator may process:

- marked serial issues on the Marked Issues Items tab of the Problems workspace
- claimed serial issues on the Claimed Issues Items tab Claims workspace

- marked and claimed serial issues from an approved purchase order and invoice
- marked issues on the Problem History tab
- marked issues on the Claims History tab

In addition, if the **View-Only Problems and Claims Lists** check box is selected on the **Profile Values** tab of your **Acquisitions/Serials Profile**, the operator can view mark and claim information, but the various function buttons, Unmark, Generate Claim, Generate Cancel, and Generate Return functions are not available. See the *Voyager System Administration User's Guide* for more information.

# Marking by an Operator

When an Acquisitions operator encounters a monograph line item copy or serial issue that is not satisfactory or that requires further investigation, the operator can manually mark the copy or issue with an appropriate mark reason. After the copy or issue has been marked, it appears on the **Problems** workspace where further action can be taken.

How a marked line item copy or serial issue can be processed from the **Problems** workspace depends upon the mark reason that has been assigned. <u>Table 11-1</u> lists the available functions for each mark reason.

Table 11-1. Functions Available for Mark Reasons

| Mark Reason                  | Available Functions for<br>Marked Line Item Copies | Available Functions for<br>Marked Serial Issues |
|------------------------------|----------------------------------------------------|-------------------------------------------------|
| Claim                        | Unmark<br>Generate Claim                           | Unmark<br>Generate Claim                        |
| Cancel                       | Unmark<br>Generate Cancel                          | N/A                                             |
| Return                       | Unmark<br>Generate Return                          | N/A                                             |
| System Claim                 | Unmark<br>Generate Claim                           | Unmark<br>Generate Claim                        |
| System<br>Cancel             | Unmark<br>Generate Cancel                          | N/A                                             |
| User-Defined<br>Mark Reasons | Unmark                                             | Unmark                                          |

Operators can manually mark line item copies and serial issues from numerous locations within the Acquisitions module. For information about marking monograph items, see <u>Receiving and Marking Your Monograph Items</u> on <u>page 7-1</u>. For information about marking serial issues, see <u>Checking In Serials</u> on <u>page 9-4</u>.

The following three system-defined mark reasons are always available for marking monograph line item copies: Claim, Cancel and Return. One system-defined mark reason is always available for marking serial issues: Claim.

Using the Mark Reason Definitions activity in the System Administration module, your institution may create additional mark reasons (for example, Damaged or Received in error; for more information about creating mark reasons, see the *Voyager System Administration User's Guide*.)

# Marking by the System

In addition to items displaying on the **Problems** workspace due to marking by an operator, monograph line item copies and serial issues automatically marked by the system with the mark reason of System Cancel or System Claim also display on the **Problems** workspace.

In order for the system to perform such marking, the Acquisitions batch job # 1 must be run (see the *Voyager Reporter User's Guide* and the *Voyager Technical User's Guide* for more information about running this batch job.) The methods used by the Acquisitions batch job # 1 to mark line item copies and serial issues with the System Cancel or System Claim mark reason are explained as follows.

#### **NOTE:**

Acqjob 1 is a batch job that should be run daily. This job is added to a cron as part of the installation process.

### **System Cancel for Monographic Line Items Only**

The System Cancel mark reason is only applied to *monograph* line item copies, not serial issues. In order for the System Cancel mark reason to be applied to a *monograph* line item copy (a line item without a component), the following criteria must be met:

- The copy must have a copy status of Approved or Claimed
- The copy must be listed on a purchase order that has a status of Approved/ Sent, Received Partial or Received Complete
- The copy must not already be marked with System Cancel

For a monograph line item copy that meets the above criteria, when the Acquisitions batch job # 1 is run, the system makes two checks to determine whether the line item copy should be marked System Cancel.

The system first looks at the **Not Needed After date** for the purchase order on which the line item copy is listed (the **Not Needed After date** field is located on the **Footer** tab of the purchase order, see <u>Footer Tab</u> on <u>page 6-7</u> for more information.) If a **Not Needed After date** has been specified, and if the date has been surpassed, the line item copy is marked with System Cancel. The line item copy can then be retrieved on the **Problems** workspace, where a cancellation notice can be generated.

If a **Not Needed After date** has not been specified for the purchase order on which the line item copy is listed, the system then looks at the **Cancel After days** interval at the following locations and in the following hierarchy.

- Delivery Options tab of the Line Item dialog box (see <u>Delivery Options</u> <u>Tab</u> on <u>page 6-72</u>)
- Footer tab of the purchase order on which the line item is listed (see <u>Footer Tab</u> on <u>page 6-7</u>)
- Delivery Options tab of the vendor record for the vendor used on the purchase order (see <u>Delivery Options Tab</u> on <u>page 4-11</u>)
- Vendor Policies tab of the Acquisitions/Serials Group Definitions workspace in the System Administration module

The system adds the Cancel After days interval that it finds at the earliest level in the hierarchy to the date on which the line item copy was first assigned the status of Approved (if the system does not find a Cancel After days interval in any of the above locations, the line item copy is not marked with System Cancel and an error message is written to the acqjob.log file, located in the /ml/voyager/xxxdb/rpt directory.)

# NOTE:

The Approved status is first assigned to a line item copy when the purchase order is approved. It is necessary for the system to look for the date on which the Approved status was first assigned because, whenever a received copy is unreceived, the copy is re-assigned the Approved status. Therefore, a copy may be assigned the Approved status multiple times. For more information about unreceiving a monograph copy, see <a href="Unreceiving a monographic item">Unreceiving a monographic item</a> on <a href="page 7-13">page 7-13</a>.

If the resulting date has been surpassed, the line item copy is marked with a mark reason of System Cancel. The line item copy can then be retrieved on the **Problems** workspace, where a cancellation notice can be generated (see <u>Generating a Cancel</u> on <u>page 11-39</u>.)

# **System Claim for Monograph Line Item Copies**

In order for the System Claim mark reason to be applied to a monograph line item copy (a line item without a component), the following criteria must be met.

- The copy must have a copy status of Approved or Claimed (the copy acquires a copy status of approved when the purchase order on which the line item is listed is approved; the copy acquires a status of Claimed when a claim is generated for the copy)
- The copy must be listed on a purchase order that has a status of Approved/ Sent, Received Partial, or Received Complete
- The copy must not already be marked with System Cancel or System Claim

For a monograph line item copy that meets the above criteria, when the Acquisitions batch job # 1 is run, the system uses the following method to determine whether the line item copy should be marked System Claim.

- The system first determines if the line item copy has been previously claimed.
- 2. If it has, the system checks the most recent claim for an override Claim Date. See Explanation of Override Claim Date on page 11-8.

#### NOTE:

Acqjob 1 is a batch job that should be run daily. This job is added to a cron as part of the installation process.

#### **System Claim for Serial Issues**

In order for the System Claim mark reason to be applied to an issue of a serial component, the following criteria must be met.

- The purchase order on which the serial is listed must have a status of Pending, Approved/Sent, Received Partial or Received Complete
- At least one issue must already have been received

For an issue that meets the above criteria, when the Acquisitions batch job # 1 is run, the system uses the following method to determine whether the issue should be marked System Claim.

1. The system first determines whether the issue has been received. If the issue has been received, the issue is not marked with System Claim.

- If the issue has not been received, the system then determines whether a
   Don't Claim option is set for the issue or for the component. If the Don't
   Claim option is set for either the issue or the component, the issue is not
   marked with System Claim.
- 3. If a Don't Claim interval is not set for either the issue or the component, and if the issue has never before been marked with System Claim, the system adds the Claim Interval on the Component Details tab of the serial component (see Table 8-1 describes the fields in the top section of the Subscription Maintenance workspace. on page 8-3) to the expected date of the issue. If the resulting date has been surpassed, the issue is marked with a mark reason of System Claim for the first time. The serial issue can then be retrieved on the Problems workspace, where a claim can be generated (see Generating a Claim on page 11-31.)
- 4. If a Don't Claim interval is not set for either the issue or the component, and if the issue has previously been marked with System Claim, the system looks for a Claim Interval at the following locations and in the following hierarchy:

### **NOTE:**

The Claim Interval at the component level does not come into play if the issue has previously been marked with System Claim. The Claim Interval at the component level is only used to calculate the date on which the issue is marked with System Claim for the first time.

- a. **Delivery Options** tab of the **Line Item** dialog box (see <u>Delivery Options Tab</u> on <u>page 6-72</u>)
- b. **Footer** tab of the purchase order on which the serial line item is listed (see Footer Tab on page 6-7)
- c. **Delivery Options** tab of the vendor record for the vendor used on the purchase order (see Delivery Options Tab on page 4-11)
- d. Vendor Policies tab of the Acquisitions/Serials Group
   Definitions workspace in the System Administration module (see the Voyager System Administration User's Guide.)

The system adds the Claim Interval that it finds at the earliest level in the hierarchy to the expected date of the issue (if the system does not find a Claim Interval at any of the above levels, the issue is not marked with System Claim and an error message is written to acqjob.log file located in the /m1/voyager/xxxdb/rpt directory.)

If the resulting date has been surpassed, the issue is marked with a mark reason of System Claim. The serial issue can then be retrieved on the **Problems** workspace, where a claim can be generated (see <u>Generating a Claim</u> on <u>page 11-31</u>.)

 A serial issue is also marked with System Claim due to a surpassed override Claim Date. See <u>Explanation of Override Claim Date</u> on <u>page 11-8</u>.

# **Explanation of Override Claim Date**

The override Claim Date is set when an already existing claim for the line item copy or serial issue is updated. When a claim response is received from the vendor, an operator can choose to update the claim. When the claim is updated, an override Claim Date is specified (in the Claim Date field on the Update Claim dialog box).

The purpose of the override Claim Date is to extend or shorten the established Claim Interval for the item. Normally, when the Acquisitions batch job # 1 is run, the system uses the item's established claim interval to determine when the item should be marked with System Claim and sent to the **Problems** workspace. But if an override Claim Date is set for the item, the system ignores the established claim interval and marks the item with System Claim only when the override Claim Date is surpassed. Therefore, the override Claim Date helps regulate the generation of additional claims for an item after the vendor has communicated with you about the item. For more information about updating a claim and setting an override Claim Date, see Updating a Claim on page 11-34.

For example, assume that the claim interval for an item is 30 days. The item is expected to be received on January 1, 2000. Thirty days after this date, the system generates the first claim. Two weeks later, the vendor sends a response notifying you that the item is not shipped until January 1, 2001. By updating the claim and designating an override Claim Date, you are overriding the 30 day claim interval, which would normally make that item display with a new System Claim mark on the purchase order every 30 days. The system eventually marks the item with System Claim and display it on purchase order when the override Claim Date is surpassed, but the override Claim Date prevents several additional System Claim marks from showing up for the item on the purchase order.

### Override Claim Date for Monographic Items

- If an override Claim Date exists and has been surpassed, the line item copy is marked with System Claim.
- If an override Claim Date exists but is still in the future, the line item copy not marked with System Claim and the system moves on to the next step.
- If an override Claim Date does not exist, then it is not marked with System Claim and the system moves on to the next step.

- If the line item copy has not been claimed, or if it has been claimed but an
  override Claim Date has not been set, the system looks at the Claim
  Interval option at the following locations and in the following hierarchy:
  - a. Delivery Options tab of the Line Item dialog box (see <u>Delivery Options Tab</u> on <u>page 6-72</u>.) The system also looks for a **Don't Claim** option at this level.
  - b. Footer tab of the purchase order on which the line item or serial line item is listed (see <u>Footer Tab</u> on <u>page 6-7</u>.) The system also looks for a **Don't Claim** option at this level.
  - c. **Delivery Options** tab of the vendor record for the vendor used on the purchase order (see <u>Delivery Options Tab</u> on <u>page 4-11</u>)
  - d. **Vendor Policies** tab of the **Acquisitions/Serials Group Definitions** workspace in the System Administration module

The system adds the Claim Interval that it finds at the earliest level in the hierarchy to the date on which the line item copy was first assigned the status of Approved.

#### NOTE:

If the system finds a Don't Claim option at the first or second level, the line item copy is not marked with System Claim. Also, if the system does not find a Claim Interval at any of the levels, the line item copy is not marked with System Claim and an error message is written to acqjob.log file located in the /ml/voyager/xxxdb/rpt directory.

If the resulting date has been surpassed, the system then determines whether one or more claims have been previously generated for the line item copy. If one or more claims have been sent previously, the system looks at the **Claim Count** in the following two locations and in the following hierarchy to determine whether the maximum number of claims have been sent to the vendor:

- Delivery Options tab of the vendor record for the vendor used on the purchase order (see <u>Delivery Options Tab</u> on <u>page 4-11</u>)
- Vendor Policies tab of the Acquisitions/Serials Group Definitions workspace in the System Administration module

The system uses the Claim Count that it finds at the earliest level in the hierarchy. If the total number of claims that have been previously generated meets or exceeds the Claim Count, the line item copy is not marked with System Claim. If the total number of claims that have been previously generated is below the Claim Count, the line item copy is marked with System Claim.

The line item copy can then be retrieved on the **Problems** workspace, where a claim can be generated (see <u>Generating a Claim</u> on <u>page 11-31</u>.)

#### **Override Claim Date for Serial Issues**

- If one or more claims have been sent previously for the serial issue, the system checks the most recent claim for an override Claim Date.
- If an override Claim Date exists and has been surpassed, the issue is marked with System Claim.
- If an override Claim Date exists but is still in the future, the issue is not marked with System Claim.
- If an override Claim Date does not exist, the system applies the item's
  established claim interval to the last date on which a claim was generated
  based on this hierarchy:
  - a. **Delivery Options** tab of the **Line Item** dialog box (see <u>Delivery Options Tab</u> on <u>page 6-72</u>)
  - b. **Footer** tab of the purchase order on which the serial line item is listed (see <u>Footer Tab</u> on <u>page 6-7</u>)
  - c. **Delivery Options** tab of the vendor record for the vendor used on the purchase order (see <u>Delivery Options Tab</u> on <u>page 4-11</u>)
  - d. **Vendor Policies** tab of the **Acquisitions/Serials Group Definitions** workspace in the System Administration module (see the *Voyager System Administration User's Guide.*)

The system adds the Claim Interval that it finds at the earliest level in the hierarchy to the expected date of the issue.

#### NOTE:

If the system does not find a Claim Interval at any of the levels, the issue is not marked with System Claim and an error message is written to <code>acqjob.log</code> file located in the /m1/voyager/xxxdb/rpt directory.

If the resulting date has been surpassed, the issue is marked with a mark reason of System Claim. The serial issue can then be retrieved on the **Problems** workspace, where a claim can be generated (see <u>Generating a Claim</u> on <u>page 11-31</u>.)

# **Overview of Processing Marks and Claims**

The processing activities that are available from within the Acquisitions module are:

- Unmarking an item or issue. This can be done for any marked item or issue with any reason.
- Generating, updating, or canceling a claim. This can be done for any Claimed or System Claimed item or issue.
- Generating a cancel. This can be done for any item or issue marked with Canceled or System Canceled.
- Generating a return. This can be done for any item or issue marked with "Return".

These processing activities can be performed in various places within the Acquisitions module.

Problems workspace allows processing of marks and claims
 The Problems workspace displays in Figure 11-1.

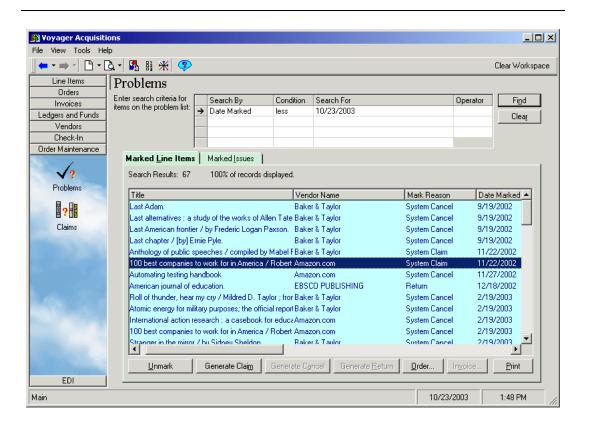

Figure 11-1. Problems workspace

Depending on the item selected, the appropriate buttons are active at the bottom of the workspace. These are:

- Unmark, Order and Print buttons are always available
- If the mark reason is claim, the Generate Claim button is active
- If the mark reason is cancel, the **Generate Cancel** button is active
- If the mark reason is return, the **Generate Return** button is active
- The Invoice button is active if there is an invoice associated with the item
- On the Marked Issues tab the Check-in button is active

For more information see Problems Workspace on page 11-16.

Claims workspace allows processing of claims

The **Claims** workspace displays in Figure 11-2.

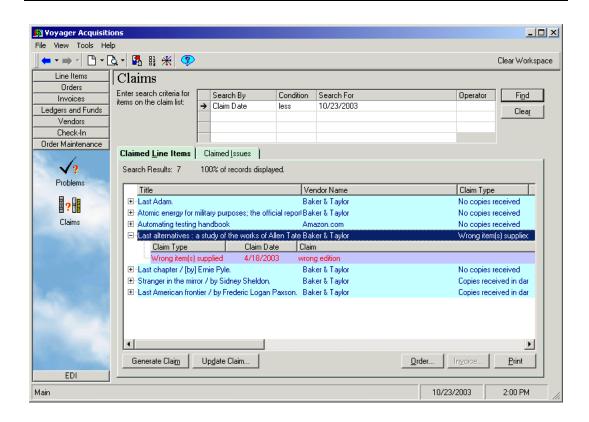

Figure 11-2. Claims workspace

Since this workspace is specific to claims the following buttons are active at the bottom of the workspace:

- The Generate Claim, Update Claim, Order and Print buttons are always available
- On the Claimed Issues tab, the Cancel Claim and Check-in buttons are active
- The Invoice button is active if there is an invoice associated with the item

For more information see Claims Workspace on page 11-20.

 Approved Purchase Orders and Invoices allow for processing of marks and claims

The **Line Item** section of an approved **Purchase Order** or approved **Invoice** displays in Figure 11-3

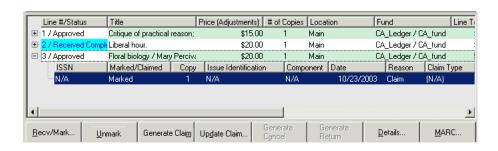

Figure 11-3. Line Item section of an approved PO or Invoice

Depending on the item selected, the appropriate buttons are active at the bottom of the workspace. These are:

- Recv/Mark, Unmark, Details, and MARC buttons are always available
- If the mark reason is claim, the Generate Claim and Update Claim buttons are active
- If the mark reason is cancel, the **Generate Cancel** button is active
- If the mark reason is return, the Generate Return button is active

For more information see <u>Processing Marked and Claimed Items from Approved Purchase Orders and Invoices</u> on <u>page 11-27</u>.

 The **Problems** tab of the **Line Item** dialog box allows processing of marks and claims

The **Problems** tab of the **Line Item Details** dialog box displays in Figure 11-4.

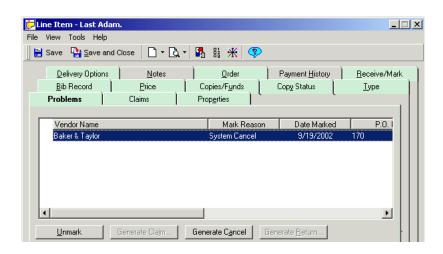

Figure 11-4. Problems tab of the Line Item Detail dialog box

Depending on the item selected, the appropriate buttons are active at the bottom of the workspace.

The Claims tab of the Line Item dialog box allows processing of claims
 The Claims tab of the Line Item Details dialog box displays in Figure 11-5.

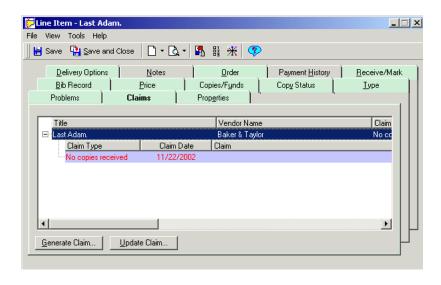

Figure 11-5. Claims tab of the Line Item Detail dialog box

The Problem History tab on the Serials History workspace
 The Problems History tab of the Serials History workspace displays in Figure 11-6. See Serials History Information on page 9-27 for more information.

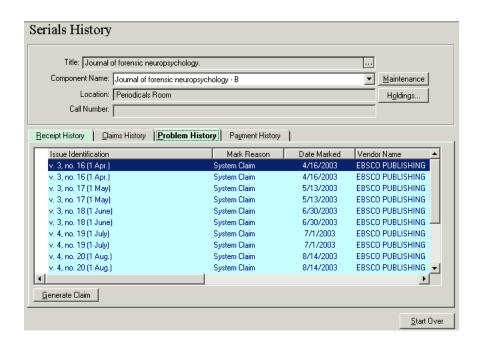

Figure 11-6. Problem History tab

The Claims History tab on the Serials History workspace
 The Claims History tab of the Serials History workspace displays in Figure 11-7. See Serials History Information on page 9-27 for more information.

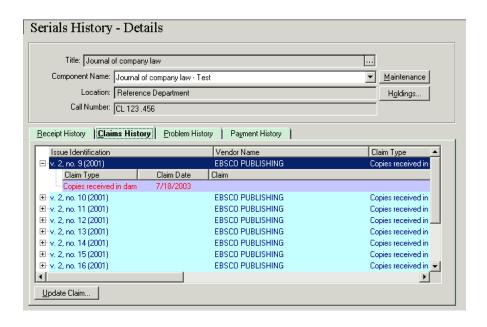

Figure 11-7. Claims History tab

## **Problems Workspace**

The **Problems** workspace (<u>Figure 11-8</u>) contains two tabs that allow users to search for and process marked items.

- Marked Line Items
- Marked Issues

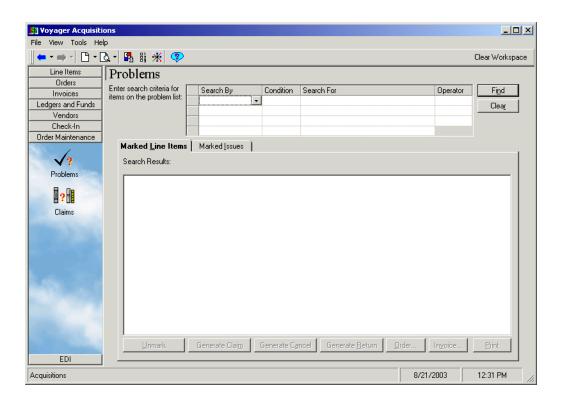

Figure 11-8. Problems workspace

The **Problems** workspace contains a search grid and two tabs. When you use the search grid, you conduct a search for both marked monographic line item copies and marked serial issues. See <u>Searching for Marked and Claimed Items</u> on <u>page 11-27</u>.

The marked line item copies that match the search display on the **Marked Line Items** tab. The marked serial issues that match the search display on the **Marked Issues** tab.

## **Marked Line Items Tab**

Figure 11-9 displays the **Marked Line Items** tab after searching for marked items.

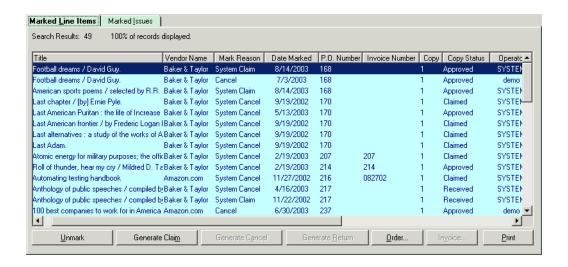

Figure 11-9. Problems workspace - results on Marked Line Items tab

The following information displays for each marked line item copy on the **Marked Line Items** tab (see Figure 11-9).

- Title of the item (in Title column)
- Name of the vendor associated with the purchase order on which the line item is listed (in the Vendor Name column)
- Mark reason assigned to the line item copy (in the Mark Reason column); for example, Claim, System Claim, Cancel, System Cancel, Return
- Date on which the line item copy was marked (in the Date Marked column)
- Number of the purchase order on which the line item is listed (in the P.O. Number column)
- Number of the invoice on which the line item is listed (in the Invoice Number column); this value is only present if the line item has been invoiced
- Copy number of the item
- Status of the line item copy (in the Copy Status column); for example, Pending, Approved, or Received
- Operator who marked the line item copy (in the Operator column); if the line item copy was marked by the system, SYSTEM displays
- Comments entered by the operator when the line item copy was marked (in the Comment column)
- Vendor Title number

Vendor Reference number

#### Marked Issues Tab

Figure 11-10 displays the **Marked Issues** tab after searching for marked issues.

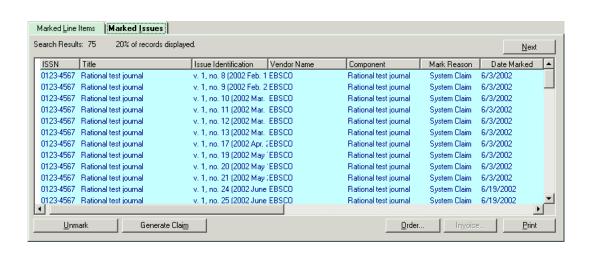

Figure 11-10. Problems workspace - results on Marked Issues tab

The following information displays for each marked serial issue on the **Marked Issues** tab (see <u>Figure 11-10</u>).

- ISSN of the item
- Title of the serial item (in the Title column)
- Enumeration/chronology information of the issue (in the Issue Identification column)
- Name of the vendor associated with the purchase order on which the serial item is listed (in the Vendor Name column)
- Name of the serial's component to which the issue belongs (in the Component column)
- Mark reason assigned to the serial issue (in the Mark Reason column); for example, Claim or System Claim
- Date on which the serial issue was marked (in the Date Marked column)
- Number of the purchase order on which the serial item is listed (in the P.O. Number column)

## **NOTE:**

The number of the invoice on which the serial item is listed (in the Invoice Number column). This value is only present if the serial item has been invoiced.

- Copy number of the item
- Status of the serial issue (in the Copy Status column); for example, Received or Received Partial
- Operator who marked the serial issue (in the Operator column); if the serial issue was marked by the system, SYSTEM displays
- Comments entered by the operator when the serial issue was marked (in the Comment column)
- Vendor Title number
- Vendor Reference number

## **Claims Workspace**

The **Claims** workspace (<u>Figure 11-11</u>) allows users to search and process claims that have been generated for monograph line item copies and serial issues from the **Problems** workspace. It contains the following tabs.

- Claimed Line Items
- Claimed Issues

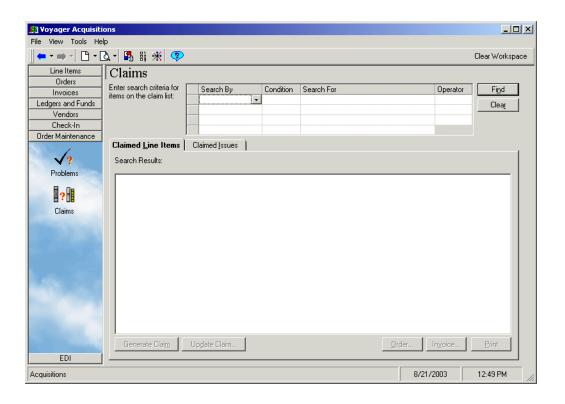

Figure 11-11. Claims workspace

The **Claims** workspace contains a search grid and two tabs. When you use the search grid, you conduct a search for both monograph line item copies and serial issues that have been claimed. See <u>Searching for Marked and Claimed Items</u> on page 11-27.

The monograph line item copies that match the search display on the **Claimed Line Items** tab. The serial issues that match the search display on the **Claimed Issues** tab.

## **Claimed Line Items tab**

<u>Figure 11-12</u> displays the **Claimed Line Items** tab, showing monograph line item copies that have one or more claims.

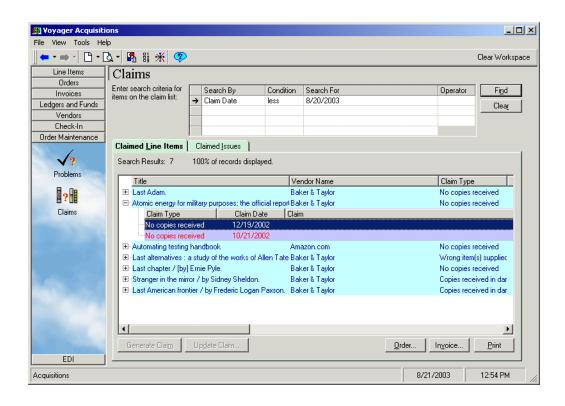

Figure 11-12. Claims workspace - results displayed on Claimed Line Items tab

The following information displays for each line item copy:

- · Title of the item
- Vendor Name
- Claim Type
- Claim Date
- Number of Claims
- Number of Claim Responses
- Copy
- PO Number
- Approve Date of the purchase order
- Invoice Number
- Invoice Date
- Operator who claimed the item

- Vendor Title Number
- Vendor Reference
- Comments

Clicking the plus (+) sign beside a line item copy displays the individual claims associated with the copy. The following information displays for each claim:

- Claim Type
- Claim Date
- Claim
- Vendor Response
- Response Date
- Response Type
- Action Date
- Action Quantity

## **Claimed Issues tab**

<u>Figure 11-12</u> displays the **Claimed Issues** tab showing serial issues that have one or more claims.

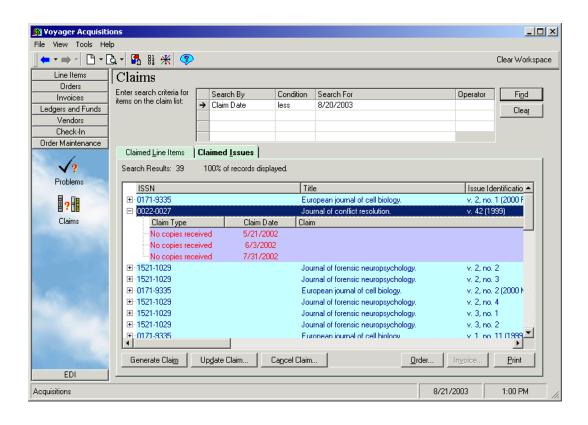

Figure 11-13. Claims workspace - results displayed on Claimed Issues tab

The following information displays for each issue:

- ISSN of the serial
- Title
- Issue Identification (the enumeration/chronology of the issue)
- Vendor Name
- · Component to which the issue belongs
- Claim Type
- Claim Date
- Number of Claims
- Number of Claim Responses
- Copy number
- PO Number

- Approve Date of the purchase order
- Invoice Number
- Invoice Date
- · Operator who claimed the issue
- Vendor Title number
- Vendor Reference
- Comments

Clicking the plus (+) sign beside an issue displays the individual claims associated with the issue. The following information displays for each claim:

- Claim Type
- Claim Date
- Claim
- Vendor Response
- Response Date
- Response Type
- Action Date
- Action Quantity

# **Buttons on the Tabs in the Problems and Claims Workspaces**

The following is a list of buttons found on the various tabs of the **Problems** and **Claims** workspaces and their functions.

| Button       | Purpose |                                                                                                    |
|--------------|---------|----------------------------------------------------------------------------------------------------|
| Unmark       |         | Available on both the <b>Marked Line Items</b> and the <b>Marked Issues</b> tabs only. Allows you to unmark the line item copy or serial issue and remove it from the <b>Problems</b> workspace. See <u>Unmarking a Line Item Copy or Serial Issue</u> on <u>page 11-29</u> for more information. |
| Generate Cla | im      | Available on the <b>Marked Line Items</b> , <b>Marked Issues</b> , <b>Claimed Line Items</b> , and <b>Claimed Issues</b> tabs.  Allows you to generate a claim to the vendor for the line item copy or serial issue. This button is active if                                                     |

one or more item is selected (providing they have the same vendor), and it must have a mark reason of claim or system claim. See <u>Generating a Claim</u> on page 11-31 for more information.

**Generate Cancel** 

Available only for monograph line item copies on the **Marked Line Items** tab. Allows you to generate a cancellation notice to the vendor for the line item copy. See <u>Generating a Cancel</u> on <u>page 11-39</u> for more information.

#### NOTE:

Generating a cancellation notice for a line item or a purchase order removes the On Order item status in OPAC.

Cancel Claim Available only for serial issues on the Claimed Issues

tab. Allows you to cancel a claim and produce a cancellation notice to the vendor. See <u>Canceling a</u>

<u>Claim</u> on <u>page 11-36</u> for more information.

Update Claim Available only for serial issues on the Claimed Line

**Items** and **Claimed Issues** tabs. Allows you to update a claim. See <u>Updating a Claim</u> on <u>page 11-34</u> for more

information.

Generate Return Available only for monograph line item copies on the

**Marked Line Items** tab. Allows you to generate a

return. However, the fund commitments or

expenditures and line item subtotal(s) and total(s) are not adjusted, the status is updated with today's date. The line item copy from the **Problem** workspace entry is deleted and the return data is sent to the queue for export (return notice). See <u>Generating a Return</u> on

page 11-41 for more information.

Order Available on the Marked Line Items, Marked Issues.

**Claimed Line Items**, and **Claimed Issues** tabs. Allows you to quickly open the associated purchase

order.

Invoice Available on the Marked Line Items, Marked Issues,

**Claimed Line Items**, and **Claimed Issues** tabs. Allows you to quickly open the associated invoice.

#### NOTE

If multiple entries are selected in the search results grid, clicking the **Order** or **Invoice** button displays all orders or invoices for the selected problems.

11-26

**Print** 

Available on the **Marked Line Items**, **Marked Issues**, **Claimed Line Items**, and **Claimed Issues** tabs. Allows you to print the currently displayed list of marked line item copies or marked serial issues.

## **Searching for Marked and Claimed Items**

The procedure for searching for marked items is shown in <u>Procedure 2-12</u>, <u>Searching for Marked Line Item Copies and Serial Issues</u>, on page <u>2-132</u>.

The procedure for searching for claims is shown in <u>Procedure 2-13</u>, <u>Searching for Claimed Items</u>, on page <u>2-136</u>.

# Processing Marked and Claimed Items from Approved Purchase Orders and Invoices

When a purchase order or invoice is approved, the following buttons appear below the line item section (Figure 11-14): Unmark, Generate Claim, Update Claim, Generate Cancel, and Generate Return. These buttons allow you to process marked and claimed line item copies and serial issues directly from the purchase order or invoice. This can help save valuable time by eliminating the need to search for the items on the **Problems** or Claims workspace.

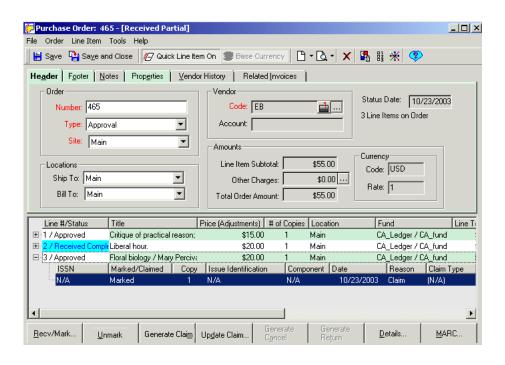

Figure 11-14. Approved Purchase Order with buttons active and marks and claims displayed

#### **NOTE:**

In order for marks and claims to be opened and processed directly from an approved purchase order or invoice, the appropriate options must be set on the **Line Items** tab of your Session Workflows. See <u>Line Items Tab</u> on <u>page 19-5</u> for more information about setting these options.

If the appropriate options are set, a plus (+) sign appears beside line items with marked or claimed line item copies or serial issues. When you click the plus (+) sign beside a line item, each of the marks and claims for the line item display in a second level. The following information is displayed in this second level for each mark or claim:

- The ISSN of the item. N/A (not applicable) displays for a marked line item copy or serial issue
- In the Marked/Claimed column. Marked displays for a marked monograph line item copy. Claimed displays for a claimed monograph line item copy. Marked Issue displays for a marked serial issue. Claimed Issue displays for a claimed serial issue.

- The Copy column contains the copy number of the copy that is being claimed.
- In the Issue Identification column, the enumeration and chronology information of a marked or claimed serial issue displays. N/A (not applicable) displays for a marked or claimed monograph line item copy.
- In the **Component** column, the subscription component to which a marked or claimed serial issue belongs displays. N/A (not applicable) displays for a marked or claimed monograph line item copy.
- In the **Date** column, the date on which line item copy or serial issue was marked or claimed displays.
- In the Reason column, the mark reason of a marked line item copy or serial issue displays (for example, Claim, System Claim, Cancel, System Cancel, Return). N/A (not applicable) displays for a claimed line item copy or serial issue.
- In the Claim Type column, the claim type of a claimed line item copy or serial issue displays (for example, No copies received, Too many copies received); claim types are created by your institution in the System Administration module. N/A (not applicable) displays for a marked line item copy or serial issue
- In the Claims/Responses column, for a claimed line item copy or serial issue, the number of claims that have been generate and the number of responses that have been received displays. N/A (not applicable) displays for a marked line item copy or serial issue
- In the Locations column, the intended location for the line item copy or serial issue displays.
- In the Operator column, the operator who marked or claimed the line item copy or serial issue displays; if the copy or issue was marked by the system, SYSTEM displays.
- In the Comment column, any comments that were entered when the line item copy or serial issue was marked or claimed.

# **Unmarking a Line Item Copy or Serial Issue**

Operators can unmark a line item copy or serial issue that has been marked with any mark reason from these places within Acquisitions.

- Marked Line Items tab or the Marked Issues tab of the Problems workspace
- Problems tab of the Line Item Details dialog box

## Approved PO or Invoice

Unmarking a line item copy or serial issue removes it from the **Problems** workspace, removes the mark from display on the purchase order or invoice, removes the mark from the issue, and removes the issue from the **Problem History** tab.

This feature is especially useful for resolving a circumstance where an item was marked accidentally. This feature can also be useful in a circumstance where an item is marked, but the problem associated with the marking is resolved shortly thereafter. For example, if you mark a line item copy because it has not yet been received, but the copy is received shortly thereafter, you can use the **Unmark** button to remove the problem from the **Problems** workspace.

#### NOTE:

Unmarking occurs automatically when an item is received.

The procedure for unmarking items is shown in <u>Procedure 11-1</u>, <u>Unmarking Line Item Copies or Serial Issues</u>, on page <u>11-30</u>.

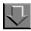

## **Procedure 11-1. Unmarking Line Item Copies or Serial Issues**

Use the following to unmark a line item copy or serial issue.

## 1. From the

- Marked Line Items tab or the Marked Issues tab of the Problems workspace select the line item copy or serial issue that you want to unmark.
- Problems tab of the Line Item Details dialog box select the item to unmark
- Approved PO or Invoice, click the mark below the appropriate line item. If
  the line item is highlighted when you select a mark or claim, the processing
  buttons are not available. Make sure only the mark or claim you want to
  work with is highlighted in order to activate the processing buttons.

## 2. Click the Unmark button.

Result: The selected line item copy or issue is unmarked.

## **Generating a Claim**

A claim can be generated for a line item copy or a serial issue marked with the Claim or System Claim mark reason, or for a line item copy or serial issue that has been previously claimed.

Claims can be generated from these places within the Acquisitions module.

- Marked Line Items tab or the Marked Issues tab of the Problems workspace
- Claimed Line Items tab or the Claimed Issues tab of the Claims workspace
- Problems tab of the Line Item Details dialog box
- Claims tab of the Line Item Details dialog box
- · Approved PO or Invoice
- Problem History tab of the Serials History workspace

When the claim is generated, you can specify the particular reason for the claim For example, No copies received, Wrong items supplied, Insufficient copies received.

Also when the claim is generated, you can specify to send it to the vendor via EDI (Electronic Data Interchange) and/or via Postal Mail.

- If you choose to send the claim via EDI, you must then proceed to the
   Outgoing tab of the EDI activity to complete the electronic sending of the
   claim (see Outgoing Tab on page 15-22 for more information.)
- If you choose to send the claim via Postal Mail, you must then proceed to the Voyager Reporter module where the claim can be printed (see the Voyager Reporter User's Guide for more information.)

After a claim is generated for a marked line item copy or serial issue, the item is removed from the **Problems** workspace and sent to the **Claims** workspace, the mark beneath the line item on the purchase order is replaced by a claim, and the mark is removed from the issue, and the issue is removed from the **Problem History** tab.

The claim then displays on the **Claims** workspace, where you can update the claim with responses from the vendor or, if necessary, generate additional claims, see <u>Claims Workspace</u> on <u>page 11-20</u> for more information.

The procedure for generating claims is shown in <u>Procedure 11-2</u>, <u>Generating Claims</u>, on page <u>11-32</u>.

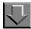

## **Procedure 11-2. Generating Claims**

Use the following to generate a claim.

## 1. From the

- Marked Line Items or Marked Issues tab click the line item copy or serial issue you want to claim.
- Claimed Line Items or Claimed Issues tab, click the line item copy or serial issue.

#### NOTE:

The **Generate Claim** button is available when multiple claims are selected, providing they share the same vendor, and the have a mark reason of claim or system claim.

- Problems tab of the Line Item Details dialog box select the item for which
  you want to generate a claim.
- Claims tab of the Line Item Details dialog box select the item for which
  you want to generate a claim.
- Approved PO or Invoice, click the mark below the appropriate line item. If
  the line item is highlighted when you select a mark or claim, the processing
  buttons are not available. Make sure only the mark or claim you want to
  work with is highlighted in order to activate the processing buttons.
- Problem History tab of the Serials History workspace click the marked issue for which you want to generate a claim
- 2. Click the Generate Claim button.

Result: The **Generate Claim** dialog box opens (see Figure 11-15).

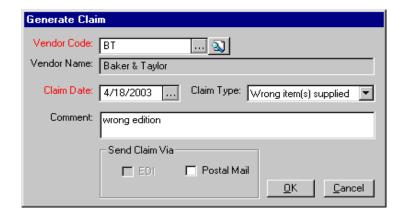

Figure 11-15. Generate Claim dialog box

- 3. The code and name of the vendor associated with the line item copy or serial issue displays in the Vendor Code and Vendor Name fields. If you want to send the claim to a different vendor, type the vendor code of the different vendor in the Vendor Code field. You can also click the search button (the magnifying glass) beside the field to conduct a search for the vendor. After you have entered the vendor code in the Vendor Code field, click the check button beside the field to validate the vendor code. If the code is valid, the name of the corresponding vendor automatically displays in the Vendor Name field.
- 4. The date in the Claim Date field appears on the claim sent to the vendor. By default, the current date automatically displays in the Claim Date field. However, if you want to change the date, click the down arrow beside the Claim Date field and select a different date from the pop-up calendar. For example, if you want an earlier date to be identified as the claim date on the claim, you can select an earlier date from the calendar. You can also type the date directly into the Claim Date field.
- 5. Select a claim type from the alphabetized drop-down list in the **Claim Type** field. This claim type is used to communicate to the vendor the specific reason for the claim.

#### NOTE:

Claim types are created in the System Administration module. See the *Voyager System Administration User's Guide* for more information.

 Enter any additional comments in the Comments free-text box. For example, if the claim type description does not adequately communicate the nature of the claim, you can enter any further clarifications in this free-text box. 7. In the Send Claim Via section, select the EDI check box and/or the Postal Mail check box to establish the sending method. These check boxes are already selected if the Printer and EDI check boxes on the Claim Processing tab of your Session Workflows have been selected (see Claim Processing Tab on page 19-20 for more information.)

#### **NOTE:**

The **EDI** check box on the **Generate Claim** dialog box is only available if the location from which you are generating the claim and the vendor specified in the claim match the Library Location and Vendor of an existing EDI connection profile. If there are no matches, the **EDI** check box is grayed out. See <u>EDI Connection</u> <u>Profiles</u> on <u>page 4-35</u> for more information.

- 8. Click the **OK** button to generate the claim. Click the **Cancel** button to close the dialog box without generating the claim.
  - If you chose to send the claim via EDI, you must then proceed to the EDI
    activity of your Acquisitions module to complete the electronic sending of
    the claim (see <u>Outgoing Tab</u> on <u>page 15-22</u> for more information.)
  - If you chose to send the claim via Postal Mail, you must then proceed to the Voyager Reporter module where the claim can be printed (see the Voyager Reporter User's Guide for more information.)

Result: If clicked **OK**, the claim is generated.

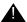

9.

### **IMPORTANT:**

If you chose to send the claim via postal mail, you must then proceed to the Reporter module where the claim can be printed in order to be sent to the vendor (see the Voyager Reporter User's Guide for more information.)

Result: The claim is generated and printed, ready to send to the vendor.

# **Updating a Claim**

When you update a claim, you record the vendor's response to the claim, the date on which the vendor responded, and any additional comments the vendor sent with the response. Updating designates an override claim date. See Override Claim Date for Monographic Items on page 11-8 and Override Claim Date for Serial Issues on page 11-10.

Operators can update claims from these places within the Acquisitions module.

- Claimed Line Items tab or the Claimed Issues tab of the Claims workspace
- Claims tab of the Line Item Details dialog box
- · Approved PO or Invoice
- Claims History tab of the Serials History workspace

The procedure for updating claims is shown in <u>Procedure 11-3</u>, <u>Updating Claims</u>, on page <u>11-35</u>.

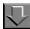

## **Procedure 11-3. Updating Claims**

Use the following to update claims.

- 1. From the
  - Claimed Line Items or Claimed Issues tab, click the line item copy or serial issue.

## NOTE:

The **Update Claim** button is available when multiple claims are selected, providing they share the same vendor.

- Claims tab of the Line Item Details dialog box click the line item copy on the Claims tab
- Approved PO or Invoice, click the mark below the appropriate line item. If the line item is highlighted when you select a mark or claim, the processing buttons are not available. Make sure only the mark or claim you want to work with is highlighted in order to activate the processing buttons.
- Claims History tab of the Serials History workspace click the issue that has a claim that you want to update.
- 2. Click the **Update Claim** button.

Result: The **Update Claim** dialog box opens (see Figure 11-16).

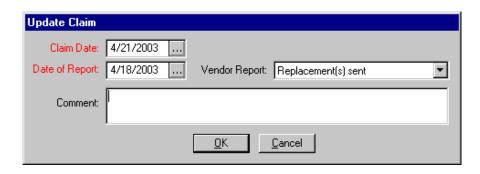

Figure 11-16. Update Claim dialog box

- Click the down arrow beside the Claim Date field and select an override claim date from the pop-up calendar (required). You can also type the date directly into the Claim Date field.
- 4. The **Date of Report** field records the date on which the vendor responded to your claim (required). The current date automatically displays in the this field. To choose a different date, clicking the **down arrow** beside the field and select a date from the pop-up calendar. You can also type the date directly into the **Date of Report** field.
- 5. The Vendor Report field records the type of claim response you receive from the vendor. Select a report type from the alphabetized drop-down list in this field. Vendor report types are created in the System Administration module. See the Voyager System Administration User's Guide for more information.
- 6. Enter any additional comments in the **Comments** free-text box. For example, if the Vendor Report description does not adequately communicate the vendor's response, you can enter any further clarifications in this free-text box.
- 7. Click the **OK** button to update the claim. Click the **Cancel** button to close the **Update Claim** dialog box without updating the claim.

Result: If you clicked **OK**, the claim is updated.

# **Canceling a Claim**

There are three methods for canceling claims.

Dummy receive (Receive the issue but not really have it in hand.) When
you receive the issue this way, you should update the enumeration with a
note explaining the receive.

- Cancel the expectation of the issue by removing it. If you do not expect to
  receive the issue, remove it from the expected issues list, and claims will
  not be generated. See <u>Removing an Issue</u> on <u>page 9-19</u> for more
  information.
- Cancel Claim button on the Claimed Issues tab of the Claims workspace (for Serial Issue claims only). From the Claimed Issues tab, you can generate a claim cancellation notice for a claim that has been previously sent to the vendor for an issue.

After the cancellation notice is generated, you must then proceed to the Reporter module where the notice can be printed in order to be sent to the vendor (see the *Voyager Reporter User's Guide* for more information.) The printed cancellation notice informs the vendor that you are canceling the claim.

When the cancellation is generated, all Claim marks for the issue are removed from the **Problems** workspace and all claims that have been generated for the issue are archived and removed from the **Claims** workspace.

The procedure for canceling a claim from the **Claimed Issues** tab is shown in Procedure 11-4, Canceling a Claim, on page 11-37.

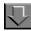

## Procedure 11-4. Canceling a Claim

Use the following to cancel a claim from the **Claimed Issues** tab.

- 1. On the **Claimed Issues** tab, select the issue for which you want to cancel a claim.
- 2. Click the Cancel Claim button.

Result: A confirmation message displays (see Figure 11-17).

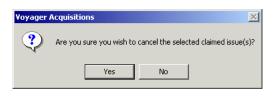

Figure 11-17. Confirmation message to cancel a claim

3. Click the **Yes** button to generate a claim cancellation notice. Click the **No** button if you decide not to generate a claim cancellation notice.

Result: If you click **Yes**, the **Cancel Claim** dialog box opens (see Figure 11-18).

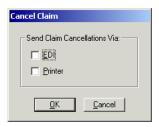

Figure 11-18. Cancel Claim dialog box

- 4. In the Send Claim Cancellations Via section, select the EDI check box and/or the Printer check box to establish the sending method. These check boxes are already selected if the check boxes of the same name on the Claim Processing tab of your Session Workflows have been selected (see Claim Processing Tab on page 19-20 for more information.)
  - If you chose to send the notice via EDI, you must then proceed to the EDI workspace of your Acquisitions module to complete the electronic sending of the cancellation notice (see <u>Outgoing Tab</u> on <u>page 15-22</u> for more information.)
  - If you chose to send the notice via Printer, you must then proceed to the Voyager Reporter module where the notice can be printed (see the Voyager Reporter User's Guide for more information.)

#### NOTE:

The **EDI** check box on the **Cancel Claim** dialog box is only available if the location from which you are generating the cancellation notice and the vendor specified for the issue match the Library Location and Vendor of an existing EDI connection profile. If there are no matches, the EDI check box is grayed out. See <u>EDI</u> <u>Connection Profiles</u> on <u>page 4-35</u> for more information about EDI Connection Profiles.

5. Click the **OK** button to generate the cancellation notice. Click the **Cancel** button to close the dialog box without generating the cancellation notice.

Result: If you clicked **OK**, the cancel claim notice is generated, and the claim is removed from the **Claimed Issues** tab.

## **Generating a Cancel**

You can generate a cancellation notice for one or more monograph line item copies marked with the Cancel or System Cancel mark reason.

Cancels can be generated from these places within the Acquisitions module.

- Marked Line Items tab of the Problems workspace
- Problems tab of the Line Item Details dialog box
- · Approved PO or Invoice

#### **NOTE:**

This ability is only available for marked monograph line item copies, not for marked serial issues.

In order for a monograph line item copy to be marked with the Cancel mark reason, the following criteria must be met.

- The line item copy must have a status of Received, Back ordered, Claimed or Approved
- The purchase order on which the line item copy is listed must have a status of Approved/Sent, Received Partial, or Received Complete

When the cancellation is generated, the Cancel mark is removed from beneath the line item on the purchase order and from the **Problems** workspace. In addition, all other marks for the line item copy are removed and all claims that have been generated for the line item copy are archived and removed from display on the purchase order and from the **Problems** workspace and all claims that have been generated for the line item copy are archived and removed from the **Claims** workspace.

After the cancellation notice is generated, you must then proceed to the Reporter module where the notice can be printed in order to be sent to the vendor (see the *Voyager Reporter User's Guide* for more information.) The printed cancellation notice informs the vendor that you are canceling the line item copy(ies).

The procedure for generating a cancel is shown in <u>Procedure 11-5</u>, <u>Generating a Cancel</u>, on page <u>11-40</u>.

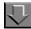

## Procedure 11-5. Generating a Cancel

Use the following to generate a cancel.

## 1. From the

- Marked Line Items tab of the Problems workspace click the line item copy or copies for which you want to generate a cancellation notice.
- Problems tab of the Line Item Details dialog box lick the line item copy or copies for which you want to generate a cancellation notice.
- Approved PO or Invoice, click the mark below the appropriate line item. If
  the line item is highlighted when you select a mark or claim, the processing
  buttons are not available. Make sure only the mark or claim you want to
  work with is highlighted in order to activate the processing buttons.
- Click the Generate Cancel button.

Result: A confirmation message displays (see Figure 11-19).

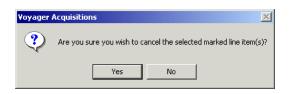

Figure 11-19. Confirmation message when generating a cancel

 Click the Yes button to generate a cancellation notice and delete the mark for the line item copy from the Problems workspace. Click the No button if you decide not to generate a cancellation notice and remove the mark for the line item copy from the Problems workspace.

Result: If clicked **Yes**, the cancellation notice is generated.

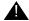

#### **IMPORTANT:**

After the cancellation notice is generated, you must then proceed to the Reporter module where the notice can be printed in order to be sent to the vendor (see the Voyager Reporter User's Guide for more information.) The printed cancellation notice informs the vendor that you are canceling the line item copy(ies).

# Generating a Return

You can generate a return notice for one or more monograph line item copies marked with the Return mark reason.

Returns are generated from these places within the Acquisitions module.

- Marked Line Items tab of the Problems workspace
- Problems tab of the Line Item Details dialog box
- Approved PO or Invoice

#### NOTE:

The information on the **Marked Line Items** tab of the **Problems** workspace is deleted, but the line item(s) is not deleted on the purchase order. The system does not change the approved purchase orders so that there is a record of what was ordered.

After the return notice is generated, you must then proceed to the Reporter module where the notice can be printed in order to be sent to the vendor (see the *Voyager Reporter User's Guide* for more information.) The printed return notice informs the vendor that you are sending back the line item(s).

The procedure for generating returns is shown in <u>Procedure 11-6</u>, <u>Generating a Return</u>, on page <u>11-41</u>.

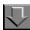

## Procedure 11-6. Generating a Return

Use the following to generate a return.

- 1. From the
  - Marked Line Items tab of the Problems workspace click the line item copy or copies for which you want to generate a return notice.

- Problems tab of the Line Item Details dialog box click the line item copy or copies for which you want to generate a return notice.
- Approved PO or Invoice, click the mark below the appropriate line item. If
  the line item is highlighted when you select a mark or claim, the processing
  buttons are not available. Make sure only the mark or claim you want to
  work with is highlighted in order to activate the processing buttons.
- Click the Generate Return button.

Result: A confirmation message displays (see Figure 11-20).

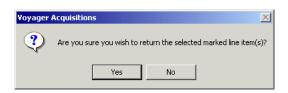

Figure 11-20. Confirmation message when generating a return

Click the Yes button to generate a return notice and delete the mark for the line item
copy from the Problems workspace and remove the mark(s) from beneath the line
item(s) on the purchase order. Click the No button if you want to cancel the
generation of the return notice and not remove the marks for the line item copy.

Result: If you clicked Yes, the return is generated.

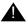

## **IMPORTANT:**

After the return notice is generated, you must then proceed to the Reporter module where the notice can be printed in order to be sent to the vendor (see the Voyager Reporter User's Guide for more information.) The printed return notice informs the vendor that you are sending back the copies of the line item(s).

Result: The notice is generated and printed, ready to send to the vendor.

# Using the Order, Invoice, and Print Buttons

The **Order**, **Invoice**, and **Print** buttons are available on all tabs of the **Problems** and **Claims** workspaces. The **Invoice** button is active if there is an invoice associate with the selected line item.

# **Viewing a Purchase Order from the Problems or Claims Workspaces**

Use the **Order** button to quickly display the purchase order associated with a marked line item or issue. This ability to display the purchase order directly eliminates the need to search for the purchase order manually.

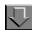

## Procedure 11-7. Viewing a Purchase Order from the Problems or Claims Workspaces

Use the following to display the purchase order associated with a marked line item or issue.

1. From the **Problems** or **Claims** workspaces select the marked line item or issue from the appropriate tab.

Result: The **Order** button is active (see Figure 11-21).

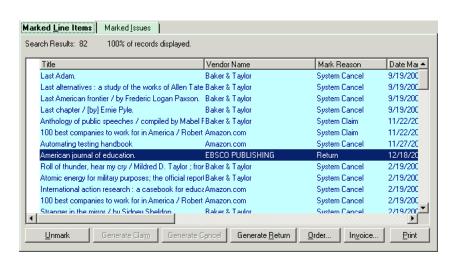

Figure 11-21. Item selected on the Marked Line Item tab

Click the Order button. When multiple items are selected all associated purchase orders are opened.

Result: The PO opens (see Figure 11-22).

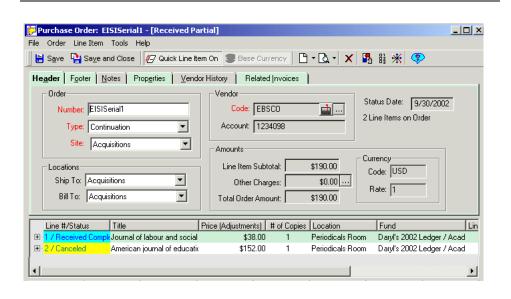

Figure 11-22. Purchase Order associated with the selected item

# Viewing an Invoice from the Problems or Claims Workspaces

Use the **Invoice** button to quickly display the invoice associated with a marked line item or issue. This ability to display the invoice directly eliminates the need to search for the invoice manually.

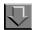

## Procedure 11-8. Viewing an invoice from the Problems or Claims Workspaces

Use the following to display the invoice associated with a marked line item or issue.

1. From the **Problems** or **Claims** workspaces select the marked line item or issue from the appropriate tab.

Result: The Invoice button is active (see Figure 11-23).

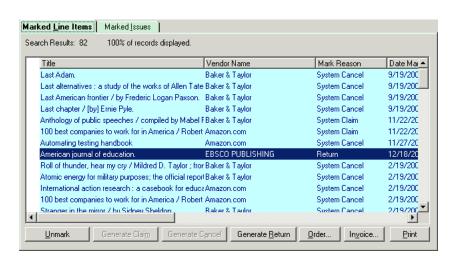

Figure 11-23. Item selected on the Marked Line Item tab

2. Click the **Invoice** button. When multiple items are selected all associated invoices are opened.

Result: The invoice opens (see Figure 11-24).

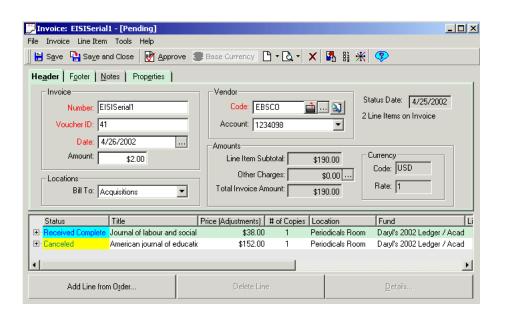

Figure 11-24. Invoice associated with the selected item

## The Print button

Use the **Print** button active on all tabs of the **Problems** and **Claims** workspaces to print the highlighted item(s).

On the Marked Line Items tab and Marked Issues tab the following fields print:

- Bib Title
- Status
- Location
- Enum/Chron (Marked Issues tab only)
- Mark Reason
- Mark Date
- Operator ID
- Comment

On the **Claimed Line Items** tab and the **Claimed Issues** tab the following fields print:

Bib Title

- Vendor
- Claim Type
- Mark Date
- Claim Count
- Enum/Chron (Claimed Issues tab only)
- Operator ID
- Comment

## **Invoice Activities**

## Introduction

Invoices allow you to keep track of items received from your vendors. Invoices can be for one or more purchase orders, and a single purchase order can be referenced on one or more invoices. All of the referencing is done through invoice line items.

The Invoice section of the Acquisitions module provides the tools for you to create and maintain your invoices. Specifically, these tools allow you to do the following.

- Create new invoices (see <u>Creating an Invoice</u> on <u>page 12-10</u>)
- Conduct quick searches for invoices, and subsequently edit invoices (see <u>Quick Searches</u> on <u>page 2-29</u>.)

Invoice activities include several time-saving features such as the following.

- To handle invoices sent by a supplier other than the expected vendor, you can add line items from purchase orders that reference vendor codes different than the one used on the invoice. See <a href="Adding Line Items to an Invoice">Adding Line Items to an Invoice</a> on <a href="page 12-18">page 12-18</a> for more information.
- An Invoice Piece Identifier field is included on the Notes tab of an invoice line item to enable you to specify the item for which the payment is being made. This may include book/serials content from an EDI load (080, 085, and/or 086 IMD elements) up to 500 characters in length. Refer to Chapter 6 for more information regarding the Notes tab.

- When an authorized operator approves an invoice, the option to receive all line items on the invoice is presented. A library often receives all of the items that it invoices. This capability eliminates the need to receive each line item separately. See <u>Approving an Invoice</u> on <u>page 12-32</u> for more information.
- You can search for a line item directly rather than as an element of a purchase order or invoice. The line item search feature is located on the Line Items tab in the Acquisitions listbar.

## **Purpose of this Chapter**

This chapter discusses the following.

- Accessing the Invoices workspace
  - The **New Invoice** dialog box
  - The Search Invoices workspace
- The New Invoice dialog box and creating an invoice
- Approving an Invoice
- · Completing an Invoice
- Deleting an Invoice

# **Accessing the Invoices Workspace**

The **Invoices** workspace contains the two buttons allowing users to create invoices and search for invoices.

From the Invoices bar in the Acquisitions listbar, click the one of the following.

- New Invoice button (<u>Figure 12-1</u>) to access the New Invoice dialog box (<u>Figure 12-2</u>).
- **Search Invoices** button (<u>Figure 12-1</u>) to access the **Search Invoices** workspace (see <u>Figure 12-3</u>).

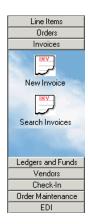

Figure 12-1. Invoice Buttons

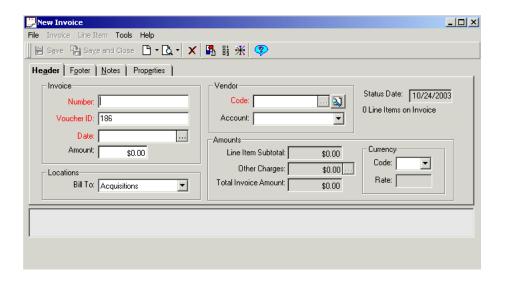

Figure 12-2. New Invoices dialog box

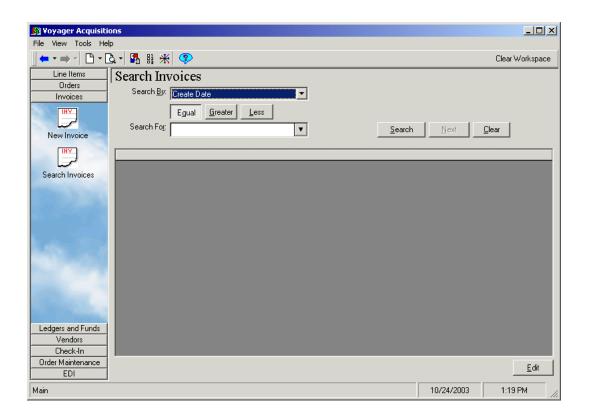

Figure 12-3. Search Invoices workspace

## The New Invoice Dialog Box

The top half of the **New Invoice** dialog box contains of four tabs that contain general information about the invoice, such as identification information, vendor information, billing information, and price information. These tabs are:

- Header
- Footer
- Notes
- Properties

The bottom half of the **New Invoice** dialog box initially a blank pane. After you have selected a line item, the item is listed in the pane as a single row of information. It contains a summary of the information particular to that line item on

the invoice. In addition, each line item can be displayed in full detail in a separate window, with all of its information contained on several tabs in the **Line Item** dialog box, see <u>Detailed Line Item</u> on <u>page 6-31</u> for more information.

## **NOTE:**

After you have saved information to it, the **New Invoice** dialog box becomes the **Invoice** dialog box after.

#### **Header Tab**

The **Header** tab on the **Invoice** dialog box contains general information about the order (see <u>Figure 12-4</u>).

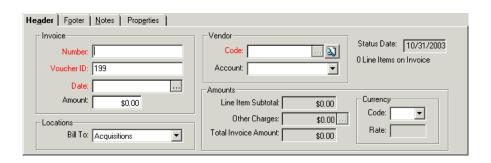

Figure 12-4. Header tab of the Invoice dialog box

On the **Header** tab information is divided into these sections.

| Section   | Content                                                                                                    |
|-----------|----------------------------------------------------------------------------------------------------|
| Invoice   | Identification information, such as the number, Voucher ID, Date, and Amount                                                                                                    |
| Vendor    | Information about the vendor you are invoicing, including the Vendor Code and Account                                                                                              |
| Locations | Information about the library locations to which the bill should be sent.                                                                                                    |
| Amounts   | Sum charges on the invoice including Line Item Subtotal, Other Charges, and Total Invoice Amount, also the currency and conversion rate (current or at the time of approval) used. |
| Status    | Status date and the total number of line items on the invoice.                                                                                                    |

The labels of required fields display in red or in another color you have specified in your session preferences (see <u>Colors and Fonts Tab</u> on <u>page 18-3</u>.)

Much of the information on the **Header** tab is useful to know if you are searching for invoices in future sessions (you can search for a invoice by identifying some of the required header information.)

To simplify the creation of your invoice, default values can be automatically applied to many of the fields on the **Header** tab, such as Bill To location, Vendor Code, Vendor Account and Currency. See <a href="Invoice Defaults">Invoice Defaults</a> on <a href="page 17-12">page 17-12</a> for more information.

<u>Table 12-1</u> describes the fields on the **Header** tab by section. Required fields are noted with an "(R)" beside the field name.

Table 12-1. Header tab fields

| Section | Field          | Description                                                                                                    |  |
|---------|----------------|----------------------------------------------------------------------------------------------------|--|
| Invoice | Number (R)     | This field displays the number of the invoice. When you manually create an invoice, this is the field where you enter the invoice number. The first time (not every time) that you save or approve an invoice, the system checks for an existing, duplicate number. If a duplicate is found, the system provides you with a warning and the flexibility to continue with the creation/approval of the invoice or cancel the operation and return to the pending invoice to edit the invoice number. |  |
|         | Voucher ID (R) | System applied voucher number. This is editable.                                                                                                    |  |
|         | Date (R)       | The date on the vendor's invoice.                                                                                                    |  |
|         | Amount         | The amount of the invoice. It is usually taken from the invoice received from the vendor.                                                                                                    |  |
|         |                | NOTE: This amount must match the total invoice amount in order to approve the invoice.                                                                                                    |  |
| Loca-   | Bill To        | The location where the bill should be sent.                                                                                                    |  |
| tions   |                | Selections are defined in the System Administration module.                                                                                                    |  |
|         |                | See the Voyager System Administration User's Guide for more information.                                                                                                    |  |
| Vendor  | Code (R)       | The code of the vendor you are using for the invoice. To search for a vendor, click the search button (magnifying glass) beside the <b>Code</b> field. After you enter a valid vendor code, you can view the vendor's record by clicking the ellipsis () button or email the vendor by clicking the mailbox button (if one displays beside the <b>Code</b> field).                                                                                                    |  |
|         | Account        | Sum of charges on the invoice.                                                                                                    |  |

Table 12-1. Header tab fields

| Section                       | Field                      | Description                                                                                                    |  |
|-------------------------------|----------------------------|----------------------------------------------------------------------------------------------------|--|
| Amounts Line Item<br>Subtotal |                            | The combined cost of all of the line items on the invoice.                                                         |  |
|                               | Other<br>Charges           | Additional charges such as shipping and tax.                                                                       |  |
|                               | Total<br>Invoice<br>Amount | The total cost of line items and other charges. This is system generated.                                          |  |
| Amounts/<br>Currency          | Code                       | The currency code. If none is selected, the base currency set in the System Administration module is used.         |  |
|                               |                            | NOTE: Currency cannot be changed after the purchase order has been saved, except to restore the base currency.     |  |
|                               | Rate                       | The exchange rate for the selected currency, as entered in the Acquisitions <b>Currency Maintenance</b> workspace. |  |
| [not sec-                     | Status Date                | System-generated date of the invoice update.                                                                       |  |
| tioned]                       | Line Items on Invoice      | The number of line items in the invoice.                                                                           |  |

To simplify the creation of invoice, you can prepopulate fields on the **Header** tab with default values. See <u>Invoice Defaults</u> on <u>page 17-12</u>.

## **Footer Tab**

The **Footer** tab of the **Invoice** dialog box contains information divided into two sections (see <u>Figure 12-5</u>).

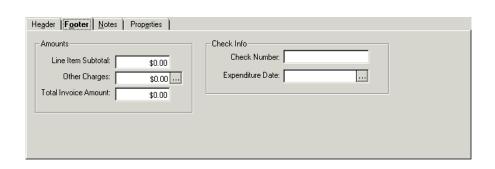

Figure 12-5. Footer tab

On the Footer tab information is divided into these sections.

| Section    | Content                                                                                                    |  |
|------------|----------------------------------------------------------------------------------------------------|--|
| Amounts    | Summaries of the amounts and costs on the invoice.                                                                               |  |
| Check Info | Information about the payment, contains the number of the check used for the invoice and the date funds were used for the check. |  |

None of the fields on the Footer tab are required.

<u>Table 12-2</u> describes the fields on the **Footer** tab by section.

Table 12-2. Footer tab fields

| Section       | Field                   | Description                                     |
|---------------|-------------------------|-------------------------------------------------|
| Amounts       | Line Item<br>Subtotal   | Combined cost of all line items in the invoice. |
|               | Other<br>Charges        | Additional charges such as shipping and tax.    |
|               | Total Invoice<br>Amount | The total cost of line items and other charges. |
| Check<br>Info | Check<br>Number         | Number of the check used to pay invoice.        |
|               | Expenditure<br>Date     | Date funds were expended.                       |

## **Notes Tab**

The **Notes** tab of the **Invoice** dialog box provides text fields for you to enter internal notes about the invoice (see <u>Figure 12-5</u>).

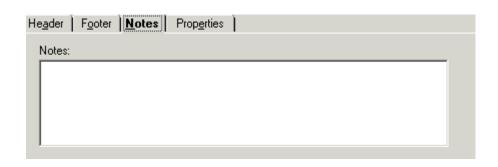

Figure 12-6. Notes tab

<u>Table 12-3</u> describes the **Notes** tab.

Table 12-3. Notes tab

| Label | Description                                                                                                    | Limits                                                                          |
|-------|----------------------------------------------------------------------------------------------------|---------------------------------------------------------------------------------|
| Notes | Text box for additional information about the order. For internal use. The information in this field can be used to retrieve the invoice or a line item on the invoice when conducting a search. | 1900 alphanu-<br>meric charac-<br>ters (including<br>punctuation and<br>spaces) |

## **Properties Tab**

The **Properties** tab of the **Invoice** dialog box displays read-only historical information about the invoice (see <u>Figure 12-7</u>).

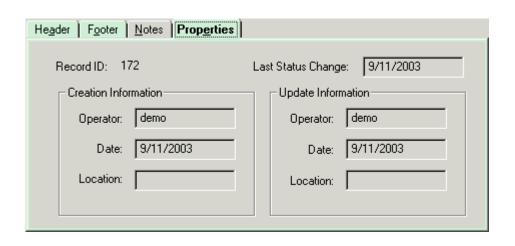

Figure 12-7. Properties tab

<u>Table 12-4</u> describes the fields within sections of the **Properties** tab.

Table 12-4. Properties tab fields

| Section                 | Field                 | Definition                                                                                                    |
|-------------------------|-----------------------|----------------------------------------------------------------------------------------------------|
| [not sec-<br>tioned]    | Record ID             | The record ID number of the invoice, system-generated or user-entered (the actual ID of the record in the database). |
|                         | Last Status<br>Change | The date on which the status of the invoice was last changed.                                                        |
| Creation<br>Information | Operator              | The operator who created the invoice.                                                                                |
|                         | Date                  | The date on which the invoice was created.                                                                           |
|                         | Location              | The library location where the invoice was created.                                                                  |
| Update<br>Information   | Operator              | The operator who last updated the invoice.                                                                           |
|                         | Date                  | The date on which the invoice was last updated.                                                                      |
|                         | Location              | The library location where the invoice was last updated.                                                             |

# **Creating an Invoice**

Operators create new invoices in the **New Invoices** dialog box (<u>Figure 12-9</u>). Creating invoices involves entering information in this dialog box, adding line items, and entering information about the line items on your invoice.

## **Security for Creating/Editing Invoices**

To be authorized to create and edit invoices the **Add/Update Invoices** check box (<u>Figure 12-8</u>) must be selected in the **Profile Values Cont**. tab of an operator's Acquisitions/Serials Security Profile. See the *Voyager System Administration User's Guide* for more information.

If the **View-Only Invoices** check box is selected on the **Profile Values Cont**. tab of an operator's Acquisitions/Serials Profile, the operator is able to view purchase orders, but the operator cannot perform any functions on them.

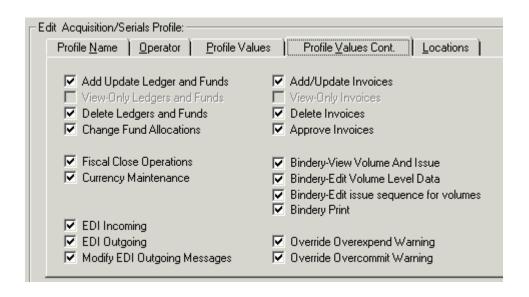

Figure 12-8. Profile Values Cont. tab

The procedure for creating a new invoice is shown in <u>Procedure 12-1</u>, <u>Creating an Invoice</u>, on page <u>12-11</u>.

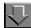

## Procedure 12-1. Creating an Invoice

Use the following to create an invoice.

- 1. Access the **New Invoice** dialog box using one of the following:
  - Click the Invoice bar on the Acquisitions listbar, then the New Invoice button.

- From the View menu, select Invoices > New Invoice.
- Click the down arrow beside the **New Item** button on the toolbar, then select **Invoices** from the drop-down list.
- To create an invoice directly from an open purchase order, with the line item and other information automatically entered, select Create Invoice from the Order menu on the purchase order.

Result: The **New Invoices** dialog box opens (see Figure 12-9).

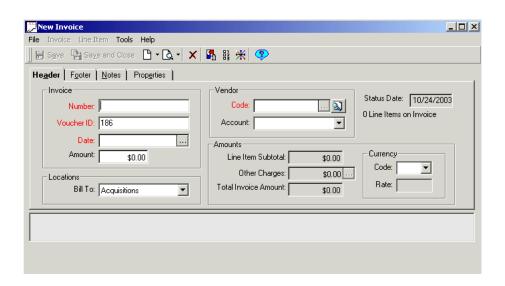

Figure 12-9. New Invoices dialog box

- 2. Add header information to the new invoice.
  - a. In the Invoice section
    - 1. Enter the invoice identification number in the **Number** field (required).

#### **NOTE:**

If you are creating an invoice from a purchase order, the system assigns the purchase order number as the invoice number. The invoice number is editable.

- 2. The voucher number in the **Voucher ID** field is system applied (required). The voucher number is editable.
- 3. In the **Date** field, click the down arrow and select the date on the vendor's invoice from the pop-up calendar.

4. Enter the total invoice amount in the **Amount** field. This amount is usually taken from the printed invoice received from the vendor. When approving the invoice, if the amount entered in the **Amount** field does not match the system-generated amount in the **Total Invoice Amount** field, the approve is blocked. This blocking is a precaution to make you aware of a discrepancy between the amount the vendor expects you to pay and the amount actually expressed on the invoice.

#### b. In the Vendor section

- Enter the vendor code of the vendor you are using in the Code field (required). You can also click the search button (the magnifying glass) beside the Code field to conduct a search for a vendor. This value can be used to retrieve the invoice when conducting a search.
- 2. Click the ellipsis button to open the vendor record.

This option can be especially helpful when you want to review information about your vendor (for example, you want to review more extensively the vendor's accounts before selecting the account to use on the invoice.)

#### **OPTIONAL:**

The accounts belonging to the vendor automatically display in the drop-down list in the **Account** field. Select the account you want to use from the drop-down list.

## c. In the Locations section

Select your invoice billing location from the drop-down list in the Bill
 To field (optional). Bill To locations are defined in the Acquisitions/
 Serials Group Definitions dialog box of the System Administration module.

A location is defined as a Bill To location for a particular acquisitions policy group if that location has been associated with the policy group, and if the **Order/Claim/Pay Location** check box has been checked for that location. See the *Voyager System Administration User's Guide* for more information. This value can be used to retrieve the invoice when conducting a search.

#### d. In the Amounts section

The Line Item Subtotal, Other Charges and Total Amount fields display monetary amount summaries of the different parts of the invoice as well as of the entire invoice. After line items have been added to the invoice, the combined cost of all the line items on the invoice displays in the Line Item Subtotal field. The Other Charges field can be used to adjust your charges or apply any charges in addition to the line item costs that may be applicable to the invoice,

such as shipping costs and tax (see <u>Entering Other Invoice Charges</u> on <u>page 12-27</u> for more information.) The combined cost of the entire invoice displays in the **Total Amount** field.

The Amounts section also contains a Currency sub-section, in which the **Code** field and the **Rate** field for the currency that are used on the invoice are located.

e. Select a currency code from the drop-down list in the **Code** field (required). After you save the invoice, the currency cannot be changed. Also, if you do not select a currency, the base currency selected in the **Base Currency** workspace of the System Administration module is applied as the default when the invoice is saved (See the *Voyager System Administration User's Guide* for more information.)

Currencies, other than the base currency, are created in the **Currency Maintenance** workspace of the Acquisitions module (See <u>Currency Maintenance</u> on <u>page 3-1</u>.)

After the currency code has been selected, the current conversion rate, as defined for the currency in the **Currency Maintenance** workspace, displays in the **Rate** field. See <u>Fix Exchange Rates (Acqjob 5)</u> on <u>page 3-12</u> for additional exchange rate information.

#### NOTE:

After the invoice has been saved, if you want the amounts on the invoice to display in the Base Currency rather than the currency selected in the **Code** field, click the **Base Currency** button (Figure 12-10) on the toolbar. You can click the button again if you want to change the amounts on the invoice back to the currency specified in the **Code** field.

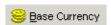

Figure 12-10. Base Currency button

The **Status Date** field contains a system-generated date that is updated when the invoice is modified.

The total number of line items contained on the invoice displays beneath the Status Date.

- f. Save the invoice.
  - To save the invoice without closing the Invoice workspace, click the Save button on the toolbar

 To save the invoice and close the Invoice workspace, click the Save and Close button on the toolbar.

Result: The **Header** tab is complete. After saving the invoice, the line item activities (the buttons at the bottom of the dialog box) become accessible.

Figure 12-11 displays a completed **Header** tab on a saved invoice.

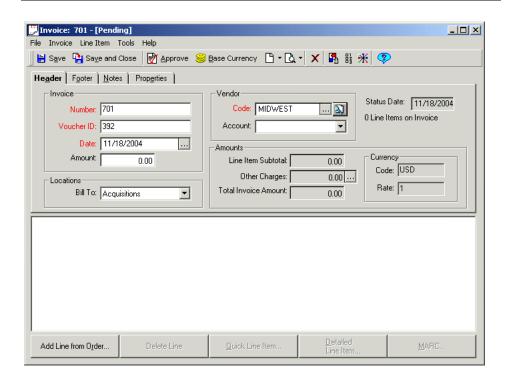

Figure 12-11. Header tab completed

3. Add footer information to a new invoice. Click the Footer tab (see Figure 12-12).

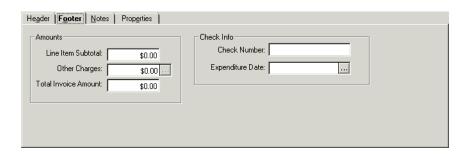

Figure 12-12. Footer tab

- a. In the Amounts section: The Line Item Subtotal, Other Charges and Total Amount fields display monetary amount summaries of the different parts of the invoice as well as of the entire invoice.
  - The combined cost of all the line items on the invoice displays in the Line Item Subtotal field, non-editable field.
  - The Other Charges field can be used to apply any charges in addition to the line item costs, such as shipping costs and tax. Enter other charges as needed.
  - The combined cost of the entire purchase order displays in the Total Amount field, non-editable field.
- b. Check Info section
  - Enter the number of the check used for the invoice in the Check Number field. This information can be used to retrieve the invoice when conducting a search.
  - 2. Click the ellipsis in the **Expenditure Date** field and select the date on which funds were expended for the check from the calendar. This information can be used to retrieve the invoice when conducting a search.

Result: The Footer tab is completed.

#### **OPTIONAL:**

 Add Notes information to a new invoice. Click the Notes tab and enter any additional information about the invoice in the Notes free-text box (see <u>Figure 12-13</u>).

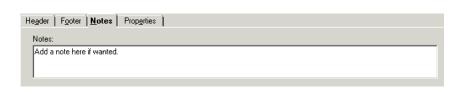

Figure 12-13. Notes tab

5. Save and close the newly-created invoice, open the invoice again and click the **Properties** tab.

Result: The **Properties** tab displays (<u>Figure 12-14</u>) the following historical information about the invoice.

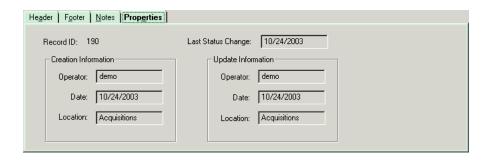

Figure 12-14. Properties tab

Result: The Invoice is created. Operators can now add the line items to this invoice, see <u>Line Items</u> on <u>page 12-17</u>.

## **Line Items**

The lower half of the **Invoice** dialog box is where you add line items from purchase orders to your invoice. When an item has been added to the invoice information about the item displays as a line in the list box. Such a line is referred to as an invoice line item.

To automatically receive invoice items with the EDI process, see <u>Receive Items</u> <u>Option</u> on <u>page 15-12</u>.

#### NOTE:

You need to complete the required information on the **Header** tab and save the invoice to the database before you can add line items.

The procedure for adding line items to an invoice is shown in <u>Procedure 12-2</u>, <u>Adding Line Items to an Invoice</u>, on page <u>12-18</u>.

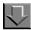

## Procedure 12-2. Adding Line Items to an Invoice

Use the following to add line items to an invoice.

- 1. Search for and display an invoice. See <u>Standard Searches</u> on <u>page 2-2</u> for more information.
- From the open invoice, click the Add Line from Order button at the bottom of the Invoice workspace. You can also select Add Line from Order from the Line Item menu.

Result: The **Find Purchase Order** dialog box opens (see <u>Figure 12-15</u>).

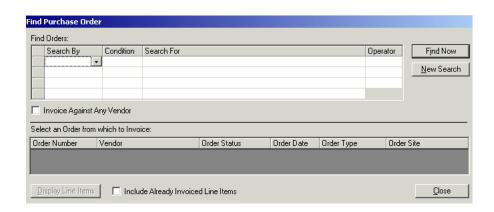

Figure 12-15. Find Purchase Order dialog box

## NOTE:

This dialog box, when accessed from the invoice, is slightly different than the standard **Find Purchase Order** dialog box, containing a section entitled "Select an Order from which to Invoice", the **Invoice Against Any Vendor** check box, the

Include Already Invoiced Line Items check box, and the Display Line Items button.

You can search for purchase orders that reference vendor codes different than the one used on the invoice. This feature allows you to handle invoices sent by a supplier other than the expected vendor. In order for this feature to work, you must click the **Invoice Against Any Vendor** check box.

If the **Invoice Against Any Vendor** check box is not selected, the system automatically limits your search to those approved purchase orders with the same vendor as on the invoice.

Conduct a search for a Purchase Order, enter your search terms and click the Find
 Now button. See <u>Procedure 2-1</u>, <u>Performing a standard search</u> for information on
 how to conduct the search.

Result: All purchase orders that match your searching criteria display in the search results list. The Order Number, Vendor, Order Status, Order Date, Order Type, Order Site and Order ID display for each purchase order in the search results list (see <a href="Figure 12-16">Figure 12-16</a>).

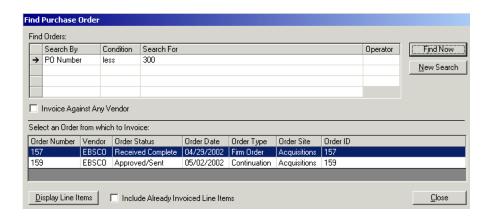

Figure 12-16. Find Purchase Order dialog box - orders displayed

## NOTE:

To clear the current search criteria and search results in order to conduct a new search, click the **New Search** button.

4. Select a purchase order to invoice against and click the **Display Line Items** button.

Result: The bottom of the **Find Purchase Order** dialog box displays the line items of the selected purchase order (see <u>Figure 12-17</u>).

#### NOTE:

To display line items that have been previously invoiced, you must click in the **Include Already Invoiced Line Items** check box before displaying the line items. This is designed as a safe-guard step to prevent re-invoicing a line item when you don't mean to.

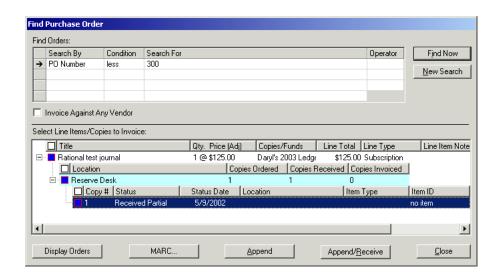

Figure 12-17. Find Purchase Order dialog box - line items displayed

The line items of the selected purchase order displays in a tree structure or hierarchy in the **Select Line Items/Copies to Invoice** box. Click the plus (+) signs to expand the levels of the hierarchy and click the minus (-) signs to close the levels of the hierarchy. There are three levels in the hierarchy.

- The first level of the hierarchy displays the title of the item, the number of copies and the price per copy, the fund(s) used, the line item total and the line item type.
- The second level of the hierarchy displays the intended location(s) for the item, the number of copies order, the number of copies received, and the number of copies invoiced.
- The third level of the hierarchy displays the individual copies for each location, including the copy number, the copy status (for example, Approved), the date on which the status became active, the intended

location for the copy, the item type and the item ID (these last two, item type and item ID, do not contain information until after the copy has been received and an item record has been created.)

5. Select the wanted copies. Each level of the hierarchy has a box beside it. These boxes are used to select the copies that you want to append to the invoice. If you want to specify which copies to append for each location, at the third level of the hierarchy click the box beside each copy that you want to append. If you want to append all copies for a location, click the box beside the second level (the Location level) to select all the copies beneath that location. Or, if you want to select all copies for all locations, click the box beside the first level of the hierarchy.

#### NOTE:

To make it easier for you to see how many copies have been received, or how many copies are currently selected to be received or marked, the boxes beside the levels of the hierarchy are either half-full (if only some of the copies have been selected) or completely full (if all of the copies have been selected).

- Use the option buttons on the bottom of the Find Purchase Orders dialog box as follows.
  - a. Click the **Append** button to add the selected line item copies to the invoice.
     Appending copies to the invoice indicates that it is alright to pay for them.
     The **Append** button does not effect the purchase order.

#### NOTE:

The Quick Line Item - Invoice dialog box displays if the Tools>Workflows settings have been selected to automatically display this dialog box. See <u>Line Items Tab</u> on page 19-5 for more Workflows information.

For a description of the fields on the **Quick Line Item - Invoice** dialog box, see <u>Table 12-5</u>.

Table 12-5. Quick Line Item - Invoice Dialog Box

| Option           | Description                                                     |  |
|------------------|-----------------------------------------------------------------|--|
| Price            | The price displays.                                             |  |
|                  | For more information, see Price Tab on page 6-44.               |  |
| Number of Copies | The number of copies displays.                                  |  |
|                  | For more information, see <u>Copies/Funds Tab</u> on page 6-49. |  |

| <b>Table 12-5.</b> | <b>Quick Line Item -</b> | - Invoice Dialog Box |
|--------------------|--------------------------|----------------------|
|                    |                          |                      |

| Option                   | Description                                                                                                    |
|--------------------------|----------------------------------------------------------------------------------------------------|
| Ledger                   | Enter the ledger containing the Fund that has the money allocated to pay for the item being entered.                                                                                                    |
|                          | See <u>Viewing a Fund</u> on <u>page 6-62</u> for more information.                                                                                                    |
| Fund                     | Enter the allocated fund that is to finance the purchase of this line item.                                                                                                    |
|                          | This fund is assigned to a specific ledger.                                                                                                    |
| Invoice Piece Identifier | Enter the identifier for this piece in the invoice.  It is also possible for the piece identifier field to be populated with book/serials content from an EDI load (080, 085, and/or 086 IMD elements) up to 500 characters in length. |
| Notes                    | Enter any pertinent comments for this line item.                                                                                                    |

b. the selected line item copies to the invoice and indicate on the purchase order that the copies have been received.

#### NOTE:

The **Append** and **Append/Receive** buttons are available only if at least one copy is selected.

c. Click the MARC button, available if at least one copy is selected, to view the MARC bibliographic record associated with the line item. Bibliographic data can only be edited in the Cataloging Module. MARC bibliographic records can quickly and easily be opened in the Cataloging module from the Acquisitions module.

## NOTE:

The view of the MARC bibliographic record in the Acquisitions module displays and prints using the Unicode character set because MARC data is stored in the database as UTF-8 encoded, even though MARC data that appears elsewhere in the Acquisitions module displays in the Latin-1 character set.

For information about viewing and editing MARC records in Acquisitions, see <u>Viewing and Editing MARC Records (Cataloging in Acquisitions)</u> on <u>page 13-1</u>. For information about sending the MARC record to a Web server, see <u>http POST request - Sending the MARC Record to a Web Server</u> on <u>page 13-15</u>.

d. Click the **Display Orders** button to return to the list of purchase orders that your search found.

#### 7. Click the Close button.

Result: If either the **Append** button or **Append/Receive** button was clicked, the appended line item displays in the line item section of the **Invoice** dialog box. See <u>Figure 12-18</u>.

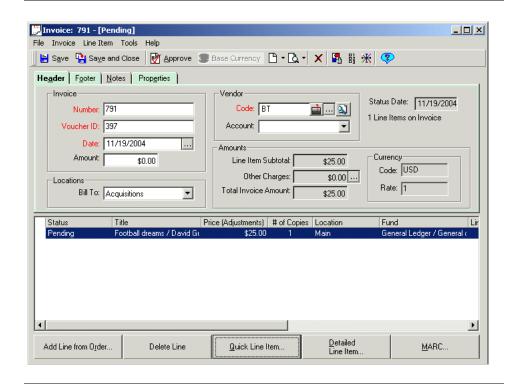

Figure 12-18. Invoice with appended line items

## **Entering Line Item Information**

After an item has been added to your invoice, it displays as a line of brief information about the item. See <u>Figure 12-18</u>. The line item is divided into a number of columns with each column displaying certain information about the item to provide you meaningful data at a glance.

The columns within a line item contain the following information with a few of the columns are initially blank.

- Line item number and the line item status
- · Title of the item

- Any price adjustments
- Number of copies of the item on order
- Intended location(s) (if multiple locations are used, <<Multiple>> displays
  in the Location(s) column of the line item, alerting you to check the full
  details of the record for complete information about locations)
- Fund(s) used to purchase the item (if multiple funds are used, <<Multiple>>
  displays in the Funds column of the line item, alerting you to check the full
  details of the record for complete information about funds)
- Total amount of the line item (all copies and adjustments)
- Line item type
- Piece Identifier
- The number of the purchase order on which the line item is listed

#### NOTE:

If a single line item is highlighted in the line items section of the invoice, you can quickly display the order on which the line item is listed by selecting **Order** from the **Line Item** menu.

 Any additional notes (entered on the **Notes** tab of the full line item view; see Notes Tab on page 6-9)

## **Changing the Line Item Column Sequence**

In order to make the information that is most relevant to your activities visible for the duration that an invoice is displayed, you can temporarily change the sequence in which the columns of the line items appear. These changes in sequence are not saved when the invoice is closed. Rather, the next time the invoice is displayed, the columns of the line items again appear in the initial sequence listed above.

To change the sequence of the line item information, click the header of a column (appears at the very top of the line item section) and drag it to the appropriate position in the line. The line item information adjusts accordingly.

Also, if some of the information in a line item column is not visible due there being too much information for the width of the column, you can hold your mouse cursor over the column to display the entire information.

## **Expanding the Line Item Section**

If there are numerous line items on your invoice, you can expand the line item section to make more of the line items visible.

To expand the line item section of your invoice, hold your mouse cursor just above the line item section. When held in this position, the mouse cursor appears as a small horizontal bar with an up arrow above it and a down arrow below it. Click and hold down the mouse button as it is in this position and drag the cursor up on the invoice. The line item section expands to the point where you drag the cursor. To reduce the size of the line item section, perform the same process, but drag the cursor further down on the invoice.

<u>Table 12-6</u> contains a list of page numbers on which to look for explanations of the tabs on the **Line Item** dialog box:

Table 12-6. Page References for Tabs of Line Item dialog box

| Bib Record Tab       | <u>6-37</u> |
|----------------------|-------------|
| Price Tab            | 6-44        |
| Copies/Funds Tab     | 6-49        |
| Copy Status Tab      | 6-63        |
| Type Tab             | <u>6-65</u> |
| Delivery Options Tab | 6-72        |
| Notes Tab            | <u>6-74</u> |
| Order Tab            | <u>6-76</u> |
| Payment History Tab  | <u>6-77</u> |
| Receive/Mark Tab     | <u>6-78</u> |
| Problems Tab         | 6-80        |
| Claims Tab           | 6-82        |
| Properties Tab       | <u>6-83</u> |

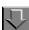

## Procedure 12-3. Adding information to the line item

Use the following to add information to the line item on the invoice.

- 1. From an open invoice, do the following.
  - a. Select the line item
  - b. Click the **Detailed Line Item** button, select **Detailed Line Item** from the **Line Item** menu.

Result: The Line Item details dialog box opens. See Figure 12-19.

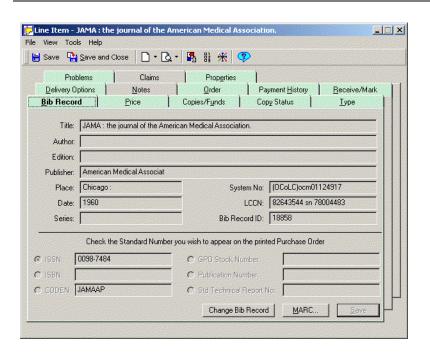

Figure 12-19. Line Item dialog box

2. Click the tab on which you want to enter data.

Result: The detailed dialog box for the selected tab displays.

3. Click **Save** when you have completed entering all the additional line item data.

Result: The **Invoice** dialog box displays and additional information has been saved for the selected line item on the invoice.

#### **Searching for Line Items from an Invoice**

You can search for line items directly from an invoice of any status. This feature is useful, for example, in a circumstance where an invoice has many line items. Rather than scrolling through the entire list of line items, you can conduct a search for a particular line item on the invoice.

The procedure for searching for line items from an invoice is shown in Procedure 2-14, Searching for Line Items from an Invoice, on page 2-140.

## **Entering Other Invoice Charges**

The **Invoice Fees** dialog box can be used to apply any charges or discounts in addition to the line item costs (such as shipping costs and tax) or to adjust any existing additional charges or discounts. You can credit a pending invoice by entering a discount price adjustment in the **Other Charges** field.

- The procedure for adding a price adjustment is shown in <u>Procedure 12-4</u>, <u>Adding a Price Adjustment</u>, on page <u>12-27</u>.
- The procedure for editing a price adjustment is shown in <u>Procedure 12-5</u>, <u>Editing a Price Adjustment</u>, on page <u>12-31</u>.
- The procedure for removing a price adjustment is shown in <u>Procedure 12-6</u>, <u>Removing a Price Adjustment</u>, on page <u>12-31</u>.

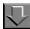

## Procedure 12-4. Adding a Price Adjustment

Use the following to add a price adjustment.

1. On the **Header** or **Footer** tab of the invoice, click the **ellipsis** button beside the **Other Charges** field.

Result: The Invoice Fees dialog box opens (see Figure 12-20).

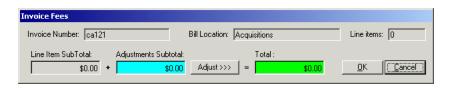

Figure 12-20. Invoice Fees dialog box

2. Click the **Adjust >>>** button beside the **Adjustments Subtotal** field.

Result: The **Invoice Fees** dialog box expands to include an Adjustment Details section (see <u>Figure 12-21</u>). You can return the **Invoice Fees** dialog box to its initial size at any time by clicking the **<<< Adjust** button.

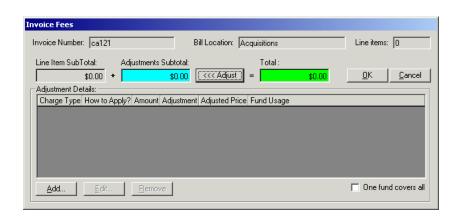

Figure 12-21. Invoice Fees dialog box - expanded to display Adjustment Details

3. Click the **Add** button to add a price adjustment.

Result: The Add/Edit Adjustment dialog box opens (see Figure 12-22).

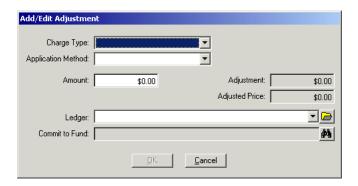

Figure 12-22. Add/Edit Adjustment dialog box

- 4. Select a charge type from the drop-down list in the **Charge Type** field.
- 5. From the drop-down list in the **Application Method** field, select how you want to apply the charge type. This depends on whether you are applying a percentage of an amount or adding/crediting a straight amount.

6. Enter the amount of the charge in the **Amount** field. To make the amount a negative (a credit rather than a debit), press the minus (-) sign on your keyboard. If you selected Discount as your Charge Type, the amount is automatically negative.

The **Adjustment** field reflects the charge type and application method applied to the value that you entered in the **Amount** field.

The **Adjusted Price** field reflects the total amount of the additional charges, after the Adjustment amount of this and any other price adjustments have been calculated. The amount in this field corresponds to the amount that displays in the **Total** field on the **Invoice Fees** dialog box.

- 7. There are three ways you can choose a fund for the price adjustment: you can manually type a fund code in the **Commit to Fund** field, you can select a fund from a ledger/fund hierarchy, or you can search for a fund.
  - If you want to manually type a fund code into the Commit to Fund field, you must first select a ledger from the drop-down list in the Ledger field. After you have selected a ledger, type the fund code into the Commit to Fund field. Because typing the fund information into the field is often much faster than navigating a complex ledger/fund hierarchy, this feature helps improve the efficiency of your line item processing.
  - If you want to select a fund from a ledger/fund hierarchy rather than typing
    the fund code into the Commit to Fund field, click the folder button beside
    the Ledger field. This opens a hierarchy of available ledgers and funds. To
    aid you in selecting an appropriate fund, each fund's available balance
    displays within the hierarchy.

Click the plus (+) signs to expand the levels of the hierarchy and click the minus (-) signs to close the levels of the hierarchy. Navigate the hierarchy and select a fund. You cannot select a ledger or summary fund, but must select an allocated fund (one with a dollar sign).

After selecting a fund from the hierarchy, the ledger to which the fund belongs displays in the **Ledger** field and the fund displays in the **Commit to Fund** field.

- If you want to search for a fund, click the search button (the binoculars) beside the Commit to Fund field. The Select Fund dialog box opens. Search for a fund. After selecting a fund, the ledger to which the fund belongs displays in the Ledger field and the fund displays in the Commit to Fund field.
- 8. To complete the price adjustment, click the **OK** button. To cancel the price adjustment, click the **Cancel** button.

Result: After completing the price adjustment, details about the adjustment appear as a line in the Adjustment Details section of the **Invoice Fees** dialog box (see <u>Figure 12-23</u>).

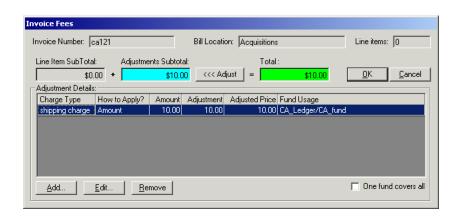

Figure 12-23. Invoice Fees dialog box - adjustments

9. To add another price adjustment, repeat steps 3 - 8.

#### NOTE:

If you select the **One fund covers all** check box, the latest fund you have selected (whether while adding your latest price adjustment or while editing an existing price adjustment) is used for all previous price adjustments as well. For example, if you select the Books fund of the 2004 ledger for your latest price adjustment, a previous price adjustment that used the Misc. fund of the 2004 ledger then also uses the Books fund of the 2004 ledger.

10. After you have finished adding any price adjustments, you must click the **OK** button to save the information to the database and close the **Invoice Fees** dialog box.

To cancel the price adjustments you have added and close the **Invoice Fees** dialog box, click the **Cancel** button.

Result: If you clicked **OK**, the price adjustment is added.

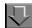

## Procedure 12-5. Editing a Price Adjustment

Use the following to edit a price adjustment.

1. Select the adjustment that you want to edit from the list in the Adjustment Details section and click the **Edit** button.

Result: The Add/Edit Adjustment dialog box opens.

- 2. Follow steps 4 8 of Adding a Price Adjustment on page 12-27.
- 3. After you have finished editing any price adjustments, you must click the **OK** button to save the information to the database and close the **Invoice Fees** dialog box.

To cancel your edits and close the **Invoice Fees** dialog box, click the **Cancel** button.

Result: If you clicked **OK** the price adjustment is edited.

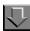

## Procedure 12-6. Removing a Price Adjustment

Use the following to remove a price adjustment.

1. Select the adjustment that you want to remove from the list in the Adjustment Details section and click the **Remove** button.

Result: A confirmation message displays if you have selected to use the deletion reminder option on the **Sounds and Animation** tab of your Session Preferences (see <u>Sounds and Animation Tab</u> on <u>page 18-8</u> for more information.) If you have not selected to use the deletion reminder option, you do not receive a confirmation message.

2. Click the **Yes** button to continue. Click the **No** button to cancel the removal of the adjustment.

Delete any price adjustments and click the **OK** button to save your deletions to the database and close the **Invoice Fees** dialog box.

To cancel your deletions and close the **Invoice Fees** dialog box, click the **Cancel** button.

Result: If you clicked **OK** the price adjustment is removed.

## **Approving an Invoice**

Before an invoice is approved, the funds used on the invoice are pending expenditures. Approving an invoice actually expends the funds used on the invoice. Therefore, you should approve an invoice only when you are ready to pay for the items.

When you approve an invoice, you have the option to receive all of the line items on the invoice. A library often receives all of the items that it invoices. This capability eliminates the need to visit each line item separately to perform the receiving function.

## **Security to Approve Invoices**

To be authorized to approve invoices, the **Approve Invoices** check box (<u>Figure 12-24</u>) must be selected in the **Profile Values Cont**. tab of an operator's Acquisitions/Serials Security Profile. See the *Voyager System Administration User's Guide* for more information.

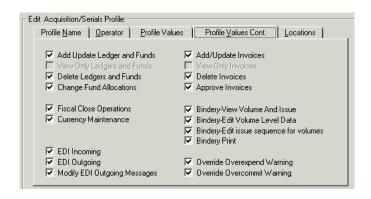

Figure 12-24. Profile Values Cont. tab

#### NOTE:

You are blocked from approving an invoice if the price in the **Amount** field (which is usually taken from the printed invoice received from the vendor) does not match the sum of the line item costs and other charges applied by the system in the **Total Invoice Amount** field. This is a precaution to make you aware of a discrepancy between the amount the vendor expects you to pay and the amount actually contained on the invoice. You are also blocked from approving an invoice if the fund(s) used on the invoice have been expended or have expired. A message displays explaining the reason for the block. After an invoice has been approved, you are restricted from editing many of the invoice fields.

The procedure for approving an invoice is shown in <u>Procedure 12-7</u>, <u>Approving an Invoice</u>, on page <u>12-33</u>.

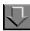

## Procedure 12-7. Approving an Invoice

Use the following to approve a pending invoice.

 From an open pending invoice, verify that the amount entered in the Amounts field matches the sum of the line item costs and other charges in the Total Invoice Amount field (see <u>Figure 12-25</u>).

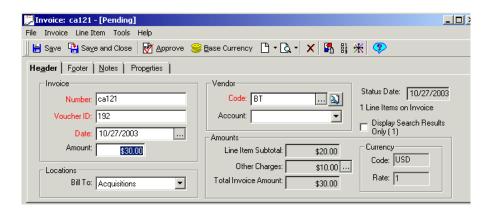

Figure 12-25. Pending invoice

Click the Approve button or select Approve from the Invoice menu. The Approve button is located on the toolbar at the top of Invoice workspace. Result: The **Approve Invoice** dialog box opens (see Figure 12-26).

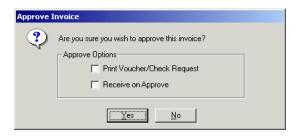

Figure 12-26. Approve Invoice dialog box

- Click in the Print Voucher/Check Request check box to have a voucher and check request print once the invoice is approved. See the Approve Processing tab in your Session Workflows (<u>Approve Processing Tab</u> on <u>page 19-10</u>.) to set a default for this check box.
- 4. The Receive on Approve check box allows you to automatically receive all monograph line items on the invoice when the invoice is approved. See the Approve Processing tab in your Session Workflows (Approve Processing Tab on page 19-10.) to set a default for this check box.
- 5. Click **Yes** to approve the invoice. Click **No** to cancel the approving of the invoice.

Result: After the invoice is approved, and after any duplicate order information is resolved, a number of buttons appear below the line item section of the invoice. These buttons allow an authorized operator to receive, mark and unmark line items right from the **Invoice** dialog box (see <u>Figure 12-27</u>).

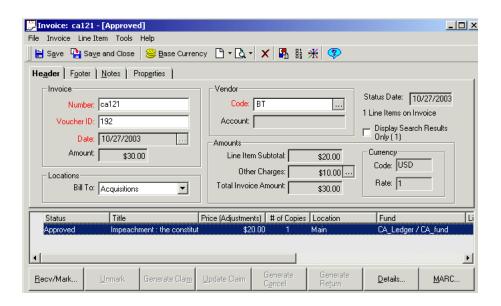

Figure 12-27. Approved invoice

# **Processing Marked and Claimed Items** from an Approved Invoice

When an invoice is approved, the following buttons appear below the line item section: Unmark, Generate Claim, Update Claim, Generate Cancel, and Generate Return. These buttons, which are identical to the buttons that appear on the Problems and Claims workspaces, allow you to process marked and claimed line item copies and serial issues directly from the invoice. This can help save valuable time by eliminating the need to search for the items on the Problems or Claims workspace.

See <u>Processing Marked and Claimed Items from Approved Purchase Orders and Invoices on page 11-27.</u>

# Completing an Invoice

Completing an invoice makes any further changes to the invoice impossible. Once an invoice is completed, you cannot make any changes to claims or check-in items associated with the invoice.

In order for an invoice to be completed, it must have a status of Approved.

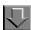

## Procedure 12-8. Completing an invoice

Use the following to complete an invoice.

1. From an open approved invoice, select **Complete** from the **Invoice** menu to complete an invoice (see <u>Figure 12-28</u>).

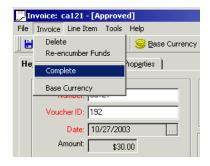

Figure 12-28. Invoice menu

Result: A confirmation message displays (see Figure 12-29).

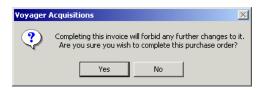

Figure 12-29. Confirmation message when completing an invoice

2. Click **Yes** to continue completing the invoice. If you do not want to complete the invoice, click **No**.

Result: If you clicked **Yes** the invoice is completed (see Figure 12-30).

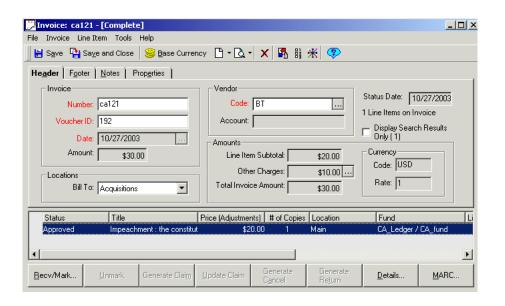

Figure 12-30. Completed invoice

# **Deleting an Invoice**

Deleting an invoice impacts a funds pending or total expenditures only, it does not affect the Purchase Order.

| Then                                           |
|------------------------------------------------|
| The fund's pending expenditures are removed.   |
| The fund's total expenditures are removed.     |
| There is no impact on the fund's expenditures. |
| The fund's expenditures remain.                |
|                                                |

Fiscal period or fund date rules are not checked. This allows you to put money into a fund that may not be current with your fiscal period.

## **Security to Delete an Invoice**

To be authorized to delete invoices, the **Delete Invoices** check box must be selected in the **Profile Values Cont**. tab of an operator's Acquisitions/Serials Security Profile. See the *Voyager System Administration User's Guide* for more information.

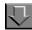

## Procedure 12-9. Deleting an invoice

Use the following to delete an invoice.

1. From an open invoice, click the **Delete** button (**X**) in the toolbar of the invoice or select **Delete** from the **Invoice** menu.

Result: A confirmation message displays (<u>Figure 12-31</u>) if you have selected to use the deletion reminder option on the **Sounds and Animation** tab of your Session Preferences (see <u>Sounds and Animation Tab</u> on <u>page 18-8</u> for more information.) If you have not selected to use the deletion reminder option, you do not receive a confirmation message.

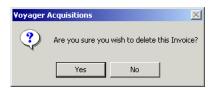

Figure 12-31. Confirmation message when deleting an invoice

Click the **Yes** button to continue with the deletion. Click the **No** button to cancel the deletion.

Result: If you clicked Yes the invoice is deleted

#### NOTE:

A second message appears stating that expenditures will be retained (<u>Figure 12-32</u>) if the status of the invoice was complete. In this case click **Yes** to continue the deletion, if you do not want to continue, click **No**.

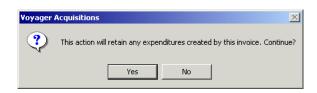

Figure 12-32. Deleting an invoice still retains expenditures

## **Item Creation and Maintenance**

Item records can be created and maintained from the following three locations on an invoice.

- The Receive/Mark dialog box that opens after selecting a line item and clicking the Receive button at the bottom of the approved invoice
- The Copy Status tab of the detailed view of a line item
- The Receive/Mark tab of the detailed view of a line item

See <u>Item Record Creation and Maintenance</u> on <u>page 10-1</u>.

# Viewing and Editing MARC Records (Cataloging in Acquisitions)

### Introduction

You can view MARC bibliographic and holding records from many locations within the Acquisitions module (see <u>Displaying MARC Records</u> on <u>page 13-4</u>.) In addition, if certain requirements are met, you can edit MARC bibliographic and holding records (see <u>Requirements for Cataloging in Acquisitions</u> on <u>page 13-2</u>.) This editing of MARC records is a co-operative procedure between the Acquisitions and Cataloging modules. A MARC record selected in the Acquisitions module can be automatically opened for viewing or editing in the Cataloging module.

Cataloging in Acquisitions (or Cat in the Acq) can help to greatly improve your workflow. With Cat in the Acq, a single operator can perform both Acquisitions and Cataloging functions from a single workstation. For example, after receiving a serial issue in Serials Check-In, you can edit the MARC holding record in Cataloging to add or delete any necessary or unnecessary fields.

The Acquisitions in Cataloging (or Acq in the Cat) function provides the second half of the two-way communication between the Acquisitions and Cataloging modules, improving workflow even further. Acq in the Cat allows you to pull up and edit a line item in the Acquisitions module from the associated bibliographic or holdings record in the Cataloging module. For more information, see the *Voyager Cataloging User's Guide*.

Lastly, if configured, operators can use an http POST request to send a MARC record to a Web server. Sending a POST request can be done from any of the Voyager modules where a MARC record is visible.

# **Purpose of this Chapter**

This chapter covers

- Requirements for Cataloging in Acquisitions
- Displaying MARC records in Acquisitions
  - Bibliographic records
  - Holdings records
- Creating an http POST request to send the MARC record to a Web server

# **Requirements for Cataloging in Acquisitions**

A few requirements must be met in order for MARC bibliographic and holding records to automatically open in the Cataloging module when selected for display by an operator in the Acquisitions module.

- The Cataloging module must be running.
- The Cataloging module must be logged in with the same Operator ID as the Acquisitions module (for example, if you log into Acquisitions with "Clerk/Clerk", you must log into Cataloging with "Clerk/Clerk").
- The Cataloging Operator must have the security to view the type of MARC record. Cataloging Operator security is determined in the System Administration module. For information about Cataloging security, see the Voyager System Administration User's Guide.

#### **NOTE:**

You must have additional Cataloging security in order to edit or delete MARC records.

If all requirements are met, a MARC record that the operator selects to view in Acquisitions opens in the Cataloging module (<u>Figure 13-1</u>), where any Cataloging function that the operator has security for can be performed on the record.

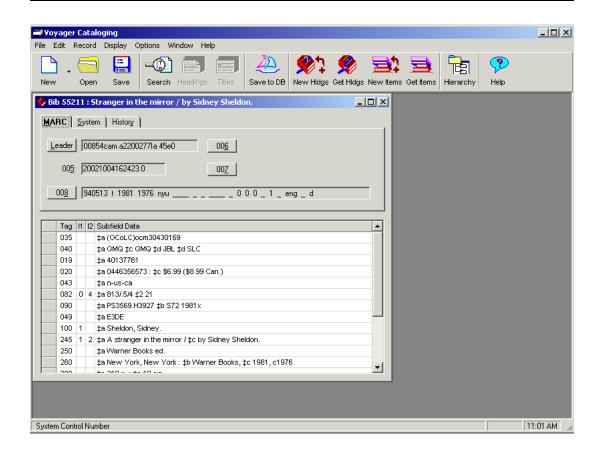

Figure 13-1. MARC record displayed in Cataloging

However, if any of the above mentioned requirements are not met, the standard MARC record view (<u>Figure 13-2</u>) displays in Acquisitions.

The view of the MARC bibliographic record in the Acquisitions module displays and prints using the Unicode character set because MARC data is stored in the database as UTF-8 encoded, even though MARC data that appears elsewhere in the Acquisitions module displays in the Latin-1 character set.

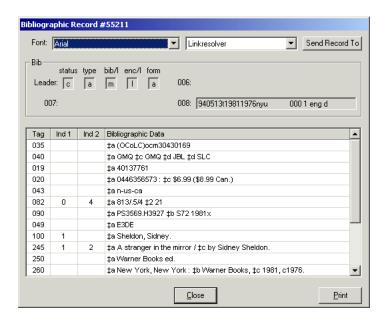

Figure 13-2. Standard MARC record view

# **Displaying MARC Records**

MARC bibliographic and holding records can be displayed from numerous locations within the Acquisitions module. To be exact, MARC bibliographic records can be displayed from ten locations and MARC holding records can be displayed from four locations.

#### **MARC Bibliographic Records**

MARC bibliographic records can be displayed from the following locations.

 The MARC button (<u>Figure 13-3</u>) in the Line Items section of a Purchase Order. This button can be used to display MARC bibliographic records associated with the line items on a purchase order. See <u>Adding Line Items</u> to a <u>Purchase Order</u> on <u>page 6-15</u> for more information about the Line Items section of a purchase order.

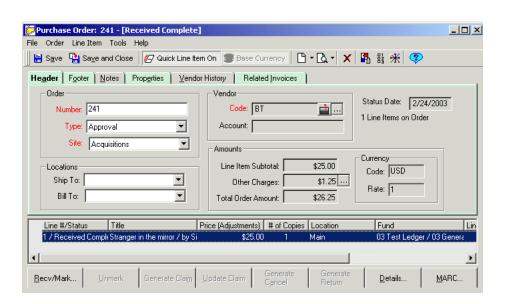

Figure 13-3. Line Items section of a Purchase Order - MARC button displayed

 The MARC button on the Bib Record tab (<u>Figure 13-4</u>) of a line item, which displays brief descriptive data from the bibliographic record associated with the line item. See <u>Bib Record Tab</u> on <u>page 6-37</u> for more information.

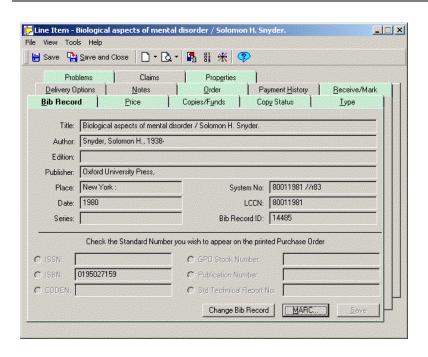

Figure 13-4. Line Item dialog box - Bib Record Tab

The MARC button on the Find Purchase Order dialog box (Figure 13-5).
 The Find Purchase Order dialog box is used when searching for purchase orders to append to an invoice. See Adding Line Items to an Invoice on page 12-18 for more information.

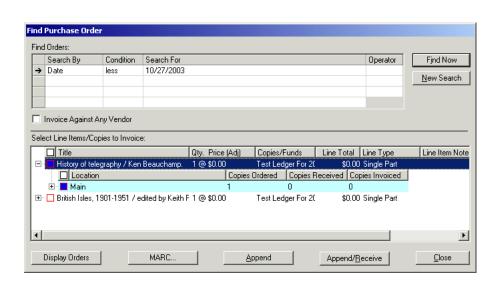

Figure 13-5. Find Purchase Order dialog box - MARC button displayed

 The MARC button on the Titles Index dialog box (<u>Figure 13-6</u>), which displays as a result of any non-Headings search done in Acquisitions. See <u>Titles Index Dialog Box</u> on <u>page 2-56</u> for more information.

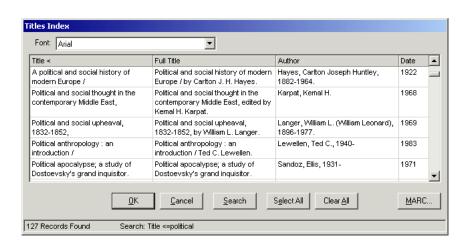

Figure 13-6. Title Index dialog box - MARC button displayed

 The ellipsis button in the Title column (<u>Figure 13-7</u>) of the list of records that displays after searching for records in Serials Check-In. See <u>Checking</u> <u>In Serials</u> on <u>page 9-4</u>.

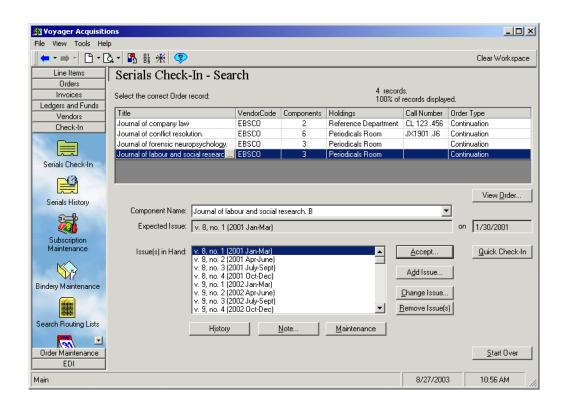

Figure 13-7. Serials Check-In workspace- ellipsis displayed in the Title column of the list of records

The ellipsis button beside the Title field at the top of the Serials Check-In - Receive/Mark workspace (Figure 13-7), which displays after clicking the Accept button on the Serials Check-In workspace. See Figure 9-6 on page 9-10 for more information about the Serials Check-In - Receive/Mark workspace.

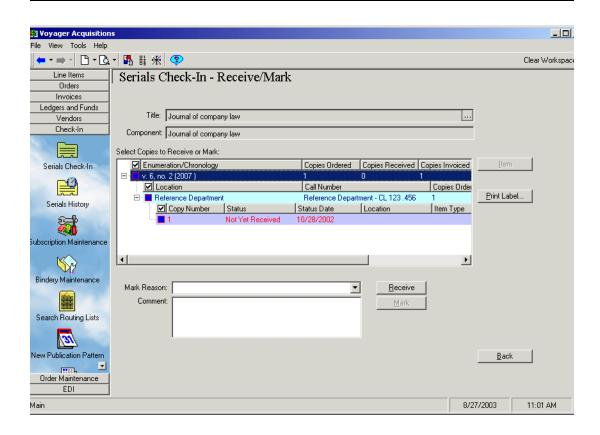

Figure 13-8. Serials Check-In - Receive/Mark workspace - ellipsis displayed beside the Title field

- The ellipsis button beside the Title field on the Serials Check-In Recap workspace. The Recap workspace opens after clicking the Receive button or the Continue button on the Serials Check-In Receive/Mark workspace if the Display Check-In Recap workspace check box is selected on the Serials Check-In tab of your Session Workflows. This screen allows you to review the issues you just received and view information about the next expected issue.
- The ellipsis button beside the Title field at the top of the Subscription
   Maintenance workspace (see <u>Figure 13-9</u>). See <u>Subscription Maintenance</u>
   on <u>page 8-1</u> for more information.

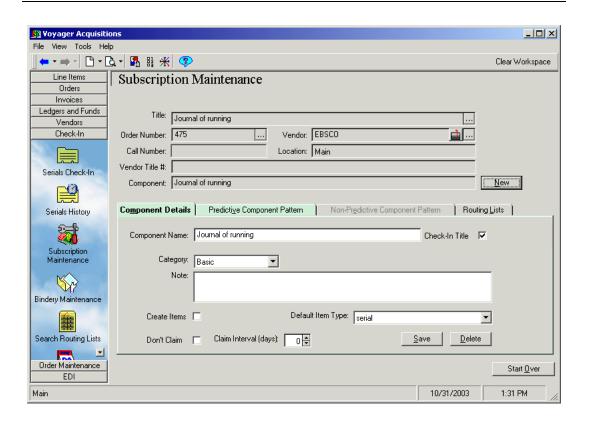

Figure 13-9. Subscription Maintenance workspace - ellipsis displayed beside the Title field

The ellipsis button beside the Title field at the top of the Serials History workspace (see <u>Figure 13-10</u>). There are numerous ways to display the Serials History workspace. See <u>Serials History Information</u> on <u>page 9-27</u> for more information.

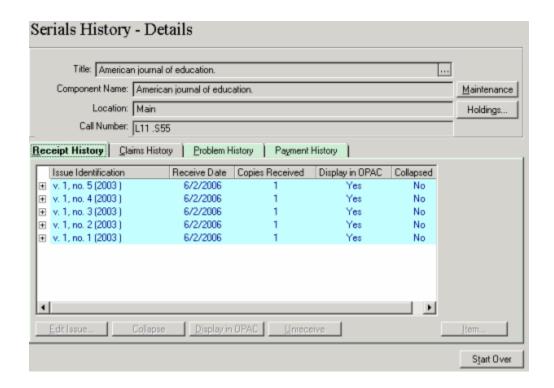

Figure 13-10. Serials History workspace - ellipsis displayed beside the Title field

 The MARC button on the Select Bib Records for Import dialog box (see <u>Figure 13-11</u>) which is used to import bibliographic records into the database from a file.

### NOTE:

Only the standard Acquisitions MARC view is used when the **MARC** button on the **Select Bib Records for Import** dialog box is pressed. Even if the requirements for the Cataloging in Acquisitions feature are met (see <u>Requirements for Cataloging in Acquisitions</u> on <u>page 13-2</u>), the MARC record can only be opened in the Acquisitions view because it does not yet exist in the database, but rather resides in a file.

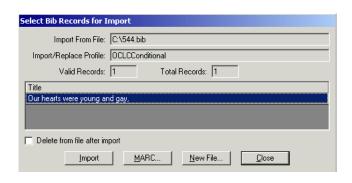

Figure 13-11. Select Bib Record(s) for Import dialog box - MARC button displayed

### **MARC Holding Records**

MARC holding records can be displayed by clicking the **MARC** button on the **Link To Holdings** dialog box. The **Link To Holdings** dialog box can be displayed from the following locations.

- The ellipsis button beside the Link to Holdings field on the Quick Line Item dialog box. The Quick Line Item feature provides a way for you to improve the efficiency of line item and purchase order creation by presenting only required and commonly-used information. The Quick Line Item dialog box opens allowing you to enter basic line item information in a single spot rather than over a number of tabs. See Quick Line Item on page 6-28 for more information.
- Clicking the Holdings column of the list of records that displays after searching for records in **Serials Check-In** displays the **Link to Holdings** dialog box with the MARC button (see <u>Figure 13-12</u>). See <u>Checking In</u> <u>Serials</u> on <u>page 9-4</u>.

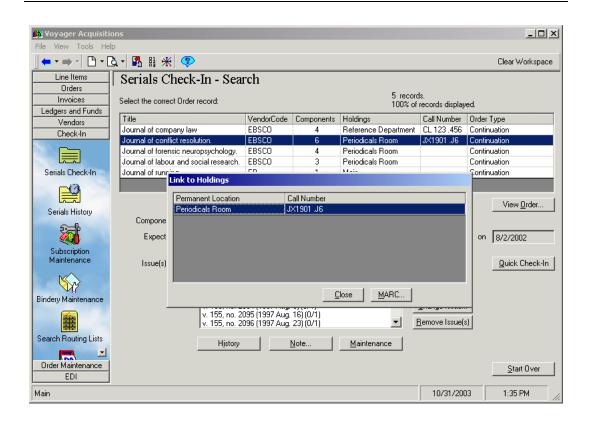

Figure 13-12. Serials Check-In workspace - ellipsis displayed in the Holdings column of the list of records

 The Holdings button on the Serials History workspace. There are numerous ways to display the Serials History workspace (<u>Figure 13-13</u>).
 See <u>Serials History Information</u> on <u>page 9-27</u> for more information.

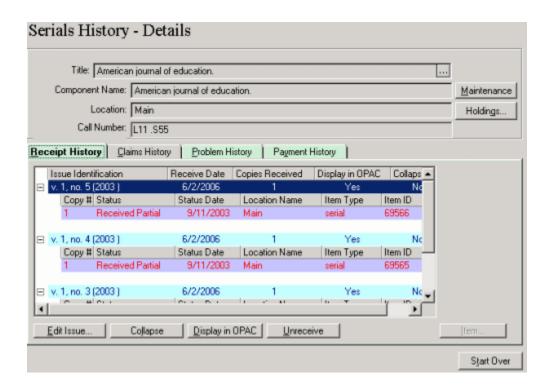

Figure 13-13. Serials History workspace - Holdings button displayed

 The ellipsis button beside the Link to Holdings field on the Copies and Funds dialog box (<u>Figure 13-14</u>). The Copies and Funds dialog box can be displayed from the Copies/Funds tab of a line item. See <u>Copies/Funds</u> <u>Tab</u> on <u>page 6-49</u>.

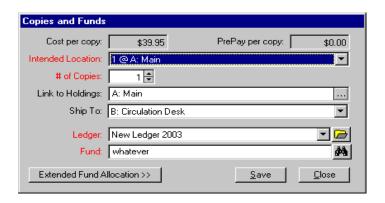

Figure 13-14. Copies and Funds dialog box - ellipsis displayed beside the Link to Holdings field

# http POST request - Sending the MARC Record to a Web Server

User's can configure their <code>voyager.ini</code> file to allow the operator to use an http POST request to send a MARC record to a Web server. If configured, a dropdown list of Web servers available to send the record to and a **Send Record To** button are active in the MARC record standard view. Sending a POST request can be done from any of the Voyager modules where a MARC record is visible.

#### NOTE:

If you are posting to WebVoyáge, only bibliographic records can be posted.

See the *Voyager Technical User's Guide*, *Voyager.ini* chapter, [MARC POSTing], for more information on configuring this feature.

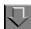

## Procedure 13-1. Making an http POST request

Use the following to make an http POST request to view the MARC record in a Web server, for example in WebVoyáge.

 From the standard MARC view, click the arrow in the drop-down list listing the Web servers that are configured to accept your http POST and highlight the correct Web server (see Figure 13-15).

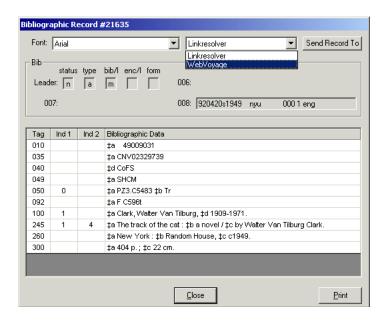

Figure 13-15. MARC view with drop-down of Web servers

## 2. Click the **Send Record To** button.

Result: The POST request is sent to the selected Web server and the record displays.

# **Bindery Maintenance**

## Introduction

Voyager's Bindery Maintenance functionality provides the necessary tools for creating and maintaining the binding functions of serials processing.

# **Purpose of this Chapter**

This section discusses the following.

- Explanation of Bindery Maintenance functionality: this includes Bindery Maintenance activities, definitions of terms, screens, and dialog boxes used in Bindery Maintenance, their field names and descriptions.
- Step-by-step procedures for volume management: this includes creating new volumes, editing existing volumes, deleting volumes, working with bindery notes and pullslips, collapsing issues, and creating item records.
- A sample workflow which illustrates how a library might incorporate the Bindery Maintenance functionality into their workflow.

# **Explanation of Bindery Maintenance Functionality**

The explanation of Bindery Maintenance functionality section includes the following.

- Bindery Maintenance activities
- Definitions of terms
- Screens
- Field names
- Descriptions

#### **Bindery Maintenance Activities**

The Bindery Maintenance activities allow users to do the following.

- Group individual serial issues into volumes, and to maintain those volumes for binding
- Group volumes together according to the specific copy of a serial to which they belong
- Add a bind-on date for notification during the serials check-in process if any issues are ready to be pulled for binding
- Print pullslips containing copy-level, volume-level, and issue-level data for a volume
- Retain bindery information such as color and binding frequency

#### **Definitions of terms**

The following are definitions of terms used in Bindery Maintenance.

#### **Issues**

Issues are the pieces that are bound together into a volume. There are one or more issues per volume. The issues are generated using serials prediction. Each copy of each component is composed of one or more issues.

#### **Volumes**

A volume is a collection of one or more issues to be bound together. There can be multiple volumes per bindery copy. Each volume becomes a single item record. The enumeration, chronology, and other data for the volume as a whole is stored at the volume level.

In bindery maintenance, users work with volumes most of the time.

Each volume has a bind-on date indicating when its issues should be pulled for binding. The serials check-in process uses this date to alert users and print pullslip information.

### **Bindery Copy**

This is one specific copy, from one or more copies attached to a serials check-in component, that is being bound. Pullslip data and bindery copy data is stored at the bindery copy level.

There may be multiple bindery copies for each serials check-in component, one for each copy on order, because different copies may have distinct bindery information, such as color and binding frequency.

### **Bindery Copy Data**

Bindery copy data is the specific binding information. It includes the following: spine label format, call number format, cloth color, print color, binding frequency, library instructions, bindery instructions, and binder's title number.

This information is stored at the bindery copy level for each bindery copy.

#### **NOTE:**

Users cannot create new types of bindery copy information.

### **Pullslip**

A pullslip is a paper document that contains information about a volume that is to be prepared for binding. It is useful for preparing bindery shipments. Typically, this slip is sent from the serials check-in operator to the periodicals room to inform the periodicals department that it is time to gather the issues from the shelves for binding.

The pullslip also contains other binding and volume information. For example, it can include the colors of the spine and the enumeration and chronology information. The data on the pullslip is a mixture of bindery copy, volume, and issue level data.

# Pages, Dialog Boxes, Field Names, and Field Descriptions

This section describes the screens and dialog boxes used in Bindery Maintenance, including their field names and field descriptions.

#### The Bindery Maintenance Workspace Page

The Bindery Maintenance workspace is the area where most bindery activities take place.

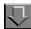

#### **Procedure 14-1. Opening the Bindery Maintenance Workspace**

Use the following to open the bindery maintenance workspace.

1. Click the **Check-In** bar in the listbar on the Acquisitions workspace.

Result: The listbar displays the seven Check-In activity buttons.

 Click the Bindery Maintenance button (see <u>Figure 14-1</u>). Or you can select Check-In> Bindery Maintenance from the View menu on the toolbar.

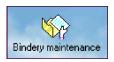

Figure 14-1. Bindery Maintenance button

Result: The Bindery Maintenance workspace opens (see Figure 14-2).

The **Search for Serials** section allows you to perform a search for the serial title to which you want to add bindery information.

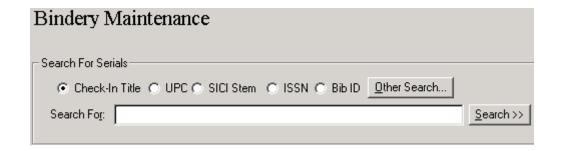

Figure 14-2. Bindery Maintenance - Search For Serials dialog box

3. Search for a serials title (see <u>Standard Searches</u> on <u>page 2-2</u> and <u>Quick Searches</u> on <u>page 2-29</u>).

Result: One or more titles display. Click to highlight the one you want, then click the **Select** button.

Result: Component information for the serial title you selected displays in the workspace (see <u>Figure 14-3</u>). The read-only fields include Title, Order Number, Vendor, Vendor Title Number, Component, and Location and Copy ID for each copy.

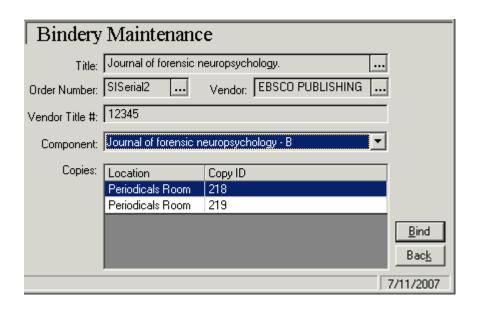

Figure 14-3. Bindery Maintenance workspace - component information

<u>Table 14-1</u> describes the component fields.

Table 14-1. Bindery Maintenance - component information fields

| Name              | Description                                                                                                    | Additional Information                                                                                                    |
|-------------------|----------------------------------------------------------------------------------------------------|----------------------------------------------------------------------------------------------------|
| Title             | Title from the Bib-<br>liographic Record.  The ellipsis button opens<br>the MARC bibliographic<br>and holdings record. | The MARC bibliographic record in the Acquisitions module displays and prints using the Unicode character set because MARC data is stored in the database as UTF-8 encoded, even though MARC data that appears elsewhere in the Acquisitions module displays in the Latin-1 character set. |
|                   |                                                                                                    | NOTE: For more information, see Viewing and Editing MARC Records (Cataloging in Acquisitions) on page 13-1. For related information, see http POST request - Sending the MARC Record to a Web Server on page 13-15.                                                                       |
| Order Num-<br>ber | Purchase Order Number. The ellipsis button opens the purchase order for this title.                                    | See <u>Purchase Orders</u> on <u>page 6-2</u>                                                                                                    |
| Vendor            | Vendor's name. The ellipsis button opens the vendor record.                                                            | See <u>Vendor Activities</u> on page 4-1.                                                                                                    |
| Vendor<br>Title # | The number the vendor uses to identify the item.                                                                       | Comes from the Purchase Order.<br>See <u>Vendor Activities</u> on <u>page 4-1</u> .                                                                                                    |
| Component         | Name of the component. The down arrow button in this field displays all the components for the title.                  | See Table 8-1 describes the fields in the top section of the Subscription Maintenance workspace. on page 8-3                                                                                                    |
| Copies            | Copies of this component. The location and ID# for each copy.                                                          | See Bindery Copy and Bindery Copy Data on page 14-3.                                                                                                    |

### **NOTE:**

The **Back** button in the lower right corner of the Bindery Maintenance workspace allows you to return to the Bindery Maintenance - Search dialog box with the search results list.

4. Click the component you want to use from the **Component** field. If there is more than one component, select the one you want from the drop-down list (see Figure 14-4).

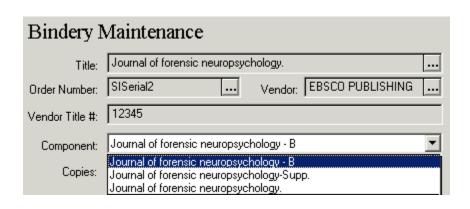

Figure 14-4. Title with multiple components

### **NOTE:**

You can choose only one component at one time.

5. Select the copy you want from the **Copies** field and click the **Bind** button (see Figure 14-5).

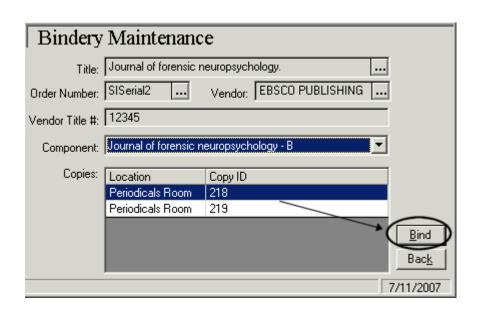

Figure 14-5. Component with multiple copies

Result: The workspace for that component opens (see Figure 14-6).

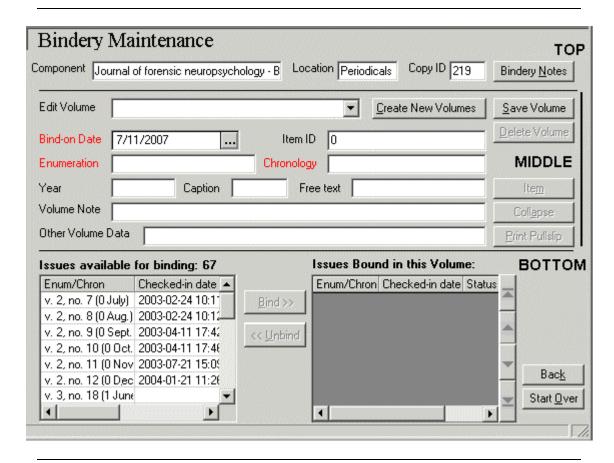

Figure 14-6. Bindery Maintenance workspace

#### The Bindery Workspace

The Bindery Maintenance workspace can best be described by dividing it into three sections: top, middle, and bottom.

<u>Table 14-2</u> outlines the fields and buttons as they appear in each section of the workspace, left to right in each section.

Table 14-2. Fields and buttons in the Bindery Maintenance workspace

| Item        | Description | Range/Default |
|-------------|-------------|---------------|
| TOP SECTION |             |               |

Table 14-2. Fields and buttons in the Bindery Maintenance workspace

| Item                         | Description                                                                                                    | Range/Default                                                                                                    |
|------------------------------|----------------------------------------------------------------------------------------------------|----------------------------------------------------------------------------------------------------|
| Component field              | Name of the component that user selected from the title listing/previous Bindery Maintenance form.                                                               | System-entered, not user-edit-<br>able.                                                                              |
| Location field               | Location as defined in the MFHD and selcted by user on previous Bindery Maintenance form.                                                                        | System-entered, not user-edit-<br>able.                                                                              |
| Copy ID field                | ID number assigned to the copy by the system when copies are added to purchase order.                                                                            | The ID number assigned to the copy by the system.                                                                    |
| Bindery Notes button         | Opens the <b>Bindery Copy Data</b> dialog box.                                                                                                    | NA                                                                                                    |
| MIDDLE SECTIO                | N                                                                                                    |                                                                                                    |
| Edit Volume list box         | Drop-down list box in this field allows you to select a specific volume for editing.                                                                             | First volume is listed or it is blank if no volumes exist.                                                           |
| Create New<br>Volumes button | Opens the Create Volumes dialog box.                                                                                                    | NA                                                                                                    |
| Save Volume button           | Saves any changes to the volume information in the workspace.                                                                                                    | NA                                                                                                    |
| Bind-On Date field           | Date on which user is notified to pull issues for binding.                                                                                                    | Select date from pop-up calendar. Defaults to today's date.                                                          |
|                              | The Bind-on date that is calculated for the volume listed, by adding the bind-on claim interval to the latest expected receipt date of the issues in the volume. |                                                                                                    |
| Item ID field                | ID number assigned by the system to the item record of the volume when the item record is created.                                                               | If there is no volume yet created, or if there is a volume but no Item record, <b>No Item</b> displays in the field. |
|                              |                                                                                                    | If there is an Item record, the ID number displays.                                                                  |
| Delete Volume<br>button      | Deletes the volume currently displayed in the workspace.                                                                                                    | NA                                                                                                    |

Table 14-2. Fields and buttons in the Bindery Maintenance workspace

| Item                                          | Description                                                                                                    | Range/Default                                          |
|-----------------------------------------------|----------------------------------------------------------------------------------------------------|--------------------------------------------------------|
| Enumeration field                             | Enumeration for the volume.  Displays the current enumeration information for the volume selected in the <b>Edit Volume</b> field.                                                                 | Limit = 80 alphanumeric characters.                    |
| Chronology field                              | Chronology for the volume.  Displays the current chronology information for the volume selected in the <b>Edit Volume</b> field.                                                                   | Limit = 80 alphanumeric characters.                    |
| Item button                                   | Creates a new item record or opens an existing one for the volume currently opened in the workspace.                                                                                               | NA                                                     |
| Year field                                    | Year of the volume. This information is seen in the item record that is created for the volume.                                                                                                    | No default value. Limit = 20 alphanumeric characters.  |
| Caption field                                 | Caption for the volume. This information is seen in the item record that is created for the volume.                                                                                                | No default value. Limit = 256 alphanumeric characters. |
| Free Text field                               | Free text for the volume. This information is seen in the item record that is created for the volume.                                                                                              | No default value. Limit = 256 alphanumeric characters. |
| Collapse button                               | Collapses the issues for the volume currently opened in the workspace.                                                                                                    | NA                                                     |
| Volume Notes field                            | Contains any notes for the volume.                                                                                                    | No default value. Limit = 200 alphanumeric characters. |
| Other<br>Volume Data                          | Provides a space for adding further information about the volume.                                                                                                    | No default value. Limit = 200 alphanumeric characters. |
| Print Pullslip<br>button                      | Opens the <b>Bindery Pullslip</b> dialog box. It includes bindery and volume specific information.                                                                                                 | NA                                                     |
| BOTTOM SECTION                                | ON                                                                                                    |                                                        |
| Issues Avail-<br>able for Binding<br>list box | The enumeration, chronology, check-in date, status, expected date, issue ID, comp (component) ID, and copy ID for each issue of the component. This includes issues received and not yet received. | System-entered details, read-<br>only.                 |

Table 14-2. Fields and buttons in the Bindery Maintenance workspace

| Item                            | Description                                                                           | Range/Default                              |
|---------------------------------|---------------------------------------------------------------------------------------|--------------------------------------------|
| Bind button                     | Adds individual issues to the volume currently opened in the workspace.               | NA                                         |
| Unbind button                   | Removes individual issues from the volume currently opened in the workspace.          | NA                                         |
| Issues Bound in this            | The enumeration, chronology, check-in date, status, expected                          | Lists the issues in the volume.            |
| Volume list box                 | date, issue ID, comp (component) ID, and copy ID for each issue in the volume.        | If no volume has been created it is blank. |
| Up and Down<br>arrow<br>buttons | Re-order the sequence of the issues for the volume currently opened in the workspace. | NA                                         |
| Back<br>button                  | Returns the user to the component information for the serial title.                   | NA                                         |
| Start Over but-<br>ton          | Returns the user to the Bindery<br>Maintenance - Search dialog box.                   | NA                                         |

### **Issues Available for Binding Box**

The number of issues available for binding is the number of issues that have been predicted less any issues that are already bound, collapsed, or suppressed from OPAC display. The issues listed include received issues as well as issues that have yet been received.

#### **NOTE:**

You cannot bind a non-predictive serial

This list box displays the enumeration and chronology for each issue of the component. You can use the left and right arrows or the scroll bar at the bottom of the list box to display the additional information of check-in date, status, expected date, issue ID, comp (component) ID and copy ID for each issue of the component.

<u>Table 14-3</u> describes the fields in the **Issues Available for Binding** list box.

Table 14-3. Information included in the "Issues Available for Binding" list box

| Issue Field<br>Name        | Description                                                                                                    |
|----------------------------|----------------------------------------------------------------------------------------------------|
| Enum/Chron:<br>Enumeration | The enumeration (for example, the volume or number) of the issue based on the publication pattern.                                            |
| Enum/Chron:                | The chronology (for example, the month and year) of the                                                                                       |
| Chronology                 | issue based on the publication pattern.                                                                                                    |
| Checked-in date            | The date on which the issue was checked-in through Serials Check-In.                                                                          |
| Status                     | The current status of the issue. For example, received or claimed.                                                                            |
| Expect date                | The date by which the issue is expected to arrive. Determined when the publication pattern is applied.                                        |
| Issue ID                   | The identification number of the issue. It is automatically generated by the system at the time the issue is created.                         |
| Comp ID                    | The identification number of the component. It is automatically generated by the system when the component is created.                        |
| Copy ID                    | The identification number of the copy. The ID is automatically generated by the database at the time the copy is created on a purchase order. |

Regarding the issues that display in the **Issues Available for Binding** list box (either in the **Bindery Maintenance workspace** or in the **Create Volumes** dialog box):

- Any issue already included in an existing volume is not listed.
- If you make any changes to the issues from Serials Check-In or Subscription Maintenance, it is reflected in the **Bindery Maintenance** workspace. For example, if you add, change, or remove any issues from the component, those changes display in Bindery Maintenance.

#### **Issues Bound in this Volume**

When a volume is created, the **Issues Bound in this Volume** list box of the **Bindery Maintenance** workspace is populated with the same issue fields as the **Issues Available for Binding** list box. The information is described in <u>Table 14-3</u>.

## **Create Volumes Dialog Box**

From the **Bindery Maintenance** workspace, if you click the **Create New Volumes** button the **Create Volumes** dialog box opens (see <u>Figure 14-7</u>).

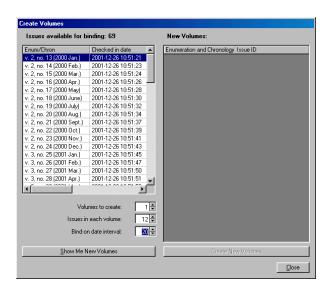

Figure 14-7. Create Volumes dialog box in Bindery Maintenance

Table 14-4 lists the fields and buttons of the **Create Volumes** box.

Table 14-4. Create Volumes dialog box field and button descriptions

| Name                               | Description                                                                                                    |
|------------------------------------|----------------------------------------------------------------------------------------------------|
| Issues<br>Available<br>for Binding | The number of issues that are available to include in the volume.                                                                                                    |
|                                    | The information in the box is the enumeration and chronology for each issue of the component, the check-in date, status, expected date, issue ID, comp (component) ID, and copy ID for each issue of the component. |
|                                    | <u>Table 14-3</u> on <u>page 14-13</u> describes the information included in the Issues Available for Binding list box.                                                                                             |
| Volumes to<br>Create               | The number of volumes you want to create. The default number is one.                                                                                                    |
| Issues in each volume              | The number of issues in each volume that you create.                                                                                                    |
|                                    | The default number is one.                                                                                                    |

Table 14-4. Create Volumes dialog box field and button descriptions

| Name                        | Description                                                                                                    |
|-----------------------------|----------------------------------------------------------------------------------------------------|
| Bind-on<br>date<br>interval | The number of days added to the expected date of the last issue in the volume to create a bind-on date which alert an operator that the volume is ready to bind when the date is reached. |
| Show me<br>New<br>Volumes   | This button, when clicked, fills the New Volumes box with the information just provided.                                                                                                  |
| New<br>Volumes              | This shows the newly-created volume. The top line lists the range of included issues. The lines below that are the included issues.                                                       |
| Create<br>New<br>Volumes    | This generates the volume just created. It populates the Issues Bound in this Volume box.                                                                                                 |

#### **Bind-on Date Interval**

The Bind-on date interval and the latest expected date of any one of the issues to be included in the volume are used to determine the Bind-on date for the volume. Often the latest expected date is the one for the last issue to be included in the volume. However, it is possible that an earlier issue in the volume has a later expected date than the last issue. The interval allows an newly received item to be available for use a certain period of time before being pulled for bindery.

The Bind-on date is determined by adding the number of days from the interval to the latest expected date. Then the next time an issue for the component is checked-in, and the Bind-on date has passed, a pop-up window alerts the operator that the volume is complete (all issues are checked-in) and ready for binding.

For example, if you set the Bind-on date interval to 15 days, and the latest expected date for one of the issues in that volume is November 1st, the Bind-on date would be November 16th. Then an issue for that component being checked-in after November 16th would prompt the pop-up note to display.

#### NOTE

If the Bind-on date interval is set to 0, the system uses the latest expected date of an issue in the volume as the Bind-on date.

#### **NOTE:**

If you want the Bind-on date to be a specific date, for example, June 1st, then set the bind-on interval to zero and manually enter the date in the **Bind-on date** field.

#### **New Volumes List Box**

Within the **New Volumes** list box there is an enumeration/chronology statement for each volume. It is created using the first and last issue in the volume. This statement is composed of the enumeration of the first and last issue separated by double hyphens (--), followed by the chronology of the first and last issues in parentheses. The volume's enumeration and chronology are displayed in their default form. If they need to be edited, this can be done from the **Bindery Maintenance** workspace after the volume(s) are created.

This statement is followed by the enumeration/chronology information for each of the issues included in the volume.

#### **Bindery Copy Data Dialog Box**

From the **Bindery Maintenance** workspace, if you click the **Bindery Notes** button the **Bindery Copy Data** dialog box opens (see <u>Figure 14-8</u>).

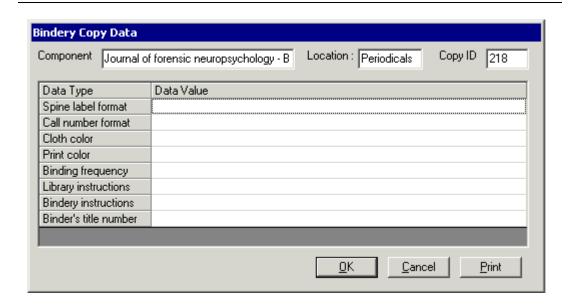

Figure 14-8. Bindery Copy Data dialog box

The **Bindery Copy Data** dialog box displays the Component, Location, and Copy ID information at the top of the dialog box. This cannot be edited. The bottom section contains the **Data Type** fields and their associated **Data Value** fields. **Data Types** cannot be changed, nor can you add new fields. **Data Values** can be changed at any time.

<u>Table 14-5</u> describes the **Data Type** and **Data Value** fields that display in the **Bindery Copy Data** dialog box.

Table 14-5. Data Types and Data Values from the Bindery Copy Data dialog box

| Data Type Field Name  | Data Value Field Description                                                             |
|-----------------------|------------------------------------------------------------------------------------------|
| Spine label format    | Any additional information you would like on the spine label other than the call number. |
| Call number format    | The format (spacing and line breaks) for the call number.                                |
| Cloth color           | The color of the cloth to be used for the volume.                                        |
| Print color           | The color of any text printed on the volume covers.                                      |
| Binding frequency     | The number of issues that should be bound in the volume.                                 |
| Library instructions  | Any additional instructions for the library before the volume is sent to the bindery.    |
| Bindery instructions  | Any additional instructions for the bindery.                                             |
| Binder's title number | A number that the bindery has assigned to the particular title of the volume.            |

## **Bindery Pullslip Dialog Box**

The **Bindery Pullslip** dialog box opens when you click the **Print Pullslip** button on the **Bindery Maintenance** workspace.

The **Bindery Pullslip** dialog box displays the Component, Location, and Copy ID information at the top of the dialog box. This cannot be edited. The bottom section contains the **Data Type** fields and their associated **Data Value** fields. **Data Types** cannot be changed. **Data Values** can be changed at any time.

The pullslip information comes from three sources. It includes the specific volume information, the list of issues contained in the volume, and any bindery notes set for the volume.

<u>Figure 14-9</u> shows the volume information that displays in the **Bindery Maintenance Pullslip** dialog box.

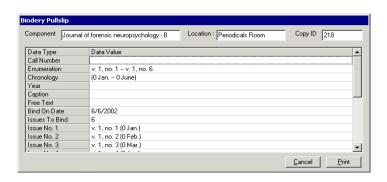

Figure 14-9. Volume information in the Bindery Pullslip dialog box

The enumeration, chronology, year, caption, free text, and bind-on date, located in the top portion of the **Bindery Pullslip** dialog box is pulled from the volume information defined in the **Bindery Maintenance** workspace.

<u>Figure 14-10</u> shows the issues information that displays in the **Bindery Pullslip** dialog box.

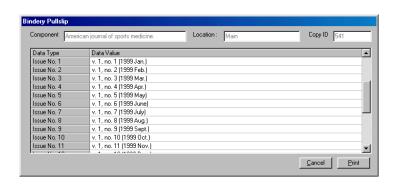

Figure 14-10. Issue information in the Bindery Pullslip dialog box

The issue information, found as you scroll down in the **Bindery Pullslip** dialog box are the issues that belong in this particular volume.

<u>Figure 14-11</u> shows the bindery copy data that displays in the **Bindery Pullslip** dialog box.

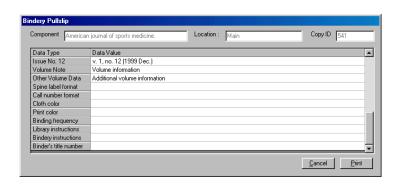

Figure 14-11. Bindery Note information in the Bindery Pullslip dialog box

The bindery information at the bottom of the **Bindery Pullslip** dialog box is pulled from the Bindery Copy Data created by clicking the **Bindery Notes** button. See <u>Working with Bindery Notes and Pullslips</u> on <u>page 14-42</u>

## **Item Record Dialog Box**

When you click the **Item** button in the **Bindery Maintenance** workspace, the **Item Record** dialog box opens (see <u>Figure 14-12</u>). For information on item records, see <u>Item Record Creation and Maintenance</u> on <u>page 10-1</u>

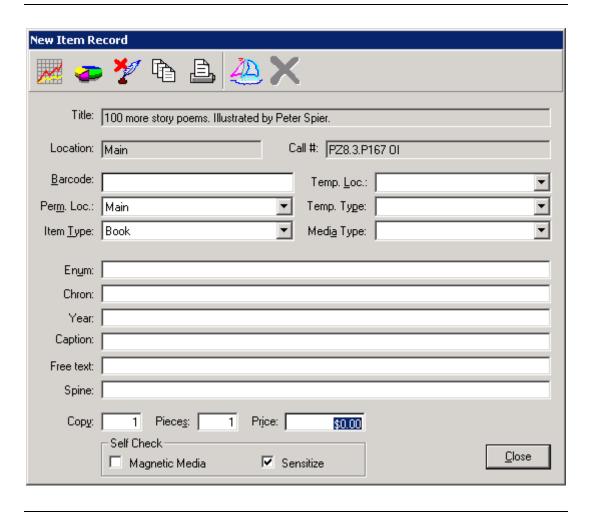

Figure 14-12. New Item Record dialog box

# **Procedures for Volume Management**

This section provides the step-by-step procedures for volume management. This includes creating new volumes, editing existing volumes, deleting volumes, working with bindery notes and pullslips, and creating and maintaining item records.

## **Security for Working in Bindery Maintenance**

To be authorized to work in the **Bindery Maintenance** workspace, there are four check boxes that can be selected on the **Profile Values Cont**. tab (<u>Figure 14-13</u>) in the operator's Acquisitions/Serials Security Profile.

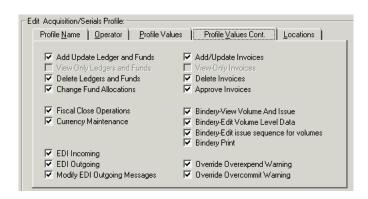

Figure 14-13. Profile Values Cont. tab

Table 14-6 describes these four check boxes.

Table 14-6. Bindery security authorizations

| Check box                                     | Authorization Description                                                                                                    |
|-----------------------------------------------|----------------------------------------------------------------------------------------------------|
| Bindery - View Volume and Issue               | Allows the operator "View Only" privileges for volumes and issues in Bindery Maintenance.                                                                            |
|                                               | Must be checked for all other options to be available.                                                                                                    |
| Bindery - Edit Volume<br>Level data           | Allows the operator to edit and save changes to volume level data in the Bindery Maintenance workspace. Operators can also create item records and collapse volumes. |
| Bindery - Edit Issue<br>Sequences for Volumes | Allows the operator to create new volumes, bind and unbind issues to existing volumes, and to change the issue sequence within a volume.                             |
| Bindery Print                                 | Allows the operator to print the bindery copy data and the pullslip.                                                                                                 |

#### NOTE:

The bindery security options are separate from serials check-in security. That is, you can create one Acquisitions security profile strictly for operators concerned with serials check-in and another profile for operators concerned with binding operations.

See the Voyager System Administration User's Guide for more information.

All of the activities begin from the **Bindery Maintenance** workspace. To open this screen follow the <u>Opening the Bindery Maintenance Workspace</u> on page 14-4.

## **Creating New Volumes**

The Bindery Maintenance process begins with creating volumes.

The **Create Volumes** dialog box is where you determine:

- the specific issues that belong to the volume(s)
- the number of volumes to create
- the number of issues in each volume
- the bind-on date interval.

The procedure for creating a new volume is shown in <u>Procedure 14-2</u>, <u>Creating a New Volume</u>, on page <u>14-22</u>.

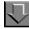

## Procedure 14-2. Creating a New Volume

Use the following to create a new volume.

- 1. Search for and display a serial title in the **Bindery Maintenance** workspace. See <u>Procedure 14-1, Opening the Bindery Maintenance Workspace</u>, on page <u>14-4</u>.
- 2. Click the Create New Volumes button.

#### NOTE:

If no issues display in the **Issues Available for Binding** list box, the **Create New Volumes** button is not available.

Result: The Create Volumes dialog box opens (see Figure 14-14).

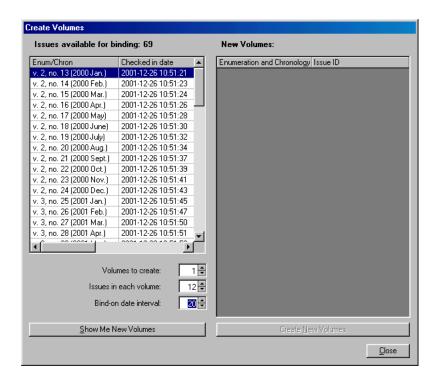

Figure 14-14. Create New Volumes dialog box

Select the first issue to be included in the volume you are creating.

The system defaults to the first issue in the Issues Available for Binding list box.

If the first issue in the new volume is not the first issue in the list box, make sure you select the correct issue before creating the new volumes.

#### NOTE:

Both checked-in and future issues are acceptable for creating new volumes.

4. Enter the number of volumes that you want to create in the **Volumes to create** field.

The system defaults to the number one. You can also click the up and down arrows to increment the counter.

5. Enter the number of issues to be included in the volume in the **Issues in each** volume field.

The system defaults to the number one. You can also click the up and down arrows to increment the counter.

6. Enter an interval in days in the **Bind-on date interval** field.

The system defaults to zero. You can also click the up and down arrows to increment the counter. See <u>Bind-on Date Interval</u> on <u>page 14-15</u> for additional information about this field.

7. Click the **Show Me New Volumes** button.

Result: Based on the settings defined in the steps above, the system displays the new volumes in the **New Volumes** list box on the right side of the **Create Volumes** dialog box (see <u>Figure 14-15</u>).

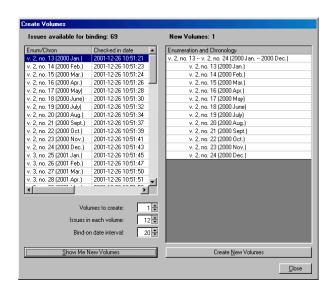

Figure 14-15. Create New Volumes dialog box with New Volumes.

In the **Create Volumes** dialog box, the number of new volumes is displayed above the **New Volumes** list box.

If you are satisfied with the volumes you have generated, you must create the volumes to save the information to the database.

Click the Create New Volumes button.

Result: This creates the volume that was shown in the **New Volumes** list box.

#### **NOTE:**

New volumes are automatically saved in the database when you click the **Create New Volumes** button in the **Create Volumes** dialog box. You do not have to click

the **Save Volume** button on the **Bindery Maintenance** workspace. The **Save Volume** button is used when you edit existing volumes.

Then the system returns to the **Bindery Maintenance** workspace (see <u>Figure 14-19</u>).

**Important:** If the number entered in the **Volumes to create** field is greater than the number of volumes that can be created based on the available issues and the number in the **Issues in each volume** field, then a warning message notifies the operator of the number of volumes that are created and the number of issues that are in the last volume (see <u>Figure 14-16</u>).

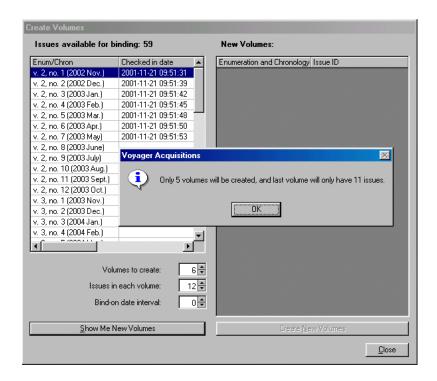

Figure 14-16. Warning message with system's recalculation of volumes to create

The warning message displays in the example because there are only 59 available issues, however, the numbers in the **Volumes to create** field and the **Issues in each volume** field tell the system to create 6 volumes of 12 issues each which would require 72 issues.

The system then recalculates the number of volumes to create based on the number of issues available. It determines that only 5 volumes are created and that the last volume only has 11 issues.

Therefore, there are 4 volumes of 12 issues each and a fifth volume of 11 issues only which uses all of the 59 available issues. At this point you can save the new volumes to the database or make changes to the **Volumes to create** and **Issues in each volume** fields.

### **Adjusting New Volumes**

If you have not yet saved the new volume, but have simply defined the parameters for the volumes and have seen what they look like using the **Show Me New Volumes** button, you can adjust the new volumes.

If the new volumes created are unsatisfactory, you can change the numbers in the **Volumes to create** and **Issues in each volume** fields to define a different volume. Then clicking the **Show Me New Volumes** button after changing these values regenerates the **New Volumes** list.

For example, Figure 14-17 shows that one volume was generated and it is displayed in the **New Volumes** list box. If the setting in the **Volumes to create** field was changed from one volume to two, clicking the **Show Me New Volumes** button would regenerate and display two volumes in the **New Volumes** list box (see Figure 14-18).

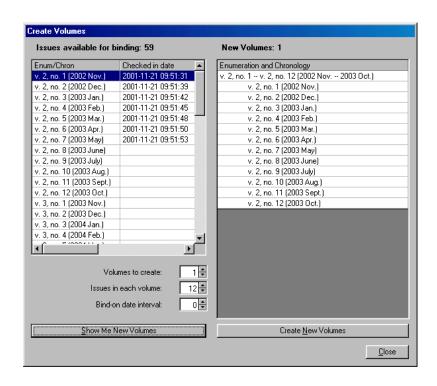

Figure 14-17. Display of one new volume generated

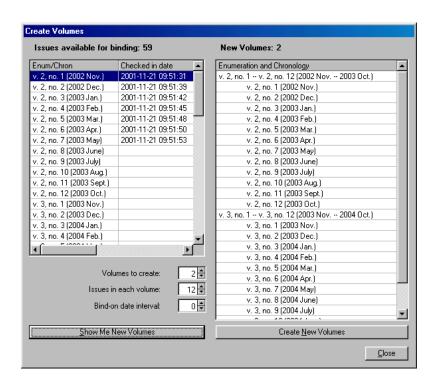

Figure 14-18. Display of two new volumes generated

Once you are satisfied with the volumes you have generated, you must create the volumes to save the information to the database by clicking on the **Create New Volumes** button.

#### NOTE:

New volumes are automatically saved in the database when you click the **Create New Volumes** button in the **Create Volumes** dialog box. You do not have to click the **Save Volume** button on the **Bindery Maintenance** workspace. The **Save Volume** button is used when you edit existing volumes.

Then the system returns to the **Bindery Maintenance** workspace (see <u>Figure 14-19</u>).

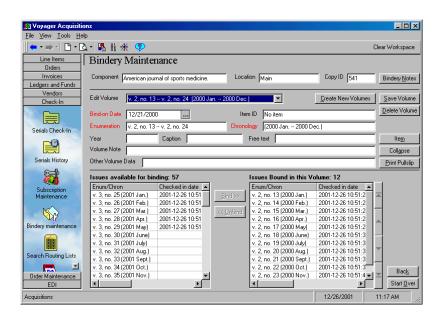

Figure 14-19. Bindery Maintenance workspace after creating a new volume

The **Bindery Maintenance** workspace now shows the component information in the top section.

In the middle section the **Edit Volume** field is highlighted showing the volume just created. Also the **Bind-on Date**, **Enumeration**, and **Chronology** fields have been populated.

The bottom section displays the **Issues Available for Binding** and the **Issues Bound in this Volume** boxes. The information contained in those boxes are enum/chron, checked in date, status, expected date, issue ID, component ID, and copy ID. You need to click the right arrow in the scroll bar below those boxes to display all of the information.

#### **Editing Existing Volumes**

Once you have created one or more volumes, you can edit any of the volume information. You can add or remove issues from the volume or resequence the issues in the volume.

#### **NOTE:**

Although the cursor seems to go into the fields in the top section of the **Bindery Maintenance** workspace, you cannot edit these fields.

You can edit any of the volume information that displays in the middle section of the **Bindery Maintenance** workspace.

Basically, you select a volume to edit and can alter the information in any of the fields **Bind-on Date**, **Enumeration**, **Chronology**, **Year**, **Caption**, and **Free Text**.

- The procedure for editing volume information is shown in <u>Procedure 14-3</u>, <u>Editing Volume Information</u>, on page <u>14-30</u>.
- The procedure for adding or removing issues is shown in <u>Procedure 14-4</u>, <u>Adding or Removing Issues</u>, on page <u>14-33</u>.
- The procedure for reordering volumes in an issue is shown in <u>Procedure 14-5</u>, <u>Reordering Issues in a Volume</u>, on page <u>14-37</u>.

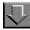

### **Procedure 14-3. Editing Volume Information**

Use the following to edit volume information.

1. Search for and display a serial title in the **Bindery Maintenance** workspace. See <u>Procedure 14-1, Opening the Bindery Maintenance Workspace</u>, on page <u>14-4</u>.

Result: The **Bindery Maintenance** workspace opens and the first available volume displays in the **Edit Volume** field.

2. Select the volume you want to edit, click the drop-down arrow in the **Edit Volume** field to choose a volume other than the default volume.

#### NOTE:

The volumes in the **Edit Volume** field are listed in chronological order by bind-on date.

- To edit do the following.
  - a. The **Bind-on Date** field, highlight the entire date and enter the numbers only. You do not have to enter any separating characters such as slashes or dashes. You can also click the ellipsis button at the end of the **Bind-on Date** field to change the bind-on date for the volume. When you click the ellipsis button, the pop-up calendar opens (see <u>Figure 14-20</u>).

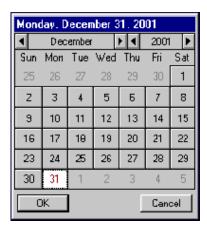

Figure 14-20. Calendar dialog box

- Use the arrow buttons to the left and right of the month field to change the month.
- Use the arrow buttons to the left and right of the year field to change the year.
- · Click the day of the month to select it.
- Click the OK button to close the Calendar dialog box and save the new date, then click the Cancel button to close the Calendar dialog box without saving the new date.
- b. The information in the **Enumeration** and **Chronology** fields, place your cursor in the field and enter the appropriate information.

Changes in these fields dynamically update the volume information in the **Edit Volume** field.

When the system creates new volumes it combines the enumeration and chronology from the first and last issue included in the volume. The enumerations are separated by a hyphen and the chronologies are placed in parenthesis.

For example, if the enum/chron for the first issue is v.~24, no. 1 (2001 Jan.), and the enum/chron for the last issue is v.~24, no. 11 (2001 Nov.), then the brief enum/chron statement for the volume created is as follows.

```
v. 24, no. 1 -- v. 24, no. 11 (2001 Jan. -- 2001 Nov.)
```

#### NOTE:

At this time, the system does not take missing issues into consideration when building the brief enum/chron statement. You must edit the enum/chron to account for any missing issues in the volume.

- c. The **Year**, **Caption**, or **Free Text** fields, place your cursor in the field and enter any necessary information.
  - Any information you enter in these fields is included in the item record when it is created in Bindery Maintenance.
- d. The **Volume Notes**, place your cursor in the field and enter any additional information for the volume in the **Volume Notes** field.
  - Anything entered is seen in the Volume Notes data type in the **Bindery Pullslip** dialog box (see <u>Bindery Pullslip Dialog Box</u> on <u>page 14-17</u>) and prints out on the pullslip.
- e. The **Other Volume Data** field, place your cursor in the field and enter any necessary information.
  - Any information entered in this field is seen in the **Bindery Pullslip** dialog box and prints out on the pullslip.
- 4. Click the **Save Volume** button to save your changes.

You are prompted to save your changes if you click the **Back**, **Start Over**, **Create New Volumes**, **Collapse**, or **Print Pullslip** buttons or select a new volume in the **Edit Volume** field before clicking the **Save Volume** button (see <u>Figure 14-21</u>).

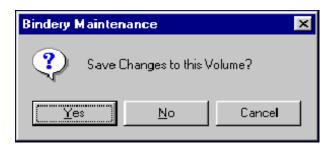

Figure 14-21. Save Changes message

Click **Yes** to save your changes and continue with the action; click **No** to continue with the action without saving changes; click **Cancel** to cancel the action and return to the **Bindery Maintenance** workspace.

Result: The volume information is edited.

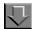

## Procedure 14-4. Adding or Removing Issues

Once you have created a volume, you can add or remove issues (bind or unbind) from the volume.

Use the following to add or edit issues.

Search for and display a serial title in the Bindery Maintenance workspace. See Opening the Bindery Maintenance Workspace on page 14-4.

Result: The Bindery Maintenance workspace displays and the first available volume displays in the Edit Volume field.

- Select the volume you want to edit, click the drop-down arrow in the Edit Volume field to choose a volume other than the default volume.
- 3. To add issues to a volume, select the issue(s) you want to add from the **Issues** Available for Binding list box (see Figure 14-22).

Result: The **Bind>>** button becomes active.

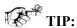

You can select a range of issues by pressing the Shift key while selecting the first and last issues of the range you want to bind or you can select specific issues by pressing the Ctrl key while selecting.

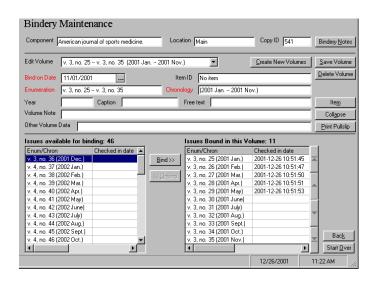

Figure 14-22. Selecting an issue to add to a volume

#### 4. Click the **Bind>>** button.

Result: The selected issue(s) move to the **Issues Bound in this Volume** list box (see Figure 14-23).

Result: The issue is placed at the bottom of the list in the **Issues Bound in this Volume** list box.

#### **NOTE:**

Adding issues to an existing volume does not automatically adjust the volume's Bind-on date. If the newly-added issues are expected after the Bind-on date, you must change the Bind-on date manually.

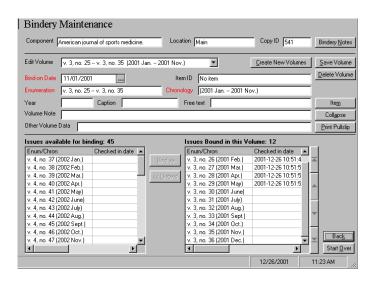

Figure 14-23. Added a volume to an existing issue

5. To remove issues from a volume, select the issues(s) you want to remove from the **Issues Bound in this Volume** list box.

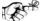

## TIP:

**Tip:** You can select a range of issues by pressing the **Shift** key while selecting the first and last issues of the range you want to bind or you can select specific issues by pressing the **Ctrl** key while selecting.

Result: The << Unbind button becomes active (see Figure 14-24).

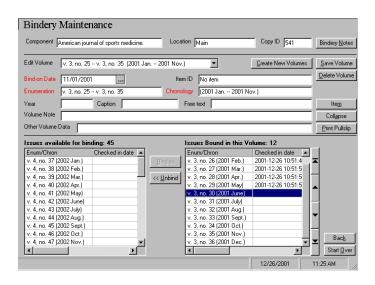

Figure 14-24. Selected an issue to remove from a volume

6. Click the << Unbind button.

Result: The selected issues move to the Issues Available for Binding list box.

7. Click the **Save Volume** button to save your changes.

If you do not click the **Save Volume** button, you are prompted to do so if you had clicked any other button in the **Bindery Maintenance** workspace (see <u>Figure 14-25</u>).

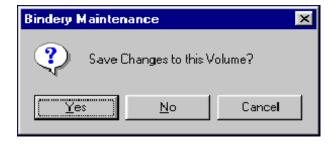

Figure 14-25. Save Changes message

Click **Yes** to save your changes and continue with the action; click **No** to continue with the action without saving changes; click **Cancel** to cancel the action and return to the **Bindery Maintenance** workspace.

Result: The volume information is edited.

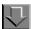

## **Procedure 14-5. Reordering Issues in a Volume**

Use the following to change the order of the issues in a volume.

 Search for and display a serial title in the Bindery Maintenance workspace. See Opening the Bindery Maintenance Workspace on page 14-4.

Result: The **Bindery Maintenance** workspace opens and the first available volume displays in the **Edit Volume** field.

- Select the volume you want to edit, click the drop-down arrow in the Edit Volume field to choose a volume other than the default volume.
- 3. Select the issue you want to move in the **Issues Bound in this Volume** list box.

Result: The arrow buttons on the side of the box become active.

4. Click the up or down arrow to the right of the list box until the issue is in the correct place.

Clicking the up or down arrow move the issue up or down on the list one space at a time

Clicking the top of list button (up arrow with line) or bottom of list button (down arrow with line) moves the issue to the top or the bottom of the list.

Figure 14-26 shows resequencing issue 12 to follow issue 11.

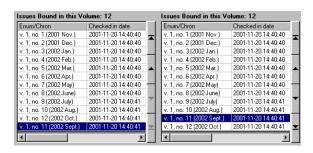

Figure 14-26. The left shows issues before, the right shows issues after

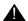

#### **IMPORTANT:**

If you move an issue to the top or the bottom of the list box, the brief enum/ chron statement in the **Edit Volume** field does not change. You must manually correct the statement to reflect the new order of the list.

5. Click the **Save Volume** button to save your changes.

If you do not click the **Save Volume** button, you are prompted to do so if you click any other button in the **Bindery Maintenance** workspace (see <u>Figure 14-27</u>).

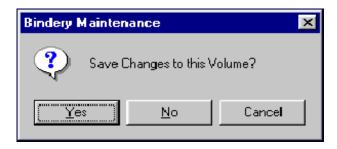

Figure 14-27. Save Changes message

Click **Yes** to save your changes and continue with the action; click **No** to continue with the action without saving changes; click **Cancel** to cancel the action and return to the **Bindery Maintenance** workspace.

Result: The volume information is edited.

## **Deleting Volumes**

You can delete existing volumes from the Bindery Maintenance workspace.

You can delete volumes at any time. However, if you delete a volume after an item record has been created, you must also delete the item record. Deleting the item record can be done in either the Voyager Cataloging module or the Voyager Circulation module. Deleting the item record removes the volume information from the record display in WebVoyáge.

The procedure for deleting volume information is shown in <u>Procedure 14-6</u>, <u>Deleting Volumes</u>, on page <u>14-39</u>.

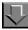

#### **Procedure 14-6. Deleting Volumes**

Use the following to delete volumes.

1. Search for and display a serial title in the **Bindery Maintenance** workspace. See <u>Procedure 14-1, Opening the Bindery Maintenance Workspace</u>, on page <u>14-4</u>.

Result: The **Bindery Maintenance** workspace opens and the first available volume displays in the **Edit Volume** field.

2. Select the volume you want to delete, click the drop-down arrow in the **Edit Volume** field to choose a volume other than the default volume.

Click the drop-down arrow to choose a volume other than the default volume.

Result: When you select a volume, the **Issues Bound in this Volume** list box changes to display all the issues included in the volume.

3. Click the **Delete Volume** button.

Result: A Bindery Maintenance message box asks you to confirm the delete action (see Figure 14-28).

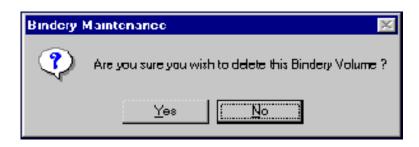

Figure 14-28. Bindery Maintenance message box

4. Click the **Yes** button to continue with the delete action; click the **No** button to cancel the delete action.

<u>Figure 14-29</u>, <u>Figure 14-30</u>, and <u>Figure 14-31</u> on the following pages show what the screens would look like when deleting volume number 2.

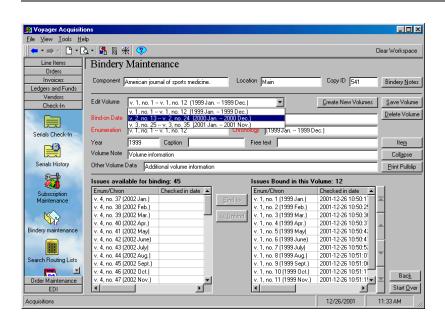

Figure 14-29. Select volume 2 to delete

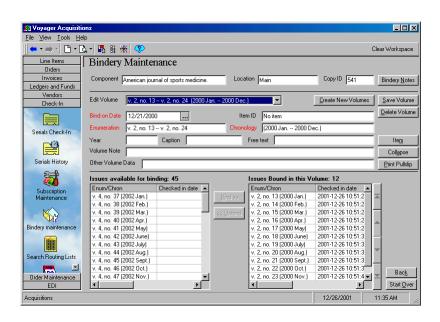

Figure 14-30. Volume 2 is in the Edit Volume field, click the Delete Volume button

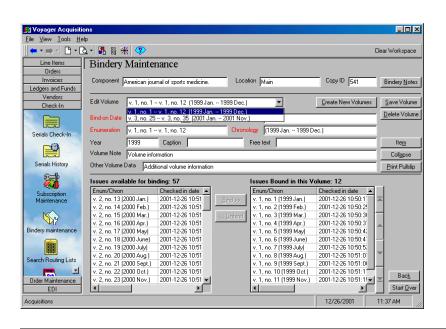

Figure 14-31. Information updates after deleting volume 2

Result: After deleting a volume, the **Bindery Maintenance** workspace updates.

All of the issues contained in the deleted volume move from the **Issues Bound in this Volume** list box to the **Issues Available for Binding** list box (see <u>Figure 14-31</u>).

## **Working with Bindery Notes and Pullslips**

Bindery Notes consist of instructions typically sent to the binding vendor with the issues to be bound. You can add Bindery Notes to a component at any time.

The pullslip information includes the volume information defined in Bindery Maintenance, the list of issues contained in the volume, and any bindery notes set for the volume.

The following section gives the step-by-step procedures for adding or editing bindery notes.

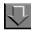

## **Procedure 14-7. Adding Bindery Notes**

Use the following to add bindery notes.

1. Search for and display a serial title in the **Bindery Maintenance** workspace. See Opening the Bindery Maintenance Workspace on page 14-4.

Result: The **Bindery Maintenance** workspace opens and the first available volume displays in the **Edit Volume** field.

2. Click the **Bindery Notes** button.

Result: The Bindery Copy Data dialog box opens (see Figure 14-32).

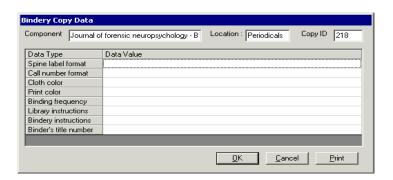

Figure 14-32. Bindery Copy Data dialog box

The **Bindery Copy Data** dialog displays the Component, Location, and Copy ID information at the top of the dialog box. This cannot be edited.

The bottom section contains the **Data Type** fields and their associated **Data Value** fields. Data types cannot be changed. Data values can be changed at any time.

3. To enter the data value information in each of the **Data Value f**ields you place the cursor in the field and begin to enter the information.

#### **NOTE:**

The system defaults to the first **Data Value** field (spine label format). You can begin entering information immediately or press the **Tab** key on your keyboard to move to another **Data Value** field.

Click the **OK** button to save the information and return to the **Bindery Maintenance** workspace. Or click **Cancel** to return to the **Bindery Maintenance** workspace without saving the information.

#### NOTE:

If you click the **Cancel** button before you click the **OK** button, you are not prompted to save the information. Any new information added to the Bindery Copy Data is lost.

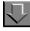

#### **Procedure 14-8. Printing Bindery Notes**

Bindery Notes can be printed from the **Bindery Maintenance** workspace at any time.

1. Search for and display a serial title in the **Bindery Maintenance** workspace. See Opening the Bindery Maintenance Workspace on page 14-4.

Result: The **Bindery Maintenance** workspace opens and the first available volume displays in the **Edit Volume** field.

2. Click the **Bindery Notes** button.

Result: The Bindery Copy Data dialog box opens (see Figure 14-32).

3. Click the **Print** button in the **Bindery Copy Data** dialog box.

Result: All of the information in the **Bindery Copy Data** dialog box is printed except for the Copy ID. The system uses the default printer defined for your PC.

4. To exit this box, if you have made changes click the **OK** button to save the information and return to the **Bindery Maintenance** workspace; if not, click **Cancel** to return to the **Bindery Maintenance** workspace without saving the information.

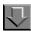

#### **Procedure 14-9. Editing and Printing Pullslips**

Pullslips can be edited from the **Bindery Maintenance** workspace at any time. Use the following to edit and print pullslips.

The Bindery Pullslips workflow options are as follows.

- Prompt to print Bindery Pullslips
- Automatically print Bindery Pullslips
- Do not print or prompt for Bindery Pullslips.

A user can select only one of these three options. The default setting is Prompt to print Bindery Pullslips. See <u>Bindery Pullslips</u> on <u>page 19-18</u>.

1. Search for and display a serial title in the **Bindery Maintenance** workspace. See Opening the Bindery Maintenance Workspace on page 14-4.

Result: The **Bindery Maintenance** workspace opens and the first available volume displays in the **Edit Volume** field.

2. Click the drop-down arrow in the **Edit Volume** field to choose a volume other than the default volume.

Click the **Print Pullslip** button.

Result: The **Bindery Pullslip** dialog box opens (see Figure 14-33).

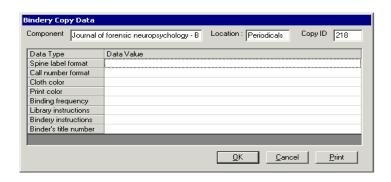

Figure 14-33. Bindery Pullslip dialog box

The pullslip information includes the volume information defined in Bindery Maintenance, the list of issues contained in the volume, and any bindery notes set for the volume.

- 4. To add of edit information, place your cursor in the appropriate field and begin entering the information.
- 5. Click the **Print** button when you have finished editing the pullslip information.

Result: All of the information in the **Bindery Pullslip** dialog box prints. The system uses the default printer defined for your PC.

#### **NOTE:**

The Display Call Number from the MARC holdings record associated with the bindery copy also prints on the Bindery Pullslip.

6. Click the **Cancel** button when you are finished printing the pullslip.

Result: The Bindery Maintenance workspace opens.

#### **NOTE:**

Because the Bindery Pullslip is populated with information from other bindery areas (volume information, issues, and bindery copy data) any information that you add to the Pullslip is not saved when you click the **Cancel** button.

## **Collapsing Issues**

Once issues have been pulled for bindery you may want to collapse the issues and create an item record for the volume. Both of these activities help maintain the serial titles' record display in WebVoyáge (see <u>Collapsing Issues</u> on <u>page 14-46</u> and <u>Item Record Creation and Maintenance on page 10-1.)</u>

Collapsing issues in the **Bindery Maintenance** workspace copies the functionality of collapsing in the **History** workspace of a serial title.

Adding this functionality to Bindery Maintenance allows you to perform all binding-related activities in one place.

Before issues are collapsed, they display in WebVoyáge under the Recent Issues label (see Figure 14-34).

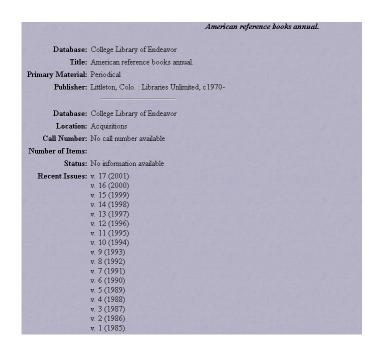

Figure 14-34. Serial title display in WebVoyáge before collapsing issues

When serial issues are collapsed the following happens.

- The specific fields are created and added to the MARC Holdings record according to the type of component the issue belongs to (basic, supplementary, or index) and whether the component is predictive or nonpredictive. (see <u>Serial Issues Collapsing</u> on <u>page 9-36</u> for more information.)
- The issues are automatically suppressed from OPAC display (Display in OPAC status toggles to from YES to NO) but the volume information displays.

The record details for the title change so that the individual issues no longer display and the holdings information displays under the label Older Issues.

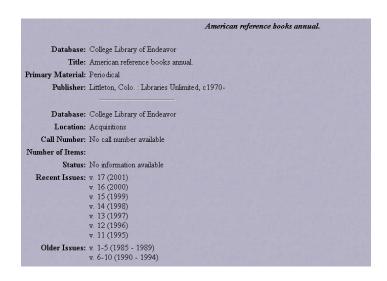

Figure 14-35. Serial title display in WebVoyáge after collapsing issues

Figure 14-35 shows the combined issue statement under the Older Issues label.

When you are working in the **History** workspace of the title, you select and collapse issues. When you are working in the **Bindery Maintenance** workspace, you select and collapse a volume.

- The procedure for collapsing issues is shown in <u>Procedure 14-10</u>, <u>Collapsing Issues</u>, on page <u>14-48</u>.
- The procedure for re-collapsing a volume is shown in <u>Procedure 14-11</u>, <u>Re-Collapsing a Volume</u>, on page <u>14-49</u>.

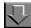

#### Procedure 14-10. Collapsing Issues

Use the following to collapse issues.

1. Search for and display a serial title in the **Bindery Maintenance** workspace. See Opening the Bindery Maintenance Workspace on page 14-4.

Result: The **Bindery Maintenance** workspace opens and the first available volume displays in the **Edit Volume** field.

- 2. Click the drop-down arrow in the **Edit Volume** field to choose a volume other than the default volume.
- 3. Click the Collapse button.

Result: If the collapse action was successful, the message box shown in Figure 14-36 displays.

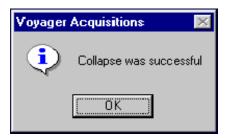

Figure 14-36. Successful collapse message

4. Click the **OK** button to return to the **Bindery Maintenance** workspace.

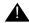

## **IMPORTANT:**

All issues for a volume must be received before they can be collapsed.

Result: If you click the **Collapse** button before all issues in the volume have been received, the message box shown in <u>Figure 14-37</u> displays.

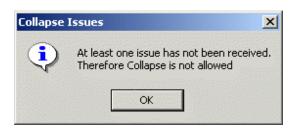

Figure 14-37. Collapse Issues message for unreceived issues

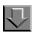

#### Procedure 14-11. Re-Collapsing a Volume

You can re-collapse a volume if necessary. However, with every collapse new fields are created and added to the MARC Holdings record. You must access the MARC Holdings record through Cataloging to edit or delete any of these fields.

For information about viewing and editing MARC records in Acquisitions, see <u>Viewing and Editing MARC Records (Cataloging in Acquisitions)</u> on <u>page 13-1</u>. For information about sending the MARC record to a Web server, see <a href="http://https://https:/

- 1. If you choose to re-collapse a volume, select the volume in the **Edit Volume** field.
- 2. Click the Collapse button.

Result: The message box shown in Figure 14-38 displays.

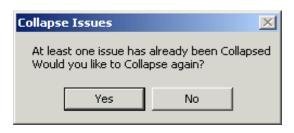

Figure 14-38. Collapse Issues message for already collapsed issues

3. Click the **Yes** button to continue with the collapse action. Click the **No** button to cancel the collapse action and return to the **Bindery Maintenance** workspace.

#### **Item Creation and Maintenance**

Creating an item record for a bound volume allows you to update the record details in WebVoyáge. In the **Item Record** dialog box, you can change the item status to **At Bindery**. The WebVoyáge display for the title displays the enumeration/chronology statement for the volume plus the status of At Bindery and the date the status was applied (see <u>Figure 14-39</u>).

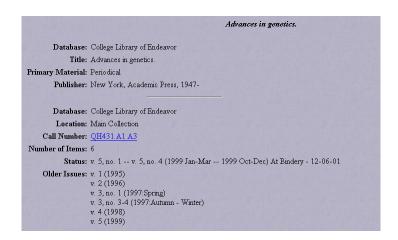

Figure 14-39. Serial title display in WebVoyáge after creating an item record

<u>Figure 14-34</u>, <u>Figure 14-35</u>, and <u>Figure 14-39</u> show how the WebVoyáge display for the serial title changes from the initial display of individual received issues, to collapsed issues, to an item record for a volume at the bindery.

 The procedure for creating an item record is shown in <u>Procedure 14-12</u>, <u>Creating an Item Record</u>, on page <u>14-51</u>.

See <u>Item Record Creation and Maintenance</u> on <u>page 10-1</u> for information on item records.

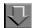

## Procedure 14-12. Creating an Item Record

You can create and maintain item records for each bound volume in the **Bindery Maintenance** workspace.

An item record for each bound volume should be created as soon as the issues have been pulled for binding. If you do not create the item at this time, the pullslip may be printed again, asking you to pull issues that have already been pulled.

1. Search for and display a serial title in the **Bindery Maintenance** workspace. See Opening the Bindery Maintenance Workspace on page 14-4.

Result: The **Bindery Maintenance** workspace opens and the first available volume displays in the **Edit Volume** field.

2. Click the drop-down arrow in the **Edit Volume** field to choose a volume if you want one other than the first volume.

Result: If there is no item record associated with the volume, the **Item ID** field in the **Bindery Maintenance** workspace reads No Item. (see <u>Figure 14-40</u>).

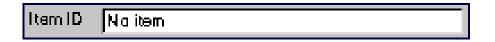

Figure 14-40. Item ID field with no item record

Result: If an item record has already been created for the volume, the **Item ID** field in the **Bindery Maintenance** workspace displays in Item ID number (see <u>Figure 14-41</u>).

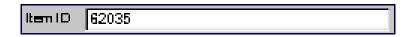

Figure 14-41. Item ID field with item ID number displayed

Click the **Item** button.

Result: If it is a new Item Record, the **New Item Record** dialog box opens.

4. Follow Procedure 10-6, Creating/maintaining an item record.

## Workflows

There are many variations for bindery workflow. Consider the following points to determine the best workflow for your site.

- What is your existing serials workflow including serials check-in and maintenance?
- How do you handle volumes when they return from the bindery?
- Do you want volume and bindery information to display in WebVoyáge?
- Which operators are responsible for bound volumes and what areas of the Acquisitions module do they have the security to access?
- Do the operators need access to any other Voyager modules for processing bound volumes?

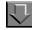

## **Procedure 14-13. Sample Workflow**

Use the following for a sample of the many bindery workflow options.

- 1. Create new volumes for the component and set the bind-on date.
- 2. Add bindery notes to the volume.
- 3. Print the pullslip when all issues are available based on the bind-on date.
- Collect issues. If you circulate issues, you may have to recall issues that are currently checked-out. Take this into consideration when determining the bind-on date.
- 5. Print the bindery notes and include them with the issues being sent to the bindery.
- Collapse the issues to update the WebVoyáge display.

Issue information moves from being listed individually after the Recent Issues label to one volume statement after the Older Issues label.

7. Create an item record for the bound volume and apply the "At Bindery" status to update WebVoyáge display.

The volume statement, item status, and status date display after the Status label.

- 8. Process the volume when it returns from the bindery.
- 9. Discharge the volume in the Voyager Circulation module to change the status to "Discharged" and update the display in WebVoyáge.

#### **NOTE:**

You can use the "Pick and Scan" feature in the Voyager Circulation module to quickly change the status for multiple bound volumes. See the "Pick and Scan" section of the *Voyager Circulation User's Guide* for more information.

# **Electronic Data Interchange**

### Introduction

Using Voyager EDI (Electronic Data Interchange) processing, your library can electronically exchange messages that contain the following with participating vendors.

- Purchase Orders
- Invoices/Credit Memos
- Serial Claims
- Serial Claim Responses

# **Purpose of this Chapter**

The primary purpose of this chapter is to explain EDI setup and processing for the Voyager software. For additional information about EDI, EDI standards, and EDI implementation, see www.EDItEUR.org. There are several links from this site; and the links pertaining to implementation guides, you may find useful.

# **Voyager EDI**

The **EDI** tab of the Acquisitions listbar contains the **Process EDI Messages** icon. Used in collaboration with your EDI Connection Profiles, this allows you to send EDI messages to and receive EDI messages from vendors. It is important to note

that Voyager EDI processing requires EDI connection profiles in order to send and receive messages. The information contained in a connection profile is used to determine where an incoming EDI message can be accessed and loaded once it is received and where an outgoing EDI message should be sent. For more information about EDI Connection Profiles, see <u>EDI Connection Profiles</u> on page 4-35.

### **Opening the Process EDI Messages Workspace**

The procedure for opening the Process EDI Messages workspace is shown in <u>Procedure 15-1, Opening the Process EDI Messages Workspace.</u>"

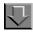

#### **Procedure 15-1. Opening the Process EDI Messages Workspace**

Use the following to open the Process EDI Messages workspace.

1. Click the **EDI** bar in the Acquisitions workspace listbar.

Result: The listbar displays the Process EDI Messages icon.

- 2. Use one of the following to display the Process EDI Messages workspace.
  - Click the **Process EDI Messages** icon (see <u>Figure 15-1</u>).

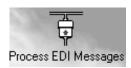

Figure 15-1. Process EDI Messages Button

View > EDI > Process EDI Messages (menu selection).

Result: The Process EDI Messages workspace opens (see Figure 15-2).

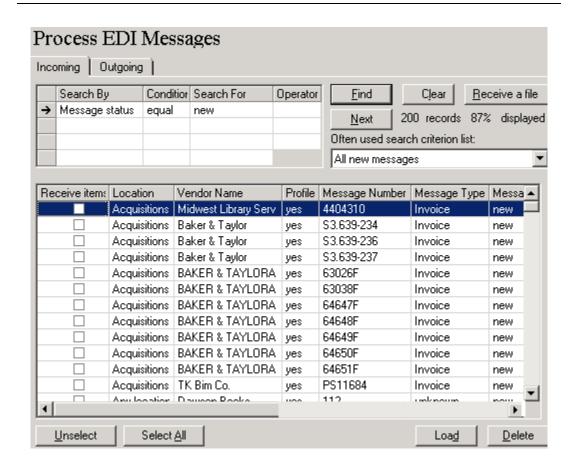

Figure 15-2. Process EDI Messages workspace - Incoming tab

The Incoming and Outgoing tabs display in the Process EDI Messages workspace if you have the necessary authorization.

#### NOTE:

If you are not allowed to process incoming or outgoing EDI messages, the Process EDI Messages workspace is blank. However, if you are authorized to process either or both incoming and outgoing messages, the appropriate tab(s) display.

See the following for additional information regarding the options available on the Incoming and Outgoing tabs:

- Incoming Tab on page 15-4
- Outgoing Tab on page 15-22

### **Incoming Tab**

The Incoming tab of the Process EDI Messages workspace enables authorized operators to receive incoming EDIFACT messages and load them into the Voyager System.

### **Security For EDI Incoming Messages**

To be authorized to work with incoming EDI messages, the EDI Incoming check box (<u>Figure 15-3</u>) must be selected on the Profile Values Cont. tab of an operator's Acquisitions/Serials Profile. If this check box is not selected, the Incoming tab is not available. See the *Voyager System Administration User's Guide* for more information.

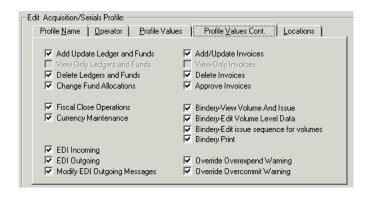

Figure 15-3. Profile Values Cont. tab

### **Receiving EDI Messages**

The procedure for receiving EDI messages is shown in <u>Procedure 15-2</u>, <u>Receiving EDI Messages</u>, on page <u>15-5</u>.

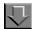

#### **Procedure 15-2. Receiving EDI Messages**

Use the following to receive EDI Messages.

- 1. Obtain the file containing the EDIFACT messages from your Vendor and place it in the/m1/voyager/xxxdb/edi/incoming directory on your Voyager server.
- 2. Receive the data file into the Voyager system using the Receive a file button. This step scans the incoming data file, breaks it into its component messages, and displays them to you as messages that are ready to be loaded.

#### **NOTE:**

When there are too many rows to fit on a single screen, the Next button is enabled. See <u>Figure 15-4</u>. Clicking the Next button displays the next 200 records and so on until you have received 100% of the records. Also notice that the screen displays the percentage of records displayed as you continue to click the Next button.

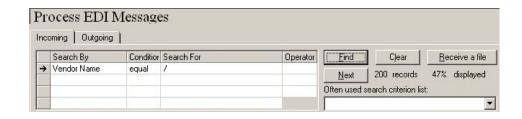

Figure 15-4. Next button example

If you interrupt the receive process and click the Outgoing tab, the Next button on the Incoming tab is disabled. When you return to the Incoming tab, you need to start the Receive a file process again and the Next button becomes enabled if there are more records than what fits on the display.

Processing on the Outgoing tab works in a similar manner.

Select and load the messages that you want to load into your Voyager database.
 This step is distinct from the receive step. With this step you can choose which messages to actually use.

Voyager is capable of loading two kinds of incoming messages: (1) invoices (of all types, including credit memos) and (2) serial claim responses.

### **Obtaining EDIFACT Data Files from Your Vendor**

An EDIFACT transmission appears on your system as an ordinary data file. How it gets to your system is a matter of agreement between your library and the vendor who is sending the transmission. Most libraries and most vendors prefer to use the internet File Transfer Protocol (FTP), but you can also arrange to have the data file delivered by some other means (for example, magnetic tape).

E-mail is not recommended for transmitting EDIFACT messages. E-mail is less secure and the process of extracting the EDI data from the E-Mail message sometimes causes the EDI message to be damaged.

Once you get the file to your site, you (or someone on your computer center staff) need to place it into the proper file directory. In order for Voyager to receive the file, it must be placed into the following directory where xxxdb stands for the name of your Voyager database.

/m1/voyager/xxxdb/edi/incoming

You can give the file any name you like as long as it is different from the name of any file you have previously received. We suggest you choose a file naming convention.

#### The contents of EDIFACT files

Normally, you do not need to look at the contents of an EDIFACT file. However, should the occasion arise, the following is a brief description of the structure of an EDIFACT transmission.

An EDIFACT file is composed of ordinary text characters, arranged according to special coding rules (called a protocol). The transmission is subdivided into segments, each of which begins with a three-letter segment tag and ends with an apostrophe. Here is a sample segment giving the message date:

DTM+137:19980831:102'

Segments are strung together in the order specified by the protocol to create messages, which are in turn strung together to create transmission units. Each transmission unit begins with a UNB segment and ends with a UNZ segment. Each message begins with a UNH segment and ends with a UNT segment. Before the first transmission unit, there is usually a UNA segment that specifies the control characters for the transmission.

Because the data in an EDIFACT transmission is mostly textual, you might think that you can treat EDIFACT files like text files. This is not quite true.

First of all, the EDIFACT protocol specifies very precise coding rules for most of the information in the segments. Unless you know exactly what you are doing, you should not attempt to rearrange or edit data in an EDIFACT transmission.

Secondly, there are no line breaks in an EDIFACT transmission. Each segment begins immediately after the apostrophe that ends the preceding segment. Voyager is an unusually tolerant system and ignores line breaks that it finds between segments, but not all EDIFACT software is so tolerant. Software that is written to handle text files (including most E-mail software) may do unexpected things when it encounters a line that is too long. This is one of the reasons that we recommend FTP rather than E-mail for transferring EDIFACT files.

### **Receiving EDIFACT Files**

Use the Receive a file button to make Voyager aware of a file containing a new EDIFACT transmission. When you click the Receive a file button, the EDI incoming files list box (<u>Figure 15-5</u>) displays the following information about each of the files in the edi/incoming directory:

- File Name
- File Status (for example, New File, Received, Loaded, Not an EDI file)
- File size
- The date and time when the file was last updated

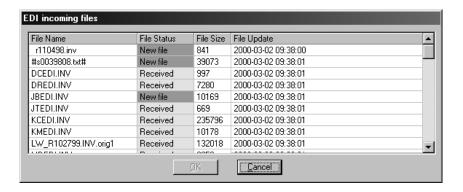

Figure 15-5. EDI incoming files list box

Click the file you wish to receive (if the file has already been received, you are asked to confirm that you really do want to receive it again.) Then click the OK button. The EDI incoming files workspace closes and a summary of each message in the file displays on the Incoming tab.

If your EDI connection profiles have been set correctly (see <u>EDI Connection Profiles</u> on <u>page 4-35</u>), Voyager assigns each message to the correct vendor and library location, and the messages are ready for loading. If Voyager has not made the correct assignments, you must follow the instructions below for correcting the vendor and location assignments (see <u>Correcting Vendor and Location Assignments</u> on <u>page 15-8</u>.)

Once you have verified that the newly received messages have each been assigned to the correct vendor and library location, you may load them yourself, pass them along to someone else to load, or leave them as they are.

From this point forward, you deal with individual messages instead of files. Voyager has made its own copy of each message in the file you just received. You can, if you wish, remove the file from the

/m1/voyager/xxxdb/edi/incoming directory. Be sure to keep a backup copy until you are certain you no longer need the data.

#### **Correcting Vendor and Location Assignments**

After a file containing new EDIFACT messages has been received, you may find that some of the messages may not have been correctly assigned to a vendor or library location if there are no connection profiles that match the specific characteristics of the messages. Such a message displays ????? in the Vendor Name column and no in the Profile column of the message's summary display on the Incoming tab (see <a href="Figure 15-6">Figure 15-6</a>).

| Receive items | Location     | Vendor Name          | Profile | Message Number |
|---------------|--------------|----------------------|---------|----------------|
|               | Any location | East View Informatio | no      | 96107765       |
|               | Any location | East View Informatio | no      | 96107765       |
|               | Acquisitions | ?????                | no      | 10729151       |
|               | Acquisitions | ?????                | no      | 10729161       |
|               | Acquisitions | ?????                | no      | 10704679       |
|               | Acquisitions | ?????                | no      | 10704681       |
|               | Acquisitions | ?????                | no      | 10704997       |
|               | Acquisitions | EBSCO PUBLISHING     | yes     | 10704650       |
|               | Acquisitions | EBSCO PUBLISHING     | yes     | 10704666       |

Figure 15-6. Vendor Name column with ?????

In order for a ????? message to be ready for loading, you need to perform the steps shown in <u>Procedure 15-3</u>, <u>Correcting Vendor and Location Assignments</u>, on page <u>15-9</u>.

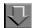

### Procedure 15-3. Correcting Vendor and Location Assignments

Use the following to correct vendor and location assignments.

1. Click the **Profile** column of the message's row.

Result: An ellipsis button (...) displays beside no.

Click the ellipsis (...) button.

Result: The New EDI Connection Profile dialog box opens (see Figure 15-7).

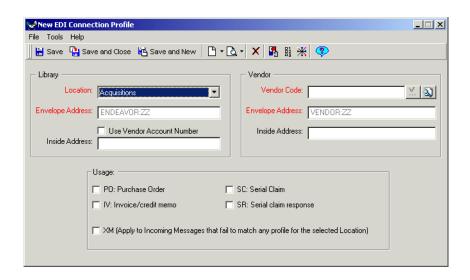

Figure 15-7. New EDI Connection Profile dialog box

3. In the Vendor section of the New EDI Connection Profile dialog box, click the magnifying glass button (Figure 15-8) beside the Vendor Code field to open the Find Vendor dialog box. Search for a vendor.

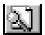

Figure 15-8. Magnifying Glass Button

Result: Once you have selected a vendor from your search results, the vendor code populates the Vendor Code field.

#### NOTE:

After a vendor has been selected, you can press the ellipsis button beside the Vendor Code field to display the vendor record (for more information about vendor records, see Creating a Vendor Record on page 4-17.)

4. A default library location populates the Location field (see <u>EDI Connection Profiles</u> on <u>page 4-35</u> for more information about determining the default location.) If you want to associate the message to a different library location, select a library location from the drop-down list in the Location field. Any EDI incoming messages matching this connection profile are accessible from this location. If you want the connection profile to apply to any location, select Any Location from the drop-down list.

#### NOTE:

Unless you have a need to associate the EDI message to a specific library location or department for access control, you should select Any Location from the drop-down list. If you do decide to associate the EDI messages to a specific location, the Acq/Serials Security Profile to which an operator belongs must be associated to the same library location as the EDI message in order for that operator to access the message. See the *Voyager System Administration User's Guide* for more information about Acq/Serials Profiles.

- 5. You must then decide whether you want the connection profile you are creating to be associated only with the current message or with any subsequent messages.
  - If you want the connection profile to be associated only with the current message, do not mark any of the Usage check boxes and click the OK button. The New EDI Connection Profile dialog box closes and the summary of the message displays on the Incoming tab with the new location and/or vendor assignments.
    - The connection profile created for the message exists, but because usage(s) for the connection profile were not defined, the profile cannot be matched to any subsequent messages.
  - If you want the connection profile to be associated with any subsequent
    messages that have the same defining information as the current
    message, click in the **Usage** check box that applies to the current message
    (for example, invoice) and click the **OK** button. The New EDI Connection
    Profile dialog box closes and the summary of the message displays on the
    Incoming tab with the new location and/or vendor assignments.

The connection profile created for the message exists and is associated with any subsequent messages that match the definition of the connection profile.

Result: You then have corrected the vendor and library location assignments of the newly received message and the message is ready for loading.

### **Selecting and Loading Messages into Your Database**

Messages can be selected and loaded into your Voyager database at any time after they have been received. At this step you can choose which messages to actually work with. You can load messages directly after they have been received or you can leave the received messages to be loaded or deleted at a later time by yourself or by someone else. If you want to select and load messages directly after they have been received, the messages remain on the Incoming tab. If you want to select and load messages at any later time, you must conduct a search for the messages in order to display the messages on the Incoming tab.

#### **Searching for Incoming Messages**

You can use the search grid at the top of the Incoming tab to search for incoming messages that have been previously received. You can also use the search grid to search for messages of a variety of other statuses (including *loaded*) for a variety of reasons (for example, to review messages of a certain status or to delete unwanted messages).

The procedure for searching for an incoming message is shown in <u>Procedure 15-4</u>, <u>Searching for an Incoming Message</u>.

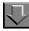

#### Procedure 15-4. Searching for an Incoming Message

Use the following to search for an incoming message.

 Click in the Search By field to display a drop-down arrow. Select a Search By option from the drop-down list. If you are conducting a search for received messages that have not yet been loaded, select Message Status from the drop-down list.

#### NOTE:

You can also click the **Often used search criterion list** drop-down list to display frequently-used searching criteria. If you choose an entry from this list, the search grid is automatically populated with appropriate information and the search is automatically launched.

When you search for incoming messages, you can search by a variety of methods. These methods are shown in the following list.

| Method of Searching | Description                                                                                      |
|---------------------|--------------------------------------------------------------------------------------------------|
| Message Number      | The number that is associated with the incoming message.                                         |
| Message Type        | The types of incoming messages. For example, invoice or claim response.                          |
| Message Status      | The status of an incoming message. For example, new, loaded, failed to load or document deleted. |
| Load Date           | The date on which the incoming message was loaded into the Voyager system.                       |
| Create Date         | The date on which the message was created.                                                       |
| Update Date         | The date on which the message was last updated.                                                  |
| Vendor Name         | The name of the vendor that sent the message.                                                    |
| Vendor Code         | The code for the vendor that sent the message.                                                   |
| EDI filename        | The name of the file which contains the EDI message.                                             |

- 2. Click in the **Condition** field to display a drop-down arrow. Select a **Condition** option from the drop-down list.
- 3. Click in the Search For field to display an ellipsis button. Click the ellipsis button and select an option from the dialog box that opens. If an ellipsis button does not display, type the information directly into the Search For field. If you are conducting a search for received messages that have not yet been loaded, select new from the Select a Message Status dialog box.
- 4. If you want to continue narrowing your search, select a boolean operator from the **Operator** drop-down list. Continue narrowing your search by repeating steps 1 4 as needed.
- Click the **Find** button to execute your search according to the chosen searching criteria.

Result: The search results that match your criteria display on the Incoming tab. If you want to conduct another search, click **Clear** to clear the search grid and reenter your searching information.

### **Receive Items Option**

The Receive items option displays as one of the columns (see <u>Figure 15-9</u>) on the Incoming tab for invoices (messages) that you have received using the method described in <u>Procedure 15-2</u>, <u>Receiving EDI Messages</u>, on page <u>15-5</u>.

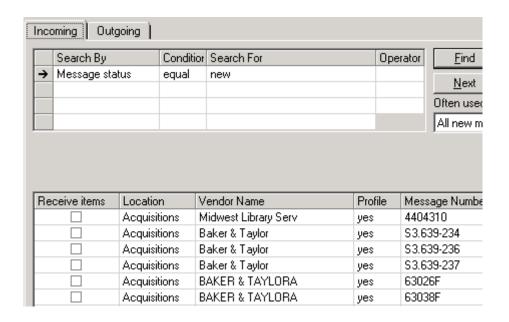

Figure 15-9. Receive items column

Prior to loading an invoice (as described in <u>Procedure 15-5</u>, <u>Selecting and Loading Messages</u>, on page <u>15-14</u>), you may choose to indicate that you want the system to automatically receive all the items for POs created with that invoice. To do this, select the check box in the row of the invoice you subsequently plan to load (see <u>Figure 15-10</u>).

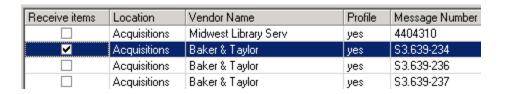

Figure 15-10. Receive items option checked

Once the invoice has been loaded, you cannot clear the check box.

#### NOTE:

Since marking a PO line item as received changes the line item status to Received Complete, you may want to avoid using this option with invoices that contain serial line items that should retain a status of Received Partial.

### **Selecting and Loading Messages**

Once the messages have been displayed on the Incoming tab, you can select the messages that you would like to load.

The procedure for selecting and loading messages is shown in <u>Procedure 15-5</u>, <u>Selecting and Loading Messages</u>."

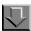

### **Procedure 15-5. Selecting and Loading Messages**

Use the following to select and load messages.

 Click each message that you want to load. You can select one message to load or you can select more than one message to load. To select all of the messages on the incoming messages grid, click the **Select All** button.

To unselect an individual message, re-click the message. To unselect all of the messages that you have selected, click the **Unselect** button.

#### NOTE:

The searching and selection procedure explained through the previous six steps can be used for a variety of reasons other than displaying messages to load. For example, you can display and delete unwanted messages. To delete a message, follow steps 1-6 to display and select the message, and then click the **Delete** button. The following confirmation question displays: Are you sure you wish to delete the highlighted message(s)? Click **Yes** to delete the message. Click **No** to cancel the deletion of the message.

- 2. Once you have selected the messages that you want to load into your Voyager database, click the **Load** button.
- A message appears to determine whether you want to see the loading report. The
  loading report provides summary information containing the status of each message
  that was loaded. It also provides a quick way to access the actual records that were
  loaded (that is, invoice or claim response).
  - If you click No, you are not provided with any summary information or any immediate way to access the actual records that were loaded.
  - If you click Yes, the Load Summary Report list box opens (see <u>Figure 15-11</u>).

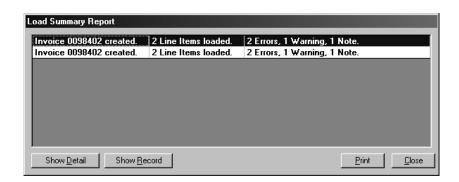

Figure 15-11. Load Summary Report list box

The Load Summary Report list box opens the status of each loaded message. A row in the Load Summary Report grid provides brief information about the loading process of that EDI incoming message. The following information is displayed: the type of message along with the message number, the number of line items loaded, and the number of errors, warnings and notes that have occurred during the loading process.

- 4. Click the **Print** button to send the Load Summary Report information to the printer. Click the **Close** button to exit the Load Summary Report list box.
- Select a row and click the Show Detail button.

Result: This opens the Detail Report list box (see Figure 15-12).

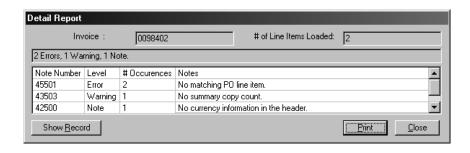

Figure 15-12. Detail Report list box

The Detail Report list box contains a detailed list of notes, providing information such as warnings, errors, etc., that occurred during the loading of that particular EDIFACT message. One row represents one note. For example, if there are three notes, three rows display in the report.

- Click the **Print** button to send the Detail Report information to the printer. Click the
   Close button to exit the Detail Report list box and re-open the Load Summary Report
   list box. For a complete list of notes that display in the Detail Report list box, see
   <u>Notes</u> on <u>page 15-19</u>.
- 7. The Show Record button that displays on both the Load Summary Report list box and the Detail Report list box provides a way for you to quickly access the actual record that was loaded into your Voyager database such as invoice or claim response.
  - From the Detail Report list box, click the Show Record button to access the record.
  - From the Load Summary Report list box, select the message that you want to access and click the Show Record button.

Result: If an invoice was created during the loading process, the Show Record button opens the invoice. If a claim response was created during the loading process, the Show Record button opens the Claims list with the corresponding claims displayed. You can access the Claim History for the particular claims to view the claim response information.

### **Resolving Errors**

It is possible for errors to occur during the loading of incoming EDI messages. The most common error that may occur for invoice messages is Voyager not being able to find unique purchase order line items to match to the line items on the invoice. If this error occurs, when you click the **Show Record** button on the Load Summary Report list box or the Detail Report list box to open the invoice, UnLinked displays in the Line #/Status column of each line item that could not be matched to a unique purchase order line item (see Figure 15-13).

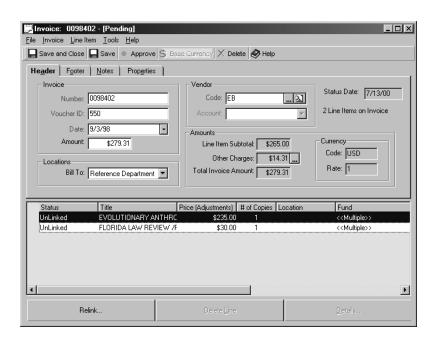

Figure 15-13. Invoice dialog box - UnLinked items

You cannot view the full details of an unlinked item until it is linked to a new or existing purchase order. You can only link one item at a time. To link an item, select the item and click the **Relink** button. The Find Purchase Order search dialog box opens. Search for the purchase order to which you wish to link the Invoice line item.

If an Order line item that matches the Invoice line item does not exist, or if you know that a purchase order exists that does not exactly match the invoice line item information for some reason, you can create a new purchase order with the correct line items. You can either leave the invoice displayed while you create and approve a purchase order and then link the invoice line items to the newly-created purchase order, or you can close the invoice displayed through EDI and at a later time create and approve a purchase order, display the invoice through a standard invoice search and then link the invoice line items to the newly-created purchase order.

### **Incoming Message Fields** Description

Receive items

The option to select, prior to loading an invoice, to flag the system to automatically receive all the items when the invoice is subsequently loaded. Location The location at which the message can be accessed.

To associate the message to a different location, click the ellipsis in the field and double-click a new location from the list that displays. If you choose a new location, and no connection profile exists for the combination of the location and the vendor, no then displays in the **Profile** field. If this happens, you can click the ellipsis in the **Profile** field and create a new connection profile for the location/vendor combination.

Vendor Name The name of the vendor who sent the message. You

can display the vendor record by clicking the ellipsis in

this field.

Profile The connection profile used by the message. To

display the connection profile, or to create a new connection profile for the location/vendor combination,

click the ellipsis in the this field.

message. You can display the actual EDIFACT view of

the message by clicking the ellipsis in this field.

Message Type The type of message. For example, invoice. After a

message has been loaded, if the message type is invoice, the invoice can be displayed by clicking the

ellipsis in this field.

Message Status The status of the message that is being received. The

four possible statuses are New, Loaded, Failed to load and Document deleted. Document deleted means that

the message was loaded to create a Voyager

document, such as an invoice, and then the Voyager document was later deleted. A message with the status Document deleted may be re-loaded. You can click the ellipsis in this field to open the EDI Events dialog box, which displays detailed information about the message. The Show Detail button on the EDI Events dialog box allows you to display the Detail Report associated with the message (see step 9 of Selecting and Loading Messages into Your Database on page 15-11 for information about the Detail Report

list box.) If the message is an invoice and it has been loaded, the Show Record button enables you to

display the invoice.

Load Date The date on which the message was loaded and

viewed.

Line Items The number of line items associated with the

message.

| Amount        | The dollar amount of the incoming message (if the message is an invoice). This value almost always displays for messages that have been loaded. For new messages that have not yet been loaded, this value is not always present, and if it is present, it does not necessarily reflect the exact amount of the invoice. Rather, this value is intended to help you decipher one message from another. The exact dollar amount displays on the invoice after it has been loaded. |
|---------------|----------------------------------------------------------------------------------------------------|
| File Name     | The name of the EDI file that contained the message.<br>The file names in incoming messages can be no<br>longer than 100 characters.                                                                                                    |
| Sender Code   | The unique code used to identify the sender of the message (the Vendor Envelope Address on the EDI connection profile.)                                                                                                    |
| Receiver Code | The unique code used to identify the receiver of the message (the Library Envelope Address on the EDI connection profile.)                                                                                                    |

#### **Notes**

The following is a complete list of notes that display in the Detail Report list box. The majority of these are not errors, but rather warnings or informational notes that do not interfere with the successful processing of EDI messages.

To determine the severity level of a particular note, look in the Level column on the Detail Report list box. The severity level of each note is provided. The Note or Warning severity levels do not interfere with the processing of EDI messages.

The following are considered notes rather than messages because message refers to the EDI document that was loaded, while note refers to a comment about something that was noticed during the loading process.

### **Receiving EDI files**

Table 15-1 contains notes generated when receiving EDI files.

Table 15-1. Notes Generated When Receiving EDI Files

| Note ID | Explanation                                  | Severity<br>Level |
|---------|----------------------------------------------|-------------------|
| 43504   | Duplicate message was found in the database. | Warning           |

# **Loading EDI Invoices**

<u>Table 15-2</u> contains notes generated when loading EDI invoices.

Table 15-2. Notes Generated When Loading EDI Invoices

| Note ID | Explanation                                                                                                    | Severity<br>Level |
|---------|----------------------------------------------------------------------------------------------------|-------------------|
| 43500   | No copy count in the line item.                                                                                                    | Warning           |
| 43501   | No price information in the line item.                                                                                                    | Warning           |
| 43502   | No line item total amount.                                                                                                    | Warning           |
| 42500   | No currency information in the header.                                                                                                    | Note              |
| 45502   | No line items found.                                                                                                    | Error             |
| 43503   | No summary copy count.                                                                                                    | Warning           |
| 43504   | No summary line item count.                                                                                                    | Warning           |
| 45503   | UNS segment is missing.                                                                                                    | Error             |
| 43505   | Discrepancy in the copy count.                                                                                                    | Warning           |
| 43506   | Discrepancy in the line item count.                                                                                                    | Warning           |
| 42502   | Invoice note truncated.                                                                                                    | Note              |
| 43508   | No price adjustment method found.                                                                                                    | Warning           |
| 42503   | Invoice line item note truncated.                                                                                                    | Note              |
| 43510   | Multiple bibs matched the standard number.                                                                                                    | Warning           |
| 45500   | Multiple matching PO line items-The information supplied in the message matched more than one order line item in the database                                                                                                    | Error             |
| 45501   | Cannot find matching line itemAn EDI message contains a line item that cannot be matched to any order line item in the Voyager database. Possible causes: 1) the order line does not exist, and a new order needs to be created; 2) the order line exists, but the title, standard numbers, and reference ids from the message did not match the database entries. | Error             |
| 42501   | No title information in the line item.                                                                                                    | Note              |
| 42505   | Vendor reference number added to line item.                                                                                                    | Note              |
| 42506   | Vendor reference number replaced for line item.                                                                                                    | Note              |

### **Loading Claim Responses**

<u>Table 15-3</u> contains notes generated when loading claim responses.

Table 15-3. Notes Generated When Loading EDI Claim Responses

| Note ID | Explanation                          | Severity<br>Level |
|---------|--------------------------------------|-------------------|
| 45601   | Invalid claim identification number. | Error             |
| 45605   | No claim responses loaded.           | Error             |
| 45602   | No action date found.                | Error             |
| 45603   | No action quantity found.            | Error             |
| 45604   | No report type information found.    | Error             |
| 45600   | No claim ID found.                   | Error             |
| 45605   | No claim response loaded.            | Error             |

### **Sending EDI Claims**

Table 15-4 contains notes generated when sending EDI claims.

Table 15-4. Notes Generated When Sending EDI Claims

| Note ID | Explanation                                                  | Severity<br>Level |
|---------|--------------------------------------------------------------|-------------------|
| 45700   | No ISSN found in the bibliographic record.                   | Error             |
| 45701   | Improperly formatted ISSN found in the bibliographic record. | Error             |
| 45702   | No claim type information found.                             | Error             |
| 45703   | No vendor reference information found.                       | Error             |

### **Sending EDI Purchase Orders**

<u>Table 15-5</u> contains notes generated when sending EDI purchase orders.

Table 15-5. Notes Generated When Sending EDI Purchase Orders

| Note ID | Explanation                                | Severity<br>Level |
|---------|--------------------------------------------|-------------------|
| 45800   | No ISSN found in the bibliographic record. | Error             |
| 45801   | No ISBN found in the bibliographic record. | Error             |

Table 15-5. Notes Generated When Sending EDI Purchase Orders

| 45803 | No author found in the bibliographic record. | Error |
|-------|----------------------------------------------|-------|
| 45804 | No title found in the bibliographic record.  | Error |
| 45805 | No shipping details were provided.           | Error |

### **Outgoing Tab**

The Outgoing tab (Figure 15-15) of the Process EDI Messages workspace enables authorized operators to transmit outgoing EDIFACT messages to vendors. These outgoing messages (that is, purchase order or serial claim) are attached to files that you have created and stored in an agreed upon directory on your server for your vendors to retrieve.

### **Security for EDI Outgoing Messages**

To be authorized to work with outgoing EDI messages, the EDI Outgoing check box must be selected on the Profile Values Cont. tab of an operator's Acquisitions/ Serials Profile. If this check box is not selected, the Outgoing tab is not available.

See the Voyager System Administration User's Guide for more information.

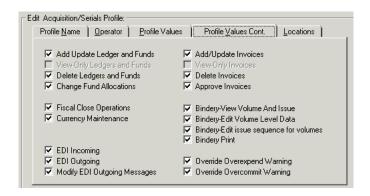

Figure 15-14. Profile Values Cont. tab

The data included in outgoing EDI purchase order messages has been updated to better support your vendors' handling needs. Those vendors working with libraries to provide shelf-ready materials need to know the final library location (intended location in Voyager) for each copy of an item. This information is now included in

EDI purchase order messages. In addition, you can now include the vendor-supplied customer account number in EDI purchase order messages (see step 5 of <u>Creating an EDI Connection Profile</u> on <u>page 4-41</u>.)

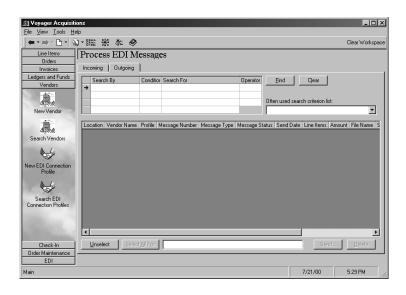

Figure 15-15. Process EDI Messages workspace - Outgoing tab

### **Searching for Outgoing Messages**

You can use the search grid at the top of the Outgoing tab to search for new outgoing messages that are ready to be sent to a file. You can also use the search grid to search for messages of a variety of other statuses (including written to file for sending) for a variety of reasons (for example, to review messages of a certain status or to delete unwanted messages).

The procedure for searching for outgoing messages is shown in <u>Procedure 15-6</u>, <u>Searching for Outgoing Messages</u>, on page <u>15-24</u>.

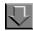

### **Procedure 15-6. Searching for Outgoing Messages**

Use the following to search for an outgoing message.

Click in the Search By field to display a drop-down arrow. Select a Search By option
from the drop-down list. If you were conducting a search for all messages with a
certain status (for example, new messages that have not yet been written to a file for
sending), you would select Message Status from the drop-down list.

#### **NOTE:**

You can also click the **Often used search criterion list** drop-down list to display frequently-used searching criterion. If you choose an entry from this list, the search grid is automatically filled in with appropriate information and the search is automatically launched.

When you search for outgoing messages, you can search by a variety of methods. These methods are as shown.

| Search Method  | Description                                                                                                    |
|----------------|----------------------------------------------------------------------------------------------------|
| Message Number | The number that is associated with the outgoing message.                                                                                                    |
| Message Type   | The types of outgoing messages. For example, Purchase Order, Serial Claim, or Unknown.                                                                      |
| Message Status | The status of an outgoing message. For example, new message, written to file for sending, Agent reports message sent or Agent reports problems sending msg. |
| Send Date      | The date on which the outgoing message was written to a file.                                                                                               |
| Create Date    | The date on which the message was created.                                                                                                    |
| Update Date    | The date on which the message was last updated.                                                                                                    |
| Vendor Name    | The name of the vendor that the message is being sent to.                                                                                                   |
| Vendor Code    | The code for the vendor that the message is being sent to.                                                                                                  |
| EDI filename   | The name of the file (maximum of 100 characters) that contains the EDI message.                                                                             |

- 2. Click in the **Condition** field to display a drop-down arrow. Select a Condition option from the drop-down list.
- 3. Click in the Search For field to display an ellipsis button. Click the ellipsis button and select an option from the dialog box that opens. If an ellipsis button does not display, type the information directly into the Search For field. If you were conducting a search for new messages that have not yet been written to a file for sending, you would select new messages from the Select a Message Status dialog box.
- 4. If you want to continue narrowing your search, select a boolean operator (AND, OR, NOT) from the Operator drop-down list. Continue narrowing your search by repeating steps 1 4 as needed.
- 5. Click the **Find** button to execute your search according to the chosen searching criterion. The search results that match your criteria display on the Outgoing tab. If you would like to conduct another search, click **Clear** to clear the search grid and reenter your searching information.

| <b>Outgoing Message Fields</b> | Description                                                                                                    |  |
|--------------------------------|----------------------------------------------------------------------------------------------------|--|
| Location                       | The location from which the message can be sent.                                                                                                    |  |
| Vendor Name                    | The name of the vendor to whom you are sending the message. You can display the vendor record by clicking the ellipsis in this field.                                                                                                    |  |
| Profile                        | The connection profile used by the message. To display the connection profile, or to create a new connection profile for the location/vendor combination, click the ellipsis in the this field.                                                                                     |  |
| Message Number                 | The number that is associated with a particular message. You can display the actual EDIFACT view of the message by clicking the ellipsis in this field.                                                                                                    |  |
| Message Type                   | The type of message. For example, Purchase Order or Serial Claim. To display the message in Voyager, click the ellipsis button in this field. After a message has been loaded, if the message type is invoice, the invoice can be displayed by clicking the ellipsis in this field. |  |
| Message Status                 | The status of the message. The four possible statuses are: new message, written to file for sending, Agent reports message sent, and Agent reports problems sending msg.                                                                                                    |  |
| Send Date                      | The date on which the message was written to a file.                                                                                                    |  |

Line Items The number of line items associated with the

message.

Amount The dollar amount of the outgoing message (if the

message is a purchase order). This value is not always present, and if it is present, it does not necessarily reflect the exact amount of the purchase order. Rather, this value is intended to help you decipher one message from another. The exact dollar amount displays on the actual purchase order in your Voyager system and in the vendor's system after it

has been sent.

File Name If the message has previously been written to a file for

sending, the name of the EDI file displays. This value is not present for new messages that have not yet

been written to a file for sending.

Sender Code The unique code used to identify the sender of the

message (the Library Envelope Address on the EDI

connection profile.)

Receiver Code The unique code used to identify the receiver of the

message (the Vendor Envelope Address on the EDI

connection profile.)

#### **Security for Modifying Outgoing Messages**

To be authorized to select messages that have different Vendors or Sender Codes and send them to a file, the Modify EDI Outgoing Messages check box must be selected on the Profile Values Cont. tab of your Acquisitions/Serials Profile.

Ex Libris does not recommend grouping messages that are associated with different vendors into one EDI transmission as a general practice. However, this ability is available to permit an authorized operator to send messages to a file for archival purposes or to clean up the outgoing message list by sending any wrongly-addressed messages to a file that is then discard.

If this security check box is not selected, when you select messages that have different Vendors or Sender Codes, a warning box displays the following message: You have no authority to modify EDI outgoing messages, so please select the messages for the same vendor.

If this security check box is selected, when you select messages that have different Vendors or Sender Codes, a warning dialog box appears asking if you actually want to send out messages associated with different Vendors or Sender

Codes in one EDI transmission. If your answer is Yes, the Select All for button becomes disabled because this button only allows you to select ALL of the messages with SAME Vendor.

See the *Voyager System Administration User's Guide* for more information about security.

### **Selecting and Sending Messages**

Once the messages have been displayed on the Outgoing tab, you can select the messages that you would like to send to a file that you create.

The procedure for selecting and sending messages is shown in <u>Procedure 15-7</u>, <u>Selecting and Sending Messages</u>, on page <u>15-27</u>.

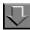

### Procedure 15-7. Selecting and Sending Messages

Use the following to select and send messages.

- Click an outgoing message. When a message is selected, the name of the Vendor, the Sender Code and the Receiver Code appear in the text box at the bottom of the tab. The Select All for button selects all of the other messages that are associated with the vendor of the currently selected message. Messages with a different Sender Code is not selected. The Unselect button allows you to unselect the messages that you have selected.
- 2. Click the **Send** button.

Result: The Send selected messages dialog box opens (see Figure 15-16).

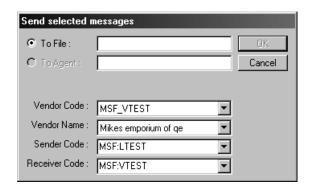

Figure 15-16. Send Selected Messages dialog box

3. In the field beside the To File radio button, type the name of the file to which you are sending your outgoing messages. There is no method to locate already existing files because you are always creating a new file when you send messages.

After the EDI outgoing message is generated, unless specified, it is saved in the /m1/voyager/xxxdb/EDI/outgoing directory. The file then needs to be moved to the agreed upon location to which the vendor has access in order to FTP the file.

You should define your own file naming conventions so you can properly keep track of the files you create and so you can appropriately name files to work with your transmission software. Naming conventions are not defined for you because Ex Libris cannot predict what kind of software you plan to use to transmit the file.

Result: The Vendor Code, Vendor Name, Sender Code, and Receiver Code fields automatically display with the information from the outgoing message(s).

#### NOTE:

If the Modify EDI Outgoing Messages check box is selected on the Profile tab of an operator's Acquisitions/Serials Profile, the operator has the ability to make any last minute corrections to the Sender and Receiver codes. This security should be used to permit only knowledgeable operators to correct mistakes caused by incorrect connection profiles.

This security can also be used to permit authorized operators to select messages that have different Vendors or Sender Codes and send them to a file (this would have been done at step 1).

Although Ex Libris does not recommend grouping messages that are associated with different vendors into one EDI transmission as a general practice, this ability is available to permit an authorized operator to send messages to a file for archival purposes or to clean up the outgoing message list by sending any wrongly-addressed messages to a file that is then discard.

In addition, this ability to group messages that are associated with different vendors into one file can help your institution deal with possible vendor mergers. If messages associated with different vendors have been selected to be sent to a file, all the different vendor names, vendor codes, sender codes and receiver codes display in the drop-down lists in the appropriate fields. An authorized operator can click these drop-down lists and select the combination to be used for the file.

See the *Voyager System Administration User's Guide* for more information about security.

4. Click **OK** to send the selected message(s) to the file and exit the dialog box. Click **Cancel** to exit the dialog box without sending the selected message(s) to the file.

# Fiscal Period Close (FPC)

### Introduction

At the end of your fiscal period, Voyager offers features that allow you to accomplish the following.

- Create new Ledgers/Funds for New Fiscal Periods and set Original Allocations in the new Funds according to Rollover Rules applied to each Ledger.
- Rollover open orders from a previous Fiscal Period to a new Fiscal Period by committing amounts in the new Fiscal Period's Funds according to Rollover Rules set for each Line Item Type for each Purchase Order type.

Both of these operations are accomplished by a batch program. You must create Rollover Rules online before you run the program. Also, in order to prepare for the operation, you should produce (again through a batch program) two reports: the Fund Snapshot and Open Order Reports.

Ex Libris distributes a template script that is executed on your Voyager server.

# **Purpose of this Chapter**

This chapter describes the complete Fiscal Period Close process with indications of what is required and what is optional. This information assumes a familiarity with the fund accounting aspects of the Voyager Acquisitions/Serials module and with local decisions regarding Fiscal Periods and Ledgers/Funds.

#### **Introduction to FPC**

If you want to do either or both of the following, you should plan to use Fiscal Period Close.

- Create new Ledgers/Funds for a New Fiscal Period without keying them online
- Carry over open purchase orders from one Fiscal Period to the next without keying new Purchase Orders

#### NOTE:

Fiscal Period Close is itself completely optional. You can continue to use Voyager's Acquisition functions without using Fiscal Period Close. Any operation involved in changing from one Fiscal Period to the next can be done manually through online operations.

Before you begin to plan, be aware of what Fiscal Period Close does not include. Fiscal Period Close does not change the line item status of any copy in any Purchase Order or Invoice nor does it initiate any vendor correspondence of any kind. Additionally, FPC does not roll over header information, including other charges information.

For example, if your institution requires you to cancel any open order at the end of a Fiscal Period, you must do this by setting appropriate not-needed-after or cancellation dates in Purchase Orders in order for line items to appear on the Acquisitions Problem List from which you can issue cancellations (or you can cancel unreceived line items or entire Purchase Orders manually from an individual Purchase Order). The Open Order Report provides assistance for such operations. There is one exception: if a line item copy is rolled-over and it was invoiced in the prior Fiscal Period, the Invoice Item Status for the line item copy is set to blank.

With the exception of Purchase Orders and Funds, Fiscal Period Close does not make changes to any existing records. For Purchase Orders and Funds, the system does the following.

- Posts commitments to new Funds for those open orders you wish to rollover to a New Fiscal Period
- b. Decommits amounts from the Funds from the prior Fiscal Period (provided there was no invoicing in the prior Fiscal Period)
- c. Makes adjustments to Prices, Line Item Totals, and PO Totals in affected Purchase Orders. Following the completion of the rollover processing, the Ledger/Fund as displayed in Copies/Fund for a line item copy affected by Fiscal Period Close is for the New Fiscal Period

Fiscal Period Close does not remove any existing records from the system. Ledgers/Funds from previous Fiscal Periods remain in the system. All Purchase Orders and Invoices using Ledgers/Funds from ANY Fiscal Period remain in the system. Fiscal Period Close processing does not affect any Invoices of whatever status in any way, nor rollover header information.

#### **Preparing for Fiscal Period Close**

There are a variety of tasks that you must perform before you run the Fiscal Period Close program. Other tasks are optional, but they provide assistance in deciding how to define rollover rules, a guide to help resolve issues related to unreceived orders, and a check on the success of the rollover operation.

#### NOTE:

Some of the optional tasks are further identified as Strongly Recommended. Because Voyager has been developed to provide as many local options as possible (especially with regards to Acquisitions/Serials), its very architecture sometimes prevents Ex Libris designers from making any one step mandatory even when, from a data processing viewpoint, such a requirement would be highly desirable. Therefore, we have marked those steps as Optional, Strongly Recommended and noted in boldface what Ex Libris Customer Support needs in order to help you diagnose problems, should any occur.

If you are using a currency other than the base currency, rollover recalculates the amount of each line item amount according to the conversion rate of the rollover day.

#### **Define the Next Fiscal Period (Required)**

In order to go from one Fiscal Period to the next, you must define the next Fiscal Period in the Acquisitions Configuration section of the System Administration module. You may have already defined a sequence of Fiscal Periods into the future. See the *Voyager System Administration User's Guide* for more information about Fiscal Periods.

Defining a Fiscal Period requires you to enter a time span. The online programs do not permit you to extend the life of a Fund before or after the time span of the Fiscal Period. If you typically do the following, we recommend that you take these facts into account when entering the time spans.

- Begin placing orders using Funds for the next Fiscal Period before the end of the current Fiscal Period
- Pay for items using Funds for a past Fiscal Period after the beginning of the next Fiscal Period

Since each Ledger (and by definition, each Fund) has an assigned Fiscal Period, it does not matter that you may have two sequential Fiscal Periods with overlapping end and begin dates, respectively. The system always commits/expends from the Ledger/Funds of the Fiscal Period that you select to use.

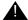

#### IMPORTANT:

If you have such an overlap, it is a good idea to make sure that operators understand this. When you select a Fund to place an order or pay for an item, the selection presented to an operator may incorporate Funds with the same names but from multiple Ledgers from different Fiscal Periods. Incorporating dates into the Ledger Name is one way to avoid any confusion.

Remember that if a Fund is past its allowed date, it does not display as a valid Fund selection when the operator needs to assign a Fund(s) to a line item copy. Also remember that the system blocks the use of Funds before or beyond their allowed dates when you attempt to approve either Purchase Orders or Invoices.

#### **Review Fund Names (Optional)**

When Fiscal Period Close rolls over a Ledger and its Funds to a new Fiscal Period, you have the option of renaming the Ledger before you perform the rollover, but the Fund Names are the same. If you have incorporated time span information into any Fund Name, you may wish to change those names so as not to create any confusion once you begin using the new Fund.

For example, if your new Fiscal Period is for 1996-1997 and there is a Fund named Serials 95-96 that you used in Fiscal Period 1995-1996, we would recommend that you change the Fund Name to Serials. Otherwise, the new Fund for the Fiscal Period 1996-1997 displays as Serials 95-96 since the Fund Name is continued in the rollover process.

To change a Fund Name, see Editing a Fund on page 5-50.

# **Identify Open Orders (Optional, Strongly Recommended)**

You must define Rollover Rules in the Acquisitions/Serials module before you can run the Fiscal Period Close Program.

You establish rules that apply to the following.

Creation of a new Ledger/Funds for the next designated Fiscal Period; and

• The handling of open orders, that is, line item copies of certain statuses that use Funds from the Ledger designated for rollover using the rule.

You must have at least one Rollover Rule. The one rule may be applied to one, more than one, or all Ledgers that you intend to rollover from one Fiscal Period to the next. A Ledger can have only one Rollover Rule applied to it.

For purposes of Fiscal Period Close, a Purchase Order Status of Complete or Canceled excludes any line item copy on that PO from any Fiscal Period Close processing.

On Purchase Orders of other statuses, a line item copy qualifies as an open order depending upon a combination of the line item copy status and the invoice item status. If the combination is marked Yes or Yes\* as shown in <a href="Table 16-1">Table 16-1</a>, the line item copy appears on the Open Order Report (see <a href="Create and Review Open Order Report">Create and Review Open Order Report (Optional, Strongly Recommended)</a> on <a href="page 16-23">page 16-23</a> for more information.) Those marked Yes\* are those open orders eligible for rollover.

Table 16-1. Open Orders

| Line Item Copy Status | Invoice Item Status | Open Order |
|-----------------------|---------------------|------------|
| Pending               | n/a                 | Yes*       |
| Approved              | none                | Yes*       |
| Approved              | Invoice Pending     | Yes        |
| Approved              | Invoiced            | Yes*       |
| Received Partial      | none                | Yes*       |
| Received Partial      | Invoice Pending     | Yes        |
| Received Partial      | Invoiced            | Yes*       |
| Received Complete     | none                | Yes*       |
| Received Complete     | Invoice Pending     | Yes        |
| Received Complete     | Invoiced            | No         |
| Returned              | none                | No         |
| Returned              | Invoice Pending     | No         |
| Returned              | Invoiced            | No         |
| Claimed               | none                | Yes*       |
| Claimed               | Invoice Pending     | Yes        |
| Claimed               | Invoiced            | Yes*       |
| Returned              | none                | No         |
| Cancelled             | none                | No         |

Table 16-1. Open Orders

| <b>Line Item Copy Status</b> | <b>Invoice Item Status</b> | Open Order |
|------------------------------|----------------------------|------------|
| Cancelled                    | Invoice Pending            | No         |

As part of your preparation for Fiscal Period Close, we would recommend resolving certain situations, for example when the line item copy status is approved/sent or claimed but the invoice item status is invoiced or invoice pending.

#### NOTE:

No line item copy with an invoice item status of invoice pending is rolled-over under any circumstances.

While the above shows what appears, on the surface, to be illogical combinations, remember that it is possible to link line item copies to an invoice (invoice pending) or to approve payment for items (invoiced) without receiving them, just as it is possible to receive copies without invoicing them.

The goal of your pre-Fiscal Period Close preparation is to complete the order process for those items that have been received and are ready for payment in the current Fiscal Period. That is why a received complete/none line item copy appears on the report.

If you should pay for it in the current Fiscal Period, you can do so, changing the status to received complete/invoiced and thereby excluding it from rollover processing and the Open Order Report the next time it is run. If the status received complete/not invoiced includes those items which are obtained without payment, that is, there are no Funds (price=\$0), you can complete those Purchase Orders to remove them from subsequent runs of the Open Order Report.

Any line item copy that qualifies as an open order eligible for rollover as described above, and that is of the Line Item Type/Purchase Order Type defined in a Rollover Rule, is rolled-over, regardless of any apparent anomaly between the line item copy status and its corresponding invoice status.

The exception to this is that no line item copy with an invoice item status of invoice pending is rolled-over. (If you want such a line item copy to be rolled-over, you should delete the line item copy from the unapproved invoice.) For information on what processing is done depending upon the statuses, see <a href="Running the Fiscal Period Close">Running the Fiscal Period Close</a> (FPC) Batch Job on page 16-36.

#### **NOTE:**

Please note that some line items roll over as Total Commitments in the new ledger. These include line items that have a copy status of Approved or Received

Partial and an invoice item status of Invoiced. For example, for a purchase order with one line item for \$20, where the copy status is Received Partial, the invoice item status is Invoiced and the ledger associated with the line item is set to rollover, the line item rolls over as a Total Commitment in the next fiscal period. The \$20 remains in the Total Expenditure portion of the previous fiscal period's ledger but is listed as a Total Commitment in the newly created ledger (the ledger that is created by running FPC.) You can remove such a Total Commitment by invoicing the line item at \$0 after the roll over.

Why does it work this way? Consider a serial subscription that has been invoiced (possibly along with several other subscriptions for the same vendor). Perhaps the pattern didn't begin until very late in the year; maybe the issues are back ordered or all issues are not yet received. For non-serial orders, if the line item is Approved and Invoiced, this means that you have paid for the item but have not yet received the item. You would want to roll over these line items into the next fiscal year and recommit the money for the subscription or item because you still expect to receive the issues or item, and you still expect to keep paying for it.

### **Define Rollover Rules (Required)**

The Rollover Rule governs the FPC process. It defines the Line Item types and Purchase Order Types that will rollover into the next fiscal period. Think carefully about how you define the Rollover Rule so that the open orders eligible for rollover are rolled over because you selected the appropriate Line Item Type/Purchase Order Type when defining the rule.

For example, in most cases, you want to rollover those line item copies for your serial subscriptions, continuations, memberships, and so on.

The Open Order Report includes the Line Item Type/Purchase Order Type for each line item copy listed. Perusal of the Open Order Report can assist you in defining your Rollover Rules.

### **Security for Defining the Rollover Rule**

To be authorized to define the rollover rule the **Fiscal Close Operations** check box (<u>Figure 16-1</u>) must be selected in the **Profile Values Cont**. tab of an operator's Acquisitions/Serials Security Profile. See the *Voyager System Administration User's Guide* for more information.

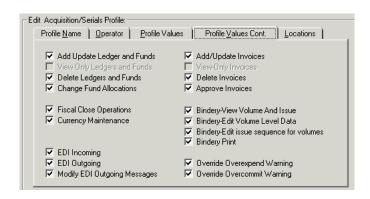

Figure 16-1. Profile Values Cont. tab

The procedure for defining a Rollover Rule is shown in <u>Procedure 16-1</u>, <u>Defining a Rollover Rule</u>.

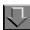

### Procedure 16-1. Defining a Rollover Rule

Use the following to define a rollover rule.

1. Click the **Ledgers and Funds** bar in the listbar.

Result: The listbar displays the six Ledgers and Funds buttons: New Ledger, Search Ledgers, Search Funds, Currency, New Rollover Rule, and Search Rollover Rules.

- 2. There are a number of ways to create a new rollover rule.
  - Click the **New Rollover Rule** button (<u>Figure 16-2</u>) in the listbar.

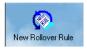

Figure 16-2. New Rollover Rule button

 Select Ledgers and Funds from the View menu and then select New Rollover Rule from the cascading menu.

Result: The Rollover Rule dialog box opens (see Figure 16-3).

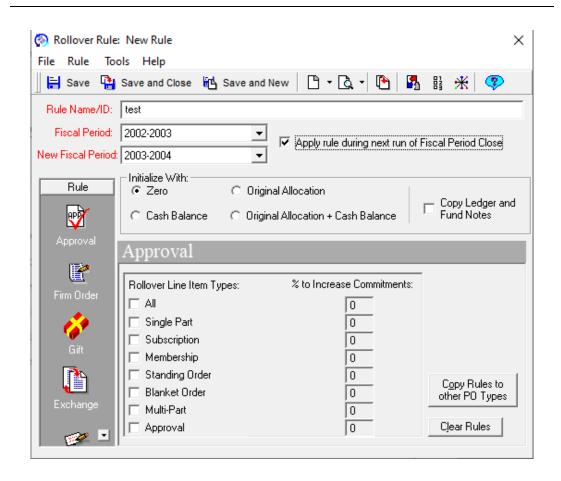

Figure 16-3. Rollover Rule dialog box

- Enter a Rule Name/ID in the Rule Name/ID field. This information is required in order for the Rollover Rule to be saved. Use up to 25 characters (alpha numerics, punctuation, or spaces)
- 4. Select the Fiscal Period to which the Rollover Rule applies from the drop-down list in **Fiscal Period** field. This information is required in order for the Rollover Rule to be saved.

The selections in the drop-down list come from the Fiscal Periods defined in the System Administration module. They appear in the order in which they were entered into the system, not necessarily chronological.

5. Select the New Fiscal Period to which you want to rollover Ledgers/Funds and open orders from the drop-down list in the **New Fiscal Period** field.

The selections in the drop-down list come from the Fiscal Periods defined in the System Administration module. Only the fiscal periods that are later than the fiscal period selected in the prior step appears in the drop-down list. They appear in the order in which they were entered into the system, not necessarily chronological.

The Fiscal Periods selected are typically sequential from one chronological period to the next. However, it is possible to select a new fiscal period that is further in the future.

Result: After you have selected a New Fiscal Period, the other sections on the **Rollover Rule** dialog box containing the rest of the Rollover Rule information become available.

6. Click the **Apply rule during next run of Fiscal Period Close** check box if you want to use the Rollover Rule during the next run of Fiscal Period Close.

More than one Rollover Rule may have this check box selected. This option is useful because it allows you to designate which Rollover Rules are acceptable and unacceptable for use in Fiscal Period Close.

### NOTE:

If you are setting up the rule only for future application, you may decide to leave it blank. Many people prefer to wait until just before running Fiscal Period Close before selecting this check box.

When you run the Fiscal Period Close program, it reads this indicator to see which rollover rule is ready to be applied and which Fiscal Periods/Ledgers are to be rolled-over. When the Fiscal Period Close program completes, it sets the check box back to blank and prevents editing or deletion of the Ledger/New Ledger information.

Rollover Rules remain online indefinitely. This allows you to review rules created and used for a previous years' Fiscal Period Close. However, once the Fiscal Period Close program is completed, the Rollover Rule becomes unavailable for rolling ledgers from subsequent Fiscal Periods forward.

7. In the **Initialize With** section of the **Rollover Rule** dialog box, select the initial allocation option to be used when the system creates a Ledger's Funds for the New Fiscal Period. The following initial allocation options are available.

- Zero
- Cash Balance
- Original Allocation
- Original Allocation + Cash Balance

Fiscal Period Close automatically creates a new Ledger/Funds for the New Fiscal Period using as a base the Ledger/Funds from the Fiscal Period to be closed. See <u>Assigning Rollover Rules to Ledgers</u> on page 16-13.

### NOTE

You cannot change the structure of the new ledger created by Fiscal Period Close. The new ledger has the same structure as the ledger that was closed.

In creating the new funds, the system sets the initial allocation to the amount indicated by your choice.

- If you select the **Zero** radio button, the system sets the Initial Allocation in all of the new Funds to zero.
- If you select the Cash Balance radio button, the system sets the Initial Allocation in all of the new Funds to the remaining Cash Balances of the corresponding Funds from the Ledger to be rolled over.
- If you select the Original Allocation radio button, the system sets the Initial Allocation in all of the new Funds to the Original Allocation of the corresponding Funds from the Ledger to be rolled over.
- If you select the Original Allocation + Cash Balance radio button, the system sets the Initial Allocation in all of the new Funds to the sum of the Original Allocation and the remaining Cash Balances of the corresponding Funds from the Ledger to be rolled-over.

As part of the **Initialize With** options, you can also select **Copy Ledger and Fund Notes** to have the system automatically copy notes as part of your rollover process.

- 8. To define the rollover rules for the following purchase order types, click the appropriate purchase order type button in the **Rule** listbar or select the appropriate purchase order type from the **Rule** menu:
  - Approval
  - Firm Order
  - Gift
  - Exchange
  - Depository

### Continuation

See <u>Running the Fiscal Period Close (FPC) Batch Job</u> on <u>page 16-36</u> to see what happens when you select a Line Item Type/Purchase Order Type for rollover.

Result: When you select a purchase order type, the bottom portion of the **Rollover Rule** dialog box displays the associated Line Item Types.

- 9. For each Purchase Order Type, click the check boxes next to the Line Item Types that you want to roll over.
  - If you want all line item copies of a Line Item Type rolled-over, click the All
    check box for EACH of the six Purchase Order Types, or select as many
    Line Item Types as needed for each Purchase Order Type.
    - If you select the **All** check box, all Line Item Types are assigned the same percentage increase.
  - If you want to commit in the New Fiscal Period an amount greater than the
    original amount committed in the Fiscal Period that is to be closed, enter
    the percentage increase in the % to Increase Commitments field beside
    the Line Item Type. The % to Increase Commitments field are only
    available for Line Item Types that have been selected for rollover.

The percent increase is applied to all line item copies of the Line Item Type for the Purchase Order Type.

For example, if you specified a 15% increase for the Subscription line item type for the Continuation purchase order type, this means that any such line item copy (that is ALSO an open order eligible for rollover), following rollover, has a commitment made in its New Fiscal Period's Fund an amount equal to its last Fiscal Period's commitment plus 15% of that amount.

The percentage increases are always applied to a past commitment, not to a past expenditure.

- If you want to commit the same amount in the New Fiscal Period's Ledger/ Funds as used in the prior Fiscal Period's Ledger/Funds for the line item copies of this Line Item Type/Purchase Order Type, leave the % to Increase Commitments value set to the default of zero.
- If you do not want any of the open order line item copies of the Line Item Type/Purchase Order Type rolled over, leave the check box beside the line item type blank.

If you want to apply the same rules to all Purchase Order Types, select the **Copy Rules to other PO Types** button.

Only those line item copies that first qualify as an open order eligible for rollover are affected by the Rollover Rule.

### NOTE:

After making a Line Item Type selection, an asterisk will display next to the Purchase Order Type in the Rule Listbar to let you know that a rollover rule has been assigned to that Purchase Order Type.

- 10. Save the Rollover Rule.
  - To save the Rollover Rule without closing the Rollover Rule dialog box, click the Save button.
  - To save the Rollover Rule and close the Rollover Rule dialog box, click the Save and Close button.
  - To save the Rollover Rule and create a New Rollover Rule, click the Save and New button.
  - To clear the Rollover Rule in order to re-enter information differently before saving, click the Clear Rules button. A confirmation message displays.
     Click Yes to clear the information for the Rollover Rule. Click No to cancel the clearing of the information for the Rollover Rule.
- 11. Repeat these steps to create as many Rollover Rules as are needed to rollover Ledgers from the old Fiscal Period.

Result: A rollover rule is created.

### **Assigning Rollover Rules to Ledgers**

After the Rollover Rule has been created and saved, you must assign the rule to one or more Ledgers that you wish to rollover to the New Fiscal Period.

- · A ledger can be assigned only one rule.
- If you have more than one Ledger, you need at least one rule.
- If you have more than one Ledger, you can have as many rules as you have Ledgers.
- If you have more than one Ledger, you can have the same rule applied to more than one Ledger.

A Ledger can be assigned to one Rollover Rule. However, a Rollover Rule can be used for more than one Ledger.

### NOTE

If you have applied Extended Fund Allocation in which you have used Funds from different Fiscal Periods/Ledgers and you intend to rollover any such line item copy, be sure that you do the following.

- Activate a Rollover Rule for each Fiscal Period/Ledger involved in an Extended Fund Allocation
- Treat the Line Item Type/Purchase Order Type the same in both rules

Otherwise, the system does not apply rollover.

If you have multiple line item copies for which you have used Funds from different Fiscal Periods/Ledgers and you intend to rollover more than one of those line item copies, be sure that you do the following.

- Activate a Rollover Rule for each Fiscal Period/Ledger involved
- Treat the Line Item Type/Purchase Order Type the same in both rules

Otherwise, the system does not apply rollover.

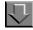

### Procedure 16-2. Assign Rollover Rules to Ledgers

Use the following to assign rollover rules to ledgers.

 Click the View Ledgers (<u>Figure 16-4</u>) button in the Rule listbar, select View Ledgers from the Rule menu.

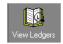

Figure 16-4. View Ledgers button

Result: The bottom section of the **Rollover Rule** dialog box displays two lists (see <u>Figure 16-5</u>).

- A list of ledgers that have already been assigned to the Rollover Rule (if this is a new Rollover Rule, no ledgers display in this list)
- A list of ledgers for the Fiscal Period that are available to be assigned to the rollover rule (this list displays below the first list in a section called Ledgers for Fiscal Period)

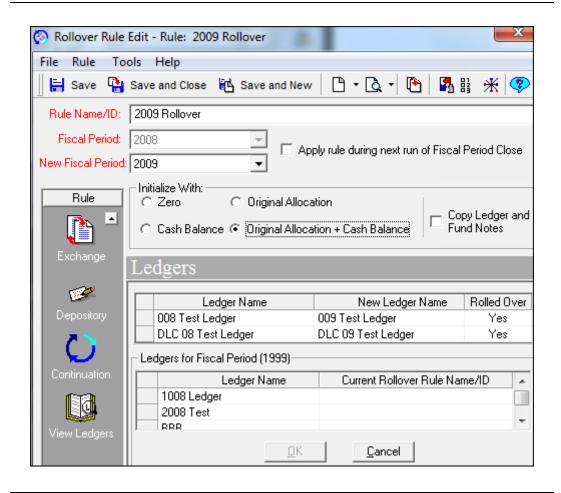

Figure 16-5. Rollover Rule dialog box - Ledger section

The first list displays the following information about each ledger in the list.

- The current name of the ledger
- The name that the ledger is given after rollover
- Whether or not the ledger has been rolled over

The second list, the Ledgers for Fiscal Period list, displays the Ledger Names and the rollover rule name/ID with which the ledger is currently associated.

2. From the Ledgers for Fiscal Period list, select the ledger that you want the rule applied to. Click the **OK** button.

Result: The bottom section of the **Rollover Rule** dialog box (<u>Figure 16-6</u>) displays the following information about the ledger you are adding, as well as any other ledgers that have previously been added.

- The name of the ledger for the current Fiscal Period (in the Ledger Name column)
- The column for the New Ledger Name
- Whether or not the ledger has been rolled over (in the Rolled Over column either Y = rolled over, N = not rolled over).

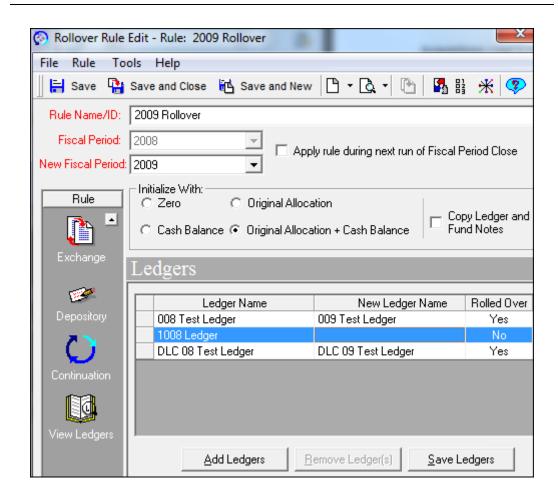

Figure 16-6. Rollover Rule dialog box - Ledger section

3. Enter the new ledger name to be used for the new fiscal period in the **New Ledger Name** field (see <u>Figure 16-7</u>). Follow the same rules for entering a Ledger Name.

### NOTE:

The **New Ledger Name** field is automatically selected. You can begin typing the name of the new ledger immediately. When you begin to type, the field changes from blue to white and the characters display.

The New Ledger Name may have the same name as the Ledger to be rolled-over but Ex Libris recommends the addition of a time span to the Ledger Name to avoid any confusion, especially if you have overlapping Fiscal Periods, so that an operator could see Funds from two Fiscal Periods/Ledgers when working with Purchase Orders and Invoices.

Funds for the New Fiscal Period's Ledger are created using the same Fund Names as used in the Fiscal Period's Ledger that is being rolled-over.

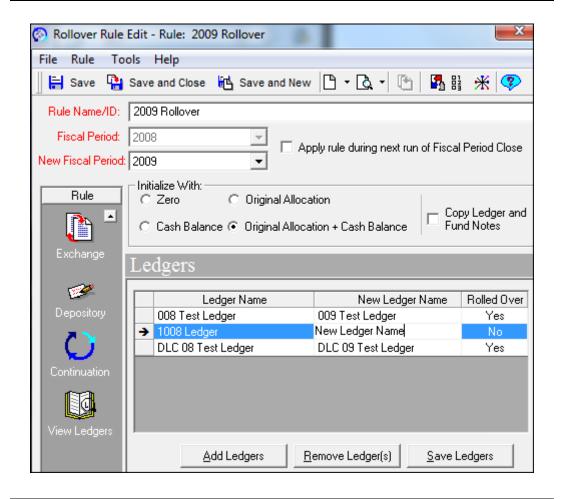

Figure 16-7. The new ledger name is typed into the column

4. If additional ledgers are available for use with this rule and you want to add them, click the **Add Ledgers** button.

Result: The bottom section of the **Rollover Rule** dialog box displays (see <u>Figure 16-8</u>).

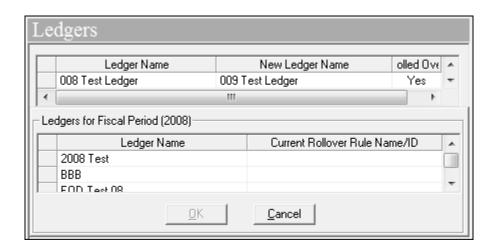

Figure 16-8. Rollover Rule dialog box - clicked Add Ledgers

### **OPTIONAL:**

5. If you want to add another ledger highlight it from the bottom box and click **OK**.

### **OPTIONAL:**

6. If you want to remove the ledger, or any other ledgers, from the first list containing ledgers that have been added to the Rollover Rule, click the ledger(s) and click the Remove Ledger(s) button.

To select more than one ledger, hold down the Ctrl key on your keyboard when clicking the ledgers. A confirmation message displays if you have selected to use the deletion reminder option on the Sounds and Animation tab of your Session Preferences (see Sounds and Animation Tab on page 18-8 for more information.)

Click the **Yes** button to continue. Click the **No** button to cancel the removal of the ledger. If you have not selected to use the deletion reminder option, you do not receive a confirmation message.

- 7. Save the Rollover Rule.
  - To save the Rollover Rule without closing the Rollover Rule dialog box, click the Save button.
  - To save the Rollover Rule and close the Rollover Rule dialog box, click the Save and Close button.
  - To save the Rollover Rule and create a New Rollover Rule, click the Save and New button.
  - To clear the Rollover Rule in order to re-enter information differently before saving, click the Clear Rules button. A confirmation message displays.
     Click Yes to clear the information for the Rollover Rule. Click No to cancel the clearing of the information for the Rollover Rule.

Result: The rollover rule is created and ledgers are assigned.

### **Rollover Rules Eligibility**

The following are rollover rules eligibility considerations.

- Line items on purchase orders with user-defined purchase order types are
  not eligible for rollover. Only line items on purchase orders with systemdefined purchase order types are eligible for rollover. The six systemdefined purchase order types are: Approval, Continuation, Depository,
  Exchange, Firm Order, and Gift. See the Voyager System Administration
  User's Guide for more information about user-defined purchase order
  types.
- A line item is eligible for rollover if any one of its copies are eligible for rollover.
- A copy is eligible for rollover if any part of its cost is to be paid from a the following.
  - a. Ledger that is being rolled over
  - b. If the rollover rule for that ledger has the appropriate check box marked for the given purchase order type and line item type
- An eligible copy is rolled over if and only if it is also qualified for rollover.
- Many conditions can disqualify an otherwise-eligible copy from being rolled over, including (but not limited to) the following.
  - a. having an invoice pending
  - b. having been canceled or returned
  - c. having its cost split between funds from two or more different ledgers with incompatible rollover rules
  - d. missing or unreadable cost information

- e. different copy increase for the line item price
- f. having been pre-paid on the purchase order
- Copies that are both eligible and qualified are rolled over successfully and logged as such.
- Copies that are eligible but not qualified are logged with an error code that indicates why they were disqualified.
- Copies that are not eligible but belong to an eligible line item are logged as ineligible.
- Copies that are not eligible and belong to ineligible line items do not appear at all in the log.

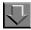

### Procedure 16-3. Editing a Rollover Rule

Use the following to edit a Rollover Rule.

1. Search for a rollover rule (see <u>Quick Searches</u> on <u>page 2-29</u>) or a standard search (see <u>Standard Searches</u> on <u>page 2-2</u>.) Click the rollover rule that you want to edit from the search results list and click the **Edit** button.

Result: The rollover rule opens in the **Edit Rollover Rule** dialog box (see <u>Figure 16-9</u>).

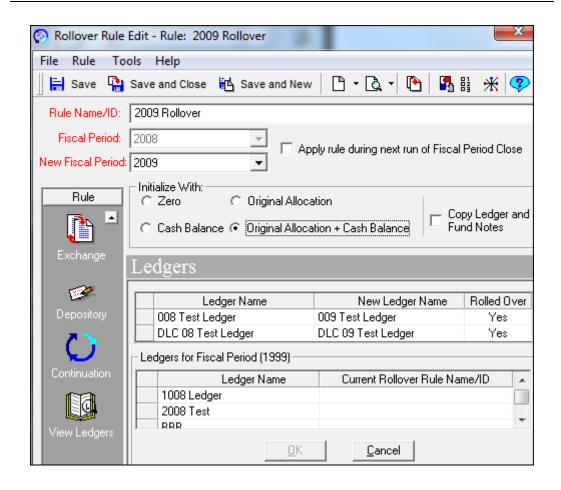

Figure 16-9. Edit Rollover Rule dialog box

- 2. Edit the rollover rule as wanted. For detailed explanations of the different parts of a rollover rule, see <u>Define Rollover Rules (Required)</u> on <u>page 16-7</u>.
- 3. After changing any data, click the **Save** button.

Result: The wanted information is edited.

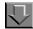

### Procedure 16-4. Deleting a Rollover Rule

Use the following to delete a Rollover Rule.

### NOTE:

A rollover rule cannot be deleted if ledgers are assigned to it.

1. Search for a rollover rule (see <u>Quick Searches</u> on <u>page 2-29</u>) or a standard search (see <u>Standard Searches</u> on <u>page 2-2</u>.) Click the rollover rule that you want to edit from the search results list and click the **Edit** button.

Result: The rollover rule opens.

2. Select **Delete** from the **File** menu.

Result: A confirmation message, Are you sure you wish to delete this rollover rule? displays if you have selected to use the deletion reminder option on the **Sounds and Animation** tab of your Session Preferences (see Sounds and Animation Tab on page 18-8 for more information.) If you have not selected to use the deletion reminder option, you do not receive a confirmation message.

Click the **Yes** button to continue with the deletion. Click the **No** button to cancel the deletion.

Result: If clicked Yes, the rule is deleted.

### **Set the Rollover Rule's Action Indicator**

Many people wait until just before running Fiscal Period Rollover before enabling a rollover rule for use. If you have not already enabled this and are ready to enable the Rollover Rule for use, do the following.

- Search for the Rollover Rule you want to enable (see <u>Quick Searches</u> on page 2-29) or a standard search (see <u>Standard Searches</u> on page 2-2.)
- Once you have displayed the Rollover Rule, click the Apply rule during next run of Fiscal Period Close check box to enable the Rollover Rule for use during the next run of Fiscal Period Close. More than one Rollover Rule may have this check box selected.

When you run the Fiscal Period Close program, it reads this indicator to see which rollover rule is ready to be applied and what Fiscal Periods/Ledgers are to be rolled-over. When the Fiscal Period Close program completes, it sets the check box back to blank and prevents editing or deletion of the Ledger/New Ledger information. The Rollover Rule can be reassigned to other Fiscal Periods/Ledgers for the next time you run Fiscal Period Close. Rollover Rules remain online indefinitely.

# Create and Review Fund Snapshot Report (Optional, Strongly Recommended)

To review your fund balances at any time, run the batch program on the Voyager server to produce the Fund Snapshot Report. This creates an input file which is automatically FTPed to your workstation when you open the Voyager Reports module. That module creates a Microsoft Access<sup>®</sup> database with this input file and permits you to print the report on a network printer. Changes to the format/layout of the report can be made by changing the template used in Access. See the *Voyager Reporter User's Guide* for more information.

The Fund Snapshot Report provides you with a printed version of the Ledgers/Funds for one or all Fiscal Periods. The report is sorted by Fiscal Period/Ledger/Funds, with Funds presented in alphabetical order. Amounts as shown in Funds are always in your base currency.

The Fund Snapshot Report allows you to monitor before and after Fiscal Period Close. Producing the report after you have completed your preparations for Fiscal Period Close shows you the Original and Net Allocations and the remaining Cash Balances in the Ledgers/Funds of the Fiscal Period which you plan to close. Producing the report again for the New Fiscal Period immediately after running Fiscal Period Close allows you to check and see that Funds were rolled over correctly for the New Fiscal Period by comparing the reports for the predecessor and successor Fiscal Periods/Ledger/Funds.

This report can be produced at any time during any Fiscal Period should you need a printed report to show current fund balances.

# Create and Review Open Order Report (Optional, Strongly Recommended)

To review your open orders at any time, run the batch program on the Voyager server to produce the Open Order Report. This creates an input file which is automatically FTPed to your workstation when you open the Voyager Reporter module. The Voyager Reporter module creates a Microsoft Access database with

this input file and permits you to print the report on a network printer. Changes to the format/layout of the report can be made by changing the template used in Access. See the *Voyager Reporter User's Guide* for more information.

The Open Order Report provides you with a printed version of the open orders for one or all Fiscal Periods. The report may be produced by Order Site/Ledger/Fiscal Period (or all) and is then sorted by Purchase Order Number. Amounts as shown are always in the currency used in the Purchase Order. (This may not be the base currency used in your Ledgers/Funds.) The report shows the Purchase Order, the vendor, and the Purchase Order Type. For each line item, the report includes the line item number (if applicable--none exist for pending orders), title, copy sequence number, Intended Location, Line Item Type, line item copy status, invoice item status, fund and amount.

Use the report to prepare your Rollover Rules and to close out orders that need to be paid for in the current Fiscal Period.

Pay particular attention to the following.

- repeated line item numbers. This means that you have multiple copies on the line item possibly eligible for rollover; if these are to be rolled over, all of the Funds involved need to be in Fiscal Periods/Ledgers scheduled for rollover. If more than one Rollover Rule applies to the involved Fiscal Periods/Ledgers, each Rollover Rule must treat the Line Item Type/ Purchase Order Type of the multiple line item copies in the same way for rollover to occur. (If you are running the report for a specific Fiscal Period or Ledger and other Fiscal Periods or Ledgers are involved due to multiple Funds for multiple copies, the report shows the Funds from those other Fiscal Periods or Ledgers for any such line item.)
- repeated copy sequence numbers. This means that you have used
  Extended Fund Allocation on the line item copy. If the line item copy is to
  be rolled over, all of the Funds involved need to be in Fiscal Periods/
  Ledgers scheduled for rollover. If more than one Rollover Rule applies to
  the involved Fiscal Periods/Ledgers, each Rollover Rule must treat the
  Line Item Type/Purchase Order Type of the line item copy in the same way
  for rollover to occur. (If you are running the report for a specific Fiscal
  Period or Ledger and other Fiscal Periods or Ledgers are involved due to
  Extended Fund Allocation, the report shows the Funds from those other
  Fiscal Periods or Ledgers for any such line item.)
- anomalous line item copy/invoice item status combinations. This means
  that you have ambiguous situations that may require resolution before the
  end of the current Fiscal Period depending upon your local practices or
  requires resolution if you want rollover to take effect on certain line item
  copies. Remember that any line item copy with an invoice item status of
  invoice pending is not eligible for rollover; the invoice should either be
  approved or the line item copy deleted from the invoice.

Of the combinations that make an open order eligible for rollover (for a complete listing of all combinations, see <u>Define Rollover Rules (Required)</u> on <u>page 16-7</u>), consider the following choices.

| Action                    | Definition                                                                                                    |
|---------------------------|----------------------------------------------------------------------------------------------------|
| Pending (not applicable)  | In all likelihood, needs to be changed to<br>another status by approving the Purchase<br>Order. Decide if you want to rollover<br>pending line item copies at all; some might<br>be deleted altogether.                            |
| Approved-Sent/none        | Likely candidate for rollover (unless such practice not permitted by your institution. If the latter applies, complete such Purchase Orders and then recreate new ones after rollover using your New Fiscal Period Ledgers/Funds.) |
| Approved-Sent/Invoiced    | In all likelihood, needs to be received in the current Fiscal Period and (possibly) eliminated as eligible for rollover.                                                                                                    |
| Received Partial/none     | Likely candidate for rollover; may need to be invoiced in the current Fiscal Period.                                                                                                    |
| Received Partial/Invoiced | Likely candidate for rollover.                                                                                                    |
| Received Complete/none    | In all likelihood, needs to be invoiced in the current Fiscal Period and eliminated as eligible for rollover.                                                                                                    |
| Claimed/none              | Likely candidate for rollover.                                                                                                    |
| Claimed/Invoiced          | In all likelihood, needs to be received in the current Fiscal Period and (possibly) eliminated as eligible for rollover.                                                                                                    |

Producing the Open Order Report, after you have completed your preparations for Fiscal Period Close, shows the results of your preparations. Due to local practices and circumstances, the report at this point could show only those line item copies that are rolled-over. (However, be aware that an open order is not necessarily one that is eligible for rollover.)

Producing the report again for the New Fiscal Period immediately after running Fiscal Period Close allows you to check and see that open orders eligible for rollover were rolled over correctly for the New Fiscal Period by comparing the after report with the before report.

This report can be produced at any time during any Fiscal Period should you need a printed report to show open orders.

## **Before Running Fiscal Period Close**

In order to make sure that you can monitor Fiscal Period Close operations, you need to block any online operations that would affect Fund balances, Rollover Rules, or changes to the status of any line item copy. In order to accomplish this and to provide for a safety net, certain procedures should be followed. This requires the cooperation of whoever is responsible for running batch jobs on the Voyager server as well as staff who use the Acquisitions module. You should schedule Fiscal Period Close processing at a time that has the least impact on library staff.

You may want to set the fund dates beyond the actual dates to rollover so that your fiscal period close has some built in safety nets. In addition, we strongly encourage you to perform a trial run of Fiscal Period Close.

### **Back Up Your System (Optional, Recommended)**

Voyager includes batch operations called Pfpc\_save and Pfpc\_restore. The Pfpc\_save batch operation allows you to save your Acquisitions data before running Fiscal Period Close. If you perform the Pfpc\_save batch operation before running Fiscal Period Close, you are able to use the Pfpc\_restore batch operation to restore your Acquisitions data to its pre-rollover condition if any catastrophic data problems should occur.

These batch operations save and restore only your Acquisitions data, without affecting the other Voyager modules. See <u>Backing Up Your Acquisitions Data</u> (<u>Strongly Recommended</u>) on <u>page 16-35</u> for more information about the Pfpc\_save batch operation. See <u>Restoring Your Acquisitions Data After Fiscal Period Close Processing</u> on <u>page 16-37</u> for more information about the Pfpc\_restore batch operation.

Normally, running the Pfpc\_save batch operation suffices to ensure that your pre-rollover Acquisitions data is available for restore in the case of problems. However, to take further precautions, you can perform a full backup of your Voyager database before you initiate Fiscal Period Close (full back-ups should already be part of your site's normal operating procedures.)

This full database backup is the only way to ensure that you are able to restore your Acquisitions data to its pre-rollover condition if you fail to perform the Pfpc save operation before Fiscal Period Close.

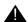

### **IMPORTANT:**

If you do not perform either the Pfpc\_save operation or a full database back-up, there is no method by which you can recover your pre-rollover

Acquisitions data. Be aware that Ex Libris Customer Support cannot assist you with any problems if you did not perform a backup.

### NOTE:

Scheduling is important here because if a database restoration from the full backup becomes necessary, the entire Voyager database is restored to its condition at the time of back-up. This obviously has an impact on other library operations. For example, you perform Fiscal Period Close over a weekend when no other library staff is using the system. If you want all (not just Acquisitions/ Serials) staff to resume normal operations on Monday morning, you need to determine if a database restoration needs to be done before then. If you delay that decision until Monday afternoon and staff works on the database on Monday (that is, creates new bibliographic records), all of Monday's work is lost when the database is restored.

See the *Voyager Technical User's Guide* for information about running a full database backup.

### **Disable Online Operators (Required)**

The system must be set to prevent sign-on to the Acquisitions/Serials module while rollover processing is taking place (be aware that this includes operators authorized only for Serials Check-In). There are two ways to turn off access to Acquisitions.

- You can disable the Acquisitions server as follows:
  - 1. cd /m1/voyager/xxxdb/sbin
  - 2. cp -p Pacqsvr Pacqsvr.preFPC
  - 3. sed s/^exec/#exec/ Pacqsvr.preFPC > Pacqsvr

And to, subsequently, re-enable the server:

- 1. cd /m1/voyager/xxxdb/sbin
- 2. cp -p Pacqsvr.preFPC Pacqsvr
- You can also change the Acq Security Profiles for your Acquisitions operators in System Administration. If most of your online operators use the same security profile, this task can be easily performed by temporarily removing create/update authorization for Purchase Orders, Invoices, and Ledgers/Funds from the security profile or switching operators to another security profile specifically designed for this purpose. If any operators have their own security profiles, you can either alert them to the situation or temporarily change their authorization levels as well.

### NOTE:

Other parts of the system that require access to data in this module (for example, the Public Access module to show on-order data) can retrieve data for display purposes. Although there could be slight increases in response times since the system temporarily locks records while updating them as part of the rollover processing, it is unlikely that any such delays are significant or even noticeable.

You may still need a period of time before and after the rollover processing in which only those involved in Fiscal Period Close should have access to the Acquisitions records while you are resolving issues with existing records. Unless you are confident that operators refrain from using the system during these time periods, the only certain way to block access is to temporarily change the security profiles for those operators.

If you find discrepancies after Fiscal Period Close and did not control access to the module, it is difficult if not impossible to pinpoint the cause(s). Ex Libris Customer Support asks about your security procedures should you report a problem.

Since you must block access to the module while Fiscal Period Close processing is underway, we would recommend initiating the process outside normal working hours.

# **Fiscal Period Close Processing**

When you initiate Fiscal Period Close processing, the system performs various operations. The description that follows does not necessarily reflect the exact order in which the system actually executes all the steps. It is intended to explain conceptually what happens during the processing.

- The system finds the Rollover Rule that is checked as ready for processing.
- (Optional) The system identifies and runs the Fund Snapshot and Open Order Reports for the Fiscal Period/Ledger(s) to be rolled over; the Order Site selection for the Open Order Report is set to all. (If you want to produce these reports you must instruct the system to run it in your command line, see <u>Running the Fiscal Period Close (FPC) Batch Job</u> on page 16-36.
- The system creates the New Fiscal Period/Ledger, using the New Ledger Name and replicating the Override Rules used in the Fiscal Period/Ledger that is to be rolled-over (except that Freeze Dates are set to blank).

- For each Fund in the Fiscal Period/Ledger to be rolled over, the system creates a new Fund in the New Fiscal Period/Ledger, replicating the same fund hierarchy and using the same Fund Name, Category, Type, and Override Rules as before for each Fund.
- For each new Fund in the New Fiscal Period/Ledger, the Begin/End Dates are set to those of the New Fiscal Period. The Freeze Date in each new Fund's Override Rules is set to blank.
- The Original Allocation of each new Fund is set to the amount as determined in the Rollover Rule.
- The system locates each line item copy that qualifies as an open order eligible for rollover, that used a Fund from the Fiscal Period/Ledger that is being rolled-over, and that is a Line Item Type/Purchase Order Type selected for rollover in the applicable Rollover Rule.
- For each such line item copy, the system determines the monetary amount that was committed from the prior Fiscal Period's Ledger/Fund(s).
- This amount is de-committed from the applicable Fund(s) resulting in adjustments to either Commitments Pending (if line item copy status is pending) or Commitments Total and the Available Balance (if the line item copy status is either approved/sent, received partial, or claimed).
- If the line item copy has an invoice item status of invoiced, no de-commit is made.
- The system then adds to this amount any percentage increase for that Line Item Type/Purchase Order Type as specified in the Rollover Rule.
- If the line item copy in the prior Fiscal Period had an Extended Fund Allocation, the system replicates the same percentage distribution for the New Fiscal Period.
- In an Extended Fund Allocation, the system uses the following rules.
  - a. Funds involved belong to the same Ledger apply rollover rule and preserve previous percentage allocation.
  - b. Funds involved belong to different Ledgers with same Rollover Rule

     apply rollover rule and preserve previous percentage allocation
     (provided the Ledgers are all selected for rollover; if not, the system does not rollover the line item copy.)
  - c. Funds involved belong to different Ledgers with different Rollover Rules that treat the Line Item Type/Purchase Order Type the same apply rollover rule and preserve previous percentage allocation (provided that all Rollover Rules are active for Fiscal Close Processing and the Ledgers are all selected for rollover; if one or the other is not true, the system does not rollover the line item copy.)

- d. Funds involved belong to different Ledgers with different Rollover Rules that treat the Line Item Type/Purchase Order Type differently. That is, one has rollover, the other no rollover, or one has rollover with same amount, the other rollover with percentage increase of x, or one has rollover with percentage increase of x, the other rollover with percentage increase of y, the system does not rollover the line item copy.
- For multiple line item copies using Funds from multiple Fiscal Periods/ Ledgers, the system does not rollover if the following occurs.
  - One or more of the involved Fiscal Periods/Ledgers are not being rolled-over.
  - b. Rollover Rules for the different Fiscal Periods/Ledgers treat the Line Item Type/Purchase Order Type differently. That is, one has rollover, the other no rollover, or one has rollover with same amount, the other rollover with percentage increase of x, or one has rollover with percentage increase of x, the other rollover with percentage increase of y.
- The system then commits the amount determined in the New Fiscal Period's Ledger/Fund(s), adjusting the Commitments Total and Available Balance (the system acts in the same way as when you approve a Purchase Order online except that adjusting the Commitments Pending step is skipped altogether.)

If the line item copy had been invoiced from the prior Fiscal Period, the invoice item status for the line item copy is set to blank.

This step is necessary to accommodate multiple invoicing for the line item copy; when a line item copy is linked to a subsequent invoice, the pre-existence of a status of invoiced means that approval of the subsequent invoice results in no de-commit from the applicable Fund(s), only expends. If the line item copy is rolled-over, a commitment is made and the first invoice in the New Fiscal Period must be able to de-commit and expend to keep the Fund(s) in proper balance.

When Copies/Funds for the line item is next displayed, the display shows the New Fiscal Period's Ledger/Fund(s) for the line item copy.

 After completing the process as needed for any other line item copy, the system recalculates and then updates the line item's **Price** field.

If, for multiple copy line items, rollover applies to only one or more of the multiple copies (that is, if at least one copy was not rolled-over), the number of copies reflected in the **Price** field remains as it was originally, but the Price is the amount rolled-over (which, according to the Rollover Rule is the same as in the prior Fiscal Period or the same amount plus the percentage increase specified in the rule for that Line Item Type/Purchase Order Type.)

That amount, times the original number of copies, is the recalculated total for the line item.

The actual price paid for any line item copy not rolled-over remains in its linked invoice(s).

- For any Purchase Order which has had at least one line item copy rolled-over and the Other Charges are still assigned to their old Funds, rollover is applied in the same way as for any line item copy (provided that the Funds used are in a Fiscal Period/Ledger being rolled-over--otherwise, no rollover occurs), that is, a de-commit is made in the prior Fiscal Period's Fund (no de-commit if a line item copy on the Purchase Order was invoiced) and a new commit in the same amount is made in the New Fiscal Period's Fund.
- After completing the process as needed for any other line items, the system recalculates totals and updates the Line Item Subtotal, Other Charges, and Total PO Amount.

### NOTE:

Other Charges do not rollover.

- The system repeats this process for any other qualified line item copies in any other qualified Purchase Orders.
- (Optional) The system runs the Fund Snapshot and the Open Order Reports for the New Fiscal Period Ledger/Funds. The Order Site selection for the Open Order Report is set to "all." (If you want to produce these reports you must instruct the system to run it in your command line, see Running the Fiscal Period Close (FPC) Batch Job on page 16-36.
- The system repeats the whole process for any other Fiscal Periods/ Ledgers linked to the Rollover Rule.
- The system repeats the whole process for any other Rollover Rule ready for processing.

### NOTE:

Running the Fiscal Period Close batch job does not produce any reports unless specified by the user. They are now optional reports. The default is to not generate the open orders (before and after), the fund snapshot (before and after), or the rollover status reports. If you want to generate these reports you must add the appropriate argument in the command line, Running the Fiscal Period Close (FPC) Batch Job on page 16-36.

# **Analyzing Results & Making Corrections** (Optional, Strongly Recommended)

You can use the before and after versions of the Fund Snapshot and Open Orders Reports, if you chose to generate them, to either spot-check or completely review the rollover processing. If you ran these reports to use during your preparation activities, you want to make sure that you do not use those for your analysis since they may be outdated (unless of course you ran them immediately prior to initiating Fiscal Period Close processing as a double check on the before reports.) Depending on local circumstances, entries on the Open Order Report may not have been affected by rollover.

### **Checking New Ledgers/Funds**

Use the before Fund Snapshot to identify the Original Allocation and/or Cash Balance amounts that should have been used when the new Funds' Original Allocations were created as shown in the after Fund Snapshot. If a few discrepancies are noted or if amounts need to be shifted between or among new Funds, Ex Libris recommends that you make these adjustments manually online. (You may also now decide what Ledgers/Funds need adjustments to Begin/End Freeze Dates; those changes must be done manually online.)

The after Fund Snapshot also shows for each new Ledger/Fund the amounts committed through the rollover processing.

If you discover extensive problems at this point (either due to system malfunction or to a mistake in defining the applicable Rollover Rule), the only alternative is to restore the Voyager database from the last back-up.

### **NOTE:**

To avoid this situation, define your Rollover Rules carefully. In order to handle this situation should it occur, schedule Fiscal Period Close processing to allow sufficient time to review results so that, if needed, a database restoration can be accomplished without significantly affecting other library operations.

### **Checking Open Order Rollover**

Use the before and after Open Order Report to compare open orders as they existed prior to and following Fiscal Period Close processing to make sure that rollover was applied properly for the New Fiscal Period.

If you discover extensive problems at this point (either due to system malfunction or to a mistake in defining the applicable Rollover Rule), the only alternative is to restore the Voyager database from the last backup.

### NOTE:

To avoid this situation, define your Rollover Rules carefully. In order to handle this situation should it occur, schedule Fiscal Period Close processing to allow sufficient time to review results so that, if needed, a database restoration can be accomplished without significantly affecting other library operations.

### **Re-enable Online Operators (Required)**

Once you have determined that Fiscal Period Close processing is complete and correct, you must restore access to operators if you changed permissions for the Acq server or if you changed operators' security authorizations temporarily to prevent access before or after processing.

After rollover processing has completed, to change the permissions on the Acq server so that staff can once again access the Acquisitions module, enter the following.

```
cd /m1/voyager/xxxdb/sbin
cp -p Pacqsvr.preFPC Pacqsvr
```

### **Adjust Funds**

If you have not already done so, you should now decide which New Fiscal Period's Ledgers/Funds need adjustments to Begin/End Freeze Dates. These changes must be done manually online.

# Running the Fiscal Period Close Batch Programs

Before proceeding with any of the steps concerning Fiscal Period Close, you should schedule time to perform a trial run so that you are familiar with the process. Also, in order to prepare for the operation, you can produce (again through a batch program) two reports, the Fund Snapshot and Open Order Reports.

Dangers exist in running batch operations. For example, you could loose work you performed in Acquisitions if you were to make changes to ledgers while someone ran the Fiscal Period Close process.

Ex Libris distributes a script that is executed on your Voyager server to run Fiscal Period Close. If you want, you can also have before and after Open Order and Fund Snapshot reports produced.

### **Issues to Consider Before Running Batch Jobs**

There are several issues to consider while still in the Acquisitions module. These issues include setting up your rollover rules. See <a href="Preparing for Fiscal Period">Preparing for Fiscal Period</a>
<a href="Close">Close</a> on <a href="page 16-3">page 16-3</a> for details that you should seriously consider before running the Fiscal Period Close batch programs.

- Define the Next Fiscal Period (Required). See <u>Define the Next Fiscal Period (Required)</u> on <u>page 16-3</u>.
- Review Fund Names (Optional). See <u>Review Fund Names (Optional)</u> on page 16-4.
- Define Rollover Rules (Required). See <u>Define Rollover Rules (Required)</u> on <u>page 16-7</u>.
- Identify Open Orders (Optional, Strongly Recommended). See <u>Identify</u>
   <u>Open Orders (Optional, Strongly Recommended)</u> on <u>page 16-4</u>.
- Assign Rollover Rules to Ledgers (Required). See <u>Assigning Rollover</u> <u>Rules to Ledgers</u> on <u>page 16-13</u>.
- Set the Rollover Rule's Action Indicator. See <u>Set the Rollover Rule's Action</u> <u>Indicator</u> on <u>page 16-22</u>.
- Create and Review Fund Snapshopt Report (Optional, Strongly Recommended). See <u>Create and Review Fund Snapshot Report (Optional, Strongly Recommended)</u> on <u>page 16-23</u>.
- Create and Review an Open Order Report (Optional, Strongly Recommended). See <u>Create and Review Open Order Report (Optional, Strongly Recommended)</u> on page 16-23.

Whoever is responsible for scheduling Fiscal Period Close processing should schedule it at a time that has the least impact on library staff. You may want to set the fund dates beyond the actual dates to rollover so that your fiscal period close has some built in safety nets.

In addition, performing a trial run of Fiscal Period Close should be seriously considered.

### **Batch Jobs**

The three batch jobs that can be performed as part of your fiscal period close procedures are as follows.

- Pfpc save
- Pfpc\_run
- Pfpc restore

Before proceeding with these steps, do the following.

- Make sure that you read the all of the sections between Before Running Fiscal Period Close to Final Steps in this chapter.
- Shut Down Acquisitions

## **Shutting Down Acquisitions**

Please refer to the section Disable Online Operators (see <u>Disable Online</u> <u>Operators (Required)</u> on <u>page 16-27</u>) for details regarding disabling online operators.

It is best to initiate the process outside normal working hours so that no one is running any part of the Acquisitions module. In theory, someone could be running Acquisitions if they are using ledgers that are not going to be rolled over. However, if you have to restore the database for any reason, those changes using those ledgers are not saved. We consider this a big risk and advise shutting down the entire Acquisitions module.

# **Backing Up Your Acquisitions Data (Strongly Recommended)**

Before initiating Fiscal Period Close, you should run the Pfpc\_save batch job to back-up your Acquisitions data. If this is done, you are able to use the Pfpc\_restore batch job to restore your Acquisitions data to its pre-rollover condition if any problems should occur (see Restoring Your Acquisitions Data After Fiscal Period Close Processing on page 16-37 for more information.)

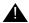

### **▲** IMPORTANT:

If you do not run Pfpc\_save, performing a backup of the entire Voyager system would be the only way to ensure that your Acquisitions data could be restored to its pre-rollover condition if problems should occur. However, it is important to note that using a backup of the entire Voyager system to restore data restores not only your Acquisitions data to its condition at the time of backup, but also all data from other Voyager modules (Circulation, Cataloging, and so on). Therefore, running Pfpc\_save is the safest and easiest way to ensure that you can restore you Acquisitions data to pre-rollover its condition without affecting any of the other Voyager modules. See Back Up Your System (Optional, Recommended) on page 16-26 for more information supporting the save procedure.

From the /m1/voyager/xxxdb/sbin directory enter the following.

Pfpc save

The saved file is located in the /m1/voyager/xxxdb/dump directory and has a name of fpc\_<time>.dmp (where xxx is the name of your database and <time> is the time stamp).

For example,  $fpc_970417105623$ . This saved file was created on April 17, 1997 at 10:56 am.

We suggest that you leave this file in the directory until you have completed a weeks worth of Acquisitions processing and are sure you do not need this back up file. When you are certain that you don't need the database back up, you can delete it from the directory.

### Running the Fiscal Period Close (FPC) Batch Job

Before you run the batch job, make sure the Rollover Rule(s) you are using have the **Apply rule during next run of Fiscal Period Close** check box selected (see <u>Create and Review Fund Snapshot Report (Optional, Strongly Recommended)</u> on <u>page 16-23</u> for more information.)

### **Run FPC without Producing Any Reports**

From the /m1/voyager/xxxdb/sbin directory enter the following.

### **Run FPC with Producing Reports:**

From the /m1/voyager/xxxdb/sbin directory enter the following.

Then enter any or all of the following arguments.

- -ro to generate the Open Orders reports.
- -rf to generate the Fund Snapshot reports.
- -rr to generate the Rollover Status reports.

These options can be combined to produce all reports by entering the following command.

See <u>Fiscal Period Close Processing</u> on <u>page 16-28</u> and <u>Analyzing Results & Making Corrections (Optional, Strongly Recommended)</u> on <u>page 16-32</u> for information about what happens when you run the batch program and what to do after that processing is completed.

# **Restoring Your Acquisitions Data After Fiscal Period Close Processing**

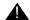

### **CAUTION:**

Do not use the restore function without consulting Voyager Customer Support. The restore function is to be used only for cases of catastrophic data loss due to Fiscal Period Close.

From the /m1/voyager/xxxdb/sbin directory enter the following where <Saved File> is the name of the saved file located in the /m1/voyager/xxxdb/dump directory (where xxx is the name of your database).

Pfpc\_restore <Saved File>

The saved file has a name of  $fpc\_<time>$ . dmp (where <time> is the time stamp). For example,  $fpc\_970417105623$ . This saved file was created on April 17, 1997 at 10:56 am.

You can also type just the time stamp with or without the .dmp extension. Voyager continues to look for the file. In addition, you can also copy the file and rename it.

## **Session Defaults**

## Introduction

Using your Session Defaults, you can automatically apply certain values to newly-created records. These default values help simplify the set-up of your records and increase the efficiency of your Acquisitions processing. You may define as many or as few defaults as you like.

Voyager retains each operator's Session Defaults between sessions. To achieve this, Voyager stores an operator's individual settings on the workstation(s) that the operator uses. The persistence of these settings enable an operator to customize the Session Defaults to fit the activities relevant for the operator. This feature also eliminates the repetitive entry of this data at the start of each new Acquisitions session.

Default values can be specified for: Purchase Order, Line Item Copies/Funds, Invoice, Vendor, Fund and Ledger. These defaults apply to the new records created during your current Acquisitions session.

# **Purpose of this Chapter**

This chapter discusses how to access Session Defaults and also how to set session defaults.

# **Accessing Session Defaults**

The procedure for accessing session defaults is shown in <u>Procedure 17-1</u>, <u>Accessing Session Defaults</u>.

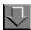

### **Procedure 17-1. Accessing Session Defaults**

Use the following to access your Session Defaults.

1. Select **Defaults** from the **Tools** menu. The **Tools** menu is accessible from the Acquisitions workspace as well as from most other windows and dialog boxes within the Acquisitions module.

You can also click the **Defaults** button (<u>Figure 17-1</u>) located on the toolbar of the Acquisitions workspace.

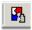

Figure 17-1. Defaults button

Result: The Session Defaults dialog box opens (see Figure 17-2).

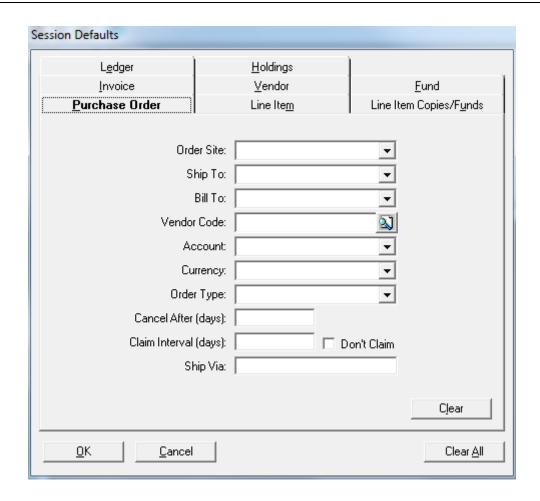

Figure 17-2. Session Defaults dialog box

2. Click the tab that corresponds to the default information you want to view.

Result: The corresponding tab opens.

- 3. After you specify information on one or more of the tabs
  - To save the new information to the database and close the Session Defaults dialog box, click the OK button.
  - To cancel any information you have specified and close the Session
     Defaults dialog box, click the Cancel button. All settings that were in place before you opened the Session Defaults dialog box are still in place.
  - To clear all the information on the tab that is currently displayed, click the Clear button.

 To clear the information on all of the Session Defaults tabs, click the Clear All button.

## **Purchase Order Defaults**

Click the **Purchase Order** tab. Default values specified on the **Purchase Order** tab apply to several of the fields on the **Header** and **Footer** tabs of all new purchase orders created during your current Acquisitions session. See page 131 and 6-7 for more information.

The procedure for setting purchase order defaults is shown in <u>Procedure 17-2</u>, <u>Setting Purchase Order Defaults</u>."

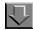

### **Procedure 17-2. Setting Purchase Order Defaults**

Use the following to set purchase order defaults (see Figure 17-2).

- Select a default order site location from the drop-down list in the Order Site field.
   This value applies to the Site field on the Header tab of a new purchase order.
- Select a default shipping location for your purchase order items from the drop-down list in the Ship To field. This value applies to the Ship To field on the Header tab of a new purchase order. Select a default billing location from the drop-down list in the Bill To field. This value applies to the Bill To field on the Header tab of a new purchase order.
- In the Vendor Code field, type the code of the vendor that you want to use as your default for buying items. If you don't know the vendor code, click the search button (<u>Figure 17-3</u>) beside the Vendor Code field to conduct a search for the vendor.

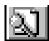

Figure 17-3. Search Button

If you type in the vendor code, you must then click the **check mark** button beside the **Vendor Code** field to validate the vendor code. After the code is validated, any accounts associated with the vendor display in the **Account** field. In addition,

if values have been specified on the **Delivery Options** tab of the vendor record, the values automatically display in the **Cancel After (days)**, **Claim Interval (days)** and **Ship Via** fields on the **Purchase Order** tab.

On a new purchase order, the value in the **Vendor Code** field applies to the **Code** field in the **Vendor section** of the **Header** tab.

- 4. After a vendor code has been specified in the **Vendor Code** field, select a vendor account from the drop-down list in the **Account** field. On a new purchase order, this value applies to the **Account** field in the Vendor section of the **Header** tab.
- 5. Select a default currency code from the drop-down list in the **Currency** field. On a new purchase order, this value applies to the **Code** field in the Currency section of the **Header** tab.

# **NOTE:**

If your institution uses the EDI activity, you should use ISO Currency Code Standards. These standards should be used so EDI can read the currency codes on incoming messages from your vendors, and so your vendors can read the currency codes on your outgoing messages. You can acquire information about ISO Currency Code Standards at: http://pacific.commerce.ubc.ca/xr/currency\_table.html.

- 6. Select a default purchase order type from the drop-down list in the **Order Type** field. The following system-defined purchase order types are available.
  - Approval
  - Firm Order
  - Gift
  - Exchange
  - Depository
  - Continuation

In addition, your institution may have defined one or more user-defined purchase order types in the PO Type Definitions activity of the System Administration module. When a purchase order is marked as any system or user-defined purchase order type, except for Continuation, all line item types default to Single part. When a purchase order is marked as Continuation, all line item types default to Subscription.

See the *Voyager System Administration User's Guide* for more information about user-defined purchase order types. This value can be used to retrieve the purchase order when conducting a search.

On a new purchase order, this value applies to the **Type** field in the Order section of the **Header** tab.

- Enter the maximum number of days exceeded before an unreceived purchase order is canceled in the Cancel After (days) field. This value applies to the Cancel After field on the Footer tab of a new purchase order.
- Enter the maximum number of days between claim notices in the Claim Interval
   (days) field. This value applies to the Claim Interval field on the Footer tab of a new
   purchase order.
- Click the **Don't Claim** check box if you do not want to send any claim notices to the vendor for items on the purchase order. This value applies to the **Don't Claim** check box on the **Footer** tab of a new purchase order.
- Enter the default shipping method in the Ship Via field (for example, postal or overnight). This value applies to the Ship Via field on the Footer tab of a new purchase order.
- 11. To:
  - enter additional default information on another tab for other areas of the Acquisitions module, click that tab.
  - save the new information to the database and close the Session Defaults dialog box, click the OK button to.
  - cancel any information you have specified and close the Session Defaults dialog box, click the Cancel button. All settings that were in place before you opened the Session Defaults dialog box are still in place.
  - clear all the information on the tab that is currently displayed, click the Clear button.
  - clear the information on all tabs of the Session Defaults dialog box, click the Clear All button.

# **Line Item Defaults**

Click the Line Item tab. The Line Item tab opens (see Figure 17-4).

Default values specified on the **Line Item** tab apply to certain fields on the **Delivery Options** and **Type** tabs of the detailed view of a new line item (for more information about the **Delivery Options** tab, see <u>Delivery Options Tab</u> on <u>page 6-72</u>.

For more information about the **Type** tab, see <u>Type Tab</u> on <u>page 6-65</u>. When entering information for a new line item on a purchase order, the Detailed Line Item feature allows you to view and enter information for all aspects of the line item. See <u>Detailed Line Item</u> on <u>page 6-31</u> for more information.

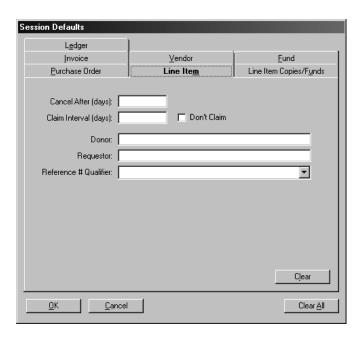

Figure 17-4. Session Defaults dialog box - Line Item tab

The procedure for setting line item defaults is shown in <u>Procedure 17-3</u>, <u>Setting Line Item Defaults</u>.

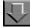

# **Procedure 17-3. Setting Line Item Defaults**

Use the following to set line item defaults.

- Enter the maximum number of days exceeded before an unreceived line item is canceled in the Cancel After (days) field. This value applies to the Cancel After field on the Delivery Options tab of a new line item.
- Enter the maximum number of days between claim notices in the Claim Interval (days) field. This value applies to the Claim Interval field on the Delivery Options tab of a new line item.

- Click the Don't Claim check box if you do not want to send claims for the item even though it has not been received. If this check box is selected, the Claim Interval (days) field is unavailable. This value applies to the Don't Claim check box on the Delivery Options tab of a new line item.
- To identify a default donor of items, enter the identification information in the **Donor** field. This value applies to the **Donor** field on the **Delivery Options** tab of a new line item.
- To identify a default requester of items, enter the identification information in the Requester field. This value applies to the Requester field on the Delivery Options tab of a new line item.

#### **NOTE:**

If the Quick Line Item feature is being used to create a line item, this value applies to the **Requester** field on the **Quick Line Item** dialog box.

- 6. Select a Reference # Qualifier from the drop down menu in the Reference # Qualifier field. This Reference # Qualifier is used specifically for the EDI activity in Acquisitions. This value applies to the first Vendor Reference Number field on the Type tab of a new line item.
- 7. To:
- enter additional default information on another tab for other areas of the Acquisitions module, click that tab.
- save the new information to the database and close the Session Defaults dialog box, click the OK button to.
- cancel any information you have specified and close the Session Defaults
  dialog box, click the Cancel button. All settings that were in place before
  you opened the Session Defaults dialog box are still in place.
- clear all the information on the tab that is currently displayed, click the Clear button.
- clear the information on all tabs of the Session Defaults dialog box, click the Clear All button.

# **Line Item Copies/Funds Defaults**

Click the **Line Item Copies/Funds** tab. The **Line Item Copies/Funds** tab (<u>Figure 17-5</u>) allows you to establish default copy and fund information for one or more intended locations. This default information is applied to each new line item.

# **NOTE:**

You can enter information for a line item in the following ways.

- Using the Detailed Line Item feature, which allows you to enter detailed information for all aspects of the line item distributed over a number of tabs
- Using the Quick Line Item feature, which allows you to enter basic, commonly-used line item information in a single spot rather than over a number of tabs. (Quick Line Item creation is not available if you have set default copy/fund information for more than one intended location.)

In order for Quick Line Item creation to be available, only one intended location may have default copy and fund information specified on the **Line Item Copies/Funds** tab of your Session Defaults. If defaults are set for more than one intended location, the Detailed Line Item feature is used to create line items instead.

For more information about the Detailed Line Item feature, see <u>Detailed Line Item</u> on <u>page 6-31</u>. For more information about the Quick Line Item feature, see <u>Quick Line Item</u> on <u>page 6-28</u>.

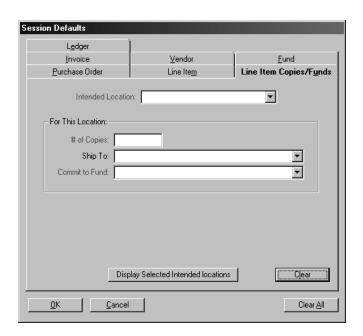

Figure 17-5. Session Defaults dialog box - Line Item Copies/Funds tab

# **Setting Defaults for an Intended Location**

You can set default Copy, Ship To, and Fund information for one or more intended locations. The location selected in the **Intended Location** field is the intended location for which defaults are currently being established. All intended locations to which you assign defaults are applied to each newly-created line item. Quick Line Item creation is not available if you have set default copy/fund information for more than one intended location. If defaults are set for more than one intended location, the Detailed Line Item feature is used to create line items instead.

The procedure for Setting defaults for an intended location is shown in <a href="Procedure 17-4">Procedure 17-4</a>, <a href="Setting Defaults for an Intended Location">Setting Defaults for an Intended Location</a>."

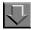

#### **Procedure 17-4. Setting Defaults for an Intended Location**

Use the following to set defaults for an intended location.

 From the drop-down list in the Intended Location field, select an intended storage location to which you want to assign defaults. If the Detailed Line Item feature is used to create the line item, this value applies to the Intended Location specified on the Copies/Funds tab of the Line Item dialog box.

If the Quick Line Item feature is used to create the line item, this value applies to the **Intended Location** field on the **Quick Line Item** dialog box. For more information about the **Copies/Funds** tab of the detailed line item view, see <a href="Copies/Funds Tab">Copies/Funds Tab</a> on <a href="page 6-49">page 6-49</a>. For more information about the **Quick Line Item** dialog box, see <a href="Quick Line Item">Quick Line Item</a> on <a href="page 6-28">page 6-28</a>.

In the # of Copies field, enter the default number of line item copies to be ordered
for the intended location. If the Detailed Line Item feature is used to create the line
item, this value applies to the Number of Copies field specified on the Copies/
Funds tab of the Line Item dialog box.

If the Quick Line Item feature is used to create the line item, this value applies to the **Number of Copies** field on the **Quick Line Item** dialog box.

From the drop-down list in the **Ship To** field, select a default location where you want
the line item copies for the intended location shipped. You should define a Ship To
default only if you want the copies initially shipped to a location other than the final
intended storage location.

If the Detailed Line Item feature is used to create the line item, this value applies to the **Ship To** field on the **Copies/Funds** tab of the **Line Item** dialog box.

If the Quick Line Item feature is used to create the line item, this value applies to the **Ship To** field on the **Quick Line Item** dialog box.

4. From the drop-down list in the Commit to Fund field, select the default fund to be used for the line item copies for the intended location. If the Detailed Line Item feature is used to create the line item, this value applies to the Commit to Fund field on the Copies/Funds tab of the Line Item dialog box.

If the Quick Line Item feature is used to create the line item, this value applies to the **Commit to Fund** field on the **Quick Line Item** dialog box. If the fund is no longer available, the fund does not display on the purchase order.

- 5. To set defaults for more intended locations, repeat steps 1 4.
- 6. To:
  - enter additional default information on another tab for other areas of the Acquisitions module, click that tab.
  - save the new information to the database and close the Session Defaults dialog box, click the OK button to.
  - cancel any information you have specified and close the Session Defaults
    dialog box, click the Cancel button. All settings that were in place before
    you opened the Session Defaults dialog box are still in place.
  - clear all the information on the tab that is currently displayed, click the
     Clear button.
  - clear the information on all tabs of the Session Defaults dialog box, click the Clear All button.

Result: If clicked **OK** the Intended Locations defaults are defined.

#### **Displaying the Selected Intended Locations**

To view the default information of all the intended locations for which you have established defaults, click the **Display Selected Intended Locations** button. This displays the list of intended locations on the **Line Item Copies/Funds** tab, along with the default **# of copies**, **Ship to Location**, and **Commit to Ledger/Fund** for each intended location (see Figure 17-6).

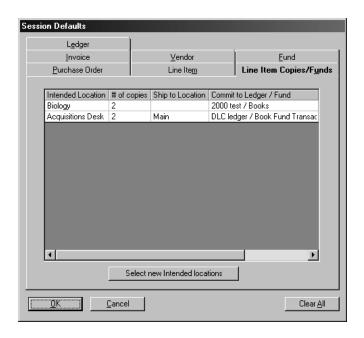

Figure 17-6. Line Item Copies/Funds tab

To return the **Line Item Copies/Funds** tab to its original layout, where you can establish defaults for additional intended locations, click the **Select New Intended Locations** button.

# **Invoice Defaults**

Click the **Invoice** tab. Default values specified on the **Invoice** tab (<u>Figure 17-7</u>) apply to four of the fields on the **Header** tab of a new invoice created during your current Acquisitions session.

The procedure for setting Invoice defaults is shown in <u>Procedure 17-5</u>, <u>Setting Invoice Defaults</u>."

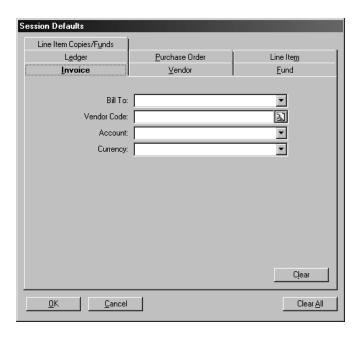

Figure 17-7. Session Defaults dialog box - Invoice tab

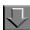

# **Procedure 17-5. Setting Invoice Defaults**

Use the following to set invoice defaults.

- 1. Select a default billing location from the drop-down list in the **Bill To** field. This value applies to the **Bill To** field on the **Header** tab of a new invoice.
- In the Vendor Code field, type the code of the vendor that you want to use as your default for buying items. If you don't know the vendor code, click the search button beside the Vendor Code field to conduct a search for the vendor.

If you type in the vendor code, you must then click the **check mark** button beside the **Vendor Code** field to validate the vendor code. After the code is validated, any accounts associated with the vendor display in the **Account** field.

On a new invoice, the value in the **Vendor Code** field applies to the **Code** field in the **Vendor section** of the **Header** tab.

- After a vendor code has been specified in the Vendor Code field, select a vendor account from the drop-down list in the Account field. On a new invoice, this value applies to the Account field in the Vendor section of the Header tab.
- Select a default currency code to use on new invoices from the drop-down list in the Currency field. On a new invoice, this value applies to the Code field in the Currency section of the Header tab.

#### NOTE:

If your institution uses the EDI activity, you should use ISO Currency Code Standards. These standards should be used so EDI can read the currency codes on incoming messages from your vendors, and so your vendors can read the currency codes on your outgoing messages. You can acquire information about ISO Currency Code Standards at: http://pacific.commerce.ubc.ca/xr/currency\_table.html.

#### 5. To:

- enter additional default information on another tab for other areas of the Acquisitions module, click that tab.
- save the new information to the database and close the Session Defaults dialog box, click the OK button to.
- cancel any information you have specified and close the Session Defaults
  dialog box, click the Cancel button. All settings that were in place before
  you opened the Session Defaults dialog box are still in place.
- clear all the information on the tab that is currently displayed, click the Clear button.
- clear the information on all tabs of the Session Defaults dialog box, click the Clear All button.

Result: If clicked **OK** the invoice defaults are defined.

# **Vendor Defaults**

Click the **Vendor** tab. Default values specified on the **Vendor** tab (<u>Figure 17-8</u>) apply to several fields on new vendor records created during your current Acquisitions session.

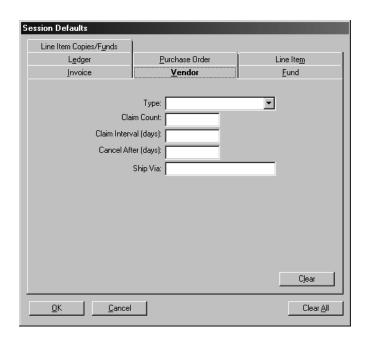

Figure 17-8. Session Defaults dialog box - Vendor tab

The procedure for setting Vendor defaults is shown in <u>Procedure 17-6</u>, <u>Setting</u> Vendor Defaults."

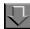

# **Procedure 17-6. Setting Vendor Defaults**

Use the following to set vendor defaults.

- Vendor Types are created in the System Administration module. Vendor Types help
  to group individual vendor records by the basic characteristics important to your
  library. Select a default vendor type from the drop-down list in the **Vendor Type** field.
  This value applies to the **Vendor Type** field in the Header Information area of a new
  vendor record. See <u>Ledger Header Information</u> on <u>page 5-11</u> for more information.
- Enter the default maximum number of days exceeded before an unreceived line item is canceled in the Cancel After (days) field. This value applies to the Cancel After (days) field on the Delivery Options tab of a new vendor record. See <u>Delivery</u> Options Tab on page 4-11 for more information.

- Enter the default maximum number of days between claim notices in the Claim Interval (days) field. This value applies to the Claim Interval (days) field on the Delivery Options tab of a new vendor record. See <u>Delivery Options Tab</u> on <u>page 4-11</u> for more information.
- 4. Enter the default maximum number of claims to be sent to the vendor for an unreceived line item in the **Claim Count** field. This value applies to the **Claim Count** field on the **Delivery Options** tab of a new vendor record. See <u>Delivery Options Tab</u> on page 4-11 for more information.
- Enter the default shipping method in the Ship Via field. This value applies to the Ship Via field on the Delivery Options tab of a new vendor record. See <u>Delivery</u> <u>Options Tab</u> on <u>page 4-11</u> for more information.
- 6. To:
- enter additional default information on another tab for other areas of the Acquisitions module, click that tab.
- save the new information to the database and close the Session Defaults dialog box, click the OK button to.
- cancel any information you have specified and close the Session Defaults
  dialog box, click the Cancel button. All settings that were in place before
  you opened the Session Defaults dialog box are still in place.
- clear all the information on the tab that is currently displayed, click the
   Clear button.
- clear the information on all tabs of the Session Defaults dialog box, click the Clear All button.

Result: If clicked **OK** the vendor defaults are defined.

# **Fund Defaults**

Click the **Fund** tab. Commitment and expenditure values can be specified for a fund in order to override the commitment and expenditure values of the ledger. Default values specified on the **Fund** tab (<u>Figure 17-9</u>) apply to the commitment and expenditure values on the **Override Rules** tab of a new fund created during your current Acquisitions session. See <u>Override Rules Tab</u> on <u>page 5-33</u> for more information about fund commitment and expenditure values.

 The procedure for setting Fund Commitment defaults is shown in <u>Procedure 17-7</u>, <u>Setting Fund Commitment Defaults</u>, on page <u>17-17</u>. ession Defaults Line Item Copies/Funds L<u>e</u>dger Purchase Order Line Item <u>V</u>endor Fund Invoice Commitments: **Expenditures** Over Commit Allowed Over Expend Allowed Over Commit Warning %: Over Expend Warning %: [ Over Commit Limit %: [ Over Expend Limit %: Under Commit Report %: Under Expend Report %: Freeze Date: Freeze Date: Clear <u>C</u>ancel Clear <u>A</u>ll

 The procedure for setting Fund Expenditure defaults is shown in <u>Procedure 17-8</u>, <u>Setting Fund Expenditure Defaults</u>, on page <u>17-18</u>.

Figure 17-9. Session Defaults dialog box - Fund tab

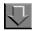

# **Procedure 17-7. Setting Fund Commitment Defaults**

Use the following to set fund commitment defaults.

- In the Commitments section, select the Over Commit Allowed check box if you
  want fund overcommitment allowed by default. Selecting this check box enables the
  rest of the fields in the Commitments section of the Fund tab.
- Enter the default maximum overcommitment percentage that generates a warning in the Over Commit Warning % field. This is an on-line warning. For example, if you try to approve a purchase order on which the commitment to a fund has surpassed the Over Commit Warning %, you are warned of the overcommitment.
- 3. Enter the default maximum overcommitment limit percentage in the **Over Commit Limit** % field. This prevents fund overcommitment at the designated percentage.

- 4. Enter the default maximum undercommitment percentage that generates a report in the **Under Commit Report** % field.
- 5. From the drop-down list in the **Freeze Date** field, select the default date on which you want to stop overcommitments against the fund.
- 6. To:
  - enter additional default information on another tab for other areas of the Acquisitions module, click that tab.
  - save the new information to the database and close the Session Defaults dialog box, click the OK button to.
  - cancel any information you have specified and close the Session Defaults
    dialog box, click the Cancel button. All settings that were in place before
    you opened the Session Defaults dialog box are still in place.
  - clear all the information on the tab that is currently displayed, click the Clear button.
  - clear the information on all tabs of the Session Defaults dialog box, click the Clear All button.

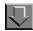

# **Procedure 17-8. Setting Fund Expenditure Defaults**

Use the following to set fund expenditure defaults.

- In the Expenditures section, select the Over Expend Allowed check box if you want overexpending allowed by default. Selecting this check box enables the rest of the fields in the Expenditures section of the Fund tab.
- Enter the default maximum overexpend percentage that generates a warning in the
   Over Expend Warning % field. This is an on-line warning. For example, if you
   attempt to approve an invoice on which the expenditure of a fund has surpassed the
   Over Expend Warning %, you are warned of the overexpenditure.
- 3. Enter the default maximum overexpend limit percentage in the **Over Expend Limit** % field. This prevents fund overexpenditure at the designated percentage.
- 4. Enter the default maximum underexpend percentage that generates a report in the **Under Expend Report** % field.
- 5. From the drop-down list in the **Freeze Date** field, select the default date on which you want to stop overexpending against the fund.

#### 6. To:

- enter additional default information on another tab for other areas of the Acquisitions module, click that tab.
- save the new information to the database and close the Session Defaults dialog box, click the OK button to.
- cancel any information you have specified and close the Session Defaults
  dialog box, click the Cancel button. All settings that were in place before
  you opened the Session Defaults dialog box are still in place.
- clear all the information on the tab that is currently displayed, click the Clear button.
- clear the information on all tabs of the Session Defaults dialog box, click the Clear All button.

# **Ledger Defaults**

Click the **Ledger** tab. Default values specified on the **Ledger** tab (Figure 17-10) apply to the commitment and expenditure values on the **Commitments/ Expenditures** tab of a new ledger created during your current Acquisitions session. A ledger's commitment and expenditure values are applied to any of the ledger's funds that do not have their own commitment and expenditure values specified. See <a href="Commitments/Expenditures Tab">Commitments/Expenditures Tab</a> on <a href="page 5-14">page 5-14</a> for more information.

- The procedure for setting Ledger Commitment defaults is shown in <u>Procedure 17-9, Setting Ledger Commitment Defaults,</u> on page <u>17-20</u>.
- The procedure for setting Ledger Expenditure defaults is shown in <u>Procedure 17-10</u>, <u>Setting Ledger Expenditure Defaults</u>, on page <u>17-21</u>.

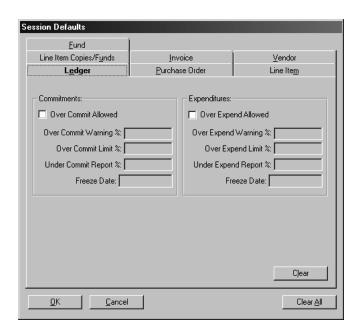

Figure 17-10. Session Defaults - Ledger tab

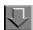

#### **Procedure 17-9. Setting Ledger Commitment Defaults**

Use the following to set ledger commitment defaults.

- In the Commitments section, select the Over Commit Allowed check box if you
  want ledger overcommitment allowed by default. Selecting this check box enables
  the rest of the fields in the Commitments section of the Ledger tab.
- Enter the default maximum overcommitment percentage that generates a warning in the **Over Commit Warning** % field. This is an on-line warning. For example, if you try to approve a purchase order on which the commitment to a ledger has surpassed the Over Commit Warning %, you are warned of the overcommitment.
- Enter the default maximum overcommitment limit percentage in the Over Commit Limit % field. This prevents ledger overcommitment at the designated percentage.
- 4. Enter the default maximum undercommitment percentage that generates a report in the **Under Commit Report** % field.

- 5. Click the ellipses button in the **Freeze Date** field to select the default date on which you want to stop overcommitments against the ledger.
- 6. To:
- enter additional default information on another tab for other areas of the Acquisitions module, click that tab.
- save the new information to the database and close the Session Defaults dialog box, click the OK button to.
- cancel any information you have specified and close the Session Defaults
  dialog box, click the Cancel button. All settings that were in place before
  you opened the Session Defaults dialog box are still in place.
- clear all the information on the tab that is currently displayed, click the Clear button.
- clear the information on all tabs of the Session Defaults dialog box, click the Clear All button.

Result: If you clicked **OK** the ledger commitment defaults are defined.

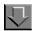

# **Procedure 17-10. Setting Ledger Expenditure Defaults**

Use the following to set ledger expenditure defaults.

- Select the Over Expend Allowed check box if you want overexpending allowed by default. Selecting this check box enables the rest of the fields in the Expenditures section of the Ledger tab.
- Enter the default maximum overexpend percentage that generates a warning in the
   Over Expend Warning % field. This is an on-line warning. For example, if you
   attempt to approve an invoice on which the expenditure of a ledger has surpassed
   the Over Expend Warning %, you are warned of the overexpenditure.
- 3. Enter the default maximum overexpend limit percentage in the **Over Expend Limit** % field. This prevents ledger overexpenditure at the designated percentage.
- 4. Enter the default maximum underexpend percentage that generates a report in the **Under Expend Report** % field.
- 5. Click the ellipses button in the **Freeze Date** field to select the default date on which you want to stop overexpending against the ledger.

#### 6. To:

- enter additional default information on another tab for other areas of the Acquisitions module, click that tab.
- save the new information to the database and close the Session Defaults dialog box, click the OK button to.
- cancel any information you have specified and close the Session Defaults
  dialog box, click the Cancel button. All settings that were in place before
  you opened the Session Defaults dialog box are still in place.
- clear all the information on the tab that is currently displayed, click the Clear button.
- clear the information on all tabs of the Session Defaults dialog box, click the Clear All button.

Result: If you clicked **OK** the ledger expenditure defaults are defined.

# **Holdings Default**

Click the **Holdings** tab. A default holdings template can be selected.

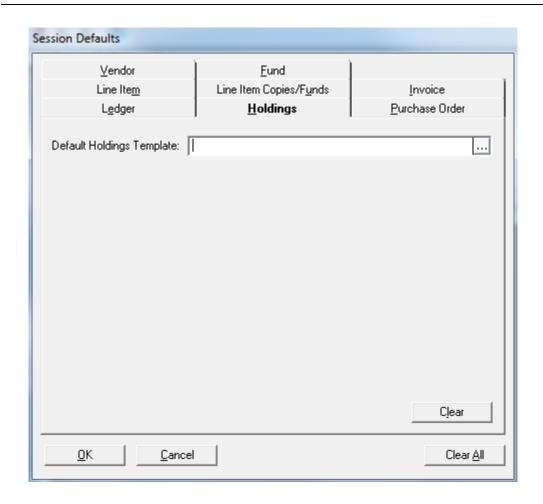

Figure 17-11. Session Defaults - Holdings tab

The procedure for setting the holdings template default is shown in <u>Procedure 17-11</u>, <u>Setting the Holdings Template Default</u>, on page <u>17-24</u>.

While working in the Acquisitions client, the default template setting is used in the following activities that affect location/holdings record information:

- Changing item copy locations
- Changing item copy funds
- Updating the line item bibliographic record and its linked holdings record

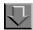

# **Procedure 17-11. Setting the Holdings Template Default**

Use the following to set the holdings template default.

1. Click the ellipsis button for the Default Holdings Template parameter. The list of available templates appears.

#### NOTE:

Templates are created and maintained from the Cataloging client. Refer to the *Templates* section in the *Cataloging & Bibliographic Record Linking* chapter in the *Cataloging User's Guide* for more information.

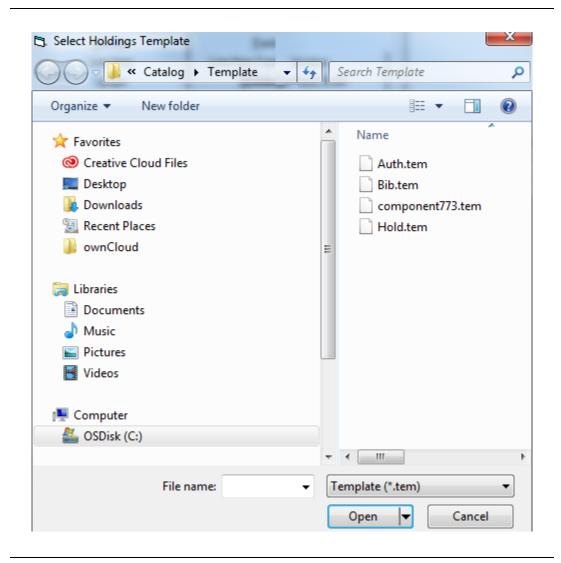

Figure 17-12. List of Available Templates

2. Select the holdings template for your default from the list and click **Open**. Your default template selection displays in the Default Holdings Template parameter.

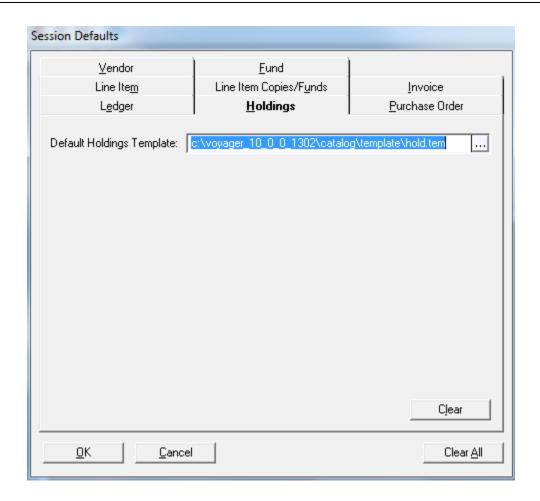

Figure 17-13. Default Holdings Template Parameter

3. Click OK.

# **Session Preferences**

# Introduction

Session Preferences allow you to customize many aspects of the appearance of your Acquisitions module.

Voyager retains each operator's Session Preferences between sessions. To achieve this, Voyager stores an operator's individual settings on the workstation(s) that the operator uses. The persistence of these settings enable an operator to customize the Session Preferences to fit the activities relevant for the operator.

For example, an operator who works primarily with Serials Check-In can have the **Serials Check-In** workspace automatically open at the start of each new Acquisitions session. This feature eliminates the repetitive entry of this data at the start of each new Acquisitions session.

# **Purpose of this Chapter**

This chapter covers configuring the following tabs in the **Sessions Preferences** dialog box.

- Color and Fonts tab
- List bar tab

- Sounds and Animation tab
- General tab

<u>Procedure 18-1, Establishing Session Preferences</u>, describes the general steps for editing user preferences.

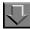

# **Procedure 18-1. Establishing Session Preferences**

Use the following to set up session preferences.

1. Select **Preferences** from the **Tools** menu.

You can also click the **Set Preferences** button (<u>Figure 18-1</u>) located on the toolbar of the **Acquisitions** workspace.

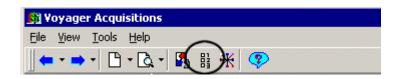

Figure 18-1. Set Preferences button

Result: The Preferences dialog box opens.

- 2. Click the following tabs at the top of the dialog box to enter data on that tab.
  - Colors and Fonts
  - List Bar
  - Sounds and Animation
  - General

Result: When you click a tab, the Preferences dialog box displays the appropriate information.

- 3. Use the information in the following sections to complete your preferences:
  - Colors and Fonts Tab on page 18-3
  - <u>List Bar Tab</u> on page 18-4

- Sounds and Animation Tab on page 18-8
- General Tab on page 18-15
- 4. To save the new information to the database, click the Apply button. To save the new information to the database and close the Preferences dialog box, click the OK button. To close the Preferences dialog box without saving any of the information you have specified, click the Cancel button.

# **Colors and Fonts Tab**

The Colors and Fonts tab allows you to customize the following.

- · Color of required fields and required field labels
- Font size for line items and for the MARC display of an item
- Color of tabs that contain data
- · Color of suppressed records appearing in staff search results

Search results are highlighted with the preference colors selected when a bibliographic or MFHD record is suppressed (including times when the bibliographic record is not suppressed but the MFHD record is suppressed). This applies to Find and Browse searches on the Index Selection tab of the Search dialog box and includes call number browse searches.

Colors of certain aspects of line items

<u>Table 18-1</u> details the fields and their impact on various items on the Acquisitions interface.

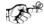

#### TIP:

Select contrasting text and background colors so the labels are easy to read.

**Table 18-1.** Colors and Fonts tab of Preferences

| Section                            | Field                                                 | Control(s)                                                                                    | Description                                                                                                  |
|------------------------------------|-------------------------------------------------------|-----------------------------------------------------------------------------------------------|----------------------------------------------------------------------------------------------------|
| Field Colors                       | Required<br>Field Label                               | Radio button, text and background buttons open color selection pallette.                      | Determines the text and background color for labels of required fields.                                      |
|                                    | Default<br>Value Field                                | Radio button, text and background buttons open color selection pallette.                      | Determines the text and background color for fields populated by default values.                             |
| Line Item<br>and MARC<br>View Font | Font Size,<br>Font Bold<br>check box                  | Drag-and-drop size switch, bold check box.                                                    | Sets the size (8,10, 12, or 14 point) and weight (bold or regular) for text in the line item and MARC views. |
| Tabs Con-<br>taining Data          | Set Color<br>button                                   | Button opens color selection pallette.                                                        | Sets background color for tabs that already contain data.                                                    |
| Search<br>Result Col-<br>ors       | Suppressed<br>Records                                 | Button opens color selection pallette for text and backround.                                 | Text and background colors for items suppressed from public views.                                           |
| Line Item<br>Colors                | [line item<br>types]<br>selected with<br>radio button | Radio selection buttons<br>for line items, color pal-<br>lettes for text and back-<br>ground. | Text and background colors for various line items.                                                           |

# List Bar Tab

A listbar on the Acquisitions workspace presents you with all of your Acquisitions functions. This listbar can be displayed in a variety of positions and its appearance can be customized. The listbar is not mandatory, however, and you can choose to not display it. All of the Acquisitions functions available from the listbar are also always available from the **View** menu on the Acquisitions workspace.

Also on the **List Bar** tab, you can choose a default view to display each time you start a new Acquisitions session. For example, an operator who works primary with purchase orders can have the **Search Orders** workspace open at the start of each new Acquisitions session.

In addition you can determine the listbar appearance and the position of the listbar.

# **Default Workspace**

Users can set the Acquisitions workspace that opens when they log on.

The procedure for setting the default workspace is shown in <u>Procedure 18-2</u>, <u>Setting the Default Workspace</u>.

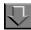

# **Procedure 18-2. Setting the Default Workspace**

Use the following to set the default workspace.

- 1. Click the **List Bar** tab on the **Preferences** dialog box, see <u>Procedure 18-1</u>, Establishing Session Preferences.
- 2. To select the initial default workspace for the Acquisitions workspace, click the appropriate radio button. The radio buttons in the **Default Workspace** section represent all of the workspaces that are accessible from the listbar on the Acquisitions workspace (for example, Search Line Items, Search Funds, and so on). In addition, if you do not want a specific view to automatically display at the start of each new session, you can select the **Blank Workspace** radio button.
- 3. After you specify information on the **List Bar** tab, click the **Apply** button to save the new information to the database.

If you are finished specifying information on the **Preferences** dialog box, click the **OK** button to save the new information to the database and close the **Preferences** dialog box.

To close the **Preferences** dialog box without saving any of the information you have specified, click the **Cancel** button. All settings that were in place before you opened the **Preferences** dialog box are still in place.

# Listbar Appearance

Users can customize the button, caption, and item colors, as well as, the background on the listbar.

The **Button Color** button allows you to change the color of the tabs on the listbar.

The **Caption Color** button allows you to change the color of the text on the tabs of the listbar.

The **Background** button allows you to change the background image of the listbar.

The **Item Color** button allows you to change the color of the text of the buttons below each tab on the listbar.

The procedure for setting the listbar appearance is shown in <u>Procedure 18-3</u>, <u>Setting the Listbar appearance</u>.

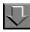

#### Procedure 18-3. Setting the Listbar appearance

Use the following to set the listbar appearance.

- Click the List Bar tab on the Preferences dialog box, see <u>Procedure 18-1</u>, <u>Establishing Session Preferences</u>.
- Click the **Button Color** button to open the color selection box. Select a color for the tabs on the listbar and click the **OK** button, or click the **Cancel** button to cancel the color specification.

Result: A preview of the a tab with the color applied displays in the listbar example on the **List Bar** tab.

Click the Caption Color button to open the color selection box. Select a color for the
text on the tabs of the listbar and click the OK button, or click the Cancel button to
cancel the color specification.

Result: A preview of the text color displays in the listbar example on the **List Bar** tab.

- 4. Click the **Background** button to open the **Open** dialog box. Locate the image you want to use as the background of the listbar and click the **Open** button. Click the **Cancel** button to cancel the application of the image. After you click the **Open** button, a preview of the background image displays in the listbar example on the **List Bar** tab.
- Click the Item Color button to display the color selection box. Select a color for the
  text of the buttons below each tab of the listbar and click the OK button, or click the
  Cancel button to cancel the color specification.

Result: A preview of the text color displays in the listbar example on the **List Bar** tab.

After you specify information on the **List Bar** tab, click the **Apply** button to save the new information to the database.

If you are finished specifying information on the **Preferences** dialog box, click the **OK** button to save the new information to the database and close the **Preferences** dialog box.

To close the **Preferences** dialog box without saving any of the information you have specified, click the **Cancel** button. All settings that were in place before you opened the **Preferences** dialog box are still in place.

#### **Position**

Users can set the position of the listbar at the left or right side, or not to not display at all

The procedure for setting the position of the listbar is shown in <u>Procedure 18-4</u>, <u>Setting the position of the Listbar</u>.

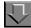

# Procedure 18-4. Setting the position of the Listbar

Use the following to set the position of the listbar.

- 1. Click the **List Bar** tab on the **Preferences** dialog box, see <u>Procedure 18-1</u>, <u>Establishing Session Preferences</u>.
- 2. To:

- a. display the listbar on the left side of the Acquisitions workspace, click the Left Side of Window radio button.
- b. To display the listbar on the right side of the Acquisitions workspace, click the **Right Side of Window** radio button.
- c. If you don't want the listbar to display on the Acquisitions workspace, click the **Not Displayed** radio button.

#### NOTE:

All of the Acquisitions functions available from the listbar are always available from the menus on the Acquisitions workspace.

3. After you specify information on the **List Bar** tab, click the **Apply** button to save the new information to the database.

If you are through specifying information on the **Preferences** dialog box, click the **OK** button to save the new information to the database and close the **Preferences** dialog box.

To close the **Preferences** dialog box without saving any of the information you have specified, click the **Cancel** button. All settings that were in place before you opened the **Preferences** dialog box are still in place.

# **Sounds and Animation Tab**

With the **Sounds and Animation** tab, you can customize the sounds and animations that accompany your Acquisitions activities, including the following items:

- the sounds associated with clicking a tab or a button beneath a tab in the listbar
- whether tooltips show beneath the items on the toolbars of workspaces
- whether a confirmation message displays before a record is deleted
- whether introductory music plays at the start of each Acquisitions session
- the visual transition to use when the contents of the Acquisitions workspace change.

The **Sounds and Animation** tab contains the Sounds, Toolltips, Deletion Reminder, Intro Music, and Enable Transitions sections.

#### **Sounds**

In the Sounds section of the **Sounds and Animation** tab, you can customize the sounds that are made when a tab or a button beneath a tab on the listbar is selected. Click the plus (+) sign beside listbar to display the following options.

- Group Select
- List Select

**Group Select** controls the sound that occurs when you click the tabs in the listbar (for example, the Line Items, Orders and Invoices tabs). **List Select** controls the sound that occurs when you click a button beneath one of the tabs in the listbar (for example, the **New Ledger** and **Search Ledgers** buttons beneath the **Ledgers and Funds** tab.)

The procedure to specify a sound is shown in <u>Procedure 18-5</u>, <u>Specifying a sound</u>.

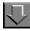

#### Procedure 18-5. Specifying a sound

Use the following to specify a sound.

- 1. Click the **Sounds and Animation** tab on the **Preferences** dialog box, see <u>Procedure 18-1, Establishing Session Preferences</u>.
- 2. To specify a sound, click the plus (+) sign beside **Group Select** or **List Select** and double click the entry that displays.

Result: The **Select The Sound File Assignment** dialog box opens (see Figure 18-2).

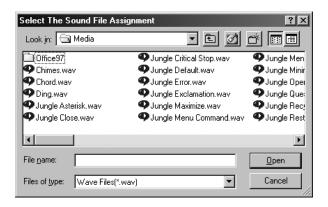

Figure 18-2. Select The Sound File Assignment dialog box

3. Locate the sound file you want to use and click the **Open** button. To cancel the sound specification, click the **Cancel** button.

Result: After selecting a sound file and clicking **Open**, the file path displays below the **Group Select** or **List Select** entry.

- 4. To specify a different sound file, double-click the file path.
- After you specify information on the **Sounds and Animation** tab, click the **Apply** button to save the new information to the database.

If you are through specifying information on the **Preferences** dialog box, click the **OK** button to save the new information to the database and close the **Preferences** dialog box.

To close the **Preferences** dialog box without saving any of the information you have specified, click the **Cancel** button. All settings that were in place before you opened the **Preferences** dialog box are still in place.

# **Tooltips**

A tooltip is a piece of informational text that displays below a toolbar button when your cursor remains on the button. A tooltip describes a button's function.

For example, if you keep your cursor over the search button on the toolbar of the Acquisitions workspace, the text **Search** displays (see <u>Figure 18-3</u>).

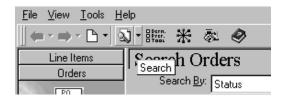

Figure 18-3. Mouse held over search button - tooltip displayed

The procedure to specify if tooltips should display is shown in <u>Procedure 18-6</u>, <u>Specifying if tooltips should display</u>.

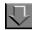

#### Procedure 18-6. Specifying if tooltips should display

Use the following to specify if tooltips should display.

- 1. Click the **Sounds and Animation** tab on the **Preferences** dialog box, see Procedure 18-1, Establishing Session Preferences.
- 2. If you want tooltips to display, click the **Turn On** radio button. If you do not want tooltips to display, click the **Turn Off** radio button.
- 3. After you specify information on the **Sounds and Animation** tab, click the **Apply** button to save the new information to the database.

If you are through specifying information on the **Preferences** dialog box, click the **OK** button to save the new information to the database and close the **Preferences** dialog box.

To close the **Preferences** dialog box without saving any of the information you have specified, click the **Cancel** button. All settings that were in place before you opened the **Preferences** dialog box are still in place.

#### **Deletion Reminder**

You can specify whether a confirmation message does or does not display when performing deletion or removal functions in your Acquisitors module (for example, when you are deleting a routing list or when you are removing a ledger from a rollover rule.) The option to display a confirmation message can be useful in preventing accidental deletions, although it time to respond to the message.

The procedure to specify if confirmation messages should display is shown in <u>Procedure 18-7</u>, <u>Specifying if confirmation messages should display</u>.

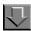

# Procedure 18-7. Specifying if confirmation messages should display

Use the following to specify if confirmation messages should display.

- Click the Sounds and Animation tab on the Preferences dialog box, see <u>Procedure 18-1, Establishing Session Preferences</u>.
- If you want a confirmation message to display before deletions or removals, click the Turn On radio button. If you do not want a confirmation message to display, click the Turn Off radio button.
- 3. After you specify information on the **Sounds and Animation** tab, click the **Apply** button to save the new information to the database.

If you are through specifying information on the **Preferences** dialog box, click the **OK** button to save the new information to the database and close the **Preferences** dialog box.

To close the **Preferences** dialog box without saving any of the information you have specified, click the **Cancel** button. All settings that were in place before you opened the **Preferences** dialog box are still in place.

#### **Intro Music**

You can specify whether a short piece of intro music do or do not sound at the beginning of each Acquisitions session.

The procedure to specify playing introductory music is shown in <u>Procedure 18-8</u>, Specifying if introductory music should play.

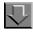

# Procedure 18-8. Specifying if introductory music should play

Use the following to specify playing introductory music.

1. Click the **Sounds and Animation** tab on the **Preferences** dialog box, see <u>Procedure 18-1, Establishing Session Preferences</u>.

- 2. If you want the intro music to sound, click the **Turn On** radio button. If you do not want the intro music to sound, click the **Turn Off** radio button.
- After you specify information on the Sounds and Animation tab, click the Apply button to save the new information to the database.

If you are through specifying information on the **Preferences** dialog box, click the **OK** button to save the new information to the database and close the **Preferences** dialog box.

To close the **Preferences** dialog box without saving any of the information you have specified, click the **Cancel** button. All settings that were in place before you opened the **Preferences** dialog box are still in place.

#### **Enable Transitions**

When certain functions are selected in the listbar, they display as the main pane inside the Acquisitions workspace.

These functions are as follows.

- Search Line Items under the Line Items tab
- · Search Orders under the Orders tab
- Search Invoices under the Invoices tab
- Search Ledgers, Search Funds and Search Rollover Rules under the Ledgers and Funds tab
- Search Vendors and Search EDI Connection Profiles under the Vendors tab
- Check-In, Serials History, Subscription Maintenance, Search Routing Lists and Search Publication Patterns under the Check-In tab
- Receive, Problems and Claims under the Order Maintenance tab
- Process EDI Messages under the EDI tab

Users can choose how to transition between screen displays in the Acquisitions workspace when these functions are selected.

The procedure to specify how to transition between screen displays in the Acquisitions workspace after selecting a specific function is shown in Procedure 18-9, Specifying how to transition between screen displays in the Acquisitions workspace.

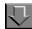

# Procedure 18-9. Specifying how to transition between screen displays in the Acquisitions workspace

Use the following to specify how to transition between screen displays in the Acquisitions workspace.

- 1. Click the **Sounds and Animation** tab on the **Preferences** dialog box, see Procedure 18-1, Establishing Session Preferences.
- Click the Enable Transitions check box.

Result: After this check box is selected, the **Transition Type** and **Transition Speed** fields become available.

3. From the drop-down list in the **Transition Type** field, select how you want the Acquisitions workspace display when one of the above mentioned functions are selected in the listbar.

There are various ways you can have the window re-drawn. For example, if Blinds Horizontal is selected, the re-drawing of the **Acquisition** workspace looks like horizontal window blinds opening.

From the drop-down list in the **Transition Speed** field, select the speed at which the
Acquisitions workspace re-draws when one of the above mentioned functions are
selected in the listbar.

There are three speeds to choose from: Fast, Medium or Slow.

5. After you specify information on the **Sounds and Animation** tab, click the **Apply** button to save the new information to the database.

If you are finished specifying information on the **Preferences** dialog box, click the **OK** button to save the new information to the database and close the **Preferences** dialog box.

To close the **Preferences** dialog box without saving any of the information you have specified, click the **Cancel** button. All settings that were in place before you opened the **Preferences** dialog box are still in place.

# **General Tab**

The General tab provides an option for displaying a warning message when you close the Acquisitions module by selecting the **X** icon.

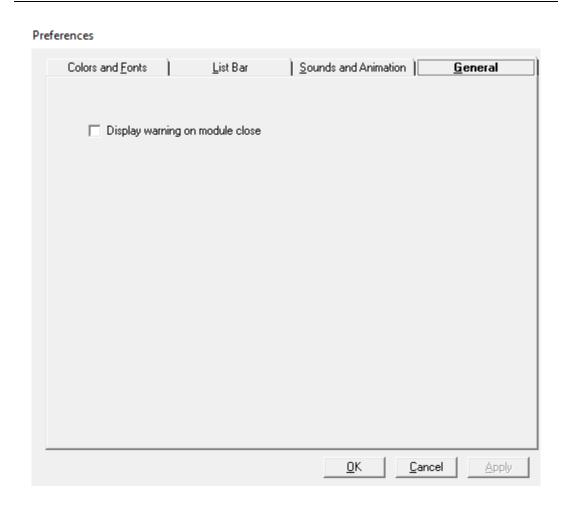

Figure 18-4. General Tab

With the **Display warning on module close** option selected when you select the **X** icon to close the module, the system prompts you with the options **OK** and **Cancel** to close the client or return to the active window, respectively.

# **Session Workflows**

# Introduction

In order to create conditions that are most appropriate and efficient for your activities, session workflows allow you to determine how certain aspects of the Acquisitions module function, including: Searching, Line Items, Approve Processing, Item Creation, Serial Check-In and Claim Processing.

Voyager retains each operator's session workflows between sessions. To achieve this, Voyager stores an operator's individual settings on the workstation(s) that the operator uses. The persistence of these settings enable an operator to customize the session workflows to fit the activities relevant for the operator. This feature eliminates the repetitive entry of this data at the start of each new Acquisitions session.

# **Purpose of this Chapter**

This chapter discusses how to configure each tab of the Workflows dialog box.

- Searching
- Line Items
- Approve Processing
- Item Creation
- Serial Check-In

- Claim Processing
- Bibliographic Standard Number Validation

# Accessing the Workflows dialog box

The procedure for accessing the **Workflows** dialog box is shown in <u>Procedure 19-1, Opening Session Workflows</u>."

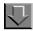

# **Procedure 19-1. Opening Session Workflows**

Use the following to open the Workflows dialog box.

1. Select **Workflows** from the **Tools** menu.

You can also click the **Set Workflows** button (<u>Figure 19-2</u>) located on the toolbar of the Acquisitions workspace.

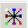

Figure 19-1. Set Workflows button

Result: The Workflows dialog box opens (see Figure 19-2).

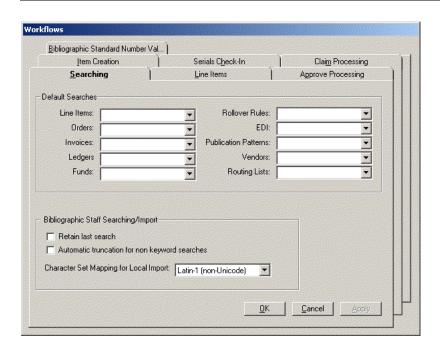

Figure 19-2. Workflows dialog box

- 2. To access a specific tab at the top of the window, click one.
  - Searching
  - Line Items
  - Approve Processing
  - Item Creation
  - · Serial Check-In
  - Claim Processing

Result: When you click a tab, the **Workflows** dialog box displays that tab's appropriate information.

3. After you specify information on a tab, click the **Apply** button to save the new information to the database.

When you are through specifying information on the **Workflows** dialog box, click the **OK** button to save the new information to the database and close the **Workflows** dialog box.

To close the **Workflows** dialog box without saving any of the information you have specified, click the **Cancel** button . All settings that were in place before you opened the **Workflows** dialog box are still in place.

# **Searching Tab**

You can use quick searching capabilities to conduct very simple searches using a single searching criterion. The **Searching** tab (<u>Figure 19-3</u>) allows you to specify default **Search By** selections for each of the available Quick Searches.

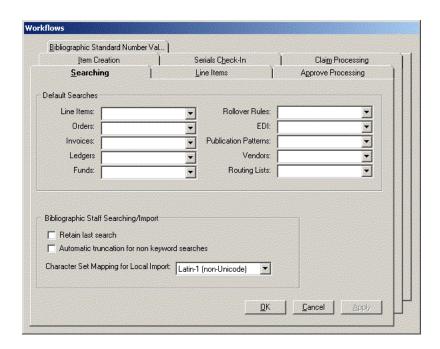

Figure 19-3. Workflows dialog box

In addition, you can customize certain aspects of your Bibliographic searching and decide how to handle large result sets from a search.

See <u>Searching in Acquisitions</u> on <u>page 2-1</u> for more information.

#### **Default Searches**

The fields in the Default Searches section of the **Searching** tab represent all of the different Quick Searches. The drop-down lists in each of the fields contain all of the available **Search By** options for the specific Quick Search type.

For each search type, select a default **Search By** option from the drop-down list. Each selected **Search By** option automatically displays as the **Search By** option when the corresponding Quick Search is performed. For example, if you select Fund Code from the drop-down list in the **Orders** field, Fund Code automatically displays as the **Search By** option when Quick Searching for a Purchase Order.

# **Bibliographic Staff Searching**

Select the **Retain last search** check box to keep track of the last search you entered. For example, if you use a keyword search to find a bibliographic record to append to a purchase order, the same search query displays the next time you open a search. The system retains this preference selection from Acquisitions session to session based upon your operator ID.

## **NOTE:**

The **Retain Last Search** option overrides the functionality of the **Default Tab** button and **Save Settings** button located on the **Search** dialog box. Therefore, you must clear the **Retain Last Search** checkbox in order to utilize the **Default Tab** and **Save Settings** buttons. See <u>Table 2-4</u> on <u>page 2-41</u>, <u>Table 2-5</u> on <u>page 2-47</u>, and <u>Table 2-6</u> on <u>page 2-53</u> for more information.

Check the **Automatic truncation for non keyword searches** check box to automatically apply a truncation symbol to the end of any non keyword search statement so that the search results include index entries that match the search statement plus those entries that have more characters to the right.

**Character Set Mapping** converts incoming records to the character set your library uses. You may select from Latin I, OCLC, RLIN Legacy Encoding, and MARC21 MARC-8 character sets. The system uses RLIN Legacy Encoding unless you change it.

## **Line Items Tab**

The **Line Items** tab (<u>Figure 19-4</u>) helps you create efficient workflows for your line item processing. To open it, click the **Line Items** tab.

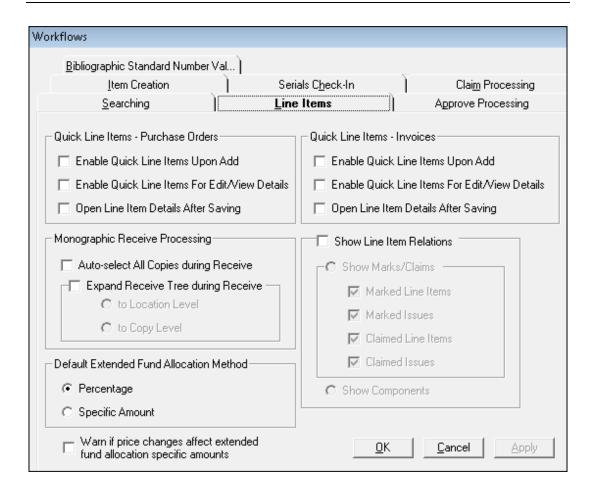

Figure 19-4. Workflows dialog box - Line Items tab

# **Quick Line Items - Purchase Orders/Invoices**

The Quick Line Item feature provides a way for you to improve the efficiency of line item creation by presenting only required and commonly-used information.

Check the **Enable Quick Line Items Upon Add** check box to have the **Quick Line Item** dialog box open automatically after adding a line item to a purchase order or invoice. Normally, if this workflow option is not selected, you must manually choose either the Quick Line Item feature or the Detailed Line Item feature to enter line item information after adding a line item to a purchase order or invoice. With this check box selected, however, you do not have to spend time choosing between the Quick Line Item feature and the Detailed Line Item feature because the choice to use the Quick Line Item feature has already been made.

Check the **Enable Quick Line Items For Edit/View Details** check box to have the Quick Line Item feature automatically activated when a purchase order or invoice is opened for editing or viewing. With the Quick Line Item feature activated, line items display in the Quick Line Item view rather than the Detailed Line Item view.

Check the **Open Line Item Details After Saving** check box to have the check box of the same name on the **Quick Line Item** dialog box automatically selected. With this workflow option selected, the detailed view of the line item automatically opens after the item has been created using the Quick Line Item feature.

For more information, see the following.

- Quick Line Item on page 6-28 (Purchase Order)
- <u>Detailed Line Item</u> on <u>page 6-31</u> (Purchase Order)
- Table 12-5 (Invoices)
- <u>Procedure 12-3, Adding information to the line item,</u> on page <u>12-25</u> (Invoices)

# **Monographic Receive Processing**

Check the **Auto-select All Copies during Receive** check box to have all copies for all locations for all selected line items automatically marked to be received when the **Receive** button is clicked on an order or an invoice. Selecting this feature eliminates the need to select each copy for each location to receive all copies of an item.

Check the **Expand Receive Tree during Receive** check box if you want the receive tree (in other words, the line item information hierarchy) automatically expanded to a particular level of information when the **Receive** button is clicked on an order or an invoice. After selecting this check box, you must then specify which level of line item information you want the receive tree expanded to: the Location level or the Copy level. Click the **to Location Level** radio button if you want the receive tree automatically expanded to the second level of the tree to show the locations for which copies are ordered. Click the **to Copy Level** radio button if you want the receive tree automatically expanded to the third level of the tree to show each copy for each location on the purchase order.

See <u>Receiving and Marking Your Monograph Items</u> on <u>page 7-1</u> and <u>Serials Check-In Activities</u> on <u>page 9-1</u> for more information.

#### **Show Line Item Relations**

Check the **Show Line Item Relations** check box if you want the line items on purchase orders and invoices to show additional Marks/Claims or Components information. This additional information displays as a second tree level that can be displayed by clicking the plus (+) sign beside the line item.

After you select the **Show Line Item Relations** check box, you must decide whether you want to display additional Marks/Claims information or Components information. Only one of these areas of additional information may be displayed.

To show additional Marks/Claims information on approved purchase orders and invoices, click the **Show Marks/Claims** radio button. You must then click the check boxes beside the kinds of Mark and Claim information that you want displayed. The benefit of having this information displayed is that marks and claims associated with line items can then be processed directly from approved purchase orders or invoices.

To show additional Component information, click the **Show Components** radio button.

See <u>Receiving and Marking Your Monograph Items</u> on <u>page 7-1</u> and <u>Serials Check-In Activities</u> on <u>page 9-1</u> for more information.

## **Default Extended Fund Allocation Method**

The Default Extended Fund Allocation Method section enables you to choose either a percentage or specific (dollar) amount as the default method to use when identifying the portion of a fund to use to cover the cost of an item when you use the Extended Fund Allocation option.

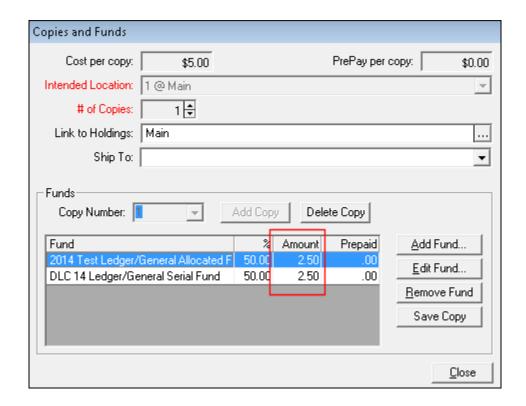

Figure 19-5. Copies and Funds with Extended Fund Allocations (Specific Amount)

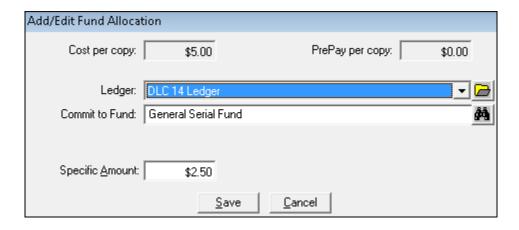

Figure 19-6. Add/Edit Fund Allocation (Specific Amount)

# **Price Change Warning**

Use the Price Change Warning option when you want to receive an alert/message related to an item price change that causes a change to the specific (dollar) amounts of your extended fund allocations.

# **Approve Processing Tab**

The **Approve Processing** tab (<u>Figure 19-7</u>) allows you to specify the actions to be taken when a purchase order or an invoice is approved. Click the **Approve Processing** tab to open it.

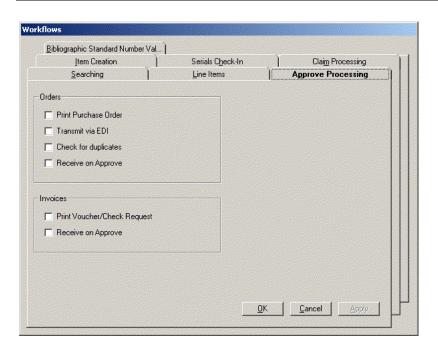

Figure 19-7. Workflows dialog box - Approve Processing tab

# **Orders**

The four check boxes in the **Orders** section of the **Approve Processing** tab correspond to the four check boxes on the **Approve Order** dialog box that opens before you approve a purchase order. The check boxes that you select on the **Approve Processing** tab are automatically selected on the **Approve Order** dialog box when you approve a purchase order.

Check the **Print Purchase Order** check box if you want a copy of the purchase order automatically printed when the purchase order is approved. If this check box is selected, the check box of the same name is automatically selected on the **Approve Order** dialog box that opens before a purchase order is approved.

Check the **Transmit via EDI** check box if you want a copy of the purchase order automatically transmitted via EDI when the purchase order is approved. If this check box is selected, the check box of the same name is automatically selected on the **Approve Order** dialog box that opens before a purchase order is approved.

#### NOTE:

The **Transmit Order via EDI** check box on the **Approve Order** dialog box is only available if the location in the **Order Site** field and the vendor in the **Vendor Code** field match the Library Location and Vendor of an existing EDI connection profile. If there are no matches, the **Transmit Order via EDI** check box is greyed out. See <u>EDI Connection Profiles</u> on <u>page 4-35</u> for information about EDI connection profiles.

Check the **Check for Duplicates** check box if you want the system to check for duplicate titles for the same location when a purchase order is approved. If this check box is selected, the check box of the same name is automatically selected on the **Approve Order** dialog box that opens before a purchase order is approved.

Check the **Receive on Approve** check box if you want to automatically receive all monograph line items on a purchase order when the purchase order is approved.

See Approving a Purchase Order on page 6-95 for more information.

#### **Invoices**

The two check boxes in the Invoices section of the **Approve Processing** tab correspond to the two check boxes on the **Approve Invoice** dialog box that opens before you approve a invoice. The check boxes that you select on the **Approve Processing** tab are automatically selected on the **Approve Invoice** dialog box when you approve an invoice.

Check in the **Print Voucher/Check Request** check box if you want a voucher/ check request automatically printed when you approve an invoice. If this check box is selected, the check box of the same name is automatically selected on the **Approve Invoice** dialog box that opens before an invoice is approved.

Check the **Receive on Approve** check box if you want to automatically receive all monograph line items on an invoice when the invoice is approved.

See Approving an Invoice on page 12-32 for more information.

# **Item Creation Tab**

The **Item Creation** tab (<u>Figure 19-8</u>) allows you to control many aspects of the creation of item records from a purchase order, invoice or serials check-in. Click the **Item Creation** tab to open it,.

Approve Processing Bibliographic Standard Number Val... <u>Searching</u> Line Items Item Creation Serials Check-In Claim Processing Item Records First Copy Numbered As: © 0 (Zero) © 1 (One) Default Item Status: [ ▼ Use list price from the order line item Item Creation from Order Item Creation from Invoice Automatically create at Receive Automatically create at Receive Show Item Record on Create Show Item Record on Create Sequence new Items at top Sequence new Items at top Item Creation from Serials Check-In Self Check Magnetic Media Show Item Record on Create □ Sensitize Sequence new Items at top

For more information about Item Creation from a purchase order, invoice, or serials check-in, see <u>Item Record Creation and Maintenance</u> on <u>page 10-1</u>.

Figure 19-8. Workflows dialog box - Item Creation tab

Check for duplicate Item barcodes

#### **Item Records**

The **First Copy Numbered As** option is used to determine whether 0 or 1 populates the **Copy** field on the item record.

<u>C</u>ancel

The **Default Item Status** field displays on an item record when it is created through Acquisitions.

The **Use the list price from the order line** check box, if checked, allows the line item list price from the approved purchase order to display in the **Price** field on a created item record. If this check box is not selected, the list price on the item record must be manually entered.

## **Item Creation from Order**

The **Automatically create at receive** check box, if checked, creates an item record automatically when a line item copy is received from a purchase order.

The **Show Item Record on Create** check box if you want an item record to display when it is created. This check box is available only if the **Automatically create at receive** check box is selected. If you don't select the **Show Item Record on Create** check box but have checked the **Automatically create at receive** check box, an item record is created but does not automatically display at the time of creation.

#### NOTE:

If you receive more than one copy at a time, the item records created for the individual copies do not automatically display, even if you have checked the **Show Item Record on Create** check box. Rather, you receive the message: x item records automatically created, where x equals the appropriate amount. However, you can access an item record for an individual copy by selecting the copy and then clicking the **Item** button.

Check the **Sequence New Items at Top** check box if you want newly-created item records to be placed at the top of the item sequence in the staff modules. If this check box is not selected, by default, the item record is placed at the bottom of the item sequence in the staff modules.

#### **Item Creation from Invoice**

Check the **Automatically create at receive** check box if you want an item record automatically created when a line item copy is received from an invoice.

Check the **Show Item Record on Create** check box if you want an item record to display when it is created. This check box is available only if the **Automatically create at receive** check box is selected. If you don't select the **Show Item Record on Create** check box but have checked the **Automatically create at receive** check box, an item record is created but does not automatically display at the time of creation.

## NOTE:

If you receive more than one copy at a time, the item records created for the individual copies do not automatically display, even if you have selected the **Show Item Record on Create** check box. Rather, you receive the message, x item records automatically created, where x equals the appropriate amount. However, you can access an item record for an individual copy by selecting the copy and then clicking the **Item** button.

Check the **Sequence New Items at Top** check box if you want newly-created item records to be placed at the top of the item sequence in the staff modules. If this check box is not selected, by default, the item record is placed at the bottom of the item sequence in the staff modules.

#### **Item Creation from Serials Check-In**

Check the **Show Item Record on Create** check box if you want an item record to display when it is created. If you receive more than one copy at a time, the item records created for the individual copies do not automatically display, even if you have selected the **Show Item Record on Create** check box. Rather, you receive the message, x item records automatically created, where x equals the appropriate amount. However, you can access an item record for an individual copy by selecting the copy and then clicking the **Item** button.

#### NOTE

The **Show Item Record on Create** feature for Item Creation from Serials Check-In does not perform unless you have selected the **Create Item** check box on the **Component Details** tab of the component. This check box can be selected when the component is created or while editing the component (for more information about selecting this check box when creating or editing a component, see <u>Table 8-1 describes the fields in the top section of the Subscription Maintenance workspace.</u> on <u>page 8-3.</u>) If you check the Create Item check box on the **Component Details** tab, an item record is automatically created when an issue of that serial component is received through Serials Check-In.

Check the **Sequence New Items at Top** check box if you want newly-created item records to be placed at the top of the item sequence in the staff modules.

Result: If this check box is not selected, by default, the item record is placed at the bottom of the item sequence in the staff modules.

## **Item Barcodes**

Click the **Check for Duplicate Item Barcodes** check box if you want the system to determine whether a barcode that you are assigning to an item record is currently associated with another item.

#### **Self Check**

The Magnetic Media and Sensitize check box options set item record level flags for interfacing with third-party self-check machines for item check in, check out, and renewal transactions. These are used for magnetic media and sensitize alerts.

On the **Item Creation** tab (see Figure 19-8) indicate your default preference for these options when creating item records. When the check box is selected for these options, this sets the flag for Y (Yes) in the database. When unselected, the value is set to N (No) in the database.

Also refer to the *Voyager Interface to Self Check Modules Using 3M SIP User's Guide* for more information regarding the Magnetic Media and Sensitize flags.

# Serials Check-In Tab

The **Serials Check-In** tab (<u>Figure 19-9</u>) helps you create efficient workflows for your serials processing. Click the **Serials Check-In** tab to open it.

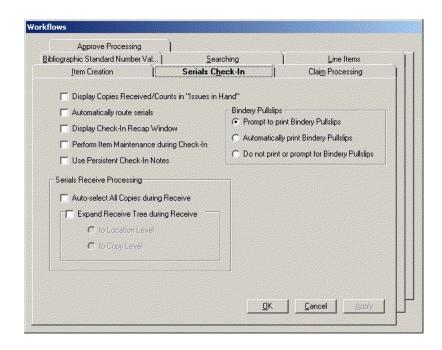

Figure 19-9. Workflows dialog box - Serials Check-In tab

Check the **Display Copies Received/Counts in Issues in Hand** check box if you want to see the number of copies that have been received for each issue listed in the **Issues in Hand** list. If this check box is selected, the number of received copies out of the number of ordered copies displays for each issue in the **Issues in Hand** list.

The following is an example of an issue in the **Issues in Hand** list with the enumeration/chronology information and the copies received/copies order information displayed

v.39, no. 4 (Apr. 2000) (1/3).

If you check the **Automatically route serials** check box, the **Route Serial Issue** dialog box does not open when an issue is received. Rather, the next unused routing list is automatically printed.

To have a **Recap** workspace open after receiving an issue, check the **Display Check In Recap Window** check box. This window summarizes the events of receiving process including the issue received, the next expected issue, the ability to change the date for the next expected issue, and so on. If you would rather stream-line the check-in process and not open the **Recap** workspace, do not select this check box.

Normally, in order to stream-line the check-in process, after the **Receive** button is clicked, the check-in process continues either to the **Recap** workspace (if enabled) or back to the **Receive/Mark** dialog box, where you can select another issue to receive.

However, if you want to perform item maintenance before proceeding on to the **Recap** workspace or the **Receive/Mark** dialog box, you can click the **Perform Item Maintenance during Check-In** check box. If this check box is selected, the check-in process does not automatically proceed to the **Recap** workspace or the **Receive/Mark** dialog box after you click the **Receive** button. Rather, a **Continue** button appears beside the **Receive** button.

After you perform your item maintenance, you can then continue the check-in process by clicking this **Continue** button.

Check the **Use Persistent Check-In Notes** check box if you want a note for a component to remain visible throughout the Check-In process. Such a note remains visible until you click the **Close** button on the **Check-In Note** dialog box or until you click the **Start Over** button.

If you do not select the **Use Persistent Check-In Notes** check box, a standard **Check-In Note** dialog box opens when a component is selected for Check-In. Unlike the persistent check-in note, a standard check-in note must be closed in order for you to continue with the check-in process.

## **NOTE:**

A check-in note is not editable from the persistent **Check-In Note** dialog box. If you want to edit the check-in note, you must click the **Note** button to open the standard **Check-In Note** dialog box.

# **Serials Receive Processing**

Check the **Auto-select All Copies during Receive** check box to have all copies for all locations for the selected component automatically marked to be received when you click the **Accept** button on the **Serials Check-In** workspace. This feature eliminates the need to select each copy for each location to receive all copies of an issue.

Check the **Expand Receive Tree during Receive** check box if you want the receive tree (in other words, the item information hierarchy) automatically expanded to a particular level of information when the **Accept** button is clicked on the **Serials Check-In** workspace. After selecting this check box, you must then specify which level of item information you want the receive tree expanded to: the Location level or the Copy level.

Click the **to Location Level** radio button if you want the receive tree automatically expanded to the second level of the tree to show the locations for each issue. Click the **to Copy Level** radio button if you want the receive tree automatically expanded to the third level of the tree to show each copy for each location.

#### NOTE:

Choosing to expand the tree to the Copy Level might be more useful when checking in an issue because the Call Number can only be seen at the Copy Level.

## **Bindery Pullslips**

A user can select only one of the following options.

- Prompt to print Bindery Pullslips. When checking-in an issue of the component, the operator receives a prompt to print the Bindery Pullslip because the bind-on date has passed and issues can be pulled for a volume created in Bindery Maintenance.
- Automatically print Bindery Pullslips. When checking-in an issue of the component, the Bindery Pullslip automatically prints if the bind-on date has passed and issues can be pulled for a volume created in Bindery Maintenance.
- **Do not print or prompt for Bindery Pullslip**. When checking-in and issue, there is no prompting or automatic printing of the Bindery Pullslip.

The default setting is Prompt to print Bindery Pullslips.

# **Automatic Prompt to Print the Pullslip**

When the **Prompt to print Bindery Pullslips** workflow option is selected the serials check-in operator receives the prompt (or the Pullslip prints) if the following conditions are met.

- The bind-on date for the volume is earlier than the system date (current date)
- The volume does not have an item record

The following is an example of how this would work.

Our volume consists of 12 issues of a monthly periodical for the year 2001. The Bind-on date for this volume is June 1, 2002.

When the serials check-in operator is checking-in an issue for this periodical (it doesn't matter which issue) and the current date is after June 1, 2002 a prompt box alerts the operator that there are volumes to be pulled for binding (see <u>Figure 19-10</u>).

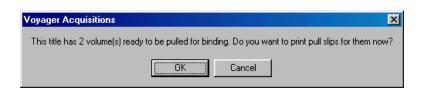

Figure 19-10. Bindery Pullslip prompt when checking-in an issue

If the operator chooses cancel the box closes and they can continue with serials check-in.

If the operator chooses **OK**, then the **Bindery Pullslip** dialog box opens (see Figure 19-11).

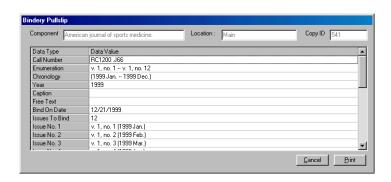

Figure 19-11. Bindery Pullslip dialog box

At this point the operator can print the Bindery Pullslip.

# **Automatic Printing of Bindery Pullslips**

When the **Automatically print Bindery Pullslips** workflow option is selected and the conditions described above are met, then when the operator checks-in an issue the Bindery Pullslips for each volume are printed without prompting the user.

The system uses the default printer defined for the operators computer.

## NOTE:

If an item record is not created when the issues are pulled for binding, Automatic prompt continues to prompt to print the pullslip and Automatic print continues to print it whenever another issue is received. It is suggested that when issues are pulled for binding the item record should be created, see <a href="Item Record Creation">Item Record Creation</a> and <a href="Maintenance">Maintenance</a> on <a href="page 10-1">page 10-1</a>.

# **Claim Processing Tab**

The **Claim Processing** tab (<u>Figure 19-12</u>) allows you to specify the actions to be taken when claim and claim cancellations are generated. Click the **Claim Processing** tab to open it.

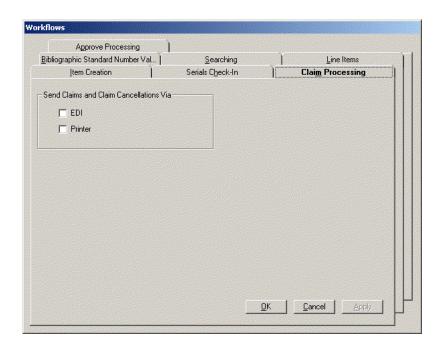

Figure 19-12. Workflows dialog box - Claim Processing tab

Check in the **EDI** check box to send claims and claim cancellations to your vendor through EDI when you generate a claim from the **Claims** List, the check box of the same name is selected on the **Generate Claim** dialog box that opens. This is a time saving option.

# **NOTE:**

The **EDI** check box on the **Generate Claim** dialog box is only available if the vendor specified in the claim and the location from which you have generated the claim match the Vendor and Library Location of an existing EDI connection profile. If there are no matches, the **EDI** check box is not available. See <u>EDI Connection Profiles</u> on <u>page 4-35</u> for information about EDI connection profiles.

Select the **Printer** check box to send claims and claim cancellations to the printer when you generate a claim from the **Claims** List, the check box of the same name is selected on the **Generate Claim** dialog box. This is a time saving option.

# **Bibliographic Standard Number Validation (ISBN/ISSN)**

The **Bibliographic Standard Number Validation** tab (<u>Figure 19-13</u>) allows you to select options to turn on or off the validation of fields containing ISBNs and ISSNs. Click the **Bibliographic Standard Number Validation** tab to open it.

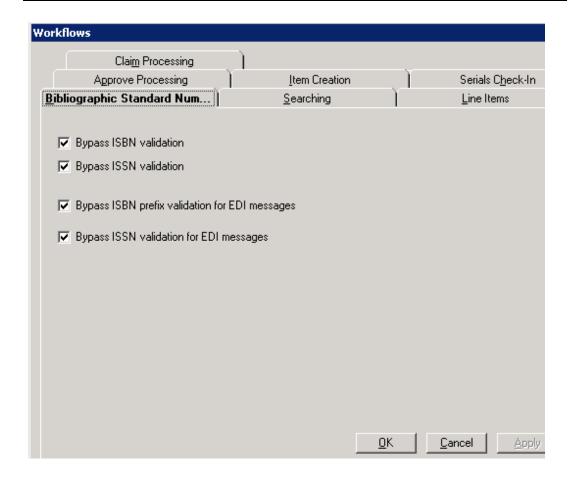

Figure 19-13. Bibliographic Standard Number Validation tab

# Bypass ISBN validation

Select the **Bypass ISBN validation** option to prevent the validation of the following fields when a bibliographic record is saved to the database.

- 020‡a
- 024\$a with first indicator of 3

If this option is not selected, validation occurs when a record is saved to ensure compliance with the ISBN format.

# **Bypass ISSN validation**

Select the **Bypass ISSN validation** option to prevent the validation of the 022‡a when a bibliographic record is saved to the database.

If this option is not selected, validation occurs when a record is saved to ensure compliance with the ISSN format

# Bypass ISBN prefix validation for EDI messages

Select the **Bypass ISBN prefix validation for EDI messages** option to prevent the validation of the following fields when they are formatted for EDI messages.

- 020‡a
- 024\$a with a first indicator of 3

If this option is not selected, validation occurs when an EDI message is created.

# Bypass ISSN validation for EDI messages

Select the **Bypass ISSN validation for EDI messages** option to prevent the validation of the 022‡a when it is formatted for an EDI message.

If this option is not selected, validation occurs when a record is saved to ensure compliance with the ISSN format.

# **Index**

# **Symbols**

```
! (exclamation point), 2-43
? (question mark), 2-43
* (asterisk), 2-43
# of Copies field, 6-52
    Session Defaults dialog box
        Line Item Copies/Funds tab, 17-10
% (percent sign), 2-43
% field
    Extended Fund Allocation section
        Copies and Funds dialog box, 6-55
% to Increase Commitments field, 16-12
+ (plus sign), 2-43
```

# **Numerics**

```
007 control field
position 01, 2-99
008 control field
position 06, 2-102
position 07-10, 2-99
position 15-17, 2-101
position 35-37, 2-98
```

# A

```
About this document, xxi
Accept button, 9-9
accessing
item record from line item, 6-65
MARC bibliographic record in acquisitions, 13-4
MARC holdings, 13-12
Search dialog box, 2-38
Serials Check-In work space, 9-3
Serials History work space, 9-28
Session Defaults, 17-2
Session Preferences, 18-2
```

| Workflows, 19-2                                        |
|--------------------------------------------------------|
| accessing search history, 2-80                         |
| Account field, 6-6, 12-6                               |
| Change Vendor dialog box, 6-102, 6-103                 |
| New Invoice dialog box, 12-13                          |
| Session Defaults dialog box                            |
| Invoice tab, 17-14                                     |
| Purchase Order tab, 17-5                               |
| Account Info tab, 4-24                                 |
| Account Name field, 4-10, 4-24                         |
| Account Number field, 4-10, 4-24                       |
| Account Status field, 4-11, 4-24                       |
| Accounts tab, 4-9, 4-26, 4-27                          |
| acqbib.cfg file, 6-18, 6-19                            |
| customizing, 6-19                                      |
| acqjob 1                                               |
| order claim/cancel processing, 11-4, 11-6              |
| acqjob 5                                               |
| fix exchange rates, 3-12                               |
| acqjob.log file, 11-5, 11-7, 11-9, 11-10               |
| Acquisitions                                           |
| batch job                                              |
| fiscal period close, 16-34<br>fix exchange rates, 3-12 |
| order claim/cancel processing, 11-4, 11-6              |
| builder searching, 2-122                               |
| keyword searching, 2-109                               |
| logging in, 1-2                                        |
| menu items, 1-12                                       |
| non-keyword searching, 2-116                           |
| policy definitions, 5-4                                |
| searching, 2-1, 2-109                                  |
| searching examples, 2-109                              |
| toolbar, 1-8                                           |
| work space, 1-5                                        |
| Add After button, 8-19, 9-18                           |
| Add Before button, 8-19, 9-18                          |
| Add Bib/Item dialog box, 6-18                          |
| Add button, 6-91                                       |
| Add Issue button, 8-16, 8-18, 9-8, 9-18                |
| Add Ledgers button, 16-18                              |
| Add Line (Bib Import) button, 6-24                     |
| Add Line (Bib Search) button, 6-16                     |
| Add Line (Template) button, 6-18                       |
| Add Line from Order button, 12-18                      |
| Add Location button, 8-27                              |
| Add New Issue Before/After dialog box, 8-18            |
| Add New Issue dialog box, 8-16, 9-18                   |
| Add Patron button, 8-28                                |
| Add Vendor Account dialog box, 4-10, 4-24              |
| Add/Edit Adjustment dialog box, 6-46, 6-48, 6-91,      |

| 12-28, 12-31                                                         | allocated fund, 5-27                              |
|----------------------------------------------------------------------|---------------------------------------------------|
| Add/Edit Fund Allocation dialog box, 6-56, 6-57, 6-                  | allocation                                        |
| 116, 6-118                                                           | fund, 5-32                                        |
| adding                                                               | Allocation Change radio button, 5-48              |
| copies and funds to a line item, 6-53                                | alternative chronology, 8-63                      |
| currency, 3-7                                                        | alternative enumeration, 8-63                     |
| extra issue, 8-18                                                    | Amount field, 12-13                               |
| fund                                                                 | Add/Edit Adjustment dialog box, 6-88, 6-92, 12-   |
| extended fund allocation, 6-116                                      | 29                                                |
| issue, 8-15                                                          | Extended Fund Allocation section                  |
| to volume, 14-33                                                     | Copies and Funds dialog box, 6-55                 |
| line item                                                            | Fund Transactions dialog box, 5-48                |
| by bibliographic ID, 6-25                                            | incoming message, 15-19                           |
| by bibliographic searching, 6-16                                     | Line Item dialog box, 6-47                        |
| by creating a brief bibliographic record, 6-18                       | outgoing message, 15-26                           |
| by importing a bibliographic record, 6-21                            | Append button, 12-21                              |
| by searching a remote database, 6-17                                 | Application Method field, 6-87, 6-91, 12-28       |
| to invoice, 12-18                                                    | Line Item dialog box, 6-47                        |
| line item information, 6-26                                          | Apply rule during next run of Fiscal Period Close |
| money to a fund, 5-47                                                | check box, 16-10, 16-22                           |
| money to fund, 5-36                                                  | applying                                          |
| price adjustment to invoice, 12-27                                   | item statistical category, 10-27                  |
| price adjustment to purchase order, 6-90                             | item status, 10-26                                |
| routing list                                                         | approval line item type, 6-68                     |
| location, 8-27                                                       | approval purchase order type, 16-11, 17-5         |
| notes, 8-30, 8-35                                                    | Approve button, 6-96, 12-33                       |
| patron, 8-28                                                         | Approve Invoice dialog box, 12-34, 19-12          |
| serial issue, 9-18                                                   | Approve Order dialog box, 6-97, 19-11             |
| vendor account, 4-23                                                 | approve processing                                |
| vendor address, 4-19                                                 | session workflows, 19-10                          |
| vendor phone number, 4-21                                            | Approve Processing tab                            |
| additional notes for line item, 6-27                                 | Workflows dialog box, 19-10                       |
| Address # radio button, 4-6, 4-20                                    | approved line item data                           |
| Address field                                                        | edit, 6-114                                       |
| Addresses/Phones tab, 4-7, 4-20                                      | approved line items                               |
| Bank Information tab, 4-13, 4-30                                     | change bibliographic record links, 6-39           |
| Addresses button, 4-19                                               | approved purchase order                           |
| Addresses/Phones tab, 4-19                                           | edit line item data, 6-109                        |
| Vendor dialog box, 4-6                                               | approving                                         |
| Adjust button, 6-90, 12-27                                           | invoice, 12-32                                    |
| Adjusted Price field, 6-88, 6-92, 12-29                              | purchase order, 6-95                              |
| Line Item dialog box, 6-46, 6-47                                     | assigning                                         |
| adjusting                                                            | rollover rule to ledger, 16-13                    |
| fund begin/end dates after running fpc, 16-33                        | asterisk (*), 2-43                                |
| new volumes, 14-26                                                   | Attached Publications tab, 8-63                   |
| Adjustment Details section                                           | attached publications tab, 8-81                   |
| Price tab, 6-49                                                      | Attention field, 4-7, 4-20                        |
| Adjustment field, 6-88, 6-92, 12-29                                  | audience                                          |
| Line Item dialog box, 6-47                                           | of this document, xxi                             |
| Adjustments Subtotal field, 6-90                                     | Auth/Ref additional references, 2-66              |
| Adjustments Subtotal field, 6-90 Agent subscription identifier, 6-67 | Author field, 6-38                                |
| Agont subscription lucituilei, 0-07                                  | Autioi iiciu, 0-00                                |

IN-2 Ex Libris Confidential

| Authority button, 2-68                              | GPO Item Number field, 6-38                                  |
|-----------------------------------------------------|--------------------------------------------------------------|
| Authority records                                   | ISBN field, 6-38                                             |
| Select one or more authority records dialog box,    | ISSN field, 6-38                                             |
| 2-72                                                | LCCN, 6-38                                                   |
| Authorized additional references, 2-66, 2-68        | Line Item dialog box, 6-37                                   |
| automatic printing bindery pullslips, 19-20         | standard numbers, 6-38                                       |
| Automatic Renewal check box, 6-69                   | Place, 6-38                                                  |
| Automatic truncation for non keyword searches check | Publication Number field, 6-39                               |
| box                                                 | Publisher, 6-38                                              |
| Workflows dialog box                                | Series, 6-38                                                 |
| Searching tab, 19-5                                 | Standard Technical Report Number, 6-39                       |
| Automatically create at receive check box           | System No., 6-38                                             |
| Workflows dialog box                                | Title field, 6-38                                            |
| Item Creation tab, 19-13, 19-14                     | bibliographic control (title changes), 8-57                  |
| Automatically print Bindery Pullslips               | bibliographic default search, 19-5                           |
| Workflows dialog box                                | bibliographic record links                                   |
| Serials Check-In tab, 19-18                         | change, 6-37, 6-39                                           |
| Automatically route serials check box               | bibliographic record search                                  |
| Workflows dialog box                                | builder search, 2-78                                         |
| Serials Check-In tab, 19-17                         | bibliographic record searches, 2-38                          |
| Auto-select All Copies during Receive check box     | bibliographic records                                        |
| Workflows dialog box                                | de-duplication, 6-22                                         |
| Line Items tab, 19-7                                | bibliographic searching                                      |
| Serials Check-In tab, 19-18                         | Workflows dialog box                                         |
| Available Locations list box, 5-13                  | Searching tab, 19-5                                          |
| Available Locations section                         | Bibs column                                                  |
| Voyager Connection Options dialog box, 2-83         | Headings List, 2-68                                          |
|                                                     | Bill To field                                                |
|                                                     | New Invoice dialog box, 12-13                                |
|                                                     | Session Defaults dialog box                                  |
| B                                                   | Invoice tab, 17-13                                           |
|                                                     | Bind button, 14-12, 14-33 Binder's title number field, 14-17 |
| Donk Assount field 4.40, 4.20                       |                                                              |
| Bank Account field, 4-12, 4-30                      | bindery copy, 14-3                                           |
| Bank Information tab, 4-12                          | Bindery Copy Data, 14-3 Binding frequency, 14-17             |
| Bank Name field, 4-13, 4-30<br>Barcode field        | Call number format, 14-17                                    |
| Item Record dialog box, 10-23                       | Cloth color field, 14-17                                     |
| Barcodes dialog box, 10-23                          | Print color field, 14-17                                     |
| Base Currency, 3-6                                  | Spine label format, 14-17                                    |
| Base Currency button, 6-13, 12-14                   | Bindery Copy Data dialog box, 14-16, 14-42, 14-44            |
| basic subscription component, 8-5                   | Bindery instructions field, 14-17                            |
| begin date, 5-28                                    | bindery maintenance, 14-1                                    |
| Begin Date field                                    | activities, 14-2                                             |
| Ledger window (fund), 5-31, 5-44                    | adjusting new volumes, 14-26                                 |
| Bib Record ID field, 6-38                           | Create New Volumes button, 14-23, 14-28                      |
| Bib Record tab, 6-37                                | creating item record, 14-51                                  |
| Author field, 6-38                                  | creating new volumes, 14-22                                  |
| Bib Record ID, 6-38                                 | definitions, 14-2                                            |
| Date, 6-38                                          | bindery copy, 14-3                                           |
| Edition, 6-38                                       | bindery copy data, 14-3                                      |
| •                                                   |                                                              |

Ex Libris Confidential IN-3

| issue, 14-2                                       | Add Before, 8-19, 9-18                         |
|---------------------------------------------------|------------------------------------------------|
| pullslip, 14-3                                    | Add Issue, 8-16, 8-18, 9-8, 9-18               |
| volume, 14-2                                      | Add Ledgers, 16-18                             |
| editing volumes, 14-29                            | Add Line (Bib Import), 6-24                    |
| security, 14-21                                   | Add Line (Bib Search), 6-16                    |
| volume management, 14-20                          | Add Line (Template), 6-18                      |
| workflow, 14-52                                   | Add Line from Order, 12-18                     |
| Bindery Maintenance button, 14-4                  | Add Location, 8-27                             |
| Bindery Maintenance work space, 14-10, 14-29      | Add Patron, 8-28                               |
| fields and buttons, 14-9                          | Addresses, 4-19                                |
| bindery notes                                     | Adjust, 6-90, 12-27                            |
| printing, 14-43                                   | Append, 12-21                                  |
| Bindery Notes button, 14-10, 14-16, 14-19, 14-42, | Approve, 6-96, 12-33                           |
| 14-44                                             |                                                |
|                                                   | Authority, 2-68                                |
| Bindery Pullslip dialog box, 14-17, 14-45         | Base Currency, 6-13, 12-14                     |
| Bindery Pullslips                                 | Bind, 14-12, 14-33                             |
| Workflows dialog box                              | Bindery Maintenance, 14-4                      |
| Serials Check-In tab, 19-18                       | Bindery Notes, 14-10, 14-16, 14-19, 14-42, 14- |
| bindery pullslips                                 | 44                                             |
| automatic printing, 19-20                         | Boolean, 2-54                                  |
| prompt to print, 19-19                            | Cancel Approve, 6-99                           |
| Binding frequency field, 14-17                    | Cancel Claim, 11-37                            |
| Bind-on Date field, 14-10, 14-30                  | Claimed Issues tab, 11-26                      |
| Bind-on date interval field, 14-15, 14-24         | Cancel New, 5-11                               |
| blanket order line item type, 6-68                | Change Bib Record, 6-39                        |
| blanket standing order line item type, 8-5        | Change Date, 8-18, 9-16                        |
| blocks                                            | Change Issue, 8-19, 9-8, 9-19                  |
| approving invoice, 12-33                          | Change Vendor, 6-100                           |
| purchase order                                    | Clear Rules, 16-13, 16-19                      |
| canceling, 6-104                                  | Clear Workspace, 1-10                          |
| completing, 6-104                                 | Close Pattern, 8-23, 8-43                      |
| deleting, 6-119                                   | Collapse, 9-37, 9-41, 14-11, 14-48             |
| [Book] stanza, 6-20                               | Combine/Omit, 8-13                             |
| Boolean button, 2-54                              | Connect, 2-85                                  |
| Boolean keyword search, 2-109, 2-110              | Continue, 9-16                                 |
| boolean operator, 2-8                             | Continue Approve, 6-99                         |
| Boolean operators, 2-52                           | Create, 8-26                                   |
| Boolean radio button, 2-41                        | Create New Volumes, 14-10, 14-15, 14-22, 14-   |
| Browse Headings List dialog box, 2-51, 2-117      | 23, 14-24, 14-28                               |
| Browse radio button, 2-47                         | Currency, 3-8, 3-11                            |
| browse search, 2-50, 2-76                         | Default Tab, 2-44, 2-48, 2-54                  |
| builder search                                    | Defaults, 17-2                                 |
| deleting search terms, 2-54                       | Delete Recipient, 8-35                         |
| editing search terms, 2-54                        | Delete Volume, 14-10, 14-39                    |
| builder searching, 2-52, 2-78                     | Detailed Line Item, 6-27, 12-25                |
|                                                   |                                                |
| Acquisitions, 2-122                               | Details, 7-10, 7-18, 10-7                      |
| Builder tab, 2-52, 2-78                           | Display in OPAC, 9-44                          |
| button                                            | Display Line Items, 12-19                      |
| Accept, 9-9                                       | Display Orders, 12-22                          |
| Add, 6-91                                         | Display Selected Intended Locations, 17-11     |
| Add After, 8-19, 9-18                             | Edit Issue, 9-35                               |

IN-4 Ex Libris Confidential

| Extended Fund Allocation, 6-54, 6-116         | New Rollover Rule, 16-8                       |
|-----------------------------------------------|-----------------------------------------------|
| Find Line Items with Fund Warnings, 5-55      | New Transaction, 5-47                         |
| folder                                        | New Vendor, 4-17                              |
| Add/Edit Adjustment dialog box, 6-89          | Note                                          |
| Fund Transactions dialog box, 5-40            | Serials Check-In work space, 9-25             |
| Generate Cancel                               | Order, 11-43                                  |
| Marked Issues tab, 11-26                      | Marked Issues tab, 11-26                      |
| Marked Line Item tab, 11-26                   | Marked Line Item tab, 11-26                   |
| Generate Claim                                | Override and Approve, 5-55                    |
| Marked Issues tab, 11-25                      | Phones, 4-19, 4-21                            |
| Marked Line Item tab, 11-25                   | Print                                         |
| Generate Return                               | Bindery Copy Data dialog box, 14-44           |
| Marked Issues tab, 11-26                      | Bindery Pullslip dialog box, 14-45            |
| Marked Line Item tab, 11-26                   | Duplicate Order Information on PO dialog box, |
| Help, 1-10                                    | 6-99                                          |
| History, 9-24, 9-29                           | Marked Issues tab, 11-27                      |
| Holdings, 13-13                               | Marked Line Item tab, 11-27                   |
| Invoice, 11-45                                | Print Label, 10-30                            |
| Marked Issues tab, 11-26                      | Print Pullslip, 14-11, 14-17, 14-45           |
| Marked Line Item tab, 11-26                   | Problems, 2-132                               |
| Related Invoices tab, 6-104                   | Process EDI Messages, 15-2                    |
| Item, 9-12                                    | Quick Check-In, 9-9                           |
| Bindery Maintenance work space, 14-11, 14-    | Receive, 9-11                                 |
| 19, 14-52                                     | Receive/Mark tab, 10-10                       |
| Copy Status tab, 6-65, 10-7                   | Receive a file, 15-5, 15-7                    |
| Receipt History tab, 9-49                     | Re-Link, 6-61                                 |
| Receive/Mark dialog box, 7-8, 10-5            | Relink, 15-17                                 |
| Item History, 10-29                           | Remote, 2-44, 2-49, 2-55, 2-81, 2-84          |
| Item Note, 10-28                              | Remove                                        |
| Item Statistical Category, 10-26              | Add/Edit Adjustment dialog box, 6-93          |
| Item Status, 10-25                            | Invoice Fees dialog box, 12-31                |
| Limit, 2-44, 2-49, 2-55, 2-102                | Remove Fund, 6-118                            |
| Load, 15-14                                   | Remove Issue, 8-20                            |
| Maintenance, 9-16, 9-26                       | Remove Issue(s), 9-8, 9-20                    |
| MARC, 2-110, 8-64, 12-22                      | Remove Ledger(s), 16-18                       |
| Bib Record tab, 13-5                          | Save and New Rule, 16-13, 16-19               |
| Find Purchase Order dialog box, 13-6          | Save Settings, 2-55                           |
| Link To Holdings dialog box, 13-12            | Save Volume, 14-10, 14-25, 14-28, 14-32       |
| Link To Holdings list box, 6-61               | Search, 1-9                                   |
| purchase order, 13-4                          | Search Invoices, 12-2                         |
| Select Bib Records for Import dialog box, 13- |                                               |
| 11                                            | Select New Intended Leasting 17.13            |
| Titles Index dialog box, 13-7                 | Select New Intended Locations, 17-12          |
| <u> </u>                                      | Send Record To, 13-15, 13-16                  |
| Mark, 7-17, 7-20                              | Serials Check-In, 9-3                         |
| Serials Check-In - Receive/Mark, 9-17         | Serials History, 9-28                         |
| New EDI Connection Profile, 4-42              | Set Defaults, 1-9                             |
| New Fund, 5-10, 5-42                          | Set Preferences, 1-9, 18-2                    |
| New Item, 1-8, 6-12, 12-12                    | Set Workflows, 1-10, 19-2                     |
| New Ledger, 5-20                              | Show Detail, 15-15                            |
| New Publication Pattern, 8-59                 | Show Me New Volumes, 14-15, 14-24, 14-26      |
| New Purchase Order, 6-12                      | Show Record, 15-16                            |

Ex Libris Confidential IN-5

| Show Results, 2-88                          | canceling                                                      |
|---------------------------------------------|----------------------------------------------------------------|
| Start Prediction, 8-10                      | claim, 11-36                                                   |
| Status, 2-89                                | cancel expectation, 11-37                                      |
| Stop, 2-57, 2-63, 2-67                      | dummy receive, 11-36                                           |
| Stop Search, 2-88                           | purchase order, 6-104                                          |
| Subscription Maintenance, 8-39, 8-45        | blocks, 6-104                                                  |
| Subscription Pattern, 6-69, 6-71            | canceling claim                                                |
| Unbind, 14-12, 14-35                        | Claimed Issues tab, 11-37                                      |
| Unmark                                      | Cannot Delete Order dialog box, 6-119                          |
| Marked Issues tab, 11-25                    | Caption field                                                  |
| Marked Line Item tab, 11-25                 | Bindery Maintenance work space, 14-11, 14-30,                  |
| Unreceive, 6-65, 7-12                       | 14-32                                                          |
| , ,                                         |                                                                |
| Update Claim, 11-35                         | Item Record dialog box, 10-24                                  |
| ClaimedIssues tab, 11-26                    | Publication Pattern dialog box, 8-48                           |
| View Fund, 6-62                             | Publication Pattern window, 8-62                               |
| View Ledgers, 16-14                         | cash balance                                                   |
| View Order                                  | initial allocation option, 16-11                               |
| Serials Check-In work space, 9-23           | cat in the acq, 13-2                                           |
| Subscription Maintenance search work space, | cataloging in acquisitions                                     |
| 2-129                                       | requirements, 13-2                                             |
| bypassing prediction, 8-15                  | Cataloging in Acquisitions (Cat in Acq) feature, 2-59, 2-65    |
|                                             | Category field, 8-8, 8-50, 8-85                                |
|                                             | Change Bib Record button, 6-39                                 |
| $\mathbf{C}$                                | change bibliographic record links, 6-37, 6-39                  |
| C                                           | change bibliographic record links on approved line items, 6-39 |
| Call # field                                | Change Date button, 8-18, 9-16                                 |
| Call # field                                |                                                                |
| Item Record dialog box, 10-22               | Change Enumeration/Chronology dialog box, 8-19,                |
| Call Number field                           | 9-19, 9-35                                                     |
| Subscription Maintenance work space, 8-3    | Change Issue button, 8-19, 9-8, 9-19                           |
| Call number format field, 14-17             | Change Vendor button, 6-100                                    |
| call number searching, 2-51                 | Change Vendor dialog box, 6-102                                |
| cancel                                      | changing                                                       |
| generating, 11-39                           | chronology serial issue, 9-19                                  |
| Cancel (mark reason), 6-81                  | component subscription pattern, 8-45                           |
| Cancel After (days) field, 4-12, 4-29       | enumeration serial issue, 9-19                                 |
| Session Defaults dialog box                 | enumeration/chronology of issue, 8-19                          |
| Line Item tab, 17-7                         | expected date of issue, 8-18                                   |
| Purchse Order tab, 17-6                     | fund allocation, 5-47                                          |
| Vendor tab, 17-15                           | intended location for a single copy, 6-115                     |
| Cancel After days interval, 11-5            | intended location for all copies, 6-115                        |
| Cancel After field                          | ledger/fund data, 6-115                                        |
| Delivery Options tab, 6-73                  | list price, 6-114                                              |
| Cancel Approve button, 6-99                 | priority of recipient                                          |
| Cancel Claim button, 11-37                  | routing list, 8-34                                             |
| Claimed Issues tab, 11-26                   | sequence of line item information, 12-24                       |
| Cancel Claim dialog box, 11-38              | vendor on purchase order, 6-100                                |
| cancel expectation, 11-37                   | Character Set Mapping                                          |
| cancel mark reason, 11-3, 11-4, 11-39       | Workflows dialog box                                           |
| Cancel New button, 5-11                     | Searching tab, 19-5                                            |

**IN-6** Ex Libris Confidential

| Charge Type field, 6-46, 6-87, 6-91, 12-28 check box | Usage, 15-10<br>Use Vendor Account Number, 4-39, 4-43          |
|------------------------------------------------------|----------------------------------------------------------------|
| Apply rule during next run of Fiscal Period Close,   | XM, 4-41, 4-43                                                 |
| 16-10, 16-22                                         | Check for Duplicate check box                                  |
| Approve Invoices, 12-32                              | Workflows dialog box                                           |
| Automatic Renewal, 6-69                              | Approve Processing tab, 19-12                                  |
| Check for Duplicates, 6-97                           | Check for Duplicate Item Barcodes check box                    |
| Check-In Title, 8-7                                  | Session Workflows dialog box                                   |
| Create Items, 8-51, 8-86                             | Item Creation tab, 19-15                                       |
| Component Details tab, 8-8                           | Check for Duplicates check box, 6-97                           |
| Delete from file after import, 6-23                  | Check Number field, 12-16                                      |
| Delete Invoices, 12-38                               | Check-In Note dialog box, 9-7, 9-25, 19-17                     |
| Deposit, 4-11, 4-25                                  | Check-In Note dialog box, 9-7, 9-23, 19-17  Check-In tab, 14-4 |
|                                                      | •                                                              |
| Don't Claim, 8-51, 8-86                              | Check-In Title check box, 8-7                                  |
| Component Details tab, 8-8                           | Check-In Title radio button                                    |
| Delivery Options tab, 6-72                           | Subscription Maintenance screen, 2-128                         |
| Don't Claim Issue, 8-18                              | checking                                                       |
| EDI                                                  | new ledgers/funds, 16-32                                       |
| Cancel Claim dialog box, 11-38                       | open order rollover, 16-32                                     |
| Generate Claim dialog box, 11-34                     | checking in                                                    |
| Enable Quick Line Items Upon Add, 6-31               | serial issue, 9-4                                              |
| Expend Only                                          | choosing                                                       |
| Ledger window (fund), 5-44                           | fund for price adjustment, 12-29                               |
| Include Already Invoiced Line Items, 12-20           | Chron field                                                    |
| Invoice Against Any Vendor, 12-19                    | Item Record dialog box, 10-24                                  |
| IV (invoice/credit memo), 4-40                       | chronology, 8-49                                               |
| One fund covers all, 6-87, 6-92, 12-30               | publication pattern, 8-63                                      |
| OPAC display of Temp Records, 6-23                   | Chronology field                                               |
| Order/Claim/Pay Location, 12-13                      | Bindery Maintenance work space, 14-11, 14-30,                  |
| Over Commit Allowed, 5-15, 5-34                      | 14-31                                                          |
| Commitments/Expenditures tab, 5-23                   | Start Prediction dialog box, 8-11                              |
| Override Rules tab, 5-45                             | City field                                                     |
| Over Expend Allowed, 5-15, 5-35                      | Addresses/Phones tab, 4-7, 4-13, 4-21                          |
| Commitments/Expenditures tab, 5-24                   | Bank Information tab, 4-30                                     |
| Override Rules tab, 5-46                             | claim                                                          |
| PO (purchase order), 4-40                            | canceling, 11-36                                               |
| Postal Mail                                          | canceling from Claimed Issues tab, 11-37                       |
| Generate Claim dialog box, 11-34                     | generating from the Claimed Issues tab, 11-32,                 |
| Print Notes on Routing List, 8-30                    | 11-35                                                          |
| Print Piece Label, 1-17                              | generating from the Claimed Line Items tab, 11-                |
| Print Purchase Order, 6-97                           | 32, 11-35                                                      |
| Print Spine Label, 1-17                              | generating from the problems list, 11-31                       |
| Print Voucher/Check Request, 12-34                   | modifying claim information, 8-17                              |
| Printer, 11-38                                       | processing, 11-10                                              |
| Receive on Approve, 6-97, 12-34                      | searching, 2-136                                               |
| Retain search Limits between searches, 2-104         | updating, 11-34                                                |
| Rush                                                 | Claim (mark reason), 6-81                                      |
| Delivery Options tab, 6-72                           | Claim Count field 4 12 4 28                                    |
| SC (serial claim), 4-40                              | Claim Count field, 4-12, 4-28                                  |
| SR (serial claim response), 4-40                     | Session Defaults dialog box                                    |
| Transmit Order via EDI, 6-97                         | Vendor tab, 17-16                                              |

Ex Libris Confidential IN-7

| Claim Date field                                                            | combine/omit issue, 8-13                            |
|-----------------------------------------------------------------------------|-----------------------------------------------------|
| Generate Claim dialog box, 11-33                                            | Combine/Omit Issues dialog box, 8-14                |
| Update Claim dialog box, 11-8, 11-36                                        | command line search, 2-44                           |
| claim interval, 8-8, 8-12, 11-7, 11-9, 11-10                                | command searching, 2-44                             |
| Claim Interval (days) field, 8-50, 8-86                                     | Comment column                                      |
| Component Details tab, 8-8                                                  | Problems tab, 6-81                                  |
| Delivery Options tab, 6-73                                                  | Comment field                                       |
| Session Defaults dialog box                                                 | Receive/Mark dialog box, 7-17, 7-20                 |
| Line Item tab, 17-7                                                         | Serials Check-In - Receive/Mark, 9-17               |
| Purchse Order tab, 17-6                                                     | comments                                            |
| Vendor tab, 17-16                                                           | about this document, xxv                            |
| Claim Interval option, 11-9                                                 | Comments field                                      |
| claim mark reason, 11-3, 11-4, 11-31                                        | Generate Claim dialog box, 11-33                    |
| claim processing                                                            | Update Claim dialog box, 11-36                      |
| session workflows, 19-20                                                    | Commit to Fund field                                |
| Claim Processing tab, 19-21                                                 | Add/Edit Adjustment dialog box, 6-88, 6-92, 12-     |
| Workflows dialog box, 19-20                                                 | 29                                                  |
| Claim Type field                                                            | Quick Line Item dialog box, 6-29                    |
| Generate Claim dialog box, 11-33                                            | Session Defaults dialog box                         |
| Claimed Issues tab, 11-23, 11-37                                            | Line Item Copies/Funds tab, 17-11                   |
| canceling claim, 11-37                                                      | commitments                                         |
| generating claim, 11-32, 11-35                                              | Commitments/Expenditures tab                        |
| claimed line items                                                          | Ledger dialog box (ledger), 5-23                    |
| processing from approved purchase order, 11-27                              | funds, 5-32                                         |
| Claimed Line Items tab, 11-21                                               | line item                                           |
| generating claim, 11-32, 11-35                                              | fiscal period close, 16-29                          |
| Claims History tab, 9-49, 11-15                                             | Override Rules tab                                  |
| Claims Instory tab, 9-49, 11-13<br>Claims Interval (days) field, 4-12, 4-29 | Ledger dialog box (fund), 5-45                      |
| Claims tab, 6-82, 11-14                                                     | overview, 5-53                                      |
|                                                                             |                                                     |
| Claims work space, 2-136, 11-1, 11-12                                       | Commitments/Expenditures tab, 5-14                  |
| Clear Rules button, 16-13, 16-19                                            | completing                                          |
| Clear Workspace button, 1-10                                                | invoice, 12-35                                      |
| Close Pattern button, 8-23, 8-43                                            | purchase order, 6-104                               |
| Close Publication Pattern dialog box, 8-44                                  | blocks, 6-104                                       |
| closing                                                                     | complex publication patterns, 8-71                  |
| publication pattern, 8-23, 8-39                                             | alternate chronology level, 8-75                    |
| Cloth color field, 14-17                                                    | alternate enumeration level 1 and 2, 8-75           |
| Code (currency) field, 12-14                                                | chronology level 1 through 4, 8-75                  |
| Code (vendor) field, 6-6, 12-6                                              | continuity for alternate enumeration level 1 and 2, |
| New Invoice dialog box, 12-13                                               | 8-75                                                |
| Code field, 6-102, 6-103                                                    | continuity for enumeration 1 through 6, 8-74        |
| CODEN field, 6-38                                                           | creating, 8-72                                      |
| Collapse button, 9-37, 9-41, 14-11, 14-48                                   | deleting, 8-83                                      |
| collapsing                                                                  | editing, 8-78                                       |
| issues in a volume, 14-46                                                   | enumeration 1 through 6, 8-74                       |
| serial issue, 9-36                                                          | enumeration format, 8-77                            |
| serial issues to MARC holdings records, 9-37                                | alpha lowercase, 8-77                               |
| colors and fonts                                                            | alpha uppercase, 8-77                               |
| session preferences, 18-3                                                   | arabic, 8-77                                        |
| Colors and Fonts tab, 18-3                                                  | enter manually, 8-77                                |
| Combine/Omit button, 8-13                                                   | ordinal number (English), 8-77                      |

IN-8 Ex Libris Confidential

| roman lowercase, 8-77                                | deleting line item, 6-60                       |
|------------------------------------------------------|------------------------------------------------|
| roman uppercase, 8-77                                | link to holdings, 6-61                         |
| expected date, 8-74                                  | Copies and Funds dialog box, 6-51, 6-53        |
| interval, 8-74                                       | Extended Fund Allocation button, 6-52          |
| issue cycle tab, 8-77                                | Copies field                                   |
| issues in the cycle, 8-73                            | Bindery Maintenance work space, 14-6           |
| component                                            | Copies/Funds tab, 6-49, 6-62                   |
| changing subscription pattern, 8-45                  | hierarchy, 6-59                                |
| deleting, 8-45                                       | Ledger dialog box, 6-62                        |
| information, 14-5                                    | Line Item dialog box, 6-49, 6-50               |
| linking to publication pattern, 8-9                  | copy and fund hierarchy, 6-59                  |
| Component Details tab, 8-6, 8-9, 8-46                | Copy field                                     |
| Component field                                      | Item Record dialog box, 10-24                  |
| Bindery Copy Data dialog box, 14-16                  | Copy ID field                                  |
| Bindery Maintenance work space, 14-6, 14-10          | Bindery Copy Data dialog box, 14-16            |
| Bindery Pullslip dialog box, 14-17                   | Bindery Maintenance work space, 14-10          |
| Close Publication Pattern dialog box, 8-44           | Bindery Pullslip dialog box, 14-17             |
| Serials Check-In - Receive/Mark, 9-10                | Copy Number field, 6-56                        |
| Subscription Maintenance screen, 8-3                 | Extended Fund Allocation section               |
| Component Name field, 8-7, 9-16                      | Copies and Funds dialog box, 6-55              |
| New Routing List window, 8-25                        | Copy Status column                             |
| Serials Check-In Search work space, 9-7              | Problems tab, 6-81                             |
| Condition field                                      | Copy Status tab, 10-7                          |
| Claims screen, 2-137                                 | hierarchy, 6-64                                |
| Find Line Items Under a Purchase Order dialog        | Line Item dialog box, 6-63, 6-64               |
| box, 2-131                                           | copying                                        |
| Find Line Items Under an Invoice dialog box, 2-      | EDI connection profile, 4-45                   |
| 141                                                  | publication pattern, 8-67                      |
| Find Purchase Order window, 2-7                      | purchase order, 6-94                           |
| Problems work space, 2-134                           | Cost per copy field, 6-51                      |
| Process EDI Messages dialog box, 15-12, 15-25        | Country field                                  |
| configuration file                                   | Addresses/Phones tab, 4-7, 4-13, 4-21          |
| acqbib.cfg, 6-18, 6-19                               | Bank Information tab, 4-31                     |
| spinelabel.cfg, 1-15                                 | Country Name field                             |
| Connect button, 2-85                                 | Currency Maintenance dialog box, 3-4           |
| Connection column                                    | [Country] stanza, 6-20                         |
| Voyager Connection Options dialog box, 2-83          | Create button, 8-26                            |
| considerations for multi-part orders, 8-54           | Create Items check box, 8-51, 8-86             |
| continuation purchase order type, 16-12, 17-5        | Component Details tab, 8-8                     |
| Continue Approve button, 6-99                        | Create New Volume dialog box                   |
| Continue button, 9-16                                | fields and buttons, 14-14                      |
| conventions used                                     | Create New Volumes button, 14-10, 14-15, 14-22 |
| in this document, xxiii                              | 14-24, 14-28                                   |
| Conversion Rate field                                | bindery maintenance work space, 14-23          |
| Currency Maintenance dialog box, 3-5                 | Create Volumes dialog box, 14-28               |
| Order tab, 6-77                                      | Create Volumes dialog box, 14-14, 14-22        |
| Conversion Rate History, 3-6, 3-12                   | creating                                       |
| Conversion Rate tab, 3-5                             | allocated fund, 5-42                           |
| convert non-predictive components to predictive com- | EDI connection profile, 4-41                   |
| ponents, 8-22                                        | invoice, 12-10                                 |
| copies and funds                                     | from purchase order. 6-121                     |
| COP.CO G.IG IGIIGO                                   | mom paromaco cidor, VILI                       |

Ex Libris Confidential IN-9

| item record, 10-20, 12-39                          | Current Currency list box, 3-9                |
|----------------------------------------------------|-----------------------------------------------|
| from Bindery Maintenance work space, 14-51         | customizing                                   |
| from Receipt History tab, 9-48, 10-18              | acqbib.cfg, 6-19                              |
| from Receive/Mark dialog box, 10-3                 |                                               |
| from Receive/Mark tab, 10-9                        |                                               |
| from serials check-in, 10-16                       |                                               |
| from Serials Check-In work space, 10-12            | D.                                            |
| from the copy status tab, 10-7                     | D                                             |
| item records for monographic items, 10-1           |                                               |
| item records for serials, 10-11                    | Data Type fields                              |
| ledger, 5-19                                       | Bindery Copy Data dialog box, 14-16           |
| mark reason, 11-4                                  | Bindery Pullslip dialog box, 14-17            |
| new volumes, 14-22                                 | Data Value fields, 14-43                      |
| publication pattern                                | Bindery Copy Data dialog box, 14-16           |
| multi-part orders, 8-54                            | Bindery Pullslip dialog box, 14-17            |
| publisher and analyzed series, 8-56                | Database Definitions work space, 2-81         |
| simple subscriptions, 8-52                         | Database Name column                          |
| standing orders, 8-52                              | Voyager Connection Options dialog box, 2-83   |
| purchase order, 6-2                                | Date Expected field, 9-16                     |
| reporting fund, 5-42                               | Date field                                    |
| routing list, 8-25                                 | Bib Record tab, 6-38                          |
| subscription component, 8-5, 8-6                   | New Invoice dialog box, 12-12                 |
| summary fund, 5-42                                 | Date Marked column                            |
| vendor record, 4-17                                | Problems tab, 6-81                            |
| crediting                                          | Date of Report field, 11-36                   |
| fund, 5-36                                         | date search limit, 2-92, 2-95                 |
| invoice, 12-27                                     | [Date] stanza, 2-98                           |
| pending purchase order, 6-7                        | Day of the month Expected (131) field, 8-12   |
| purchase order, 6-104                              | Decimal Places field, 3-4                     |
| criteria                                           | de-duplication of bibliographic records, 6-22 |
| for marking line item cancel, 11-39                | default                                       |
| currency                                           | fund, 17-16                                   |
| adding, 3-7                                        | invoice, 17-12                                |
| current, 3-3                                       | ledger, 17-19                                 |
| editing, 3-10                                      | line item, 17-6                               |
| ISO currency code standards, 3-7, 17-5, 17-14      | line item copies/funds, 17-8                  |
| Currency button, 3-8, 3-11                         | purchase order, 17-4                          |
| Currency Code field, 3-4                           | session, 17-1                                 |
| Currency field, 4-19                               | vendor, 17-14                                 |
| Order tab, 6-77                                    | Default Item Status field                     |
| Session Defaults dialog box                        | Workflows dialog box                          |
| Invoice tab, 17-14                                 | Item Creation tab, 19-13                      |
| Purchse Order tab, 17-5                            | Default Item Type field, 8-9, 8-51, 8-86      |
| Vendor dialog box, 4-5                             | Default PO Type field, 4-10, 4-24             |
| currency maintenance, 3-2                          | default searches                              |
| Currency Maintenance work space, 3-1, 3-2, 3-8, 3- | Workflows dialog box                          |
| 11, 12-14                                          | Searching tab, 19-5                           |
| header information, 3-4                            | Default Tab button, 2-44, 2-48, 2-54          |
| Currency Name field, 3-4                           | Default Workspace                             |
| Current Conversion Rate, 3-5                       | Session Preferences dialog box                |
| current currency, 3-3                              | List Bar tab, 18-5                            |
| -                                                  | •                                             |

IN-10 Ex Libris Confidential

| defaults                                      | Add Bib/Item, 6-18                               |
|-----------------------------------------------|--------------------------------------------------|
| searching, 2-91                               | Add New Issue, 8-16, 9-18                        |
| Defaults button, 17-2                         | Add New Issue Before/After, 8-18                 |
| defining                                      | Add Vendor Account, 4-10, 4-24                   |
| next fiscal period, 16-3                      | Add/Edit Adjustment, 6-46, 6-48, 6-91, 12-28,    |
| rollover rule, 16-7                           | 12-31 ·                                          |
| Delete from file after import check box, 6-23 | Add/Edit Fund Allocation, 6-56, 6-57, 6-116, 6-  |
| Delete Recipient button, 8-35                 | 118                                              |
| Delete Volume button, 14-10, 14-39            | Approve Invoice, 12-34, 19-12                    |
| deleting                                      | Approve Order, 6-97, 19-11                       |
| bank information, 4-31                        | Barcodes, 10-23                                  |
| EDI connection profile, 4-46                  | Bindery Copy, 14-16                              |
| fund, 5-51                                    | Bindery Copy Data, 14-42, 14-44                  |
| invoice, 12-37                                | Bindery Pullslip, 14-17, 14-45                   |
| fund information, 12-37                       | Browse Headings List, 2-51, 2-117                |
| item record, 10-31                            | Cancel Claim, 11-38                              |
| ledger, 5-25                                  | Cannot Delete Order, 6-119                       |
| line item                                     | Change Enumeration/Chronology, 8-19, 9-19, 9     |
| copies and funds, 6-60                        | 35                                               |
| publication pattern, 8-68                     | Change Vendor, 6-102                             |
| purchase order, 6-119                         | Check-In Note, 9-7, 9-25, 19-17                  |
| blocks, 6-119                                 | Close Publication Pattern, 8-44                  |
| fund impact, 6-119                            | Combine/Omit Issues, 8-14                        |
| rollover rule, 16-22                          | Copies and Funds, 6-51, 6-53                     |
| routing list                                  | Create Volumes, 14-14, 14-22                     |
| from edit routing list dialog box, 8-37       | Detail Report, 15-15                             |
| from subscription maintenance work space, 8-  | Duplicate Order Information on PO, 6-97          |
| 35                                            | EDI Events, 15-18                                |
| recipient, 8-35                               | EDI incoming files, 15-7                         |
| search terms in builder search, 2-54          | Edit Approved Line Item Data, 6-109, 6-114, 6-   |
| subscription component, 8-45                  | 116                                              |
| vendor account, 4-27                          | Edit EDI Connection Profile, 4-44                |
| vendor phone number, 4-23                     | Edit Routing List, 8-27, 8-31                    |
| vendor record, 4-33                           | Edit Vendor Account, 4-26                        |
| volumes, 14-39                                | Find Line Items Under a Purchase Order, 2-130    |
| Deletion Reminder                             | Find Line Items Under an Invoice, 2-140          |
| Session Preferences dialog box                | Find Purchase Order, 2-3, 12-18                  |
| Sounds and Animation tab, 18-11               | Find Purchase Order search, 15-17                |
| delivery options                              | Fund Transactions, 5-47, 5-48                    |
| setting, 6-73                                 | Fund Warnings/Blocks, 5-54                       |
| Delivery Options tab                          | Generate Claim, 11-32, 19-21                     |
| Line Item dialog box, 6-72                    | Headings List, 2-65, 2-77, 2-80, 2-88, 2-116, 2- |
| Vendor dialog box, 4-11                       | 117                                              |
| Deposit check box, 4-11, 4-25                 | Holdings Index, 2-63, 2-75, 2-109, 2-115         |
| depository purchase order type, 16-11, 17-5   | Invoice, 12-5                                    |
| Descriptive Name field, 8-48, 8-61            | Invoice Fees, 12-27                              |
| Detail Report dialog box, 15-15               | Item Record, 14-19, 14-50                        |
| detailed line item, 6-28, 6-31, 6-36          | Item Statistical Categories, 10-26               |
| Detailed Line Item button, 6-27, 12-25        | Item Status, 10-25                               |
| Details button, 7-10, 7-18, 10-7              | Ledger, 5-22, 6-62                               |
| dialog box                                    | Line Item, 6-31, 7-10, 7-18, 10-7, 12-25         |
| =                                             |                                                  |

| Link to Holdings, 6-61 Load Report Summary, 15-14 Log in, 1-2 Login Information, 1-4 New EDI Connection Profile, 4-42, 4-46, 15-9 New Invoice, 12-2, 12-4 | Display Check-In Recap work space check box Workflows dialog box Serials Check-In tab, 19-17 Display Copies Received/Counts in "Issues in Hand" check box Session Workflows dialog box |
|----------------------------------------------------------------------------------------------------|----------------------------------------------------------------------------------------------------|
| New Item Record, 10-5, 10-8, 10-16, 14-52                                                                                                    | Serials Check-In tab, 19-16                                                                                                    |
| New Ledger, 5-21                                                                                                    | Display in OPAC button, 9-44                                                                                                    |
| New line item by Bib record id, 6-25                                                                                                    | Display Line Items button, 12-19                                                                                                    |
| New Order, 6-3                                                                                                    | Display Orders button, 12-22                                                                                                    |
| New Routing List, 8-25                                                                                                    | Display Selected Intended Locations button, 17-11                                                                                                    |
| Note, 10-28                                                                                                    | displaying                                                                                                    |
| Open, 6-24                                                                                                    | fund, 9-55                                                                                                    |
| Patron Search, 8-28                                                                                                    | from Payment History tab, 6-35, 6-77                                                                                                    |
| PO Fees, 6-85                                                                                                    | invoice, 9-54                                                                                                    |
| Preferences, 1-9, 18-2                                                                                                    | from Payment History tab, 6-35, 6-77                                                                                                    |
| Print Labels, 1-16                                                                                                    | item record, 6-65                                                                                                    |
| Publication Pattern, 8-47                                                                                                    | serial issue, 9-43                                                                                                    |
| Purchase Order, 6-4                                                                                                    | serial subscription information, 2-126                                                                                                    |
| Quick Line Item, 13-12                                                                                                    | Do not print or prompt for Bindery Pullslip                                                                                                    |
| Receive/Mark, 7-6, 7-16                                                                                                    | Workflows dialog box                                                                                                    |
| Record History, 10-29                                                                                                    | Serials Check-In tab, 19-18                                                                                                    |
| Reference Information, 2-68, 2-69                                                                                                    | Document deleted message status, 15-18                                                                                                    |
| Remote Search, 2-85                                                                                                    | document summary, xxii                                                                                                    |
| Rollover Rule, 16-9                                                                                                    | Don't Claim check box, 8-51, 8-86                                                                                                    |
| Route Serial Issue, 9-13, 19-17                                                                                                    | Component Details tab, 8-8                                                                                                    |
| Search, 2-38, 2-39, 2-40, 2-52                                                                                                    | Delivery Options tab, 6-72                                                                                                    |
| Search Limits, 2-76, 2-80, 2-81, 2-93, 2-102                                                                                                    | Session Defaults dialog box                                                                                                    |
| Search Status, 2-88                                                                                                    | Line Item tab, 17-8                                                                                                    |
| Select a Message Status, 15-12, 15-25                                                                                                    | Purchse Order tab, 17-6                                                                                                    |
| Select a Receiving Location, 1-3                                                                                                    | Don't Claim Issue check box, 8-18                                                                                                    |
| Select Fund, 12-29                                                                                                    | Don't Claim option, 11-7, 11-9                                                                                                    |
| Select one or more authority records, 2-72                                                                                                    | Donor field, 6-73                                                                                                    |
| Select The Sound File Assignment, 18-9                                                                                                    | Session Defaults dialog box                                                                                                    |
| Send selected messages, 15-27                                                                                                    | Line Item tab, 17-8                                                                                                    |
| Session Defaults, 1-9, 17-2                                                                                                    | dummy EDI invoices, 6-67                                                                                                    |
| Session Workflows, 2-91                                                                                                    | dummy receive, 11-36                                                                                                    |
| Simultaneous Search, 2-86                                                                                                    | duplicate detection, 6-22                                                                                                    |
| Start Prediction, 8-10, 8-51, 8-87                                                                                                    | duplicate order information, 6-98                                                                                                    |
| Titles Index, 2-56, 2-57, 2-74, 2-77, 2-80, 2-88,                                                                                                    | Duplicate Order Information on PO dialog box, 6-97                                                                                                    |
| 2-109, 2-110, 2-111, 2-113, 2-116, 2-118, 2-120,                                                                                                    | dynamic noise word reduction, 2-45                                                                                                    |
| 2-124<br>Update Claim, 11-35                                                                                                    |                                                                                                    |
| Vendor, 4-17, 4-18                                                                                                    |                                                                                                    |
| Voyager Connection Options, 2-82, 2-84                                                                                                    |                                                                                                    |
| Workflows, 1-10, 19-2                                                                                                    | $\mathbf{E}$                                                                                                    |
| disabling                                                                                                    |                                                                                                    |
| online operators, 16-27, 16-35                                                                                                    | EDI                                                                                                    |
| disappearing ledger, 5-4                                                                                                    | connection profile, 4-35                                                                                                    |
| Discount (%) field, 4-11, 4-24                                                                                                    | copying, 4-45                                                                                                    |
| disencumber, 5-54                                                                                                    | creating, 4-41                                                                                                    |
|                                                                                                    | orouning, i ii                                                                                                    |

IN-12 Ex Libris Confidential

| deleting, 4-46                                   | SR (serial claim response), 4-40                   |
|--------------------------------------------------|----------------------------------------------------|
| editing, 4-44                                    | XM check box, 4-41, 4-43                           |
| correcting vendor and location assignments, 15-8 | vendor envelope address, 4-36                      |
| detail report                                    | vendor envelope address code, 4-43                 |
| notes, 15-19                                     | vendor inside address code, 4-43                   |
| incoming message fields, 15-17                   | EDI check box                                      |
| incoming messages, 4-36                          | Cancel Claim dialog box, 11-38                     |
| Incoming tab, 15-4                               | Claim Processing tab, 19-21                        |
| library envelope address, 4-36                   | Generate Claim dialog box, 11-34                   |
| library envelope address code, 4-38, 4-40, 4-42  | EDI Events dialog box, 15-18                       |
| library inside address code, 4-39, 4-40, 4-43    | EDI incoming files dialog box, 15-7                |
| loading message, 15-14                           | EDI profile logic, 4-47                            |
| loading report, 15-14                            | EDI tab, 15-1                                      |
| message status                                   | EDIFACT                                            |
| Document deleted, 15-18                          | file contents, 15-6                                |
| Failed to load, 15-18                            | message, 15-5                                      |
| loaded, 15-18                                    | obtaining file from your vendor, 15-6              |
| new, 15-18                                       | receiving file, 15-7                               |
| messages                                         | segment tag, 15-6                                  |
| processing, 15-2                                 | transmission unit, 15-6                            |
| notes                                            | Edit Approved Line Item Data                       |
| loading claim response, 15-21                    | Intended Location, 6-109                           |
| loading EDI invoices, 15-20                      | edit approved line item data, 6-111, 6-114         |
| receiving EDI files, 15-19                       | Edit Approved Line Item Data dialog box, 6-109, 6- |
| sending EDI claims, 15-21                        | 114, 6-116                                         |
| sending EDI purchase orders, 15-21               | Edit EDI Connection Profile dialog box, 4-44       |
| outgoing message, 15-28                          | Edit Issue button, 9-35                            |
| outgoing message fields, 15-25                   | edit line item data on approved purchase order, 6- |
| outgoing messages, 4-36                          | 109                                                |
| Outgoing tab, 15-22                              | Edit Routing List dialog box, 8-27, 8-31           |
| qualifier codes                                  | Edit Vendor Account dialog box, 4-26               |
| assigned by buyer, 4-41                          | Edit Volume field, 14-30                           |
| assigned by seller, 4-41                         | Edit Volume list box, 14-10                        |
| EAN location code (envelope), 4-41               | editing                                            |
| EAN location code (inside), 4-41                 | copies and funds in a line item, 6-53              |
| mutually agreed, 4-41                            | currency, 3-10                                     |
| standard address number (SAN), 4-41              | EDI connection profile, 4-44                       |
| receiver code, 4-36, 4-38, 4-40                  | enumeration/chronology                             |
| receiving messages, 15-5                         | from receipt History tab, 9-35                     |
| resolving errors, 15-16                          | fund, 5-50                                         |
| searching                                        | extended fund allocation, 6-118                    |
| for incoming messages, 15-11                     | ledger, 5-24                                       |
| for outgoing messages, 15-23                     | line item                                          |
| selecting message, 15-14, 15-27                  | quick line item, 6-28                              |
| sender code, 4-36, 4-38, 4-40                    | line item data, 6-109, 6-114                       |
| sending message, 15-27                           | MARC record, 13-1                                  |
| unlinked items, 15-16                            | price adjustment, 6-93, 12-31                      |
| usages                                           | publication pattern, 8-65                          |
| IV (invoice/credit memo), 4-40                   | pullslips, 14-44                                   |
| PO (purchase order), 4-40                        | purchase order                                     |
| SC (serial claim), 4-40                          | line item data, 6-109, 6-114                       |
| oo (sonar daini), Toto                           | inic item data, 0-103, 0-114                       |

| purchase orders, 6-106                              | establishing                                         |
|-----------------------------------------------------|------------------------------------------------------|
| rollover rule, 16-20                                | extended fund allocations, 6-56                      |
| routing list, 8-31                                  | exchange purchase order type, 16-11, 17-5            |
| search terms in builder search, 2-54                | exclamation point (!), 2-43                          |
| vendor account, 4-26                                | exiting Acquisitions, 1-5                            |
| vendor phone number, 4-23                           | exiting acquisitions, 1-5                            |
| vendor record, 4-32                                 | Expand Receive Tree during Receive check box         |
| volumes, 14-29                                      | Workflows dialog box                                 |
| Edition field, 6-38                                 | Line Items tab, 19-7                                 |
| Electronic Data Interchange (EDI), 15-1             | Serials Check-In tab, 19-18                          |
| eligibility                                         | expanding                                            |
| rollover rule, 16-19                                | line item section of invoice, 12-25                  |
| e-mail, 4-7, 4-8                                    | Expected Issue field, 9-7                            |
| Enable Quick Line Items For Edit/View Details check |                                                      |
|                                                     | Expected On field, 8-18                              |
| box                                                 | Expend Only check box                                |
| Workflows dialog box                                | Ledger window (fund), 5-44                           |
| Line Items tab, 19-7                                | Expenditure Date field, 12-16                        |
| Enable Quick Line Items Upon Add check box, 6-31    | expenditures                                         |
| Workflows dialog box                                | Commitments/Expenditures tab, 5-23                   |
| Line Items tab, 19-6                                | fund, 5-32                                           |
| Enable Transitions                                  | Override Rules tab, 5-46                             |
| Session Preferences dialog box                      | overview, 5-53                                       |
| Sounds and Animation tab, 18-13                     | explanation of override claim date, 11-8             |
| enabling                                            | extended fund allocation, 6-56, 6-115, 16-13, 16-24, |
| online operators, 16-33                             | 16-29                                                |
| encumbrances, 5-53                                  | adding fund, 6-116                                   |
| end date, 5-28                                      | editing fund, 6-118                                  |
| End Date field                                      | removing fund, 6-118                                 |
| Ledger dialog box (fund), 5-31, 5-44                | Extended Fund Allocation button, 6-52, 6-54, 6-116   |
| Enter the record id field, 6-26                     | Extended Fund Allocation section                     |
| entering                                            | Copies and Funds dialog box, 6-55                    |
| line item                                           | Extra Issue's Expected Date field, 8-17, 8-19, 9-18  |
| invoice information, 12-23                          | Extra 100d0 o Exposion Bate Hold, 10 17, 0 10, 0 10  |
| invoice other charges, 12-27                        |                                                      |
| line item information                               |                                                      |
| detailed, 6-28                                      |                                                      |
|                                                     | $\mathbf{F}$                                         |
| quick, 6-27, 6-28                                   | -                                                    |
| line item price information                         | E 11 14 1 1 1 1 1 1 1 1 1 1 1 1 1 1 1 1              |
| Price tab, 6-47                                     | Failed to load message status, 15-18                 |
| Enum field                                          | Fax field, 4-31                                      |
| Item Record dialog box, 10-23                       | Federal Tax ID field, 4-5, 4-19                      |
| enum/chron statement, 14-38                         | feedback, customer, xxv                              |
| enumeration, 8-48                                   | field                                                |
| publication pattern, 8-62                           | # of Copies, 6-52                                    |
| Enumeration field                                   | %                                                    |
| Bindery Maintenance work space, 14-11, 14-30,       | Copies and Funds dialog box, 6-55                    |
| 14-31                                               | % to Increase Commitments, 16-12                     |
| Start Prediction dialog box, 8-11                   | 007 control                                          |
| Enumeration/Chronology field, 8-17, 8-19, 9-18      | position 01, 2-99                                    |
| Enumeration/Chronology tab, 8-62                    | 008 control                                          |
| Envelope Address field, 4-38, 4-42, 4-43            | position 06, 2-102                                   |
|                                                     | position 00, 2 102                                   |

IN-14 Ex Libris Confidential

| position 07-10, 2-99                          | Item Record dialog box, 10-24               |
|-----------------------------------------------|---------------------------------------------|
| position 15-17, 2-101                         | Publication Pattern dialog box, 8-48        |
| position 35-37, 2-98                          | Publication Pattern window, 8-62            |
| Account, 6-6, 12-6                            | Category, 8-8, 8-50, 8-85                   |
| Change Vendor dialog box, 6-102, 6-103        | Charge Type, 6-46, 6-87, 6-91, 12-28        |
| New Invoice dialog box, 12-13                 | Check Number, 12-16                         |
| Account Name, 4-10, 4-24                      | Chron                                       |
| Account Number, 4-10, 4-24                    | Item Record dialog box, 10-24               |
| Account Status, 4-11, 4-24                    | Chronology                                  |
| Address                                       | Bindery Maintenance work space, 14-11, 14-  |
| Addresses/Phones tab, 4-7, 4-20               | 30, 14-31                                   |
| Bank Information tab, 4-13, 4-30              | Start Prediction dialog box, 8-11           |
| Adjusted Price, 6-46, 6-47, 6-88, 6-92, 12-29 | City                                        |
| Adjustment, 6-47, 6-88, 6-92, 12-29           | Addresses/Phones tab, 4-7, 4-13, 4-21       |
| Adjustments Subtotal, 6-90                    | Bank Information tab, 4-30                  |
| Amount, 6-47                                  | Claim Count, 4-12, 4-28                     |
| Add/Edit Adjustment dialog box, 6-88, 6-92,   | Claim Date                                  |
| 12-29                                         | Generate Claim dialog box, 11-33            |
| Copies and Funds dialog box, 6-55             | Update Claim dialog box, 11-36              |
| Fund Transactions dialog box, 5-48            | Claim Date dialog box, 11-8                 |
| incoming message, 15-19                       | Claim Interval (days), 8-50, 8-86           |
| New Invoice dialog box, 12-13                 | Component Details tab, 8-8                  |
| outgoing message, 15-26                       | Delivery Options tab, 6-73                  |
| Application Method, 6-47, 6-87, 6-91, 12-28   | Claim Type                                  |
| Attention, 4-7                                | Generate Claim dialog box, 11-33            |
| Author, 6-38                                  | Claims Interval (days), 4-12, 4-29          |
| Bank Account, 4-12, 4-30                      | Cloth color format, 14-17                   |
| Bank Name, 4-13, 4-30                         | Code, 6-102, 6-103                          |
| Barcode                                       | Code (currency), 12-14                      |
| Item Record dialog box, 10-23                 | Code (vendor), 6-6, 12-6                    |
| begin date                                    | New Invoice dialog box, 12-13               |
| Ledger window (fund), 5-31, 5-44              | CODEN, 6-38                                 |
| Bib Record ID, 6-38                           | Comment                                     |
| Bill To                                       | Receive/Mark dialog box, 7-17, 7-20         |
| New Invoice dialog box, 12-13                 | Serials Check-In - Receive/Mark, 9-17       |
| Binder's title number, 14-17                  | Comments                                    |
| Bindery instructions, 14-17                   | Generate Claim dialog box, 11-33            |
| Binding frequency, 14-17                      | Update Claim dialog box, 11-36              |
| Bind-on Date, 14-10, 14-30                    | Commit to Fund                              |
| Bind-on date interval, 14-15, 14-24           | Add/Edit Adjustment dialog box, 6-88, 6-92, |
| Call #                                        | 12-29                                       |
| Item Record dialog box, 10-22                 | Quick Line Item dialog box, 6-29            |
| Call Number                                   | Component, 14-10                            |
| Subscription Maintenance work space, 8-3      | Bindery Copy Data dialog box, 14-16         |
| Call number format, 14-17                     | Bindery Maintenance work space, 14-6        |
| Cancel After                                  | Bindery Pullslip dialog box, 14-17          |
| Delivery Options tab, 6-73                    | Close Publication Pattern dialog box, 8-44  |
| Cancel After (days), 4-12, 4-29               | Serials Check-In - Receive/Mark, 9-10       |
| Caption                                       | Subscription Maintenance screen, 8-3        |
| Bindery Maintenance work space, 14-11, 14-    | Component Name, 8-7, 9-16                   |
| 30, 14-32                                     | New Routing List window, 8-25               |

| Serials Check-In Search work space, 9-7       | Enter the record id, 6-26                     |
|-----------------------------------------------|-----------------------------------------------|
| Condition                                     | Enum                                          |
| Claims screen, 2-137                          | Item Record dialog box, 10-23                 |
| Find Line Items Under a Purchase Order dialog | Enumeration                                   |
| box, 2-131                                    | Bindery Maintenance work space, 14-11, 14-    |
| Find Line Items Under an Invoice dialog box,  | 30, 14-31                                     |
| 2-141                                         | Start Prediction dialog box, 8-11             |
| Find Purchase Order window, 2-7               | Enumeration/Chronology, 8-19, 9-18            |
| Problems work space, 2-134                    | , 8-17                                        |
| Process EDI Messages dialog box, 15-12, 15-   | Envelope Address, 4-38, 4-42, 4-43            |
| 25                                            | Expected Issue, 9-7                           |
| Conversion Rate                               | Expected On, 8-18                             |
| Currency Maintenance dialog box, 3-5          | Expenditure Date, 12-16                       |
| Order tab, 6-77                               | Extra Issue's Expected Date, 8-17, 8-19, 9-18 |
| Copies                                        | Fax, 4-31                                     |
| Bindery Maintenance work space, 14-6          | Federal Tax ID, 4-5                           |
| Сору                                          | File Name                                     |
| Item Record dialog box, 10-24                 | incoming message, 15-19                       |
| Copy ID                                       | outgoing message, 15-26                       |
| Bindery Copy Data dialog box, 14-16           | First Issue's Expected Date, 8-12             |
| Bindery Maintenance work space, 14-10         | Fiscal Period, 5-12, 5-17, 5-22, 16-9         |
| Bindery Pullslip dialog box, 14-17            | Format, 8-49, 8-63                            |
| Copy Number, 6-56                             | Free Text                                     |
| Copies and Funds dialog box, 6-55             | Bindery Maintenance work space, 14-11, 14-    |
| Cost per copy, 6-51                           | 30, 14-32                                     |
| Country                                       | Item Record dialog box, 10-24                 |
| Addresses/Phones tab, 4-7, 4-13, 4-21         | Freeze Date                                   |
| Bank Information tab, 4-31                    | Commitments/Expenditures tab, 5-23, 5-24      |
| Country Name                                  | Override Rules tab, 5-45, 5-46                |
| Currency Maintenance dialog box, 3-4          | Freeze date, 5-15, 5-16, 5-35, 5-36           |
| Currency                                      | Frequency, 8-48, 8-61                         |
| Order tab, 6-77                               | Fund                                          |
| Vendor dialog box, 4-5                        | Copies and Funds dialog box, 6-52, 6-55       |
| Currency Code, 3-4                            | Fund Transactions dialog box, 5-39, 5-49      |
| Currency Name, 3-4                            | Fund Category, 5-31, 5-43                     |
| Date                                          | Fund Code, 5-43                               |
| Bib Record tab, 6-38                          | Fund Name, 5-43                               |
| New Invoice dialog box, 12-12                 | Fund Type, 5-31, 5-43                         |
| Date Expected, 9-16                           | GPO Item Number, 6-38                         |
| Date of Report, 11-36                         | How to Apply, 6-47                            |
| Decimal Places, 3-4                           | Import From File, 6-22                        |
| Default Item Type, 8-51, 8-86                 | Import/Replace Profile, 6-22                  |
| Component Details tab, 8-9                    | Inside Address, 4-39, 4-43                    |
| Default PO Type, 4-10, 4-24                   | Institution ID                                |
| Descriptive Name, 8-48, 8-61                  | Ledger dialog box (fund), 5-32, 5-44          |
| Discount (%), 4-11, 4-24                      | Vendor dialog box, 4-6                        |
|                                               | Instructions to Vendor, 6-9                   |
| Donor, 6-73                                   |                                               |
| Edit Volume, 14-30                            | Line Item dialog box, 6-75                    |
| Edition, 6-38<br>End Date                     | Quick Line Item dialog box, 6-30              |
|                                               | Intended Location, 6-52                       |
| Ledger dialog box (fund), 5-31, 5-44          | Quick Line Item dialog box, 6-29              |

IN-16 Ex Libris Confidential

| Invoice Piece Identifier                        | Subscription Maintenance work space, 8-3 Mark Reason |
|-------------------------------------------------|------------------------------------------------------|
| Line Item dialog box, 6-75 ISBN, 6-38           | Receive/Mark dialog box, 7-17                        |
| ISSN, 6-38                                      | Receive/Mark tab, 7-20                               |
| Issue, 8-26                                     | Serials Check-In - Receive/Mark, 9-17                |
| Issue(s) in Hand, 9-7, 9-18                     | Maximum, 8-62                                        |
| Issues in each volume, 14-14, 14-23, 14-25, 14- | Media Type                                           |
| 26                                              | Item Record dialog box, 10-23                        |
| Item ID                                         | Message                                              |
| Bindery Maintenance work space, 14-10, 14-      | outgoing message, 15-25                              |
| 51                                              | Message Number                                       |
| Item Type                                       | incoming message, 15-18                              |
| Item Record dialog box, 10-23                   | outgoing message, 15-25                              |
| LCCN, 6-38                                      | Message Status                                       |
| Leader control                                  | incoming message, 15-18                              |
| position 06, 2-100                              | outgoing message, 15-25                              |
| position 07, 2-100                              | Message Type                                         |
| Ledger                                          | incoming message, 15-18                              |
| Copies and Funds dialog box, 6-52               | Name, 6-102, 6-103                                   |
| Fund Transactions dialog box, 5-40              | New Enumeration/Chronology, 8-20, 9-19, 9-35         |
| Quick Line Item dialog box, 6-29                | New Fiscal Period, 16-10                             |
| Ledger Name, 5-12, 5-22                         | New Ledger Name, 16-16                               |
| Library instructions, 14-17                     | Next Expected Issue, 9-16                            |
| Line Item Subtotal                              | No. Continuity, 8-49, 8-62                           |
| Invoice dialog box, 12-16                       | No. Scheme, 8-48, 8-62                               |
| New Invoice dialog box, 12-13                   | Note                                                 |
| Line Item Total, 6-46                           | Component Details tab, 8-8                           |
| Line Item Type, 6-67                            | Fund Transactions dialog box, 5-48                   |
| Quick Line Item dialog box, 6-30                | Notes, 6-9, 6-75, 12-9, 12-16                        |
| Type tab, 6-69                                  | Number                                               |
| Line Items                                      | New Invoice dialog box, 12-12                        |
| incoming message, 15-18                         | Number of Copies, 1-17                               |
| outgoing message, 15-26                         | Quick Line Item dialog box, 6-29                     |
| Link to Holdings, 6-111                         | Operator                                             |
| Copies and Funds dialog box, 6-52, 6-61, 13-    | Claims work space, 2-138                             |
| 14                                              | Find Line Items Under a Purchase Order dialog        |
| Quick Line Item dialog box, 6-29                | box, 2-131                                           |
| List Price, 6-46                                | Find Line Items Under an Invoice dialog box,         |
| Quick Line Item dialog box, 6-29                | 2-141                                                |
| Load Date                                       | Problems work space, 2-134                           |
| incoming message, 15-18                         | Operator ID, 1-2                                     |
| Location, 14-10                                 | Order Date, 6-77                                     |
| Bindery Copy Data dialog box, 14-16             | Order Number                                         |
| Bindery Pullslip dialog box, 14-17              | Bindery Maintenance work space, 14-6                 |
| incoming message, 15-18                         | Order tab, 6-77                                      |
| Item Record dialog box, 10-22                   | Subscription Maintenance work space, 8-3             |
| New EDI Connection Profile window, 4-38, 4-     | Order Site, 6-77                                     |
| 42                                              | Order Type, 6-77                                     |
| New EDI Connection Profiles dialog box, 15-     | Original Allocation, 5-45                            |
| 10                                              | Other Charges                                        |
| outgoing message, 15-25                         | Invoice dialog box, 12-16                            |

| New Invoice dialog box, 12-13               | incoming message, 15-17                       |
|---------------------------------------------|-----------------------------------------------|
| Purchase Order dialog box, 6-90             | Received Issue(s), 9-16                       |
| Other Data, 14-11                           | Receiver Code                                 |
| Other Volume Data, 14-32                    | incoming message, 15-19                       |
| Over Commit Limit %, 5-15, 5-35             | outgoing message, 15-26                       |
| Commitments/Expenditures tab, 5-23          | Send selected messages dialog box, 15-28      |
| Override Rules tab, 5-45                    | Renewal, 6-69                                 |
| Over Commit Warning %, 5-15, 5-34           | Requester                                     |
| Commitments/Expenditures tab, 5-23          | Delivery Options tab, 6-73                    |
| Override Rules tab, 5-45                    | Quick Line Item dialog box, 6-30              |
| Over Expend Limit %, 5-16, 5-35             | Rollover Date, 5-17                           |
| Commitments/Expenditures tab, 5-24          | Rollover Rule Name, 5-17                      |
| Overrides tab, 5-46                         | Routing List Name, 8-26                       |
| Over Expend Warning %, 5-16, 5-35           | Rule Name/ID, 16-9                            |
| Commitments/Expenditures tab, 5-24          | Search, 2-3                                   |
| Overrides tab, 5-46                         | Search By, 2-3                                |
| Password, 1-2                               | Claims work space, 2-137                      |
| Percentage, 6-58, 6-117                     | Find Line Items Under a Purchase Order dialog |
| Perm. Loc.                                  | box, 2-131                                    |
| Item Record dialog box, 10-23               | Find Line Items Under an Invoice dialog box,  |
| Phone                                       | 2-140                                         |
| Bank Information tab, 4-31                  | Problems work space, 2-133                    |
| Phone Number                                | Process EDI Messages dialog box, 15-11, 15-   |
| Addresses/Phones tab, 4-8, 4-22             | 24                                            |
| Phone Number Type, 4-8, 4-22                | Search For, 2-43, 2-48                        |
| Piece Identification, 6-67                  | Claims work space, 2-138                      |
| Pieces                                      | Find Line Items Under a Purchase Order dialog |
| Item Record dialog box, 10-24               | box, 2-131                                    |
| Place, 6-38                                 | Find Line Items Under an Invoice dialog box,  |
| Policy Group, 5-12, 5-22                    | 2-141                                         |
| Prepaid                                     | Find Purchase Order dialog box, 2-7           |
| Copies and Funds dialog box, 6-55           | Problems work space, 2-134                    |
| PrePay Amount per copy, 6-46                | Process EDI Messages dialog box, 15-12, 15-   |
| Quick Line Item dialog box, 6-29            | 25                                            |
| PrePay per copy, 6-51                       | Subscription Maintenance search work space,   |
| Price                                       | 2-128                                         |
| Item Record dialog box, 10-24               | Search for, 2-53                              |
| Print color, 14-17                          | Search In, 2-54                               |
| Profile                                     | search type drop-down, 2-47                   |
| incoming message, 15-18                     | Select Last Issue, 8-44                       |
| outgoing message, 15-25                     | Send Date                                     |
| Publication Number, 6-39                    | outgoing message, 15-25                       |
| Publication Pattern Model, 8-10, 8-51, 8-87 | Sender Code                                   |
| Close Publication Pattern dialog box, 8-44  | incoming message, 15-19                       |
| Publisher, 6-38                             | outgoing message, 15-26                       |
| Quantity, 6-46                              | Send selected messages dialog box, 15-28      |
| Rate                                        | Serial Title, 8-25                            |
| New Invoice dialog box, 12-14               | Series, 6-38                                  |
| Rate (currency)                             | Ship To                                       |
| New Order dialog box, 6-13                  | Copies and Funds dialog box, 6-52             |
| Receive items                               | Quick Line Item dialog box, 6-29              |
|                                             | <b>5</b> ,                                    |

IN-18 Ex Libris Confidential

| Ship Via, 4-12, 4-29                       | Subscription Maintenance work space, 8-3           |
|--------------------------------------------|----------------------------------------------------|
| SICI                                       | Vendor Account, 6-77                               |
| Type tab, 6-69                             | Vendor Code                                        |
| Spine                                      | Generate Claim dialog box, 11-33                   |
| Item Record dialog box, 10-24              | New EDI Connection Profile dialog box, 4-39,       |
| Spine label format, 14-17                  | 4-43, 15-10                                        |
| Standard Address Number, 4-7, 4-21         | Order tab, 6-77                                    |
| Standard Technical Report Number, 6-39     | Send selected messages dialog box, 15-28           |
| Start Date                                 | Vendor dialog box, 4-5                             |
| Type tab, 6-69                             | Vendor Name                                        |
| Starting Piece Identification, 6-69        | Generate Claim dialog box, 11-33                   |
| State/Province                             | incoming message, 15-18                            |
| Addresses/Phones tab, 4-7, 4-13, 4-21      | outgoing message, 15-25                            |
| Bank Information tab, 4-31                 | Send selected messages dialog box, 15-28           |
| Status Date                                | Vendor dialog box, 4-5                             |
| New Invoice dialog box, 12-14              | Vendor Reference Number, 6-67, 6-70                |
| Subscription Length, 6-69                  | Vendor Report, 11-36                               |
| Successor Ledger Name, 5-17                | Vendor Title #, 6-67, 6-69                         |
| System No., 6-38                           | Bindery Maintenance work space, 14-6               |
| Tax ID, 4-13, 4-30                         | Vendor title #                                     |
| Temp. Loc.                                 | Subscription Maintenance work space, 8-3           |
| Item Record dialog box, 10-23              | Volume Notes, 14-11, 14-32                         |
| Temp. Type                                 | Volumes to create, 14-14, 14-23, 14-25, 14-26      |
| Item Record dialog box, 10-23              | Voucher ID, 12-12                                  |
| The day of the month Expected (131), 8-12  | Year                                               |
| Title, 6-38, 9-16                          | Bindery Maintenance work space, 14-11, 14-         |
| Bindery Maintenance work space, 14-6       | 30, 14-32                                          |
| Item Record dialog box, 10-22              | Item Record dialog box, 10-24                      |
| Serials Check-In - Receive/Mark, 9-10      |                                                    |
|                                            | Zip, 4-7, 4-13                                     |
| Serials History - Details work space, 9-32 | Addresses/Phones tab, 4-21                         |
| Subscription Maintenance work space, 8-3   | Bank Information tab, 4-31                         |
| Title/Dept., 4-7, 4-20                     | file                                               |
| Total                                      | configuration                                      |
| Add/Edit Adjustment dialog box, 6-88       | acqbib, 6-18, 6-19                                 |
| Invoice Fees dialog box, 12-29             | spinelabel, 1-15                                   |
| Total Adjustments, 6-46                    | initialization                                     |
| Total Amount                               | voyager, 13-15                                     |
| New Invoice dialog box, 12-13, 12-16       | initilization                                      |
| Total Records, 6-23                        | limits.ini, 2-94                                   |
| Transit/Routing, 4-13, 4-30                | log                                                |
| Under Commit Report %                      | acqjob, 11-5, 11-7, 11-9, 11-10                    |
| Commitments/Expenditures tab, 5-23         | Voyager.ini, 2-60                                  |
| Override Rules tab, 5-45                   | file menu, 1-12                                    |
| Under Expend Report %                      | File Name field                                    |
| Commitments/Expenditures tab, 5-24         | incoming message, 15-19                            |
| Override Rules tab, 5-46                   | outgoing message, 15-26                            |
| UnderCommit Report %, 5-15, 5-35           | [Filing] stanza, 6-20                              |
| UPC, 6-69                                  | Find Line Items Under a Purchase Order dialog box, |
| Valid Records, 6-22                        | 2-130                                              |
| Vendor                                     | Find Line Items Under an Invoice dialog box, 2-140 |
| Bindery Maintenance work space, 14-6       | Find Line Items with Fund Warnings button, 5-55    |
|                                            | <del>_</del>                                       |

| Find Purchase Order dialog box, 2-3, 12-18       | FPC program, 16-1                             |
|--------------------------------------------------|-----------------------------------------------|
| Find Purchase Order search dialog box, 15-17     | Free Text field                               |
| Find radio button, 2-47                          | Bindery Maintenance work space, 14-11, 14-30, |
| find search, 2-50, 2-76                          | 14-32                                         |
| firm order purchase order type, 16-11, 17-5      | Item Record dialog box, 10-24                 |
| First Copy Numbered As option                    | Free text keyword search, 2-109, 2-112        |
| Workflows dialog box                             | Free Text radio button, 2-41                  |
| Item Creation tab, 19-13                         | Free-text box, 4-11                           |
| First Issue's Expected Date field, 8-12          | Freeze Date field, 5-15, 5-16, 5-35, 5-36     |
| fiscal period close                              | Commitments/Expenditures tab, 5-23, 5-24      |
| adjusting fund begin/end dates, 16-33            | Override Rules tab, 5-45, 5-46                |
| analyzing the results, 16-32                     | Session Defaults dialog box                   |
| batch jobs, 16-34                                | Fund tab, 17-18                               |
| checking ledgers/funds, 16-32                    | Ledger tab, 17-21                             |
| checking open order rollover, 16-32              | Frequency field, 8-48, 8-61                   |
| defining                                         | fund, 5-27                                    |
| next fiscal period, 16-3                         | adding                                        |
| rollover rule, 16-7                              | extended fund allocation, 6-116               |
| disabling                                        | adding money, 5-36, 5-47                      |
| online operators, 16-27, 16-35                   | allocated, 5-27, 5-31                         |
| ·                                                | allocations, 5-32                             |
| enabling online operators, 16-33                 | begin date, 5-28                              |
| identifying open orders, 16-4                    | changing allocation, 5-47                     |
| line item commitments, 16-29                     |                                               |
|                                                  | checking after running fpc, 16-32             |
| multiple copy line items, 16-30                  | choosing                                      |
| preparing, 16-3                                  | for price adjustment, 12-29                   |
| processing, 16-28                                | commitments, 5-32                             |
| restoring acquisitions data, 16-26, 16-35, 16-37 | after a return, 6-82, 11-26                   |
| reviewing                                        | crediting, 5-36                               |
| fund snapshot report, 16-23                      | deleting, 5-51                                |
| open order report, 16-23                         | deleting invoice, 12-37                       |
| reviewing fund names, 16-4                       | deleting Purchase Order, 6-119                |
| running fpc, 16-33                               | displaying, 9-55                              |
| with reports, 16-36                              | from Payment History tab, 6-35, 6-77          |
| without reports, 16-36                           | editing, 5-50                                 |
| saving acquisitions data, 16-26, 16-35           | extended fund allocation, 6-118               |
| system back-up before running fpc, 16-26         | end date, 5-28                                |
| what it does not do, 16-2                        | expenditures, 5-32                            |
| fiscal period close (FPC) program, 16-1, 16-10   | after a return, 6-82, 11-26                   |
| Fiscal Period field, 5-12, 5-17, 5-22, 16-9      | line item, 6-26                               |
| fiscal year, 5-1                                 | viewing, 6-62                                 |
| fix exchange rates acqjob 5, 3-12                | locations, 5-3                                |
| folder button                                    | more than one, 6-52                           |
| Add/Edit Adjustment dialog box, 6-89             | overview, 5-2                                 |
| Fund Transactions dialog box, 5-40               | removing                                      |
| Footer tab                                       | extended fund allocation, 6-118               |
| Invoice dialog box, 12-7                         | reporting, 5-28, 5-31                         |
| New Invoice dialog box, 12-15                    | selecting, 6-112, 6-115                       |
| Purchase Order dialog box, 6-7                   | session defaults, 17-16                       |
| Format field, 8-49, 8-63                         | setting identical allocations, 6-56           |
| [Format] stanza, 6-20                            | subtracting money, 5-36, 5-47                 |
|                                                  |                                               |

IN-20 Ex Libris Confidential

| summary, 5-27, 5-31                                        | claim from the problems list, 11-31                  |
|------------------------------------------------------------|------------------------------------------------------|
| transferring allocated funds, 5-48                         | return, 11-41                                        |
| transferring money, 5-36                                   | marked line item copy, 6-82, 11-26                   |
| types, 5-27                                                | Getting Started, 1-1                                 |
| Fund Category field, 5-31, 5-43                            | prerequisite skills and knowledge, 1-2               |
| fund code, 5-31, 5-39, 5-49                                | gift purchase order type, 16-11, 17-5                |
| Fund Code field                                            | GPO Item Number field, 6-38                          |
| Ledger dialog box (Fund), 5-43                             |                                                      |
| Fund field                                                 |                                                      |
| Copies and Funds dialog box, 6-52                          |                                                      |
| Extended Fund Allocation section                           | Н                                                    |
| Copies and Funds dialog box, 6-55                          | 11                                                   |
| Fund Transactions dialog box, 5-39, 5-49                   |                                                      |
| Fund Name, 5-31                                            | header information                                   |
| Fund Name field, 5-43                                      | Currency Maintenance work space, 3-4                 |
| fund snapshot report, 16-23, 16-28, 16-32                  | Ledger dialog box, 5-11                              |
| Fund tab, 17-16                                            | Ledger dialog box (fund), 5-30                       |
| Fund Transactions dialog box, 5-47, 5-48                   | Publication Pattern work space, 8-61                 |
| Fund Type field, 5-31, 5-43                                | Vendor dialog box, 4-4                               |
| Fund Warnings/Blocks dialog box, 5-54                      | Header tab                                           |
|                                                            | Invoice dialog box, 12-5                             |
|                                                            | New Order dialog box, 12-5                           |
|                                                            | Purchase Order dialog box, 6-5                       |
|                                                            | Heading column                                       |
| G                                                          | Headings List, 2-68                                  |
|                                                            | Heading Type column                                  |
| Generate Cancel                                            | Headings List, 2-68                                  |
| Problems tab, 6-81                                         | Heading Types Filter, 2-48, 2-76                     |
| Generate Cancel button                                     | Headings List                                        |
| Marked Issues tab, 11-26                                   | Bibs column, 2-68                                    |
| Marked Line Item tab, 11-26                                | Heading column, 2-68                                 |
| Marked Line Items, 11-26                                   | Heading Type column, 2-68                            |
| Marked Line Items tab, 11-26                               | Headings List dialog box, 2-65, 2-77, 2-80, 2-88, 2- |
| Generate Claim button                                      | 116, 2-117                                           |
| Marked Issues tab, 11-25                                   | headings search                                      |
| Marked Line Item tab, 11-25                                | results, 2-67                                        |
| Problems tab, 6-81                                         | headings searching, 2-46, 2-75, 2-116                |
|                                                            | Help button, 1-10                                    |
| Generate Claim dialog box, 11-32, 19-21<br>Generate Return | help menu, 1-15                                      |
|                                                            | ·                                                    |
| Problems tab, 6-82                                         | hierarchy                                            |
| Generate Return button                                     | Copies/Funds tab, 6-59                               |
| Marked Issues tab, 11-26                                   | copy and fund, 6-59                                  |
| Marked Line Item tab, 11-26                                | hierarchy of line item, 7-7                          |
| generating                                                 | History button, 9-24, 9-29                           |
| cancel, 11-39                                              | history for                                          |
| marked line item copy, 6-81                                | remove multiple issues from non-predictive com-      |
| claim from Problems tab                                    | ponent, 9-24                                         |
| marked line item copy, 6-81                                | remove multiple issues from predictive component,    |
| claim from the Claimed Issues tab, 11-32, 11-35            | 9-24                                                 |
| claim from the Claimed Line Items tab, 11-32, 11-          | History tab, 2-56, 2-80                              |
| 35                                                         | history tab                                          |

| searching, 2-56 Holdings Boolean keyword search, 2-109, 2-114 Holdings Boolean radio button, 2-42 holdings boolean search results, 2-63, 2-64 Holdings button, 13-13 Holdings Index Holdings Record column, 2-64 Holdings Index dialog box, 2-63, 2-75, 2-109, 2-115 holdings keyword definition SPAC, 2-107 Holdings Record column Holdings Index, 2-64 holdings record id searching, 2-109 How to Apply field Line Item dialog box, 6-47 | Inside Address field, 4-39, 4-43 Institution ID field, 4-19 Ledger dialog box (fund), 5-32, 5-44 Vendor dialog box, 4-6 Instructions to Vendor field, 6-9 Line Item dialog box, 6-75 Quick Line Item dialog box, 6-30 intended audience of this document, xxi Intended Location, 6-109 intended location changing for a single copy, 6-115 changing for all copies, 6-115 line item, 6-26 Intended Location field, 6-52 Quick Line Item dialog box, 6-29 |
|----------------------------------------------------------------------------------------------------|----------------------------------------------------------------------------------------------------|
| http POST request, 13-15                                                                                                    | Session Defaults dialog box Line Item Copies/Funds tab, 17-10                                                                                                    |
|                                                                                                    | interval                                                                                                    |
|                                                                                                    | claim, 11-9, 11-10                                                                                                    |
| т                                                                                                    | Intro Music                                                                                                    |
| I                                                                                                    | Session Preferences dialog box Sounds and Animation tab, 18-12                                                                                                    |
| identifying                                                                                                    | invoice                                                                                                    |
| open orders, 16-4                                                                                                    | adding                                                                                                    |
| Import button                                                                                                    | line item, 12-18                                                                                                    |
| Select Bib Records for Import list box, 6-23                                                                                                    | price adjustment, 12-27                                                                                                    |
| Import From File field, 6-22                                                                                                    | approving, 12-32                                                                                                    |
| Import/Replace Profile field, 6-22                                                                                                    | block, 12-33                                                                                                    |
| Include Already Invoiced Line Items check box, 12-                                                                                                    | completing, 12-35                                                                                                    |
| 20                                                                                                    | creating, 12-10                                                                                                    |
| incoming message fields                                                                                                    | from purchase order, 6-121                                                                                                    |
| EDI, 15-17                                                                                                    | crediting, 12-27                                                                                                    |
| incoming messages, 4-36                                                                                                    | deleting, 12-37                                                                                                    |
| Incoming tab, 15-4                                                                                                    | fund information, 12-37                                                                                                    |
| index selection                                                                                                    | displaying, 9-54                                                                                                    |
| searching, 2-46, 2-75                                                                                                    | from Payment History tab, 6-35, 6-77                                                                                                    |
| Index Selection tab, 2-46                                                                                                    | fund information, 5-53                                                                                                    |
| index selection tab, 2-75                                                                                                    | item record                                                                                                    |
| index subscription component, 8-5                                                                                                    | creating, 12-39                                                                                                    |
| Information about section                                                                                                    | maintaining, 12-39                                                                                                    |
| Voyager Connection Options dialog box, 2-83                                                                                                    | processing                                                                                                    |
| inilization file                                                                                                    | claimed items, 12-35                                                                                                    |
| voyager.ini, 13-15                                                                                                    | marked items, 12-35                                                                                                    |
| initial allocation options                                                                                                    | searching for line item, 2-139, 12-26                                                                                                    |
| cash balance, 16-11                                                                                                    | selecting line items, 12-21                                                                                                    |
| original allocation, 16-11                                                                                                    | session defaults, 17-12                                                                                                    |
| original allocation+cash balance, 16-11                                                                                                    | Invoice Against Any Vendor check box, 12-19                                                                                                    |
| zero, 16-11                                                                                                    | Invoice button, 11-45                                                                                                    |
| initialization file                                                                                                    | Marked Issues tab, 11-26                                                                                                    |
| limits.ini, 2-94                                                                                                    | Marked Line Item tab, 11-26                                                                                                    |

IN-22 Ex Libris Confidential

| Related Invoices tab, 6-104                           | Receipt History tab, 9-49                     |
|-------------------------------------------------------|-----------------------------------------------|
| Invoice dialog box, 12-5                              | Receive/Mark dialog box, 7-8, 10-5            |
| Invoice Fees dialog box, 12-27                        | item creation from invoice                    |
| invoice line item, 12-17                              | Workflows dialog box                          |
| adding, 12-18                                         | Item Creation tab, 19-14                      |
| entering information, 12-23                           | item creation from order                      |
| Invoice Number column                                 | Workflows dialog box                          |
| Problems tab, 6-81                                    | Item Creation tab, 19-13                      |
| Invoice Piece Identifier field                        | item creation from serials check-in           |
| Line Item dialog box, 6-75                            | Workflows dialog box                          |
| invoice search, 12-2                                  | Item Creation tab, 19-15                      |
| Invoice tab, 17-12                                    | item creation session workflows, 19-12        |
| invoices                                              | Item Creation tab                             |
| dummy EDI, 6-67                                       | Workflows dialog box, 19-12                   |
| Workflows dialog box                                  | Item History button, 10-29                    |
| Approve Processing tab, 19-12                         | Item ID field                                 |
| Invoices work space, 12-2                             | Bindery Maintenance work space, 14-10, 14-51  |
| ISBN field, 6-38                                      | Item Note button, 10-28                       |
| ISBN validation, 19-22                                | item record                                   |
| ISO currency code standards, 3-7, 17-5, 17-14         | accessing                                     |
| ISSN field, 6-38                                      | from line item, 6-65                          |
| ISSN radio button, 2-128                              | creating, 10-20, 12-39                        |
| ISSN validation, 19-23                                | from Bindery Maintenance work space, 14-51    |
| issue                                                 | from Receipt History tab, 9-48, 10-18         |
| adding, 8-15                                          | from Receive/Mark dialog box, 10-3            |
| to volume, 14-33                                      | from Receive/Mark tab, 10-9                   |
| adding extra, 8-18                                    | from serials check-in, 10-16                  |
| changing enumeration/chronology, 8-19                 | from Serials Check-In work space, 10-12       |
| changing expected date, 8-18                          | from the copy status tab, 10-7                |
| collapsing in a volume, 14-46                         | creating for monographic items, 10-1          |
| combine/omit, 8-13                                    | creating for serials, 10-11                   |
| removing, 8-20                                        | creation options, 7-8                         |
| from volume, 14-33                                    | deleting, 10-31                               |
| removing multiple, 8-20                               | field display                                 |
| reordering                                            | non-predictive publication pattern, 10-34     |
| in a volume, 14-37                                    | predictive publication pattern, 10-32         |
| issue cycle tab grid, 8-90                            | maintaining, 10-20, 12-39                     |
| Issue field, 8-26                                     | maintaining for monographic items, 10-1       |
| Issue(s) in Hand field, 9-7, 9-18                     | maintaining for serials, 10-11                |
| Issues Available for Binding list box, 14-11, 14-33   | Workflows dialog box                          |
| Issues Available for Binding list box fields, 14-13   | Item Creation tab, 19-13                      |
| Issues Bound in this Volume list box, 14-12, 14-35    | Item Record dialog box, 14-19, 14-50          |
| Issues in each volume field, 14-14, 14-23, 14-25, 14- | Item Statistical Categories dialog box, 10-26 |
| 26                                                    | item statistical category                     |
| item barcodes                                         | applying, 10-27                               |
| Session Workflows dialog box                          | removing, 10-27                               |
| Item Creation tab, 19-15                              | Item Statistical Category button, 10-26       |
| Item button, 9-12                                     | item status                                   |
| Bindery Maintenance work space, 14-11, 14-19,         | applying, 10-26                               |
| 14-52                                                 | removing, 10-26                               |
| Copy Status tab, 6-65, 10-7                           | Item Status button, 10-25                     |
|                                                       |                                               |

| Item Status dialog box, 10-25               | session defaults, 17-19                           |
|---------------------------------------------|---------------------------------------------------|
| Item Type field                             | Ledger dialog box, 5-22, 6-62                     |
| Item Record dialog box, 10-23               | header information, 5-11                          |
| IV (invoice/credit memo) check box, 4-40    | Locations tab, 5-12                               |
| , , , , , , , , , , , , , , , , , , ,       | Ledger dialog box (fund)                          |
|                                             | header information, 5-30                          |
|                                             | Override Rules tab, 5-32, 5-33                    |
| т                                           | Summary tab, 5-32                                 |
| J                                           | Transactions tab, 5-36                            |
|                                             | Ledger field                                      |
| ournal index searching, 2-54                | Copies and Funds dialog box, 6-52                 |
| [Journal] stanza, 6-20                      | drop-down hierarchy display, 6-53                 |
|                                             | Fund Transactions dialog box, 5-40                |
|                                             | Quick Line Item dialog box, 6-29                  |
|                                             | Ledger Name field, 5-12, 5-22                     |
|                                             | Ledger tab, 17-19                                 |
| K                                           | ledger/fund data                                  |
|                                             | changing, 6-115                                   |
| keyword condition, 2-7                      | ledger/fund hierarchy, 5-40, 6-112, 6-115, 12-29  |
| keyword search, 2-7                         | ledgers                                           |
| Boolean, 2-109, 2-110                       | associated funds, 5-27                            |
| Free text, 2-109, 2-112                     | Ledgers and Funds tab, 3-7, 3-10, 5-20, 16-8      |
| Holdings Boolean, 2-109, 2-114              | Ledgers for Fiscal Period list, 16-15             |
| results, 2-56, 2-58                         | left-anchored search                              |
| keyword searching, 2-40, 2-73               | results, 2-58                                     |
| Acquisitions, 2-109                         | left-anchored searching, 2-46, 2-75, 2-116, 2-119 |
| Keyword tab, 2-40, 2-73                     | library envelope address, 4-36, 15-19             |
| Neyword tab, 2-40, 2-73                     | library envelope address code, 4-38, 4-40, 4-42   |
|                                             | library inside address code, 4-39, 4-40, 4-43     |
|                                             | Library instructions field, 14-17                 |
|                                             | Library section                                   |
| ${f L}$                                     | New EDI Connection Profile dialog box, 4-38       |
|                                             | Limit button, 2-44, 2-49, 2-55, 2-102             |
| ahal                                        | limiting your search, 2-92                        |
| abel                                        | not allowed, 2-92                                 |
| piece, 1-15<br>spine, 1-15                  | [Limits] stanza, 2-95                             |
| anguage search limit, 2-92, 2-95            | limits.ini file, 2-93, 2-94                       |
|                                             | line item                                         |
| [Language] stanza, 2-97<br>LCCN field, 6-38 | accessing item record, 6-65                       |
| Leader control field                        | adding, 6-16                                      |
| position 06, 2-100                          | by bibliographic ID, 6-25                         |
| position 07, 2-100                          | by bibliographic searching, 6-16                  |
| ,                                           | by creating a brief bibliographic record, 6-18    |
| edger                                       | by importing a bibliographic record, 6-21         |
| checking after running fpc, 16-32           | by searching remote database, 6-17                |
| creating, 5-19                              | to invoice, 12-18                                 |
| deleting, 5-25                              | adding brief information, 6-26                    |
| disappearing, 5-4                           | additional notes, 6-27                            |
| editing, 5-24                               | by bibliographic search, 6-16                     |
| location, 5-3                               | deleting                                          |
| overview, 5-2                               | copies and funds, 6-60                            |
| rules, 5-3                                  |                                                   |

IN-24 Ex Libris Confidential

| detailed, 6-31                             | from Receive/Mark tab, 7-9, 7-17                 |
|--------------------------------------------|--------------------------------------------------|
| displaying item record, 6-65               | line item copies/funds                           |
| editing data on approved PO, 6-109, 6-114  | session defaults, 17-8                           |
| editing using quick line item, 6-28        | line item copy                                   |
| eligible for rollover, 16-5                | marked, 6-81                                     |
| entering                                   | unmarking, 11-30                                 |
| other charges, 12-27                       | Line Item dialog box, 7-10, 7-18, 10-7, 12-25    |
| entering price information, 6-47           | Bib Record tab, 6-37                             |
| extended fund allocation, 6-56             | Copies/Funds tab, 6-49, 6-50                     |
| fund, 6-26                                 | Copy Status tab, 6-63, 6-64                      |
| hierarchy, 7-7                             | Delivery Options tab, 6-72                       |
| intended location, 6-26                    | detailed, 6-31                                   |
| link to holdings, 6-61                     | Notes tab, 6-74                                  |
| number, 6-26                               | Order tab, 6-76                                  |
| number of copies, 6-26                     | Payment History tab, 6-77                        |
| piece identification, 6-34, 6-65           | Price tab, 6-44, 6-46                            |
| prediction pattern information, 6-34, 6-66 | Problems, 6-80                                   |
| prepay, 6-29                               | Properties tab, 6-83                             |
| price adjustment, 6-26                     | Receive/Mark tab, 6-78                           |
| printing                                   | Type tab, 6-65                                   |
| piece label, 6-65                          | line item information                            |
| spine label, 6-65                          | extended fund allocation, 6-56, 6-116            |
| purchase order, 6-15                       | line item relations                              |
| searching, 2-130                           | Workflows dialog box                             |
| searching from a PO, 2-130                 | Line Items tab, 19-8                             |
| searching from an invoice, 2-139, 12-26    | Line Item Subtotal field                         |
| selecting copies for invoice, 12-21        | Invoice dialog box, 12-16                        |
| session defaults, 17-6                     | New Invoice dialog box, 12-13                    |
| session workflows, 19-5                    | Line Item tab, 17-6                              |
| status, 6-26                               | Line Item Total field                            |
| title, 6-26                                | Line Item dialog box, 6-46                       |
| total amount, 6-26                         | Line Item Type field, 6-67                       |
| type, 6-26, 6-34, 6-65                     | Quick Line Item dialog box, 6-30                 |
| approval, 6-68                             | Type tab, 6-69                                   |
| blanket order, 6-68                        | Line Items field                                 |
| membership, 6-68                           | incoming message, 15-18                          |
| multi-part, 6-68                           | outgoing message, 15-26                          |
| multiple part, 6-68                        | Line Items tab                                   |
| regular, 6-66                              | Open Line Item Details After Saving, 19-7        |
| single part, 6-68                          | Workflows dialog box, 19-5                       |
| standing order, 6-68                       | link to holdings                                 |
| subscription, 6-68                         | edit approved line item data, 6-111              |
| unreceiving                                | line item                                        |
| monograph, 6-65                            | copies and funds, 6-61                           |
| vendor reference number, 6-34, 6-66        | Link to Holdings dialog box, 6-61, 9-37, 9-42    |
| vendor title number, 6-34, 6-66            | Link to Holdings field, 6-111                    |
| viewing                                    | Copies and Funds dialog box, 6-52, 6-61, 13-14   |
| fund, 6-62                                 | Quick Line Item dialog box, 6-29                 |
| line item (monograph)                      | linking                                          |
| receiving/marking, 7-1                     | publication pattern to a component, 8-49         |
| from purchase order, 7-3                   | subscription component to publication pattern, 8 |

| 9                                             | location search limit, 2-92, 2-95               |
|-----------------------------------------------|-------------------------------------------------|
| list                                          | Locations Filter, 2-76                          |
| existing issues, 8-22                         | Locations Filter List, 2-48                     |
| recipients, 8-27                              | log file                                        |
| routing, 8-24                                 | acqjob.log, 11-5, 11-7, 11-9, 11-10             |
| list bar                                      | Log in dialog box, 1-2                          |
| session preferences, 18-4                     | logging in, 1-2                                 |
| List Bar Appearance                           | login information                               |
| Session Preferences dialog box                | viewing, 1-4                                    |
| List Bar tab, 18-6                            | Login Information dialog box, 1-4               |
| List Bar tab, 18-5                            | Logiii iiiloiiilatioii dialog box, 1-4          |
|                                               |                                                 |
| list box                                      |                                                 |
| Available Locations, 5-13                     |                                                 |
| Current Currency, 3-9                         | M                                               |
| Edit Volume, 14-10                            | 114                                             |
| Issues Available for Binding, 14-11, 14-33    |                                                 |
| Issues Bound in this Volume, 14-12, 14-35     | magnetic media self-check option, 10-24         |
| New Volumes, 14-16, 14-24                     | maintaining                                     |
| Select Bib Records for Import, 6-22, 6-24     | item record, 10-20, 12-39                       |
| fields and buttons, 6-22                      | item records for monographic items, 10-1        |
| Select Locations for Account, 4-11, 4-25      | item records for serials, 10-11                 |
| Selected Locations, 5-22                      | Maintenance button, 9-16, 9-26                  |
| list price                                    | MARC                                            |
| changing, 6-114                               | button, 2-59, 2-65                              |
| List Price field                              | record, 2-59, 2-65                              |
| Line Item window, 6-46                        | MARC bibliographic record                       |
| Quick Line Item dialog box, 6-29              | accessing, 13-4                                 |
| Load button, 15-14                            | viewing                                         |
| Load Date field                               | from Serials Check-In work space, 9-21          |
| incoming message, 15-18                       | MARC button, 2-110, 8-64, 12-22                 |
| Load Summary Report dialog box, 15-14         | Bib Record tab, 13-5                            |
| loaded message status, 15-18                  | Find Purchase Order dialog box, 13-6            |
| loading                                       | Link To Holdings dialog box, 13-12              |
| EDI messages into the database, 15-14         | Link To Holdings list box, 6-61                 |
| report, 15-14                                 | purchase order, 13-4                            |
| location                                      | Select Bib Records for Import dialog box, 13-11 |
| funds, 5-3                                    | ·                                               |
| ledger, 5-3                                   | Select Bib Records for Import list box, 6-23    |
|                                               | Titles Index dialog box, 13-7                   |
| ledgers, 5-3 routing list                     | MARC holdings record                            |
|                                               | accessing, 13-12                                |
| adding, 8-27                                  | display, 9-42                                   |
| Location field                                | viewing                                         |
| Bindery Copy Data dialog box, 14-16           | from Serials Check-In work space, 9-22          |
| Bindery Maintenance work space, 14-10         | MARC record, 2-77, 2-110, 13-15                 |
| Bindery Pullslip dialog box, 14-17            | editing, 13-1                                   |
| incoming message, 15-18                       | send to web server, 13-15                       |
| Item Record dialog box, 10-22                 | viewing, 13-1                                   |
| New EDI Connection Profile window, 4-38, 4-42 | view-only, 2-59, 2-65                           |
| New EDI Connection Profiles dialog box, 15-10 | MARC standards, 2-97                            |
| outgoing message, 15-25                       | MARC button, 2-77                               |
| Subscription Maintenance work space, 8-3      | mark                                            |
|                                               |                                                 |

IN-26 Ex Libris Confidential

| processing, 11-10                                 | Item Record dialog box, 10-23                      |
|---------------------------------------------------|----------------------------------------------------|
| Mark button, 7-17, 7-20                           | medium search limit, 2-92, 2-95                    |
| Serials Check-In - Receive/Mark, 9-17             | [Medium] stanza, 2-99                              |
| mark reason, 6-81, 11-3                           | membership line item type, 6-68, 8-5               |
| cancel, 11-3, 11-4, 11-39                         | menu                                               |
| claim, 11-3, 11-4, 11-31                          | file, 1-12                                         |
| creating, 11-4                                    | help, 1-15                                         |
| for monograph line item copy, 11-4                | tools, 1-14                                        |
| for serial issues, 11-4                           | view, 1-13                                         |
| Problems tab, 6-81                                | Message Number field                               |
| return, 11-3, 11-4, 11-41                         | incoming message, 15-18                            |
| system cancel, 11-3, 11-4, 11-39                  | outgoing message, 15-25                            |
| system claim, 11-3, 11-31                         | Message Status field                               |
| system claim (monograph), 11-6                    | incoming message, 15-18                            |
| system claim (serial), 11-6                       | outgoing message, 15-25                            |
| user-defined, 11-3                                | Message Type field                                 |
| Mark Reason column                                | incoming message, 15-18                            |
| Problems tab, 6-81                                |                                                    |
| Mark Reason field                                 | outgoing message, 15-25                            |
|                                                   | MFHD Riblingraphic Combined Kovard Search          |
| Receive/Mark dialog box, 7-17                     | MFHD-Bibliographic Combined Keyword Search, 2-     |
| Receive/Mark tab, 7-20                            | 105                                                |
| Serials Check-In - Receive/Mark, 9-17             | modifying claim information, 8-17                  |
| Marked Issues tab, 11-16, 11-17, 11-19, 11-32     | monograph                                          |
| marked line item                                  | unreceiving, 6-65                                  |
| functions available, 11-3                         | monographic receive processing                     |
| processing                                        | Workflows dialog box                               |
| from approved purchase order, 11-27               | Line Items tab, 19-7                               |
| search result, 2-134                              | multi-part line item type, 6-68, 8-5               |
| searching, 2-132                                  | multi-part orders                                  |
| marked line item copy, 6-81                       | considerations, 8-54                               |
| generating a cancel, 6-81                         | multi-part subscription                            |
| generating a claim from Problems tab, 6-81        | example, 8-54                                      |
| generating a return, 6-82                         | multiple funds for copies, 6-52                    |
| fund commitments or expenditures, 6-82, 11-26     | multiple part line item types, 6-68                |
| processing, 6-81                                  |                                                    |
| unmarking, 6-81                                   |                                                    |
| Marked Line Items tab, 11-16, 11-17, 11-18, 11-32 | N                                                  |
| marked serial issue                               | 11                                                 |
| functions available, 11-3                         |                                                    |
| search result, 2-134                              | Name field, 6-102, 6-103                           |
| marking                                           | narrower term, 2-70                                |
| by operator, 11-3                                 | New EDI Connection Profile button, 4-42            |
| by system, 11-4                                   | New EDI Connection Profile dialog box, 4-42, 4-46, |
| criteria                                          | 15-9                                               |
| for system cancel, 11-4                           | New Enumeration/Chronology field, 8-20, 9-19, 9-35 |
| for system claim (monograph), 11-6                | new fiscal period, 16-28                           |
| for system claim (serial), 11-6                   | New Fiscal Period field, 16-10                     |
| serial issue, 9-17                                | New Fund button, 5-10, 5-42                        |
| Maximum field, 8-62                               | New Invoice dialog box, 12-2, 12-4, 12-13, 12-14   |
| Media Type field                                  | New Item button, 1-8, 6-12, 12-12                  |

| New Item Record dialog box, 10-5, 10-8, 10-16, 14- | adding, 8-30                                     |
|----------------------------------------------------|--------------------------------------------------|
| 52                                                 | sending EDI claims, 15-21                        |
| New Ledger button, 5-20                            | sending EDI purchase orders, 15-21               |
| New Ledger dialog box, 5-21                        | Notes field, 6-9, 6-75, 12-9, 12-16              |
| new ledger name, 16-28                             | Notes tab                                        |
| New Ledger Name field, 16-16                       | Edit Routing List, 8-30                          |
| New line item by Bib record id dialog box, 6-25    | Edit Routing List window, 8-27                   |
| new message status, 15-18                          | Invoice dialog box, 12-8                         |
| New Order dialog box, 6-3                          | Ledger dialog box, 5-18                          |
| New Publication Pattern button, 8-59               | Ledger dialog box fund, 5-40                     |
| New Purchase Order button, 6-12                    | Line Item dialog box, 6-74                       |
| New Rollover Rule button, 16-8                     | New Invoice dialog box, 12-16                    |
| New Routing List dialog box, 8-25                  | Purchase Order dialog box, 6-9                   |
| New Transaction button, 5-47                       | Vendor dialog box, 4-13                          |
| New Vendor button, 4-17                            | number                                           |
| New Volumes list box, 14-16, 14-24                 | line item, 6-26                                  |
| Next button example, 15-5                          | Number field                                     |
| Next Expected Issue field, 9-16                    | New Invoice dialog box, 12-12                    |
| No. Continuity field, 8-49, 8-62                   | number of copies                                 |
| No. Scheme field, 8-48, 8-62                       | line item, 6-26                                  |
| NOISEWORDFILTER, 2-45                              | Number of Copies field, 1-17                     |
| non-keyword searching                              | Quick Line Item dialog box, 6-29                 |
| Acquisitions, 2-116                                |                                                  |
| non-predictive component                           |                                                  |
| remove multiple issues, 8-20                       |                                                  |
| non-predictive component pattern                   | 0                                                |
| adding an issue, 8-15                              | 0                                                |
| Non-Predictive Component Pattern tab, 8-15         |                                                  |
| non-predictive components                          | obtaining                                        |
| convert to predictive components, 8-22             | EDIFACT data file from your vendor, 15-6         |
| non-predictive publication pattern                 | Older Issues label                               |
| item record                                        | WebVoyage display, 14-47                         |
| field display, 10-34                               | On order status                                  |
| not needed after date, 11-5                        | removing, 11-26                                  |
| Note additional references, 2-66, 2-68             | One fund covers all check box, 6-87, 6-92, 12-30 |
| Note button                                        | online help, 1-15                                |
| Serials Check-In work space, 9-25                  | On-line shelf list, 2-48                         |
| Note dialog box, 10-28                             | OPAC Display of Temp Records check box, 6-23     |
| Note field                                         | OPAC headings search, 2-47                       |
| Component Details tab, 8-8                         | Open dialog box, 6-24                            |
| Fund Transactions dialog box, 5-48                 | Open Line Item Details After Saving check box    |
| Note tab                                           | Workflows dialog box                             |
| Add Vendor Account dialog box, 4-11, 4-25          | Line Items tab, 19-7                             |
| notes                                              | open order, 16-5, 16-29                          |
| adding to routing list, 8-35                       | checking rollover after running fpc, 16-32       |
| EDI                                                | open order report, 16-5, 16-7, 16-23, 16-28      |
| detail report, 15-19                               | anomalous line item copy/invoice item status com |
| loading claim response, 15-21                      | binations, 16-24                                 |
| loading EDI invoices, 15-20                        | repeated copy sequence numbers, 16-24            |
| receiving EDI files, 15-19                         | repeated line item numbers, 16-24                |
| routing list                                       | operator                                         |
| g ··                                               | -r                                               |

IN-28 Ex Libris Confidential

| disabling before running fpc, 16-27, 16-35 enabling before running fpc, 16-33 | outgoing messages, 4-36 Outgoing tab, 15-22 |
|-------------------------------------------------------------------------------|---------------------------------------------|
| Operator column                                                               | Over Commit Allowed check box, 5-15, 5-34   |
| Problems tab, 6-81                                                            | Commitments/Expenditures tab, 5-23          |
| Operator field                                                                | Override Rules tab, 5-45                    |
| Claims work space, 2-138                                                      | Session Defaults dialog box                 |
| Find Line Items Under a Purchase Order dialog                                 | Fund tab, 17-17                             |
| box, 2-131                                                                    | Ledger tab, 17-20                           |
| Find Line Items Under an Invoice dialog box, 2-                               | Over Commit Limit % field, 5-15, 5-35       |
| 141                                                                           | Commitments/Expenditures tab, 5-23          |
| Problems work space, 2-134                                                    | Override Rules tab, 5-45                    |
| Operator ID field, 1-2                                                        | Session Defaults dialog box                 |
| Order button, 11-43                                                           | Fund tab, 17-17                             |
| Marked Issues tab, 11-26                                                      | Ledger tab, 17-20                           |
| Marked Line Item tab, 11-26                                                   | Over Commit Warning % field, 5-15, 5-34     |
| order claim/cancel processing acqjob 1, 11-4, 11-6                            | Commitments/Expenditures tab, 5-23          |
| Order Date field, 6-77                                                        | Override Rules tab, 5-45                    |
| Order Maintenance tab, 2-132, 2-136                                           | Session Defaults dialog box                 |
| Order Number field                                                            | Fund tab, 17-17                             |
| Bindery Maintenance work space, 14-6                                          | Ledger tab, 17-20                           |
| Order tab, 6-77                                                               | Over Expend Allowed check box, 5-15, 5-35   |
| Subscription Maintenance, 8-3                                                 | Commitments/Expenditures tab, 5-24          |
| Order Site field, 6-77                                                        | Override Rules tab, 5-46                    |
| Session Defaults dialog box                                                   | Session Defaults dialog box                 |
| Purchse Order tab, 17-4                                                       | Fund tab, 17-18                             |
| Order tab                                                                     | Ledger tab, 17-21                           |
| Line Item dialog box, 6-76                                                    | Over Expend Limit % field, 5-16, 5-35       |
| Order Type field, 6-77                                                        | Commitments/Expenditures tab, 5-24          |
| Session Defaults dialog box                                                   | Overrides tab, 5-46                         |
| Purchse Order tab, 17-5                                                       | Session Defaults dialog box                 |
| Order/Claim/Pay Location check box, 12-13                                     | Fund tab, 17-18                             |
| orders                                                                        | Ledger tab, 17-21                           |
| Workflows dialog box                                                          | Over Expend Warning % field, 5-16, 5-35     |
| Approve Processing tab, 19-11                                                 | Commitments/Expenditures tab, 5-24          |
| Orders bar, 6-12                                                              | Overrides tab, 5-46                         |
|                                                                               |                                             |
| original allocation, 16-29 initial allocation option, 16-11                   | Session Defaults dialog box Fund tab, 17-18 |
|                                                                               | , , , , , , , , , , , , , , , , , , ,       |
| Original Allocation field, 5-45                                               | Ledger tab, 17-21                           |
| original allocation+cash balance                                              | Override and Approve button, 5-55           |
| initial allocation option, 16-11                                              | override claim date, 11-8, 11-34            |
| other charges                                                                 | monographic items, 11-8                     |
| line item entering, 12-27                                                     | serials, 11-10                              |
| Other Charges field                                                           | Override Rules tab                          |
| Invoice dialog box, 12-16                                                     | Ledger dialog box (fund), 5-32, 5-33        |
| New Invoice dialog box, 12-13                                                 | overview                                    |
| Purchase Order dialog box, 6-90                                               | processing marks and claims, 11-10          |
| [Other] stanza, 6-20                                                          |                                             |
| Other Volume Data field, 14-11, 14-32                                         |                                             |
| outgoing message, 15-28                                                       |                                             |
| outgoing message fields                                                       |                                             |
| EDI, 15-25                                                                    |                                             |

|                                               | Policy Group field, 5-12, 5-22                          |
|-----------------------------------------------|---------------------------------------------------------|
| P                                             | Position                                                |
| r                                             | Session Preferences dialog box                          |
|                                               | List Bar tab, 18-7                                      |
| P.O. Number column                            | POST request, 13-1, 13-15                               |
| Problems tab, 6-81                            | Postal Mail check box                                   |
| Password field, 1-2                           | Generate Claim dialog box, 11-34                        |
| patron                                        | prediction pattern information                          |
| adding to routing list, 8-28                  | line item, 6-34, 6-66                                   |
| Patron Search dialog box, 8-28                | predictive component                                    |
| Payment History tab, 9-53                     | remove multiple issues, 8-20                            |
| displaying                                    | predictive component pattern                            |
| fund, 6-35, 6-77                              | adding extra issue, 8-18                                |
| invoice, 6-35, 6-77                           | changing enumeration/chronology of issue, 8-19          |
| displaying a fund, 9-55                       | changing expected date of issue, 8-18                   |
| displaying invoice, 9-54                      | closing pattern, 8-23                                   |
| Line Item dialog box, 6-77                    | combine/omit issues, 8-13                               |
| percent sign (%), 2-43                        | removing issue, 8-20                                    |
| Percentage field, 6-58, 6-117                 | removing multiple issues, 8-20                          |
| Perform Item Maintenance during Check-In      | Predictive Component Pattern tab, 8-9                   |
| Workflows dialog box                          | predictive components                                   |
| Serials Check-In tab, 19-17                   | convert non-predictive components to, 8-22              |
| Performance tab                               | predictive publication pattern                          |
| Vendor dialog box, 4-13                       | item record                                             |
| Perm. Loc. field                              | field display, 10-32                                    |
| Item Record dialog box, 10-23                 | preferences                                             |
| Pfpc_restore, 16-34                           | session, 18-1                                           |
| Pfpc run, 16-34                               | Preferences dialog box, 1-9, 18-2                       |
| • = •                                         | Prepaid field                                           |
| Pfpc_save, 16-34<br>Phone field               | Extended Fund Allocation section                        |
|                                               | Copies and Funds dialog box, 6-55                       |
| Bank Information tab, 4-31                    | preparing                                               |
| Phone Number field                            | fiscal period close, 16-3                               |
| Addresses/Phones tab, 4-8, 4-22               | prepay, 6-29                                            |
| Phone Number Type field, 4-8, 4-22            | PrePay Amount per copy field                            |
| Phones button, 4-19, 4-21                     | Line Item dialog box, 6-46                              |
| photocopying                                  | Quick Line Item dialog box, 6-29                        |
| documentation, xxv                            | PrePay per copy field, 6-51                             |
| piece identification                          | price adjustment                                        |
| line item, 6-34, 6-65                         | adding to invoice, 12-27                                |
| Piece Identification field, 6-67              | adding to invoice, 12-27 adding to purchase order, 6-90 |
| piece label, 1-15, 6-65                       | choosing                                                |
| Pieces field                                  | fund, 12-29                                             |
| Item Record dialog box, 10-24                 | editing, 6-93, 12-31                                    |
| Place field, 6-38                             | line item, 6-26                                         |
| place of publication search limit, 2-92, 2-95 | · · · · · · · · · · · · · · · · · · ·                   |
| [Place] stanza, 2-100                         | removing, 6-93, 12-31 Price field                       |
| olus sign (+), 2-43                           |                                                         |
| PO (purchase order) check box, 4-40           | Item Record dialog box, 10-24                           |
| PO Fees dialog box, 6-85                      | Price tab                                               |
| policy group                                  | Adjustment Details section, 6-49                        |
| Acquisitions 5-3                              | entering line item information, 6-47                    |

| Line Item dialog box, 6-44, 6-46 Print button       | claimed items from approved purchase order, 11-   |
|-----------------------------------------------------|---------------------------------------------------|
| Bindery Copy Data dialog box, 14-44                 | EDI messages, 15-2                                |
| Bindery Pullslip dialog box, 14-45                  | fiscal period close, 16-28                        |
| Duplicate Order Information on PO dialog box, 6-    | marked items                                      |
| 99                                                  | from approved invoice, 12-35                      |
| Marked Issues tab, 11-27                            | marked line item copy, 6-81                       |
|                                                     | marked line items                                 |
| Marked Line Item tab, 11-27                         |                                                   |
| Print color field, 14-17                            | from approved purchase order, 11-27               |
| Print Label button, 10-30                           | marks and claims, 11-10                           |
| Print Labels dialog box, 1-16                       | Profile field                                     |
| printing labels, 1-16                               | incoming message, 15-18                           |
| Print Notes on Routing List check box, 8-30         | outgoing message, 15-25                           |
| Print Piece Label check box, 1-17                   | program                                           |
| Print Pullslip button, 14-11, 14-17, 14-45          | fiscal period close (FPC), 16-1, 16-10            |
| Print Purchase Order check box, 6-97                | Prompt to print Bindery Pullslips                 |
| Workflows dialog box                                | Workflows dialog box                              |
| Approve Processing tab, 19-11                       | Serials Check-In tab, 19-18                       |
| Print Spine Label check box, 1-17                   | prompt to print bindery pullslips, 19-19          |
| Print Voucher/Check Request check box, 12-34        | Properties tab                                    |
| Workflows dialog box                                | Currency Maintenance dialog box, 3-6              |
| Approve Processing tab, 19-12                       | Invoice dialog box, 12-9                          |
| Printer check box, 11-38, 19-21                     | Ledger dialog box (fund), 5-41                    |
| printing                                            | Ledger dialog box (ledger), 5-18                  |
| bindery notes, 14-43                                | Line Item dialog box, 6-83                        |
| items on Claims work space, 11-46                   | New Invoice dialog box, 12-17                     |
| items on Problems work space, 11-46                 | Publication Pattern work space, 8-64              |
| labels                                              | Purchase Order dialog box, 6-10                   |
| from Print Labels dialog box, 1-16                  | Vendor dialog box, 4-16                           |
| labels, spine and piece, 1-15                       | properties tab, 8-81                              |
| line item                                           | Publication Number field, 6-39                    |
| piece label, 6-65                                   | publication pattern, 8-5, 8-9, 8-58               |
| spine label, 6-65                                   | alternative chronology, 8-63                      |
| pullslips, 14-44                                    | alternative enumeration, 8-63                     |
| routing list, 8-35                                  | chronology, 8-63                                  |
| standard number on a purchase order, 6-42           | closing, 8-23, 8-39                               |
| Problem History tab, 9-51, 11-15                    | copying, 8-67                                     |
| problem list                                        | deleting, 8-68                                    |
| generating a claim, 11-31                           | editing, 8-65                                     |
| Problems button, 2-132                              | editing a publication pattern, 8-65               |
| Problems List, 6-71                                 | enumeration, 8-62                                 |
| Problems tab, 11-13                                 | linking to subscription component, 8-9            |
| Line Item dialog box, 6-80                          | Publication Pattern dialog box, 8-47              |
| Problems work space, 2-132, 2-133, 11-1, 11-11, 11- | Publication Pattern Model field, 8-10, 8-51, 8-87 |
| 16                                                  | Close Publication Pattern dialog box, 8-44        |
| Process EDI Messages                                | <u> </u>                                          |
| •                                                   | Publication Pattern work space, 8-60, 8-69        |
| Next button, 15-5                                   | header information, 8-61                          |
| Process EDI Messages button, 15-2                   | publication patterns                              |
| processing alaimed items                            | complex, 8-71                                     |
| claimed items                                       | publication status search limit, 2-92, 2-95       |
| from approved invoice, 12-35                        | Publisher field, 6-38                             |

| pullslip, 14-3                                      | user-defined, 17-5                     |
|-----------------------------------------------------|----------------------------------------|
| editing, 14-44                                      | viewing                                |
| printing, 14-44                                     | from Serials Check-In work space, 9-23 |
| purchase order, 6-1                                 | Purchase Order dialog box, 6-4         |
| adding                                              | Purchase Order tab, 17-4               |
| line item by bibliographic searching, 6-16          | purpose                                |
| line item by creating a brief bibliographic record, | of this document, xxi                  |
| 6-18                                                |                                        |
| line item by importing, 6-21                        |                                        |
| line item by searching a remote database, 6-        |                                        |
| 17                                                  | 0                                      |
| price adjustment, 6-90                              | Q                                      |
| adding line items, 6-16                             |                                        |
| approving, 6-95                                     | Quantity field                         |
| duplicate order information, 6-98                   | Line Item dialog box, 6-46             |
| canceling, 6-104                                    | question mark (?), 2-43                |
| blocks, 6-104                                       | Quick Check-In button, 9-9             |
| changing vendor, 6-100                              | quick line item                        |
| completing, 6-104                                   | editing, 6-28                          |
| blocks, 6-104                                       | Quick Line Item dialog box, 13-12      |
| copying, 6-94                                       | Quick Line Item feature, 6-27          |
| creating                                            | quick line items, 6-27, 6-28           |
| invoice, 6-121                                      | Workflows dialog box                   |
| crediting, 6-7, 6-104                               | Line Items tab, 19-6                   |
| deleting, 6-119                                     | quick searches, 2-29                   |
| blocks, 6-119                                       | quick sort, 2-59                       |
| fund impact, 6-119                                  |                                        |
| editing, 6-106                                      |                                        |
| editing line item data, 6-109, 6-114                |                                        |
| fund information, 5-53                              | R                                      |
| line item                                           | IX.                                    |
| by bibliographic ID, 6-25                           |                                        |
| line item information, 6-26                         | radio button                           |
| line items, 6-15                                    | Address #, 4-6                         |
| new, 6-2                                            | Allocation Change, 5-48                |
| processing                                          | Boolean, 2-41                          |
| claimed items, 11-27                                | Browse, 2-47                           |
| marked line items, 11-27                            | Check-In Title                         |
| receiving/marking                                   | Subscription Maintenance screen, 2-128 |
| line item (monograph), 7-3                          | Find, 2-47                             |
| search results list, 12-19                          | Free Text, 2-41                        |
| searching for line item, 2-130                      | Holdings Boolean, 2-42                 |
| selecting standard number to print, 6-42            | ISSN, 2-128                            |
| session defaults, 17-4                              | SICI, 2-128                            |
| type                                                | To File, 15-28                         |
| approval, 16-11, 17-5                               | Transfer, 5-48                         |
| continuation, 16-12, 17-5                           | UPC, 2-128                             |
| depository, 16-11, 17-5                             | Rate (currency) field                  |
| exchange, 16-11, 17-5                               | New Order dialog box, 6-13             |
| firm order, 16-11, 17-5                             | Rate field                             |
| gift, 16-11, 17-5                                   | New Invoice dialog box, 12-14          |

IN-32 Ex Libris Confidential

| Recap work space, 9-15, 19-17                     | serial issue, 9-40                                |
|---------------------------------------------------|---------------------------------------------------|
| Receipt History tab, 9-33, 10-19                  | volume, 14-49                                     |
| after re-collapse, 9-42                           | record                                            |
| creating item record from Receipt History tab, 9- | searching for, 2-1                                |
| 48                                                | Record History dialog box, 10-29                  |
| editing                                           | Ref/Note additional references, 2-68              |
| enumeration/chronology, 9-35                      | Reference # Qualifier field                       |
| hierarchy, 9-34                                   | Session Defaults dialog box                       |
| serial issue collapsing, 9-36                     | Line Item tab, 17-8                               |
| serial issue displaying, 9-43                     | Reference additional references, 2-66, 2-68       |
| serial issue re-collapsing, 9-40                  | Reference Information dialog box, 2-68, 2-69      |
| serial issue unreceiving, 9-45                    | regular line item type, 6-66                      |
| Receive a file button, 15-5, 15-7                 | reissue                                           |
| Receive button, 9-11                              | reason for, xxi                                   |
| Receive/Mark tab, 10-10                           | Related Invoices tab, 6-103                       |
| Receive items field                               | Relevance column                                  |
| incoming message, 15-17                           | Titles Index, 2-58                                |
| Receive on Approve check box, 6-97, 12-34         | Re-Link button, 6-61                              |
| Workflows dialog box                              | Relink button, 15-17                              |
| Approve Processing tab, 19-12                     | Remote button, 2-44, 2-49, 2-55, 2-81, 2-84       |
| Receive/Mark dialog box, 7-6, 7-16                | remote databases                                  |
| Receive/Mark tab, 6-35, 7-11, 7-19, 10-9          | searching, 2-84                                   |
| Line Item dialog box, 6-78                        | Remote Search dialog box, 2-85                    |
| receiving/marking                                 | remote searching, 2-81                            |
| line item (monograph), 7-9, 7-17                  | Remove button                                     |
| Received Issue(s) field, 9-16                     | Add/Edit Adjustment dialog box, 6-93              |
| receiver code, 4-36, 4-38, 4-40                   | Invoice Fees dialog box, 12-31                    |
| Receiver Code field                               | Remove Fund button, 6-118                         |
| incoming message, 15-19                           | Remove Issue button, 8-20                         |
| outgoing message, 15-26                           | Remove Issue(s) button, 9-8, 9-20                 |
| Send selected messages dialog box, 15-28          | Remove Ledger(s) button, 16-18                    |
| receiving                                         | Remove Multiple Issues button, 8-21               |
| EDI messages, 15-5                                | remove multiple issues from non-predictive compo- |
| EDIFACT files, 15-7                               | nent, 8-20                                        |
| serial issue, 9-11                                | remove multiple issues from predictive component, |
| receiving location                                | 8-20                                              |
| selecting, 1-3                                    |                                                   |
| receiving/marking                                 | removing<br>fund                                  |
| monographic line item, 7-1                        | extended fund allocation, 6-118                   |
|                                                   |                                                   |
| from purchase order, 7-3                          | issue, 8-20                                       |
| from Receive/Mark tab, 7-9, 7-17                  | from volume, 14-33                                |
| Recent Issues label                               | multiple, 8-20                                    |
| WebVoyage display, 14-46                          | item statistical category, 10-27                  |
| recipient                                         | item status, 10-26                                |
| list, 8-27                                        | On order status, 11-26                            |
| routing list                                      | price adjustment, 6-93, 12-31                     |
| changing priority, 8-34                           | serial issue, 9-19                                |
| deleting, 8-35                                    | Renewal Date field, 6-69                          |
| re-collapse                                       | reordering                                        |
| issues, 9-41                                      | issue in a volume, 14-37                          |
| re-collapsing                                     | report                                            |

| fund snapshot, 16-23                                | Rollover Rule dialog box, 16-9                   |
|-----------------------------------------------------|--------------------------------------------------|
| open order, 16-5, 16-7                              | Rollover Rule Name field, 5-17                   |
| reporting fund, 5-28                                | Route Serial Issue dialog box, 9-13, 19-17       |
| reproduction, of documentation, xxv                 | routing list, 8-24                               |
| Requester field                                     | adding                                           |
| Delivery Options tab, 6-73                          | location, 8-27                                   |
| Quick Line Item dialog box, 6-30                    | notes, 8-30, 8-35                                |
| Session Defaults dialog box                         | patron, 8-28                                     |
| Line Item tab, 17-8                                 | changing priority of recipient, 8-34             |
| requirements                                        | creating, 8-25                                   |
| cataloging in acquisitions, 13-2                    | deleting                                         |
| resolving errors                                    | from edit routing list dialog box, 8-37          |
| EDI, 15-16                                          | from subscription maintenance work space, 8      |
| re-sort, 2-59                                       | 35                                               |
| re-sort configuration, 2-60                         |                                                  |
|                                                     | recipient, 8-35                                  |
| restoring                                           | editing, 8-31                                    |
| acquisitions data after running fpc, 16-26, 16-35,  | printing, 8-35                                   |
| 16-37                                               | Routing List Information tab, 8-27, 8-31         |
| results                                             | Routing List Name field, 8-26                    |
| headings search, 2-67                               | routing lists                                    |
| holdings boolean search, 2-63, 2-64                 | saving, 8-30                                     |
| keyword search, 2-56, 2-58                          | Routing Lists tab, 8-24                          |
| left-anchored search, 2-58                          | routing serial issues, 8-24                      |
| Retain Last Search, 2-91                            | Rule Name/ID, 16-9                               |
| Retain last search check box                        | Rule Name/ID field, 16-9                         |
| Workflows dialog box                                | rules for ledgers and funds, 5-3                 |
| Searching tab, 19-5                                 | running                                          |
| Retain search limits between searches check box, 2- | fiscal period close, 16-33                       |
| 104                                                 | fiscal period close with reports, 16-36          |
| retaining                                           | fiscal period close without reports, 16-36       |
| search limits between searches, 2-94                | Rush check box                                   |
| return                                              | Delivery Options tab, 6-72                       |
| generating, 11-41                                   |                                                  |
| Return (mark reason), 6-82                          |                                                  |
| return mark reason, 11-3, 11-4, 11-41               |                                                  |
| reviewing                                           | C                                                |
| fund names, 16-4                                    | $\mathbf{S}$                                     |
| fund snapshot report, 16-23                         |                                                  |
| open order report, 16-23                            | Save and New Rule button, 16-13, 16-19           |
| rollover                                            | Save Settings button, 2-55                       |
| line item eligibility, 16-5                         | Save Volume button, 14-10, 14-25, 14-28, 14-32   |
| Rollover Date field, 5-17                           | saving                                           |
| Rollover Information tab, 5-17                      | acquisitions data before running fpc, 16-26, 16- |
| rollover line item types, 16-12                     | 35                                               |
| rollover rule, 16-28                                | SC (serial claim) check box, 4-40                |
| assigning to ledger, 16-13                          | scope note, 2-70                                 |
| defining, 16-7                                      | search                                           |
| deleting, 16-22                                     | holdings boolean results, 2-63                   |
| editing, 16-20                                      | keyword results, 2-56                            |
| eligibility, 16-19                                  | OPAC headings, 2-47                              |
| initial allocation, 16-10                           | secondary, 2-113, 2-115                          |
| initial allocation, 10-10                           | 500011uary, 2-110, 2-110                         |

IN-34 Ex Libris Confidential

| staff headings, 2-47                                 | search publication patterns, 8-65, 8-78, 8-79, 8-94 |
|------------------------------------------------------|-----------------------------------------------------|
| Search button, 1-9                                   | search results                                      |
| Search By field, 2-3                                 | headings, 2-67                                      |
| Claims work space, 2-137                             | holdings boolean, 2-64                              |
| Find Line Items Under a Purchase Order dialog        | keyword, 2-58                                       |
| box, 2-131                                           | left-anchored, 2-58                                 |
| Find Line Items Under an Invoice dialog box, 2-      | marked line item, 2-134                             |
| 140                                                  | marked serial issue, 2-134                          |
| Problems work space, 2-133                           | search results list                                 |
| Process EDI Messages dialog box, 15-11, 15-24        | purchase order, 12-19                               |
| Search By option                                     | serial issue, 2-129, 9-5                            |
| Session Workflows dialog box                         | Search Status dialog box, 2-88                      |
| Searching tab, 19-5                                  | search type drop-down field, 2-47                   |
| Search dialog box, 2-38, 2-39, 2-52                  | searching                                           |
| Builder tab, 2-52                                    | accessing search history, 2-80                      |
| Index Selection tab, 2-46                            | Acquisitions, 2-1, 2-109                            |
| Keyword tab, 2-40                                    | Acquisitions examples, 2-109                        |
| Search field                                         | authorities, 2-46                                   |
| Find Purchase Order dialog box, 2-3                  | automatic truncation, 2-92                          |
| Search for, 2-53                                     | bibliographic record, 2-38                          |
| Search For field, 2-43, 2-48                         | builder, 2-52, 2-78                                 |
| Claims work space, 2-138                             | claim, 2-136                                        |
| Find Line Items Under a Purchase Order dialog        | claims                                              |
| box, 2-131                                           | from Claims work space, 2-135                       |
| Find Line Items Under an Invoice dialog box, 2-      | command, 2-44                                       |
| 141                                                  | command line, 2-44                                  |
| Find Purchase Order dialog box, 2-7                  | defaults, 2-91                                      |
| Problems work space, 2-134                           | for item keyword search, 2-73                       |
| Process EDI Messages dialog box, 15-12, 15-25        | headings searches by call number, 2-51              |
| Subscription Maintenance search work space, 2-       | headings/index selection, 2-46, 2-75                |
| 128                                                  | headings/non-keyword, 2-116                         |
| Search In, 2-54                                      | history tab, 2-56                                   |
| Search Invoices button, 12-2                         | holdings record id, 2-109                           |
| search limit                                         | incoming EDI messages, 15-11                        |
| date, 2-92, 2-95                                     | iournal index, 2-54                                 |
| language, 2-92, 2-95                                 | keyword, 2-40, 2-73                                 |
| Limit Type column, 2-94                              | left-anchored, 2-75, 2-116, 2-119                   |
| list of limits, 2-94                                 | limits, 2-56, 2-92                                  |
| location, 2-92, 2-95                                 | line item, 2-130                                    |
| medium, 2-92, 2-95                                   | from a PO, 2-130                                    |
| place of publication, 2-92, 2-95                     | from an invoice, 2-139, 12-26                       |
| publication status, 2-92, 2-95                       | marked line item                                    |
| setting, 2-102                                       | from Problems work space, 2-132                     |
| type, 2-92, 2-95                                     | marked line items, 2-132                            |
| Value, 2-94                                          | marked serial issues                                |
| search limits                                        | from Problems work space, 2-132                     |
| stanza, 2-96                                         | MFHD keyword index, 2-54                            |
| Search Limits dialog box, 2-76, 2-80, 2-81, 2-93, 2- | outgoing EDI messages, 15-23                        |
| 102                                                  | quick, 2-29                                         |
| search preferences                                   | remote databases, 2-81, 2-84                        |
| setting, 2-91                                        | retain last search, 2-91                            |

| serial items, 2-126                              | deleting a publication pattern, 8-68                    |
|--------------------------------------------------|---------------------------------------------------------|
| session workflows, 19-4                          | Delete Vendors check box                                |
| standard, 2-2                                    | deleting vendors, 4-34                                  |
| unable to limit, 2-92                            | EDI Incoming check box, 4-35, 15-4                      |
| URI option, 2-44, 2-49, 2-55, 2-90               | EDI Outgoing check box, 4-35, 15-22                     |
| with relevance, 2-41                             | editing line items on approved PO, 6-109                |
| without relevance, 2-41                          | Fiscal Close Operations check box, 16-7                 |
| Searching tab                                    | Modify EDI Outgoing Messages check box, 4-35,           |
| default searches, 19-5                           | 15-26                                                   |
| [SearchURI] stanza, 2-91                         | Override Overcommit Warning check box, 5-56             |
| secondary search, 2-111, 2-113, 2-115, 2-118, 2- | Override Overexpend Warning check box, 5-56             |
| 121, 2-124                                       | overriding warnings when working in PO or               |
| security                                         | invoice, 5-37, 5-45                                     |
| Add/Update Invoices check box                    | Process Claims from Acquisitions check box, 11-         |
| creating invoices, 12-11                         | 2                                                       |
| editing invoices, 12-11                          | Process Claims from Serials Control check box,          |
| Add/Update Item check box                        | 11-2                                                    |
| creating item records, 10-2                      | Receive check box                                       |
| editing item records, 10-2                       | unreceiving, 7-12                                       |
| Add/Update Ledgers and Funds check box           | Serials Check-In check box, 8-4, 9-4                    |
| adding or editing ledgers and funds, 5-19, 5-29  | Subscription Maintenance, 8-4, 9-4                      |
| Add/Update Purchase Orders check box             | View-Only Invoices check box, 12-11                     |
| copying purchase orders, 6-94                    | View-Only Item check box, 10-2                          |
| creating purchase orders, 6-11                   | View-Only Ledgers and Funds check box, 5-20,            |
| editing purchase orders, 6-11                    | 5-26, 5-29, 5-51                                        |
| Add/Update Serial Patterns check box             | View-Only Problems and Claims Lists check box,          |
| · · · · · · · · · · · · · · · · · · ·            | 11-3                                                    |
| copying a publication pattern, 8-67              |                                                         |
| creating a publication pattern, 8-58             | View-Only Purchase Orders check box, 6-11               |
| editing a publication pattern, 8-58              | View-Only Serial Patterns check box, 8-58               |
| Add/Update Vendor check box                      | View-Only Serials Check-In check box, 8-4, 9-4          |
| adding vendor record, 4-2                        | View-Only Vendors check box, 4-2                        |
| editing vendor record, 4-2                       | Security - Acquisitions/Serials Profiles dialog box, 5- |
| Approve Invoices check box, 12-32                | 6                                                       |
| Approve Purchase Orders check box, 6-96          | see also, 2-71                                          |
| editing line items on approved PO, 6-109         | Select a Message Status dialog box, 15-12, 15-25        |
| Bindery - Edit Issue Sequences for Volumes, 14-  | Select a Receiving Location dialog box, 1-3             |
| 21                                               | Select All for button, 15-27                            |
| Bindery - Edit Volume Level data, 14-21          | Select Bib Records for Import list box, 6-22, 6-24      |
| Bindery - View Volume and Issue, 14-21           | fields and buttons, 6-22                                |
| bindery maintenance, 14-21                       | Select Fund dialog box, 12-29                           |
| Bindery Print, 14-21                             | Select Last Issue field, 8-44                           |
| canceling a purchase order, 6-105                | Select Locations for Account list box, 4-11, 4-25       |
| Change Fund Allocations check box, 5-37          | Select New Intended Locations button, 17-12             |
| Currency Maintenance check box                   | Select one or more authority records dialog box, 2-72   |
| add a currency, 3-2                              | Select The Sound File Assignment dialog box, 18-9       |
| Delete Invoices check box, 12-38                 | Selected Locations list box, 5-22                       |
| Delete Item check box, 10-31                     | Selected Locations section                              |
| Delete Ledgers and Funds check box               | Voyager Connection Options dialog box, 2-83             |
| deleting ledgers and funds, 5-26, 5-51           | selecting                                               |
| Delete Purchase Orders check box, 6-120          | copies to receive/mark, 7-7, 7-8, 7-12                  |
| Delete Serial Patterns check box                 | EDI message, 15-14, 15-27                               |
|                                                  |                                                         |

IN-36 Ex Libris Confidential

| fund, 6-112, 6-115                                   | serial items                                      |
|------------------------------------------------------|---------------------------------------------------|
| line item                                            | searching, 2-126                                  |
| for invoice, 12-21                                   | serial subscription information                   |
| receiving location, 1-3                              | displaying, 2-126                                 |
| standard number to print on purchase order, 6-42     | Serial Title field, 8-25                          |
| self check                                           | Serials Check-In                                  |
| magnetic media, 10-24                                | workflow                                          |
| sensitize, 10-24                                     | copies received/counts, 19-16                     |
| send                                                 | serials check-in                                  |
| claim                                                | item record                                       |
| EDI, 11-31                                           | creating, 10-16                                   |
| Postal Mail, 11-31                                   | session workflows, 19-16                          |
| Send Date field                                      | Serials Check-In - Recap work space, 13-9         |
| outgoing message, 15-25                              | Serials Check-In - Receive/Mark, 9-9              |
| Send Record To button, 13-15, 13-16                  | Serials Check-In - Receive/Mark work space, 13-8  |
| Send selected messages dialog box, 15-27             | Serials Check-In - Search work space, 13-8, 13-12 |
| sender code, 4-36, 4-38, 4-40                        | Serials Check-In button, 9-3                      |
| Sender Code field                                    | Serials Check-In tab                              |
| incoming message, 15-19                              | Workflows dialog box, 19-16                       |
| outgoing message, 15-26                              | Serials Check-In work space, 9-2, 19-18           |
| Send selected messages dialog box, 15-28             | accessing, 9-3                                    |
| sending                                              | information accessible from this work space, 9-20 |
| EDI message, 15-27                                   | viewing                                           |
| MARC record to a web server, 13-15                   | MARC bibliographic record, 9-21                   |
| sensitize self-check option, 10-24                   | MARC holding record, 9-22                         |
| Sequence New Items at Top check box                  | purchase order, 9-23                              |
| Session Workflows dialog box                         | serial issue history, 9-24                        |
| Item Creation tab, 19-14                             | Serials History button, 9-28                      |
| Workflows dialog box                                 | Serials History work space, 9-24, 9-27, 13-10     |
| Item Creation tab, 19-14, 19-15                      | serials receive processing                        |
| serial issue                                         | Workflows dialog box                              |
| adding, 9-18                                         | Serials Check-In tab, 19-18                       |
| changing chronology, 9-19                            | Series field, 6-38                                |
| changing enumeration, 9-19                           | session defaults, 17-1                            |
| checking in, 9-4                                     | fund, 17-16                                       |
| collapsing, 9-36                                     | invoice, 17-12                                    |
| displaying, 9-43                                     | ledger, 17-19                                     |
| history                                              | line item, 17-6                                   |
| viewing from Serials Check-In work space, 9-         | line item copies/funds, 17-8                      |
| 24                                                   | purchase order, 17-4                              |
| marking, 9-17                                        | vendor. 17-14                                     |
| receiving, 9-11                                      | Session Defaults dialog box, 1-9, 17-2            |
| re-collapsing, 9-40                                  | session preferences, 18-1                         |
| removing, 9-19                                       | colors and fonts, 18-3                            |
| search results list, 2-129, 9-5                      | list bar, 18-4                                    |
| unmarking, 11-30                                     |                                                   |
| <u>~</u> ·                                           | Sounds and Animation, 18-8                        |
| unreceiving, 9-45                                    | session workflows, 19-1                           |
| security, 9-46 serial issues                         | approve processing, 19-10                         |
| collapsing to MARC, 9-37                             | claim processing, 19-20 item creation, 19-12      |
|                                                      | line items, 19-5                                  |
| Serial Item and Contribution Identifier (SICI), 6-69 | inie items, 19-0                                  |

| Quick Line Item feature, 6-31                   | session preferences, 18-8                     |
|-------------------------------------------------|-----------------------------------------------|
| searching, 19-4                                 | Sounds and Animation tab, 18-8                |
| serials check-in, 19-16                         | SPAC, 2-107                                   |
| Serials Check-In tab                            | Spine field                                   |
| copies received/counts, 19-16                   | Item Record dialog box, 10-24                 |
| Session Workflows dialog box, 2-91              | spine label, 1-15, 6-65                       |
| Set Defaults button, 1-9                        | Spine label format field, 14-17               |
| Set Preferences button, 1-9, 18-2               | spinelabel.cfg file, 1-15                     |
| Set Workflows button, 1-10, 19-2                | SR (serial claim response) check box, 4-40    |
| setting                                         | staff headings search, 2-47                   |
| delivery options, 6-73                          | Standard Address Number field, 4-7, 4-21      |
| identical fund allocations, 6-56                | standard numbers                              |
| search limits, 2-102                            | Bib Record tab                                |
| search preferences, 2-91                        | Line Item dialog box, 6-38                    |
| Ship To field                                   | standard search, 2-2                          |
| Copies and Funds dialog box, 6-52               | Standard Technical Report Number field, 6-39  |
| Quick Line Item dialog box, 6-29                | standing order line item type, 6-68, 8-5      |
| Session Defaults dialog box                     | stanza                                        |
| Line Item Copies/Funds tab, 17-10               | [Book], 6-20                                  |
| Purchse Order tab, 17-4                         | [Country], 6-20                               |
| Ship Via field, 4-12, 4-29                      | [Date], 2-98                                  |
| Session Defaults dialog box                     | [Filing], 6-20                                |
| Purchse Order tab, 17-6                         | [Format], 6-20                                |
| Vendor tab, 17-16                               | [Journal], 6-20                               |
| Show Components radio button                    | [Language], 2-97                              |
| Workflows dialog box                            | [Limits], 2-95                                |
| Line Items tab, 19-8                            | [Medium], 2-99                                |
| Show Detail button, 15-15                       | [Other], 6-20                                 |
| Show Item Record on Create check box            | [Place], 2-100                                |
| Workflows dialog box                            | search limits, 2-96                           |
| Item Creation tab, 19-14, 19-15                 | [SearchURI], 2-91                             |
| Show Line Item Relations check box              | [Status], 2-101                               |
| Workflows dialog box                            | [Templates], 6-20                             |
| Line Items tab, 19-8                            | [Type], 2-100                                 |
| Show Marks/Claims radio button                  | Voyager.ini [Global Log], 2-60                |
| Workflows dialog box                            | Start Date field                              |
| Line Items tab, 19-8                            | Type tab, 6-69                                |
| Show Me New Volumes button, 14-15, 14-24, 14-26 | Start Prediction button, 8-10                 |
| Show Record button, 15-16                       | Start Prediction dialog box, 8-10, 8-51, 8-87 |
| Show Results button, 2-88                       | Starting Piece Identification field, 6-69     |
| SICI field                                      | State/Province field                          |
| Type tab, 6-69                                  | Addresses/Phones tab, 4-7, 4-13, 4-21         |
| SICI radio button, 2-128                        | Bank Information tab, 4-31                    |
| Simultaneous Search dialog box, 2-86            | status (publication) search limit, 2-92, 2-95 |
| single part line item type, 6-66, 6-68          | Status button, 2-89                           |
| SNA, 6-67                                       | Status Date field, 12-14                      |
| sort by, 2-59                                   | [Status] stanza, 2-101                        |
| Sounds                                          | Stop button, 2-57, 2-63, 2-67                 |
| Session Preferences dialog box                  | Stop Search button, 2-88                      |
| Sounds and Animation tab, 18-9                  | subscription component, 8-5                   |
| Sounds and Animation                            | creating, 8-6                                 |
|                                                 |                                               |

IN-38 Ex Libris Confidential

| deleting, 8-45                                     | Approve Processing                            |
|----------------------------------------------------|-----------------------------------------------|
| line item type                                     | Workflows dialog box, 19-10                   |
| blanket order, 8-5                                 | Attached Publications, 8-63, 8-81             |
| membership, 8-5                                    | Bank Information, 4-12                        |
| multi-part, 8-5                                    | Bib Record, 6-37                              |
| standing order, 8-5                                | Builder, 2-52, 2-78                           |
| subscription, 8-5                                  | Check-In, 14-4                                |
| linking to publication pattern, 8-9                | Claim Processing                              |
| type                                               | Workflows dialog box, 19-20                   |
| basic, 8-5                                         | Claimed Issues, 11-23, 11-37                  |
| index, 8-5                                         | Claimed Line Items, 11-21                     |
| supplementary, 8-5                                 | Claims, 6-82, 11-14                           |
| Subscription Length field, 6-69                    | Claims History, 9-49, 11-15                   |
| subscription line item type, 6-68, 8-5             | Colors and Fonts, 18-3                        |
| Subscription Maintenance, 8-1                      | Commitments/Expenditures, 5-14                |
| Subscription Maintenance button, 8-39, 8-45        | Component Details, 8-6, 8-46                  |
| Subscription Maintenance work space, 8-2, 9-26     | Conversion Rate, 3-5                          |
| subscription pattern                               | Copies/Funds, 6-49                            |
| creating example, 8-47                             | Copy Status, 6-63, 10-7                       |
| Subscription Pattern button, 6-69, 6-71            | Delivery Options, 6-72                        |
| subtracting                                        | Vendor dialog box, 4-11                       |
| money from a fund, 5-47                            | EDI, 15-1                                     |
| money from fund, 5-36                              | Enumeration/Chronology, 8-62                  |
| Successor Ledger Name field, 5-17                  | Footer                                        |
| summary fund, 5-27                                 | Invoice dialog box, 12-7                      |
| Summary tab                                        | New Invoice dialog box, 12-15                 |
| Balance, 5-32                                      | Purchase Order dialog box, 6-7                |
| Ledger dialog box (fund), 5-32                     | Fund, 17-16                                   |
| supplementary subscription component, 8-5          | Header                                        |
| suppressing                                        | Invoice dialog box, 12-5                      |
| display of bibliographic record, 6-23              | New Order dialog box, 12-5                    |
| system cancel                                      | Purchase Order dialog box, 6-5                |
| marking criteria, 11-4                             | History, 2-56, 2-80                           |
| system cancel mark reason, 6-81, 11-3, 11-4, 11-39 | Incoming, 15-4                                |
| system claim                                       | Index Selection, 2-46                         |
| marking criteria (monograph), 11-6                 | index selection, 2-75                         |
| marking criteria (serial), 11-6                    | Invoice, 17-12                                |
| system claim mark reason, 6-81, 11-3, 11-31        | Issue Cycle, 8-77                             |
| system claim mark reason (monograph), 11-6         | Item Creation                                 |
| system claim mark reason (serial), 11-6            | Workflows dialog box, 19-12                   |
| System No. field, 6-38                             | Keyword, 2-40, 2-73                           |
| T                                                  | Ledger, 17-19                                 |
|                                                    | Ledgers and Funds, 3-7, 3-10, 5-20, 16-8      |
|                                                    | Line Item, 17-6                               |
|                                                    | Line Items                                    |
|                                                    | Workflows dialog box, 19-5                    |
|                                                    | List bar, 18-5                                |
| tab                                                | Locations, 5-12                               |
| Account Info, 4-24                                 | Marked Issues, 11-16, 11-17, 11-19, 11-32     |
| Accounts, 4-9, 4-26, 4-27                          | Marked Line Items, 11-16, 11-17, 11-18, 11-32 |
| Addresses/Phones, 4-6                              | Non-Predictive Component Pattern, 8-15        |
|                                                    |                                               |

| Note                                            | line item, 6-26                                        |
|-------------------------------------------------|--------------------------------------------------------|
| Add Vendor Account dialog box, 4-11, 4-25       | title changes (bibliographic control), 8-57            |
| Notes, 6-74                                     | Title field, 6-38, 9-16                                |
| Edit Routing List, 8-27, 8-30                   | Bindery Maintenance work space, 14-6                   |
| Invoice dialog box, 12-8                        | Item Record dialog box, 10-22                          |
| Ledger dialog box, 5-18                         | Serials Check-In - Receive/Mark, 9-10                  |
| fund, 5-40                                      | Serials History - Details work space, 9-32             |
| New Invoice dialog box, 12-16                   | Subscription Maintenance work space, 8-3               |
| Purchase Order dialog box, 6-9                  | Title/Dept. field, 4-7, 4-20                           |
| Vendor dialog box, 4-13                         | Titles Index                                           |
| Order, 6-76                                     | MARC button, 2-59, 2-65                                |
| Order Maintenance, 2-132, 2-136                 | Relevance column, 2-58                                 |
| Outgoing, 15-22                                 | sort by, 2-59                                          |
| Payment History, 6-77, 9-53                     | Titles Index dialog box, 2-56, 2-57, 2-74, 2-77, 2-80, |
| Performance                                     | 2-88, 2-109, 2-110, 2-111, 2-113, 2-116, 2-118, 2-     |
| Vendor dialog box, 4-13                         | 120, 2-124                                             |
| Predictive Component Pattern, 8-9               | to Copy Level radio button                             |
| Price, 6-44                                     | Workflows dialog box                                   |
| Problem History, 9-51, 11-15                    | Line Items tab, 19-7                                   |
| Problems, 6-80, 11-13                           | Serials Check-In tab, 19-18                            |
| Properties, 6-83, 8-81                          | To File radio button, 15-28                            |
| Currency Maintenance dialog box, 3-6            | to Location Level radio button                         |
| Invoice dialog box, 12-9                        | Workflows dialog box                                   |
| Ledger dialog box (fund), 5-41                  | Line Items tab, 19-7                                   |
| Ledger dialog box (ledger), 5-18                | Serials Check-In tab, 19-18                            |
| New Invoice dialog box, 12-17                   | toolbar, 1-8                                           |
| Publication Pattern work space, 8-64            | tools menu, 1-14                                       |
| Purchase Order dialog box, 6-10                 | Tooltips                                               |
| Vendor dialog box, 4-16                         | Session Preferences dialog box                         |
| Purchase Order, 17-4                            | Sounds and Animation tab, 18-10                        |
| Receipt History, 9-33, 10-19                    | Total Adjustments field                                |
| Receive/Mark, 6-35, 6-78, 7-11, 7-19, 10-9      | Line Item dialog box, 6-46                             |
| Related Invoices, 6-103                         | total amount                                           |
| Rollover Information, 5-17                      | line item, 6-26                                        |
| Routing List Information, 8-27, 8-31            | Total Amount field                                     |
| Routing Lists, 8-24                             | New Invoice dialog box, 12-13, 12-16                   |
| Serials Check-In                                | Total field                                            |
| Workflows dialog box, 19-16                     | Add/Edit Adjustment dialog box, 6-88                   |
| Sounds and Animation, 18-8                      | Invoice Fees dialog box, 12-29                         |
| Type, 6-65                                      | Total Records field, 6-23                              |
| Vendor, 17-14                                   | transaction history, 5-36                              |
| Vendor History, 6-99, 6-100                     | Transactions tab                                       |
| Tax ID field, 4-13, 4-30                        | Ledger dialog box (fund), 5-36                         |
| Temp. Loc. field                                | Transfer radio button, 5-48                            |
| Item Record dialog box, 10-23                   | transferring                                           |
| Temp. Type field                                | allocated funds, 5-48                                  |
| Item Record dialog box, 10-23                   | money between funds, 5-36                              |
| [Templates] stanza, 6-20                        | Transit/Routing field, 4-13, 4-30                      |
| The day of the month Expected (131) field, 8-12 | Transmit Order via EDI check box, 6-97                 |
| This Address is section, 4-7, 4-20              | Transmit via EDI check box                             |
| title                                           | Workflows dialog box                                   |

IN-40 Ex Libris Confidential

| Approve Processing tab, 19-11 truncation             | UPC - Universal Product Code, 6-69<br>UPC field, 6-69 |
|------------------------------------------------------|-------------------------------------------------------|
| searching, 2-92                                      | UPC radio button, 2-128                               |
|                                                      | Update Claim button, 11-35                            |
| type line item, 6-26, 6-34, 6-65                     | Claimed Issues tab, 11-26                             |
|                                                      |                                                       |
| multiple part, 6-68                                  | Claimed Line Item, 11-26                              |
| regular, 6-66                                        | Update Claim dialog box, 11-35                        |
| Type column                                          | updating                                              |
| Voyager Connection Options dialog box, 2-83          | claim, 11-34                                          |
| type search limit, 2-92, 2-95                        | URI search option, 2-44, 2-49, 2-55, 2-90, 2-91       |
| [Type] stanza, 2-100                                 | Usage check box, 15-10                                |
| Type tab                                             | Usage section                                         |
| Line Item dialog box, 6-65                           | New EDI Connection Profile dialog box, 4-43           |
|                                                      | Use Persistent Check-In Notes check box               |
|                                                      | Workflows dialog box                                  |
|                                                      | Serials Check-In tab, 19-17                           |
| U                                                    | Use the list price from the order line check box      |
| · ·                                                  | Workflows dialog box                                  |
|                                                      | Item Creation tab, 19-13                              |
| Unbind button, 14-12, 14-35                          | Use Vendor Account Number check box, 4-39, 4-43       |
| Under Commit Report % field, 5-15, 5-35              | user-defined alternate search button, 2-90            |
| Commitments/Expenditures tab, 5-23                   | user-defined mark reason, 11-3                        |
| Override Rules tab, 5-45                             | user-defined purchase order type, 17-5                |
| Session Defaults dialog box                          |                                                       |
| Fund tab, 17-18                                      |                                                       |
| Ledger tab, 17-20                                    |                                                       |
| Under Expend Report % field, 5-16, 5-35              | $\mathbf{V}$                                          |
| Commitments/Expenditures tab, 5-24                   | •                                                     |
| Override Rules tab, 5-46                             |                                                       |
| Session Defaults dialog box                          | Valid Records field, 6-22                             |
| Fund tab, 17-18                                      | Validation                                            |
| Ledger tab, 17-21                                    | ISBN, 19-22                                           |
| Unicode character set, 2-58, 2-64, 2-67              | ISSN, 19-23                                           |
| Uniform Resource Identifier (URI), 2-44, 2-49, 2-55, | vendor                                                |
| 2-90                                                 | adding                                                |
| Universal Product Code (UPC), 6-69                   | account, 4-23                                         |
| unlinked items                                       | address, 4-19                                         |
| EDI, 15-16                                           | phone number, 4-21                                    |
| Unmark button                                        | creating a vendor record, 4-17                        |
| Marked Issues tab, 11-25                             | deleting                                              |
| Marked Line Item tab, 11-25                          | account, 4-27                                         |
| Problems tab, 6-81                                   | phone number, 4-23                                    |
| unmarking, 11-30                                     | record, 4-33                                          |
| line item copy, 11-30                                | editing                                               |
| marked line item copy, 6-81                          | account, 4-26                                         |
| serial issue, 11-30                                  | phone number, 4-23                                    |
| Unreceive button, 6-65, 7-12                         | record, 4-32                                          |
| unreceived issue, 9-48                               | session defaults, 17-14                               |
| unreceiving                                          | Vendor Account field, 6-77                            |
| monograph copy, 6-65, 7-12                           | vendor code, 6-6, 12-6, 12-13                         |
| serial issue, 9-45                                   | Vendor Code field, 4-19                               |

| Generate Claim dialog box, 11-33                  | View Ledgers button, 16-14                          |
|---------------------------------------------------|-----------------------------------------------------|
| New EDI Connection Profile dialog box, 4-39, 4-   | view menu, 1-13                                     |
| 43, 15-10                                         | View Order button                                   |
| Order tab, 6-77                                   | Serials Check-In work space, 9-23                   |
| Send selected messages dialog box, 15-28          | Subscription Maintenance search work space, 2-      |
| Session Defaults dialog box                       | 129                                                 |
| Invoice tab, 17-13                                | viewing                                             |
| Purchse Order tab, 17-4                           | line item                                           |
| Vendor dialog box, 4-5                            | fund, 6-62                                          |
| Vendor dialog box, 4-17, 4-18                     | login information, 1-4                              |
| Addresses/Phones tab, 4-6                         | MARC bibliographic record from Serials Check-In     |
| header information, 4-4                           | work space, 9-21                                    |
| vendor e-mail address, 4-7, 4-8                   | MARC holdings record from Serials Check-In work     |
| vendor envelope address, 4-36, 15-19              | space, 9-22                                         |
| vendor envelope address code, 4-43                | MARC record, 2-59, 2-65, 2-77, 2-110, 13-1          |
| Vendor field                                      | purchase order                                      |
| Bindery Maintenance work space, 14-6              | from Serials Check-In - work space, 9-23            |
| Subscription Maintenance work space, 8-3          | serial history                                      |
| Vendor History tab, 6-99, 6-100                   | from Serials Check-In work space, 9-24              |
| vendor inside address code, 4-43                  | volume                                              |
| Vendor Name column                                | adding an issue, 14-33                              |
| Problems tab, 6-81                                | adjusting, 14-26                                    |
| Vendor Name field, 4-19                           | collapsing issues, 14-46                            |
| Generate Claim dialog box, 11-33                  | creating, 14-22                                     |
| incoming message, 15-18                           | deleting, 14-39                                     |
| outgoing message, 15-25                           | editing, 14-29                                      |
| Send selected messages dialog box, 15-28          | management, 14-20                                   |
| Vendor dialog box, 4-5                            | re-collapsing, 14-49                                |
| vendor reference number                           | removing an issue, 14-33                            |
| line item, 6-34, 6-66                             | reordering issues, 14-37                            |
| Vendor Reference Number field, 6-67, 6-70         | Volume Notes field, 14-11, 14-32                    |
| Vendor Report field, 11-36                        | Volumes to create field, 14-14, 14-23, 14-25, 14-26 |
| Vendor section                                    | Voucher ID field, 12-12                             |
| New EDI Connection Profile dialog box, 4-43       | Voyager Connection Options dialog box, 2-82, 2-84   |
| Vendor tab, 17-14                                 | Available Locations section, 2-83                   |
| Vendor Title # field, 6-67, 6-69                  | Connection column, 2-83                             |
| Bindery Maintenance work space, 14-6              | Database Name column, 2-83                          |
| Vendor title # field                              | Information about section, 2-83                     |
| Subscription Maintenance work space, 8-3          | Selected Locations section, 2-83                    |
| vendor title number                               | Type column, 2-83                                   |
| line item, 6-34, 6-66                             | Voyager.ini                                         |
| vendor type, 4-5                                  | [Global Log] stanza, 2-60                           |
| Vendor Type field, 4-19                           | voyager.ini file, 13-15                             |
| Session Defaults dialog box                       | URI search option, 2-91                             |
| Vendor tab, 17-15                                 | Ord Scaron option, 2-31                             |
| View Fund button, 6-62                            |                                                     |
| view history for                                  |                                                     |
| remove multiple issues from non-predictive com-   |                                                     |
| ponent, 9-24                                      | $\mathbf{W}$                                        |
| remove multiple issues from predictive component, |                                                     |
| 9-24                                              | WebVeyage                                           |
| ジーと仕                                              | WebVoyage                                           |

WebVoyage

```
issues display, 14-46, 14-47
wildcard characters, 2-43
work space
   Acquisitions, 1-5
   Claims, 2-136, 11-1, 11-12
   Currency Maintenance, 3-1, 3-2, 3-8, 3-11, 12-14
   Database Definitions, 2-81
   Invoices, 12-2
   Problems, 2-132, 2-133, 11-1, 11-11, 11-16
   Publication Pattern, 8-60, 8-69
   Recap, 9-15, 19-17
   Serials Check-In, 9-2, 19-18
   Serials Check-In - Recap, 13-9
   Serials Check-In - Receive/Mark, 9-9, 13-8
   Serials Check-In - Search, 13-8, 13-12
   Serials History, 9-24, 9-27, 13-10
   Subscription Maintenance, 8-2, 9-26
workflow
   Serials Check-In
      copies received/counts, 19-16
   session, 19-1
Workflows dialog box, 1-10, 19-2, 19-21
X
XM check box, 4-41, 4-43
Y
Year field
   Bindery Maintenance work space, 14-11, 14-30,
   Item Record dialog box, 10-24
\mathbf{Z}
```

```
zero initial allocation option, 16-11
Zip field, 4-7, 4-13
Addresses/Phones tab, 4-21
Bank Information tab, 4-31
```

IN-44 Ex Libris Confidential